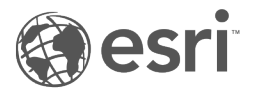

# Documentação do Insights 2020.3

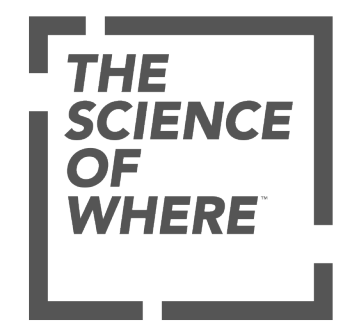

# Área de Controle

#### **Iniciar**

#### **Básico**

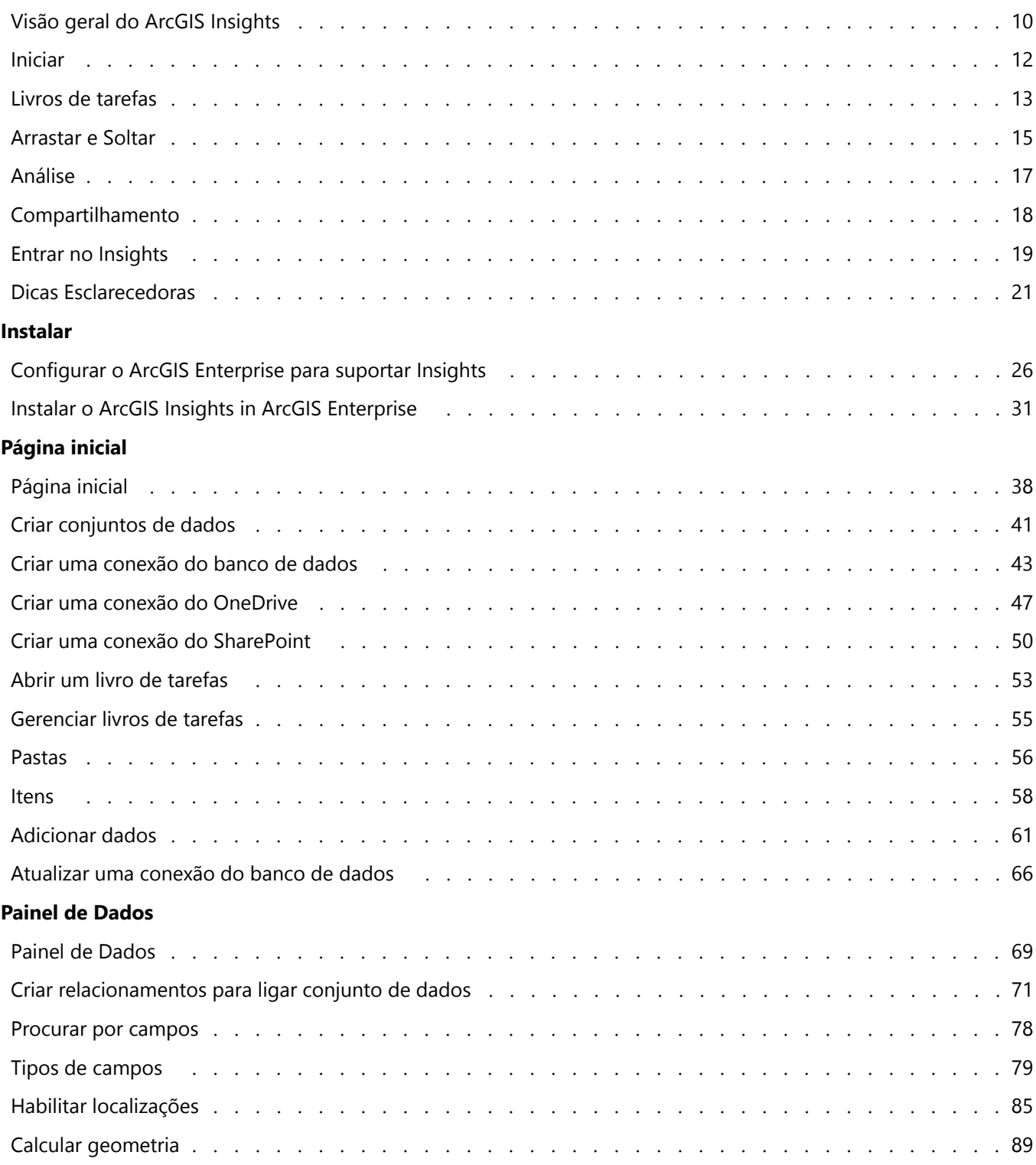

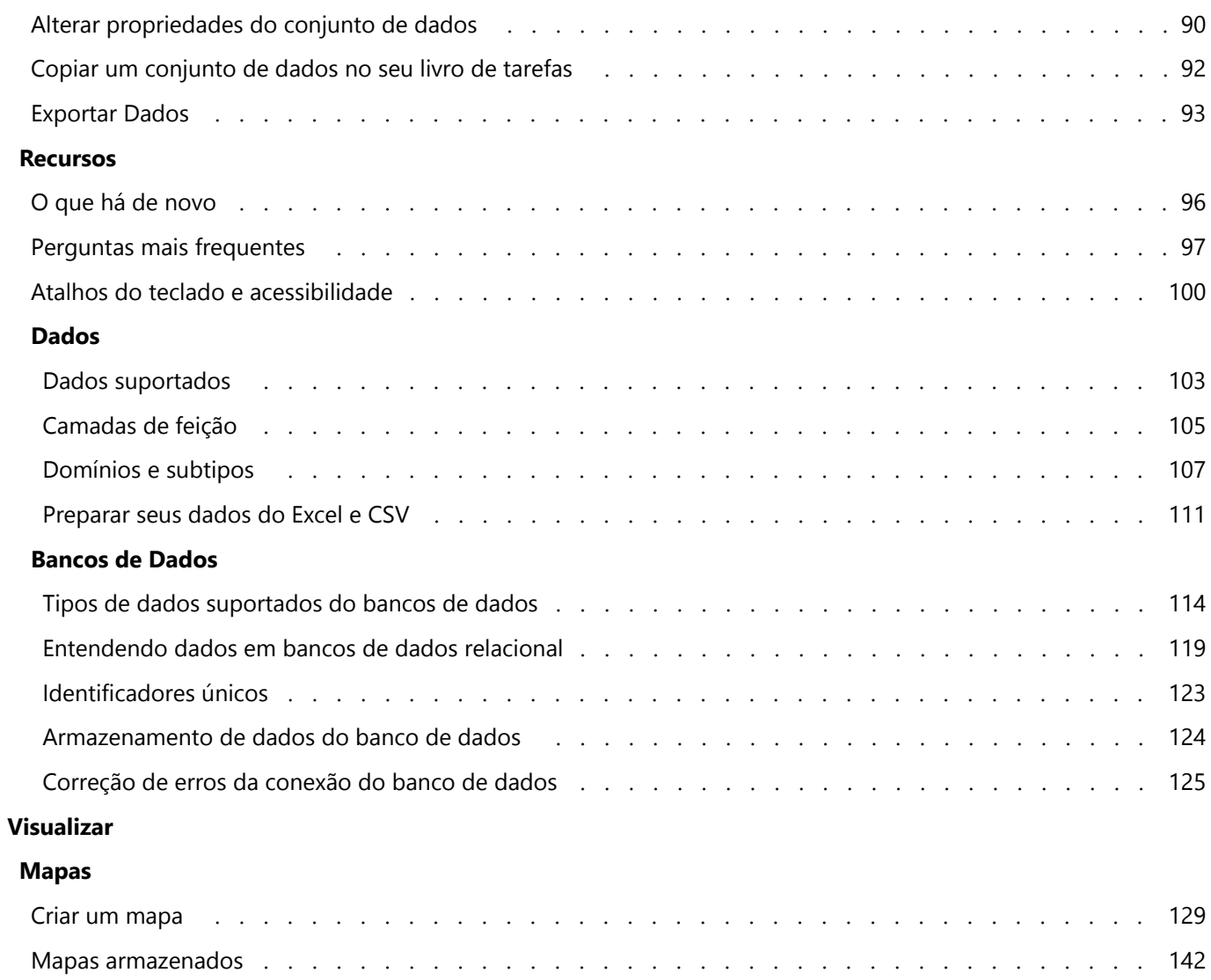

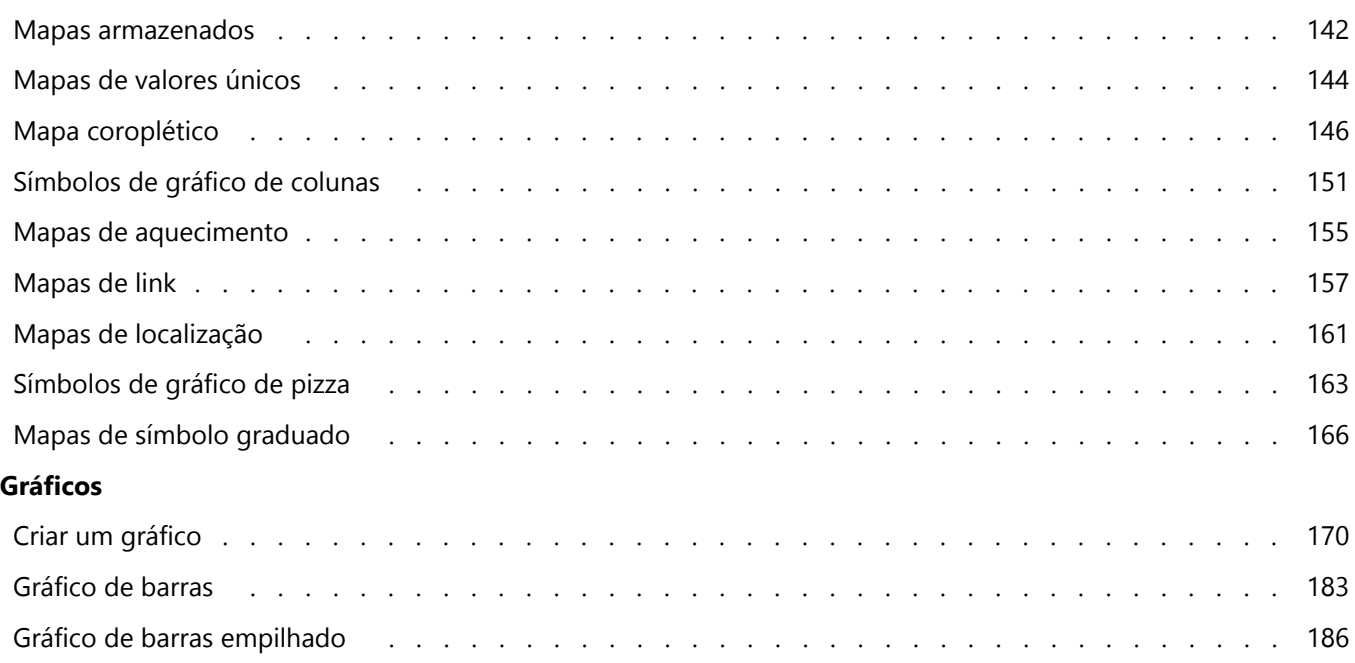

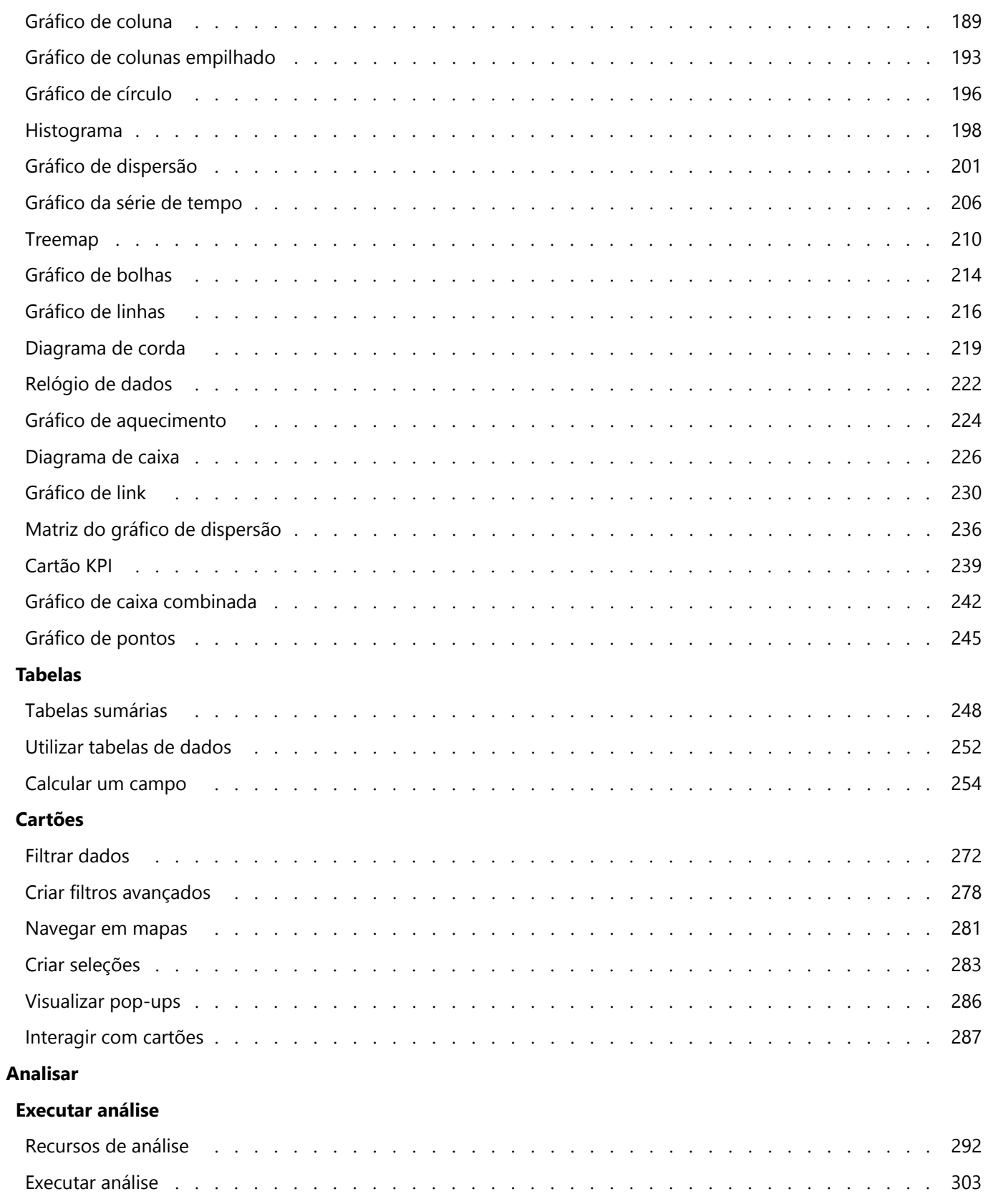

[Reexecutar sua análise . . . . . . . . . . . . . . . . . . . . . . . . . . . . . . . . . . . . 306](#page-305-0)

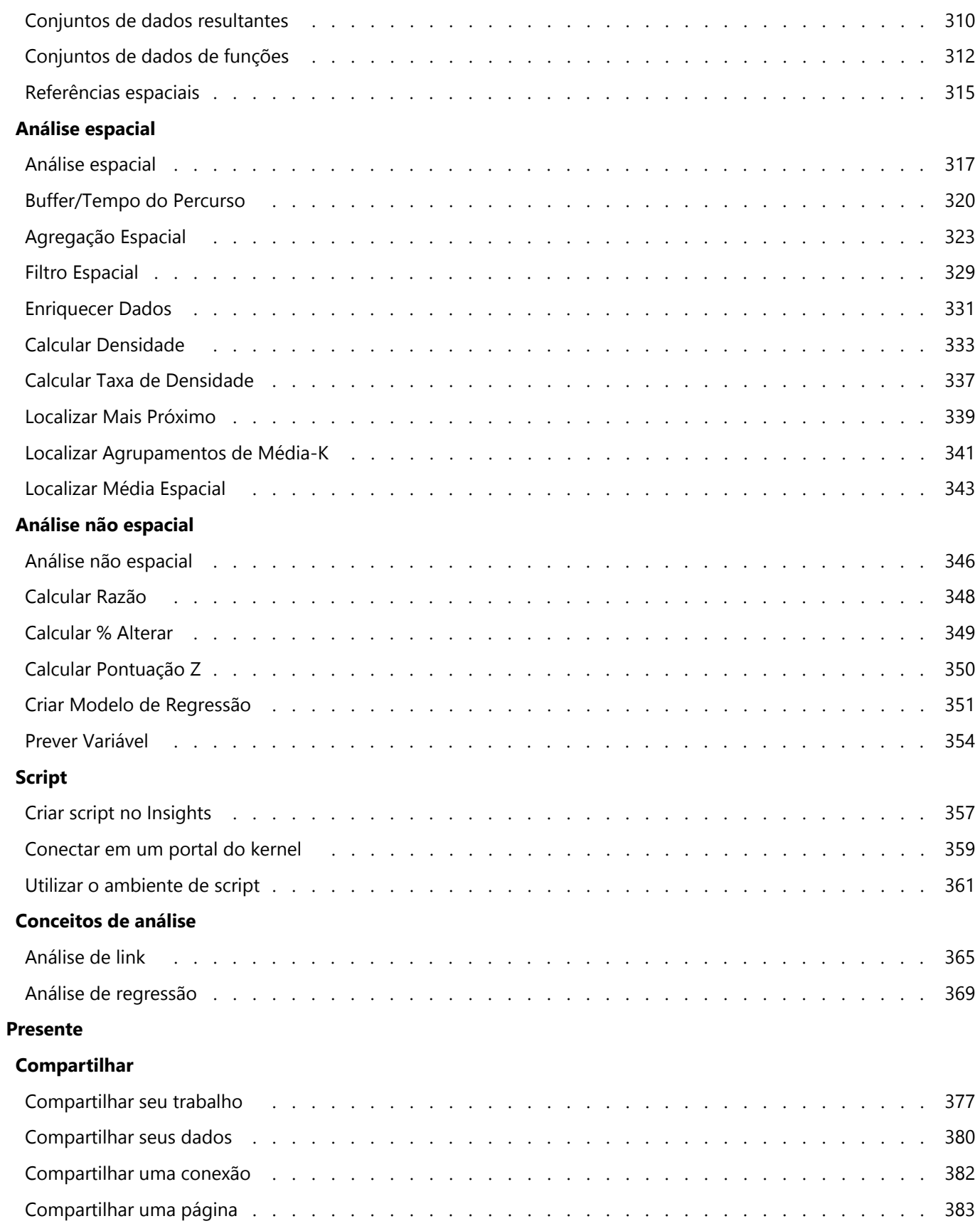

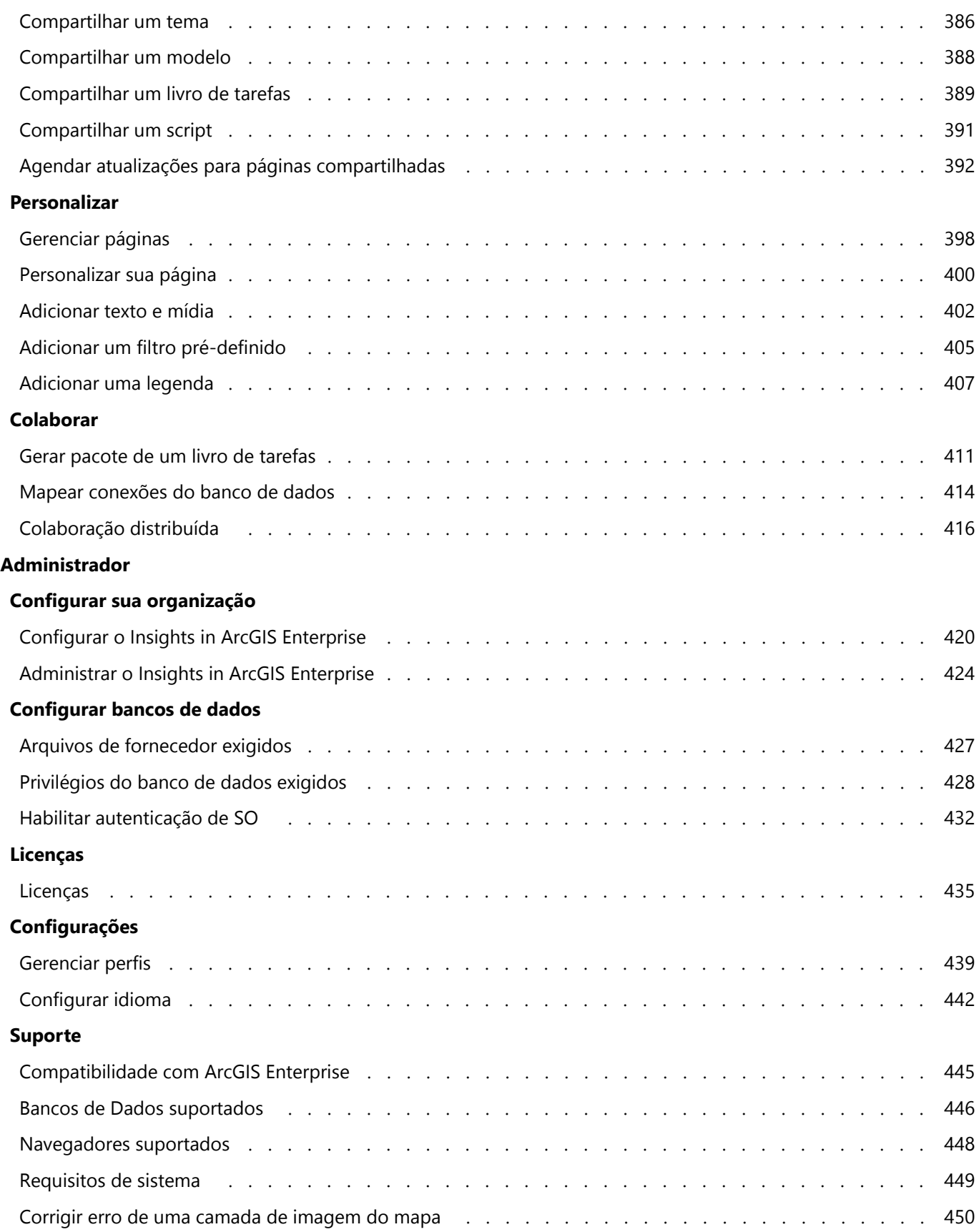

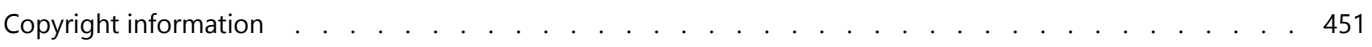

# Iniciar

Documentação do Insights 2020.3

# Básico

# <span id="page-9-0"></span>Visão geral do ArcGIS Insights

ArcGIS Insights é uma banca de trabalho de análise de dados que oferece recursos de análise espacial e não espacial para explorar dados e entregar resultados eficientes.

Insights está disponível em três opções de implantação:

- ArcGIS Insights in ArcGIS Online
- ArcGIS Insights in ArcGIS Enterprise
- ArcGIS Insights desktop

# ArcGIS Insights in ArcGIS Online

Insights in ArcGIS Online é uma implantação baseada em navegador que é licenciado por uma organização do ArcGIS Online . A implantação do Insights in ArcGIS Online permite aos usuários acessarem os dados de sua organização do ArcGIS Online e compartilhar os itens com outros membros de sua organização ou com o público.

# ArcGIS Insights in ArcGIS Enterprise

Insights in ArcGIS Enterprise é um desenvolvimento baseado em navegador que é instalado e licenciado por uma organização do ArcGIS Enterprise . A implantação do Insights in ArcGIS Enterprise inclui as mesmas feições que o Insights in ArcGIS Online, com a segurança adicionada na hospedagem do seu software e dados em seus próprios servidores, junto com acesso a conexões de banco de dados e um ambiente de script.

Utilize os seguintes recursos para configurar o ArcGIS Insights in ArcGIS Enterprise:

- [Configurar o ArcGIS Enterprise para suportar Insights](#page-25-0)
- [Instalar o ArcGIS Insights in ArcGIS Enterprise](#page-30-0)
- [Configurar o ArcGIS Insights in ArcGIS Enterprise](#page-419-0)
- [Administrar ArcGIS Insights in ArcGIS Enterprise](#page-423-0)

### Insights desktop

Insights desktop é instalado localmente em seu Windows ou máquina do macOS . A implantação desktop permite aos usuários levar Insights com eles e utilizá-lo sem uma conexão de internet. Uma conta do Insights in ArcGIS Enterprise ou Insights in ArcGIS Online é exigida para ativar o Insights desktop.

Os seguintes recursos do Insights estão somente disponíveis no Insights desktop quando você estiver conectado a internet e registrado em uma conta do Insights in ArcGIS Enterprise ou Insights in ArcGIS Online :

- Compartilhando páginas, modelos e temas em uma organização, grupos ou o público.
- Habilite a localização por endereço utilizando oWorld Geocoding Service.
- Utilizar Enriquecer Dados.
- Utilize Buffer/Tempo do Percurso com um modo de viagem.

As camadas de feição de uma organização do ArcGIS estão disponíveis por Conexões do ArcGIS.

Os seguintes recursos do Insights não estão atualmente disponíveis no Insights desktop:

- Compartilhando dados em uma organização, grupos ou o público.
- Criando OneDrive e SharePoint conexões.
- Agende atualizações para páginas compartilhadas.

# Opções de recursos e implantação do Insights

A maior parte dos recursos no Insights, tal como criar mapas, gráficos e tabelas, executar análise espacial e não espacial, habilitar localização, criar relacionamentos e calcular campos, estão disponíveis em todos os desenvolvimentos do Insights . As capacidades e recursos seguintes não estão disponíveis em todos os desenvolvimentos:

- Criar conexões de banco de dados Disponível no Insights in ArcGIS Enterprise e Insights desktop
- Crie conexões OneDrive Disponível em Insights in ArcGIS Enterprise e Insights in ArcGIS Online
- Crie conexões SharePoint Disponível em Insights in ArcGIS Enterprise e Insights in ArcGIS Online
- Utilize o ambiente de script Disponível no Insights in ArcGIS Enterprise e Insights desktop
- Compartilhar dados Disponível no Insights in ArcGIS Enterprise e Insights in ArcGIS Online
- Compartilhar um livro de tarefas Disponível no Insights in ArcGIS Enterprise e Insights in ArcGIS Online
- Agende atualizações para páginas compartilhadas Disponível em Insights in ArcGIS Enterprise
- Salvar o conteúdo Disponível no Insights desktop

# <span id="page-11-0"></span>Iniciar

ArcGIS Insights é um banco de trabalho da análise de dados que permite a você executar uma análise de dados exploratória e interativa. Você pode responder perguntas com dados do ArcGIS, planilhas do Excel, bancos de dados de negócios e mais, simplesmente arrastando os dados para executar análises.

# Inicie como um usuário do Insights

Se você tiver uma conta em sua organização do ArcGIS e uma licença foi concedida para uma licença do Insights pelo seu administrador, você está pronto para iniciar a utilização do Insights. Como um usuário Insights , você pode acessar dados, executar análises e compartilhe resultados.

#### Iniciar com o básico

Utilize as guias seguintes para aprender o básico da utilização do Insights:

- [Entrar no Insights](#page-18-0)
- [Iniciar com livros de tarefas](#page-12-0)
- [Iniciar com a opção arrastar e soltar feições](#page-14-0)
- [Iniciar com análise](#page-16-0)
- [Iniciar com compartilhamento](#page-17-0)

### Iniciar como um administrador

Utilize os seguintes recursos para administrar sua organização do Insights :

- [Configurar o ArcGIS Enterprise para suportar Insights](#page-25-0)
- [Instalar o ArcGIS Insights in ArcGIS Enterprise](#page-30-0)
- [Configurar o Insights in ArcGIS Enterprise](#page-419-0)
- [Administrar o Insights in ArcGIS Enterprise](#page-423-0)

#### Recursos adicionais

Para mais informações sobre ArcGIS Insights, consulte o seguinte:

- [Quais as novidades](#page-95-0)
- [Perguntas mais frequentes](#page-96-0)

# <span id="page-12-0"></span>Iniciar com livros de tarefas

As seções seguintes dão uma visão geral do que você pode fazer com livros de tarefas no Insights.

## 1. Criar um novo livro de tarefas

Quando você utilizar Insights, você trabalha em um livro de tarefas. Um livro de tarefas armazena conexões do seu conjunto de dados, cartões com dados espaciais ou não espaciais e fluxos de trabalhos de análises. Os livros de tarefas podem ser editados, atualizados e compartilhados com outros.

[Obtenha mais informações sobre livros de tarefas](#page-52-0)

## 2. Adicionar seus dados

Adicionar dados é o ponto de partida de qualquer novo livro de tarefas. Seus dados podem ser conjunto de dados espacial, tabelas não espaciais ou uma mistura de ambos. Quando você abrir um livro de tarefas, você pode adicionar dados de seu conteúdo ou organização, ArcGIS Living Atlas of the World, arquivos (tais como, arquivos Excel e shapefiles), e conexões do banco de dados (disponível no Insights in ArcGIS Enterprise e Insights desktop). Com a utilização de uma combinação de dados espacial e não espaciais fontes múltiplas pode ajudar a você obter uma compreensão mais completa de seus dados e contar uma história mais interessante.

[Obtenha mais informações sobre como adicionar dados](#page-60-0)

# 3. Criar cartões de mapa

Os dados espaciais podem ser exibidos como mapas no Insights. Você pode criar mapas que exibem conjuntos de dados múltiplos ou criar mapas múltiplos e fazer comparações lado a lado. A utilização de mapas múltiplos e vincular as extensões é uma boa forma para obter uma compreensão mais profunda de seus dados.

[Obtenha mais informações sobre criar mapas](#page-128-0)

### 4. Criar cartões de gráfico

Os gráficos são uma boa forma para exibir seus dados e analisá-los não espacialmente. Os gráficos são especialmente úteis quando eles são colocados em pares com um mapa exibindo o mesmo conjunto de dados. Ambos os dados espaciais e não espaciais podem ser exibidos como gráficos.

[Obtenha mais informações sobre criar gráficos](#page-169-0)

### 5. Criar tabelas de resumo

As tabelas podem ser utilizadas para resumir seus dados categóricos e estatística de visualização, tais como, soma e média. As tabelas também podem ser utilizadas para agrupar categorias, ajudando a você aprender até mais sobre seus dados.

[Obtenha mais informações sobre como criar tabelas](#page-247-0)

# 7. Salvar o livro de tarefas

Após criar seu livro de tarefas, é possível alterar o título e salvar o livro de tarefas. O livro de tarefas estará disponível para abrir em uma data posterior e também poderá ser [compartilhado](#page-388-0) com outros membros da sua organização.

### Próximas etapas

Agora que você juntou e implementou os componentes básicos do seu livro de tarefas, você está pronto para

Documentação do Insights 2020.3

[executar análise.](#page-16-0)

# <span id="page-14-0"></span>Iniciar com a opção arrastar e soltar feições

Inicie com o básico da opção de arrastar e soltar feições no Insights.

# 1. Criar novos cartões

Criação de cartões é um dos primeiros passos ao trabalhar no Insights. Você já pegou com um novo conjunto de dados que você quis explorar mas você não sabia por onde iniciar? Tente procurar por campos que distingue-se para você e arraste-os para criar um novo mapa, gráfico ou tabela. O estilo do mapa ou tipo de gráfico criado dependerá do tipo de campos que você escolhe, significando que você sempre obtém a visualização favorável dos os dados que você tem.

# 2. Atualizar cartões

Executar as visualizações de dados rápidas é um dos benefícios do Insights. Você pode arrastar campos para alterar o estilo ou adicionar novas camadas a um mapa, para adicionar novos campos para um gráfico ou tabela ou atualizar campos em um gráfico ou tabela.

## 3. Executar análise

O Insights facilita a execução de análise conforme ocorrer para você. Os cartões de mapa no Insights incluem duas zonas de entrega da análise para as ferramentas de análise mais populares: [Agregação Espacial](#page-322-0) e [Filtro Espacial.](#page-328-0) Executar análise é tão fácil quanto arrastar um conjunto de dados e clicar em **Executar**.

# 4. Utilizar feições selecionadas

Você pode criar um novo conjunto de dados arrastando dados selecionados ou filtrados para criar um novo mapa. Um novo conjunto de dados de resultado será criado e pode ser utilizado para criar mais mapas, gráficos e tabelas ou para executar análise.

# Próximas etapas

Utilize os seguintes recursos para saber mais:

- [Criar um mapa](#page-128-0)
- [Criar gráficos](#page-169-0)
- [Tabelas de resumo](#page-247-0)
- [Agregação Espacial](#page-322-0)
- [Filtro Espacial](#page-328-0)
- [Criar seleções](#page-282-0)

#### Corresponder Drag-N Drop

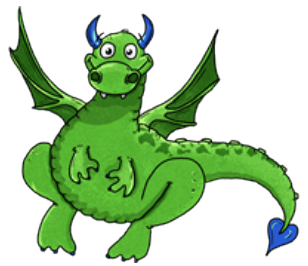

Drag-N Drop é um especialista quando se trata de arrastar e soltar feições no Insights, e deseja compartilhar seu

conhecimento com você! Procure por Drag-N Drop em toda a documentação para encontrar dicas e truques sobre como você pode acessar a opção de arrastar e soltar feições, que o Insights tem para oferecer.

# <span id="page-16-0"></span>Iniciar com análise

A análise ajuda você a resolver problemas espaciais e tomar decisões. Utilize o seguinte fuxo de trabalho para executar análise no ArcGIS Insights.

# 1. Perguntar e explorar

Resolver um problema espacial começa com uma pergunta bem elaborada baseada em sua compreensão do problema. Obter a pergunta certa é a chave para derivar resultados significativos. As perguntas que podem ser respondidas utilizando a análise espacial incluem o seguinte:

- Como está distribuído?
- Como está relacionado?
- O que está mais próximo?
- Como é alterado?

Não sabe qual pergunta deseja fazer? Não tem problema. Insights facilita explorar seus dados de forma que você possa entender padrões e obter perspicácias em seus dados que irão ajudar a você fazer as perguntas que importam.

# 2. Modelar e computar

O ArcGIS Insights oferece uma série de [recursos de análise](#page-302-0) que podem ser utilizados para manipular e quantificar seus dados para ajudá-lo a responder suas perguntas espaciais. Ao executar análises, suas etapas são registradas nos bastidores na visualização Análise, facilitando para você salvar seu modelo.

## 3. Examinar e interpretar

Os computadores não executam análises; pessoas sim. Após você ter executado suas ferramentas de análise e criado os resultados, você deve examinar estes resultados para responder suas perguntas. Você respondeu todas as suas perguntas? Há algumas outras perguntas que você precisa fazer? Ao examinar seus resultados, você pode interpretar o que eles querem dizer e ter suas respostas.

### 4. Tomar decisões

Após interpretar os resultados da análise, documente sua interpretação e decida como responder. Em alguns casos, você pode tomar uma ação baseado na sua interpretação dos resultados de análise. Você pode implementar uma solução, corrigir uma situação, criar uma oportunidade ou mitigar circunstâncias. Em outros casos, nenhuma ação é exigida, pois sua meta foi obter conhecimento e ganhar uma compreensão mais profunda. Novas perguntas frequentemente surgem que precisam ser tratadas. Estas podem levar a análise adicional.

# 5. Compartilhar resultados

Após você ter respondido sua questão e estar satisfeito com a análise, identifique o público que se beneficiará de suas descobertas e determine quem você deseja influenciar. Você pode desejar compartilhar seus resultados com outros membros de sua organização ou o público. Você pode comunicar seus resultados compartilhando páginas ou criando aplicativos, tal como, mapas históricos.

# Próximas etapas

Agora que você executou sua análise, você está pronto para [compartilhar seu trabalho.](#page-17-0)

# <span id="page-17-0"></span>Iniciar com compartilhamento

Inicie com o compartilhamento do conteúdo dentro e fora de sua organização.

# 1. Compartilhar seus dados

Sempre que você compartilhar conteúdo do ArcGIS Insights, você deverá sempre começar por [compartilhar seus](#page-379-0) [dados](#page-379-0). Compartilhar seus dados é uma forma de fornecer aos outros usuários o acesso aos seus resultados e configurar seus outros conteúdos, tais como, páginas e livros de tarefas, para também serem compartilhados. Quando você compartilha seus conjuntos de dados resultantes do Insights, você cria um novo serviço da feição que está disponível para utilizar no Insights ou sua organização.

# 2. Compartilhar sua página

É fácil compartilhar seus resultados com outras [páginas compartilhadas.](#page-382-0) Você pode alterar seu estilo de mapa; criar mapas vinculados, gráficos e tabelas; adicionar descrições e então compartilhar suas páginas para serem visualizadas por outros membros de sua organização. Uma página compartilhada pode ser visualizada por todos os membros de sua organização, ainda que elas não tinham uma licença do Insights . Você também pode embutir a página em uma página da web ou mapa histórico, onde ela pode ser visualizada por membros do público.

# 3. Compartilhar sua análise

Ao trabalhar no Insights, todas as etapas em sua análise são registradas em um modelo. O modelo [pode ser](#page-387-0) [compartilhado,](#page-387-0) facilitando a reexecução da sua análise ou fornecer a opção para outros usuários acessarem o seu fluxo de trabalho. Você pode adicionar um modelo para uma página e atualizar o conjunto de dados sendo referenciado para reexecutar a análise exata ou reexecutar as análises com conjunto de dados diferente.

# 4. Compartilhar seu livro de tarefas

Se você deseja compartilhar seus dados, páginas e análise, o melhor caminho para fazer isto é [compartilhando seu](#page-388-0) [livro de tarefas.](#page-388-0) Um livro de tarefas compartilhado pode ser aberto em um modo de somente visualização ou copiados e abertos com privilégios de edição completos.

# <span id="page-18-0"></span>Entrar no Insights

Se você tiver as licenças adequadas, você poderá entrar no Insights. Após ter entrado no Insights, você terá acesso aos dados, livros de tarefas, e recursos analíticos que você pode utilizar para responder perguntas e entregar resultados eficientes.

#### Anotação:

OInsights deve ser configurado e licenças concedidas para acessá-lo. Para mais informações sobre configurar o Insights, consulte [os tópicos de Configuração.](#page-25-0)

# Entrar no Insights in ArcGIS Enterprise

O Insights in ArcGIS Enterprise suporta o login utilizando uma conta do ArcGIS ou um login Enterprise.

Utilize as seguintes etapas para entrar no Insights in ArcGIS Enterprise utilizando uma conta do ArcGIS:

- 1. Entre na sua conta do Portal for ArcGIS utilizando a URL da sua organização (por exemplo, http://myserver.mycompany.com/portal/home). Se você não souber a URL da sua organização, entre em contato com seu administrador.
- 2. Clique no botão **Iniciador de aplicativo** para exibir seu menu de aplicativo.

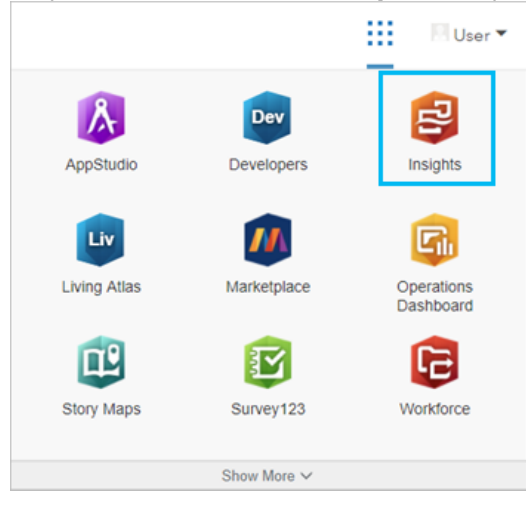

- 3. Clique em **Insights**.
- 4. Digite seu nome de usuário e senha novamente, se solicitado.

Alternativamente, você pode entrar diretamente no Insights in ArcGIS Enterprise modificando sua URL do Portal for ArcGIS . Por exemplo, http://myserver.mycompany.com/portal/apps/insights.

#### Entrar utilizando logins Enterprise

Você pode proteger seu portal do ArcGIS Enterprise utilizando Autenticação Integrada do Windows (IWA), Lightweight Directory Access Protocol (LDAP), infraestrutura de chave pública (PKI), ou Security Assertion Markup Language (SAML). Estas autenticações também serão utilizadas para entrar no Insights in ArcGIS Enterprise.

Utilize as seguintes etapas para entrar com uma conta utilizando a autenticação do portal:

1. Inicie o Insights desktop.

- 2. Clique no botão **Entrar** na parte superior do aplicativo.
- 3. Digite a URL para a sua organização do ArcGIS Enterprise na janela **Iniciar** .

#### 4. Clique em **Continuar para Login**.

- 5. Faça um dos seguintes:
	- Para IWA, insira as credenciais da sua conta enterprise. Se você estiver utilizando um computador Microsoft Windows você poderá ser automaticamente registrado.
	- Para LDAP, digite seu nome de usuário e senha, as credenciais da sua conta enterprise ou selecione um certificado, dependendo da configuração do LDAP.
	- Para PKI, selecione um certificado para autenticar seu portal e clique em **OK**.
	- Para SAML, insira as credenciais da sua conta enterprise (por exemplo, Okta ou OpenAM)

### Sair

Para sair da sua conta do Insights , clique em sua figura de perfil no nível superior da página e clique em **Sair**. Quando você estiver desconectado, você ainda poderá visualizar algum conteúdo do Insights , tal como, páginas compartilhadas publicamente. Você será solicitado para entrar de volta em sua conta se você retornar à página de registro do Insights ou tentar acessar um item que está somente disponível no Insights ou não é compartilhado publicamente.

# <span id="page-20-0"></span>Dicas Esclarecedoras

# Utilizando filtros

Há várias maneiras de filtrar os seus dados no Insights, inclusive ambos os filtros de atributo e espaciais. Os filtros de atributo podem ser encontrados no painel de dados e em cada mapa ou cartão de gráfico.

O Filtro Espacial pode ser utilizado para filtrar seus dados através de um relacionamento espacial com outro conjunto de dados. O Filtro Espacial pode ser acessado utilizando o botão **Ação** ou arrastando um conjunto de dados sobre um mapa e baixando-o na área **Filtrar por feição selecionada**. Você também pode filtrar por um subconjunto dos seus dados selecionando uma ou mais feições e arrastando a seleção na área **Filtrar por feição selecionada** ou utilizando um filtro de cruz.

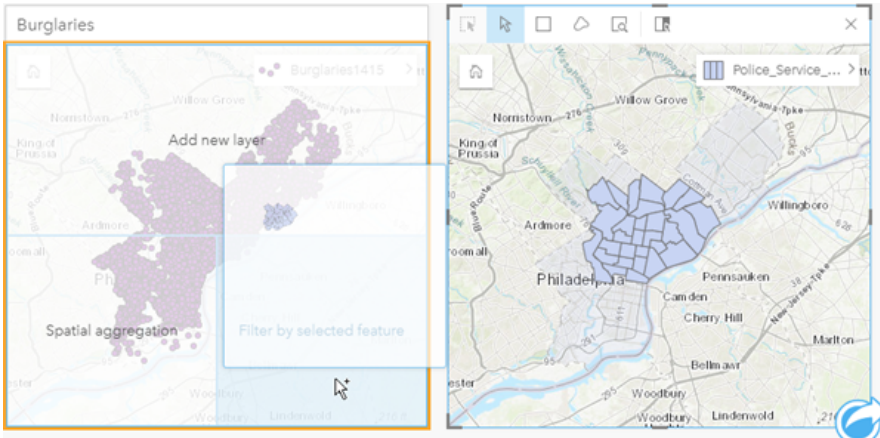

# Utilizando conjuntos de dados resultantes

Os conjuntos de dados resultantes são criados quando uma análise é executada no Insights. Os resultados são conjuntos de dados temporários significativos no painel de dados utilizando o símbolo de **Resultados** .

Você pode utilizar conjuntos de dados resultantes em muitas das mesmas maneiras que você utiliza seus dados originais. Os conjuntos de dados resultantes podem ser utilizados para criar mapas, gráficos e tabelas de resumo, como também, ser utilizados para análise espacial e não espacial.

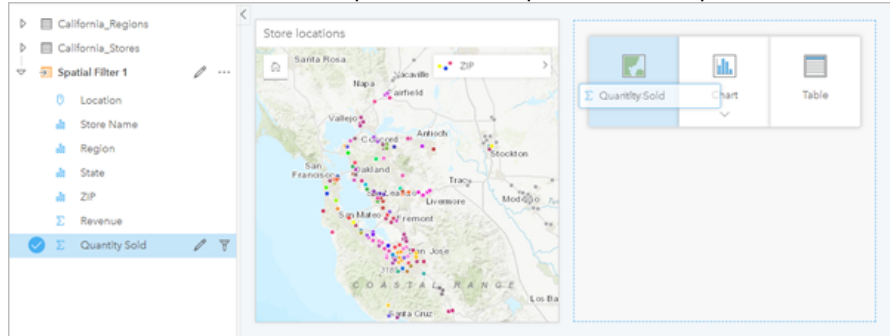

# Limites

No Insights in ArcGIS Enterprise, os limites são conjuntos de dados fornecidos pela Esri e configurados pelo seu administrador do portal. Limites como países mundiais, ceps, e grupos de bloco são incluídos.

No Insights in ArcGIS Online, os limites são camadas específicas do ArcGIS Living Atlas of the World que incluem distritos geográficos padrão, como países, códigos postais e grupos de blocos.

Os limites são especialmente úteis para utilizar como camadas nas ferramentas Agregação Espacial e Filtro Espacial ou para geocodificação utilizando **Habilitar Localização**. Você pode acessar estas camadas utilizando a guia **Limites** na janela **Adicionar na Página**.

# Habilitar múltiplas localizações em um conjunto de dados

**Habilitar Localização** pode ser utilizada para geocodificar conjuntos de dados utilizando coordenadas, endereços ou limites. Habilitar Localização é importante em arquivos que não têm um campo de localização pré-existente, mas também pode ser realizada em conjuntos de dados que já têm uma localização. Por exemplo, um conjunto de dados com locais de lojas pode também incluir um campo com ceps. **Habilitar Localização** pode ser utilizada para adicionar um campo de localização **Geografia** combinando o campo ZIP Code com a camada de limite ZIP Code. O conjunto de dados terá então dois campos de localização separados: um criará um mapa de pontos, e outro criará um mapa de áreas.

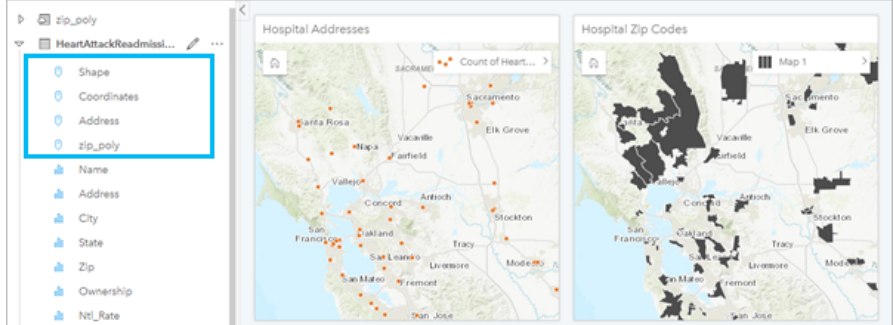

# Comparações de mapa lado a lado

Os cartões de mapa com várias camadas podem ser difíceis de trabalhar. Ao contrário, você pode criar mapas adicionais para comparação lado a lado. Esta é uma iniciativa do GIS tradicional que tem um único mapa que mantém todo o seu conteúdo.

Quando você desejar que todos os mapas na sua página exibam a mesma extensão espacial ao ampliar e mover, utilize o botão **Sincronizar extensões** & É útil ter todos os mapas na sua atualização de página para refletir o local e nível de zoom para sua área de interesse.

### Desfazer e refazer ações

Você pode improvisar suas análises enquanto seguro no conhecimento que qualquer ação que você realiza no ArcGIS Insights não altera os dados subjacentes e pode ser desfeita ou refeita com os botões **Desfazer** o e Refazer  $\rightarrow$  na parte superior da sua página.

#### Anotação:

Se a sua última ação foi executada em uma página anterior e você a desfez, a ação será desfeita enquanto seu ponto de foco permanecer na página atual.

# Visualizar estatísticas

Resumir estatísticas é uma outra maneira de visualizar padrões que emergem sobre as pessoas ou objetos que você mede. Por exemplo, se você estiver visualizando dados de amostra de pinheiros em um mapa ou gráfico, você poderá desejar a visualização de um resumo de valores numéricos deste campo no seu mapa ou gráfico para obter uma visualização rápida da altura média ou idade média das árvores. As etapas variam ligeiramente dependendo se você deseja visualizar estatísticas em um mapa ou gráfico.

#### Visualizar estatísticas em um mapa

Uma lista de estatísticas é fornecida atrás do cartão de mapa.

- 1. Clique no mapa para selecioná-lo.
- 2. Faça um dos seguintes:
	- Clique no botão **Info** para virar o cartão e visualizar as estatísticas de resumo na parte de trás.
	- Clique em um símbolo no mapa para visualizar as informações de resumo em uma janela pop-up sobre uma feição específica.

#### Visualizar estatísticas do gráfico

- 1. Clique no gráfico que você deseja visualizar as estatísticas de resumo.
- 2. Faça um dos seguintes:
	- Clique no botão **Estatísticas do gráfico** <sub>e</sub>. Em **Estatísticas do Gráfico**, marque a estatística que você deseja visualizar no seu gráfico.

O gráfico atualiza para mostrar a estatística que você selecionou.

• Clique no botão **Info** para virar o cartão e visualizar as estatísticas de resumo na parte de trás.

# Adicionar mais dados

Em qualquer ponto no seu fluxo de trabalho, você pode adicionar mais conjuntos de dados na sua página com o botão **Adicionar dados** acima do painel de dados.

Para utilizar dados de uma página para outra, clique no conjunto de dados do painel de dados, e arraste o conjunto de dados sobre a guia da página que você deseja utilizá-lo. Se você não criou uma página adicional, você poderá arrastar seu conjunto de dados selecionado sobre o sinal de adição (+), e uma nova página será criada e preenchida com o conjunto de dados selecionado.

# Reduzir desordem do painel de dados

Se você encontrar conjuntos de dados na sua página que sejam inúteis para sua análise, remova-os do painel de dados utilizando as seguintes etapas:

- 1. Clique no botão **Opções do Conjunto de Dados** ···ao lado do conjunto de dados que você deseja remover.
- 2. Clique em **Remover Conjunto de Dados**.

Se houver cartões na sua página que contenham dados do conjunto de dados que você está prestes a remover, aparecerá a seguinte mensagem: **Você tem certeza? Você está prestes a remover <nome-conjuto de dados> da página. <#> cartões serão afetados**. Se você escolher **Sim, Remover**, o conjunto de dados e todos os cartões contendo dados do conjunto de dados serão removidos.

Se os seus mapas ou gráficos estiverem muito bagunçados com informações, direcione sua análise com [filtragem](#page-271-0). A filtragem junto com a agregação, são ótimas maneiras de voltar aos seus dados e visualizar uma imagem maior.

# Acessar dados demográficos da Esri

Obtenha acesso às informações demográficas mais recentes e mais detalhadas para mais de 100 países com [Enriquecer Dados.](#page-330-0)

# Renomear campos e conjuntos de dados

Às vezes nomes de campo ou nomes de conjuntos de dados não parecem fazer sentido. Por exemplo, um campo denominado m\_sl contém dados de vendas medianos. Outros que têm acesso ao seu livro de tarefas ou apresentação podem não compreender o nome de campo e como ele se relaciona com os mapas e gráficos nos quais ele está incluído.

Você pode renomear o campo ou conjunto de dados com um novo nome alternativo do painel de dados. Renomear um campo ou conjunto de dados não altera o nome nos dados subjacentes, somente como este nome de campo aparece no ArcGIS Insights.

# Utilizando a guia Localizar Respostas

A guia **Localizar Respostas** é um ótimo recurso se você estiver tentando responder a uma pergunta, mas não sabe quais ferramentas utilizar. Recursos semelhantes são agrupados com base no tipo de pergunta que eles podem responder, facilitando a localização do recurso correto para sua análise. A guia **Localizar Respostas** inclui recursos de análise espacial e não-espacial e pode ser encontrada utilizando o botão **Ação**.

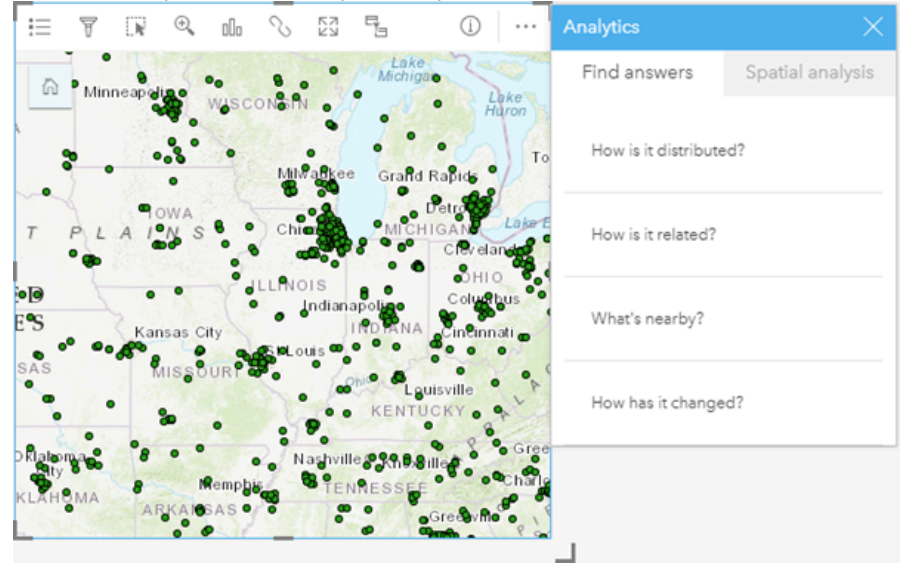

# Instalar

# <span id="page-25-0"></span>Configurar o ArcGIS Enterprise para suportar Insights

Antes que o usuário possa acessar o Insights in ArcGIS Enterprise, você deve configurar uma implantação de base do ArcGIS Enterprise.

Você também precisa instalar o Insights in ArcGIS Enterprise. Para instruções, consulte [Instalar o ArcGIS Insights in](#page-30-0) [ArcGIS Enterprise.](#page-30-0)

## Desenvolvimento de base ArcGIS Enterprise exigido

Uma implantação de base do ArcGIS Enterprise é exigida para oferecer suporte ao Insights in ArcGIS Enterprise, licenciado com ArcGIS Server Standard, ArcGIS Server Advanced, ArcGIS Server Workgroup Standard ou ArcGIS Server Workgroup Advanced.

#### Anotação:

Se ArcGIS Web Adaptor para ArcGIS Server não estiver configurado para permitir acesso administrativo, o ArcGIS Server deverá ser configurado para utilizar um certificado assinado pela CA para suportar a criação de conexões do banco de dados.

Algumas organizações podem exigir um certificado SSL assinado pelo CA para ArcGIS Data Store.

Após você construir sua implantação, você também precisará definir as configurações do portal exigidas (veja abaixo).

# Parâmetros de configuração do portal exigidos

Após configurar sua implantação de base do ArcGIS Enterprise, certifique-se que os usuários em sua organização tenham o papel apropriado, privilégios e tipo de usuário para acessar e utilizar o Insights.

Um usuário exige o seguinte:

- O papel padrão de Publicador ou Administrador ou um papel personalizado equivalente para adicionar dados, criar visualizações e utilizar análise espacial.
- Tipo de usuário Insights Analyst, Creator ou GIS Professional.
- UMa licença do Insights atribuída ao usuário. O tipo de usuário do Insights Analyst tem uma licença do Insights incluída.

Para mais informações, consulte [Licenciamento.](#page-434-0)

Em seguida, defina outras configurações para habilitar serviços e recursos importantes como geocodificação e rota (veja abaixo).

# Importar configurações para recursos do ArcGIS Insights

Estes parâmetros de configuração não são exigidos, mas permitem aos membros do portal conectar aos armazenamentos de dados, geocodificar dados, utilizar mapas (e extensões) apropriados para sua região, e mais.

- Registrar tipos de armazenamento de dados relacional
- Editar tipos de armazenamento de dados relacional
- Configurar serviços do utilitário
- Configurar agendamento
- Configurar camadas de limite
- Configurar conteúdo do Living Atlas
- Geocodificação em lote

#### Registrar tipos de armazenamento de dados relacional

Para suportar [conexões do banco de dados](#page-42-0) que permitem que usuários adicionem conjuntos de dados de um banco de dados de negócios, seu site do servidor de hospedagem do portal deve ter tipos de armazenamento de dados relacional registrados para uso. Siga estas etapas para garantir que o Insights possa trabalhar com seu banco de dados.

- 1. Transfira os arquivos de vendedor exigidos para o ArcGIS Server. Esta etapa não é exigida para PostgreSQL pois o driver JDBC do PostgreSQL está incluído no ArcGIS Server. Se você estiver registrando um tipo de armazenamento de dados relacional do PostgreSQL, pule para etapa 2.
	- a. Obtenha os arquivos de vendedor exigidos para o tipo do banco de dados que deseja registrar (consulte [Arquivos de vendedor exigidos](#page-426-0) obter a lista).
	- b. Crie pacotes de arquivos do vendedor em um pasta compactada (.zip) para um único tipo de banco de dados.

#### **Anotação:**

Ao compactar os drivers JDBC para transferir, os arquivos .jar devem estar localizados na raiz do arquivo. Não deve haver quaisquer pastas no arquivo .zip.

- c. Com a utilização de uma conta de administrador, entre no Diretório de Administrador do ArcGIS Server (http://server:port/arcgis/admin).
- d. Procure por **Transferências**.
- e. Clique em **Escolher Arquivo**.
- f. Procure pelo arquivo compactado contendo os arquivos de vendedor do banco de dados a ser registrado.
- g. Selecione a pasta compactada e clique em **Abrir**.
- h. Opcionalmente adicione uma descrição para o arquivo a ser transferido.
- i. Clique em **Transferir**.
- j. Note o ID de Item do arquivo transferido.
- k. Navegue de volta para **Página Inicial**.
- 2. Registre o tipo de armazenamento de dados no ArcGIS Server.
	- a. Procure por **Dados** no Diretório de Administrador do ArcGIS Server.
	- b. Procure por relationalDatastoreTypes.
	- c. Procure por **Registrar**.
	- d. Selecione o pasta compactada utilizando o ID de Item a partir da lista suspensa **ID do item transferido** . Esta etapa não é exigida para PostgreSQL pois um arquivo compactado não foi criado para etapa 1.
	- e. Selecione o tipo correspondente da lista suspensa **Tipo de Armazenamento de Dados Relacional**.

#### f. Clique em **Registrar Item**.

- 3. Reinicie o ArcGIS Server.
	- a. Após registrar todos os tipos de armazenamento de dados exigidos seguindo as etapas 1 e 2, você tem que reiniciar o ArcGIS Server em cada máquina em seu site. Para fazer isto, você precisa reiniciar o serviço do Windows ou utilizar os scripts stopserver e startserver no Linux.
- 4. Valide privilégios do banco de dados do usuário.
	- a. Certifique-se que os usuários do Insights tenham os [privilégios do banco de dados exigidos](#page-427-0) para criar conexões do banco de dados e dados de consulta.

#### W **Dica:**

O Insights exibe dados espaciais no sistema de referência espacial do mapa base padrão da sua organização do portal. Isto é para propósitos de visualização e consulta somente; os dados subjacentes não são alterados. Se os dois sistemas de coordenadas geográficas subjacentes do sistema de referência espacial forem incompatíveis, problemas de alinhamento e precisão poderão ser observados. Para garantir um desempenho rápido e uma exibição precisa dos dados espaciais, recomenda-se que as organizações utilizem o mesmo sistema de referência espacial para seu mapa base padrão e seus dados espaciais. Você pode alterar o mapa base padrão do portal ou reprojetar seus dados espaciais para corresponderem ao seu mapa base da organização.

#### Editar tipos de armazenamento de dados relacional

Edite um tipo de armazenamento de dados relacional registrado para atualizar suas propriedades. Antes de prosseguir com qualquer edição, crie uma cópia de segurança das propriedades de JSON. Para editar o tipo de armazenamento de dados relacional, utilize as seguintes etapas:

- 1. Edite o tipo de armazenamento de dados relacional registrado em ArcGIS Server.
	- a. Com a utilização de uma conta de administrador, entre no Diretório de Administrador do ArcGIS Server (http://server:port/arcgis/admin).
	- b. Procure por **Dados** no Diretório de Administrador do ArcGIS Server.
	- c. Procure por **relationalDatastoreTypes**.
	- d. Clique no tipo de armazenamento de dados relacional registrado que precisa ser editado.
	- e. Role até a parte inferior da página e clique em **editar**.
	- f. Modifique as propriedades e clique em **atualizar**.
- 2. Reinicie o ArcGIS Server para a alteração ter efeito.

Após editar os tipos de armazenamento de dados relacional registrados, reinicie o ArcGIS Server em cada máquina em seu site. Para fazer isto, você precisa reiniciar o serviço do Windows ou utilizar os scripts stopserver e startserver no Linux.

#### Configurar serviços do utilitário

Configure serviços do utilitário exigidos para fortalecer a funcionalidade específica no seu portal, como executar análise que dependem de serviços do utilitário. A tabela abaixo lista cada serviço do utilitário, e o recurso do Insights que ele suporta.

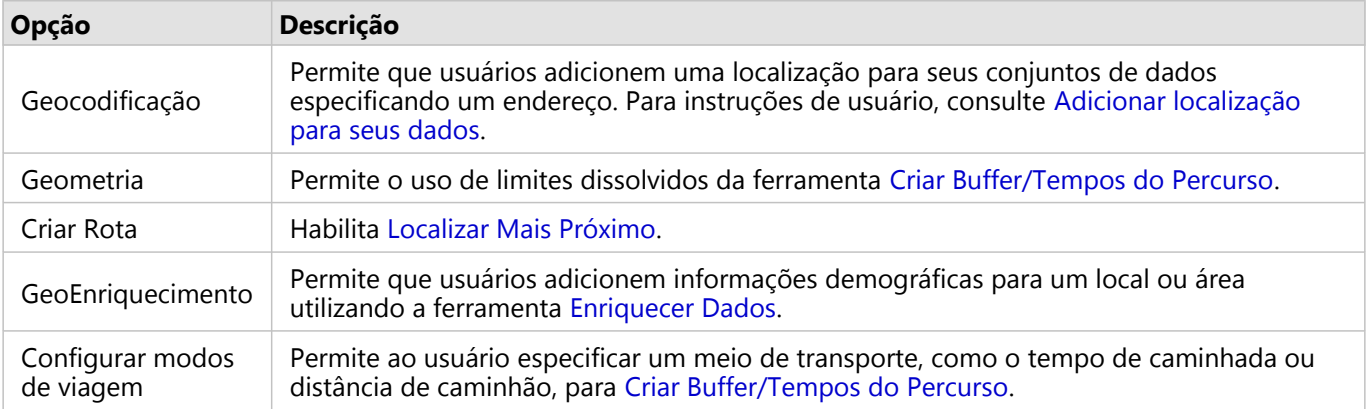

#### **Anotação:**

- Você pode configurar seu portal para utilizar serviços de utilitário do ArcGIS Online.
- Se você estiver executando o Insights em um ambiente desconectado, você deverá configurar o serviço a partir de um servidor de hospedagem ou federado.

#### Configurar agendamento

O agendamento deve estar habilitado em sua organização do ArcGIS Enterprise antes que possa programar as atualizações do Insights. Você pode configurar ArcGIS Enterprise para suportar o agendamento e alterar outras configurações utilizando o arquivo gw-config.properties na seguinte localização no Portal for ArcGIS: arcgis/ portal/framework/webapps/arcgis#sharing/WEB-INF/classes/resources.

#### **Anotação:**

As atualizações agendadas estão disponíveis a partir da versão ArcGIS Enterprise 10.8.1.

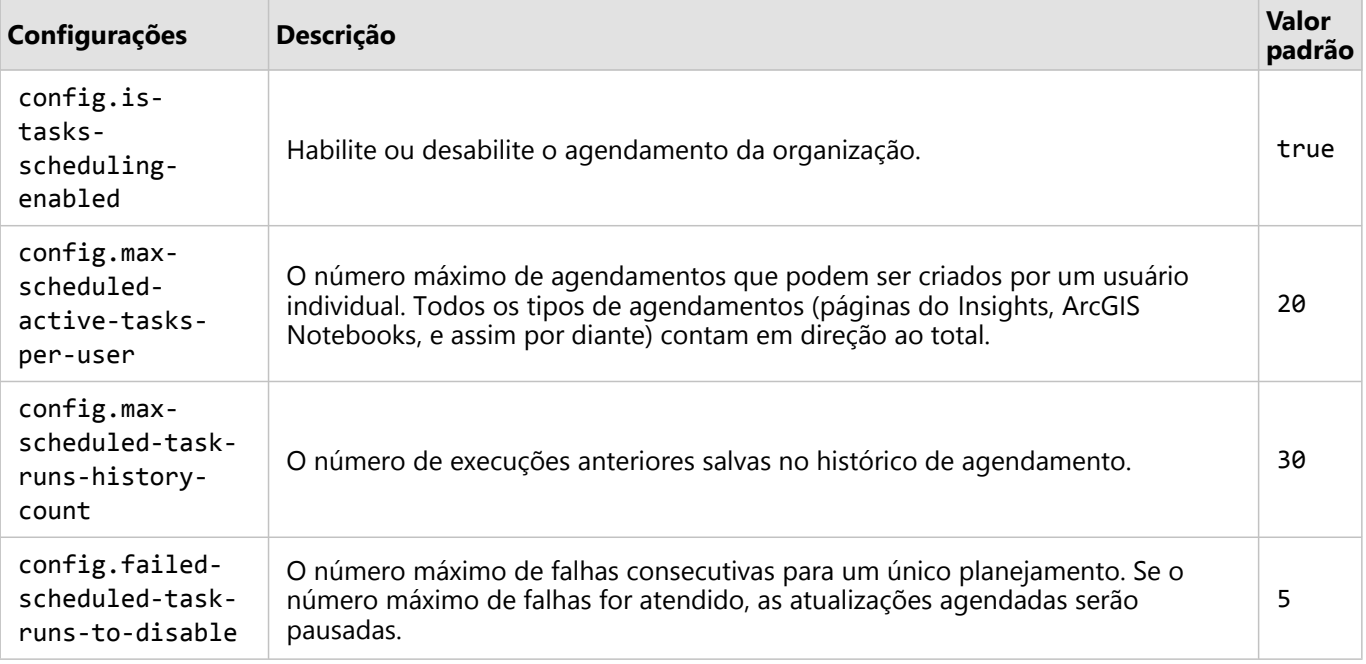

#### Configurar camadas de limite

Configurar camadas de limite permite que membros da organização utilizem camadas de feição contendo informações de limite para países suportados em seus mapas e análises.

Ao configurar camadas de limite, os usuários podem adicionar estas camadas da guia**Limites** da janela **Adicionar na página**. As camadas de limite são outra maneira para usuários adicionarem localização em seus dados. Para instruções do usuário, consulte o seguinte:

- Adicionar dados
- [Habilitar localização para seus dados](#page-84-0)

#### Configurar conteúdo do Living Atlas

Configure o conteúdo de assinante e premium doArcGIS Living Atlas of the World para disponibilizar esta coleção do ArcGIS Online em seu portal. O conteúdo do Living Atlas que não exige que você entre em uma conta do ArcGIS Online está disponível por padrão.

#### Geocodificação em lote

O geocodificador em sua organização deve suportar geocodificação em lote para ser utilizado para habilitar a localização em endereços múltiplos.

#### Recursos

Utilize os seguintes recursos para mais informações sobre configuração do ArcGIS Enterprise:

- Implantação de base do ArcGIS Enterprise (https://enterprise.arcgis.com/en/get-started/latest/windows/basearcgis-enterprise-deployment.htm)
- Tutorial: Instalar uma implantação de base do ArcGIS Enterprise (https://enterprise.arcgis.com/en/portal/latest/ install/windows/tutorial-creating-your-first-web-gis-configuration.htm)
- Substituir certificado SSL do ArcGIS Data Store (https://enterprise.arcgis.com/en/portal/latest/administer/ windows/update-ads-ssl-certificate.htm)
- Configurar um servidor de hospedagem (https://enterprise.arcgis.com/en/portal/latest/administer/windows/ configure-hosting-server-for-portal.htm)
- Configurar serviços de utilitários (https://enterprise.arcgis.com/en/portal/latest/administer/windows/configureservices.htm)
- Configurar modos de viagem (https://enterprise.arcgis.com/en/portal/latest/administer/windows/travelmodes.htm)
- Configurar serviços de utilitários do ArcGIS Online (https://enterprise.arcgis.com/en/portal/latest/administer/ windows/configure-arcgis-online-utility-services.htm)
- Configurar camadas de limite (https://enterprise.arcgis.com/en/portal/latest/administer/windows/configureboundary-layers.htm)
- Configurar conteúdo do Living Atlas (https://enterprise.arcgis.com/en/portal/latest/administer/windows/ configure-living-atlas-content.htm)

# <span id="page-30-0"></span>Instalar o ArcGIS Insights in ArcGIS Enterprise

Para instalar e configurar o ArcGIS Insights in ArcGIS Enterprise, você precisa ter privilégios elevados em um ambiente de implantação.

No mínimo, para executar a instalação, você deve ter instalado o Portal for ArcGIS e ArcGIS Server, na mesma máquina ou separadamente em um ambiente distribuído. Uma implantação de base do ArcGIS Enterprise completa é exigida para suporte do Insights in ArcGIS Enterprise.

O programa de instalação detecta se Portal for ArcGIS ou ArcGIS Server está instalado em sua máquina e então instala o recurso apropriado do Insights. Em um implantação de única máquina, você precisa somente executar a instalação uma vez. Se o seu Portal for ArcGIS estiver configurado como altamente disponível, você precisará executar o programa de instalação em ambas as máquinas do portal. Se o servidor de hospedagem for um site de múltiplas máquinas, você precisará executar o programa de instalação em todas as máquinas no site do servidor de hospedagem.

Se nem Portal for ArcGIS ou ArcGIS Server for detectado, o programa fechará.

### **Windows**

Use as seções a seguir para instalar, executar e desinstalar no Windows:

- Baixar o pacote de instalação
- Executar o programa de instalação
- Desinstalar o Insights in ArcGIS Enterprise

#### Baixar o pacote de instalação

O programa de instalação do Insights in ArcGIS Enterprise tem dois recursos de instalação:

- Aplicativo cliente do Insights no Portal for ArcGIS
- O componente do ArcGIS Server do Insights
- 1. Entre no site My Esri com sua conta Esri associada ao seu número de cliente.
- 2. Vá até **Minha Organização** e clique em **Downloads**. Todos os downloads de software que estão disponíveis para você (baseado no seu número de cliente) são exibidos.
- 3. Localize o ArcGIS Insights entre os produtos. A versão mais recente do software é selecionada por padrão. Consulte [Compatibilidade com ArcGIS Enterprise](#page-444-0) para confirmar quais versões são compatíveis com sua implantação.
- 4. Altere o número da versão, se necessário, e clique em**Visualizar Downloads**.
- 5. Na caixa de diálogo **Download**, revise as informações da versão e do idioma. Altere o idioma de download, se necessário.
- 6. Na guia **Componentes de Download**, no menu **Componentes de Produto**, localize **ArcGIS Insights (Windows)**.
- 7. Clique em **Download**.

O pacote de instalação é baixado e salvo na pasta padrão do seu navegador (por exemplo, Downloads).

Para visualizar a documentação da ajuda em um idioma suportado que não seja o inglês, é necessário baixar e instalar o pacote de idiomas.

Agora você está pronto para executar o programa de instalação.

#### Execute o programa de instalação

Use as seguintes etapas para executar o programa de instalação no Windows:

- 1. Navegue até o local do arquivo de instalação baixado, e clique duas vezes no arquivo setup.exe.
- 2. Durante a instalação, leia o contrato de licença e aceite-o ou feche-o se você não concordar com os termos.
- 3. Você será inscrito no Programa de Melhoria da Experiência de Usuário da Esri por padrão quando você instalar o Insights. Se você não quiser ser registrado no programa, desmarque **Clique aqui para participar do Programa de Melhoria da Experiência de Usuário da Esri. (Recomendado)**.

O programa de instalação detecta o componente do ArcGIS Enterprise em sua máquina—Portal for ArcGIS, ArcGIS Server ou ambos—e instala os recursos apropriados.

Os diretórios da instalação padrão são os seguintes:

- C:\Program Files\ArcGIS\Portal\apps para o aplicativo cliente do portal
- C:\Program Files\ArcGIS\Serverpara o componente do servidor
- 4. Se você estiver trabalhando em um ambiente distribuído, repita a instalação até que o cliente seja instalado em sua máquina do portal (ou duas máquinas em implantação de alta disponibilidade) e o componente do servidor (que contém serviços do Insights) seja instalado em cada máquina do ArcGIS Server em seu site do servidor de hospedagem.

#### **Anotação:**

É importante executar as etapas de instalação nas máquinas do portal e do servidor ao utilizar um ambiente distribuído. Se as instalações não forem executadas em todas as máquinas, o Insights não será instalado corretamente.

5. Configure o [ArcGIS Enterprise para suportar Insights](#page-25-0), se você ainda não o fez.

#### Desinstalar o Insights in ArcGIS Enterprise

Utilize as seguintes etapas para desinstalar o Insights do Windows:

- 1. Abra o **Painel de Controle** e clique em **Programas e Recursos**.
- 2. A partir da lista **Programas** , selecione a versão do Insights in ArcGIS Enterprise que você instalou na sua máquina.
- 3. Selecione **Desinstalar/Alterar** para desinstalar o Insights in ArcGIS Enterprise.
- 4. Se você estiver trabalhando em um ambiente distribuído, repita as etapas de desinstalação em todas as máquinas do Portal for ArcGIS e ArcGIS Server.

### Linux

Use as seções a seguir para instalar, executar e desinstalar no Linux:

- Baixar o pacote de instalação
- Executar o programa de instalação
- Desinstalar o Insights in ArcGIS Enterprise

#### Baixar o pacote de instalação

O pacote de instalação contém os seguintes arquivos de chave:

- Insights-<version-number>.portal.tgz—O cliente da web do Insights do seu portal
- Insights-<version-number>.server.tgz–Os serviços do Insights exigidos para seu site do ArcGIS Server
- Insights-Setup.sh—O script da shell que executa uma a instalação silenciosa de cliente da web e serviços listados acima
- 1. Entre no site My Esri com sua conta Esri associada ao seu número de cliente.
- 2. Vá até **Minha Organização** e clique em **Downloads**.

Todos os downloads de software que estão disponíveis para você (baseado no seu número de cliente) são exibidos.

- 3. Localize o ArcGIS Insights entre os produtos. A versão mais recente do software é selecionada por padrão. Consulte [Compatibilidade com ArcGIS Enterprise](#page-444-0) para confirmar quais versões são compatíveis com sua implantação.
- 4. Altere o número da versão, se necessário, e clique em**Visualizar Downloads**.
- 5. Na caixa de diálogo **Download**, revise as informações da versão e do idioma. Altere o idioma de download, se necessário.
- 6. Na guia **Componentes de Download** no menu **Componentes do Produto**, localize **ArcGIS Insights (Linux)**.
- 7. Clique em **Download**.

O pacote de instalação é baixado e salvo na pasta padrão do seu navegador (por exemplo, Downloads).

Para visualizar a documentação da ajuda em um idioma suportado que não seja o inglês, é necessário baixar e instalar o pacote de idiomas.

Agora você está pronto para executar o programa de instalação.

#### Execute o programa de instalação

Use as seguintes etapas para executar o programa de instalação no Linux:

1. Entre na sua máquina como um usuário com privilégios administrativos.

#### Anotação:

A instalação do Insights como um usuário de raiz não é suportado.

2. Use uma das seguintes opções para executar o programa de instalação:

#### Anotação:

Você será inscrito no Programa de Melhoria da Experiência de Usuário da Esri por padrão quando você instalar o Insights. Você pode optar por não participar do programa durante a instalação ou atualizando o arquivo de configurações após a conclusão da instalação.

- Para executar a instalação padrão, use a seguinte sintaxe: ./Insights-Setup.sh
- Para visualizar as opções disponíveis na instalação, use a seguinte sintaxe: ./Insights-Setup.sh -h
- Para executar a instalação e optar por não participar do User Experience Improvement Program da Esri, utilize a sintaxe seguinte: ./Insights-Setup.sh -e No
- 3. Se você estiver trabalhando em um ambiente distribuído, repita a instalação até que o cliente seja instalado em sua máquina do portal (ou duas máquinas em implantação de alta disponibilidade) e o componente do servidor (que contém serviços do Insights) seja instalado em cada máquina do ArcGIS Server em seu site do servidor de hospedagem.

#### Anotação:

É importante executar as etapas de instalação nas máquinas do portal e do servidor ao utilizar um ambiente distribuído. Se as instalações não forem executadas em todas as máquinas, o Insights não será instalado corretamente.

4. Configure o [ArcGIS Enterprise para suportar Insights](#page-25-0), se você ainda não o fez.

#### Desinstalar o Insights in ArcGIS Enterprise

Para desinstalar o Insights, execute os seguintes scripts da linha de comando:

```
$ ./{HOME}/arcgis/portal/uninstall_Insights.sh
```

```
$ ./{HOME}/arcgis/server/uninstall_Insights.sh
```
Se você estiver trabalhando em um ambiente distribuído, execute os scripts de desinstalação em todas as máquinas do Portal for ArcGIS e ArcGIS Server.

Quando o Insights for desinstalado com sucesso, você será solicitado a reiniciar o Portal for ArcGIS executando o seguinte script: \$ ./{HOME}/arcgis/portal/startportal.sh

#### Atualizar Insights in ArcGIS Enterprise

Se você tiver uma versão anterior do Insights in ArcGIS Enterprise instalada e deseja atualizar para a versão atual, não é necessário desinstalar a versão anterior. A execução de instalador do ArcGIS Insights atualiza o software para a nova versão.

#### Atualizar ArcGIS Enterprise

Se você estiver atualizando ambos ArcGIS Enterprise e Insights, ou atualizando somente ArcGIS Enterprise , é exigido desinstalar o Insights antes de completar a atualização. Utilize as seguintes etapas para atualizar ambos Insights e ArcGIS Enterprise:

1. A atualização do ArcGIS Enterprise pode exigir a atualização do Insights para uma versão compatível. Verifique a

[compatibilidade entre Insights e ArcGIS Enterprise](#page-444-0). Você também pode verificar as [versões do banco de dados](#page-445-0) [suportadas](#page-445-0).

- 2. Desinstale o Insights in ArcGIS Enterprise de sua máquina Windows ou Linux.
- 3. Atualize o ArcGIS Enterprise para a nova versão, incluindo as etapas após atualização.
- 4. Instale Insights in ArcGIS Enterprise em sua máquina Windows ou Linux (a mesma versão ou a nova versão).

#### Anotação:

Se você estiver atualizando para ArcGIS Enterprise 10.7 ou posterior de 10.6.1 ou anterior, os membros de sua organização poderão ser atualizados automaticamente para um tipo de usuário compatível ou sua organização poderá ser licenciada para mais de um tipo de usuário para cada nível. Se a sua organização estiver licenciada para mais de um tipo de usuário, o administrador da organização deverá aplicar os tipos de usuário corretos a cada membro antes que eles possam acessar oInsights. Usuários do Insights podem ter o tipo de usuário Creator, GIS Professional ou Insights Analyst .

A desinstalação do Insights in ArcGIS Enterprise não afeta seus itens salvos do Insights como livros de tarefas, páginas e conexões do banco de dados.

#### Permitir autenticação do SO para conexões com o banco de dados

#### Anotação:

Estas etapas adicionais são necessárias se você estiver atualizando o Insights da versão 2020.1 ou anterior para a versão 2020.2 ou posterior.

Para [criar conexões do banco de dados](#page-42-0) utilizando autenticação de SO se você tiver uma instalação do Insights in ArcGIS Enterprise existente, complete as seguintes etapas após atualizar o Insights:

- 1. Cancele o registro do tipo de armazenamento de dados relacional do SQL Server existente.
- 2. Reinicie o ArcGIS Server.
- 3. Registre o tipo de armazenamento de dados relacional do SQL Server (para as etapas completas, consulte Registrar tipos de armazenamento de dados relacional):
	- a. Transfira o Microsoft JDBC Driver for SQL Server. Consulte [Arquivos de fornecedor exigidos](#page-426-0) para mais informações.
	- b. Registre o tipo de armazenamento de dados relacional SQL Server no ArcGIS Server.
	- c. Reinicie o ArcGIS Server.

Após o Insights ser atualizado e SQL Server ser registrado novamente, o administrador de domínio deverá [habilitar](#page-431-0) [a autenticação de SO.](#page-431-0)

#### Recursos

Utilize os seguintes recursos para saber mais:

- Etapas para instalar e executar o Portal for ArcGIS (https://enterprise.arcgis.com/en/portal/latest/install/windows/ steps-to-get-portal-for-arcgis-up-and-running.htm)
- Etapas para instalar e executar o ArcGIS Server (https://enterprise.arcgis.com/en/server/latest/install/windows/

steps-to-get-arcgis-for-server-up-and-running.htm)

- Implantação de base do ArcGIS Enterprise (https://enterprise.arcgis.com/en/get-started/latest/windows/basearcgis-enterprise-deployment.htm)
- FAQ: Como funciona o User Experience Improvement Program da Esri para ArcGIS Insights? (https://support.esri.com/en/technical-article/000018892)
- Atualizar uma implantação de base doArcGIS Enterprise Builder (https://enterprise.arcgis.com/en/enterprise/ latest/install/linux/upgrade-a-base-deployment.htm)
- Atualizar seu portal do ArcGIS Enterprise (https://enterprise.arcgis.com/en/portal/latest/install/windows/upgradeportal-for-arcgis.htm)
Documentação do Insights 2020.3

# Página inicial

## <span id="page-37-0"></span>Página inicial

A página inicial ArcGIS Insights pode ser utilizada para criar e gerenciar conteúdo, abrir conteúdo existente e administrar sua conta. A página inicial é exibida quando você entra no Insights ou se você clicar no botão **Página Inicial** .

As guias seguintes estão disponíveis na página inicial:

- **Página Inicial**
- **Livros de tarefas**
- **Modelos**
- **Conjuntos de dados**
- **Conexões**
- **Páginas**
- **Temas**
- **Configurações**

Todas as guias, com exceção das guias **Página Inicial** e **Configurações** , permitem a você criar [pastas](#page-55-0) e gerenciar itens.

Membros da organização com privilégios de visualizador também podem acessar livros de tarefas e páginas compartilhadas

## Página Inicial

A guia **Página Inicial** fornece uma visão geral dos itens e feições que são importantes para você, como também estatística em seu uso do Insights recente. A seção **Livros de tarefas recentes** lista os livros de tarefas criados ou atualizados recentemente que você possui, fornecendo a você acesso rápido aos livros de tarefas que são mais relevantes. A seção **Favoritos** lista itens de sua lista de favoritos. Todos os tipos de item, incluindo livros de tarefas, conjunto de dados, páginas e temas, pode ser adicionado à lista de favoritos utilizando o botão **Favoritos** . A seção **Pulso** exibe gráficos com estatísticas, como o número de itens que você criou ou compartilhou recentemente. A seção **O que há de novo** fornece uma visão geral dos novos recursos e atualizados no lançamento do Insights atual. As informações mais detalhadas podem ser localizadas em [O que há de novo.](#page-95-0)

## Livros de tarefas

Um livro de tarefas é uma coleção de dados, cartões, resultados e outros processos que são executados durante a análise. A guia Livros de tarefas **e** permite a você [abrir um livro de tarefas](#page-52-0), [importar ou exportar um pacote de](#page-410-0) [livro de tarefas,](#page-410-0) ou [gerenciar livros de tarefas existentes](#page-54-0).

Pairar sobre um livro de tarefas fornecerá as opções para [gerenciar seu livro de tarefas.](#page-54-0)

## Modelos

Insights modelo e itens de script aparece na guia **Modelos** .

Um modelo é um registro dos processos em uma página Insights . Os modelos são criados e atualizados automaticamente quando você executar qualquer análise ou ações de manipulação de dados em um livro de tarefas do Insights . Um modelo deve ser [compartilhado](#page-387-0) para o item aparecer na guia **Modelos** .

Um script deve ser [compartilhado](#page-390-0) para aparecer na guia **Modelos** .

O clique em um nome do item abrirá um novo livro de tarefas e a janela **Adicionar à Página** com o item selecionado. Um ou mais conjuntos de dados também deve ser adicionado para executar o modelo.

## Conjuntos de Dados

A guia **Conjunto de dados** pode ser utilizada para [criar,](#page-40-0) gerenciar, e [exportar](#page-92-0) conjunto de dados que são salvos em sua organização como itens da camada de feição.

Um conjunto de dados pode ser aberto em um novo livro de tarefas clicando no nome do conjunto de dados.

## Conexões

A guia **Conexões** pode ser usada para criar e editar os seguintes tipos de conexão:

- [Conexão do banco de dados relacional](#page-42-0)
- [Microsoft OneDrive conexões](#page-46-0)
- [Microsoft SharePoint conexões](#page-49-0)
- [Jupyter Kernel Gateway conexões](#page-358-0) (Insights in ArcGIS Enterprise desenvolvimentos utilizando ArcGIS Enterprise 10.8 ou superior)

Clique no nome do item para editar as configurações de conexão.

## Páginas

A guia **Páginas** a pode ser utilizada para gerenciar e visualizar itens de página compartilhados. Um item de página é uma captura instantânea dos cartões que estavam em uma página Insights no momento que ela foi [compartilhada.](#page-382-0) Somente as páginas compartilhadas serão salvas como itens e estarão disponíveis a partir da guia **Páginas** .

Uma página pode ser aberta no Visualizador de Página clicando no nome da página.

## Temas

A guia **Temas p** pode ser utilizada para gerenciar e abrir itens de [tema](#page-399-0) compartilhados. Um tema salva configurações de página, incluindo posicionamento do cartão, cores e fontes, e permite a você aplicar as configurações para outras páginas. Um tema tem que ser [compartilhado](#page-385-0) para um item ser criado.

O clique em um nome de tema abrirá um novo livro de tarefas e a janela **Adicionar à Página** com o tema selecionado.

## Configurações

A guia **Configurações** pode ser utilizada para visualizar e atualizar seu [perfil](#page-438-0).

## Localizando itens

Itens, tais como, livros de tarefas, páginas e temas, pode ser armazenado no [pastas e subpastas](#page-55-0), adicionado a uma lista de favoritos ou [compartilhado](#page-376-0). Cada um destes processos afeta como os itens podem ser localizados nas guias na página inicial.

Utilize os métodos seguintes para localizar os itens:

- Procure pelas pastas e subpastas clicando nos cartões de pasta.
- Procure pelo item com a barra de pesquisa.
- Utilize o botão de filtro  $\overline{y}$  para filtrar os itens por proprietário, data modificada e tags.
- Utilize o botão **Favoritos** + para visualizar somente itens na lista de favoritos.
- Utilize o botão Visualizar itens  $\triangle$  para mostrar todos os itens, itens criados ou itens compartilhados com você.
- Utilize o botão **Classificar** ↓↑ para classificar os itens de forma alfabética ou por idade.
- **· Utilize o botão Visualização de lista**  $\equiv$  **e Visualização de mosaico**  $\equiv$  **para alterar como os itens são exibidos.**

## Página inicial de visualizador do Insights

A página inicial para membros da organização com privilégios de visualizador inclui as guias **Página Inicial** , **Livros de Tarefas <b>D**, Páginas **D**, e Configurações ...

A guia **Página Inicial** fornece uma visão geral dos itens e feições que são importantes para você, como também estatística em seu uso do Insights recente. A seção **Livros de tarefas recentes** lista os livros de tarefas criados ou atualizados recentemente que foram compartilhados com você, lhe fornecendo acesso rápido aos livros de tarefas que são mais relevantes. A seção **Favoritos** mostra os itens que foram adicionados à lista de favoritos utilizando o botão **Favoritos** . A seção **Pulso** exibe gráficos com estatísticas, como o número de itens que você visualizou recentemente.

A guia **Livros de Tarefas** inclui os livros de tarefas que foram compartilhados com você por outros membros da sua organização. Clique no título do livro de tarefas para abrir o livro de tarefas no modo de visualizador.

A guia **Páginas** inclui as páginas que foram compartilhadas com você por outros membros da sua organização. Clique no título da página para abrir a página no modo de visualizador.

A guia **Configurações** pode ser utilizada para visualizar e atualizar seu [perfil](#page-438-0).

## <span id="page-40-0"></span>Criar conjuntos de dados

Uma das fontes de dados que pode ser utilizada no Insights é o [item](#page-57-0) da camada de feição. As camadas de feição podem ser criadas importando um conjunto de dados no Insights, publicando um conjunto de dados do ArcGIS Pro, publicando um conjunto de dados em sua organização ou [compartilhando um conjunto de dados](#page-379-0) do Insights. Todos os itens da camada de feição que você cria ou que são compartilhadas com você, estarão disponíveis para utilizar no Insights, não importando como eles são criados.

As camadas de feição podem ser acessadas a partir da quia **Conjuntos de Dados** 印 na [página inicial](#page-37-0) ou [adicionadas a um livro de tarefas](#page-60-0) a partir das guias **Conteúdo**, **Grupos**, ou **Organização** do painel **Adicionar à Página** .

### Importar um arquivo

Você pode importar dados das seguintes fontes no Insights:

- Livros de tarefas Microsoft Excel (.xlsx)
- (CSV) arquivo de valores separados por vírgula (.csv)
- Arquivo GeoJSON (.json, .geojson, ou .zip)
- Arquivo geodatabase (em um arquivo .zip)
- Shapefile (em um arquivo .zip)

### Anotação:

Os arquivos GeoJSON no formato .zip são suportados para implantações utilizando ArcGIS Enterprise 10.7.1 ou posterior. Você também pode adicionar um arquivo GeoJSON compactado como um arquivo com ArcGIS Enterprise 10.7 ou posterior.

Utilize as seguintes etapas para criar um conjunto de dados importando um arquivo:

- 1. Se um livro de tarefas estiver aberto no Insights, salve seu trabalho e clique no botão **Página Inicial** para retornar à página inicial. Se você estiver registrando ou iniciando Insights, você será levado para página inicial automaticamente.
- 2. Clique na quia **Conjunto de dados** 車.
- 3. Clique em **Novo conjunto de dados**. A janela **Novo conjunto de dados** aparece.
- 4. Faça um dos seguintes:
	- Clique em **Procurar** e abra o arquivo que deseja utilizar para criar um conjunto de dados.
	- Arraste um arquivo na janela **Novo conjunto de dados** .
- 5. Para arquivos com uma extensão do .zip (shapefiles, arquivos geodatabases e alguns arquivos GeoJSON), configure o parâmetro **Tipo** para o formato de dados corretos. Você também pode atualizar o nome, tags e o resumo do conjunto de dados. Clique em **Adicionar**.

### **Anotação:**

Arquivos Excel, arquivos CSV e GeoJSON (.json e .geojson) irão iniciar o carregamento automaticamente após serem adicionados à janela **Novo conjunto de dados** .

O conjunto de dados é adicionado como um item da camada de feição. Você pode agora mover o conjunto de dados para uma pasta, compartilhar o conjunto de dados, ou gerenciar os detalhes do item.

## Publicar a partir do ArcGIS Pro ou ArcMap

Você pode publicar uma camada de feição do ArcGIS Pro ou ArcMap a ser hospedada na sua organização do ArcGIS. Ao publicar uma camada de feição hospedada, os dados são copiados da sua fonte de dados para sua organização. A camada de feição hospedada publicada referencia os dados em sua organização, não a fonte de dados.

Uma conexão de Internet é exigida para publicar do ArcGIS Pro ou ArcMap na sua organização. A velocidade e largura de banda da sua conexão afetam o tempo que leva para publicar a camada de feição.

Siga as etapas na ajuda ArcGIS Pro ajuda ou ajuda do ArcMap para publicar uma camada de feição hospedada destes aplicativos.

Para mais informações sobre camadas de feição hospedadas, consulte [Camadas de feição](#page-104-0).

## <span id="page-42-0"></span>Criar uma conexão do banco de dados

Uma conexão do banco de dados permite a você [adicionar dados](#page-60-0) de um [banco de dados suportado.](#page-445-0) As conexões do banco de dados disponíveis são listadas na janela **Adicionar à Página** quando você clica na opção **Banco de Dados** ou na guia **Conexões** e na página inicial. Para mais informações sobre utilizar dados do banco de dados no Insights, consulte [Entendendo dados em bancos de dados relacionais](#page-118-0).

Antes de você criar uma conexão do banco de dados, os seguintes pré-requisitos devem ser atendidos:

- Os tipos de armazenamento de dados relacional apropriado devem ser registrados para sua organização. Para mais informações, consulte [Arquivos do fornecedor exigidos](#page-426-0) e Configurar o ArcGIS Enterprise para suportar Insights.
- Você deve ter os [privilégios apropriados para o banco de dados](#page-427-0) que você deseja conectar. Se você não tiver privilégios do banco de dados, entre em contato com o administrador do bancos de dados.
- Você deve ter um nome do usuário e senha do banco de dados.

### Criar uma nova conexão do banco de dados

As conexões de banco de dados são salvas como [itens](#page-57-0) da conexão de banco de dados relacional. Você pode visualizar itens de conexão do banco de dados relacional a partir da guia **Conexões** na página inicial ou em seu portal do ArcGIS Enterprise . As conexões podem ser criadas a partir da página inicial ou antes de você adicionar dados ao seu livro de tarefas.

### Página inicial

Utilize as etapas seguintes para criar uma conexão de bando de dados partir da página inicial:

- 1. Clique na quia **Conexões** a.
- 2. Clique em **Nova conexão** e escolha **Banco de dados** no menu. A janela **Nova Conexão** abre.
- 3. Escolha o tipo de banco de dados que deseja conectar. Os bancos de dados suportados incluem SAP HANA, Oracle, Microsoft SQL Server e PostgreSQL.
- 4. Forneça as seguintes propriedades de conexão exigidas:
	- **Name**—O nome alternativo que será atribuído à conexão do banco de dados. A propriedade **Name** não precisa corresponder ao nome do banco de dados.
	- **Type**—O tipo de banco de dados. Por exemplo, Oracle ou SQL Server.
	- **Username**—O nome de usuário do banco de dados ao qual você está se conectando.
	- **Senha**—A senha que corresponde ao nome de usuário que você está utilizando.
	- **Nome do servidor**—O nome de domínio completamente qualificado (SO (Windows) autenticação ou autenticação SQL Server) ou nome de host do banco de dados (autenticação SQL Server somente).
	- Para conexões do SQL Server escolha SQL Server ou [Windows](#page-431-0) como o **Método de autenticação**.
	- Para conexões SAP HANA, marque **Conectar utilizando SSL** se você estiver conectando a um banco de dados com Secure Sockets Layer configurada.
	- Outras propriedades de conexão, como Tipo Espacial Padrão, **Nome de Banco de Dados**, **Número de Porta** e **Nome de Instância**, varie por tipo de banco de dados.

#### 5. Clique em **Adicionar**.

O Insights utiliza as propriedades de conexão para tentar conectar ao banco de dados. Uma vez bem-sucedida, a conexão aparecerá na página **Conexões** .

Se Insights não puder conectar ao banco de dados, uma mensagem de erro aparecerá. Consulte [Solucionar](#page-124-0) [problemas de conexão do banco de dados](#page-124-0) para obter mais informações sobre as razões pelas quais não foi possível estabelecer uma conexão.

Cada item do banco de dados relacional tem um serviço de catálogo relacional correspondente, que reside na pasta Hospedado no servidor de hospedagem do seu portal. O serviço pode ser atualizado a partir da guia **Conexões** na página inicial. Para mais informações, consulte [Atualizar uma conexão de banco de dados.](#page-65-0)

Como o proprietário da conexão do banco de dados no Insights in ArcGIS Enterprise, você pode [compartilhar o](#page-381-0) [item](#page-381-0) com membros da equipe, de forma que eles possam utilizar os dados de conexão do banco de dados na sua análise.

### Livro de Exercícios

Utilize as seguintes etapas para criar uma conexão do bando de dados partir da janela **Adicionar à página** :

- 1. Abra a janela **Adicionar à página** utilizando uma das seguintes opções:
	- Criar um livro de tarefas. A janela **Adicionar à página** abre quando o livro de tarefas é criado.
	- Clique no botão **Adicionar acima do painel de dados em um livro de tarefas existente.**
	- Crie uma página em um livro de tarefas existente. A janela **Adicionar à página** abre quando a página é criada.
- 2. Na janela **Adicionar à página** , escolha **Banco de Dados**.
- 3. Clique em **Nova Conexão**.
- 4. Forneça as seguintes propriedades de conexão exigidas:
	- **Name**—O nome alternativo que será atribuído à conexão do banco de dados. A propriedade **Name** não precisa corresponder ao nome do banco de dados.
	- **Type**—O tipo de banco de dados. Por exemplo, Oracle ou SQL Server.
	- **Username**—O nome de usuário do banco de dados ao qual você está se conectando.
	- **Senha**—A senha que corresponde ao nome de usuário que você está utilizando.
	- **Nome do servidor**—O nome de domínio completamente qualificado (SO (Windows) autenticação ou autenticação SQL Server) ou nome de host do banco de dados (autenticação SQL Server somente).
	- Para conexões do SQL Server escolha SQL Server ou [Windows](#page-431-0) como o **Método de autenticação**.
	- Para conexões SAP HANA, marque **Conectar utilizando SSL** se você estiver conectando a um banco de dados com Secure Sockets Layer configurada.
	- Outras propriedades de conexão, como Tipo Espacial Padrão, **Nome de Banco de Dados**, **Número de Porta** e **Nome de Instância**, varie por tipo de banco de dados.
- 5. Clique em **OK**.

O Insights utiliza as propriedades de conexão para tentar conectar ao banco de dados. Se a conexão com o banco de dados for possível, a conexão será criada e os conjuntos de dados do banco de dados serão listados no painel central. Você pode escolher conjuntos de dados da sua nova conexão para adicionar à sua página do livro de tarefas.

Cada item do banco de dados relacional tem um serviço de catálogo relacional correspondente, que reside na pasta Hospedado no servidor de hospedagem do seu portal. O serviço pode ser atualizado a partir da guia **Conexões** na página inicial. Para mais informações, consulte [Atualizar uma conexão de banco de dados.](#page-65-0)

Como o proprietário da conexão do banco de dados no Insights in ArcGIS Enterprise, você pode [compartilhar o](#page-381-0) [item](#page-381-0) com membros da equipe, de forma que eles possam utilizar os dados de conexão do banco de dados na sua análise.

## Colunas de índice

O Insights criará um índice em tabelas do banco de dados com determinadas funções usando os bancos de dados Oracle, SQL Server ou PostgreSQL para melhorar o desempenho. Para bancos de dados Oracle e SQL Server , a indexação pode somente acontecer se o usuário que cria a conexão do banco de dados tiver os privilégios do banco de dados exigidos. Após a conexão ser criada, os índices serão criados nas tabelas do banco de dados independente de quem for utilizá-las no Insights.

Se o usuário que cria a conexão do banco de dados não tiver os privilégios necessários, a indexação não acontecerá nas tabelas do banco de dados.

A tabela seguinte descreve como a indexação será executada para cada tipo de banco de dados e os privilégios exigidos para criar uma conexão onde a indexação irá ocorrer:

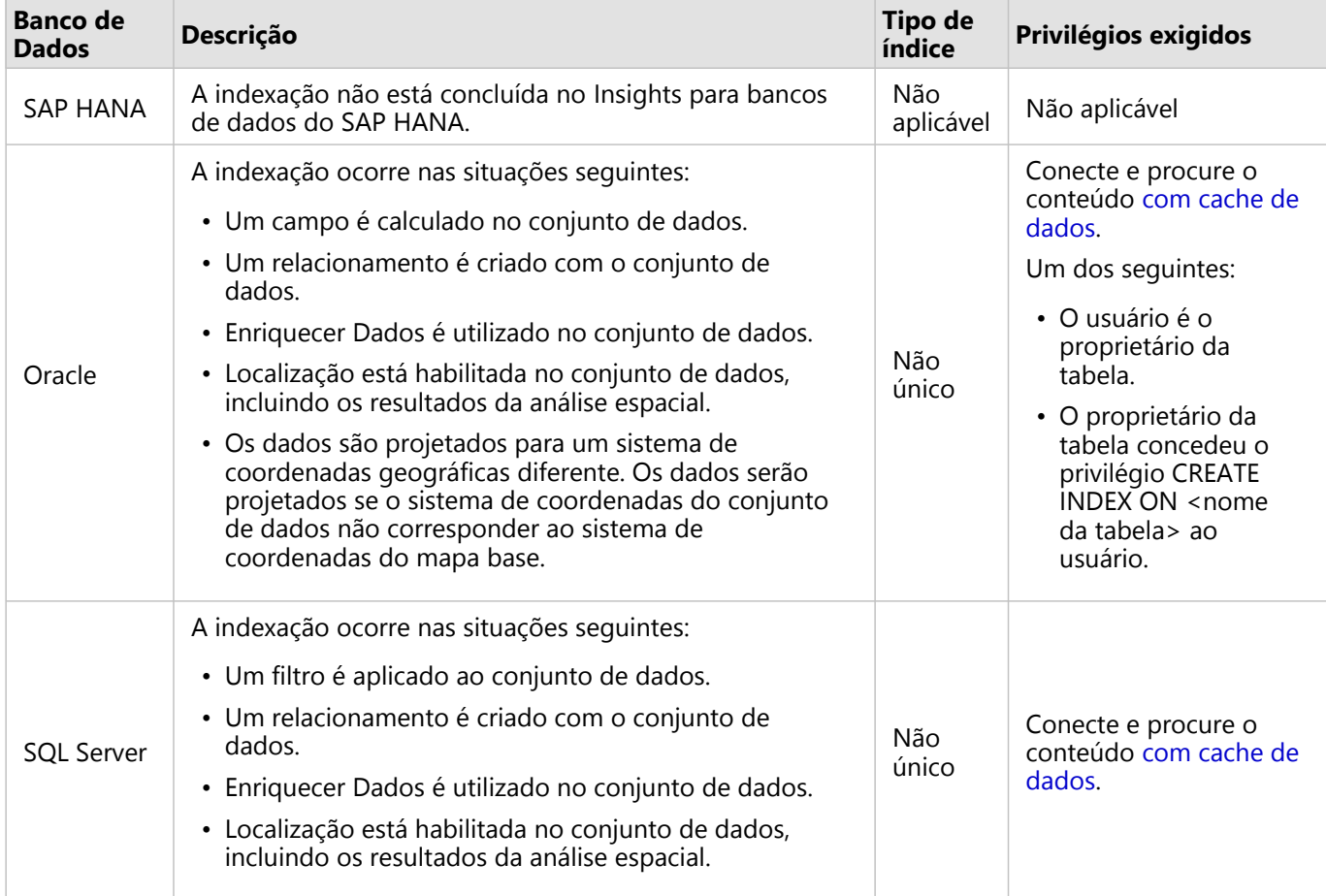

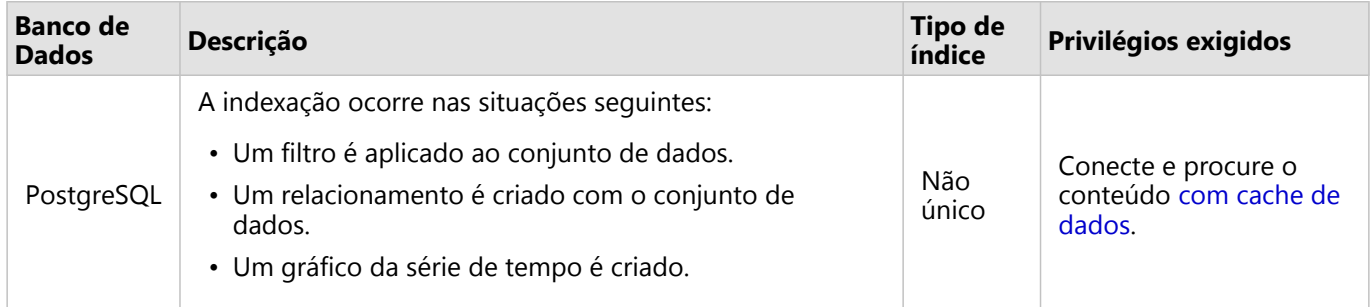

## Tipos espaciais

O tipo espacial padrão é utilizado para determinar qual tipo espacial será utilizado quando um campo de localização for adicionado a um conjunto de dados de banco de dados utilizando [habilitar localização](#page-84-0). A tabela seguinte descreve os tipos espaciais padrões que estão disponíveis para cada tipo de banco de dados:

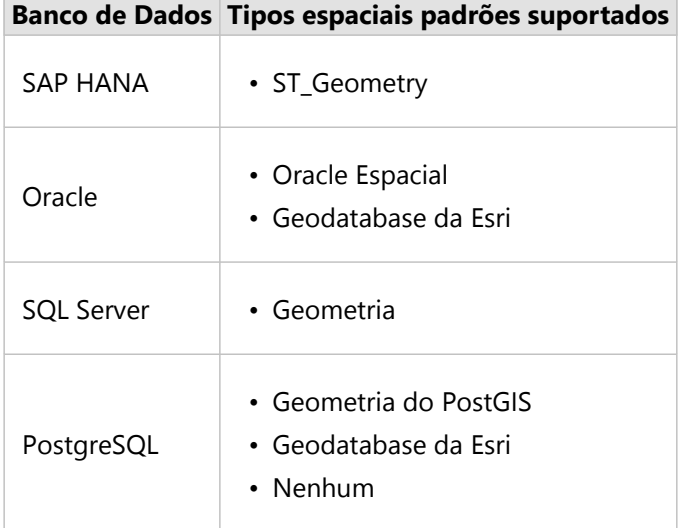

### **Anotação:**

Os tipos espaciais SDELOB não são suportados.

## Recursos

Utilize os seguintes recursos para mais informações sobre geodatabases:

- Geodatabases no Oracle (https://pro.arcgis.com/en/pro-app/latest/help/data/geodatabases/manage-oracle/ overview-geodatabases-oracle.htm)
- Geodatabases no Microsoft SQL Server (https://pro.arcgis.com/en/pro-app/latest/help/data/geodatabases/ manage-sql-server/overview-geodatabases-sqlserver.htm)
- Geodatabases no PostgreSQL (https://pro.arcgis.com/en/pro-app/latest/help/data/geodatabases/managepostgresql/overview-geodatabases-postgresql.htm)

## Próximas etapas

Agora que você criou uma conexão do banco de dados, você está pronto para [acessar dados de suas conexões do](#page-60-0) [banco de dados](#page-60-0) no Insights.

## <span id="page-46-0"></span>Criar uma conexão do OneDrive

O Microsoft OneDrive pode ser utilizado para armazenar e acessar seus conjuntos de dados por dispositivos. Os usuários do Microsoft 365 podem criar uma conexão do OneDrive para acessar seus dados diretamente no Insights.

### **Anotação:**

O Insights não suporta conexão para contas pessoais do OneDrive. Somente contas do Insights pelo Microsoft 365 (OneDrive for Business) são suportadas. Você pode acessar conjuntos de dados de uma conexão pessoal do OneDrive com a utilização da guia **Transferir arquivo** da janela Adicionar à Página e procurar pelos arquivos através do gerenciador de arquivos.

As contas do OneDrive são específicas para cada usuário individual. Portanto, conexões do OneDrive não podem ser compartilhadas.

As seguintes fontes de dados podem ser acessadas através de uma conexão ao OneDrive:

- Livros de tarefas Microsoft Excel (.xlsx)
- Arquivos de valores separados por vírgulas (.csv)
- Shapefiles (.zip)
- Arquivos de GeoJSON (.json, .geojson ou GeoJSON em um arquivo .zip)

## Registrar ArcGIS Insights com Microsoft Azure

Antes de poder criar uma conexão para OneDrive, seu administrador do Microsoft 365 deverá registrar o Insights com Microsoft Azure. Após o Insights ser registrado no Azure, você poderá criar conexões em ambos OneDrive e [Microsoft SharePoint.](#page-49-0)

- 1. Abra Azure (https://portal.azure.com/#home).
- 2. Em **Serviços Azure**, clique em **Registros de aplicativo**. Se você não visualizar **Registros de aplicativo**, utilize a barra de pesquisa para localizar o serviço.
- 3. Clique em **Novo registro**.
- 4. Insira um nome de exibição para seu aplicativo OneDrive e clique em **Registrar**.
- 5. Na página **Registros de aplicativo**, clique no nome de exibição do aplicativo que você registrou.
- 6. Na guia de visão geral, copie o valor do **ID de Aplicativo (cliente)**. Você precisará da ID posteriormente quando você criar a conexão ao OneDrive a partir do Insights.
- 7. Clique na guia **Autenticação** .
- 8. Na caixa de diálogo**Web** , em **Redirecionar URIs**, clique em **Adicionar URI**.
- 9. Insira a URI da sua organização do Insights:
	- Para Insights in ArcGIS Online, digite https://insights.arcgis.com/msal-callback.html.
	- Para Insights in ArcGIS Enterprise, insira a URL da sua organização, seguida por /msal-callback.html, por exemplo, https://webadaptorhost.domain.com/portal/apps/insights/msal-callback.html.
- 10. Em **Concessão implícita**, assegure que **Tokens de acesso** e **Tokens de ID** sejam selecionados. Insights agora está registrado com o seu aplicativo OneDrive. Junto com o valor da **ID do Aplicativo (cliente)**,

você também precisará do nome da sua organização para criar uma conexão doOneDrive.

- 11. Clique na guia **permissões da API** .
- 12. Clique em **Adicionar uma permissão**. Na janela **Solicitar permissões da API** , selecione **SharePoint**.
- 13. Em **Qual tipo de permissões exige o seu aplicativo?**, selecione **Permissões delegadas**.
- 14. Em **AllSites**, selecione **AllSites.Read**. Em **MyFiles**, Selecione **MyFiles.Read**.
- 15. Feche a janela **Solicitar permissões da API** .
- 16. Clique em **Conceder permissão de administrador** para o usuário. Clique em **Sim** para verificar se você deseja conceder permissões à conta.
- 17. Clique em seu nome de usuário para exibir suas informações de registro. As informações da conta são exibidas no formato username@organizationname.com.
- 18. Copie o nome da organização da sua referência ao criar a conexão no Insights.

Para mais informações sobre permissões da API, consulte Gerenciar registro do aplicativo e a permissão da API para notificações da Microsoft Graph (https://links.esri.com/microsoft-graphs).

### Criar sua conexão do OneDrive

As conexões do OneDrive podem ser criadas a partir da página inicial ou na janela **Adicionar à Página** dentro de um livro de tarefas.

### Página inicial

Utilize as seguintes etapas para criar uma conexão do OneDrive a partir da página inicial:

- 1. Clique na quia **Conexões** e.
- 2. Clique em **Nova conexão** e escolha **OneDrive** no menu. A janela **Nova conexão** aparece.
- 3. Forneça as seguintes propriedades de conexão exigidas:
	- **Nome**—O nome alternativo que será atribuído à conexão do OneDrive.
	- **ID de Cliente**—O ID do seu aplicativo OneDrive no Azure. Para localizar o ID no Azure, navegue até **Registros do aplicativo**, selecione seu aplicativo OneDrive e clique em **ID do Aplicativo (cliente)**.
	- **Nome da organização**—O nome de sua organização. Você pode localizar o nome da organização no Azure utilizando suas informações de registro.
- 4. Clique em **Adicionar**.

O Insights utiliza as propriedades de conexão para conectar ao OneDrive. Após ser bem sucedida, a conexão aparece na página **Conexões** .

### Livro de Exercícios

Utilize as seguintes etapas para criar uma conexão do OneDrive partir da janela **Adicionar à página**:

- 1. Abra a janela **Adicionar à página** utilizando uma das seguintes opções:
	- Criar um livro de tarefas. A janela **Adicionar à Página** aparece quando o livro de tarefas é criado.
	- Clique no botão **Adicionar | acima do painel de dados em um livro de tarefas existente.**
- Crie uma página em um livro de tarefas existente. A janela **Adicionar à Página** aparece quando a página é criada.
- 2. Na janela **Adicionar à página** , escolha **OneDrive**.
- 3. Clique em **Nova Conexão**.
- 4. Forneça as seguintes propriedades de conexão exigidas:
	- **Nome**—O nome alternativo que será atribuído à conexão do OneDrive.
	- **ID de Cliente**—O ID do seu aplicativo OneDrive no Azure. Para localizar o ID no Azure, navegue até **Registros do aplicativo**, selecione seu aplicativo OneDrive e clique em **ID do Aplicativo (cliente)**.
	- **Nome da organização**—O nome de sua organização. Você pode localizar o nome da organização no Azure utilizando suas informações de registro.
- 5. Clique em **OK**.

O Insights utiliza as propriedades de conexão para conectar ao OneDrive. Uma vez bem sucedida, os conjuntos de dados da conexão são listados no painel do meio. Você pode escolher conjuntos de dados da sua nova conexão para adicionar à sua página do livro de tarefas.

## Editar uma conexão do OneDrive

Utilize as seguintes etapas para editar uma conexão do OneDrive :

- 1. Na página inicial, clique na guia **Conexões** @..
- 2. Clique no nome da conexão do OneDrive a ser editada.
- 3. Para alterar o nome de conexão do OneDrive , edite o parâmetro **Nome** . O nome também pode ser alterado utilizando o botão **Renomear** .
- 4. Opcionalmente, altere os parâmetros **ID do Cliente** e **Nome da organização**.
- 5. Clique em **OK** para aplicar as alterações.

## <span id="page-49-0"></span>Criar uma conexão do SharePoint

O Microsoft SharePoint pode ser usado para armazenar e compartilhar conjuntos de dados em sua organização. Os usuários do Microsoft 365 podem criar uma conexão do SharePoint para acessar seus dados diretamente no Insights.

As seguintes fontes de dados podem ser acessadas através de uma conexão ao SharePoint:

- Livros de tarefas Microsoft Excel (.xlsx)
- Arquivos de valores separados por vírgulas (.csv)
- Shapefiles (.zip)
- Arquivos de GeoJSON (.json, .geojson ou GeoJSON em um arquivo .zip)
- Subsite do SharePoint
- Biblioteca de documentos do SharePoint
- Lista do SharePoint

### **Anotação:**

Dados de uma conexão do SharePoint são copiados quando adicionados a um livro de tarefas. Portanto, as atualizações nos dados de origem não serão refletidas no Insights. Se uma atualização ocorreu nos dados, você pode adicionar o conjunto de dados atualizado à pasta de trabalho e[reexecutar o modelo.](#page-305-0)

### Registrar ArcGIS Insights com Microsoft Azure

Antes de poder criar uma conexão para SharePoint, seu administrador do Microsoft 365 deverá registrar o Insights com Microsoft Azure. Após o Insights ser registrado no Azure, você poderá criar conexões em ambos SharePoint e [Microsoft OneDrive](#page-46-0).

- 1. Abra Azure (https://portal.azure.com/#home).
- 2. Em **Serviços Azure**, clique em **Registros de aplicativo**. Se você não visualizar **Registros de aplicativo**, utilize a barra de pesquisa para localizar o serviço.
- 3. Clique em **Novo registro**.
- 4. Insira um nome de exibição para seu aplicativo SharePoint e clique em **Registrar**.
- 5. Na página **Registros de aplicativo**, clique no nome de exibição do aplicativo que você registrou.
- 6. Na guia de visão geral, copie o valor do **ID de Aplicativo (cliente)**. Você precisará da ID posteriormente quando você criar a conexão ao SharePoint a partir do Insights.
- 7. Clique na guia **Autenticação** .
- 8. Na caixa de diálogo**Web** , em **Redirecionar URIs**, clique em **Adicionar URI**.
- 9. Insira a URI da sua organização do Insights:
	- Para Insights in ArcGIS Online, digite https://insights.arcgis.com/msal-callback.html.
	- Para Insights in ArcGIS Enterprise, insira a URL da sua organização, seguida por /msal-callback.html, por exemplo, https://webadaptorhost.domain.com/portal/apps/insights/msal-callback.html.
- 10. Em **Concessão implícita**, assegure que **Tokens de acesso** e **Tokens de ID** sejam selecionados. Insights agora está registrado com o seu aplicativo SharePoint. Junto com o valor da **ID do Aplicativo (cliente)**, você também precisará do nome da sua organização para criar uma conexão doSharePoint.
- 11. Clique na guia **permissões da API** .
- 12. Clique em **Adicionar uma permissão**. Na janela **Solicitar permissões da API** , selecione **SharePoint**.
- 13. Em **Qual tipo de permissões exige o seu aplicativo?**, selecione **Permissões delegadas**.
- 14. Em **AllSites**, selecione **AllSites.Read**. Em **MyFiles**, Selecione **MyFiles.Read**.
- 15. Feche a janela **Solicitar permissões da API** .
- 16. Clique em **Conceder permissão de administrador** para o usuário. Clique em **Sim** para verificar se você deseja conceder permissões à conta.
- 17. Clique em seu nome de usuário para exibir suas informações de registro. As informações da conta são exibidas no formato username@organizationname.com.
- 18. Copie o nome da organização da sua referência ao criar a conexão no Insights.

Para mais informações sobre permissões da API, consulte Gerenciar registro do aplicativo e a permissão da API para notificações da Microsoft Graph (https://links.esri.com/microsoft-graphs).

### Criar sua conexão do SharePoint

As conexões do SharePoint podem ser criadas a partir da página inicial ou na janela **Adicionar à Página** dentro de um livro de tarefas.

### Página inicial

Utilize as seguintes etapas para criar uma conexão do SharePoint a partir da página inicial:

- 1. Clique na guia **Conexões** @.
- 2. Clique em **Nova conexão** e escolha **SharePoint** no menu. A janela **Nova conexão** aparece.
- 3. Forneça as seguintes propriedades de conexão exigidas:
	- **Nome**—O nome alternativo que será atribuído à conexão do SharePoint.
	- **ID de Cliente**—O ID do seu aplicativo SharePoint no Azure. Para localizar o ID no Azure, navegue até **Registros do aplicativo**, selecione seu aplicativo SharePoint e clique em **ID do Aplicativo (cliente)**.
	- **Nome da organização**—O nome de sua organização. Você pode localizar o nome da organização no Azure utilizando suas informações de registro.
	- **URL do SharePoint**—A URL do seu site do SharePoint .
- 4. Clique em **Adicionar**.

O Insights utiliza as propriedades de conexão para conectar ao SharePoint. Após ser bem sucedida, a conexão aparece na página **Conexões** .

#### Livro de Exercícios

Utilize as seguintes etapas para criar uma conexão do SharePoint da janela **Adicionar à página** em um livro de

#### tarefas:

- 1. Abra a janela **Adicionar à página** utilizando uma das seguintes opções:
	- Criar um livro de tarefas. A janela **Adicionar à Página** aparece quando o livro de tarefas é criado.
	- Clique no botão **Adicionar acima do painel de dados em um livro de tarefas existente.**
	- Crie uma página em um livro de tarefas existente. A janela **Adicionar à Página** aparece quando a página é criada.
- 2. Na janela **Adicionar à página**, escolha **SharePoint**.
- 3. Clique em **Nova Conexão**.
- 4. Forneça as seguintes propriedades de conexão exigidas:
	- **Nome**—O nome alternativo que será atribuído à conexão do SharePoint.
	- **ID de Cliente**—O ID do seu aplicativo SharePoint no Azure. Para localizar o ID no Azure, navegue até **Registros do aplicativo**, selecione seu aplicativo SharePoint e clique em **ID do Aplicativo (cliente)**.
	- **Nome da organização**—O nome de sua organização. Você pode localizar o nome da organização no Azure utilizando suas informações de registro.
	- **URL do SharePoint**—A URL do seu site do SharePoint .
- 5. Clique em **OK**.

O Insights utiliza as propriedades de conexão para conectar ao SharePoint. Uma vez bem sucedida, os conjuntos de dados da conexão são listados no painel do meio. Você pode escolher conjuntos de dados da sua nova conexão para adicionar à sua página do livro de tarefas.

### Editar uma conexão do SharePoint

Utilize as seguintes etapas para editar uma conexão do SharePoint :

- 1. Na página inicial, clique na guia **Conexões** @...
- 2. Clique no nome da conexão do SharePoint a ser editada.
- 3. Para alterar o nome de conexão do SharePoint , edite o parâmetro **Nome** . O nome também pode ser alterado utilizando o botão **Renomear** .
- 4. Opcionalmente, altere os parâmetros **ID do Cliente**, **Nome de organização**, e **URL de SharePoint** .
- 5. Clique em **OK** para aplicar as alterações.

## <span id="page-52-0"></span>Abrir um livro de tarefas

Um livro de tarefas é o local onde você organiza dados e realiza análises no ArcGIS Insights. Os livros de tarefas conterão todos os resultados e fluxos de trabalho utilizados. Um livro de tarefas e sua análise correspondente podem ser [compartilhados](#page-388-0) com outros usuários do Insights .

### **Anotação:**

A edição simultânea não é suportada. Se você abrir o mesmo livro de tarefas em duas sessões diferentes do navegador e as alterações forem salvas em um livro de tarefas, os cartões na página—como um gráfico de barras ou um mapa—ficarão quebrados. Feche a sessão do navegador com os cartões quebrados.

Um livro de tarefas não pode exceder um tamanho geral de arquivo de 10 MB . O principal contribuidor para o aumento do tamanho do arquivo são imagens embutidas. Você pode verificar o tamanho do livro de tarefas na página de detalhes do item.

## Criar um livro de tarefas

Para criar um livro de tarefas no ArcGIS Insights, complete as seguintes tarefas:

- 1. Abra o Insights e entre para acessar a página inicial. Se você já estiver utilizando um livro de tarefas, salve seu trabalho e clique no botão **Página Inicial** para retornar à página inicial.
- 2. Clique na quia **Livros de Tarefas .**.
- 3. Clique em **Novo livro de tarefas**. Um novo livro de tarefas é criado e a janela **Adicionar à Página** aparece.
- 4. Utilize a janela **Adicionar à Página** para adicionar dados, modelos e temas à página 1 do seu livro de tarefas, conforme necessário.

## **Dica:**

Os dados, modelos e temas adicionados são específicos da página. Cada página no seu livro de tarefas tem seus próprios dados, permitindo a você explorar diferentes temas e cenários em cada página. Você pode arrastar conjuntos de dados para adicionar dados a uma nova página ou adicionar novos dados clicando no botão **Adicionar** cima do painel de dados.

- 5. Nomeie e salve seu livro de tarefas.
- 6. Visualize seus dados como [mapas,](#page-128-0) [gráficos](#page-169-0), e [tabelas](#page-247-0) e inicie a sua análise.

Um [item](#page-57-0) do do livro de tarefas é criado em sua organização. Se você não adicionar um nome e salvar seu livro de tarefas, ele será identificado como **Livro de tarefas sem título**.

## Utilizar livros de tarefas existentes

Os livros de tarefas existentes podem ser abertos dentro do Insights ou de sua organização. A página **Livros de Tarefas** no Insights lista os livros de tarefas que você criou, como também, as [pastas](#page-55-0) onde livros de tarefas podem ser armazenados.

Para abrir um livro de tarefas existente, localize-o na página **Livros de Tarefas** e clique no título do item ou clique duas vezes no item.

### Livros de tarefas compartilhados

A página **Livros de Tarefas** lista os livros de tarefas que você pode acessar. Todos os livros de tarefas acessíveis são exibidos por padrão. Você pode visualizar livros de tarefas que foram compartilhados com você clicando no botão **Visualizar itens**  $\triangle$  e escolhendo **Compartilhado comigo**.

Os livros de tarefas que foram compartilhados com você estão disponível em um formato somente para leitura. Você pode duplicar um livro de tarefas compartilhado para criar um novo, item editável. O livro de tarefas duplicado será salvo em seu conteúdo e listará sua conta de usuário como o autor.

### Localizar o livro de tarefas correto

A página **Livros de Tarefas** é organizada com livros de tarefas listados do mais novo ao mais antigo. O botão **Favoritos**  $\star$  pode ser utilizado para exibir os livros de tarefas em sua lista de favoritos. O botão **Visualizar Itens** A pode ser utilizado para exibir somente seus livros de tarefas, os livros de tarefas criados por outros usuários na sua organização e compartilhados com você ou todos os livros de tarefas acessíveis para você. O botão **Classificar** pode ser utilizado para classificar os livros de tarefas de **Mais Recente ao Mais Antigo**, **Mais Antigo ao Mais Recente**, **A - Z** ou **Z - A**. Uma caixa **Pesquisar** e um botão de filtro também podem ser utilizados para encontrar livros de tarefas com base em palavras-chaves, proprietário, data de modificação e tags. Você também pode utilizar palavras-chaves para procurar por livros de tarefas que não são listados.

#### Recursos

Utilize os seguintes recursos para mais informações sobre livros de tarefas:

• [Gerenciar livros de tarefas](#page-54-0)

## <span id="page-54-0"></span>Gerenciar livros de tarefas

Após um livro de tarefas ser criado, as configurações devem ser atualizadas, incluindo a adição de metadados aos detalhes do item. Os livros de tarefas também podem ser duplicados, excluídos ou atualizados para mostrar os dados atualizados.

## Opções do Livro de Tarefas

Os livros de tarefas podem ser gerenciados a partir da guia **Livros de tarefas** na [página inicial](#page-37-0). Para mais informações sobre o gerenciamento de livros de tarefas e outros itens, consulte os itens do Insights.

## Atualizar dados

As páginas e conjunto de dados que são compatíveis com atualizações de dados podem ser atualizadas no Insights.\* Quando a análise é executada no Insights, às vezes uma cópia dos dados é criada. Se os dados originais forem editados, a análise poderá ser reexecutada para capturar os dados mais recentes, atualizando a página ou o conjunto de dados. Todos os cartões e etapas de análise são atualizadas quando um conjunto de dados é atualizado.

Há duas opções de atualização disponíveis no Insights:

• Atualize uma página: Uma página pode ser atualizada escolhendo **Atualizar página** no menu **Opções de página** . A opção para atualizar uma página será exibida somente quando houver pelo menos um conjunto de dados na página que poderá ser atualizado. Atualizar uma página atualizará todos os conjuntos de dados aplicáveis na página.

### **Dica:**

É recomendável atualizar suas páginas com frequência se os seus dados estiverem sujeitos a alterações.

• Atualizar um conjunto de dados: Um conjunto de dados pode ser atualizado ao escolher **Atualizar Conjunto de** Dados no menu Opções do Conjunto de Dados  $\cdots$  ou ao clicar no botão de atualização na Visualização de **análise**. A atualização de um conjunto de dados reexecutará quaisquer etapas de análise que utilizam este conjunto de dados. A atualização de um conjunto de dados atualizará as camadas resultantes e cartões associados no seu livro de tarefas.

\***Atualizar Conjunto de Dados** está disponível em conjuntos de dados cujos dados podem ser atualizados, como tabelas do banco de dados e camadas de feição. Os arquivos do Excel são exemplos do conjunto de dados que não podem ser atualizados.

### Recursos

Utilize os seguintes recursos para mais informações sobre livros de tarefas:

- [Abrir um livro de tarefas](#page-52-0)
- [Compartilhar um livro de tarefas](#page-388-0)

## <span id="page-55-0"></span>Criar e utilizar pastas

Em itens do Insights, tais como, dados, páginas compartilhadas e livros de tarefas podem ser organizados em pastas e subpastas.

## Criar uma pasta

As pastas podem ser criadas para armazenar e organize livros de tarefas relacionados, dados, páginas e outros itens.

### **Anotação:**

Uma pasta criada em seu portal do ArcGIS também estará disponível no Insights in ArcGIS Enterprise.

Utilize as seguintes etapas para criar uma pasta no Insights:

- 1. Clique no botão **Página Inicial** para ir para página inicial, se necessário.
- 2. Clique em uma das guias nas categorias **Análise, Dados** ou **Apresentação**, como Livros de tarefas **e** ou Conjunto de dados **.**
- 3. Clique no botão **Nova Pasta**

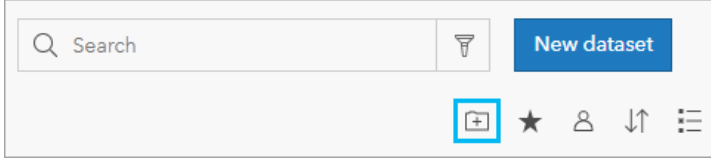

Uma pasta denominada **Sem título** é criada.

4. Renomear a pasta.

A pasta é criada no Insights, como também em seu utilitário portal do ArcGIS.

### Criar uma subpasta

As subpastas podem ser adicionadas a uma pasta para organizar seu trabalho posteriormente.

As subpastas não são suportadas no ArcGIS Enterprise. Itens armazenados em subpastas no Insights in ArcGIS Enterprise são mostrados em uma pasta separada no portal do ArcGIS nomeada depois do caminho de pasta inteira (por exemplo, My folder/My subfolder).

### **Anotação:**

Há um limite de 125 caracteres nos nomes da pasta, incluindo o nome de caminho completo para subpastas. Se o nome do caminho alcança 125 caracteres, você não pode adicionar subpastas.

Utilize as seguintes etapas para criar uma subpasta:

- 1. Na página inicial, clique em uma das guias nas categorias **Análise**, **Dados**, ou **Apresentação** , tais como **Livros de tarefas D** ou **Conjunto de dados ...**
- 2. Procure pela pasta onde deseja criar a subpasta.
- 3. Clique no botão **Nova Pasta**

Uma subpasta denominada **Sem título** é criada.

4. Renomeie a subpasta.

## Mova os itens para pastas

Utilize as etapas seguintes para mover um item para uma pasta:

- 1. Clique no botão **Página Inicial** para ir para página inicial, se necessário.
- 2. Localize o item que deseja mover para uma pasta utilizando guias, barra de pesquisa, filtro e outras opções de classificação, se necessário.
- 3. Faça um dos seguintes:
	- Paire sobre um item. Uma lista de ícones aparece para o item.
	- Clique nos itens múltiplos para selecioná-los. Uma lista de ícones aparece acima das pastas na página.
- 4. Clique no botão **Mover para pasta** a.
- 5. Procure ou pesquise pela pasta ou subpasta onde você deseja armazenar o item. Alternativamente, você pode criar uma pasta clicando botão **Nova Pasta** .
- 6. Selecione o nome de pasta e clique no botão **Selecionar** .

O item é movido para a pasta selecionada.

### Excluir uma pasta

Pastas e subpastas podem ser excluídas no Insights ou em seu portal do ArcGIS.Utilize as seguintes etapas para excluir uma pasta ou subpasta no Insights:

#### **Aviso:**

Quando você excluir uma pasta, todo o conteúdo, incluindo itens e subpastas, também são excluídos.

- 1. Na página inicial, clique em uma das guias nas categorias **Análise**, **Dados**, ou **Apresentação** , tais como **Livros de tarefas b** ou **Conjunto de dados .**
- 2. Clique no botão **Excluir** na pasta ou subpasta que deseja excluir.

## <span id="page-57-0"></span>Criar, compartilhar e editar itens

O conteúdo que você cria ou compartilha no Insights é salvo como um item. Os itens podem ser visualizados ou abertos a partir da página inicial e incluem detalhes do item que fornecem informações sobre o item.

## Tipos de item

Os seguintes tipos de item podem ser criados no Insights:

- [Camada de Feição](#page-104-0)
- [Conexão do Banco de Dados Relacional](#page-42-0)
- [Página do Insights](#page-382-0)
- [Modelo do Insights](#page-387-0)
- [Livro de Tarefas do Insights](#page-52-0)
- [Tema do Insights](#page-385-0)
- [Script do Insights](#page-390-0)

### Gerenciar itens

Os itens podem ser gerenciados nas guias, como **Livro de Tarefas** ou **Páginas**, na [página inicial.](#page-37-0) Você pode acessar a página inicial ao entrar no Insights ou ao clicar no botão Página Inicial **e** em um livro de tarefas. As seguintes opções estão disponíveis para itens do Insights:

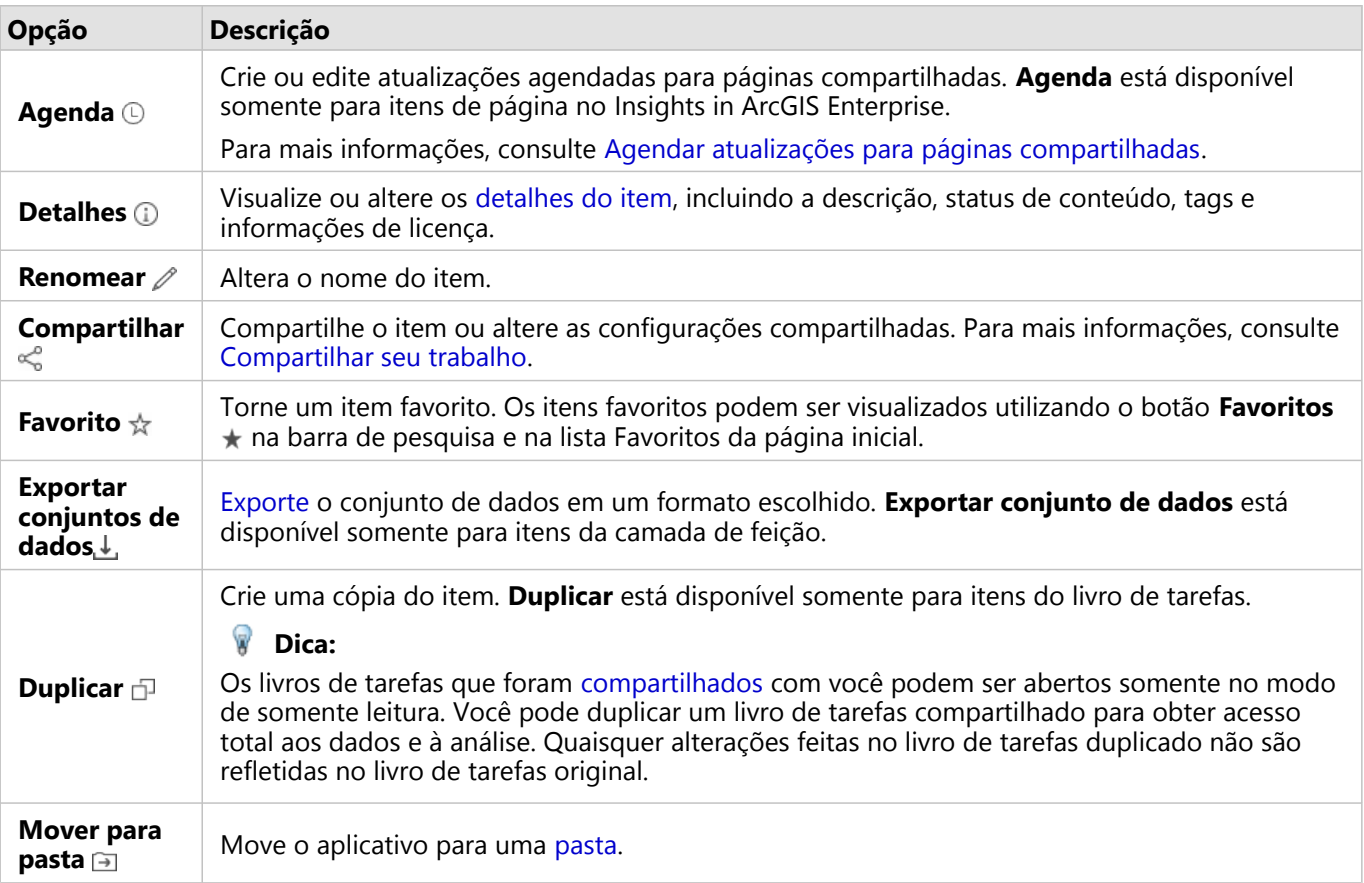

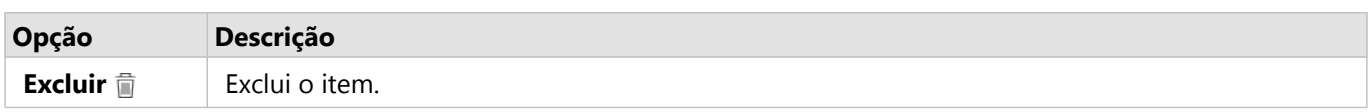

Você pode compartilhar, mover ou excluir vários itens da mesma pasta. Quando você seleciona múltiplos itens, o **botão Compartilhar**  $\leq$ **, Mover para pasta**  $\equiv$ , e **Excluir**  $\equiv$  aparecem acima de suas pastas. Utilizar estes botões aplicará a ação a todos os itens selecionados.

### Detalhes do item

Os detalhes do item fornecem informações importantes sobre o item, incluindo uma descrição, o proprietário e o status. Detalhes do item podem ser visualizados utilizando o botão **Detalhes** (i) do item. Os detalhes do item podem ser editados pelo proprietário do item ou por qualquer membro da organização com privilégios de Administrador clicando nas informações em detalhes.

Os seguintes detalhes estão disponíveis para itens do Insights:

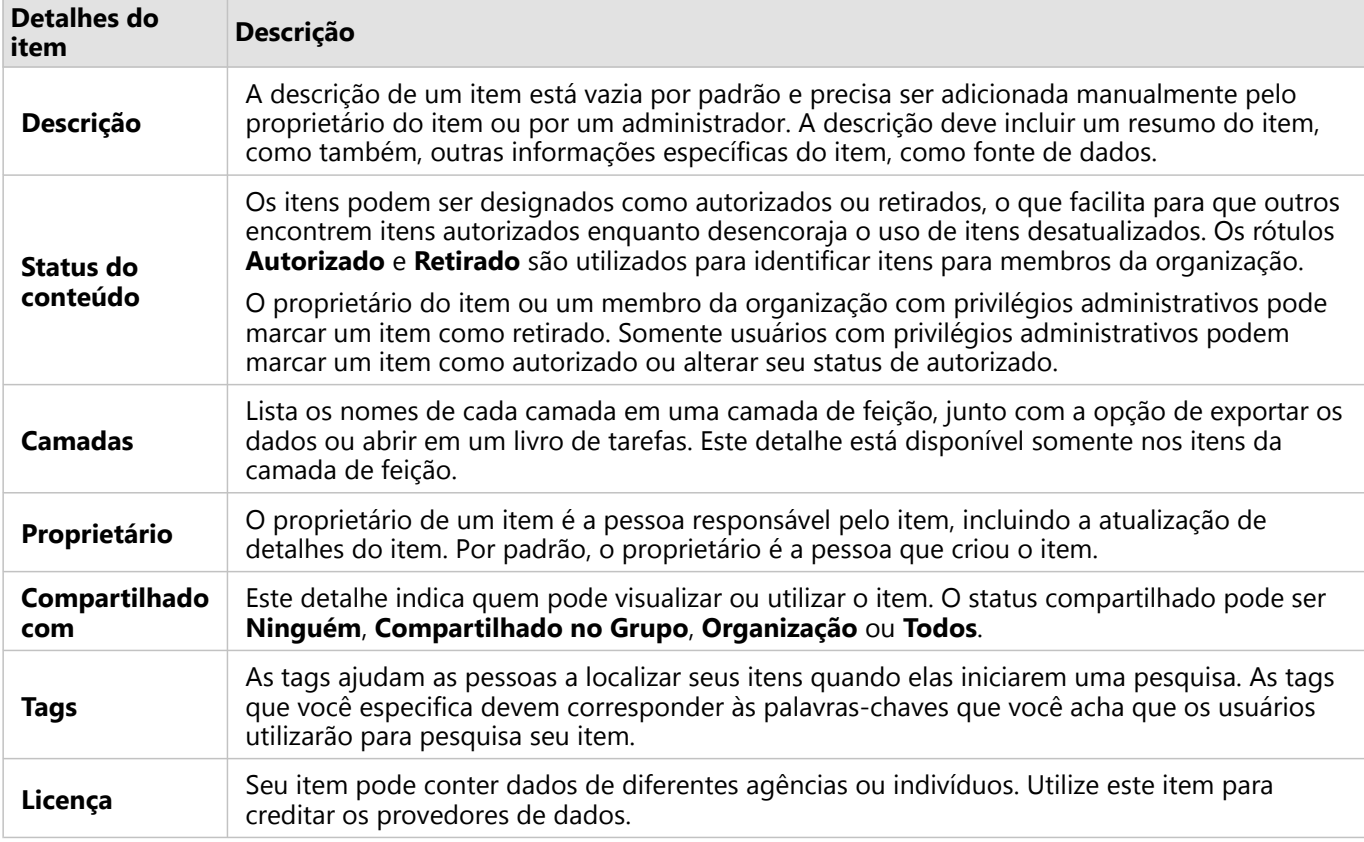

## Alterar propriedade do item

Por padrão, o proprietário de um item é a pessoa que o criou. A propriedade de um item pode ser alterada por um membro da organização com privilégio de Administrador.

Utilize as seguintes etapas para alterar o proprietário de um item:

1. Utilize o botão **Página Inicial** para ir para à página inicial, se necessário. Se você estiver entrando no Insights, a página inicial será aberta automaticamente.

- 2. Utilize as guias, a barra de pesquisa, o filtro e outras opções de classificação para encontrar o item com a propriedade que você deseja alterar.
- 3. Paire o mouse sobre o item e clique no botão Detalhes (i). Os detalhes do item aparecem.
- 4. Em **Proprietário**, clique no nome de usuário.
- 5. Selecione o novo nome do proprietário e clique em **Alterar**. A propriedade do item é atualizada.

## <span id="page-60-0"></span>Adicionar dados

Seus dados são a base de tudo que você faz no Insights. Você pode adicionar dados na sua página do livro de tarefas a partir de várias [fontes de dados,](#page-102-0) facilitando a você localizar os dados que precisa para sua análise.

## Adicionar dados a partir da página inicial

A guia **Conjunto de dados** na [página inicial](#page-37-0) fornece o acessa a você para as [camadas de feição que você criou](#page-40-0) ou que foi compartilhado com você pela sua organização. Ao clicar no título de um conjunto de dados, o conjunto de dados será aberto em um novo livro de tarefas. Você pode utilizar a barra de pesquisa, filtro, lista de **Favoritos**  $\star$ , botão **Visualizar itens** & e botão **Classificar** ↓↑ para ajudar você a localizar os itens que deseja adicionar a uma página.

## A janela Adicionar à Página

A janela **Adicionar à Página** organiza seus dados para disponibilizá-los em seu livro de tarefas.

### Insights in ArcGIS Enterprise

As seguintes guias de dados e fontes de dados estão disponíveis no Insights in ArcGIS Enterprise:

- **Living Atlas**—Camadas de feição curadas pelo ArcGIS Online e configuradas para sua organização do ArcGIS Enterprise.
- **Transferir arquivo**—livros de tarefas do Excel, arquivos CSV, shapefiles e arquivos GeoJSON que são diretamente adicionados ao seu livro de tarefas.
- **Conexões**—Dados da sua organização do ArcGIS Enterprise. As seguintes fontes de dados estão disponíveis na sua conexão do ArcGIS:
	- **Meu conteúdo**—Camadas de feição criadas por você.
	- **Meus grupos**—Camadas de feição criadas por você ou outro membro de sua organização e compartilhadas com um grupo que você é um membro.
	- **Minha organização**—Camadas de feição criadas por você ou outros membros de sua organização e compartilhadas na sua organização.
	- **Limites**—Camadas de feição de limite padrão que foram configurados para sua organização.
- **Bancos de dados**—Conexões de banco de dados e suas tabelas espaciais e não espaciais associadas.

### Adicionar dados ao livro de tarefas

Utilize as seguintes etapas para adicionar dados no seu livro de tarefas:

- 1. Abra a janela **Adicionar à página** utilizando uma das seguintes opções:
	- Criar um livro de tarefas. A janela **Adicionar à Página** aparece quando o livro de tarefas é criado.
	- Clique no botão **Adicionar acima do painel de dados em um livro de tarefas existente.**
	- Crie uma página em um livro de tarefas existente. A janela **Adicionar à Página** aparece quando a página é criada.
- 2. Escolha um ou mais conjuntos de dados a partir da guias disponíveis:
	- Para escolher dados da guia **Living Atlas** , utilize as seguintes etapas:
		- Clique na guia **Living Atlas** .
- Localize a camada de feição que deseja adicionar, utilizando a barra de pesquisa e ferramentas de classificação, se necessário.
- Selecione um conjunto de dados.
- Para escolher dados da guia **Carregar Arquivo** , utilize as seguintes etapas:
	- Clique na guia **Carregar Arquivo** .
	- Procure para adicionar arquivos utilizando o botão **Procurar no meu computador** ou arraste os arquivos na janela.
- Para escolher dados de **Meu conteúdo**, **Meus grupos**, **Minha organização**, ou **Limites**, utilize as seguintes etapas:
	- Clique na guia da sua conexão do ArcGIS, se necessário. Os dados da última fonte de dados que você utilizou são exibidos por padrão.
	- Utilize o menu suspenso para exibir **Meu conteúdo**, **Meus grupos**, **Minha organização** ou **Limites**, se necessário.

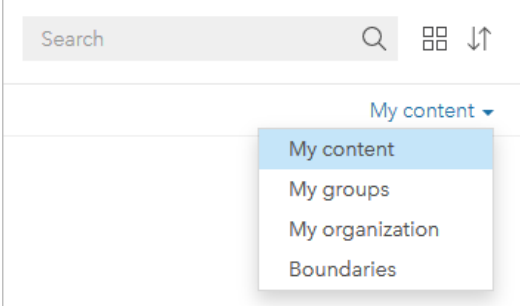

#### **Dica:**

Se você não tiver certeza de onde encontrar seu conjunto de dados, escolha **Minha organização**. Todos os conjuntos de dados do seu conteúdo, grupos e limites também estão disponíveis em **Minha organização**.

- Se **Meus grupos** estiver selecionado, clique no grupo com o qual os dados estão compartilhados.
- Localize a camada de feição que deseja adicionar, utilizando a barra de pesquisa e ferramentas de classificação, se necessário.
- Selecione um conjunto de dados.
- Para escolher dados a partir da guia **Bancos de dados** , utilize as etapas seguintes:
	- Clique na guia **Bancos de dados** .
	- Clique na conexão do banco de dados que deseja adicionar os dados. Você também pode [criar uma](#page-42-0) [conexão](#page-42-0) , se necessário.
	- Localize a camada de feição que deseja adicionar, utilizando a barra de pesquisa e ferramentas de classificação, se necessário.
	- Selecione um conjunto de dados.

O conjunto de dados aparece no painel **Dados Selecionados** . Se houver mais de uma camada ou tabela associada ao conjunto de dados selecionado, todas as camadas ou tabelas serão listadas.

- 3. Opcional: Cancele a seleção de quaisquer conjuntos de dados, camadas, ou tabelas que você não deseja adicionar ao livro de tarefas.
- 4. Clique em **Adicionar**.

## Tipo de dados

Diversos tipos de dados podem ser adicionado a um livro de tarefas, incluindo camadas de feição, arquivos, e conjunto de dados de banco de dados.

### Camadas de feição

As camadas de feição em sua organização são categorizadas na janela **Adicionar à Página** para torná-las mais fáceis de encontrar. Dependendo de quem criou as camadas, como elas são compartilhadas e qual implantação você está utilizando, é possível encontrar as camadas de feição em **Meu conteúdo**, **Meus grupos**, **Minha organização**, **Living Atlas**, e **Limites**.

Algumas camadas de feição na janela **Adicionar à página**, como camadas do Living Atlas, podem incluir rótulos que fornecem informações sobre a camada. O rótulo indica conteúdo autorizado  $\odot$ , conteúdo descontinuado  $\odot$ , camadas do Living Atlas  $\mathcal{Q}$ , camadas compartilhadas por uma [colaboração distribuída](#page-415-0) &, conteúdo de assinante  $\overline{Q}$ , conteúdo premium  $\overline{Q}$ , e conteúdo comprado pelo ArcGIS Marketplace  $\overline{M}$ .

As camadas de feição podem ser hospedadas ou remotas. As camadas de feição hospedadas são identificadas com o ícone do conjunto de dados ⊟ no painel de dados, considerando que camadas de feição remotas são identificados com o ícone de conjunto de dados remoto ...

Um mapa é criado automaticamente quando você adicionar uma camada de feição ao seu livro de tarefas.

### Arquivos

Os conjuntos de dados podem ser diretamente adicionados ao seu livro de tarefas utilizando a guia **Carregar Arquivo** . Um arquivo é somente salvo no livro de tarefas atual e precisará ser adicionado novamente para ser utilizado em um livro de tarefas separado. Se um arquivo for utilizado com frequência, você poderá importá-lo na página inicial para [criar uma camada de feição](#page-40-0) para que os dados estejam disponíveis em **Meu conteúdo** para todos os livros de tarefa que você criar.

Os seguintes formatos de arquivo são suportados:

- Livros de tarefas do Microsoft Excel (.xlsx)
- (CSV) arquivo de valores separados por vírgula (.csv)
- Shapefile (em um arquivo .zip)
- GeoJSON (.json, .geojson, ou arquivos GeoJSON em um arquivo .zip)

### **Anotação:**

Os arquivos CSV somente suportam uma tabela por folha. Se o seu arquivo CSV tiver múltiplas tabelas por folha, você deverá convertê-lo para um livro de tarefas do Excel ou mover as tabelas extras para suas próprias folhas.

Os arquivos do Excel e CSV são adicionados como tabelas não espaciais. Para utilizar seus arquivos do Excel e CSV como dados espaciais, você deve [habilitar a localização](#page-84-0).

Os arquivos são identificados com o ícone do conjunto de dados  $\equiv$  no painel de dados.

Nenhum cartão é criado quando você adicionar dados a partir de um arquivo. Você pode criar gráficos e tabelas com todos os tipos de arquivos. Os mapas podem ser criados com shapefiles ou com Excel e arquivos de CSV que teve a localização habilitada.

### Anotação:

Se você utilizar Insights in ArcGIS Enterprise com uma autenticação PKI e seus arquivos não forem carregados, isto pode significar que o valor da propriedade uploadReadAheadSize precisa ser aumentado em seu servidor IIS da web. Para mais informações, consulte Perguntas mais frequentes sobre colaboração distribuída (https://enterprise.arcgis.com/en/portal/latest/use/common-questions-for-distributed-collaboration.htm).

### Bancos de Dados

As [Conexões](#page-42-0) pode ser realizadas para bancos de dados PostgreSQL, SQL Server, Oracle e SAP HANA de forma que você pode acessar tabelas do banco de dados diretamente do Insights. As tabelas do banco de dados podem ser espaciais ou não espaciais. As tabelas espaciais carregam com o símbolo do campo de localização  $\odot$ .

As tabelas do banco de dados são identificados com o ícone de conjunto de dados do banco de dados en no painel de dados.

Nenhum cartão é criado quando você adicionar conjunto de dados de uma conexão de banco de dados. Você pode criar gráficos e tabelas com quaisquer tabelas do banco de dados ou criar mapas se a tabela tiver um campo de localização. Você também pode [habilitar localização](#page-84-0) em uma tabela sem um campo de localização.

### Anotação:

Para garantir uma análise de dados espaciais consistente e precisa a partir das conexões do banco de dados, o Insights exige que tabelas espaciais tenham uma chave primária ou um índice único. Um ponto de exclamação ao lado do ícone de localização indica que nem uma chave primária nem um índice exclusivo é detectado. Você pode escolher quais campos serão utilizados como os campos Localização ou ID clicando no ícone do campo de localização e escolhendo da lista de campos espaciais e não espaciais.

Se um campo ID não for especificado automaticamente ou manualmente, a tabela será adicionada ao Insights como um conjunto de dados não espacial. Somente um campo espacial é suportado para cada tabela espacial a partir de uma conexão do banco de dados, onde as feições devem atender os seguintes requisitos:

- As feições devem ter uma geometria ou geografia válida (feições nulas ou inválidas não são suportadas).
- As feições devem ter um identificador de referência espacial (SRID).
- Todas as feições no campo devem ter o mesmo SRID.
- Todas as feições no campo devem ter o mesmo tipo de geometria.

## Remover um conjunto de dados

Utilize as seguintes etapas para remover um conjunto de dados do painel de dados:

1. Clique no botão **Opções do Conjunto de Dados** ···ao lado do conjunto de dados que você deseja remover.

#### 2. Clique em **Remover Conjunto de Dados**.

Se houver cartões na sua página que contenham dados do conjunto de dados que você está prestes a remover, aparecerá a seguinte mensagem: **Você tem certeza? Você está prestes a remover <nome-conjuto de dados>** **da página. <#> cartões serão afetados**. Se você escolher **Sim, Remover**, o conjunto de dados e todos os cartões contendo dados do conjunto de dados serão removidos.

### Recursos

Os seguintes recursos podem ser úteis para adicionar dados no Insights:

- [Dados suportados](#page-102-0)
- [Criar conjuntos de dados](#page-40-0)
- [Preparar seus dados do Excel e CSV](#page-110-0)
- [Criar uma conexão do banco de dados](#page-42-0)

## <span id="page-65-0"></span>Atualizar uma conexão do banco de dados

Uma [conexão do banco de dados](#page-42-0) será quebrada se as propriedades do banco de dados, como o nome do banco de dados ou o número da porta, forem alteradas. Você pode restaurar a conexão editando as propriedades da conexão.

### **Anotação:**

Você não pode editar as propriedades do banco de dados do Insights. Caso seja necessário alterar as propriedades do banco de dados, deverá fazê-lo no próprio banco de dados e, em seguida, atualizar as propriedades de conexão no Insights.

Se você tentar [adicionar dados de um banco de dados](#page-60-0) com uma conexão quebrada, a mensagem **Algo deu errado. Verifique se as propriedades de conexão precisam ser atualizadas** aparecerá. As propriedades de conexão talvez precisem ser atualizadas ou pode haver outras razões para a falha de conexão. Para mais informações, consulte [Correção de erros de uma conexão de banco de dados.](#page-124-0)

Dependendo do banco de dados ao qual você está se conectando, você poderá atualizar as seguintes propriedades para conexão:

- Nome
- Tipo espacial
- Nome de usuário
- Senha
- Nome do servidor
- Nome do Banco de Dados
- Nome de instância
- Número da porta

### Anotação:

Você não pode alterar o tipo do banco de dados em uma conexão. Por exemplo, alterar para SAP HANA a partir do Microsoft SQL Server não é suportado.

## Editar propriedades de conexão

Utilize as seguintes etapas para editar uma conexão do banco de dados:

- 1. Se um livro de tarefas estiver aberto no Insights, salve seu trabalho e clique no botão **Página Inicial** para retornar à página inicial. Se você estiver entrando no Insights, você será levado à página inicial automaticamente.
- 2. Clique na guia **Conexões** .
- 3. Clique no nome da conexão do banco de dados que deseja editar. Você pode editar somente conexões do banco de dados que você criou. Usuários com [privilégios de Administrador](#page-434-0) podem atualizar conexões do banco de dados criadas por outros membros da organização. A janela **Editar conexão** abre.
- 4. Atualize os detalhes da conexão. Todos os detalhes podem ser alterados exceto **Tipo**.
- 5. Digite a senha para o banco de dados, se ainda não foi atualizada. A senha deve ser digitada antes que as edições possam ser salvas.
- 6. Clique em **Salvar**.

## Consulte também

Consulte os seguintes tópicos para mais informações sobre conexões do banco de dados:

- [Criar uma conexão do banco de dados](#page-42-0)
- [Correção de erros da conexão do banco de dados](#page-124-0)
- [Compartilhar uma conexão do banco de dados](#page-381-0)

# Painel de Dados

## Painel de Dados

O painel de dados do Insights é utilizado para organizar e administrar seus dados.

## Acima da painel de dados

Os seguintes botões estão disponíveis acima no painel de dados:

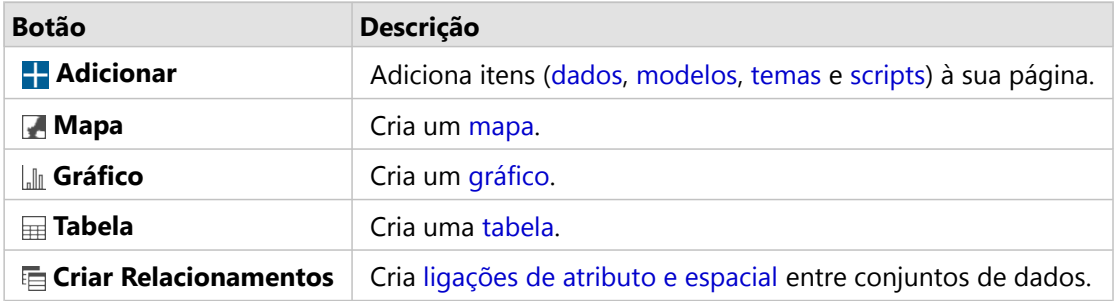

## Gerenciar conjuntos de dados e campos

Você pode utilizar o painel de dados para gerenciar conjuntos de dados e campos, incluindo alteração de nome alternativo de campo e de conjunto de dados, alteração de tipos de campo e aplicação de filtros de conjunto de dados.

Uma barra de pesquisa está disponível para procurar campos nos conjuntos de dados listados no painel de dados. Você pode pesquisar todos os conjuntos de dados ou em um conjunto de dados específico.

Utilize os seguintes recursos para aprender mais sobre conjuntos de dados e campos:

- Tipos de conjuntos de dados: [camadas de feição](#page-104-0), [tabelas de conjuntos de dados,](#page-445-0) [conjuntos de dados resultantes](#page-309-0), [conjuntos de dados de função](#page-311-0) e [scripts](#page-360-0)
- [Procurar por campos](#page-77-0)
- [Tipos de campos](#page-78-0)
- Campo de visualização
- [Calcular geometria](#page-88-0)
- Renomear campos e conjuntos de dados
- [Filtro do conjunto de dados](#page-271-0)

## Opções do conjunto de dados

O botão **Opções do conjunto de dados**  $\cdots$  está disponível para todos os tipos de conjuntos de dados no painel de dados, como também, scripts. O botão é utilizado para exibir opções de menu, como ativar o local no conjunto de dados, exibir a tabela de dados e exportar ou compartilhar o conjunto de dados. Para scripts, o menu **Opções do conjunto de dados** pode ser utilizado para abrir, executar, baixar, compartilhar ou remover o script.

Utilize os seguintes recursos para aprender mais sobre o menu **Opções do conjunto de dados** :

- [Habilitar localização](#page-84-0)
- [Visualizar tabela de dados](#page-251-0)
- [Filtros avançados](#page-277-0)
- Remover conjunto de dados
- Atualizar conjunto de dados
- Ocultar e mostrar campos
- [Copiar conjunto de dados no seu livro de tarefas](#page-91-0)
- [Exportar conjuntos de dados](#page-92-0)
- [Compartilhar dados](#page-379-0)

Para mais informações sobre o menu **Opções do conjunto de dados** para scripts, consulte [Utilizar o ambiente de](#page-360-0) [script](#page-360-0).

## <span id="page-70-0"></span>Criar relacionamentos para ligar conjunto de dados

Os relacionamentos são utilizados para ligar atributos de dois ou mais conjuntos de dados com base em campos ou locais em comum. Os relacionamentos podem ser utilizados para adicionar atributos de uma tabela de referência para outro conjunto de dados, combinar atributos de dois conjuntos de dados para habilitar diferentes tipos de análise e ativar a localização em tabelas não-espaciais.

Para criar um relacionamento no ArcGIS Insights, você deve adicionar dois ou mais conjuntos de dados suportados com campos comuns para sua página.

## Sobre relacionamentos

O Insights permite a você ligar dados de dois ou mais conjunto de dados utilizando um campo ou local em comum na janela **Criar Relacionamentos** Por exemplo, você pode associar um conjunto de dados de transações de vendas com um conjunto de dados contendo informações da loja identificando um campo comum (por exemplo, número da loja). O campo comum identifica quais linhas de cada conjunto de dados será ligada a cada um, e o tipo de relacionamento determina quais linhas são mantidas no conjunto de dados ligado.

Os quatro tipos de relacionamentos que você pode utilizar para ligar seu conjunto de dados são como segue:

- Interno
- Todos (ligação externa completa)
- Esquerda (ligação externa à esquerda)
- Direita (ligação externa à direita)

### Anotação:

As ligações espaciais (ligações feitas utilizando campos de localização) serão criadas utilizando Interseções como o relacionamento espacial. Entretanto, você pode ainda escolher Interno, Todos, Esquerda ou Direita como o tipo de relacionamento.

O conjunto de dados ligado é exibido como um [conjunto de dados de resultado](#page-309-0)  $\Xi$  no painel de dados. O conjunto de dados ligado permite a você expandir sua análise utilizando os dados de todos os conjuntos de dados ligados como uma camada única.

No contexto de um conjunto de dados ligado, a cardinalidade refere-se aos relacionamentos entre conjuntos de dados. Na janela **Criar Relacionamentos** demore um tempo para considerar a cardinalidade entre os conjuntos de dados, que pode ser um para um, muitos para um ou muitos para muitos. A cardinalidade não afeta o tipo de relacionamento que você cria, mas ela tem implicações nos campos que talvez queira agregar no conjunto de dados ligado ou no campo que você escolher para mostrar no seu mapa.

O Insights também sugere um campo em comum ao escolher o conjunto de dados que deseja ligar. Se nenhum campo for sugerido, você poderá selecionar os campos que deseja utilizar para o relacionamento.

## Dados suportados

Os tipos de dados seguintes pode ser utilizados para criar relacionamentos:

- Camadas de feição hospedadas
- Arquivos adicionados ao seu livro de tarefas
- Conjuntos de dados de uma conexão de banco de dados

• Conjuntos de dados de análises espaciais, incluindo resultados de tipos de dados sem suporte

As consultas de definição em serviços de feição não são suportadas para criar relacionamentos. Os dados em seu livro de tarefas que não são suportados para relacionamentos serão desativados na janela **Criar Relacionamentos** .

#### **Anotação:**

Os relacionamentos não podem ser criados com camadas de feição remotas, como camadas Living Atlas .

O conjunto de dados do banco de dados deve ser do mesmo banco de dados e instância para ser compatível na ligação. Outros conjuntos de dados devem ser armazenados no mesmo armazenamento de dados a ser ligado.

Se seu conjunto de dados não são compatíveis com a ligação ou são armazenados em armazenamentos de dados separados, você pode [copiar o conjunto de dados para seu livro de tarefas](#page-91-0) e utilize o conjunto de dados copiado para criar o relacionamento.

### Criar um relacionamento

Para aprender como criar um relacionamento para ligar conjunto de dados, você pode completar as etapas abaixo ou seguir um caso de uso de amostra para guia-lo pelo processo, incluindo descrições e resultados de cada tipo de relacionamento.

- 1. Clique no botão **Criar Relacionamentos de acima do painel de dados.** A janela **Criar Relacionamentos** aparece e exibe uma lista de conjunto de dados da sua página atual em **Meus Dados**.
- 2. Em **Meus Dados**, clique em um ou mais conjunto de dados que deseja ligar.

#### **Anotação:**

Se você planeja utilizar os tipos de relacionamento Esquerda ou Direita, certifique-se que o conjunto de dados que deve estar à esquerda ou à direita esteja no local desejado. O conjunto de dados que você escolher primeiro aparecerá à esquerda após você adicioná-lo na página.

#### W **Dica:**

A melhor prática é posicionar o conjunto de dados com o melhor nível de detalhes (o mais granular) à esquerda. Para o caso de uso de amostra descrito abaixo, o conjunto de dados StoreTransactions deve estar à esquerda.

Quando você seleciona o primeiro conjunto de dados, a visualização atualiza para mostrar somente os conjunto de dados que são elegíveis para um relacionamento.

O Insights analisa o conjunto de dados que você adicionou e sugere um campo para utilizar na ligação baseado no tipo de dados que o campo contém e o nome do campo. Se um campo for sugerido, as miniaturas que representam cada conjunto de dados são ligadas utilizando uma linha e o campo sugerido aparece em cada miniatura.

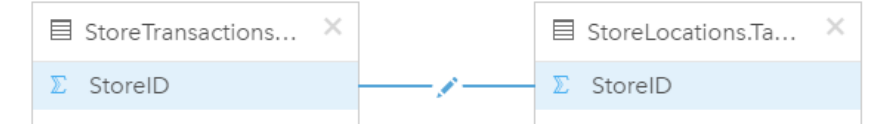

3. Faça um dos seguintes:
- Se o campo sugerido for aceitável e você deseja utilizar o tipo de relacionamento padrão (Interior), prossiga para a etapa final.
- Se você deseja utilizar um campo diferente, adicione outro campo para ligar ou escolha um tipo diferente de relacionamento, prossiga para a próxima etapa.
- Se um campo em comum não puder ser detectado, uma linha aparecerá entre suas miniaturas do conjunto de dados e a janela **Criar Relacionamento** abrirá onde você poderá escolher os campos em comum. Vá para a etapa 5.
- 4. Para editar propriedades do relacionamento, tais como, escolher um campo diferente, adicionar outros campos para ligar ou alterar o tipo de relacionamento, clique no botão **Editar relacionamento** a na linha de relacionamento que conecta as miniaturas do conjunto de dados.
- 5. Escolha um campo diferente em um ou mais conjuntos de dados ou escolha um tipo de relacionamento diferente e feche ou clique fora da caixa de diálogo de propriedades do relacionamento.
- 6. Opcional: Se o relacionamento exigir uma chave composta, você poderá adicionar campos adicionais utilizando o botão **Adicionar campos em Escolher Campos**. Por exemplo, se você estiver ligando CityName para CityName, você pode também ter que especificar município, estado e país porque os valores em CityName são duplicados no conjunto de dados.
- 7. Faça um dos seguintes:
	- Clique em **Finalizar** (na parte inferior direita) para prosseguir com o relacionamento.
	- Clique em **Cancelar** para desfazer o relacionamento atual.

Quando você clica em **Finalizar**, a janela **Criar Relacionamentos** fecha. Um novo [conjunto de dados de](#page-309-0) [resultado](#page-309-0) E com os dados ligados é adicionado ao painel de dados.

## Caso de uso de amostra

Esta seção descreve um caso de uso de amostra que mostra como você pode criar um relacionamento entre dois conjuntos de dados para responder perguntas específicas e como cada tipo de relacionamento afeta os dados no conjunto de dados ligado.

As perguntas são como segue:

- Qual é o rendimento de vendas por loja?
- Onde está localizada minha loja com maior lucro na cidade?

Há dois conjuntos de dados na página do livro de tarefas que podem ajudar a responder esta pergunta. O primeiro é a seguinte tabela do Excelmostrando transações de três lojas:

|      |               |          | OrderID StoreID TotalAmount PaymentMethod |
|------|---------------|----------|-------------------------------------------|
| 1204 | 1             | \$91.48  | Crédito                                   |
| 1295 | 1             | \$103.86 | Crédito                                   |
| 1316 | 3             | \$97.81  | Débito                                    |
| 1406 | 2             | \$103.24 | Crédito                                   |
| 1421 | 2             | \$44.95  | Dinheiro                                  |
| 1426 | $\mathcal{P}$ | \$153.71 | Débito                                    |

**OrderID StoreID TotalAmount PaymentMethod**

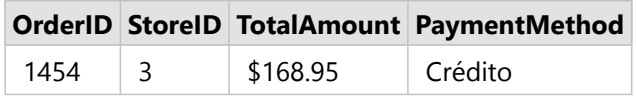

O conjunto de dados StoreTransactions pode fornecer um resumo de TotalAmountt por StoreID (se você alterar StoreID para um campo de string, e criar um gráfico de barras), mas um relatório exibindo TotalAmount por um nome de loja é preferido por questão de clareza quando for o momento de compartilhar os resultados da análise com as equipes por toda a organização.

Além disso, o conjunto de dados StoreTransactions não pode mostrar os locais das lojas em um mapa.

O segundo é uma camada de feição mostrando os seguintes seis locais de lojas:

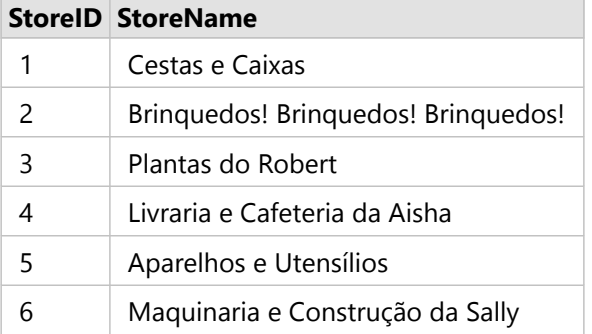

Estes conjuntos de dados rastreiam dados de dois diferentes níveis de detalhes. O primeiro conjunto de dados rastreia dados no nível de transação, que é um nível mais detalhado que a segunda tabela, que localiza dados no nível de loja.

Como resultado, você visualiza registros duplicados (linhas) na coluna StoreID em StoreTransactions, enquanto que StoreLocations têm somente registros únicos na coluna StoreID. Há muitas transações por loja. Isto é o que é chamado de um relacionamento de muitos para um, um tipo particular de cardinalidade entre os conjuntos de dados.

Observando estes dados, é aparente que StoreID é o melhor campo para utilizar para criar um relacionamento entre estes dois conjuntos de dados.

Para responder as perguntas deste caso de uso, você precisa fazer o seguinte:

- 1. Considerar o efeito que cada tipo de relacionamento têm no conjunto de dados ligado resultante.
- 2. Seguir as instruções em Criar um relacionamento (acima) para criar o relacionamento que funciona melhor para o conjunto de dados de entrada.
- 3. Visualizar os dados ligados para responder as perguntas.
	- a. Com a utilização dos campos StoreName e TotalAmount a partir do conjunto de dados ligado, [crie um](#page-182-0) [gráfico de barras](#page-182-0) ou uma [tabela de resumo](#page-247-0) para agregar os campos. As vendas são agregadas por cada nome de loja.
	- b. Crie um [mapa de símbolo graduado](#page-165-0) utilizando o campo TotalAmount.

### Tipos de relacionamentos

O tipo de relacionamento que você utiliza, junto com o campo em comum que você escolhe, determina os registros que você mantém no conjunto de dados ligado. As seguintes subseções fornecem uma visão de como o conjunto

de dados ligado se parece por tipo de relacionamento.

### Tipo de relacionamento interno

Se você utilizou o tipo de relacionamento padrão ao seguir as etapas em Criar um relacionamento (acima), o conjunto de dados ligado utilizará o tipo de relacionamento Interno.

Interno mantém somente os registros que correspondem a ambos os conjunto de dados. Os registros nulos não são adicionados.

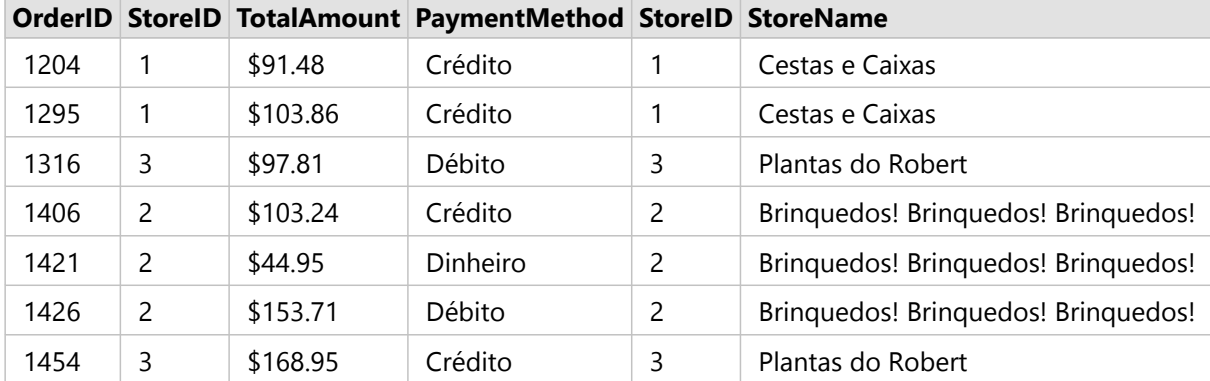

Os registros que foram excluídos eram registros de StoreID 4 por 6 dos conjunto de dados StoreLocations.

Utilizar o tipo de relacionamento padrão é uma boa opção para ajudar a responder as perguntas do caso de uso de amostra acima. O tipo de relacionamento Interno fornece dados que não mostrarão valores nulos quando você visualizar seus dados.

Todos os tipos de relacionamentos

O tipo de relação Todos (ligação exterior completa) mantém todos os registros de ambos os conjunto de dados e trata os registros que não contém nenhum correspondente como valores nulos.

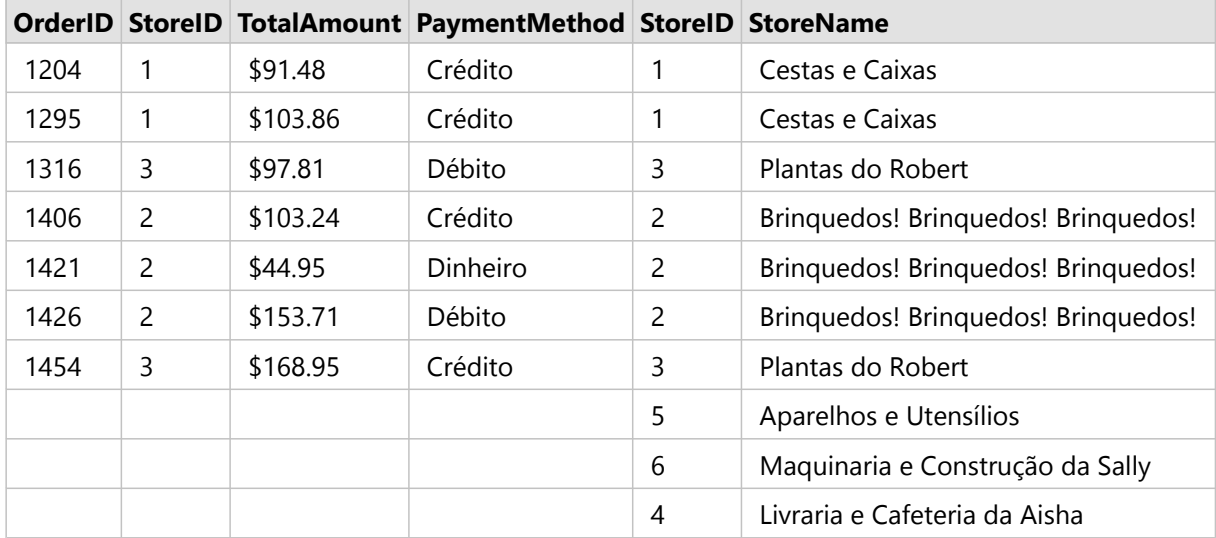

O conjunto de dados resultante contém valores nulos nas colunas originando a partir do conjunto de dados esquerdo (StoreTransactions) para registros correspondendo ao StoreIDs 4, 5 e 6 do conjunto de dados direito (StoreLocations). Isto ocorre devido a não haver nenhum registro correspondente para estes IDs da loja no conjunto de dados à esquerda.

### Tipo de relacionamento Esquerda

Ao utilizar o tipo de relacionamento Esquerda (ligação externa à esquerda), você deverá garantir que o conjunto de dados que deseja reter os registros esteja no lado esquerdo da janela **Criar Relacionamentos** selecionando este conjunto de dados primeiro. Consulte Criar um relacionamento para mais informações.

Registros que correspondem a estes a partir do conjunto de dados à direita (StoreTransactions) são retidos, junto com registros correspondentes a partir do conjunto de dados à esquerda (StoreLocations). Se nenhum correspondente à direita for localizado, o lado direito contém valores nulos.

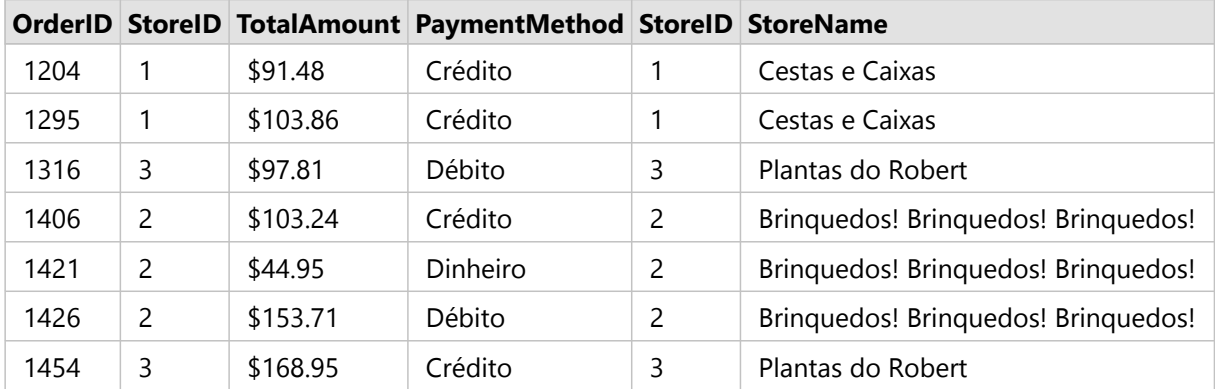

Este conjunto de dados ligado parece exatamente com o tipo de relacionamento Interno. Para responder as perguntas do caso de uso de amostra , você pode utilizar um tipo de relacionamento Esquerda ou Interno para criar relacionamentos entre as duas tabelas e então criar um gráfico de barras, que não mostrará os valores nulos.

Se o lado esquerdo (StoreTransactions) contiver um registro StoreID 7, que não está no conjunto de dados StoreLocations à direita, uma ligação Esquerda teria registros nulos à direita.

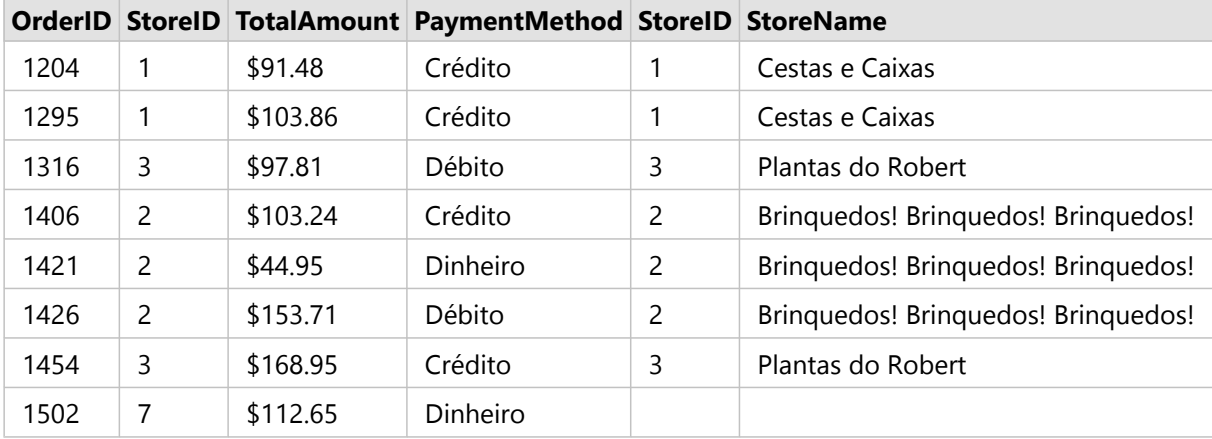

### Tipo de relacionamento Direita

Ao utilizar o tipo de relacionamento Direita (ligação exterior à direita), você deve garantir que o conjunto de dados que deseja reter os registros esteja no lado direito da janela **Criar Relacionamento** selecionando o conjunto de dados à esquerda primeiro e o conjunto de dados à direita em seguida. Consulte Criar um relacionamento para mais informações.

Registros que correspondem a estes a partir do conjunto de dados à direita (StoreTransactions) são retidos, junto com registros correspondentes a partir do conjunto de dados à esquerda (StoreLocations). Se nenhum correspondente à esquerda for localizado, o lado esquerdo contém valores nulos.

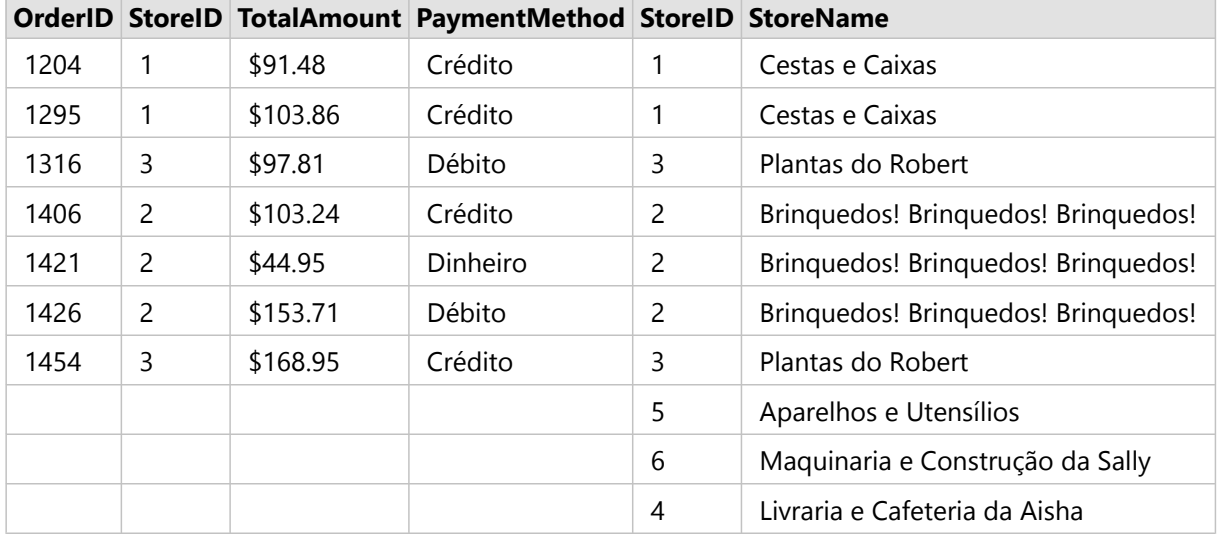

O gráfico de barras resultante a partir do conjunto de dados ligado à direita conterá valores nulos.

# Procurar por campos

A barra de pesquisa no painel de dados pode ser utilizada para filtrar conjuntos de dados para mostrar somente os campos que correspondem ao valor da pesquisa. Os campos retornados da pesquisa podem ser selecionados e utilizados para criar [mapas](#page-128-0), [gráficos,](#page-169-0) e [tabelas.](#page-247-0) Você também pode utilizar a pesquisa para aplicar um filtro do conjunto de dados, renomear um campo, alterar o tipo de campo, ou ocultar um campo.

### **Anotação:**

Múltiplos campos podem ser selecionados no mesmo conjunto de dados. Se um campo for selecionado em um segundo conjunto de dados, as seleções anteriores serão apagadas.

## Procurar por campos em todos os conjuntos de dados

A caixa de pesquisa é utilizada para todos os conjuntos de dados no painel de dados por padrão. Para procurar um campo, comece a digitar na caixa de pesquisa. O conjunto de dados se expande para exibir todos os campos correspondentes. Se nenhum campo no conjunto de dados corresponder à sua pesquisa, a mensagem **Nenhum campo correspondente** aparecerá.

## Procurar por campos em um conjunto de dados

Se você não deseja visualizar os resultados da pesquisa para todos os conjuntos de dados no painel de dados, você poderá escolher um único conjunto de dados para pesquisar.

Utilize as seguintes etapas para procurar por campos em um conjunto de dados específico:

1. Clique na seta suspensa para expandir o menu da barra de pesquisa.

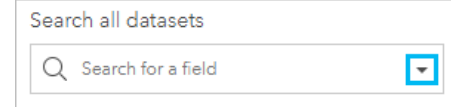

2. Escolha um conjunto de dados a partir do menu. O conjunto de dados está listado acima da barra de pesquisa.

### **Anotação:**

Somente um conjunto de dados pode ser escolhido de cada vez. Selecionar um conjunto de dados diferente no menu substituirá a seleção anterior. Você pode remover o conjunto de dados selecionado clicando no botão de apagar  $\times$  ao lado do nome do conjunto de dados acima da barra de pesquisa.

- 3. Comece a digitar o nome de um campo na barra de pesquisa. Os nomes de campo correspondentes para o conjunto de dados escolhido são exibidos. Todos os outros conjuntos de dados no painel de dados estão indisponíveis. Se nenhum campo corresponder à sua pesquisa, a mensagem **Nenhum campo correspondente** aparecerá.
- 4. Selecione o campo que você deseja utilizar para criar um mapa, gráfico ou tabela. Se necessário, você pode procurar mais campos do mesmo conjunto de dados para criar uma visualização.

# Tipos de campos

Os papéis do campo são atribuídos para cada campo em um conjunto de dados no ArcGIS Insights baseado no tipo de dados no campo. O Insights identifica tipos de campo utilizando os ícones que indicam o comportamento padrão de cada campo de seu conjunto de dados em visualizações. O tipo de campo também determina o tipo de estatística padrão aplicado a cada campo em uma visualização.

Enquanto a tabela abaixo listar a visualização padrão de cada tipo do campo, você poderá alterar para um de visualização diferente dependendo dos dados selecionados no cartão.

#### ୍କ **Dica:**

Às vezes você pode desejar especificar um tipo diferente do campo. Você pode alterar um tipo de campo no painel de dados.

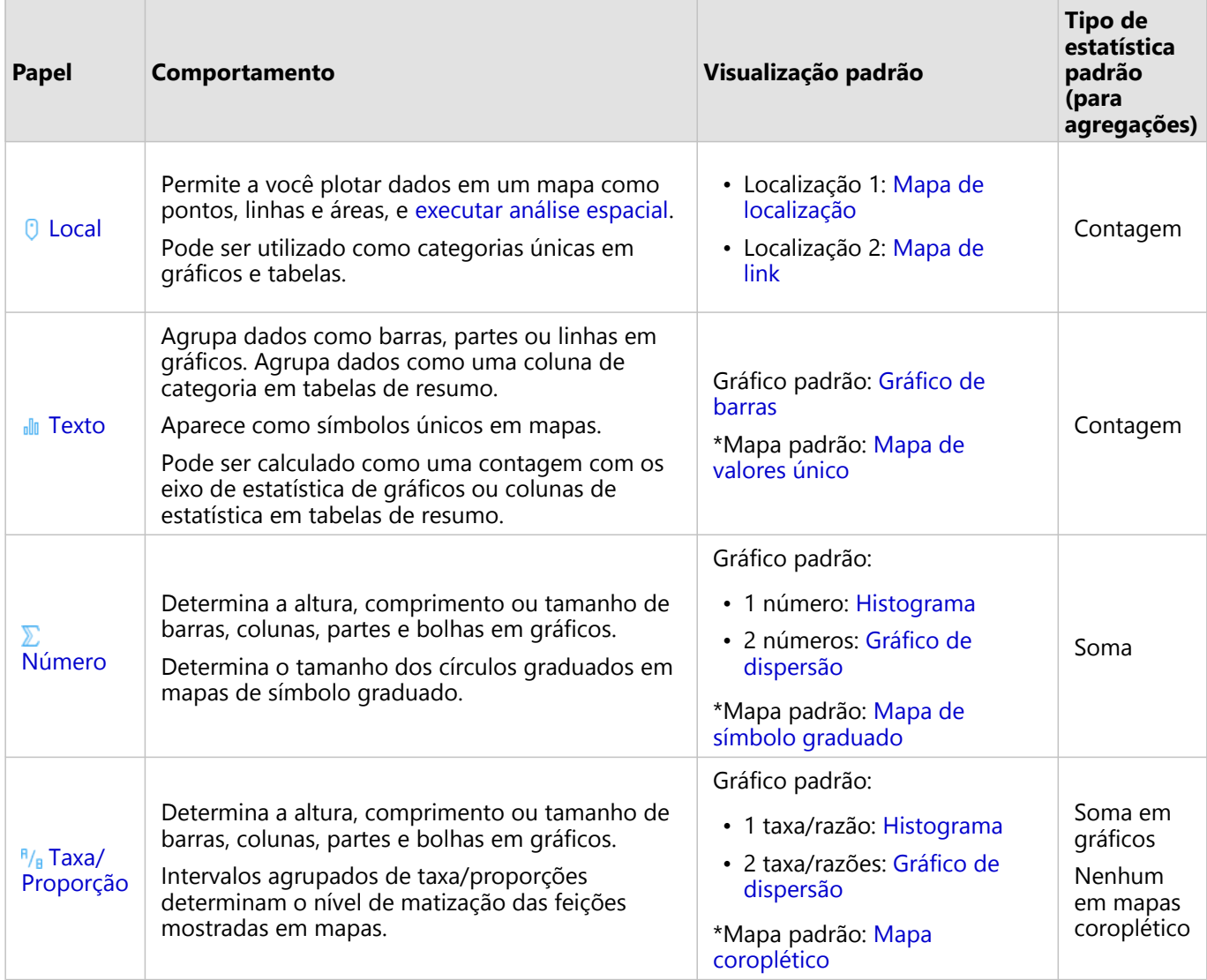

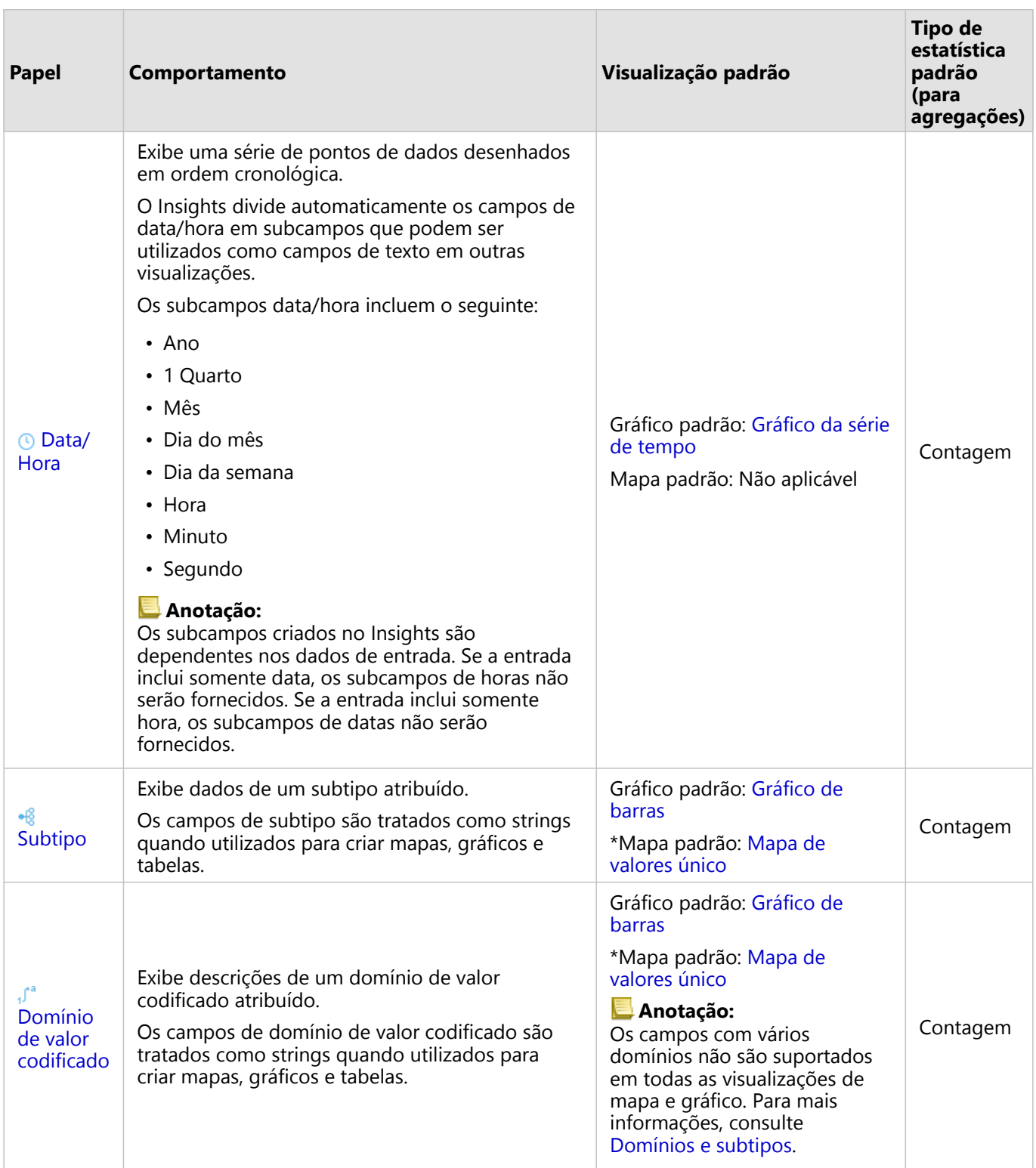

\*Para criar um mapa utilizando um texto, número ou taxa/razão, seu conjunto de dados deve conter um campo de localização. Consulte Habilitar localização do conjunto de dados.

# Alterar um tipo de campo

Os tipos de visualizações que podem ser criados utilizando dados de um campo fornecido são dependentes no tipo de campo. Em algumas situações, o tipo atribuído ao campo não é o tipo favorável para análise que você deseja executar ou as visualizações que deseja criar. Os exemplos seguintes são situações onde um tipo de campo pode precisar ser alterado:

• Um campo contendo números discretos (por exemplo, códigos de distrito, ceps, anos ou idades) são adicionados como um tipo de campo de número. Estes números discretos são representados com precisão como categorias em algumas situações. Portanto, o tipo de campo pode ser alterado a partir do **Número** para **String**.

### **Anotação:**

O tipo de campo que deve ou não ser alterado é frequentemente dependente nos dados específicos e o tipo de análise que você deseja executar. Neste exemplo, a idade poderia ser analisada realisticamente como um número ou uma string. Por exemplo, as idades como um número podem ser utilizadas para criar um histograma mostrando a distribuição de idades nos dados, considerando que as idades como uma string poderiam ser utilizadas para criar um gráfico de barras mostrando a quantidade média gasta em entretenimento de cada idade nos dados.

- Um campo contendo porcentagens, taxa, relações ou proporções (por exemplo, densidade de população, taxa de crime ou graus médios) é adicionado como um tipo de campo de número. Estes números são representados com mais precisão como taxa/relações, particularmente ao criar um mapa do campo já que os números e taxa/ relações têm tipos de mapas padrões diferentes [\(mapas de símbolo graduados](#page-165-0) para campos de número e [mapas](#page-145-0) [coropléticos](#page-145-0) para campos taxa/razão). Portanto, o tipo de campo pode ser alterado a partir do **Número** para **Taxa/Razão**.
- Um arquivo CSV contém campos com informações de data ou hora. Já que arquivos CSV não suportam formatação de data/hora, os campos são adicionados como campos de string. Algumas visualizações e funcionalidades (por exemplo, [gráficos de séries de tempo](#page-205-0) e subcampos) estão disponíveis somente para campos de data/hora. Portanto, o tipo de campo pode ser alterado a partir de **String** para **Data/Hora**.

A alteração de um tipo de campo no Insights não altera os dados subjacentes e será refletida apenas no livro de tarefas onde o tipo de campo foi alterado.

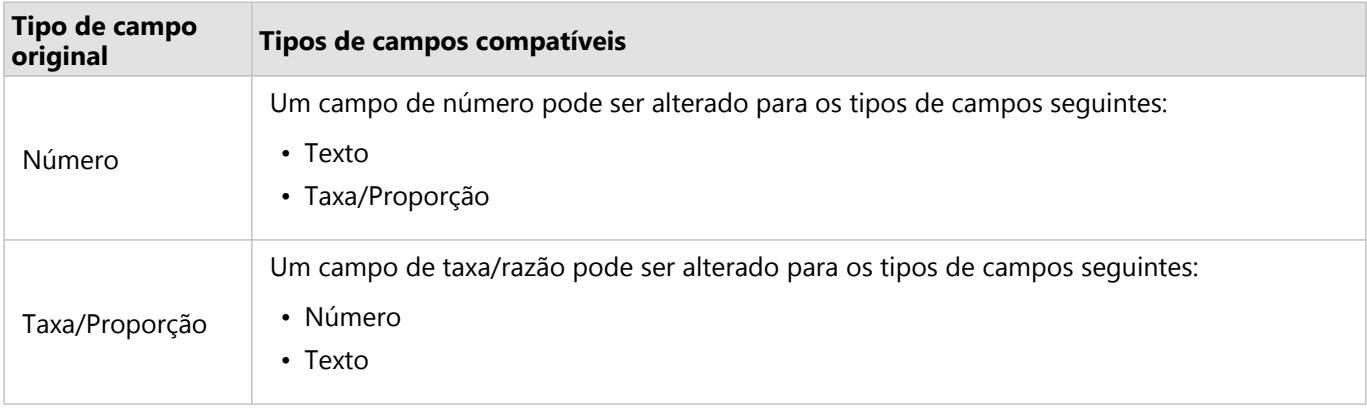

A seguinte tabela descreve as alterações do tipo de campo compatível disponíveis no Insights:

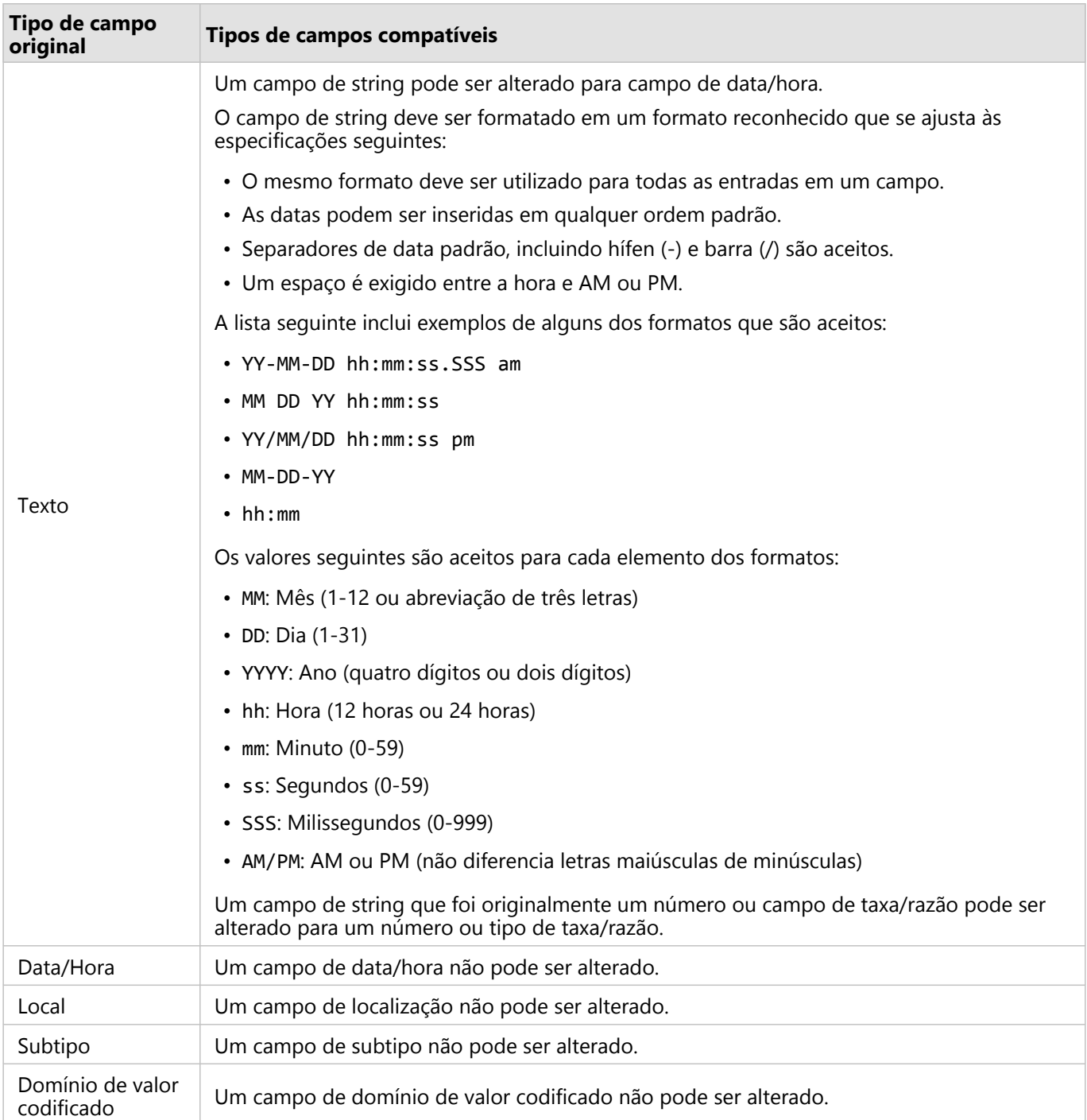

Utilize as seguintes etapas para alterar o tipo de campo:

- 1. A partir do seu conjunto de dados no painel de dados, clique no ícone de tipo de campo. Um menu lista os tipos de campos compatíveis.
- 2. Escolha o tipo do campo a partir da lista.

A nova visualização refletirá o novo tipo de campo. Porém, visualizações existentes utilizando o campo como seu

tipo anterior não serão atualizadas.

# Campo de localização

Os campos de localização são uma parte de todos os conjunto de dados espaciais, incluindo pontos, linhas e áreas. Um conjunto de dados deve ter um campo de localização para [criar um mapa.](#page-128-0) Um campo de localização pode ser adicionado a um conjunto de dados não espacial utilizando [Habilitar localização](#page-84-0).

Cálculos de comprimento ou área e perímetro podem ser adicionados como subcampos de localização para feições de linha e área, respectivamente. Os subcampos são adicionados como campos numéricos, para que possam ser utilizados para criar mapas, gráficos e tabelas. Para mais informações, consulte [Calcular geometria.](#page-88-0)

# Campo de string

Os campos de string são atribuídos para campos que incluem valores de texto. Os dados nos campos de string são frequentemente denominados de valores categóricos e é qualitativo ou descritivo em natureza. Em alguns números de circunstâncias um campo de string pode ser atribuídos e tratado como valores categóricos. Os exemplos onde os números podem ser tratados como strings incluem idade ou Cep. Para alterar um número para um campo de string, clique no botão de campo de número próximo ao campo e escolha **String** a partir do menu.

Os campos de string podem ser utilizados para criar [mapas de valores únicos](#page-143-0), [tabelas](#page-247-0), e diversos gráficos, como [gráficos de barra,](#page-182-0) [treemaps,](#page-209-0) e [diagramas de caixa.](#page-225-0) Os campos de string também pode ser utilizados como um parâmetro **Cor por** ou **Subgrupo** em outros gráficos, como [gráficos de dispersão](#page-200-0) e gráficos de barra empilhados.

# Campo de número

Os campos de números são atribuídos para campos que incluem valores de numéricos. Os dados em campos números freqüentemente mostram medições e são quantitativos em natureza.

Os campos de números podem ser utilizados para criar [símbolo proporcional](#page-165-0) e [mapas coropléticos,](#page-145-0) [tabelas,](#page-247-0) e gráficos, tais como, [gráficos de dispersão](#page-200-0) e [histogramas](#page-197-0).

# Campo de Taxa/Proporção

Os campos Taxa/Proporção são atribuídos quando um campo é criado utilizando [Calcular Proporção](#page-347-0) ou [Calcular %](#page-348-0) [de Alteração.](#page-348-0) Se um conjunto de dados com um campo de taxa/proporção em potencial for adicionado ao Insights, provavelmente será adicionado como um campo de número. Você pode alterar um campo de número para um campo de taxa/proporção clicando no botão de campo de número próximo ao campo e escolhendo **Razão/ Proporção** do menu.

# Campo de Data/Hora

Um campo de data/hora é atribuído aos conjuntos de dados com campos de data ou hora. Os campos Data/Hora também podem ser calculados utilizando funções de data na tabela de dados ou alterando um campo de um tipo de string para um tipo de data/hora.

O Insights utiliza Tempo Universal Coordenado (UTC) e não lê fusos horários diretamente dos campos de dados. O Insights sempre retornará campos de data/hora em camadas de feição como UTC, que podem fazer com que os campos aparecerão convertidos para UTC no Insights. Em todas outras instâncias, os campos de data/hora são assumidos como UTC. Portanto, os valores de data/hora retornados no Insights serão idênticos aos valores de entrada.

### **Anotação:**

Os campos de Data/Hora estarão somente disponíveis no Insights se consultas de SQL padronizadas estiverem habilitadas no ArcGIS Server.

Os campos Data/Hora não estão disponíveis para conjuntos de dados armazenados fora dos armazenamento de dados hospedados, tal como, conjuntos de dados e camadas de imagem de mapa do ArcGIS Living Atlas of the World .

Os campos de Data/Hora no Insights recebem subcampos, como Year e Month. Os subcampos são todos adicionados como campos de string, então eles podem ser utilizados para criar mapas (se houver um campo de localização no conjunto de dados), gráficos e tabelas.

### **Anotação:**

Subcampos não são criados para campos de data/hora em serviços de mapa ou camadas de feição remotas, como conjunto de dados Living Atlas .

Os campos de Data/Hora podem ser utilizados para criar [gráficos de séries de tempo](#page-205-0) e [tabelas,](#page-247-0) mas eles não podem ser utilizados para definir o estilo de um mapa.

### Arquivos da Excel

Quando uma tabela do Microsoft Excel com um campo de data é carregada no Insights, o campo deve ser automaticamente atribuído como um campo de data/hora. Se o campo de data for adicionado com tipo diferente, tente algumas destas técnicas de solução de problemas:

- Se utilizar um arquivo CSV, tente salvar o arquivo como um livro de tarefas do Excel . os livros de tarefas do Excel têm mais opções de formatação que arquivos CSV. Alternativamente, você pode converter um campo de string para um campo de data/hora após os dados serem carregados no Insights.
- Verifique se o campo está formatado como uma data no Excel.
- Verifique se os dados estão em um formato da tabela.

# <span id="page-84-0"></span>Habilitar localização para seus dados

Se o seu conjunto de dados não tiver um campo de localização (, você poderá ativar a localização com estes tipos de localização: coordenadas, endereços ou geografias. Após você habilitar a localização, um novo campo de localização é adicionado no seu conjunto de dados. Com um campo de localização, você pode criar mapas e executar análise espacial com seus dados.

# Habilitar localização para seu conjunto de dados

- 1. No painel de dados, clique no botão **Opções do conjunto de dados** .
- 2. Clique em **Habilitar Localização**.
- 3. Escolha um **Tipo de localização**.

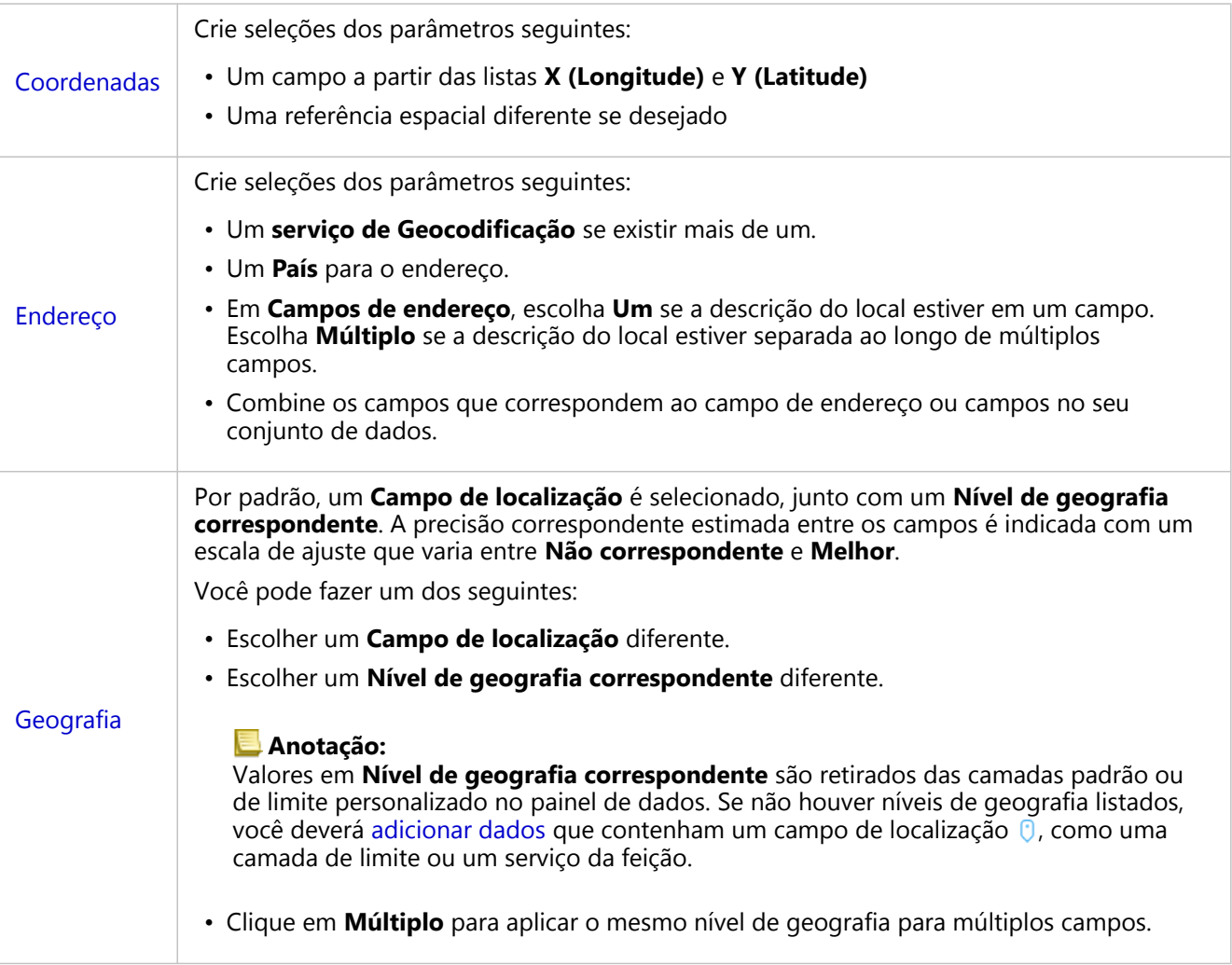

- 4. Para conjunto de dados com localização habilitada por endereço com coordenadas, marque a caixa de seleção **Repetir feições idênticas** se você quiser que todas as feições sejam habilitadas como feições individuais. Se a caixa for desmarcada, então as feições idênticas serão agregadas.
- 5. Clique em **Executar**.

Um novo campo de localização  $\theta$  é adicionado ao conjunto de dados.

## Sobre tipos de locais

### Coordenadas

Utilize o tipo de localização **Coordenadas** se seu conjunto de dados contiver coordenadas X,Y. ArcGIS Insights pode normalmente detectar os campos X (longitude) e Y (latitude) em seu conjunto de dados. Você pode substituir os campos sugeridos e especificar outros campos.

Por exemplo, se os seus dados tiverem dois conjuntos de coordenadas, talvez queira especificar quais coordenadas você deseja adicionar na localização. A referência espacial padrão é World Geodetic System (WGS) 1984 (4326). Você pode especificar uma referência espacial diferente. Se você não tiver certeza de qual sistema de coordenadas utilizar, verifique com a pessoa que originou a planilha ou coletou os dados.

Se os valores de latitude (Y) caírem entre -90 e 90 e os valores de longitude (X) caírem entre -180 até 180, utilize WGS84. Se os valores de latitude e longitude estiverem em metros com 6, 7 ou 8 dígitos antes (à esquerda de) do ponto decimal, utilize Web Mercator.

### Endereço

### Anotação:

Seu portal deve ser configurado para permitir geocodificação de lote e você deve ter o privilégio de Geocodificação para habilitar localização por endereço (uma transação denominada geocodificação).

Utilize o tipo de localização de **Endereço**para habilitar a localização utilizando o seguinte:

• Um campo quando descrições de localização estiverem contidas em um único campo. Exemplo:

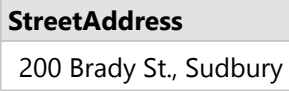

Cada linha na coluna acima gera uma única feição de ponto. Você pode escolher um campo menos descritivo, como PostalCode se você deseja visualizar cada código postal como um ponto em um mapa. Para feições de área, é melhor prática utilizar o tipo de local de Geografia (abaixo).

• Múltiplos campos quando informações de endereço estiverem separados ao longo de múltiplos campos. Exemplo:

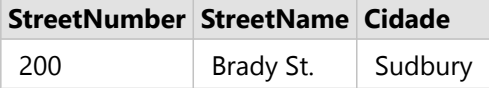

Cada linha ao longo dos campos selecionados gera uma única feição de ponto.

### Geografia

Utilize o tipo de localização **Geografia** para ativar a localização das feições de área, como uma camada de limite do código postal de **Limites** na janela **Adicionar à página** (consulte Adicionar dados) ou limites personalizados a partir de outros conjuntos de dados em sua página, como distritos de polícia.

Ao utilizar o tipo de localização **Geografia**, uma ligação é executada atrás das cenas entre o conjunto de dados

atual e um personalizado ou camada de limite padrão do painel de dados que você especifica.

## Feições idênticas

As feições de pontos idênticos serão agregadas em uma feição única por padrão ao habilitar a localização por coordenadas ou endereço. Para manter todas as feições de ponto sem agregação, marque o parâmetro **Repetir feições idênticas** no painel **Habilite Localização** .

Feições com localização habilitada por geografia sempre serão agregadas.

### Repetir feições idênticas

Se **Repetir feições idênticas** estiver marcada, cada entrada no conjunto de dados será exibido individualmente em um mapa, incluindo feições na mesma localização. Um mapa criado com o campo de localização exibirá as feições utilizando [Localização \(Símbolo Único\)](#page-160-0).

A opção Repetir feições idênticas, deve ser utilizada para conjunto de dados com feições separadas que tenham a mesma localização, onde cada feição tem uma localização separada conhecida ou em situações onde você precisa executar análise nos dados brutos, ao invés dos dados agregados.

### *Exemplo*

Um analista deseja determinar o retorno em investimento (ROI) para faculdades nos Estados Unidos. Já que ROI não é baseado em contagens, os dados brutos são exigidos para executar o cálculo utilizando [Calcular Relação](#page-347-0). Portanto, a localização das faculdades devem ser adicionadas com a opção **Repetir feições idênticas** habilitada.

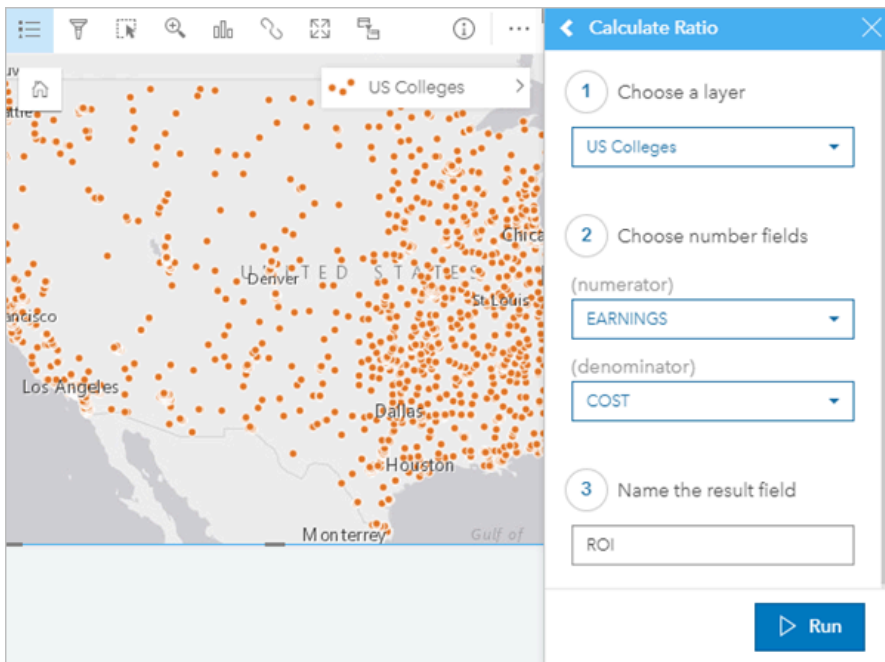

### Agregar feições

Se **Repetir feições idênticas** não estiver marcada, as feições localizadas na mesma localização (coordenadas idênticas ou endereços idênticos) serão agregados em um ponto único. Um mapa criado com o campo de localização exibirá a contagem de feições em cada de localização utilizando [Contagens e Quantidades \(Tamanho\).](#page-165-0) Um mapa criado com um número ou campo de taxa/relação exibirá a soma dos pontos agregados por padrão, com as opções para alterar a estatística para mínimo, máximo ou média. O botão **Info** pode ser utilizado para visualizar as estatísticas agregadas.

A agregação das feições devem ser utilizadas quando as feições localizadas no mesmo lugar precisam ser combinadas para exibir uma contagem ou resumo dos dados ou quando as localizações serão utilizadas para criar um [mapa de link](#page-156-0), um mapa com [símbolos de gráfico pizza](#page-162-0), ou um mapa com [símbolos de gráfico de colunas](#page-150-0).

### Anotação:

Recursos idênticos não serão agregados quando usados para criar visualizações não espaciais, como gráficos e tabelas. Portanto, você poderá ver diferentes valores de contagem entre seus mapas e outros cartões quando ativar a localização com **Repetir recursos idênticos** desmarcados. A contagem de feições em mapas com símbolos de gráfico de pizza ou símbolos de gráfico de coluna pode não corresponder exatamente às contagens na legenda do mapa, pois as feições repetidas em um único local são contados uma vez para a contagem geral no mapa, mas contados separadamente na legenda.

### *Exemplo*

Um provedor de varejo coleta dados mensais nos pedidos realizados para cada loja. Habilitar a localização nos dados pela agregação das feições permita ao analista de dados comparar rapidamente cada localização utilizando mapas com a contagens de pedidos, renda total e outras estatísticas agregadas.

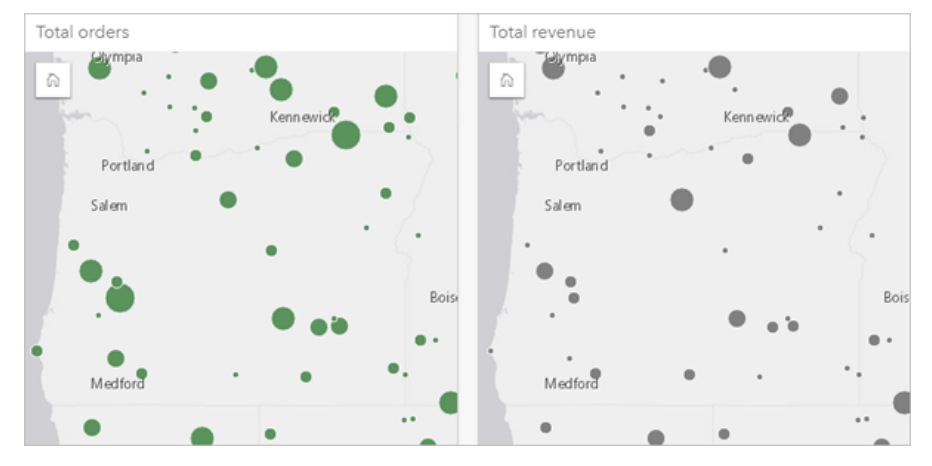

# <span id="page-88-0"></span>Calcular geometria

As geometrias do feição podem ser calculadas para feições de linha e polígono. Para linhas, o comprimento de cada feição é calculado. Para polígonos, a área e o perímetro são calculados. As propriedades podem ser calculadas em metros, quilômetros, pés ou milhas.

Seu conjunto de dados deve ter um campo de localização antes que você possa calcular geometrias. Você pode adicionar um campo de localização ao seu conjunto de dados utilizando [Habilitar Localização](#page-84-0).

## Calcular geometria para seu conjunto de dados

Utilize as seguintes etapas para calcular a geometria:

- 1. Expanda o conjunto de dados para o qual você calculará o tamanho da feição.
- 2. Clique no botão do campo de localização  $\theta$ .
- 3. Clique em **Selecionar unidade** e escolha uma unidade a partir do menu. As unidades incluem metros, quilômetros, pés e milhas.
- 4. Clique em **Adicionar comprimento** para feições de linha ou **Adicionar área e perímetro** para feições de área.

Os subcampos de geometria são adicionados abaixo do campo de localização.

### Utilizar campos de geometria

Os subcampos de geometria funcionam como campos numéricos, o que significa que podem ser utilizados para estilizar feições de mapa, adicionados como variáveis numéricas em gráficos ou resumidos em tabelas de resumo. A geometria também pode ser utilizada para normalizar seus dados por área quando você criar um mapa coroplético.

Você também pode renomear um campo de geometria ou utilizá-o para aplicar um filtro de conjunto de dados.

### Exportar conjunto de dados com campos de geometria

Você pode exportar [conjunto de dados compatíveis](#page-92-0) para formatos CSV, shapefile ou GeoJSON. Se você exportar um conjunto de dados com campos de geometria, uma pasta compactada será criada contendo os arquivos no formato selecionado. Se sua pasta contiver dois arquivos, o primeiro arquivo conterá os campos do conjunto de dados original e o segundo arquivo conterá os campos de geometria. O campo ObjectID pode ser usado para unir os dois conjuntos de dados.

# Alterar propriedades do conjunto de dados

As propriedades do conjunto de dados podem ser atualizadas no painel de dados sem afetar os dados subjacentes. As propriedades do conjunto de dados que podem ser atualizadas incluem conjunto de dados e nomes alternativos do campo, e ocultam campos desnecessário a partir do conjunto de dados.

### Alterar o nome alternativo para um campo ou um conjunto de dados

Um nome alternativo é um nome alternativo para um campo—uma descrição mais amigável de conteúdo do campo. Ao contrário dos nomes verdadeiros, os nomes alternativos não têm que aderir às limitações do banco de dados, então eles podem conter caracteres especiais, como espaços. Ao especificar um nome alternativo, você pode dar nomes aos campos que são mais descritivos que seu nome de campo real.

Quando você especifica diferentes nomes alternativos, os dados subjacentes não são alterados, somente como este campo ou conjunto de dados aparece no ArcGIS Insights.

### Alterar um nome alternativo do conjunto de dados

- 1. No painel de dados, clique no botão **Renomear conjunto de dados**  $\mathscr P$  próximo ao nome alternativo do conjunto de dados que você deseja alterar.
- 2. Digite o novo nome alternativo.
- 3. Pressione Enter ou Retornar no seu teclado.

### Alterar um nome alternativo do campo

Os campos podem ser renomeados a partir do painel de dados ou da tabela de dados. Utilize as seguintes etapas para renomear um campo do painel de dados:

- 1. A partir do painel de dados, paire acima do nome alternativo do campo que deseja alterar.
- 2. Clique no botão **Renomear Campo** 2.
- 3. Digite um novo nome.
- 4. Pressione Enter ou Retornar no seu teclado.

Utilize as seguintes etapas para renomear um campo da tabela de dados:

- 1. A partir do painel de dados, clique no botão **Opções do Conjunto de Dados**  $\cdots$  próximo ao conjunto de dados cuja tabela de dados você deseja exibir.
- 2. Selecione **Visualizar Tabela de Dados** do menu.
- 3. Clique no nome de campo para destacar o campo e habilitar a edição.
- 4. Digite um novo nome.
- 5. Pressione Enter ou Retornar no seu teclado.

## Ocultar ou mostrar campos no seu conjunto de dados

Se o seu conjunto de dados tiver vários campos, e você não tiver nenhum uso para um ou mais campos, você poderá ocultá-los da visualização.

- 1. No painel de dados, escolha um ou mais campos que você deseja ocultar no seu conjunto de dados.
- 2. No painel de dados, clique no botão Opções do Conjunto de Dados ··· próximo ao nome alternativo do conjunto de dado que você deseja alterar.
- 3. Clique em **Ocultar Campos Selecionados**.

Se você deseja mostrar estes campos novamente, clique em Opções do Conjunto de Dados ···, e escolha **Mostrar Campos Ocultos**.

# <span id="page-91-0"></span>Copiar um conjunto de dados no seu livro de tarefas

A cópia de um conjunto de dados no seu livro de tarefas permite a você criar uma versão de conjuntos de dados do livro de tarefas a partir de sua organização do ArcGIS, uma conexão do banco de dados ou outras fontes de dados. Os conjuntos de dados copiados são equivalentes aos conjuntos de dados criados a partir de arquivos ou [camadas](#page-104-0) [de feição hospedadas](#page-104-0). Um conjunto de dados copiado está somente disponível no livro de tarefas onde ele foi copiado, a menos que esteja [compartilhado](#page-379-0) para criar uma camada de feição hospedada.

Utilize as seguintes etapas para copiar um conjunto de dados:

- 1. Adicione um conjunto de dados no seu livro de tarefas, se necessário.
- 2. Clique no botão **Opções do Conjunto de Dados**  $\cdots$  do conjunto de dados no painel de dados.
- 3. Clique em **Copiar para Livro de Tarefas**.

Uma cópia do conjunto de dados é adicionada ao painel de dados. O conjunto de dados é nomeado no formato **Nome de conjunto de dados 1**.

## Por que copiar um conjunto de dados?

Tabelas de [conexões de banco de dados](#page-42-0) e camadas de feição remotas não tem a funcionalidade completa de um arquivo, camada de feição hospedada ou conjunto de dados copiado. A cópia dos dados no seu livro de tarefas permite a você aproveitar de todos os recursos disponíveis no Insights, não importando o seu tipo de dados.

A cópia dos seus dados é recomendada nas seguintes situações:

- Ao utilizar uma camada de feição remota para quaisquer das funções sem suporte.
- Ao criar um relacionamento entre conjuntos de dados incompatíveis, como conjuntos de dados armazenados em diferentes tipos de banco de dados ou armazenamentos de dados.

# <span id="page-92-0"></span>Exportar Dados

A exportação de dados permite a você salvar seus conjunto de dados do Insights fora do Insights em formatos dos arquivos comumente utilizados. Os dados exportados podem ser compartilhados com colegas ou utilizados em outros produtos, tal como, ArcGIS Pro ou Microsoft Excel.

Somente as [camadas da feição](#page-104-0) podem ser exportadas. Você pode exportar dados de uma camada de feição se uma das seguintes condições for verdadeira:

- Você tem as feições.
- Você tem privilégios de administrador.
- Você não é o proprietário da camada de feição ou o administrador, mas o proprietário ou administrador compartilhou o conjunto de dados com você e configurou o conjunto de dados para permitir outros exportarem os dados (disponível apenas ao exportar um conjunto de dados da página inicial).

### Anotação:

A exportação de dados está desativada para camadas de feição que são acessadas por uma [colaboração](#page-415-0) [distribuída](#page-415-0).

## Exportar um conjuntos de dados

Utilize as seguintes etapas para exportar um conjunto de dados do painel de dados:

- 1. No painel de dados, ao lado do conjunto de dados que deseja exportar, clique no botão **Opções do conjunto de dados** .
- 2. Clique em **Exportar**.

Um menu com formatos de exportação é exibido.

### Anotação:

Se **Exportar** estiver desabilitado, o conjunto de dados que você selecionou não será compatível com a exportação.

3. Escolha o formato de exportação.

Utilize as seguintes etapas para exportar um conjunto de dados partir da página inicial:

- 1. Na página inicial, clique na guia **Conjuntos de Dados** ...
- 2. Localize o conjunto de dados que deseja exportar. Utilize a barra de pesquisa, botão de filtro  $\bar{\mathbb{F}}$ , botão **Visualizar Itens**  $\triangle$  e botão **Classificar**  $\Downarrow$ , se necessário.
- 3. Paire sobre o conjunto de dados de resultado e clique no botão **Exportar conjunto de dados** .
- 4. Clique no formato de exportação a partir do menu.

O conjunto de dados é exportado no formato selecionado e salvo em sua localização de download padrão do navegador.

### **Anotação:**

Pode levar alguns minutos para o download aparecer no seu navegador, dependendo do tamanho do seu conjunto de dados.

# Formatos de exportação

A camadas de feição podem ser exportadas para os seguintes formatos:

- Shapefile (.zip)
- Arquivo de valores separados por vírgula (CSV) (.zip)
- GeoJSON (.zip)

## Serviços de feição com múltiplas camadas

Um serviço de feição pode conter múltiplas camadas de feição. Se um conjunto de dados com múltiplas camadas for exportado para um arquivo de CSV ou GeoJSON, cada camada aparecerá em um arquivo de separado e a coleção será salva em uma pasta compactada.

Se um serviço de feição for de propriedade de outro membro da sua organização, a opção **Permitir que outros exportem para formatos diferentes** deve ser configurada em cada camada de feição que deseja exportar. Somente as camadas de feição com exportação habilitada serão incluídas no arquivo exportado.

Documentação do Insights 2020.3

# Recursos

# O que há de novo

O ArcGIS Insights 2020.3 inclui atualizações para recursos de análise espacial, melhorias para mapas e gráficos e funcionalidade adicional para conjuntos de dados.

### Anotação:

O Insights in ArcGIS Enterprise 2020.3 é compatível com ArcGIS Enterprise 10.7.1 e 10.8 e 10.8.1. Para mais informações sobre compatibilidade de versão, consulte [Compatibilidade com ArcGIS Enterprise](#page-444-0).

# Análise espacial

Os campos de string agora podem ser resumidos utilizando uma estatística de modo em [Agregação Espacial](#page-322-0) e [Localizar Média Espacial.](#page-342-0) Modo também está disponível como uma estatística em ambas as ferramentas para campos de número e taxa/proporção.

# Mapas e gráficos

Filtros de cartão com valores n inferior e superior estão agora disponíveis para gráficos de barras e gráficos de colunas. Estes filtros exibem as categorias superior ou inferior no gráfico com base na estatística de resumo e valor n que você configurou.

Mapas com [símbolos do gráfico de pizza](#page-162-0) e [símbolos de gráfico de colunas](#page-150-0) agora podem ser estilizados utilizando campos numéricos para determinar o tamanho do segmento da pizza ou a altura da coluna. A contagem de feições também pode ser utilizada em vez de um campo numérico.

Os símbolos do [Gráfico de dispersão](#page-200-0) agora podem ser redimensionados. O redimensionamento de símbolos o ajudará a criar um gráfico de dispersão eficiente, personalizado de acordo com o número e a distribuição dos símbolos em seu gráfico.

## Dados

Você pode agora [calcular geometrias](#page-88-0) para feições de linha e polígono. Para linhas, o comprimento de cada feição é calculado. Para polígonos, a área e o perímetro são calculados.

Camadas de feição remotas foram melhoradas para oferecer suporte a funcionalidades que não estavam disponíveis anteriormente, como filtros cruzados, mapas armazenados e filtros avançados.

A janela **Adicionar à página** foi atualizada para tornar mais rápido encontrar camadas de feições de sua organização ou de seu próprio conteúdo. A janela abre automaticamente na conexão ArcGIS com camadas de **Meu conteúdo**, **Meus grupos**, **Minha organização**, ou **Limites** exibidas com base no conteúdo que você visualizou mais recentemente.

# Perguntas mais frequentes

Abaixo estão listadas as perguntas comuns sobre o ArcGIS Insights.

### Geral

- O Insights está disponível no ArcGIS Online?
- Como o Insights está licenciado?
- O que é exigido para instalar o ArcGIS Insights in ArcGIS Enterprise?
- O que é exigido para instalar o Insights desktop?
- Eu posso personalizar o Insights utilizando um API?
- Eu posso utilizar minha análise do Insights em outros aplicativos do ArcGIS?

### Compartilhamento

- As página são compartilhadas em tempo real?
- Eu posso compartilhar cartões individuais?
- Quem pode visualizar minhas páginas compartilhadas?

### Dados

- Quais tipos de dados podem ser utilizados no Insights?
- Quais bancos de dados eu posso conectar do Insights?
- Eu posso conectar diretamente a um geodatabase do Insights?

### Visualização

- Eu posso utilizar simbologia personalizada?
- Eu posso utilizar uma rampa de cores personalizada?

*O Insights está disponível no ArcGIS Online?*

Sim, Insights está disponível por ambos ArcGIS Online e ArcGIS Enterprise.

Para mais informações, consulte [Visão Geral do ArcGIS Insights.](#page-9-0)

### *Como o Insights está licenciado?*

O Insights é um aplicativo premium que exige uma licença específica para ser aplicada à sua conta pelo administrador da sua organização. Fale com o seu gerente de conta sobre licenças para Insights.

Para mais informações sobre licenças do Insights , consulte [Administrar o Insights in ArcGIS Enterprise](#page-423-0) e [Licenciamento.](#page-434-0)

### *O que é exigido para instalar o ArcGIS Insights in ArcGIS Enterprise?*

Para utilizar o Insights in ArcGIS Enterprise, você deve ter uma implantação de base do ArcGIS Enterprise que seja [compatível](#page-444-0) com uma versão suportada do Insights .

Para mais informações, consulte [Instalar ArcGIS Insights in ArcGIS Enterprise](#page-30-0).

### *O que é exigido para instalar o Insights desktop?*

O Insights desktop está disponível todos usuários do Insights in ArcGIS Enterprise e Insights in ArcGIS Online existentes e pode ser instalado nos computadores Windows e macOS .

### *Eu posso personalizar o Insights utilizando uma Interface de Programação de Aplicativos (API)?*

Não, o Insights atualmente não suporta personalização utilizando um API. Entretanto, o Insights in ArcGIS Enterprise e Insights desktop suportam script de Python e R , que permite a você expandir os recursos disponíveis no Insights.

Para mais informações, consulte [Script no Insights.](#page-356-0)

### *Eu posso utilizar minha análise do Insights em outros aplicativos do ArcGIS?*

O Insights cria vários tipos diferentes de saídas, ambos automaticamente ao executar análises e através do compartilhamento. A maioria dos tipos de itens criados no Insights podem somente ser abertos ou utilizados dentro do Insights. As camadas de feição criadas a partir do compartilhamento de dados podem ser utilizadas em outros aplicativos, como Map Viewer ou ArcGIS Pro. As páginas compartilhadas publicamente podem ser embutidas em sites da web e Esri Story Maps.

Para mais informações, consulte [Compartilhar seu trabalho](#page-376-0).

### *As página são compartilhadas em tempo real?*

As páginas compartilhadas incluem uma captura instantânea dos dados no momento que a página compartilhada foi criada. Portanto, você deve atualizar a página compartilhada para visualizar as atualizações em seus conjuntos de dados ou análise.

Há algumas exceções quando os dados em uma página compartilhada estiverem ativos, incluindo quando um filtro cruzado é aplicado. Para mais informações, consulte Compartilhar uma página.

### *Eu posso compartilhar cartões individuais?*

Não, os cartões individuais de mapa, gráfico e tabela não podem ser compartilhados. Porém, você pode [compartilhar o modelo](#page-387-0) utilizado para criar um cartão ou [compartilhar uma página](#page-382-0) com um único cartão e exibir a página utilizando um <iframe>. Quando uma página é embutida a um <iframe> somente os cartões são exibidos.

### *Quem pode visualizar minhas páginas compartilhadas?*

A visibilidade de suas páginas compartilhadas depende das configurações utilizadas no compartilhamento. Para implantações do Insights in ArcGIS Enterprise , outros fatores em sua configuração, como firewalls e ambientes desconectados, também afetarão a visibilidade.

Para mais informações, consulte [Compartilhar uma página.](#page-382-0)

### *Quais tipos de dados podem ser utilizados no Insights?*

O Insights suporta dados de diversas fontes, incluindo camadas de feição, arquivos e conjunto de dados de banco de dados.

Para uma lista completa de fontes de dados, consulte [Dados suportados.](#page-102-0)

### *Quais bancos de dados eu posso conectar do Insights?*

Você pode conectar diretamente nos bancos de dados Microsoft SQL Server, Oracle, PostgreSQL e SAP HANA a partir do Insights in ArcGIS Enterprise e Insights desktop. Para mais informações, consulte [Bancos de dados](#page-445-0) [suportados.](#page-445-0)

### *Eu posso conectar diretamente a um geodatabase do Insights?*

Você pode conectar a um Microsoft SQL Server, Oracle, PostgreSQL suportado ou banco de dados SAP HANA contendo um geodatabase enterprise do Insights in ArcGIS Enterprise e Insights desktop. O suporte de geodatabase permite a você procurar e adicionar tabelas de usuário do geodatabase no seu livro de tarefas do Insights .

Para mais informações, consulte [Bancos de dados suportados.](#page-445-0)

### *Eu posso utilizar simbologia personalizada?*

A única maneira de adicionar simbologia personalizada no Insights é adicionar dados que já foram salvos com simbologia personalizada. Uma maneira de fazer isto é aplicar sua simbologia personalizada no ArcGIS Pro, e publicar os dados na sua organização do ArcGIS como um serviço da feição.

Se você tiver cartões de mapa ou de gráfico que são estilizados por símbolos únicos, você pode alterar as cores dos símbolos individuais do painel **Opções de camada** . Para mais informações, consulte [Criar um mapa](#page-128-0) ou [Criar um](#page-169-0) [gráfico.](#page-169-0)

### *Eu posso utilizar uma rampa de cores personalizada?*

O Insights não suporta atualmente o carregamento de simbologia personalizada, incluindo rampas de cores.

# Atalhos do teclado e acessibilidade

A Esri está trabalhando para melhorar as acomodações para pessoas com deficiência e limitações situacionais. O Insights suporta acessibilidade de teclado e leitores de tela.

# Atalhos do teclado

Atalhos do teclado são teclas ou combinações de teclas que fornecem uma maneira alternativa de executar um comando que normalmente seria executado com um mouse. A seguinte tabela descreve os atalhos do teclado e suas funções associadas que podem ser utilizadas para navegar pela interface de usuário do Insights.

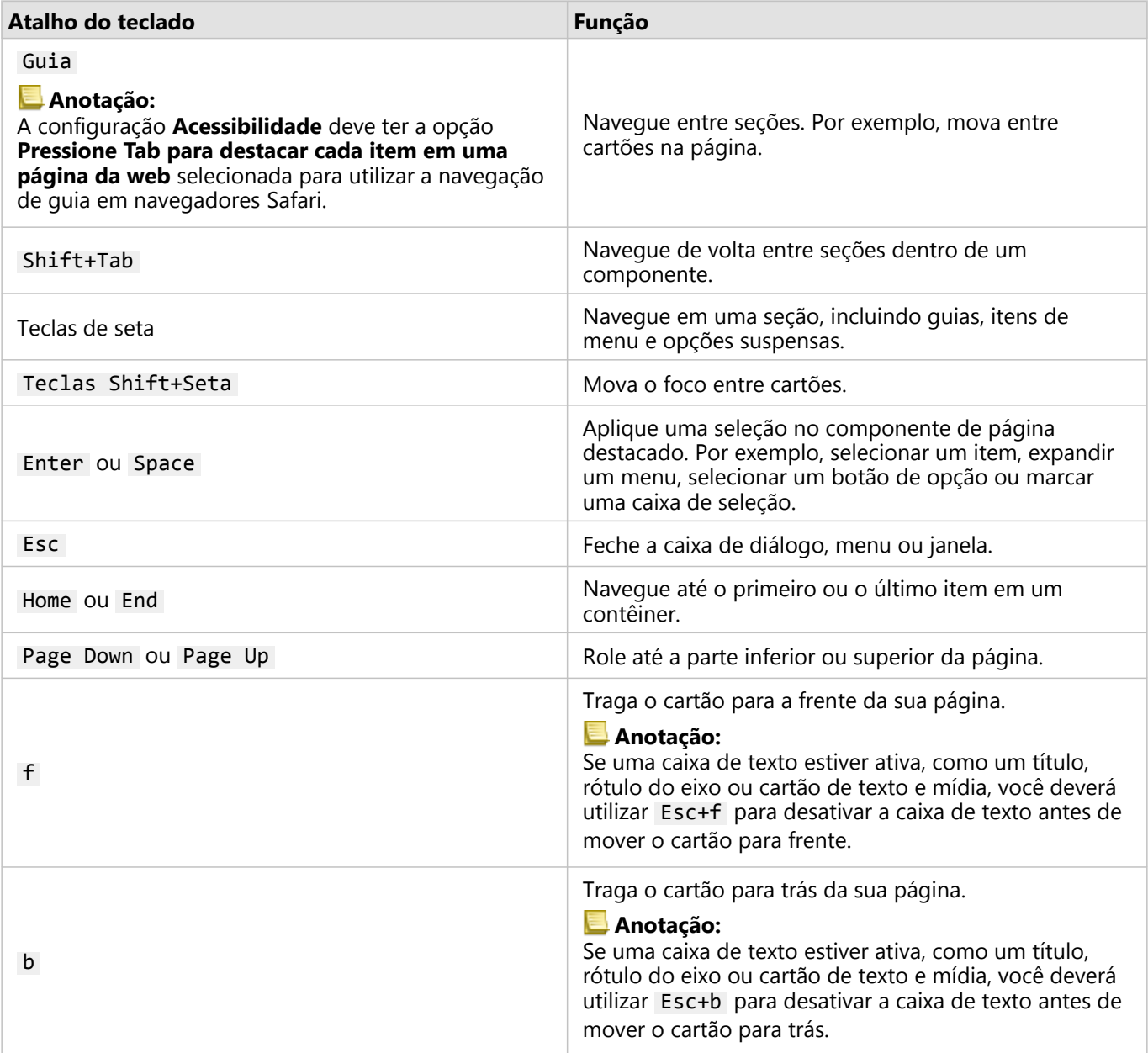

# Leitores de tela

O Insights suporta os seguintes leitores de tela:

- JAWS
- Microsoft Narrator
- VoiceOver

### Recursos

Para mais informações sobre Modelo de Acessibilidade Voluntária do Produto (VPAT), consulte o software VPATs da Esri. (https://www.esri.com/en-us/legal/accessibility/vpats).

Para informações legais sobre o compromisso da Esri com a acessibilidade, consulte Documentação da seção 508. (https://www.esri.com/en-us/legal/accessibility/accessibility-overview).

Documentação do Insights 2020.3

# Dados

# <span id="page-102-0"></span>Dados suportados

As seguintes fontes de dados são suportadas no Insights:

- [Camadas de feição](#page-104-0) hospedadas ou registradas disponíveis a partir de seu conteúdo, grupos ou organização
- Camadas de feição de ArcGIS Living Atlas of the World
- Arquivos do Microsoft Excel (.xlsx)
- Arquivos de valores separados por vírgulas (.csv)
- Shapefiles (.zip)
- Arquivos GeoJSON (.json, .geojson, ou arquivos GeoJSON em um arquivo .zip )
- Camadas de imagem do mapa
- Conexões aos bancos de dados Microsoft SQL Server, SAP HANA, PostgreSQL, e Oracle . Os seguintes tipos de dados são suportados:
	- Tabelas espaciais
	- Tabelas não espaciais
	- Visualizações do banco de dados relacional
- Conexões aos geodatabases enterprise
- Conexões ao Microsoft OneDrive. Os seguintes tipos de dados são suportados:
	- Arquivos do Microsoft Excel (.xlsx)
	- Arquivos de valores separados por vírgulas (.csv)
	- Shapefiles (.zip)
	- Arquivos GeoJSON (.json, .geojson, ou arquivos GeoJSON em um arquivo .zip )
- Conexões ao Microsoft SharePoint. Os seguintes tipos de dados são suportados:
	- Arquivos do Microsoft Excel (.xlsx)
	- Arquivos de valores separados por vírgulas (.csv)
	- Shapefiles (.zip)
	- Arquivos GeoJSON (.json, .geojson, ou arquivos GeoJSON em um arquivo .zip )
	- Subsites do SharePoint
	- Bibliotecas de documento do SharePoint
	- Listas do SharePoint

### **Anotação:**

Os arquivos compactados devem utilizar a codificação de caracteres UTF-8 ou CP437.

As camadas de imagem do mapa exigem que o recurso **Acesso da Feição** esteja habilitado para suportar estatísticas. Se as estatísticas não forem suportadas, então você não poderá utilizar muitos recursos do Insights , incluindo criação de gráficos. Consulte [Solução de problema de uma camada de imagem de mapa](#page-449-0) para dicas sobre como garantir que as estatísticas sejam suportadas quando você publicar uma camada de imagem de mapa.

As camadas de imagem de mapa devem também ter as consultas padronizadas habilitadas. Para habilitar uma consulta padronizada, a camada deve ser compartilhada como um serviço dinâmico, ao invés de uma camada de mosaico.

Insights não suporta o seguinte:

- Geometrias de múltiplos pontos
- Consultar camadas
- Camadas de feição com rastreamento habilitado
- Conjuntos de dados e geodatabases enterprise registrados como versionados. Você deve cancelar o registro de um conjunto de dados como versionado antes de utilizá-lo no Insights.

### Recursos

Utilize os seguintes recursos para aprender mais sobre dados no Insights:

- [Adicionar dados](#page-60-0)
- [Criar conjunto de dados](#page-40-0)
- [Criar uma conexão do banco de dados](#page-42-0)
- [Camadas de feição](#page-104-0)

# <span id="page-104-0"></span>Camadas de feição

As camadas de feição são baseadas em conjunto de dados baseado em web que contém um grupo de feições geográficas semelhantes (por exemplo, edifícios, lotes, cidades, estradas e epicentros de terremotos). As feições podem ser de pontos, linhas ou polígonos (áreas) e são utilizadas no Insights para criar mapas, gráficos, e tabelas; execute análise espacial e não espacial; crie filtros; e compartilhe resultados. As camadas de feição que você utiliza no Insights podem ser hospedadas em sua organização ou acessadas remotamente.

No Insights, as camadas de feição estão disponíveis a partir da guia **Conjunto de dados** no página inicial ou a partir das guias **Conteúdo**, **Grupos**, **Organização**, **Living Atlas**, e **Limites** a partir da janela Adicionar à Página .

# Camadas de feição hospedadas

As camadas de feição hospedadas são camadas de feição que são armazenadas dentro do armazenamento de dados da sua organização. Estas são as camadas que foram criadas ou publicadas na sua organização por você ou membros de sua organização.

# Camadas de feição remotas

As camadas de feição remotas  $\overline{c}$ são armazenadas fora do armazenamento de dados da sua organização. Um exemplo utilizado comumente de camadas de feição remotas são camadas Living Atlas , que podem ser utilizadas pelo Insights mas são hospedadas pelo ArcGIS Online. Conjuntos de dados do armazenamento de grandes dados de espaço-tempo também são tratados como camadas remotas.

Camadas de feição remotas não suportam todas as funcionalidades no Insights. Você pode [copiar uma camada de](#page-91-0) [feição remota no seu livro de tarefas](#page-91-0) para acessar todas as funcionalidades de uma camada de feição hospedada. As seguintes funções não são suportadas com camadas de feição remotas:

- Criar um relacionamento
- Compartilhar um conjunto de dados
- Utilizar domínios ou subtipos

As seguintes funções adicionais não são suportadas para camadas de feição remotas que são acessadas por um proxy (como conteúdo de assinante do Living Atlas), camadas acessadas de uma implantação do ArcGIS Enterprise que não tem o Insights instalado, e camadas cujo portal de hospedagem não pode ser determinado:

- Aplicar um filtro avançado
- Filtrar por valores n superior e inferior
- Aplicar um filtro cruzado
- Criar um mapa armazenado
- Criar um gráfico utilizando média ou percentil como a estatística
- Exibir valores R2 para uma matriz do gráfico de dispersão
- Utilize subcampos de data/hora
- Normalize um mapa coroplético ou mapa de símbolos graduados usando o parâmetro **Dividir por**

### Recursos

Utilize os seguintes recursos para aprender mais sobre camadas de feição no Insights:

- [Criar conjunto de dados](#page-91-0)
- [Copiar um conjunto de dados](#page-91-0)
- [Adicionar dados](#page-60-0)

# Domínios e subtipos

Os domínios e subtipos são componentes das camadas de feição e classes de feições que podem ser utilizadas para restringir ou definir campos em seu conjunto de dados. ArcGIS Insights suporta utilizando conjuntos de dados e campos que tenham um domínio ou subtipo definido.

### **Anotação:**

Domínios e subtipos não podem ser criados ou atribuídos aos campos no Insights. Você pode criar e atribuir domínios e subtipos ao seu conjunto de dados em outros produtos do ArcGIS, tais como, ArcGIS Pro, ArcGIS Online e ArcGIS Enterprise. Os dados podem então ser utilizados no Insights.

# Domínios

Os domínios são utilizados para descrever os valores aceitos em um campo. Somente valores ou faixas de valores que foram julgados válidos podem ser utilizados como entrada em um campo onde um domínio for aplicado. Portanto, o domínio é um recurso importante para manter a integridade dos dados, especialmente quando os dados estiverem sendo coletados no campo por muitos trabalhadores.

Há dois tipos de domínios que podem ser atribuídos a um campo: domínios de valores codificados e domínios de faixa.

### Domínios de valores codificados

Os domínios de valores codificados especificam um conjunto de valores válidos que podem ser utilizados no campo. Um domínio de valor codificado consistem em códigos que serão salvos no conjunto de dados e descrições amigáveis que correspondem a cada código, semelhante a uma tabela de referência. Por exemplo, um utilitário elétrico fornece um mapa de interrupções. Para manter informações e estilo consistente no mapa campo Status tem um domínio aplicado com os valores de status aceitos. A tabela seguinte é um exemplo dos códigos e descrições que puderam ser aplicados no campo Status :

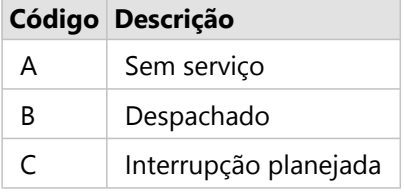

### Domínios de faixa

Os domínios de faixa estão disponíveis para números e datas e especificam os valores mínimo e máximo aceitos no campo. As entradas de dados fora da faixa não serão aceitas no campo. Por exemplo, um departamento de trabalhos públicos deve fazer inspeções anuais em todos hidrantes de incêndio na cidade. A faixa de pressão normal dos hidrantes está entre 50 e 120 psi. Um domínio de faixa pode ser criado com um valor mínimo de 50 e um valor máximo de 120. O domínio pode então ser aplicado ao campo Pressure então somente valores dentro desta faixa podem ser inseridos. Quaisquer hidrantes que não tiverem valores de pressão nesta faixa irão falhar na inspeção.

# Subtipos

Os subtipos são um conjunto de feições que compartilham os mesmos atributos. Cada subtipo é definido para

fornecer outros campos com as informações de atributos corretas, incluindo domínios e valores padrões. Os subtipos são mais úteis em situações em que os atributos em seus dados são vinculados a outros atributos. Por exemplo, os subtipos de rua podem incluir residencial, arterial e estrada. Cada um destes subtipos podem também ter um limite de velocidade padrão associado.

## Estudo de caso

Uma tabela de banco de dados com tubulações de água de propriedade da cidade tem um campo Type que aceita dois subtipos: tubulações de serviço e principais. Cada subtipo define um conjunto de regras do campo Materials e o campo Diameter (in.) . O campo Status tem um domínio separado que não é vinculado a um ou outro subtipo.

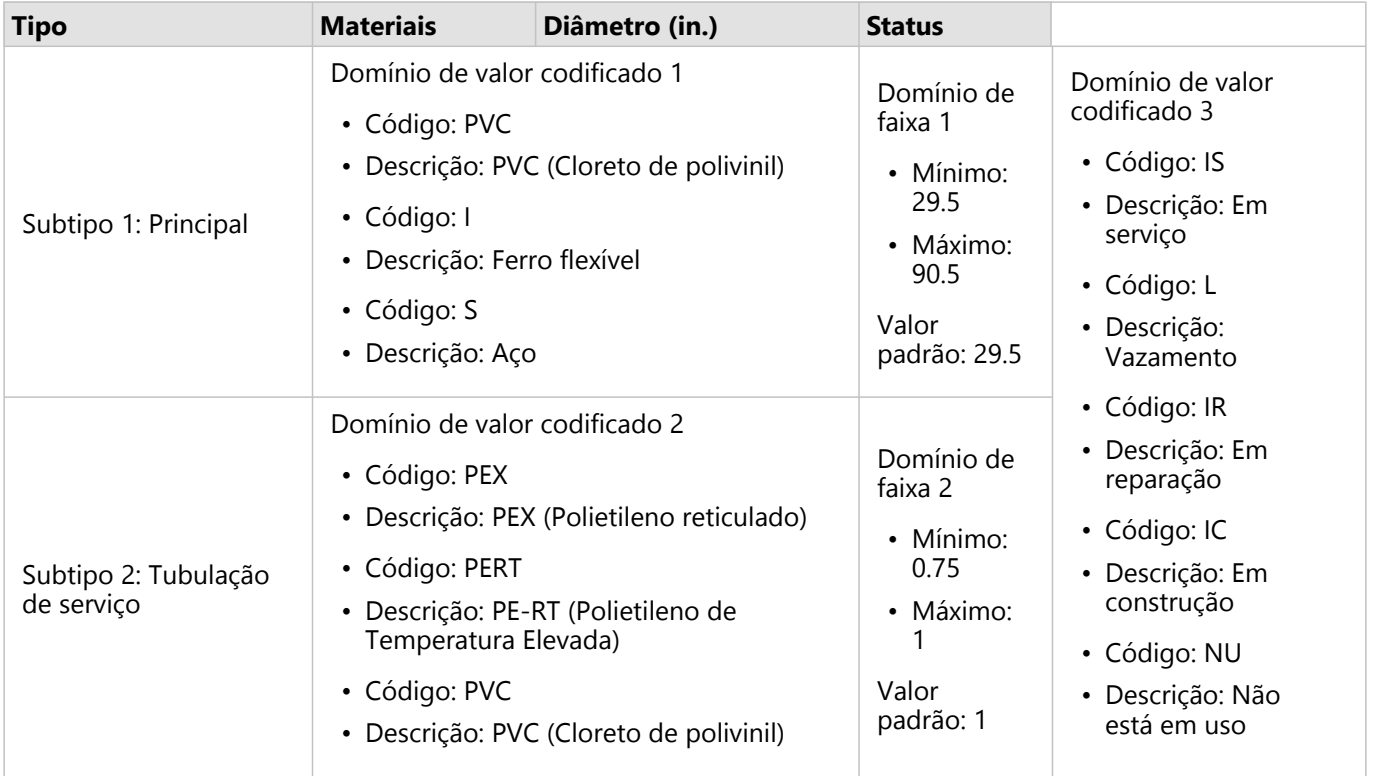

Uma nova subdivisão na cidade exige novos distribuidores de água e tubulações de serviço, e um analista de GIS no departamento de obras públicas tem a tarefa de adicionar as novas feições ao conjunto de dados.

A primeira feição adicionada é o novo distribuidor de água, utilizando o subtipo Distribuidor no campo Type . O subtipo Distribuidor está conectado a um domínio de valor codificado no campo Materials e uma faixa de domínio no campo Diameter (in.) . O novo distribuidor de água é feito de aço com um diâmetro de 50 polegadas; portanto, o analista atualiza o campo Materials para Aço e altera o campo Diameter (in.) para 50 a partir do valor padrão de 29.5.

#### W **Dica:**

Enquanto o banco de dados armazena os dados utilizando o código do domínio de valor codificado, o analista visualiza somente a descrição.
O campo final, Status, também é um domínio de valor codificado. No entanto, este domínio foi aplicado ao campo, não ao subtipo. Portanto, as mesmas opções estão disponíveis, independentemente do subtipo escolhido para o campo Type . O analista atualiza o campo Status para Em construção, já que o trabalho no distribuidor de água ainda não está concluído.

O próximo recurso que o analista adiciona ao conjunto de dados é uma nova tubulação de serviço que conecta uma das casas recém-construídas ao distribuidor de água. O novo recurso utiliza o subtipo Tubulação de serviço no campo Type . As tubulações de serviço são feitas de tubo PEX de 1 polegada; portanto, o analista atualiza o campo Materials para PEX (Polietileno reticulado) e mantém o campo Diameter (in.) definido como o valor padrão de 1. Como a tubulação de serviço já foi instalada, mas ainda não está fornecendo água para a nova casa, o campo Status é atualizado para Não está em uso.

Após a água da subdivisão ser ligada, o campo Status para todos os distribuidores de água e tubulações de serviço novos será atualizado para Em serviço.

#### Tipos de dados suportados

As camadas e tabelas de feição das tabelas do geodatabase enterprise suportado que têm domínios e subtipos definidos podem ser utilizadas no ArcGIS Insights. Já que domínios e subtipos não podem ser criados no Insights, você precisará criar e aplicar os domínios e subtipos em um software diferente, como ArcGIS Pro, antes que os dados sejam utilizados no Insights.

#### Camadas de feição

Os domínios podem ser criados e aplicados a um campo em uma classe de feição no ArcGIS Pro e publicados em sua organização como uma camada de feição hospedada. Listas e intervalos de atributos também podem ser criados diretamente dentro do ou organização do ArcGIS Enterprise .

Os subtipos podem ser criados e aplicados a um campo em uma classe de feição no ArcGIS Pro e publicados em sua organização como uma camada de feição hospedada. Os subtipos não podem ser definidos diretamente dentro do seu ArcGIS Enterprise .

#### Tabelas do geodatabase enterprise

Domínios e subtipos podem ser criados e aplicados aos campos nas tabelas em [versões suportadas do](#page-445-0) [geodatabase enterprise](#page-445-0). Então, você pode criar uma conexão com o banco de dados para utilizar os dados no Insights in ArcGIS Enterprise.

#### Limitações

O Insights não suporta o uso de campos com domínios ou subtipos para os seguintes recursos:

- [Calcular um campo](#page-253-0)
- Aplicar um [filtro avançado](#page-277-0)

Os campos de vários domínios (em outras palavras, campos com domínios diferentes baseados no subtipo) não são suportados pelos seguintes recursos:

- Gráficos de única categoria, como [gráficos de círculo](#page-195-0) e [gráficos de bolhas](#page-213-0). Gráficos que suportam campos de múltiplas categorias, como [gráficos de barras,](#page-182-0) suportam campos de vários domínios.
- O campo **Cor por** em [gráficos de dispersão.](#page-200-0)
- Mapas com campos categóricos ([mapas de valores únicos,](#page-143-0) mapas com [símbolos do gráfico de colunas](#page-150-0), e mapas com [símbolos do gráfico de pizza\)](#page-162-0).
- O campo **Tipo** para links em [gráficos de link](#page-229-0) e [mapas de link](#page-156-0).
- Nós em [gráficos de link](#page-229-0).

Domínios e subtipos não são suportados em camadas de feição remotas. Se uma camada remota tiver domínios ou subtipos, você poderá [copiar a camada](#page-91-0) no seu livro de tarefas para utilizar os campos de domínio e subtipo.

## Preparar seus dados do Excel e CSV

O ArcGIS Insights permite a você adicionar dados de uma planilha do Microsoft Excel ou arquivo CSV de valores separados por vírgula, se os seus dados forem capturados em tabelas do Excel, intervalos nomeados ou um formato plano.

Um arquivo único do Excel pode adicionar múltiplos conjuntos de dados para trabalhar com ou um único conjunto de dados, dependendo do formato dos seus dados no Excel. Ao adicionar dados na sua página do livro de tarefas, cada ocorrência de uma tabela do Excel ou um intervalo nomeado é adicionado como um conjunto de dados único. Se houver múltiplas tabelas do Excel ou múltiplos intervalos nomeados em uma única planilha do Excel, então você visualizará múltiplos conjuntos de dados para cada folha no Insights. Por outro lado, se os seus dados estiverem em um formato plano, como um CSV, cada folha contendo dados será capturada como um conjunto de dados único.

#### Anotação:

Os arquivos CSV somente suportam uma tabela por folha. Se o seu arquivo CSV tiver múltiplas tabelas por folha, você deverá convertê-lo para um livro de tarefas do Excel ou mover as tabelas extras para suas próprias folhas.

Vírgulas devem ser utilizadas como delimitadores em arquivos CSV. Outros delimitadores, como guias e pontovírgula, não são suportados no momento.

#### Formatos de arquivo e versões do Excel suportadas

- Microsoft Excel 2007 e posterior
- .xlsx ou somente arquivos .csv
- As tabelas dinâmicas não são suportadas

#### Inserir uma tabela

Uma tabela pode ser utilizada em um livro de tarefa do Excel para assegurar que seus dados sejam carregados no Insights corretamente. .

Antes de você criar uma tabela, certifique-se que seus dados se ajustam as diretrizes seguintes:

- Cada coluna tem um cabeçalho.
- Não há nenhuma célula vazia entre os cabeçalhos e a primeira linha de dados.
- A tabela não contém colunas ou linhas calculadas. Quaisquer campos calculados devem ser removidos antes dos dados serem adicionados ao Insights. Novos campos podem ser [calculados](#page-253-0) após os dados serem adicionados ao Insights.
- Os dados não incluem quaisquer linhas e colunas juntadas.

#### **Anotação:**

As tabelas do Excel não podem ser inseridas em arquivos CSV.

Você pode criar mais de uma tabela em cada página de um livro de tarefas do Excel. Cada tabela será adicionada ao Insights como um conjunto de dados separado.

#### Melhores práticas de formatação do Excel e CSV

Se os seus dados estiverem em uma tabela do Excel, um intervalo nomeado ou um formato plano (por exemplo,

um CSV), tenha em mente o seguinte:

- No Insights in ArcGIS Online, Excel e arquivos de CSV não pode ser maior que 100 MB. Se você adicionar um arquivo Excel ou CSV que seja maior que 100 MB, você receberá uma mensagem de erro.
- Remova linhas que fornecem um total agregado (por exemplo, GrandTotal). Caso contrário, o total agregado é importado como um registro de dados que levará a resultados de análise imprecisos.

#### Anotação:

Os erros #VALUE! em campos calculados são atribuídos para valores nulos quando adicionados no Insights.

- Remova o texto desnecessário e linhas vazias sobre seus cabeçalhos.
- Evite células unidas em seus cabeçalhos, e limite os cabeçalhos para uma única linha.
- Se o seu arquivo do Excel tiver mais de uma folha, forneça um único nome para cada folha. Se a sua folha do Excel tiver mais de uma tabela do Excel, nomeie cada tabela. Os nomes da planilha e tabela ajudarão você a reconhecer seus dados mais facilmente no Insights. Se você não nomear suas folhas e tabelas, conjuntos de dados serão fornecidos com um nome padrão indicando o número de folha e número de tabela. Por exemplo, Sheet1.Table1.

#### **Anotação:**

Os arquivos CSV somente suportam uma tabela por folha. Se o seu arquivo CSV tiver múltiplas tabelas por folha, você deverá convertê-lo para um livro de tarefas do Excel ou mover as tabelas extras para suas próprias folhas.

- Tenha certeza que suas colunas têm cabeçalhos. Caso contrário, cabeçalhos padrão serão utilizados, tornando difícil de reconhecer campos do Insights.
- Aplique a formatação de célula apropriada nas colunas para garantir ao Insights reconhecer apropriadamente campos de números, porcentagens, strings e data/hora. Por exemplo, uma coluna formatada como uma porcentagem no Excel é identificada como um campo de taxa/relação no Insights.
- Tenha certeza que os registros em uma coluna são válidos para a formatação de célula que você aplica no Excel. Caso contrário, o Insights poderá atribuir o [tipo de campo](#page-78-0) errado. Por exemplo, se você aplicou o formato de Data para uma coluna no Excel, mas as células na coluna contêm valores de formato de data inválidos, o campo provavelmente será atribuído ao tipo de campo de string.

#### **Anotação:**

Os arquivos CSV não suportam os mesmos formatos que arquivos Excel. Se você tiver campos de data ou hora em um arquivo CSV, os campos serão adicionados ao Insights como um campo de string. Você pode alterar o tipo de campo de **String** para **Data/Hora** no painel de dados.

#### Próximas etapas

Agora que você preparou seus dados do Excel e CSV, você está pronto para utilizá-los no Insights. Os seguintes recursos ajudarão você a iniciar:

- [Adicionar dados na sua página](#page-60-0)
- [Habilitar localizações](#page-84-0)
- [Recursos de análise](#page-291-0)

Documentação do Insights 2020.3

# Bancos de Dados

# <span id="page-113-0"></span>Tipos de dados suportados do bancos de dados

As seguintes tabelas listam os tipos de dados para cada [banco de dados suportado](#page-445-0) e como cada tipo mapeia os tipos de campos da Esri .

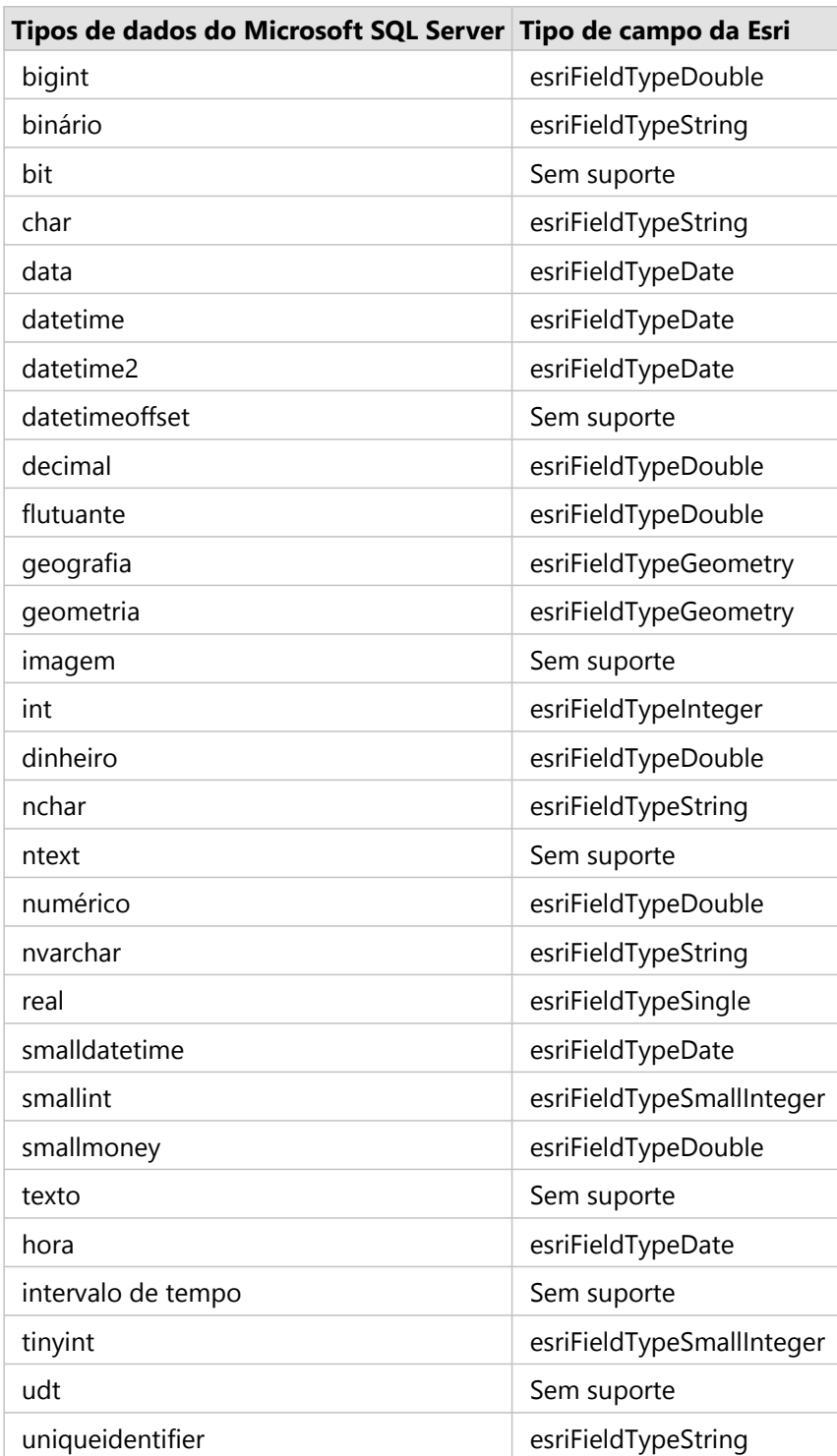

## Tipos de dados do Microsoft SQL Server

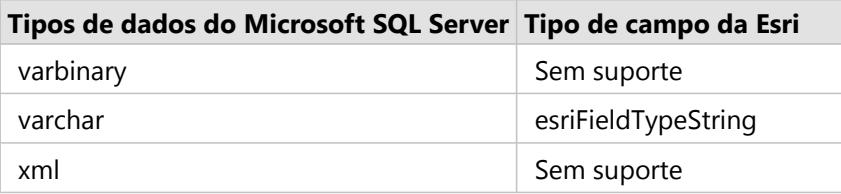

## Tipos de dados do Oracle

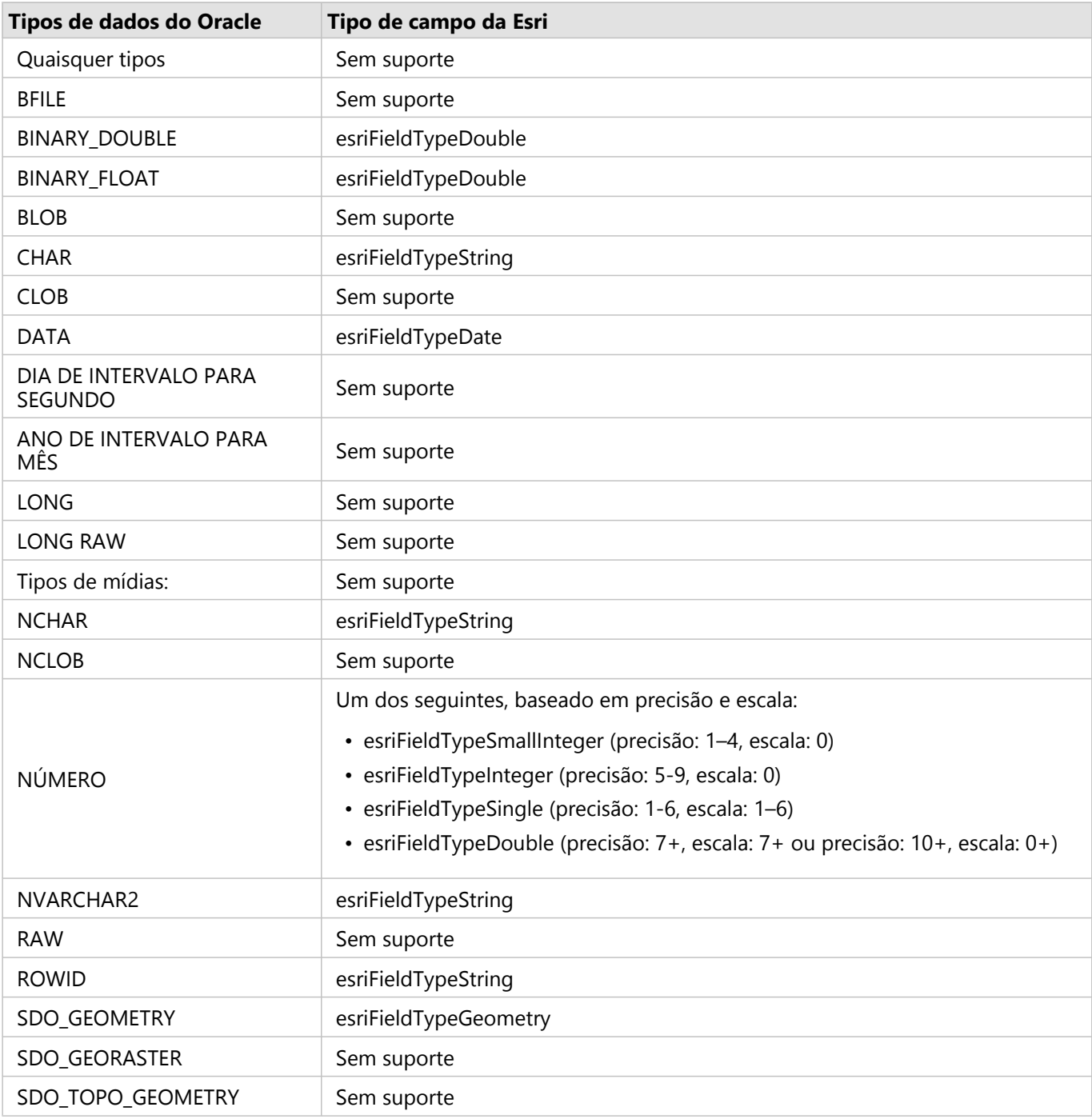

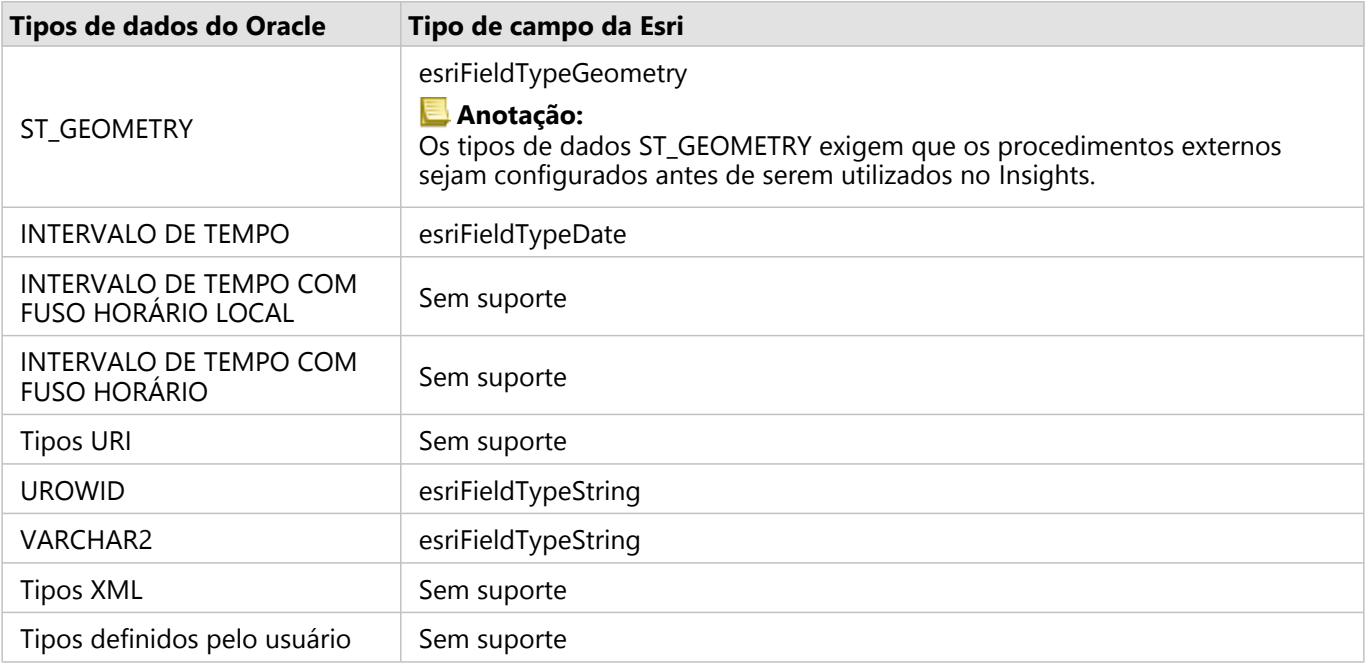

## Tipos de dados do PostgreSQL

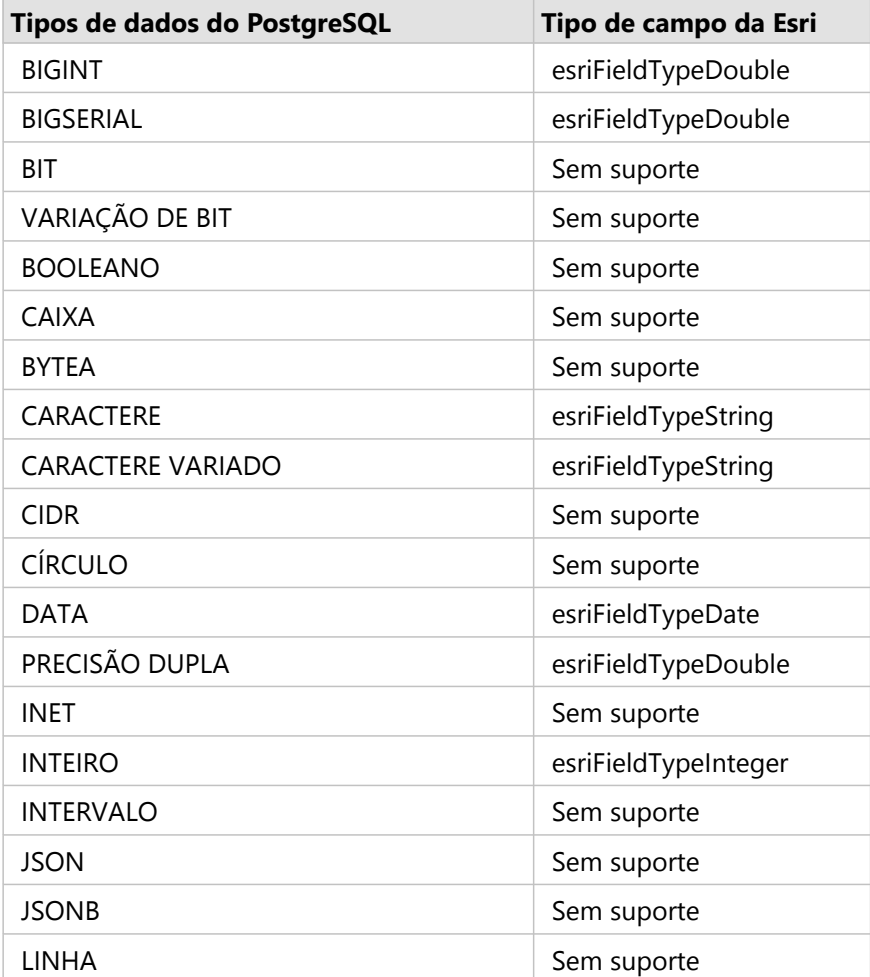

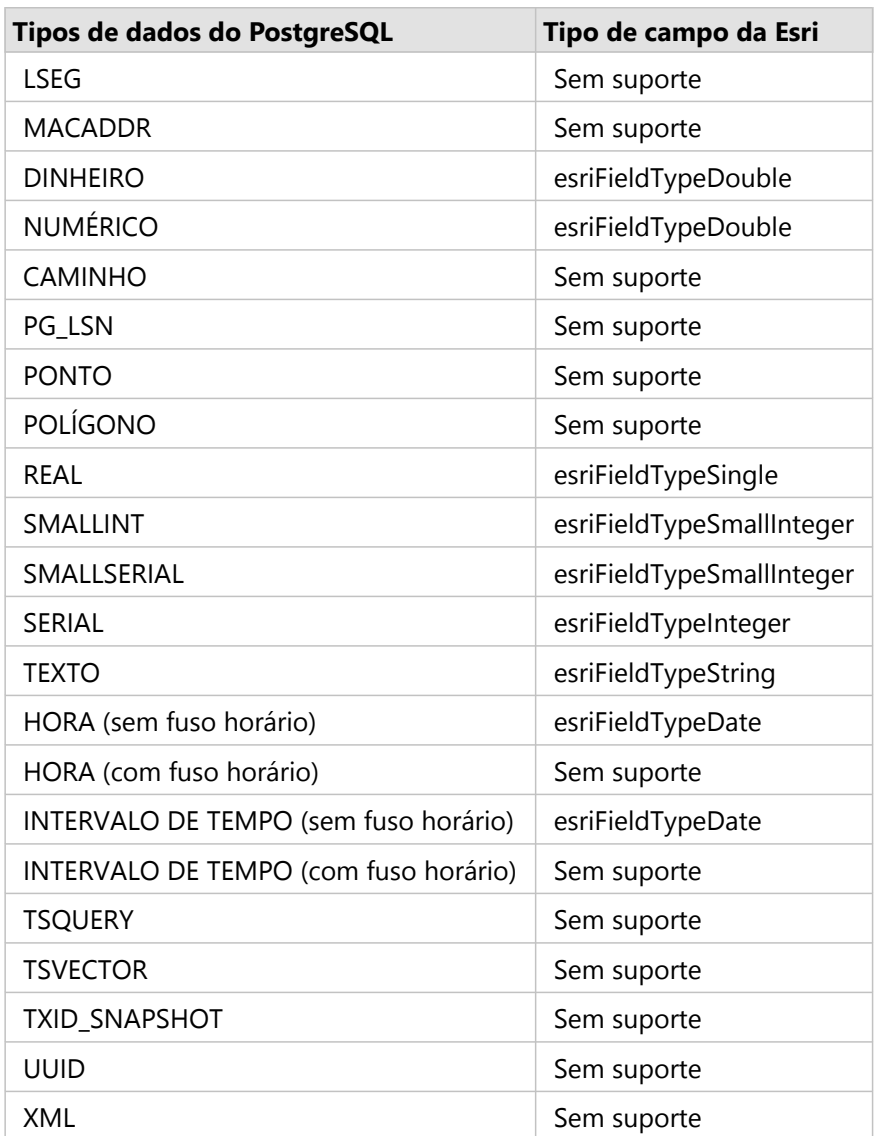

## Tipos de dados do SAP HANA

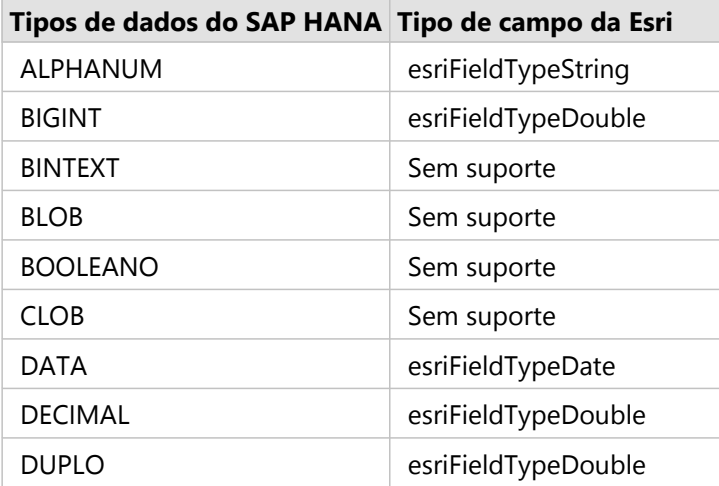

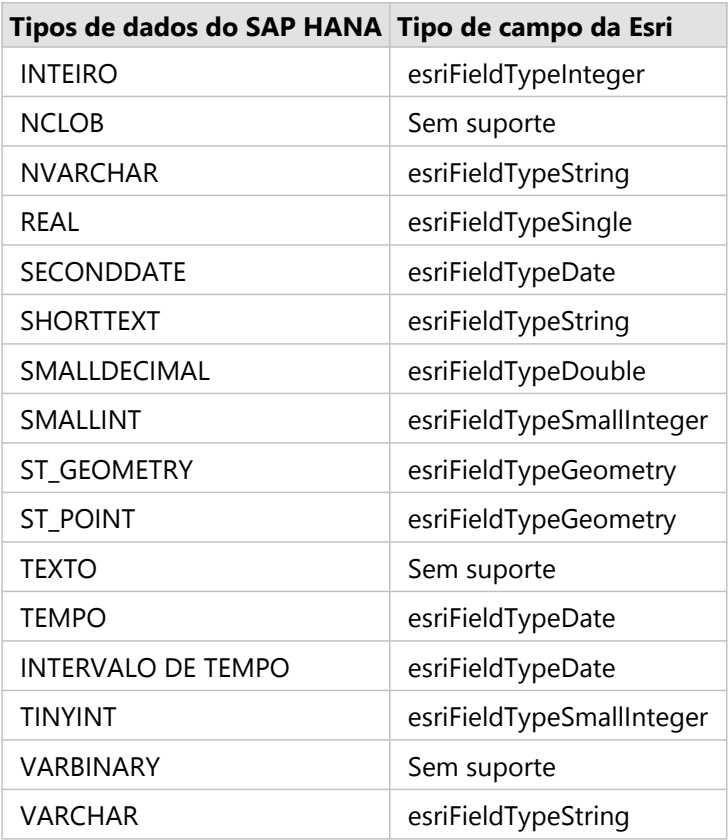

Para mais informações sobre bancos de dados e Insights, consulte o seguinte:

- [Bancos de dados suportados](#page-445-0)
- [Criar uma conexão do banco de dados](#page-42-0)

## Entendendo dados em bancos de dados relacional

### Bancos de dados relacional

Os dados em bancos de dados relacional são armazenados em tabelas. Cada tabela é um conjunto de linhas e colunas. Cada coluna tem um tipo e muitos bancos de dados suportam um ou mais tipos de dados espaciais nativos.

O tipo de dados determina o seguinte:

- Quais valores podem ser armazenados em uma coluna
- Quais operações podem ser executadas nos dados desta coluna
- Como os dados são armazenados fisicamente no banco de dados

O ArcGIS Insights suporta acesso direto a [tipos de dados](#page-113-0) específicos de uma lista de [sistemas de gerenciamento de](#page-445-0) [banco de dados suportados](#page-445-0). Ao acessar uma tabela de banco de dados diretamente por um fluxo de trabalho [adicionar dados,](#page-60-0) o Insights filtra quaisquer tipos de dados sem suporte.

#### **Anotação:**

As tabelas do banco de dados acessadas por Insights são somente para leitura e não podem ser editadas. Isto inclui o caso onde um conjunto de dados foi compartilhado com outros em sua organização como uma camada de feição e as edições estão sendo tentadas em um aplicativo cliente diferente do Insights.

#### ₩ **Dica:**

Ao utilizar dados de um banco de dados, ocorre um erro, informações detalhadas são adicionadas ao logs do ArcGIS Server no site do servidor de hospedagem do seu portal. Trabalhe com seu administrador do ArcGIS Server para diagnosticar e solucionar quaisquer [problemas](#page-124-0).

## Conectando a um banco de dados

Antes de você poder utilizar dados de um banco de dados no Insights, você deve criar uma conexão de banco de dados. Antes de você criar uma conexão do banco de dados, determinados [pré-requisitos](#page-42-0) devem ser atendidos.

O processo de estabelecer uma conexão com banco de dados no Insights in ArcGIS Enterprise cria um item de Conexão do Banco de Dados Relacional na guia **Conteúdo** do portal e na guia **Conexões** na página inicial do Insights . Este item subsequentemente pode ser [compartilhado](#page-381-0) com outros. O compartilhamento de um item de conexão do banco de dados somente compartilha a habilidade de procurar o conteúdo do banco de dados. As credenciais utilizadas ao estabelecer a conexão nunca são expostas para aqueles em que o item foi compartilhado.

Se surgir um problema ao criar uma conexão com o banco de dados, consulte [Correção de erros de uma conexão](#page-124-0) [do banco de dados.](#page-124-0)

#### **Aviso:**

Se você estiver tendo dificuldade para utilizar uma conexão do banco de dados que funcionava anteriormente no Insights, você poderá precisar de [atualização da conexão.](#page-65-0) Excluir a conexão do banco de dados renderizará quaisquer conjuntos de dados dependentes inoperáveis. Você deve excluir somente uma conexão do banco de dados relacional quando tiver certeza que nenhum conjunto de dados é dependente ou deseja desabilitar propositalmente conjuntos de dados ativos.

Enquanto as conexões do banco de dados atualizam para refletir o estado atual do banco de dados, o conjunto de dados reflete o esquema da tabela ou visualização no momento da criação do conjunto de dados. Os conjuntos de dados criados a partir de uma conexão do banco de dados são dependentes no esquema, convenções de nomes e objetos de dados espaciais existentes (tipos de geometria e identificadores de referência espacial) do banco de dados. Renomear ou excluir tabelas e visualizações referenciadas por um conjunto de dados quebrará o conjunto de dados. Igualmente, os nomes de campos e tipos de dados devem permanecer estáticos para um conjunto de dados ser funcional.

#### Geodatabases

Insights permite a você criar uma conexão com um banco de dados Microsoft SQL Server, Oracle, SAP HANA, ou PostgreSQL suportado que tenha um geodatabase enterprise não versionado definido. Se o geodatabase for versionado, os dados não deverão ser registrados como versionados para funcionar no Insights. Atualmente, somente tabelas de usuário do geodatabase não criadas com esquema de usuário SDE podem ser visualizadas e acessadas do Insights. Insights não funciona diretamente com arquivo e personal geodatabases.

#### Conjuntos de dados espaciais

As tabelas do banco de dados não precisam estar habilitadas espacialmente para serem utilizadas no Insights. Uma tabela habilitada espacialmente contém um campo que o Insights interpreta como um [campo de localização](#page-78-0). Quando um campo de localização é detectado em uma de tabela, o Insights cria várias suposições descritas nas seções abaixo.

#### Coluna espacial única

O Insights suporta somente uma coluna espacial por tabela do banco de dados. Você pode escolher qual campo espacial será utilizado como o campo de localização, clicando no ícone do campo de localização 0 ao lado do nome da tabela em **Dados Selecionados** e escolhendo da lista de campos espaciais.

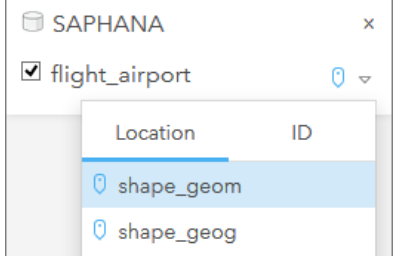

#### Tipos de geometria suportadas

Os suportes do bancos de dados do Insights são compatíveis com o padrão do Open Geospatial Consortium (OGC) e da International Organization for Standardization (ISO) para acesso de feição simples. A seguinte tabela lista tipos de geometria OGC/ISO suportados, juntamente como eles são interpretados no Insights:

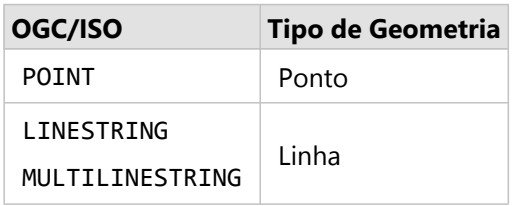

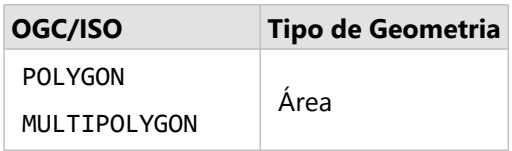

O Insights não obriga os padrões de OGC/ISO. Quando um tipo de geometria sem suporte é encontrado, irá ocorrer um erro.

#### Mesmo tipo de geometria

É esperado que todas as geometrias em uma coluna espacial compartilhem o mesmo tipo de geometria; por exemplo, todos os pontos, polilinhas ou polígonos. O tipo de geometria de um conjunto de dados é determinado ao consultar a primeira linha na tabela onde a coluna espacial não for um valor nulo.

O Insights não verifica a mesma geometria. Resultados ou erros inesperados podem ocorrer se as linhas no conjunto de dados falharem ao atender estas expectativas.

#### Mesma referência espacial

É esperado que todas as geometrias em uma coluna espacial compartilhem um identificador de referência espacial comum (SRID). A referência espacial do conjunto de dados é determinada ao consultar a primeira linha na tabela onde a coluna espacial não é um valor nulo.

O Insights não verifica a mesma referência espacial. Resultados ou erros inesperados podem ocorrer se as linhas no banco de dados falharem ao atender estas expectativas.

#### Projetar simultaneamente

O Insights exibe os dados espaciais no sistema de referência espacial do seu mapa base padrão. Isto é para propósitos de visualização e consulta somente; os dados subjacentes não são alterados. Se os sistemas de coordenadas geográficas subjacentes dos dois sistemas de referência espacial forem incompatíveis, problemas de alinhamento e de exatidão poderão ser observados. Para garantir um desempenho rápido e visualização precisa dos dados espaciais, o sistema de referência espacial de seu conjunto de dados espacial deve corresponder ao sistema de referência espacial do mapa base padrão.

#### **Anotação:**

Se os seus dados forem de um banco de dados SAP HANA e não for possível que o sistema de referência espacial dos seus conjuntos de dados espaciais corresponda ao sistema de referência espacial do mapa base padrão, é recomendado que SRIDs ilimitados sejam utiliados para seus conjuntos de dados espaciais. SRIDs ilimitados garantirão que seus dados espaciais possam ser exibidos mesmo que a extensão do mapa base padrão da sua organização exceda a extensão do sistema de referência espacial dos seus dados espaciais.

#### Operações espaciais

Ao executar a agregação espacial ou filtro espacial utilizando dois conjuntos de dados a partir de uma conexão do banco de dados, os dados espaciais em ambos os conjunto de dados deverão ter o mesmo sistema de referência espacial. Para conexões do banco de dados SQL Server, os dados devem também ter o mesmo tipo de dados (geografia ou geometria).

#### Dimensionalidade de coordenadas

A dimensionalidade da coordenada é definida pelas coordenadas x, y, z e m para cada vértice em uma geometria. O Insights ignora quaisquer coordenadas z e m retornadas do banco de sados.

#### Otimizando conteúdo do banco de dados para desempenho

Bancos de dados configurados e ajustados corretamente sempre executam melhor. O seguinte representa algumas considerações que os administradores do banco de dados devem realizar para garantir uma experiência de usuário favorável no Insights:

• Estatísticas do banco de dados atualizadas

As estatísticas do banco de dados são utilizadas pelo otimizador do sistema de gerenciamento do banco de dados para escolher o plano de execução favorável da consulta que está sendo executada. Estatísticas atualizadas ajudarão a manter o desempenho da consulta.

• Restrições da chave-primária

Uma restrição de chave-primária identifica cada linha em uma tabela do banco de dados exclusivamente. Embora não seja um requisito, é recomendado que uma chave primária seja definida em tabelas do banco de dados. Adicionalmente, um único campo do tipo inteiro é recomendado para uma chave primária.

• Utilizar índices de atributo e espaciais

Se a sua plataforma do banco de dados suportar isto, indexe quaisquer campos para consultar ou renderizar seus dados.

• Referência espacial comum

Se possível, mantenha todos os dados em uma referência espacial comum, e idealmente, utilize a mesma projeção que o mapa base padrão da sua organização. Isto evitará cálculos de projeção silmultâneos ao exibir os dados no mapa e evitará erros durante a análise espacial.

• Dados simplificados

Utilize a versão mais simplificada ou generalizada de dados espaciais que atenderão os requisitos de análise e visualização da sua organização. Os dados simplificados têm menos vértices e segmentos de linha do que conjuntos de dados complexos, o que significa que serão mais rápidos e os resultados da análise serão retornados mais cedo.

• Ligações espaciais em tempo ETL

As ligações espaciais no tempo de execução podem ser caras. Pelo fato dos dados espaciais não alterarem com frequência, vale a pena pagar o preço de executar ligações espaciais em dados do banco de dados uma vez, e então no tempo de execução, realizar ligações de atributos para alcançar os mesmos resultados.

## Identificadores únicos

Cada linha em uma tabela do banco de dados deve ser identificável exclusivamente para ser utilizada no Insights. A seguinte lógica é utilizada na determinação das colunas a serem utilizadas para identificar a exclusividade:

- Procure por uma chave primária. Se localizada, utilize as colunas que definem a chave primária.
- Procure por um índice que esteja sinalizado como único. Se localizado, utilize as colunas que definem o índice.

#### W **Dica:**

Resultados inesperados podem ocorrer se um índice único for utilizado e valores nulos forem incluídos nas colunas selecionadas. Uma melhor prática é definir uma chave primária para todas as tabelas. Se não for possível definir uma chave primária, as colunas que participam de um único índice deverão ser sinalizadas no banco de dados como not null.

Se os critérios acima não forem atendidos, o Insights utilizará todas as colunas não espaciais na tabela para determinar a singularidade das linhas. As tabelas habilitadas espacialmente serão tratadas como conjuntos de dados não espaciais nestas condições.

Cada banco de dados tem um limite no número de colunas que podem ser utilizadas em uma chave primária. A operação da chave primária falhará se ainda houver registros duplicados após todas as colunas da tabela serem utilizadas ou o limite da coluna for atingido para o banco de dados. A seguinte tabela resume os limites do número de colunas que podem ser utilizadas para criar uma chave primária:

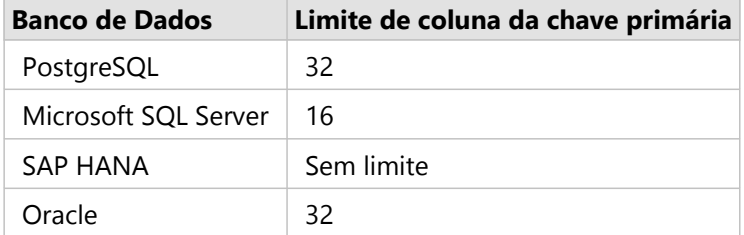

## Armazenamento de dados do banco de dados

O armazenamento de dados permite ao ArcGIS Insights criar e gerenciar tabelas do banco de dados para melhorar o desempenho da consulta O usuário que cria a conexão de banco de dados deve ter todos os [privilégios de banco](#page-427-0) [de dados](#page-427-0) concedidos para criar o cache de dados para ser ativado.

O cache de dados é somente utilizado para a [Agregação Espacial](#page-322-0) e recursos do [Filtro Espacial](#page-328-0) .

Os dados somente terão o cache gerado se todas as condições seguintes forem atendidas:

- Ambos os conjunto de dados se originam da mesma [conexão de banco de dados](#page-42-0).
- Os dados espaciais de ambos os conjunto de dados são armazenados utilizando o mesmo tipo de dados espaciais.
- Os dados espaciais de ambos os conjunto de dados são armazenados utilizando o mesmo sistema de referência espacial.

#### Nome e localização da tabela do armazenamento de dados

As tabelas do armazenamento de dados sempre são criadas sob seu esquema padrão e são nomeadas utilizando os seguintes prefixos:

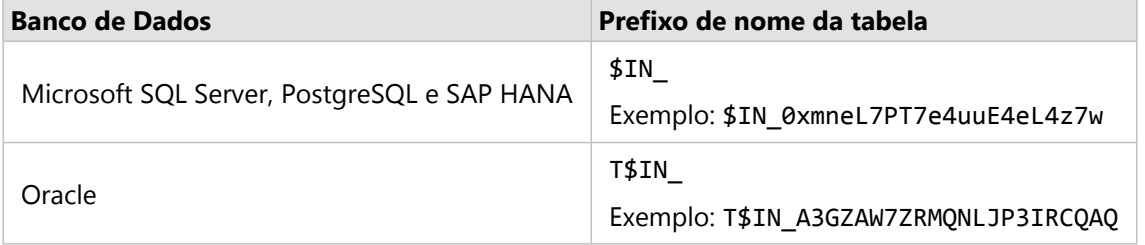

#### Anotação:

As tabelas do armzenamento de dados destinam-se ao uso interno e nunca são visíveis através de conexões do banco de dados no Insights.

#### Ciclo de vida da tabela do armazenamento de dados

As tabelas do armazenamento de dados estão ligadas aos conjuntos de dados e livros de tarefas do Insights. Um único conjunto de dados pode referir uma ou mais tabelas do armazenamento de dados. As tabelas do armazenamento de dados são totalmente gerenciadas pelo Insights e são excluídos após ocorrer uma das seguintes ações:

- O livro de tarefas é excluído.
- Todos os conjuntos de dados de referência são removidos e o livro de tarefas é reaberto.
- Um conjunto de dados de referência é atualizado.\*
- \* Neste caso, será criada uma nova tabela do armazenamento de dados contendo os dados atualizados.

# <span id="page-124-0"></span>Correção de erros da conexão do banco de dados

Ao criar uma nova conexão do banco de dados ou tentar acessar uma conexão do banco de dados existente, o ArcGIS Insights pode não conseguir estabelecer uma conexão ao banco de dados.

Quando ocorre um problema de conexão, uma das seguintes mensagens aparece:

- **Credenciais inválidas. Certifique-se que o nome de usuário e a senha fornecidos para esta conexão estejam corretos** indica que um nome de usuário ou senha incorreto foi inserido.
- **Host inválido. Certifique-se que o nome do servidor fornecido para esta conexão seja válido e que o host esteja acessível** indica que um nome de servidor ou número de porta incorreto foi inserido.
- **Nome do banco de dados inválido. Certifique-se que o nome do banco de dados fornecido para esta conexão seja válido** indica que um nome do banco de dados ou número de instância incorreto foi inserido.
- **Privilégios insuficientes. Garantir que o usuário tenha privilégios apropriados neste banco de dados** indica que o usuário do banco de dados exige [privilégios adicionais](#page-427-0) antes que uma conexão possa ser criada entre Insights e o banco de dados.
- **Aconteceu algo errado. Verifique suas propriedades de conexão ou clique aqui para corrigir este erro** é utilizado para SAP HANA somente. Esta mensagem de erro indica que um dos parâmetros necessários está incorreto.
- **Bibliotecas necessárias não encontradas. Verifique se a instalação do banco de dados contém a biblioteca necessária. Clique aqui para mais informações** é utilizado quando um banco de dados Oracle ou PostgreSQL está sem uma biblioteca necessária. Para Oracle, a biblioteca necessária é st\_shapelib.dll no Windows ou libst\_shapelib.so no Linux ou Unix. Para PostgreSQL, a biblioteca necessária é st\_geometry.dll no Windows ou st\_geometry.so no Linux.

A seguinte lista fornece causas comuns de problemas da conexão do banco de dados que podem ser investigados:

- As propriedades de conexão, como **Nome de Usuário**, **Senha** e **Número de Porta** são inválidas. Verifique se as propriedades de conexão para a conexão do banco de dados estão corretas. Se forem necessárias alterações para uma conexão do banco de dados existente, é possível editar estas propriedades [atualizando a conexão do banco](#page-65-0) [de dados](#page-65-0).
- Você não tem os [privilégios do banco de dados](#page-427-0) exigidos para criar a conexão.
- Os arquivos de driver do banco de dados não estão presentes ou estão configurados incorretamente no da organizaçãoservidor de hospedagem site. Para estabelecer uma conexão, o servidor de hospedagem do seu portal deve ter arquivos do Java Database Connectivity (JDBC) carregados e registrados. Consulte [Configurar](#page-25-0) [ArcGIS Enterprise para suportar Insights](#page-25-0) ou Registrar Tipo do Armazenamento de Dados Relacional na ajuda do ArcGIS REST API .
- O banco de dados não está configurado para aceitar conexões. Alguns bancos de dados exigem configuração adicional para permitir a conexão de clientes remotos. Por exemplo, para Microsoft SQL Server , você deve habilitar o protocolo de rede do servidor para aceitar conexões através da rede.
- As conexões foram bloqueadas. Os administradores do banco de dados podem impedir que usuários se conectem a um banco de dados enquanto executam determinadas tarefas de manutenção do banco de dados, como cópia de segurança e recuperação, e atualizações.

#### **Aviso:**

Se você estiver tendo dificuldade para utilizar uma conexão do banco de dados que funcionava anteriormente no Insights, você poderá precisar de [atualização da conexão.](#page-65-0) Excluir a conexão do banco de dados renderizará quaisquer conjuntos de dados dependentes inoperáveis. Você deve excluir somente uma conexão do banco de dados relacional quando tiver certeza que nenhum conjunto de dados é dependente ou deseja desabilitar propositalmente conjuntos de dados ativos.

# Visualizar

Documentação do Insights 2020.3

# Mapas

# Criar um mapa

Para criar um mapa, você deve ter [dados adicionados](#page-60-0) na sua página. Um mapa é criado por padrão ao adicionar dados de uma camada de feição, incluindo camadas do ArcGIS Living Atlas of the World. Se o conjunto de dados que você adicionou não tiver um Campo de Localização, você deverá [habilitar a localização](#page-84-0) antes que possa criar um mapa.

Para criar mapas interativos, selecione um campo de localização, string, taxa/proporção ou numérico, ou um conjunto de dados completo a partir do data pane e arraste-o na página ou utilize o botão **Mapa** na parte superior do painel de dados.

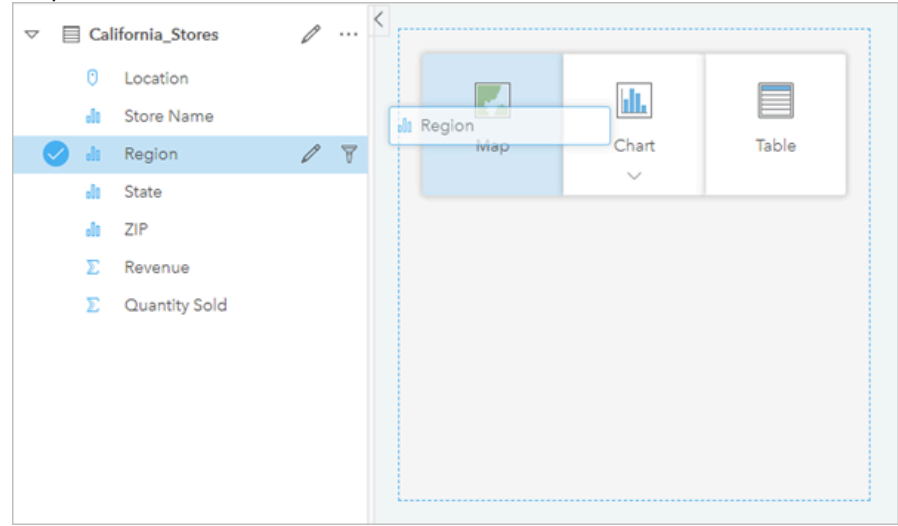

*Arraste uma camada ou um campo na área Criar Mapa para criar um mapa. Você também pode criar um mapa selecionando um campo e clicando em Mapa acima do painel de dados.*

#### **Dica:**

Você pode copiar um cartão de mapa em outra página arrastando na guia **Nova Página** — ou em uma

página já criada. Se você deseja copiar o mapa na mesma página, utilize Ctrl+C para copiar e Ctrl+V para colar.

O [tipo de campo](#page-78-0) que você selecionar determinará o tipo de mapa que você irá criar. Você também pode trocar para um mapa a partir de um gráfico ou tabela existente. O tipo de mapa que você troca depende das entradas de dados do cartão existente. Por exemplo, um gráfico de barras troca para um mapa de categoria. Um histograma troca para um mapa de símbolo graduado.

Para obter mais informações sobre os requisitos de dados de cada tipo de mapa, como também, exemplos e informações sobre propriedades que você pode alterar e interagir, veja os tópicos de mapas individuais, como [mapas de valores únicos](#page-143-0) e [mapas de link.](#page-156-0)

Após ter um mapa na sua página, pode começar a explorar os seus dados utilizando ferramentas de [análise espacial](#page-302-0) ou alterar o estilo do seu mapa.

Um ícone de aviso △ indica que o mapa não está exibindo todas as feições do conjunto de dados. O aviso será exibido para mapas com mais de 100.000 feições na extensão do mapa. Clique no ícone para exibir o número de feições sendo renderizadas. O conjunto de dados completo ainda será utilizado para análise espacial, os fornecidos não há nenhum filtro ou seleções, ainda que o conjunto de dados completo não está sendo renderizados.

#### V. **Dica:**

Se você estiver utilizando um conjunto de dados de ponto, trocar para um [mapa armazenado](#page-141-0) permitirá a você exibir todos os dados.

### Tipos de mapas

Há diversos tipos de mapas que podem ser criados utilizando ArcGIS Insights. O Insights utiliza mapeamento inteligente para criar o melhor tipo de mapa para os dados que você deseja visualizar, então você sabe que você está sempre obtendo o melhor tipo de mapa para o campo que você está mapeando.

A tabela abaixo indica as entradas para cada mapa, visualizações relacionadas, você pode mudar para utilizar o botão **Tipo de visualização** Il e perguntas do mapa podem ajudá-lo a responder.

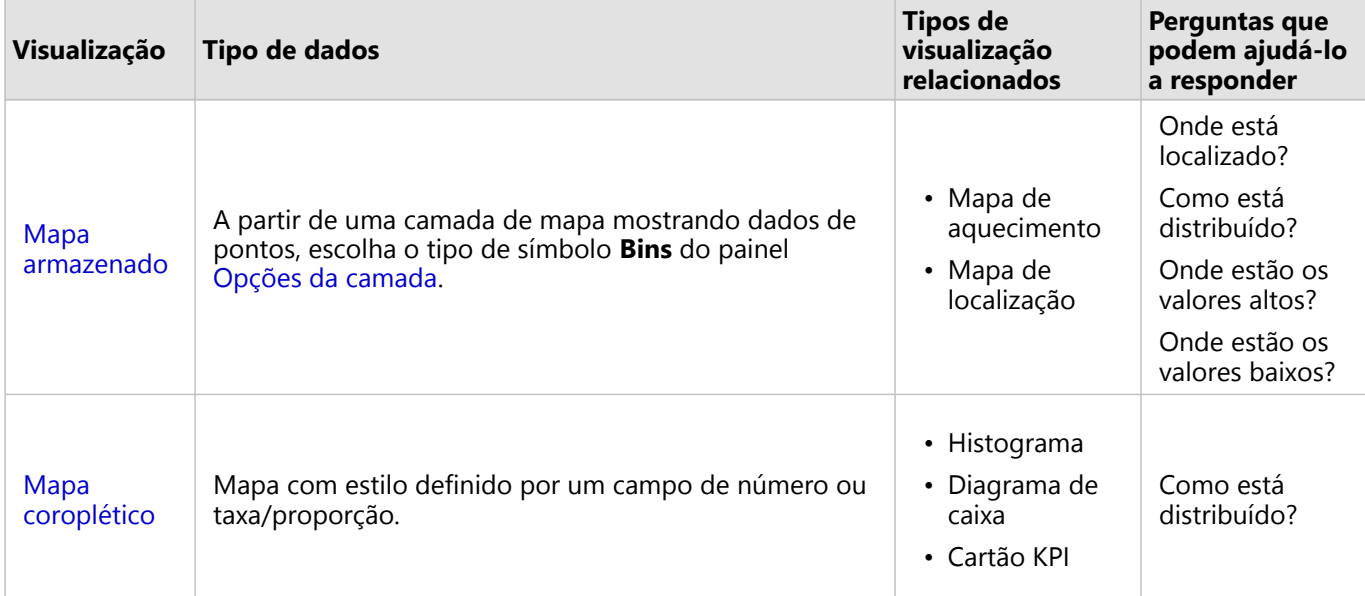

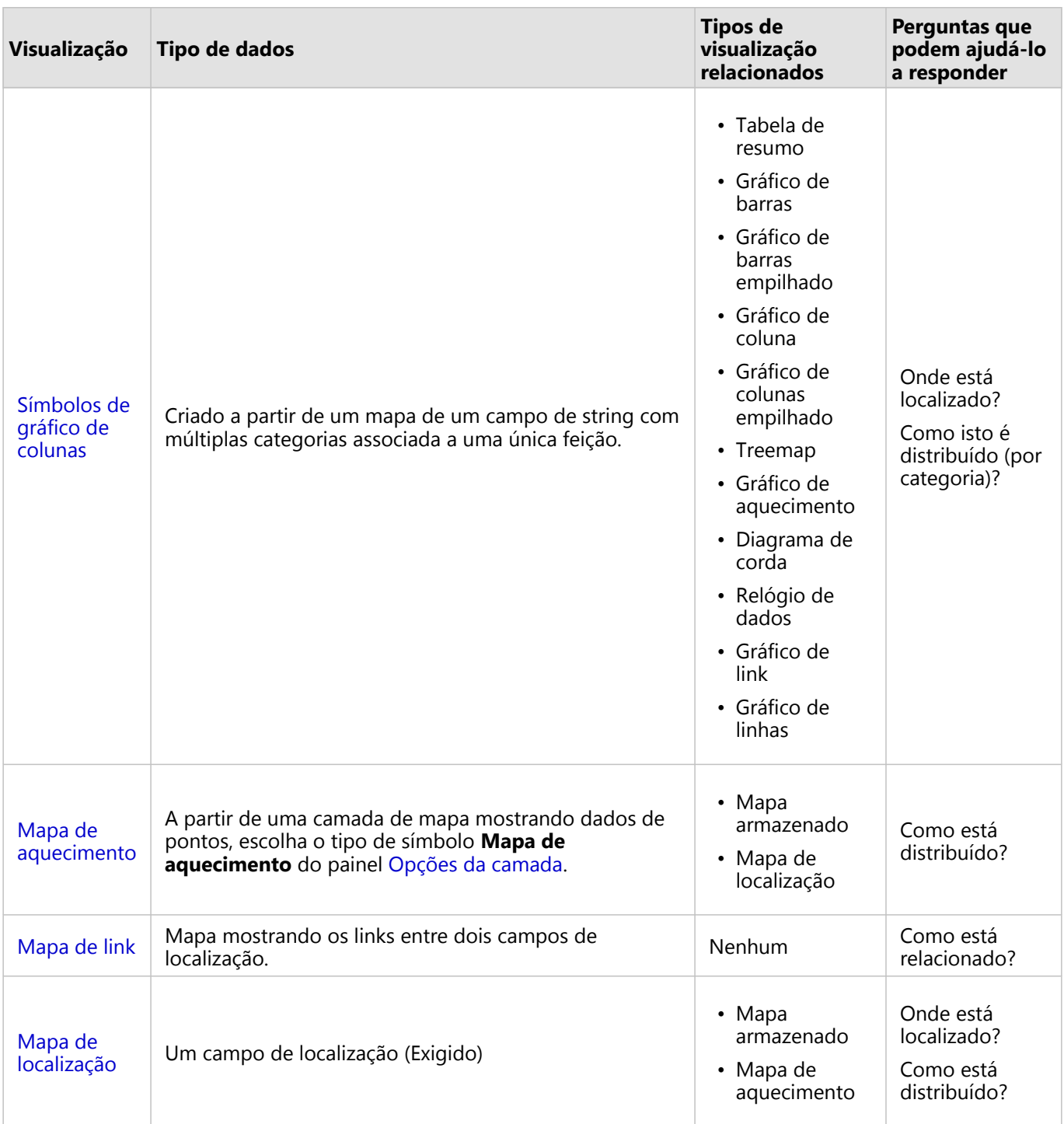

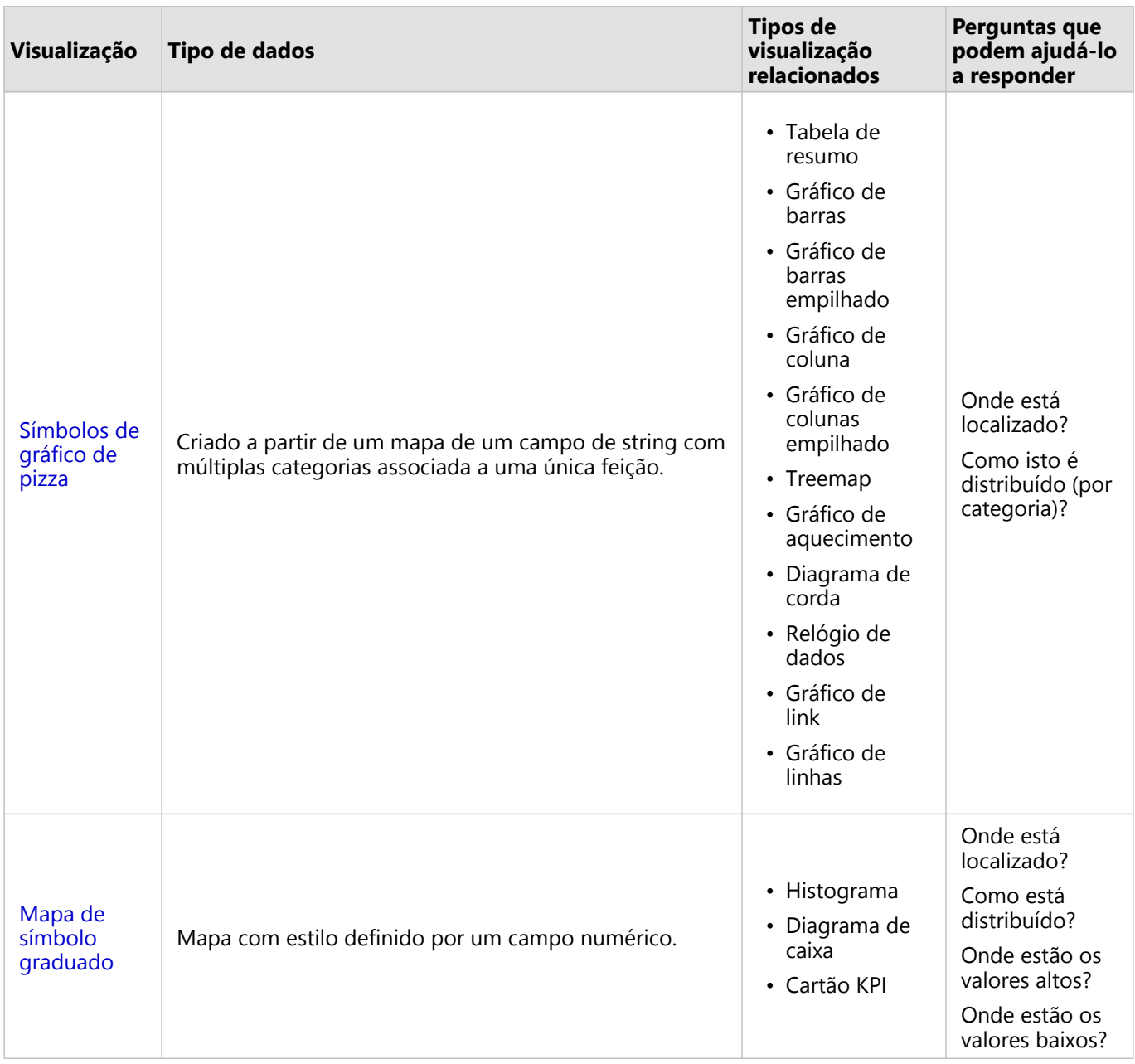

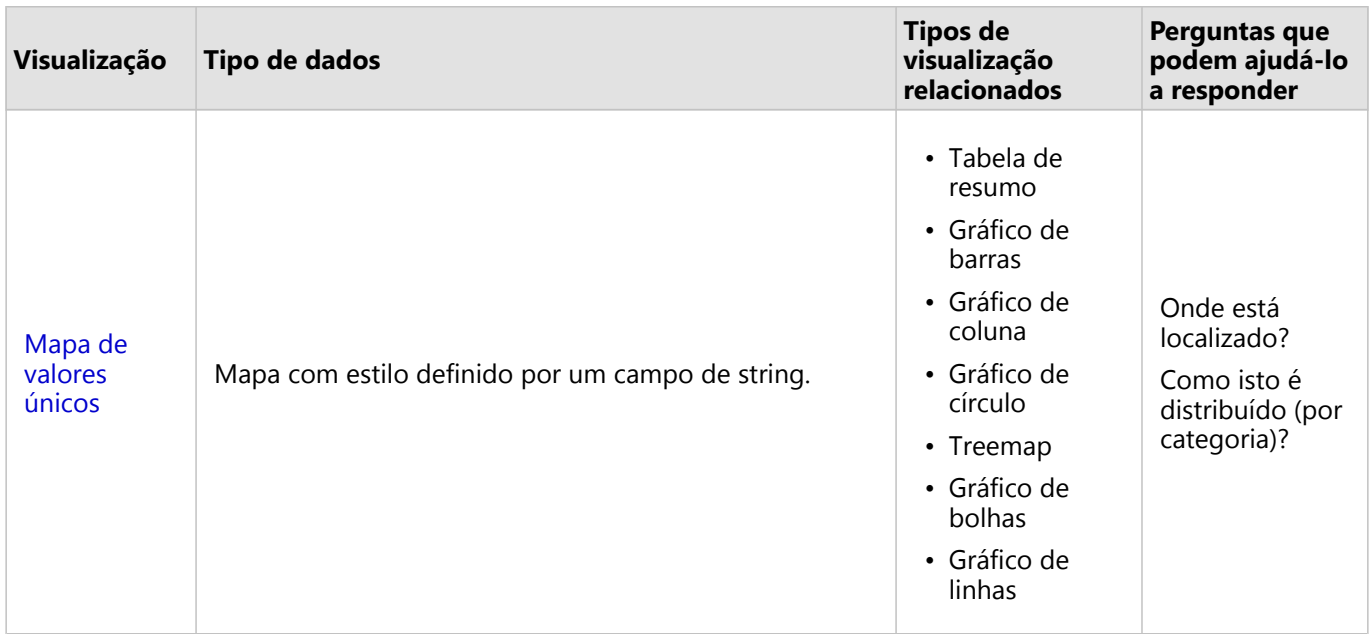

#### Alterar um mapa base

O mapa base padrão utilizado para seus cartões de mapa serão os mesmos que o mapa base padrão em sua organização do ArcGIS Enterprise. Você pode alterar o mapa base para seus cartões de mapa utilizando o botão de menu **Mapas base** na barra de ferramentas de página.

#### Anotação:

Se um cartão de mapa estiver ativado então a alteração do mapa base atualizará somente o cartão ativo. Se nenhum cartão de mapa estiver ativo então todos os mapas terão seu mapa base alterado. Um cartão de mapa está ativo quando você visualizar a barra de ferramentas do mapa e o botão **Ação** .

#### Adicionar ou remover uma camada

Os mapas representam dados de diferentes conjuntos de dados como camadas separadas. Uma nova camada pode ser adicionada no mapa arrastando um campo de um conjunto de dados na área **Adicionar nova camada** em um mapa existente.

Uma camada pode ser excluída de um mapa expandindo o painel Layer options > e clicando no botão Excluir ... Você também pode desativar temporariamente uma camada em um mapa clicando no símbolo de camada ao lado do nome da camada na Legenda.

## Utilizar a barra de ferramentas do mapa

Cada mapa tem uma barra de ferramentas que pode ser utilizada para encontrar mais informações ou manipular os dados ou cartão.

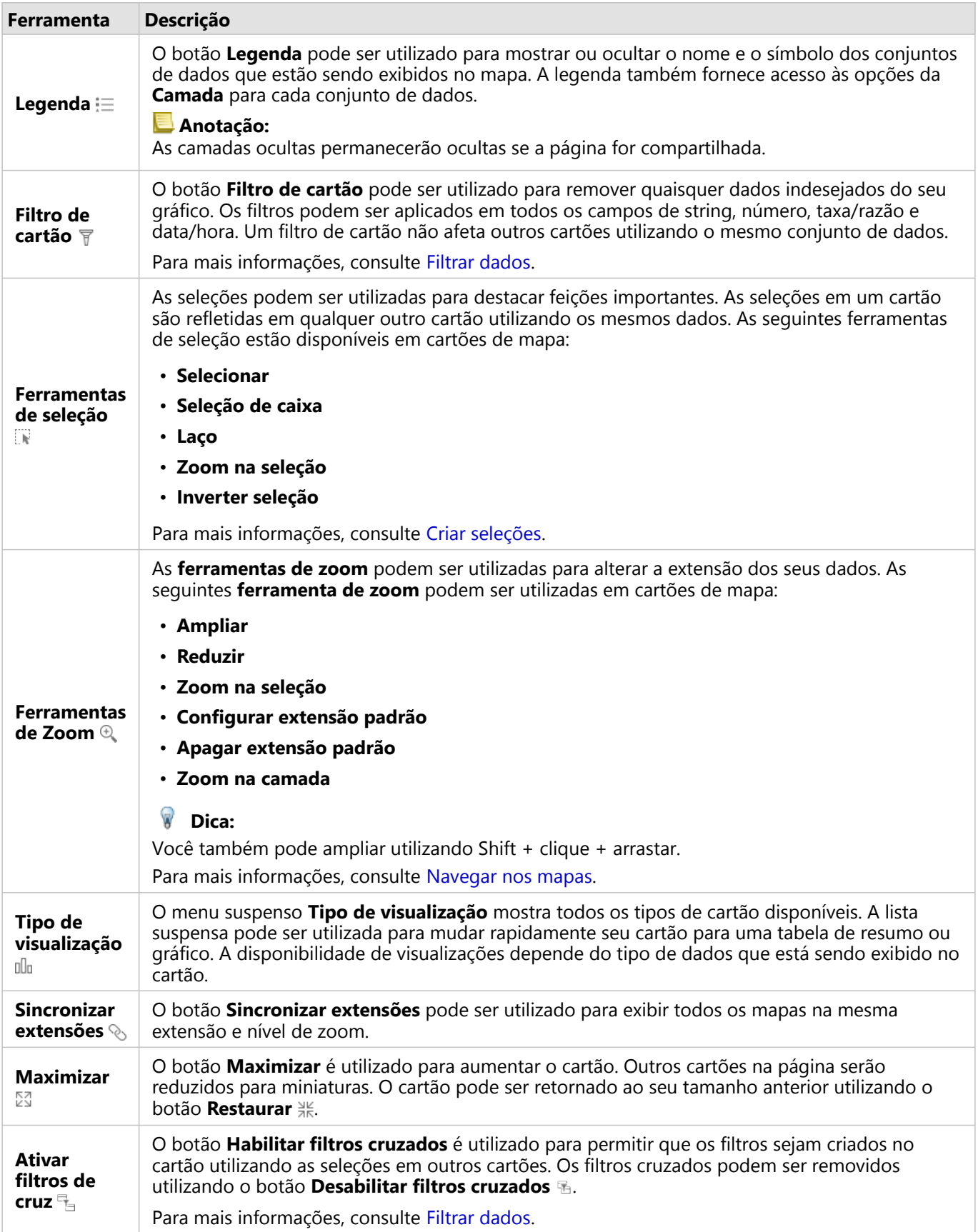

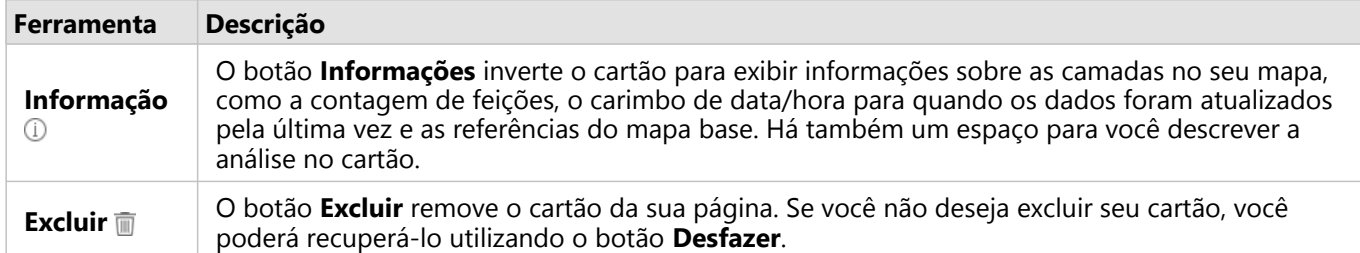

#### Alterar as opções da camada

O painel **Opções da camada** pode ser acessado clicando na seta na lista da camada. As opções no painel **Opções da Camada** são dependentes do tipo de dados sendo mapeado.

#### Guia legenda

Cada camada inclui uma legenda, que pode ser localizada na guia **Legenda** do painel **Opções da camada** . Para camadas estilizadas pelos tipos de símbolos **Contagens e Quantidades (Tamanho)**, **Contagens e Quantidades (Cores)** e **Tipos (Símbolos Únicos)** , a legenda será interativa, significando que quaisquer seleções que você fizer na legenda serão representadas no mapa. Cada entrada na legenda também inclui uma contagem de feições e pode incluir valores de categoria ou faixa, dependendo do **Tipo de Símbolo**. Valores nulos (denominados de **<No Data>** na legenda) são exibidos com um símbolo cinza para campos de string, número e taxa/proporção e são listados por último na guia **Legenda**.

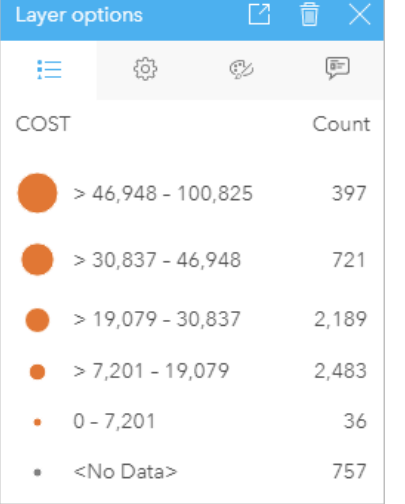

*A guia Legenda do painel de opções da Camada exibe os símbolos e a contagem de feições na camada. Esta legenda está exibindo símbolos graduados classificados a partir do campo COST.*

A guia **Legenda** pode ser utilizada para alterar a cor das categorias individuais dos [mapas simbolizados por Tipos](#page-143-0) [\(Símbolos Únicos\)](#page-143-0) ou para valores **<Sem Dados>** . Para alterar a cor associada com uma categoria, clique no símbolo e escolha uma cor da palheta ou insira um valor hex.

A legenda do mapa pode ser adicionada à página como um cartão separado. Para [criar uma legenda](#page-406-0), clique no botão Legenda Pop-out<sup>[2]</sup> na quia Legenda.

#### Guia Opções

A guia **Opções** é utilizada para alterar o campo e tipo dos símbolos sendo utilizado para definir o estilo do seu mapa.

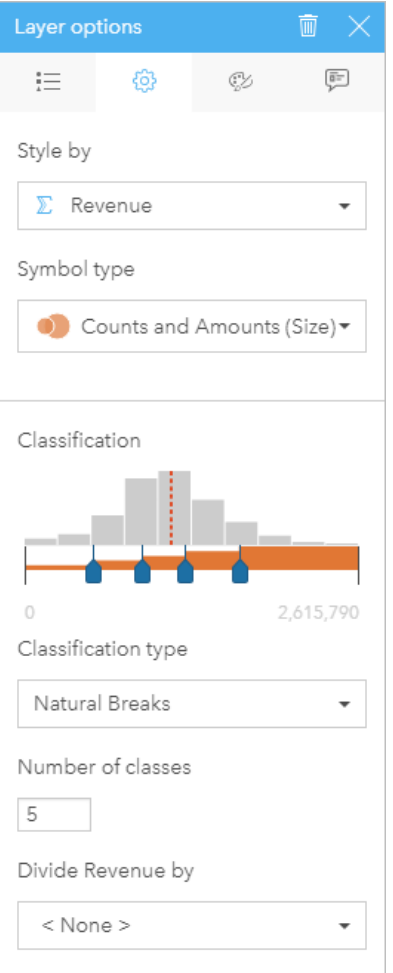

A guia Opções do painel Opções da Camada permite a você escolher o campo e tipo de símbolo utilizado para definir o<br>estilo da sua camada. O parâmetro de Classificação está somente disponível ao utilizar Contagens e Quantid

A seguinte tabela resume todas os parâmetros potenciais para todos os tipos de dados.

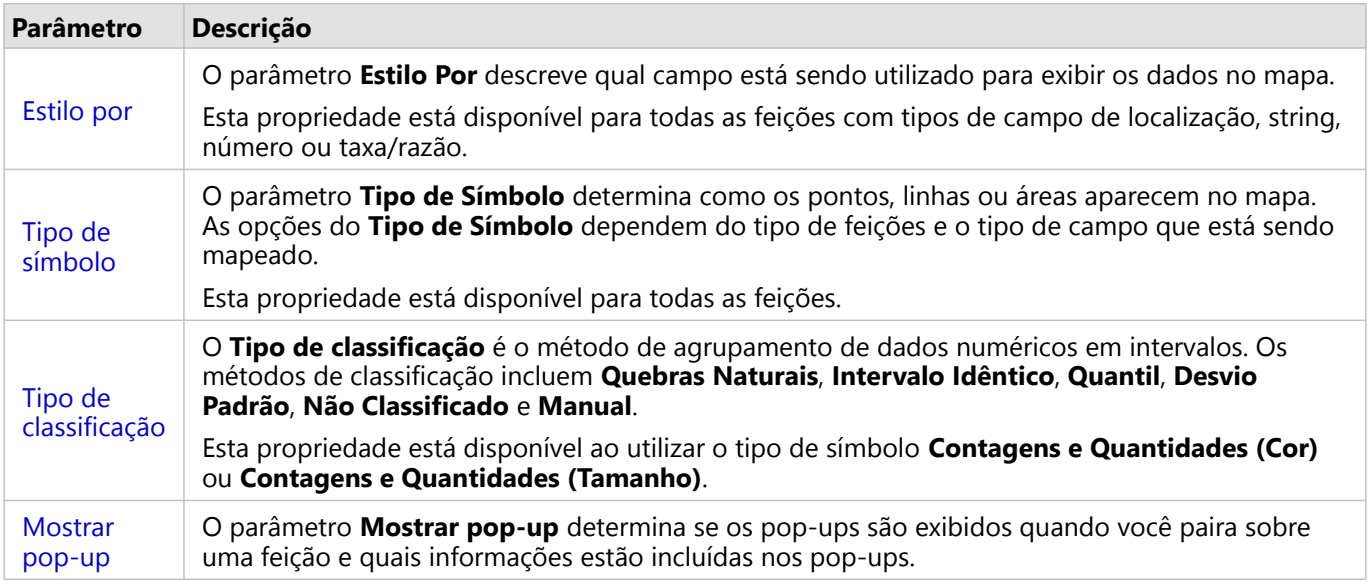

#### *Estilo Por*

O parâmetro **Estilo Por** descreve qual campo está sendo utilizado para exibir os dados no mapa. Você pode utilizar o menu suspenso para alterar o parâmetro **Estilo Por** para um campo diferente. Você também pode selecionar um campo da camada sendo mapeada em data pane e arrastar a camada no mapa para alterar o estilo.

Se o conjunto de dados mapeado tivesse a localização habilitada sem o parâmetro Repetir feições idênticas marcada ou foi criado pela [agregação espacial,](#page-322-0) o parâmetro **Estilo por** terá as opções estatísticas incluindo soma, mínimo, máximo e média.

Qualquer campo com uma localização, string, número, ou tipo de campo de taxa/razão pode ser utilizado para definir o estilo de uma camada. Campos de data/hora não podem ser estilizados em um mapa.

#### *Tipo do Símbolo*

Os tipos de símbolo determinam como os símbolos são renderizados no seu mapa. As opções no parâmetro **Tipo de Símbolo** refletem os renderizadores de mapas suportados no Insights. O mapeamento inteligente define como os tipos de símbolo são mostrados em um mapa baseado no tipo do campo que você está mostrando. A seguinte tabela lista os tipos de símbolo do mapeamento inteligente suportados pelo Insights, como também, os tipos de campos aplicáveis, e os mapas que eles produzem:

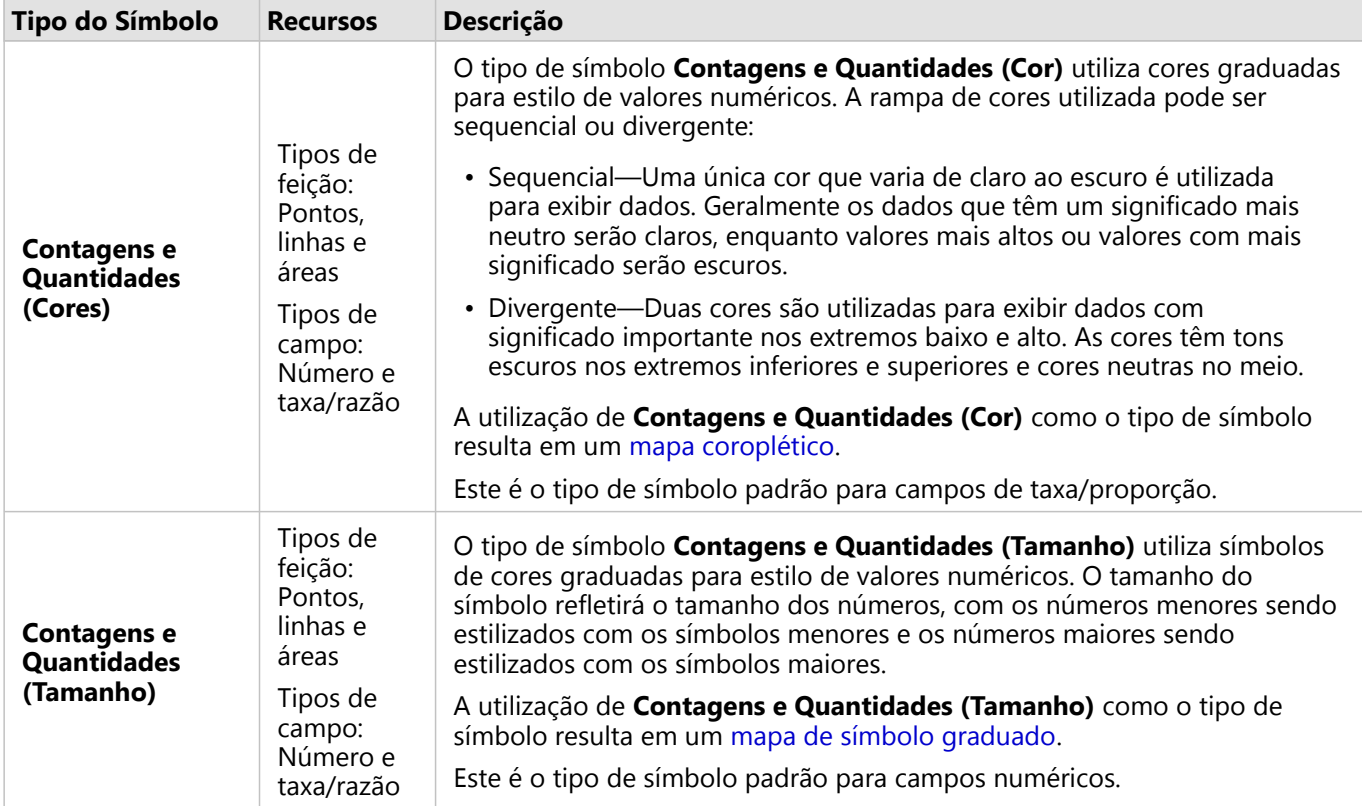

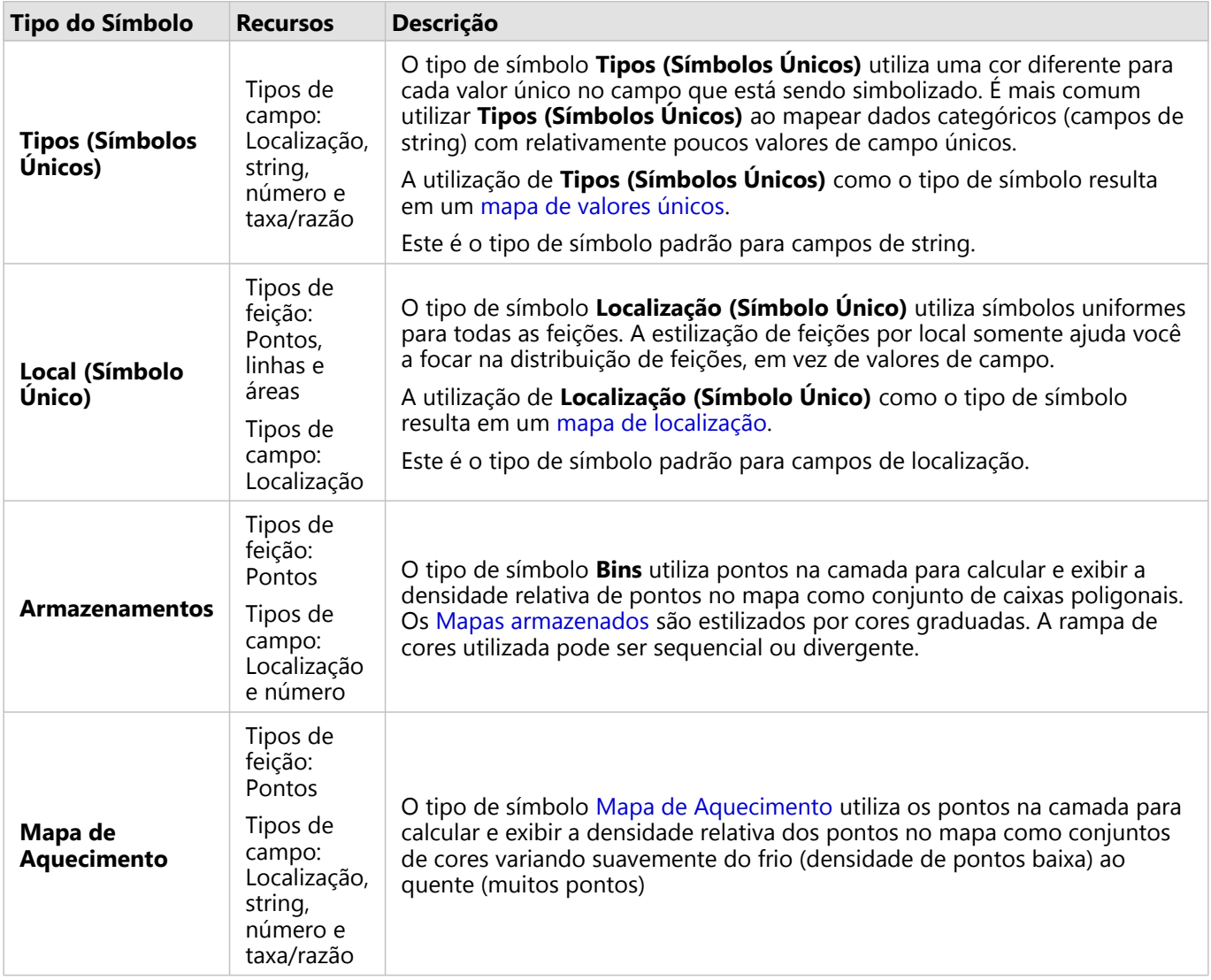

Enquanto os tipos de símbolo do mapeamento inteligente fornecerem mapas eficazes imediatamente, às vezes você desejará que seu mapa utilize um tipo de símbolo pré-definido a partir de um conjunto de dados do ArcGIS (por exemplo, uma camada de feição do ArcGIS que mostra incidentes de crime como dados de ponto em vermelho). Se seu conjunto de dados originado do Portal for ArcGIS, você verá o tipo de símbolo **Original**. Esta opção permite a você reverter para as configurações de símbolo originais a cor de símbolo, forma, tamanho e transparência.

#### *Classificação*

Ao mapear dados numéricos utilizando [Contagens e Quantidades \(Tamanho\)](#page-165-0) ou [Contagens e Quantidades \(Cor\)](#page-145-0), os números estão automaticamente agrupados em classes utilizando o método de classificação de Quebras Naturais. A classificação aloca observações em cada classe e utiliza cor ou tamanho de símbolo graduado para representar as classes.

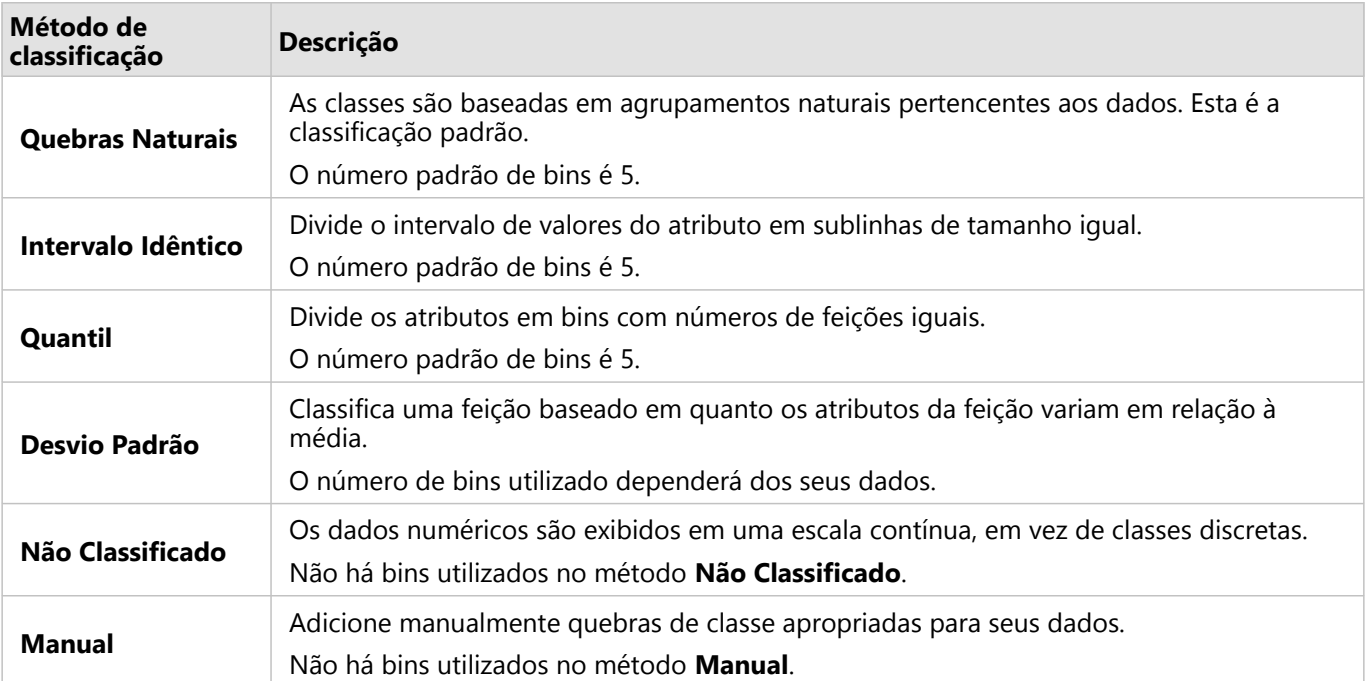

**Dividir Por** Calcula uma taxa/proporção dividindo o campo de número que você utilizou para o estilo do seu mapa pelo campo de número que você seleciona na lista. Isto permite a você calcular uma taxa/razão instantânea se o seu conjunto de dados ainda não tiver dados normalizados.

#### Anotação:

- Se você utilizou um campo de taxa/proporção, **Dividir Por** não estará disponível, pois o campo já está identificado como um campo normalizado.
- Um erro ocorrerá se um campo agregado for utilizado para normalizar os dados utilizando a propriedade **Dividir Por**. Normalizar um campo agregado a partir de um conjunto de dados do banco de dados também causará um erro.

#### *Mostrar pop-up*

O parâmetro **Mostrar pop-up** permite ativar ou desativar pop-ups ao pairar sobre as feições em um mapa. Se os pop-ups estiverem ativados, há uma opção adicional para exibir os pop-ups com estatísticas (por exemplo, valores mínimos, máximos e médios) ou sem estatísticas (apenas campo de exibição e valor da feição).

**Mostrar pop-up** está disponível em todos os tipos de mapa, exceto nos mapas de aquecimento. O botão **Com** estatística 厚 e Sem estatística 口 estão disponíveis para todos os tipos de mapa, exceto mapas de localização e mapas de aquecimento.

#### *Limite de agrupamento*

O parâmetro **Limite de agrupamento** define o número mínimo de feições na extensão atual do mapa necessária para habilitar o agrupamento. Quando você aproxima mais perto para visualizar menos feições, os agrupamentos são atualizados até que o limite para a renderização de feições de ponto únicas seja atingido.

#### **Anotação:**

O agrupamento está disponível para conjuntos de dados de ponto hospedados pelo armazenamento de dados spatiotemporal big.

#### Guia Estilo

Após escolher seu tipo de símbolo e dados, é possível ajustar as propriedades, como cor, forma e transparência. As opções na guia **Estilo** variará baseado no tipo de símbolo e tipo de feições.

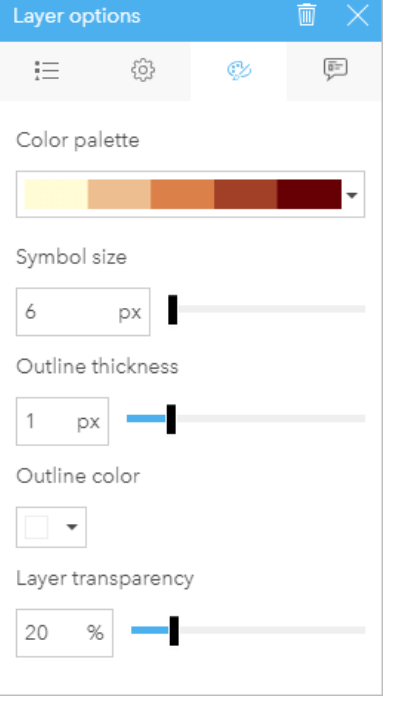

*A guia Estilo inclui parâmetros que podem ser utilizados para personalizar os símbolos da sua camada. As opções de parâmetro dependem das opções dos parâmetros Tipo de Símbolo e Estilo Por na guia Opções.*

#### Guia Atributos

A guia **Atributos** é utilizada para visualizar uma lista de atributos e valores de uma ou mais feições selecionadas na camada. A guia **Atributos** listará somente atributos simples de feições selecionadas na camada atual.

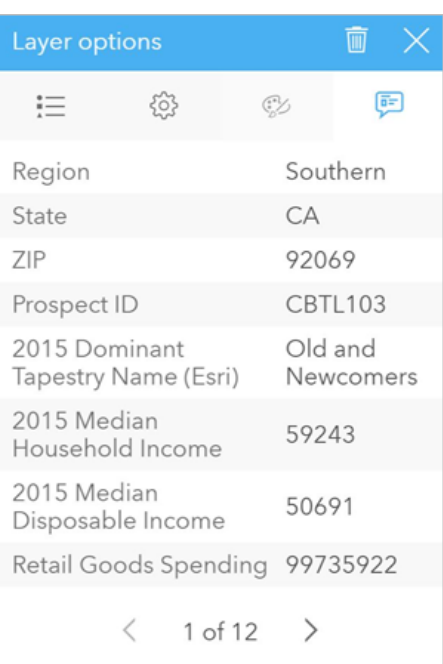

*A guia Atributos lista atributos simples para feições selecionadas na camada atual.*

#### Copiar um mapa

Um cartão de mapa pode ser duplicado em uma página ativando o cartão (uma cartão é ativo quando o botão Ação 
estiver visível) e utilizando Ctrl+C para copiar o cartão e Ctrl+V para colá-lo na página.

Um cartão de mapa pode ser copiado para uma página diferente arrastando o cartão na guia **Nova Página** + ou para uma página existente. Quando um mapa for copiado para uma nova página, o conjunto de dados também será copiado, se necessário, junto com todos os processos utilizados para criar o mapa. O conjunto de dados não será copiado se já existir na nova página, a menos que um dos conjuntos de dados contenha um filtro de conjunto de dados, um [campo calculado](#page-253-0) ou um campo de local criado por [habilitar localização](#page-84-0).

## <sup>3</sup><sup>5</sup> Próximas etapas

Utilize os recursos seguintes para obter mais informações sobre mapas:

- [Mapas armazenados](#page-141-0)
- [Mapa coroplético](#page-145-0)
- [Mapas com símbolos de gráficos de coluna](#page-150-0)
- [Mapas de aquecimento](#page-154-0)
- [Mapas de link](#page-156-0)
- [Mapas de localização](#page-160-0)
- [Mapas com símbolos de gráficos de pizza](#page-162-0)
- [Mapas de símbolo graduado](#page-165-0)
- [Mapas de valores únicos](#page-143-0)

## <span id="page-141-0"></span>Criar e utilizar um mapa armazenado

Os mapas armazenados fornecem uma representação rápida de como seus dados estão distribuídos. As feições contidas em cada caixa são resumidas utilizando um tipo de estatística, como soma ou média. Esta visualização de mapa é útil para conjuntos de dados com um grande número de pontos ou pontos densamente localizados.

#### Exemplo

Um centro de operações e serviços hídricos municipal está se preparando para uma extensa atualização da sua frota e equipamentos automatizados. A iniciativa exigirá três anos para ser concluída e exigirá priorizar as regiões com a demanda mais alta. Um analista pode visualizar pedidos de serviço utilizando caixas para determinar rapidamente onde está acontecendo mais pedidos ou maior perda de água.

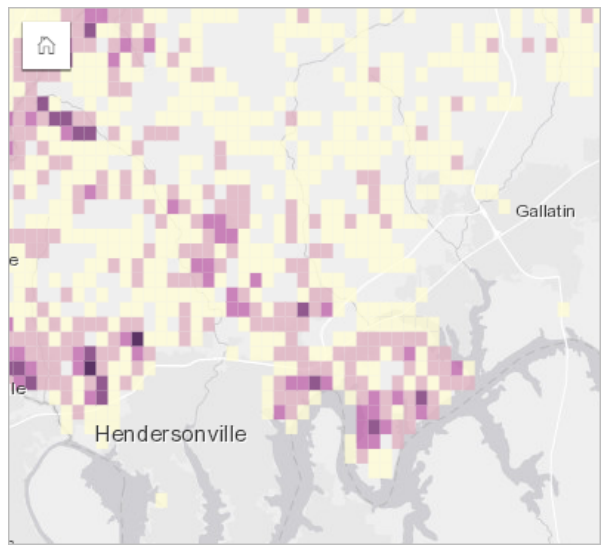

As áreas em roxo escuro no mapa acima indicam mais pedidos de serviço, enquanto as áreas em amarelo claro indicam menos pedidos de serviço.

#### Criar um mapa armazenado

Para criar um mapa armazenado, complete as seguintes etapas:

1. Arraste um conjunto de dados de pontos para a página e solte-o na área **Mapa** .

#### **Anotação:**

Você também pode criar um mapa selecionando um campo e clicando no botão **Mapa** acima do painel de dados.

- 2. Expanda a legenda para visualizar exibir o painel Opções da camada .
- 3. Navegue até a guia **Opções** ...
- 4. Altere o **Tipo de símbolo** para **Caixas**.

#### Anotações de uso

O painel Opções de camada pode ser utilizado para visualizar a classificação das caixas, ajuste o tamanho da caixa e altere o estilo das caixas.

Utilize a quia Legenda **Examada** para visualizar os valores de classificação do mapa armazenado e realize as seleções baseadas nas caixas.

Utilize a guia **Opções** @para fazer o seguinte:

• Escolha um campo diferente ou tipo de estatística para definir seu estilo de mapa utilizando o parâmetro **Estilo por** . Os tipos de estatísticas disponíveis incluem soma, mínimo, máximo e média.

#### ❤ **Dica:**

As caixas sempre utilizam um dos tipos de estatísticas quando seu mapa é estilizado por um campo de número.

- Altere a configuração **Tipo de símbolo** para um estilo de mapa diferente, tal como, um mapa de aquecimento.
- Configurar o tamanho das caixas ajustando o valor **Resolução**.
- Especifique a configuração **Valor de transição** . Se o número de feições de ponto na extensão do mapa for menor que o valor de transição, o mapa exibirá as feições de ponto. Se o número de feições de ponto na extensão do mapa for maior ou igual ao valor de transição, o mapa terá um estilo com caixas.

Utilize a quia **Estilo**  $\mathcal{D}$  para alterar as propriedades de estilo de símbolo, tais como, paleta de cores, espessura de contorno de caixa e transparência da camada.

Utilize a quia **Pop-up** e para visualizar os detalhes das feições que estão selecionadas no mapa.

#### Limitações

Os mapas armazenados não estão disponíveis para determinadas camadas de feição remotas. Se a sua camada de feição remota não suportar mapas armazenados, você poderá [copiar a camada no seu livro de tarefas](#page-91-0) e aplicar um filtro avançado à cópia.

## <span id="page-143-0"></span>Criar e utilizar um mapa de valores únicos

Os mapas de valores únicos utilizam símbolos únicos para definir o estilo de categorias distintas em seu mapa, então você pode ver onde as feições de ponto, linha e área estão localizadas, e de que tipo elas são, tal como, espécies de árvores ou tipos de restaurantes. Os mapas de valores únicos ajudam você a responder perguntas como esta: Onde está localizado? Como está distribuído?

Os mapas de valores únicos podem lidar com até 100 categorias únicas, aplicando uma cor única para cada uma. As categorias excedendo 100 são colocadas na categoria **Outros**.

#### Exemplo

Uma pequena cadeia de varejo deseja expandir pela região e está procurando possíveis futuros locais para novas lojas. Os comerciantes sabem que o grupo demográfico dominante que compra na loja são jovens com menos de 30 anos, especialmente os alunos e recém-graduados. Um mapa de valores únicos pode ser utilizado para simbolizar cada prospecto pelo Segmento de Cobertura Dominante na área onde o novo local potencial da loja está localizado.

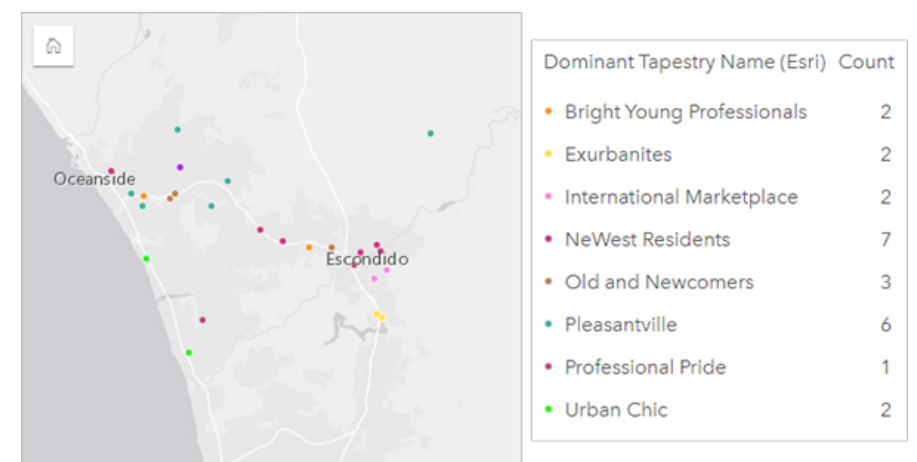

O mapa acima mostra onde cada prospecto está localizado e utiliza uma cor única para indicar o Segmento de Cobertura que categoriza cada prospecto.

#### v **Dica:**

Agrupe gráficos de barras relacionados ou de série de tempo com o mesmo campo que você utilizou para definir o estilo do seu mapa de valores únicos. Deste modo, suas interações entre o mapa de valores únicos, gráfico de barras e gráfico de linhas mostrarão a você padrões categóricos, temporais e espaciais simultâneos.

#### Criar um mapa de valores únicos

Para criar um mapa de valores únicos, complete as seguintes etapas:

- 1. Expanda um conjunto de dados no painel de dados de forma que os campos estejam visíveis.
- 2. Selecione um campo de string *I*I.

#### **Dica:**

Você pode [procurar por campos](#page-77-0) utilizando a barra de pesquisa no painel de dados.
3. Arraste um campo para a página e solte-o na área **Mapa** . Um mapa de valores únicos será criado utilizando **Tipos (Símbolos Únicos)** como o **Tipo de símbolo**.

#### **Anotação:**

O mapeamento inteligente **Tipos (Símbolos Únicos)** tipo de símbolo é aplicado por padrão quando você criar um mapa utilizando um campo de string.

Você também pode criar um mapa de valores únicos a partir de um gráfico existente que foi criado utilizando somente um campo de string, tal como um [gráfico de barras,](#page-182-0) [gráfico de círculos,](#page-195-0) ou [gráfico de bolhas](#page-213-0).

**Dica:** Arraste um campo de string diferente a partir do mesmo conjunto de dados no seu mapa. Seu mapa atualizará para mostrar um mapa de valores únicos utilizando o novo campo.

#### Anotações de uso

Clique no botão **Info** para virar o cartão de mapa. A parte de trás do cartão inclui uma contagem de cada categoria e uma caixa de texto para uma descrição do mapa.

O painel Opções da Camada é acessível a partir da legenda da camada e pode ser utilizado para visualizar os valores únicos sendo mapeados, alterar o estilo do mapa e visualizar as informações de visualização sobre as feições selecionadas.

Utilize Guia Legenda **Emana visualizar os valores do mapa de valores únicos e realize as seleções baseadas nos** valores. Para alterar a cor associada com uma categoria, clique no símbolo e escolha uma cor da palheta ou insira um valor hex.

Utilize Guia **Opções**  $\circledcirc$  para alterar o campo exibido no mapa ou altere para um tipo diferente de mapa.

Utilize Guia **Estilo**  $\otimes$  para alterar propriedades de estilo de símbolo, tais como, tamanho, espessura de contorno e cor e transparência da camada.

Utilize Guia **Pop-up** e para visualizar os detalhes das feições selecionadas no mapa.

Utilize o botão Tipo de visualização do para alternar diretamente entre um mapa de valores únicos e outras visualizações, como uma [tabela de resumo](#page-247-0), [gráfico de círculos,](#page-195-0) [gráfico de bolhas,](#page-213-0) ou [gráfico de linhas.](#page-215-0)

# Criar e utilizar um mapa coroplético

Os mapas coropléticos utilizam o tipo de símbolo do mapeamento inteligente **Contagens e Quantidades (Cor)** para mostrar dados normalizados como áreas, linhas ou pontos sombreados. Os mapas coropléticos ajudam a responder perguntas sobre seus dados, do tipo: Como as taxas ou porcentagens são comparadas por feições geográficas?

## Exemplo

Um analista de crime está pesquisando os crimes frequentes pela cidade e a correlação entre crimes e outros problemas sociais, como a taxa alta de desemprego. As autoridades da cidade utilizarão os resultados para implementar a nova programação social pela cidade em um esforço para reduzir as taxas de crimes. Um mapa coroplético pode ser utilizado para visualizar as taxas do desemprego em distritos de polícia pela cidade e comparar o desemprego com as taxas de crime.

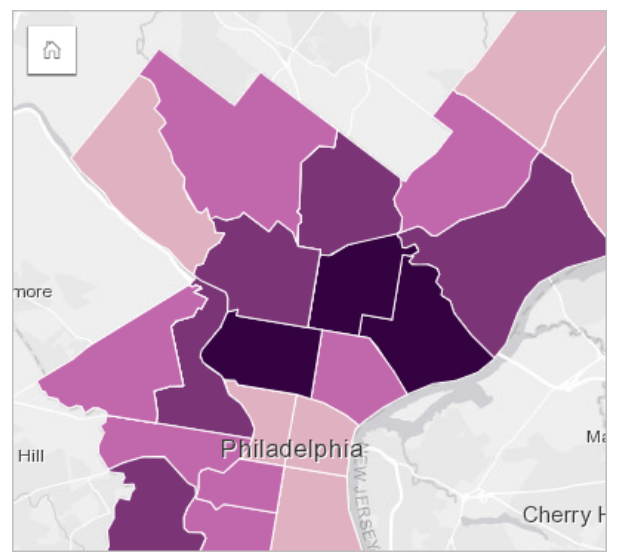

As áreas mais escuras no mapa acima indicam níveis altos de desemprego, enquanto as áreas mais claras indicam níveis baixos de desemprego.

## Criar um mapa coroplético

Um mapa coroplético é automaticamente criado quando um campo de taxa/proporção é utilizado para criar um mapa. Um campo numérico também pode ser utilizado para criar um mapa coroplético, alterando **Tipo de Símbolo** de **Contagens e Quantidades (Tamanho)** para **Contagens e Quantidades (Cor)**. Os dados numéricos devem então ser normalizados utilizando o parâmetro **Dividir Por** quando utilizados para criar um mapa coroplético.

Para criar um mapa coroplético com uma taxa, relação ou proporção, utilize as seguintes etapas:

- 1. Expanda um conjunto de dados no painel de dados para que os campos fiquem visíveis.
- 2. Selecionar um campo de taxa/proporção  $\frac{R}{B}$ .

#### **Dica:**

Se você tiver valores de taxa/proporção em um campo numérico  $\overline{\mathbb{Z}}$ , você poderá alterar o tipo de campo clicando no ícone do campo e escolhendo **Taxa/Proporção**.

Você pode [procurar por campos](#page-77-0) utilizando a barra de pesquisa no painel de dados.

3. Arraste o campo na página e na área **Mapa** . Um mapa coroplético será criado utilizando **Contagens e Quantidades (Cor)** como a configuração **Tipo de Símbolo** .

#### **Anotação:**

O tipo de mapeamento inteligente **Contagens e Quantidades (Cor)** é aplicado por padrão quando você cria um mapa utilizando um campo de taxa/proporção. Você também pode aplicar **Contagens e Quantidades (Cor)** em mapas criados utilizando um campo numérico.

Para criar um mapa coroplético utilizando normalização, complete as seguintes etapas:

- 1. Expanda um conjunto de dados no painel de dados para que os campos fiquem visíveis.
- 2. Selecionar um campo de número  $\Sigma$ . O número deve ser um total, como número de crimes ou total de vendas.

#### ₩ **Dica:**

Você pode [procurar por campos](#page-77-0) utilizando a barra de pesquisa no painel de dados.

- 3. Arraste o campo na página e na área **Mapa** . Um mapa de símbolo graduado é criado.
- 4. Expanda a legenda para visualizar exibir o painel Opções da camada .
- 5. Naveque até a quia **Opções** ...
- 6. Altere o **Tipo de símbolo** para **Contagens e Quantidades (Cor)**.
- 7. Escolha um campo de número para o parâmetro **Dividir por** . O campo deve ter um número que possa ser utilizado para criar uma proporção do primeiro campo numérico, como população total.

#### Anotações de uso

Clique no botão **Info** para virar o cartão de mapa. O verso do cartão inclui estatísticas e um local para escrever uma descrição do mapa.

O painel Opções da camada é acessível a partir da legenda na camada e pode ser utilizado para visualizar os valores de classificação que estão sendo mapeados, alterar o estilo do mapa e visualizar informações sobre as feições selecionadas.

Utilize a quia Legenda **Exalda** para visualizar os valores de classificação do mapa coroplético e fazer seleções com base nos valores.

Utilize a quia **Opções** @para fazer o sequinte:

- Alterar o campo que está sendo exibido no mapa ou trocar por um tipo diferente de mapa.
- Alterar as estatísticas do campo de exibição. Esta opção está disponível somente se a localização foi ativada no conjunto de dados com agregação permitida para feições idênticas ou se o conjunto de dados foi criado através de [agregação espacial](#page-322-0).
- Alterar o tipo de classificação.
- Alterar o número de classes que está sendo exibido.
- Altere, adicione ou remova o campo **Divido por** .

Utilize a quia **Estilo** *opara alterar as propriedades de estilo do símbolo, como paleta de cores, tamanho do* símbolo, espessura e cor de contorno e transparência da camada.

Utilize a guia Pop-up **e** para visualizar os detalhes das feições selecionadas no mapa.

# Como funcionam os mapas de coropléticos

Em um processo conhecido como classificação de dados, valores numéricos graduados são agrupados em intervalos e cada intervalo de classificação é representado por uma sombra ou cor na rampa de cores. Os valores devem ser proporções para reduzir a direção oblíqua de áreas de diferentes tamanhos.

#### Classificação de dados

As seguintes opções de classificação estão disponíveis para mapas coropléticos:

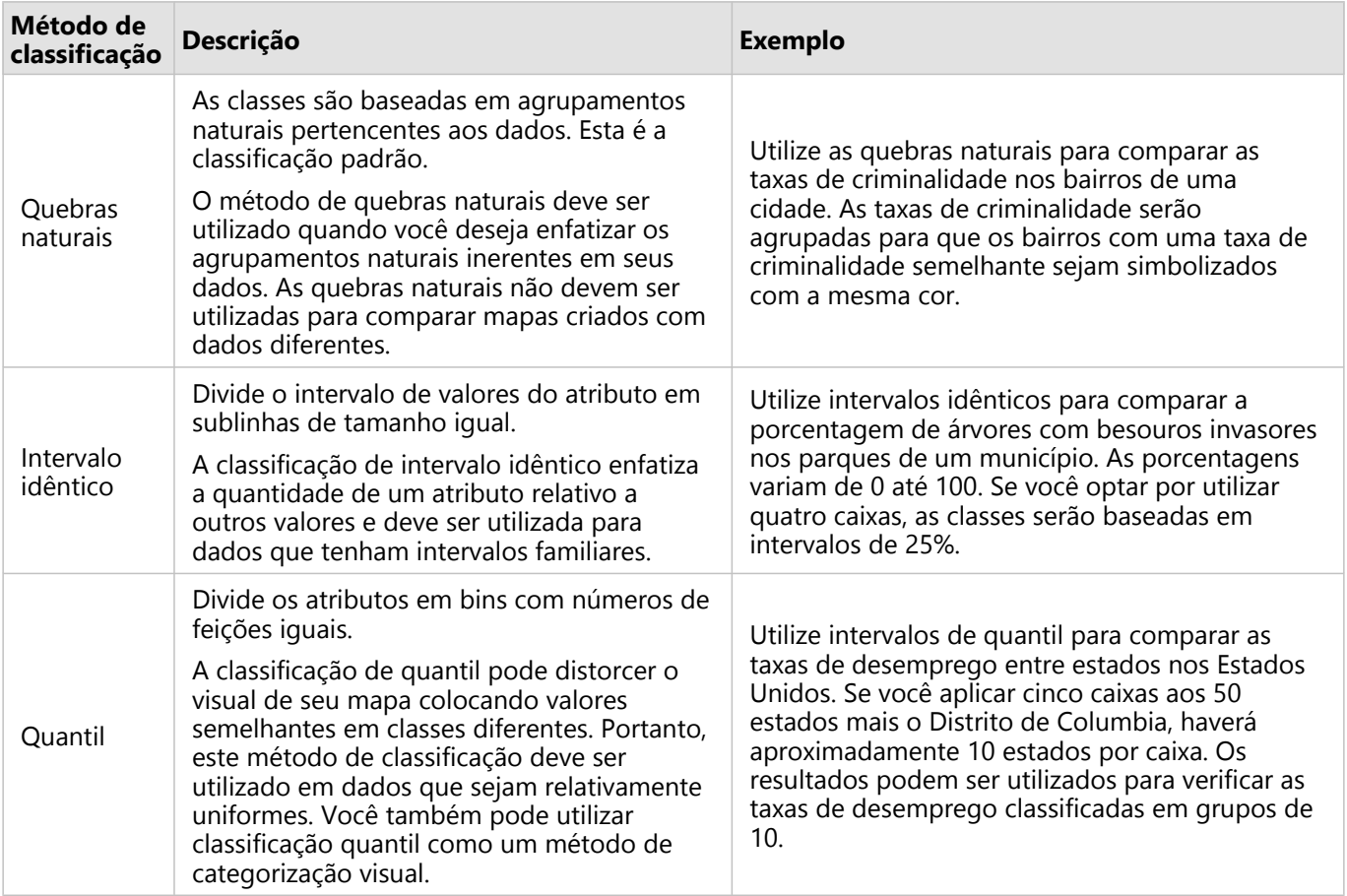

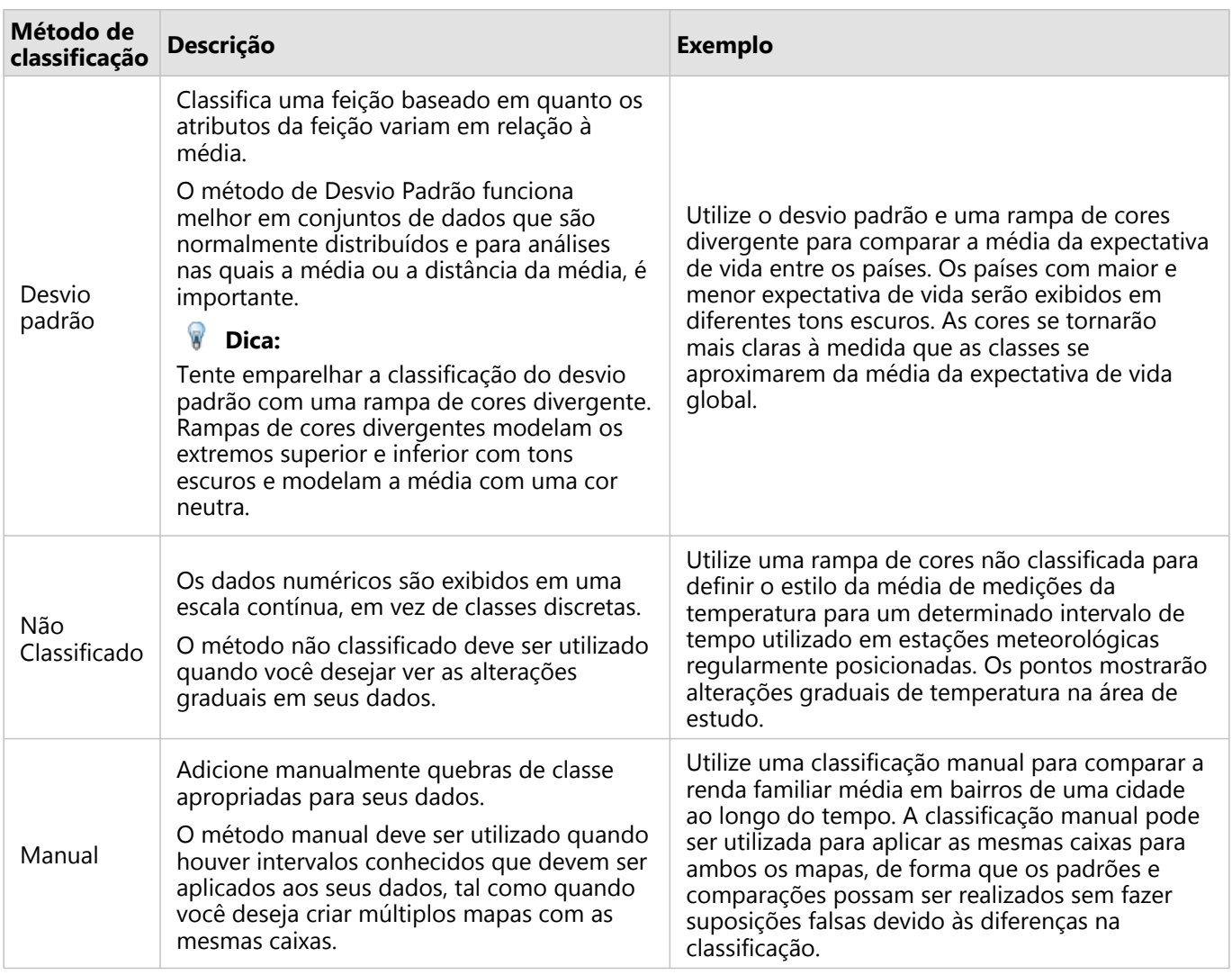

#### Normalização e dados proporcionais

Definir o estilo do seu mapa utilizando cores graduadas, por exemplo um mapa coroplético, pode levar a erros visuais, especialmente quando as feições no mapa são áreas de vários tamanhos ou populações. Nestes casos, áreas maiores chamarão sua atenção naturalmente, especialmente se forem estilizadas com cores mais escuras. Você pode contrapor a direção oblíqua criada a partir de áreas de diferentes tamanhos em mapas coropléticos, estilizando os mapas por médias, proporções, taxas e relações ao invés de contagens ou totais. Quando os dados exibidos em um mapa são um valor proporcional, eles levam em consideração as diferenças entre as feições, seja população, área ou outro fator.

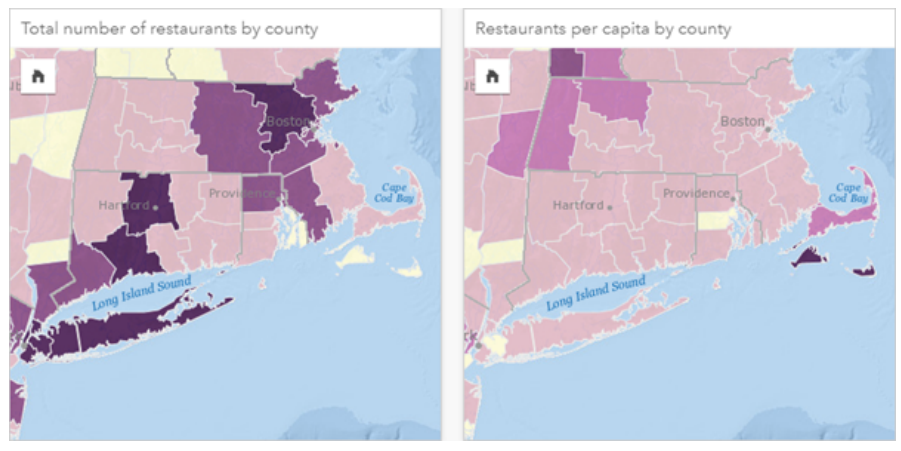

*(Esquerda) O número total de restaurantes em cada município. Este mapa está exibindo o total, portanto, não deve utilizar cores graduadas. (Direita) O número de restaurantes per capita em cada município. Este mapa está exibindo dados proporcionais, portanto, um mapa coroplético é apropriado.*

Ambos os mapas acima utilizam cores para mostrar o número de restaurantes por município. No entanto, o mapa à esquerda mostra o número total de restaurantes e o mapa à direita mostra o número de restaurantes per capita. Os municípios têm alguma variação na área, mas a maior variação é na população entre os municípios. A combinação de grandes áreas e um grande número de restaurantes enfatiza feições como a área de Long Island e Boston, mesmo em municípios menores da cidade de Nova York que são da mesma cor. No entanto, quando a população de cada município é levada em conta, como no mapa à direita, vemos que os municípios ao redor de Cape Cod e no interior da costa têm um número maior de restaurantes per capita e a maioria dos outros municípios tem um número médio de restaurantes per capita. O mapa per capita é um mapa coroplético correto.

#### Anotação:

Se você deseja criar um mapa de contagens ou totais, como o número total de restaurantes por município, você poderá criar um [mapa de símbolo graduado.](#page-165-0)

Se você deseja criar um mapa coroplético, mas não tem dados proporcionais, poderá criar proporções utilizando um processo denominado normalização. Quando você normaliza seus dados, você utiliza um número, como o total de crimes, e o divide por outro número, como população total, para criar um valor proporcional. A normalização pode ser realizada quando você cria um mapa coroplético utilizando o parâmetro **Dividir por** na guia **Opções** . No exemplo acima, o número total de restaurantes em cada município foi normalizado utilizando a população total do município.

# Criar e utilizar mapas com símbolos de gráficos de coluna

Os símbolos de gráfico de colunas são utilizados com mapas para mostrar o número de ocorrências ou proporções de dados categóricos associados para uma feição única, utilizando uma contagem ou estatística de resumo. Os símbolos de gráfico de colunas são criados em um mapa utilizando um campo de string e um campo de localização contendo valores coincidentes.

Os símbolos de gráfico de colunas pode responder perguntas sobre seus dados, tal como, o seguinte:

- O quão categórico são os valores distribuídos geograficamente?
- Como seus dados são classificados?

#### Exemplo

Uma analista GIS trabalhando para um consórcio de faculdades deseja localizar quais estados têm faculdades com valores altos (por exemplo, as com uma relação alta de ganhos após graduação comparados à instrução e custos de taxas). A parte de sua análise inclui comparar o número ou público, privado para lucro, e escolas privadas sem fins lucrativos ambas dentro e entre estados. Criando um mapa com símbolos de gráfico de colunas permite ao analista fazer ambas as comparações simultaneamente.

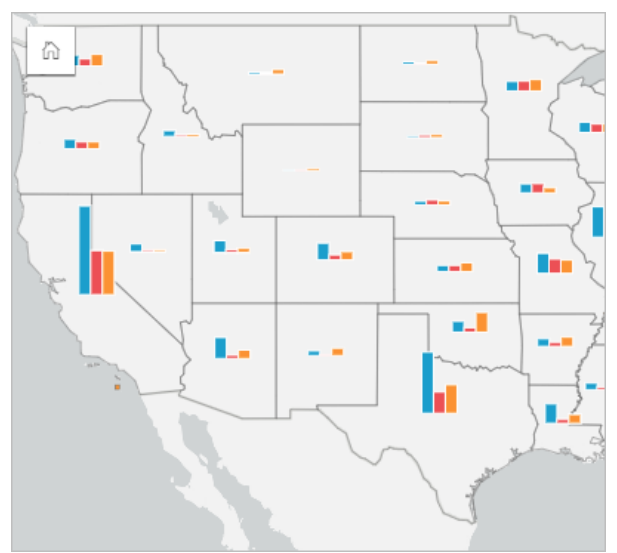

A analista pode dizer a partir do mapa que os estados com populações maiores têm mais faculdades globais. Ela decide normalizar os dados alterando os símbolos de **Expandido** para **Porcentagem Empilhada**. Deste modo, ela pode comparar as proporções de tipos de faculdades entre estados sem ser influenciado pelos números totais de faculdades no estado.

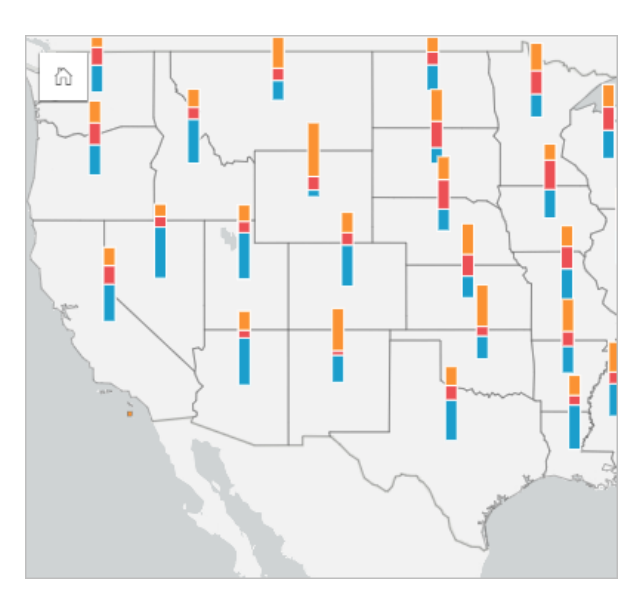

#### Criar um mapa com símbolos de gráfico de colunas

#### Anotação:

Os símbolos de gráfico de colunas podem somente ser criados com conjunto de dados de partes múltiplas em quais feições são dispostas. Estes conjuntos de dados podem ser criados utilizando uma ligação de um-para-muitos ou habilitando a localização em um conjunto de dados. Se a localização estiver habilitada com endereços ou coordenadas, **Repetir feições idênticas** deverá permanecer sem seleção.

Utilize as seguintes etapas para criar um mapa com símbolos de gráfico de colunas:

- 1. Crie um conjunto de dados de múltiplas partes utilizando um dos seguintes métodos:
	- [Criar uma ligação](#page-70-0) entre dois conjuntos de dados. Geralmente, estes conjuntos de dados incluirão as feições que você deseja exibir como símbolos do gráfico de colunas e uma camada de limite.

A ligação deve ser um para muitos, o que significa que cada feição de limite contém mais de uma feição para criar o gráfico de colunas. No exemplo acima, uma ligação foi criada entre um conjunto de dados com dados universitários e limites estaduais.

• [Habilitar localização](#page-84-0) para seu conjunto de dados.

Se você habilitar a localização para pontos utilizando endereços ou coordenadas, **Repetir feições idênticas** deverá permanecer sem seleção. Este método deve ser utilizado somente em situações onde vários pontos de dados aparecem exatamente no mesmo local. Por exemplo, um conjunto de dados contendo atualizações mensais de status para hidrantes em uma cidade pode conter uma nova entrada a cada mês para cada hidrante. Permitir a localização sem repetir feições idênticas agregará as entradas para cada hidrante.

Se você habilitar a localização utilizando geografia, deverá haver várias feições dentro de cada limite. Este método funciona da mesma forma que uma ligação de um para muitos.

- 2. Expanda um conjunto de dados no painel de dados para que os campos fiquem visíveis.
- 3. Selecione uma das seguintes combinações de campos:
	- Um campo de localização mais um campo de string
	- Um campo de localização, um campo de string e um campo de número ou taxa/proporção

Se você criou uma ligação na etapa 1, o campo de localização selecionado deverá ser o campo que corresponde aos limites.

#### **Dica:**

Você pode [procurar por campos](#page-77-0) utilizando a barra de pesquisa no painel de dados.

- 4. Arraste os campos até a página e solte-os na área **Mapa** .
- 5. Expanda a legenda para visualizar exibir o painel Opções da camada .
- 6. Navegue até a guia **Opções** .
- 7. Altere o **Tipo de símbolo** para **Colunas**.

#### Anotações de uso

O painel **Opções da camada** é acessível a partir da legenda na camada e pode ser utilizado para visualizar os valores de classificação que estão sendo mapeados, alterar o estilo do mapa e visualizar informações sobre as feições selecionadas.

Utilize a quia Legenda **Examada** i para visualizar os valores e contagens dos símbolos do gráfico de colunas e fazer seleções com base nos valores. Para alterar a cor associada com uma categoria, clique no símbolo e escolha uma cor da palheta ou insira um valor hex.

Utilize a guia **Opções** @para fazer o seguinte:

- Alterar o campo exibido no mapa ou trocar por um tipo diferente de mapa.
- Alterar a variável numérica. A variável numérica determina a altura das barras ou segmentos da barra e pode ser baseada em uma contagem de feições ou um campo de número ou taxa/proporção. Se um campo de número ou taxa/proporção for escolhido, as alturas poderão ser baseadas em uma soma, mínimo, máximo ou média.
- Altere a visualização entre **Contagem Empilhada**, **Porcentagem Empilhada**, e **Expandida**.
	- **Contagem Empilhada**—Cada feição geográfica é simbolizada utilizando uma barra única com categorias visualizadas como subgrupos da barra. A altura de barra é determinada pela conta global da feição geográfica, e a altura de cada segmento de categoria é determinado pela contagem da categoria.
	- **Porcentagem Empilhada**—Cada feição geográfica é simbolizada utilizando uma barra única com categorias visualizadas como subgrupos da barra. A altura da barra é uniforme para cada feição geográfica, e a altura de cada segmento de categoria representa a porcentagem desta categoria relativo à feição geográfica.
	- **Expandido**—Cada categoria é representada por uma barra separada. As alturas da barra são determinadas pela contagem de cada categoria.
- [Configure os pop-ups do mapa](#page-285-0) para exibir com ou sem estatísticas, ou desabilitar pop-ups da camada.

Utilize a guia **Estilo** para alterar as propriedades de estilo do símbolo, como tamanho do símbolo e transparência da camada.

Utilize a quia **Atributos** e para visualizar os detalhes das feições selecionadas no mapa.

Utilize o botão **Tipo de visualização** <sub>Illa</sub> para alternar diretamente entre um mapa com símbolos de gráfico de colunas e outras visualizações, como [tabela de resumo](#page-247-0), [gráfico de barras empilhado](#page-185-0), [diagrama de corda](#page-218-0), ou [histograma](#page-209-0).

# Limitações

Os símbolos de gráfico de coluna mostra todas as categorias únicas associadas com uma feição única ou localização. Se as feições tiverem muitas categorias únicas ou diferenças grandes entre contagens mínimas e máximas, os símbolos de gráfico de colunas poderão ser difíceis de interpretar.

# <span id="page-154-0"></span>Criar e utilizar um mapa de aquecimento

Crie um mapa de aquecimento para visualizar áreas com a maioria das feições de ponto como as mais quentes. Os mapas de aquecimento ajudam a responder perguntas sobre os dados, por exemplo: Como eles são distribuídos?

Os mapas de aquecimento são mais que uma ajuda visual do que uma forma precisa para exibir a densidade de pontos e são melhor utilizados em conjunto com outro tipo de visualização, como um [gráfico da série de tempo.](#page-205-0) Como uma regra geral, se o seu mapa tiver mais que 2.000 pontos, aplique um [cálculo de densidade](#page-332-0) e mapeie o resultado calculado, ao invés de criar um mapa de aquecimento.

# Exemplo

Uma cadeia de varejo está tentando decidir qual região da Califórnia tem o maior potencial de alto volume de vendas e deve ter novos ramos de lojas adicionados. O pesquisador de mercado utiliza um mapa de aquecimento para determinar rapidamente as áreas onde a renda é mais alta.

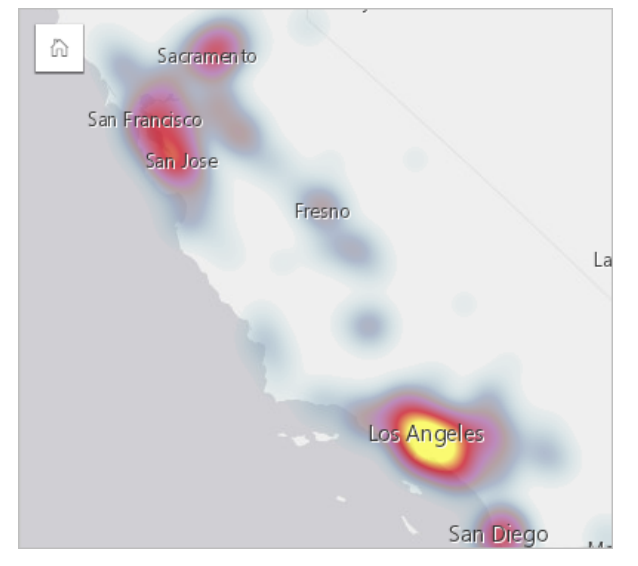

## Criar um mapa de aquecimento

Para criar um mapa de aquecimento, complete as seguintes etapas:

1. Arraste um conjunto de dados de pontos para a página e solte-o na área **Mapa** .

#### Anotação:

Você também pode criar um mapa selecionando um campo e clicando no botão **Mapa** acima do painel de dados.

- 2. Expanda a legenda para visualizar exibir o painel Opções da camada .
- 3. Navegue até a quia **Opções** ...
- 4. Altere o **Tipo de símbolo** para **Mapa de Aquecimento**.

#### Anotações de uso

Clique no botão **Info** para virar o cartão de mapa. A parte de trás do cartão inclui uma contagem de pontos e um lugar para escrever uma descrição do mapa.

O painel **Opções da camada** pode ser utilizado para alterar o estilo do mapa e informações de visualização sobre as feições selecionadas.

Utilize a guia Legenda **Example 20 andizar a contagem de pontos no conjunto de dados.** 

Utilize a guia **Opções**  $\circledcirc$  para trocar para um tipo diferente de mapa.

Utilize a guia **Estilo**  $\mathcal{D}$  para ajustar a transparência da camada.

Utilize a guia Pop-up **e** para visualizar os detalhes das feições selecionadas no mapa.

# Criar e utilizar um mapa de link

Os mapas de link são utilizados na [análise de link](#page-364-0) para mostrar os relacionamentos entre os locais. Os mapas de link podem mostrar os relacionamentos sem direção (linhas de aranha) ou com direções (mapas de fluxo). As conexões também podem mostrar a magnitude do relacionamento, como o número de chamadas telefônicas entre locais.

Os mapas de link ajudam a responder perguntas sobre seus dados, por exemplo: Como eles estão relacionados?

# Exemplo

Uma organização não-governamental de saúde está estudando a disseminação de uma doença infecciosa durante um surto passado. Um mapa de link direcionado (também denominado mapa e fluxo) é utilizado para visualizar a propagação de dois dos países mais atingidos pela doença para outros países.

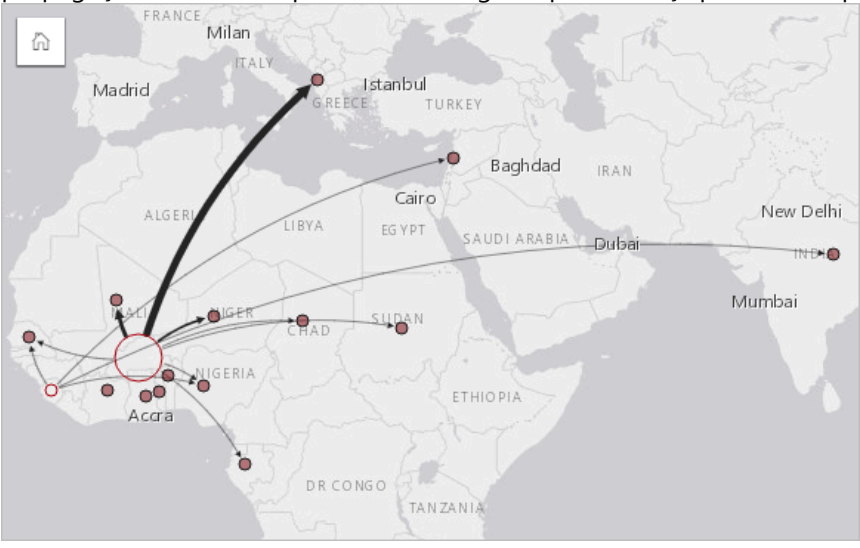

# Criar um mapa de link

Para criar um mapa de link, complete as seguintes etapas:

- 1. Expanda um conjunto de dados no painel de dados para que os campos fiquem visíveis.
- 2. Selecione uma das seguintes opções de dados:
	- Dois campos de localização O
	- Dois campos de localização  $\theta$  mais um campo de número  $\sum$  ou taxa/proporção  $\frac{H_B}{2}$

#### W **Dica:**

Um ou mais campos de localização podem ser adicionados ao seu conjunto de dados utilizando [Habilitar](#page-84-0) [Localização](#page-84-0) ou [criando um relacionamento](#page-70-0) com um conjunto de dados que tenha um campo de localização. Ao habilitar a localização para um mapa de link por coordenadas ou endereços, é melhor prática manter o parâmetro Repetir feições idênticas desmarcado.

Você pode [procurar por campos](#page-77-0) utilizando a barra de pesquisa no painel de dados.

3. Arraste os campos até a página e solte-os na área **Mapa** .

## Anotações de uso

Clique no botão **Info** 1 para virar o cartão de mapa. O verso do cartão inclui um local para escrever uma descrição do mapa.

O painel **Opções da camada** é acessível a partir da legenda da camada e pode ser utilizado para alterar o estilo e as estatísticas do mapa.

Nós podem ser dimensionados utilizando os seguintes métodos de centralidade :

- Grau—O número de vizinhos diretos do nó. Se o mapa estiver direcionado (um mapa de fluxo), o grau poderá ser medido como grau interno (o número de vizinhos diretos com conexões direcionadas para o nó) ou grau externo (o número de vizinhos diretos com conexões direcionadas para fora do nó).
- Intermediação—A extensão na qual um nó está no caminho mais curto entre outros nós na rede. O parâmetro de normalização é desabilitado para este método de centralidade, pois o cálculo de intermediação sempre aplica a normalização.
- Proximidade—A média dos caminhos de menor distância até todos os outros nós. O parâmetro de normalização está desabilitado para este método de centralidade.
- Autovetor—A medida da influência de um nó em uma rede com base em sua proximidade com outros nós importantes.

A guia **Análise** e a guia **Estilo** exibe diferentes opções com base nas seleções feitas no painel **Opções da camada** . As seguintes opções estão disponíveis para mapas de link:

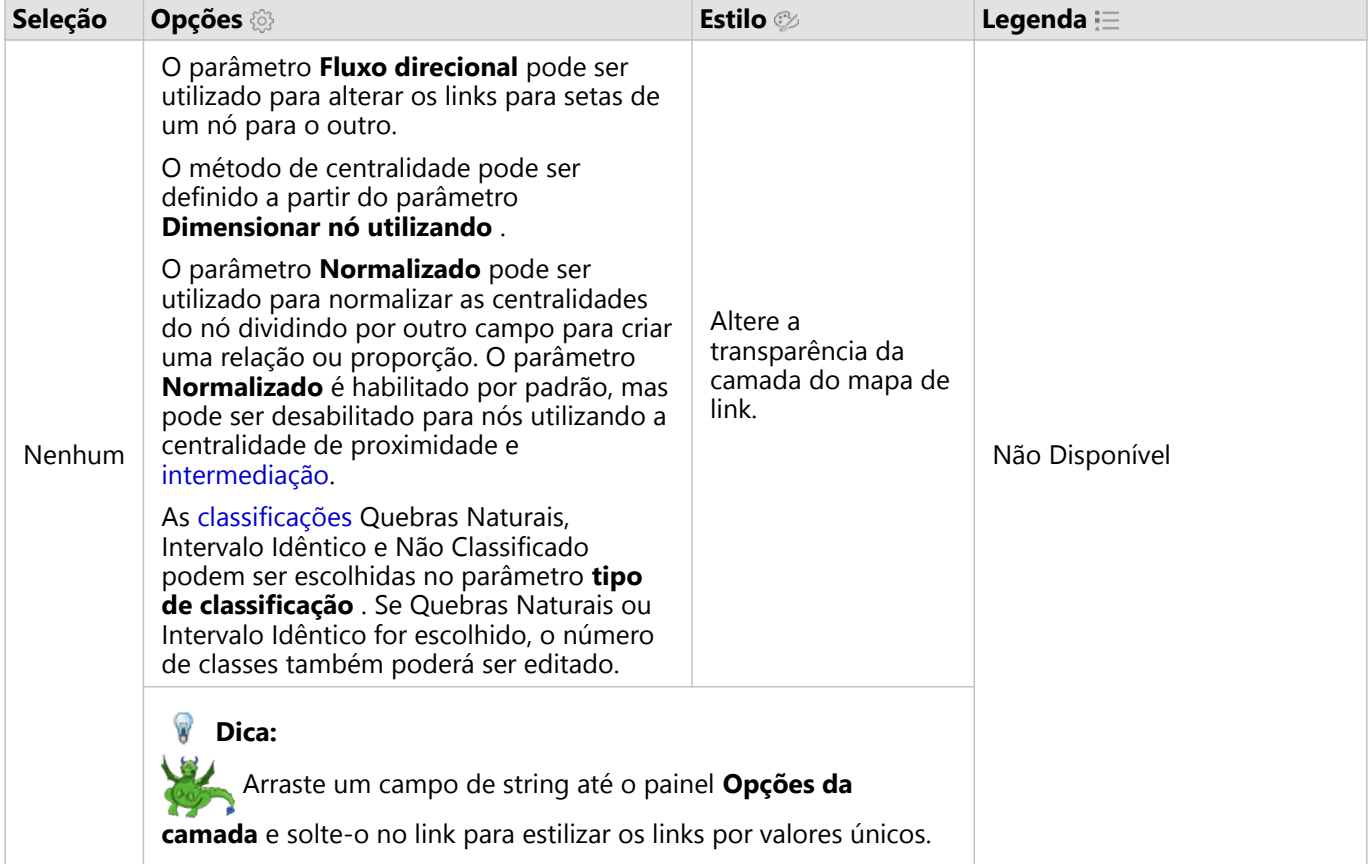

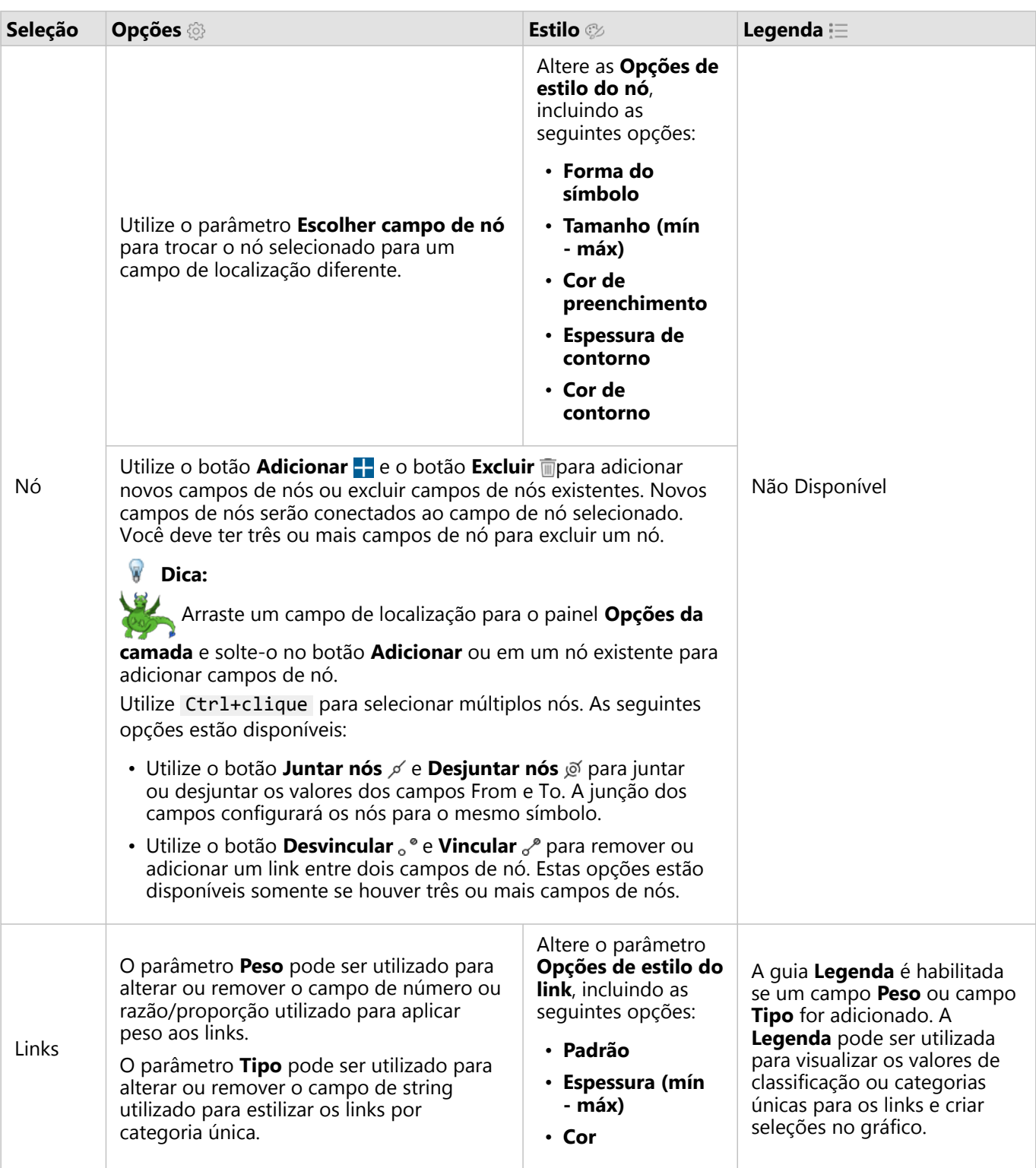

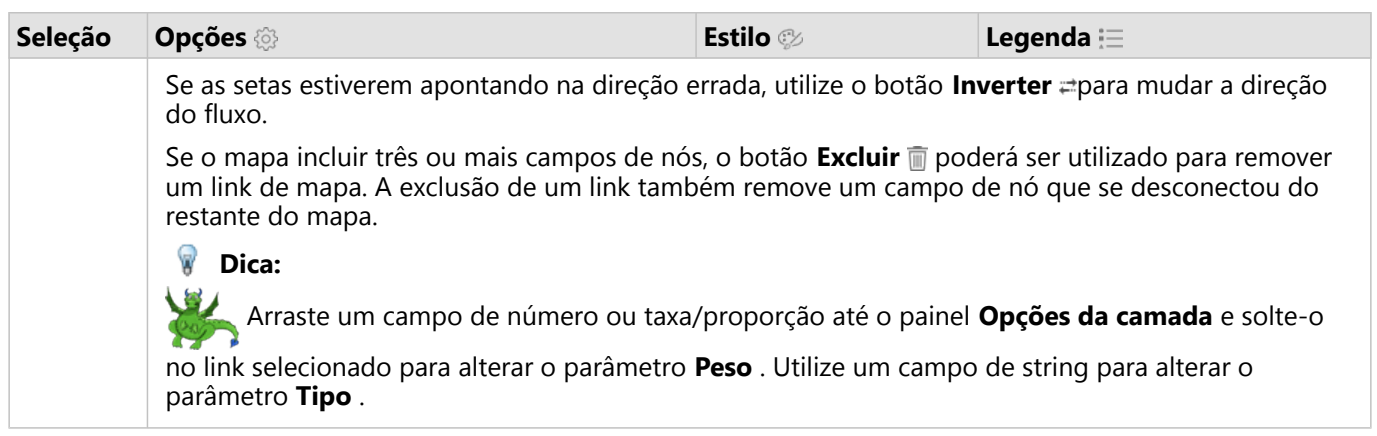

A distância entre nós pode ser visualizada ao pairar sobre os links. A distância é informada nas unidades padrão para sua conta.

O botão **Tipo de visualização** <sub>Illa</sub> pode ser utilizado para alternar um mapa de link para outra visualização, como um [gráfico de barras.](#page-182-0) Para alterar o tipo de visualização, os campos de localização devem ter um **Campo de visualização** e configurado.

#### Limitações

Um limite para o número de conexões que pode ser exibido é baseado no limite de consulta máximo do conjunto de dados. A mensagem de erro **Há dados demais para completar esta operação** será exibida se o número de conexões for maior que o limite. O limite máximo de consultas para feições de ponto é 16 mil. O limite máximo de consultas para feições de área e linha é 8 mil.

Por exemplo, um conjunto de dados de voos em toda a Europa contém centenas de milhares de números de voos para 126 aeroportos. Todo aeroporto tem pelo menos um voo direto para qualquer outro aeroporto. Portanto, o número de conexões é:

126 origins \* 126 destinations = 15876 connections

O número de voos não afeta o limite de consultas, mas o número de aeroportos. Se um aeroporto extra for adicionado ao conjunto de dados com voos diretos para todos os outros aeroportos, o número de conexões aumentará para 16.129, acima do limite da consulta. No entanto, se não houver uma conexão entre cada valor único, o número de valores únicos poderá ser maior. Se alguns dos aeroportos não tiverem voos diretos entre si, o número de aeroportos que podem ser exibidos poderá aumentar até que o número de conexões ultrapasse o limite de consultas.

# Criar e utilizar um mapa de localização

Crie um mapa de localização para ver onde suas feições de ponto, linha e área estão localizadas (ou alternativamente, onde as feições não estão localizadas). Um mapa de localização renderiza todas as feições em um conjunto de dados utilizando um símbolo único, uniforme. Os mapas de localização ajudam a responder perguntas sobre seus dados, tal como: Onde eles estão localizados? Como está distribuído?

Os mapas de localização são mais úteis para conjunto de dados onde você pode ver mais ou todas as feições no mapa com sobreposição relativamente pequena. Se houver muitas feições de ponto para distinguir no mapa, considere criar um [mapa armazenado](#page-141-0) ou um [mapa de aquecimento](#page-154-0).

## Exemplo

Uma companhia de seguro está conduzindo uma avaliação para determinar quantas de suas apólices estão dentro de uma área de surto de tempestade e o risco associado. Um mapa de localização pode ser utilizado para fornecer ao analista uma idéia do número de apólices que estão na área de alto risco.

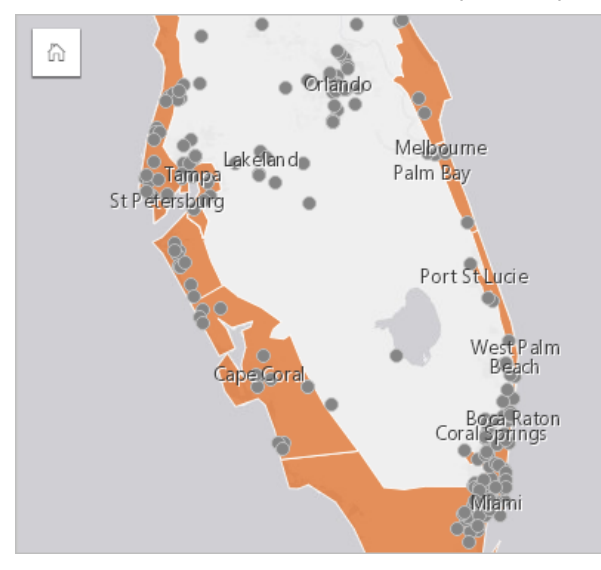

O mapa de localização acima mostra as localizações de clientes como feições de ponto e a área de impacto da tempestade como feições de área na camada inferior. O mapa de localização mostra que há uma densidade relativamente alta de pontos dentro da área de impacto da tempestade em comparação com o número de pontos no interior.

# Criar um mapa de localização

Para criar um mapa de localização, complete as seguintes etapas:

- 1. Faça um dos seguintes:
	- Arraste um conjunto de dados para a página e solte-o na área **Mapa** .
	- Expanda o conjunto de dados, selecione o campo de localização  $\odot$ , arraste o campo na página e solte-o na área **Mapa** .
- 2. Se seu conjunto de dados tiver um símbolo padrão diferente de um símbolo único, expanda a legenda para ver o painel **Opções da camada** , clique na Guia **Opções** , e altere **Tipo de símbolo** para **Localização (Símbolo Único)**.

## Anotações de uso

Clique no botão **Info** 1 para virar o cartão de mapa. A parte de trás do cartão inclui uma contagem de feições e uma caixa de texto para uma descrição do mapa.

O painel Opções da Camada pode ser utilizado para alterar o estilo do mapa e informações de visualização sobre as feições selecionadas.

Utilize a Guia Legenda **E** para visualizar a contagem de feições no conjunto de dados.

Utilize a guia Guia **Opções**  $\circledcirc$  para trocar para um tipo diferente de mapa.

Utilize Guia **Estilo**  $\mathcal{D}$  para alterar propriedades de estilo de símbolo, tais como, formato de símbolo, cor de preenchimento, espessura de contorno e transparência da camada.

Use Guia **Pop-up p** para visualizar detalhes das feições selecionadas no mapa.

# Criar e utilizar mapas com símbolos do gráfico de pizza

Os símbolos do gráfico de pizza são utilizados em mapas para mostrar as proporções de dados categóricos associados a uma única feição, utilizando uma contagem ou uma estatística de resumo. Os símbolos do gráfico de pizza são criados em um mapa utilizando um campo de string e um campo de localização contendo valores coincidentes.

Os símbolos do gráfico de pizza podem responder perguntas sobre dados, como as seguintes:

- O que são as proporções de categorias para cada feição?
- Qual é a contagem ou estatística de resumo em relação a outro local?

#### Exemplo

Uma companhia de seguros está revisando as compras de suas apólices nos Estados Unidos para determinar onde há um mercado potencial para cada classe de apólice (automóvel, invalidez, vida e propriedade). O analista encarregado da revisão une os dados do portfólio de seguros para a empresa com uma camada limite de estado e utiliza o resultado para criar símbolos do gráfico de pizza mostrando as proporções de cada classe de política que está sendo comprada em cada estado, com cada gráfico de pizza dimensionado por o número de políticas no estado.

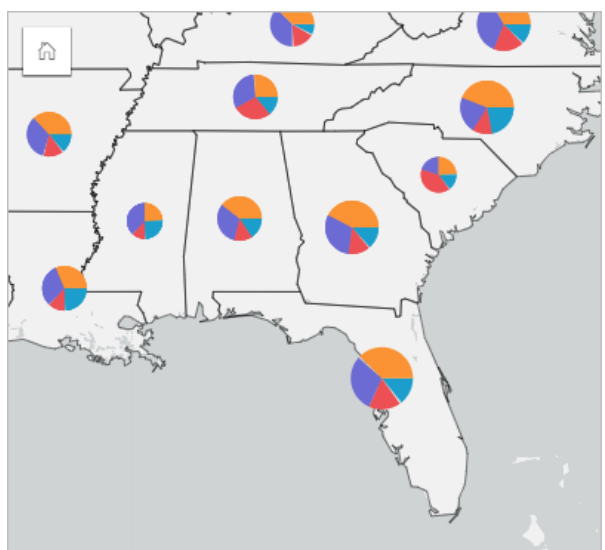

O analista pode utilizar gráficos, filtros ou a legenda do mapa associada para determinar quais estados têm potencial para cada classe de política. O analista seleciona as políticas automobilísticas e verifica que há baixa aceitação de seguro de automóvel em todo o Centro-Oeste. O analista fará mais pesquisas para determinar por que existem estados com baixa ou nenhuma aceitação de seguro de automóveis (por exemplo, o seguro de automóveis não é oferecido ou há um grande concorrente regional?) e se há potencial para aumentar a aceitação nestes estados.

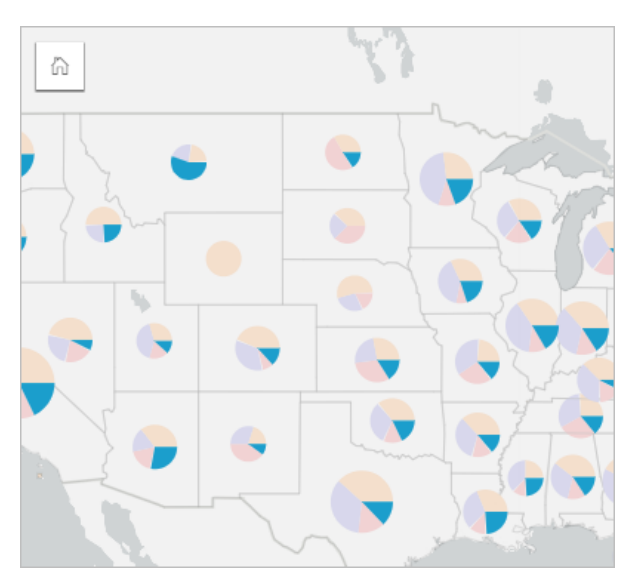

## Criar símbolos do gráfico de pizza em um mapa

#### **Anotação:**

Os símbolos do gráfico de pizza podem ser criados somente com conjuntos de dados de múltiplas partes nos quais feições são colocadas. Estes conjuntos de dados podem ser criados utilizando uma ligação de um-para-muitos ou habilitando a localização em um conjunto de dados. Se a localização estiver habilitada com endereços ou coordenadas, **Repetir feições idênticas** deverá permanecer sem seleção.

Utilize as seguintes etapas para criar um mapa com símbolos do gráfico de pizza:

- 1. Crie um conjunto de dados de múltiplas partes utilizando um dos seguintes métodos:
	- [Criar uma ligação](#page-70-0) entre dois conjuntos de dados. Geralmente, estes conjuntos de dados incluirão as feições que você deseja exibir como símbolos do gráfico de pizza e uma camada de limite.

A ligação deve ser um para muitos, o que significa que cada feição de limite contém mais de uma feição para criar o gráfico de pizza. No exemplo acima, uma ligação foi criada entre um conjunto de dados com dados de seguro limites estaduais.

• [Habilitar localização](#page-84-0) para seu conjunto de dados.

Se você habilitar a localização para pontos utilizando endereços ou coordenadas, **Repetir feições idênticas** deverá permanecer sem seleção. Este método deve ser utilizado somente em situações onde vários pontos de dados aparecem exatamente no mesmo local. Por exemplo, um conjunto de dados contendo atualizações mensais de status para hidrantes em uma cidade pode conter uma nova entrada a cada mês para cada hidrante. Permitir a localização sem repetir feições idênticas agregará as entradas para cada hidrante.

Se você habilitar a localização utilizando geografia, deverá haver várias feições dentro de cada limite. Este método funciona da mesma forma que uma ligação de um para muitos.

- 2. Expanda um conjunto de dados no painel de dados para que os campos fiquem visíveis.
- 3. Selecione uma das seguintes combinações de campos:
	- Um campo de localização mais um campo de string
	- Um campo de localização, um campo de string e um campo de número ou taxa/proporção

Se você criou uma ligação na etapa 1, o campo de localização selecionado deverá ser o campo que corresponde aos limites.

#### **Dica:**

Você pode [procurar por campos](#page-77-0) utilizando a barra de pesquisa no painel de dados.

- 4. Arraste os campos até a página e solte-os na área **Mapa** . Um mapa de valores únicos é criado utilizando **Tipos (Símbolos Únicos)** como o **Tipo de Símbolo**.
- 5. Expanda a legenda para visualizar exibir o painel Opções da camada .
- 6. Navegue até a guia **Opções** .
- 7. Altere o **Tipo de símbolo** para **Pizza**.

#### Anotações de uso

O painel **Opções da camada** é acessível a partir da legenda na camada e pode ser utilizado para visualizar os valores de classificação que estão sendo mapeados, alterar o estilo do mapa e visualizar informações sobre as feições selecionadas.

Utilize a quia Legenda **i**≡ para visualizar os valores e contagens dos símbolos do gráfico de pizza e fazer seleções com base nos valores. Para alterar a cor associada com uma categoria, clique no símbolo e escolha uma cor da palheta ou insira um valor hex.

Utilize a guia **Opções** @para fazer o seguinte:

- Alterar o campo exibido no mapa ou trocar por um tipo diferente de mapa.
- Alterar a variável numérica. A variável numérica divide o gráfico de pizza em segmentos proporcionais e pode ser baseada em uma contagem de feições ou um campo de número ou taxa/proporção. Se um campo de número ou taxa/proporção for escolhido, as proporções poderão ser baseadas em uma soma, mínimo, máximo ou média.
- Alterar o tipo de classificação (quebras naturais, intervalo idêntico ou não-classificado).
- Alterar o número de classes exibido.
- [Configure os pop-ups do mapa](#page-285-0) para exibir com ou sem estatísticas, ou desabilitar pop-ups da camada.

Utilize a quia **Estilo**  $\mathcal{D}$  para alterar as propriedades de estilo do símbolo, como tamanho do símbolo, estilo de contorno e transparência da camada.

Utilize a quia **Atributos** e para visualizar os detalhes das feições selecionadas no mapa.

Utilize o botão **Tipo de visualização** <sub>Illa</sub> para alternar diretamente entre um mapa com símbolos do gráfico de pizza e outras visualizações, como [tabela de resumo,](#page-247-0) [gráfico de barras empilhado,](#page-185-0) [diagrama de corda](#page-218-0) ou [treemap.](#page-209-0)

#### Limitações

Os símbolos do gráfico de pizza mostram todas as categorias exclusivas associadas a um único local ou feição Se as feições tiverem muitas categorias exclusivas, os símbolos do gráfico de pizza poderão ser difíceis de interpretar.

# <span id="page-165-0"></span>Criar e utilizar um mapa de símbolos graduados

Crie um mapa de símbolos graduados para mostrar símbolos de tamanhos graduados para indicar valores numéricos, onde símbolos maiores representam valores maiores. Os mapas de símbolos graduados utilizam o tipo de símbolo do mapeamento inteligente **Contagens e Quantidades (Tamanho)** . Os mapas de símbolo graduados ajudam a responder perguntas sobre os dados: Onde está localizado? Onde é maior? Onde é menor?

Os símbolos graduados facilitam ao diferenciar entre valores baixos e altos, permitindo a você mostrar as diferenças e fazer comparações em um mapa. Ajuste o tamanho dos símbolos para clarificar a história que você está contando.

# Exemplo

Uma companhia de seguro está conduzindo uma avaliação para determinar quantas de suas apólices estão dentro de uma área de surto de tempestade e o risco associado. Um mapa de símbolos graduados utilizando a soma total dos valores assegurados (TIV) pode ser utilizado para determinar quais áreas de impacto da tempestade têm o valor mais alto de apólices.

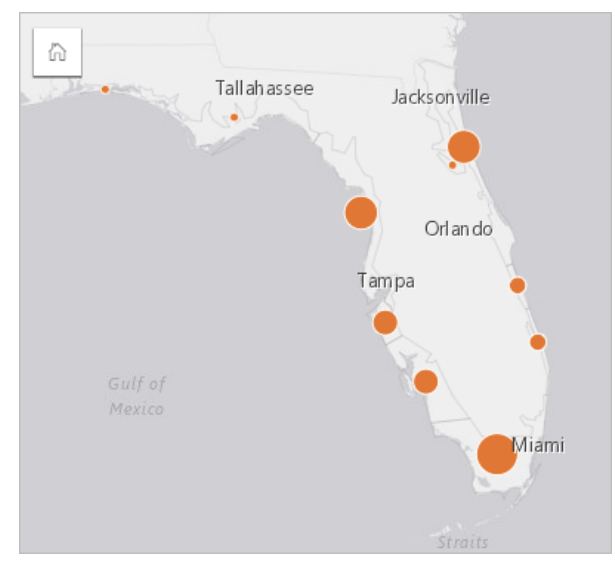

O mapa de símbolos graduados acima é o resultado de uma agregação espacial entre as camadas InsurancePortfolio e FloridaStormSurge (mostradas no exemplo do mapa de localização). O mapa indica o TIV mais alto na parte meridional com o maior símbolo.

# Criar um mapa de símbolos graduados

Para criar um mapa de símbolos graduados, complete as seguintes etapas:

- 1. Expanda um conjunto de dados no painel de dados de forma que os campos estejam visíveis.
- 2. Selecione um campo de número  $\Sigma$ .

#### **Dica:**

Você pode [procurar por campos](#page-77-0) utilizando a barra de pesquisa no painel de dados.

3. Arraste um campo para a página e solte-o na área **Mapa** .

Um mapa de símbolos graduados é criado utilizando **Contagens e Quantidades (Tamanho)** como o **Tipo de símbolo**.

Um mapa de símbolos graduados também é criado ao executar [agregação espacial](#page-322-0).

#### Anotações de uso

Clique no botão **Info** para virar o cartão de mapa. A parte de trás do cartão inclui estatísticas e uma caixa de texto para uma descrição do mapa.

O painel Opções da Camada é acessível a partir da legenda da camada e pode ser utilizado para visualizar os valores de classificação sendo mapeados, altere o estilo do mapa e visualize as informações de visualização sobre as feições selecionadas.

Utilize Guia Legenda <u>a</u> para visualizar os valores de classificação do mapa de símbolos graduados e realize as seleções com base nos valores.

Utilize Guia **Opções**  $\circledcirc$  para fazer o seguinte:

- Alterar o campo que está sendo exibido no mapa ou trocar por um tipo diferente de mapa.
- Alterar as estatísticas do campo de exibição. Esta opção está disponível somente se a localização foi ativada no conjunto de dados com agregação permitida para feições idênticas ou se o conjunto de dados foi criado através de [agregação espacial](#page-322-0).
- Alterar o tipo de classificação.
- Alterar o número de classes que está sendo exibido.
- Altere, adicione ou remova o campo **Divido por** .

Utilize Guia **Estilo** para alterar propriedades de estilo do símbolo, tais como, tamanho de símbolo, cor de preenchimento, espessura de contorno e cor, e transparência da camada.

Utilize Guia Pop-up e para visualizar os detalhes das feições selecionadas no mapa.

#### Como funcionam os mapas de símbolos graduados

Os mapas de símbolos graduados utilizam classificação de dados para aplicar símbolos aos intervalos numéricos. O método de classificação que você utiliza dependerá dos dados que você está utilizando e as informações que deseja carregar em seu mapa.

As seguintes opções de classificação estão disponíveis para mapas de símbolos graduados:

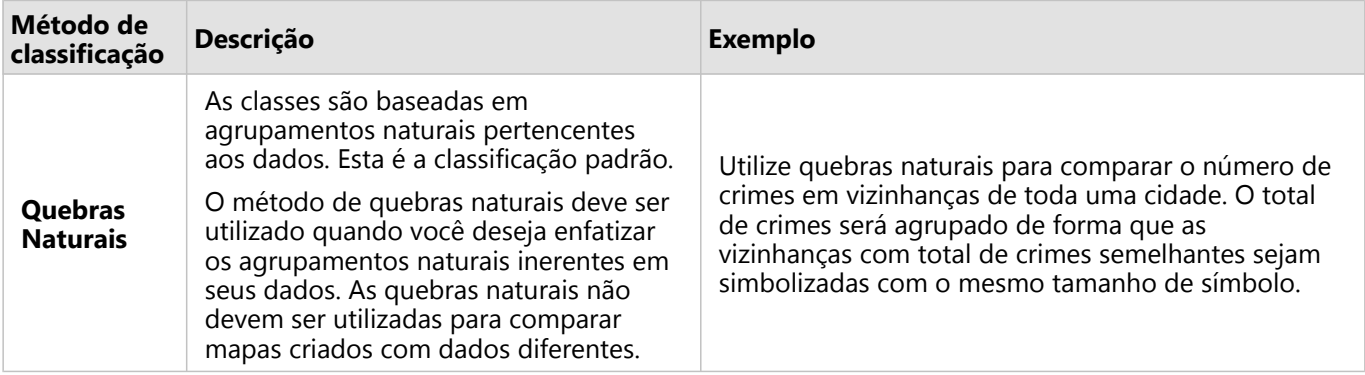

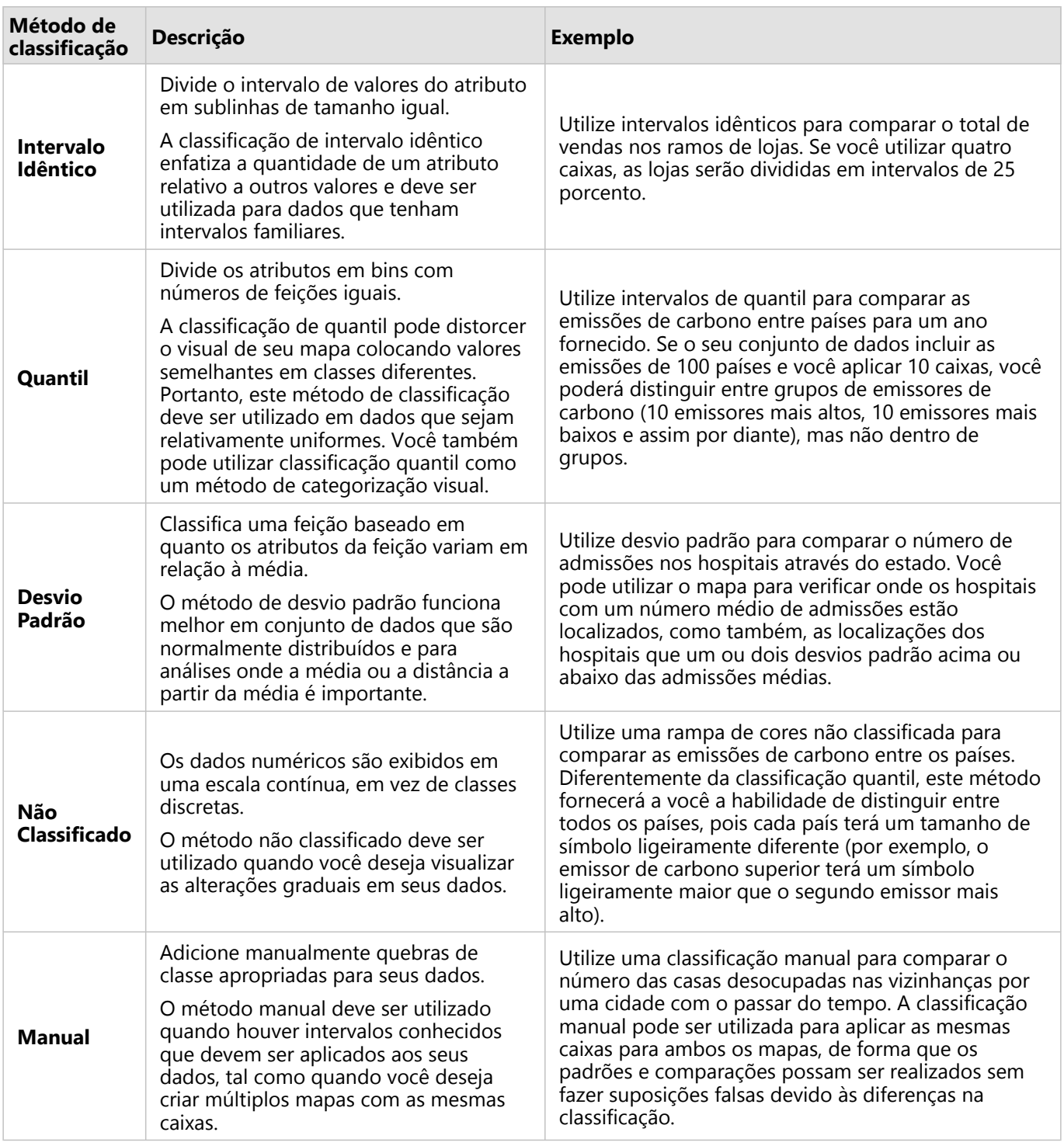

# Gráficos

# Criar gráficos

Para criar gráficos interativos, selecione um ou mais campos de string, número, taxa/razão ou campos de data/hora do painel de dados e arraste-os na página ou utilize o botão **Gráfico** na parte superior do painel de dados.

Você também pode trocar para diferentes tipos de visualização suportados a partir dos cartões existentes.

# Você pode copiar um cartão de gráfico sobre outra página arrastando na guia **Nova Página** + ou uma

página já criada. Se você deseja copiar o gráfico sobre a mesma página, utilize Ctrl+C para copiar e Ctrl+V para colar.

# Tipos de gráficos

**Dica:**

Há vários tipos de gráficos que podem ser criados usando ArcGIS Insights. O Insights usa padrões inteligentes para criar o melhor tipo de gráfico para os dados que deseja visualizar, para que você saiba que está sempre obtendo o melhor tipo de gráfico para o campo selecionado.

A tabela abaixo indica as entradas para cada gráfico, visualizações relacionadas, você pode mudar para utilizar o botão **Tipo de visualização** <sub>Illu</sub> e perguntas do gráfico podem ajudá-lo a responder.

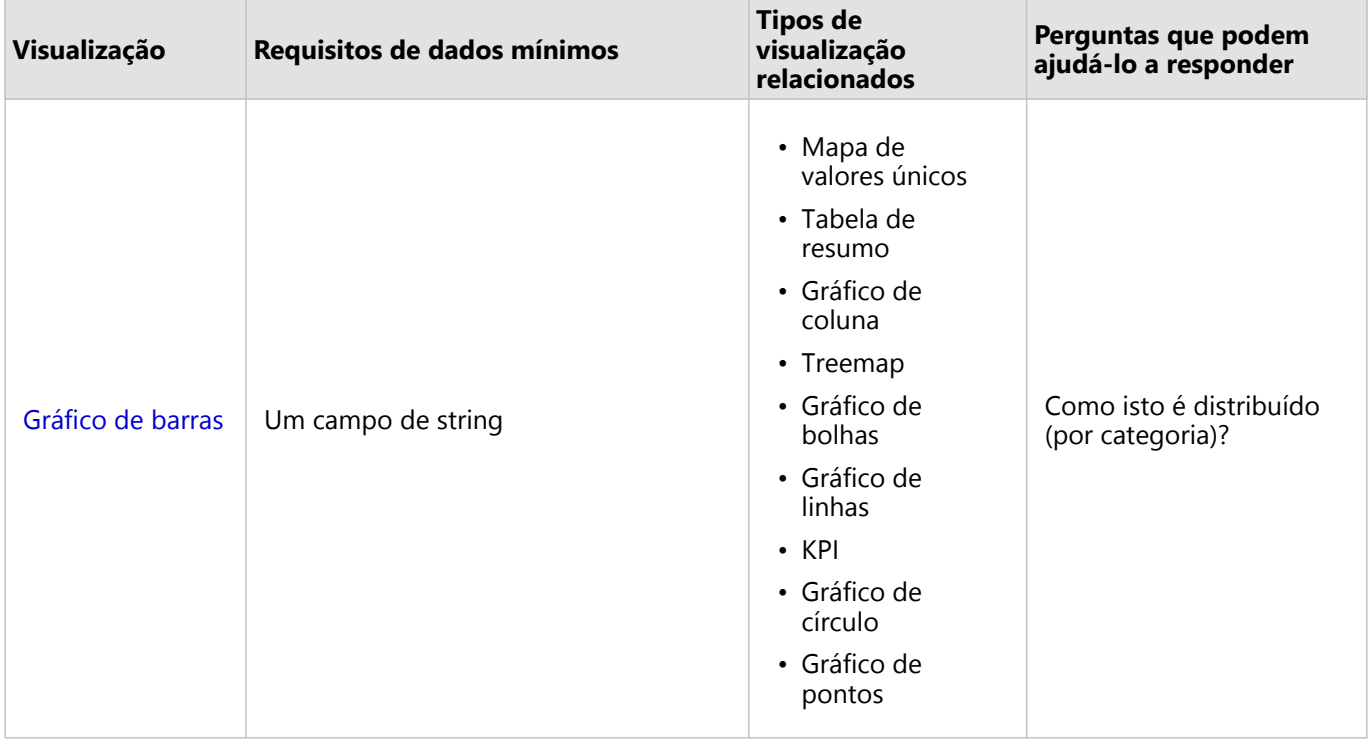

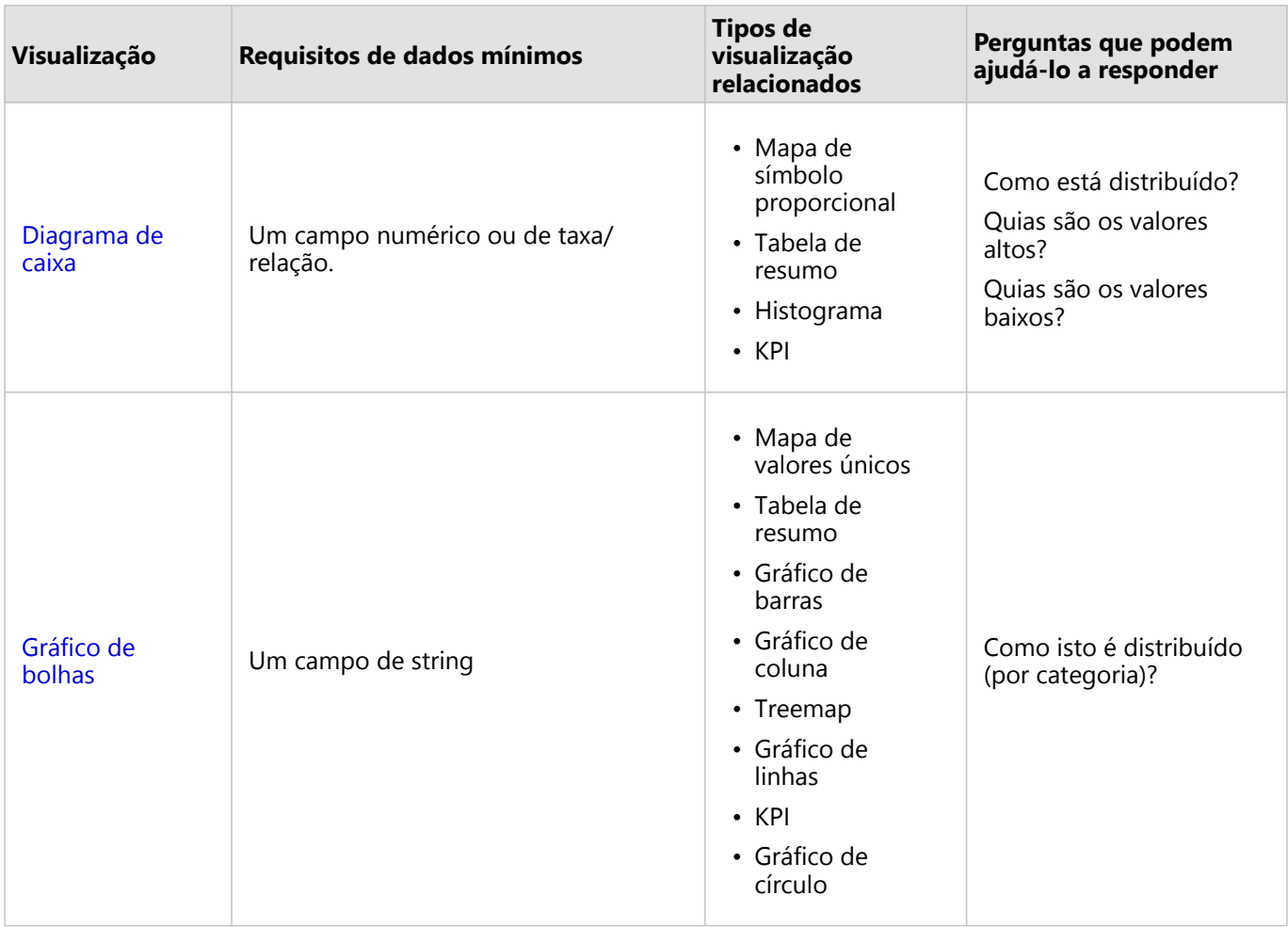

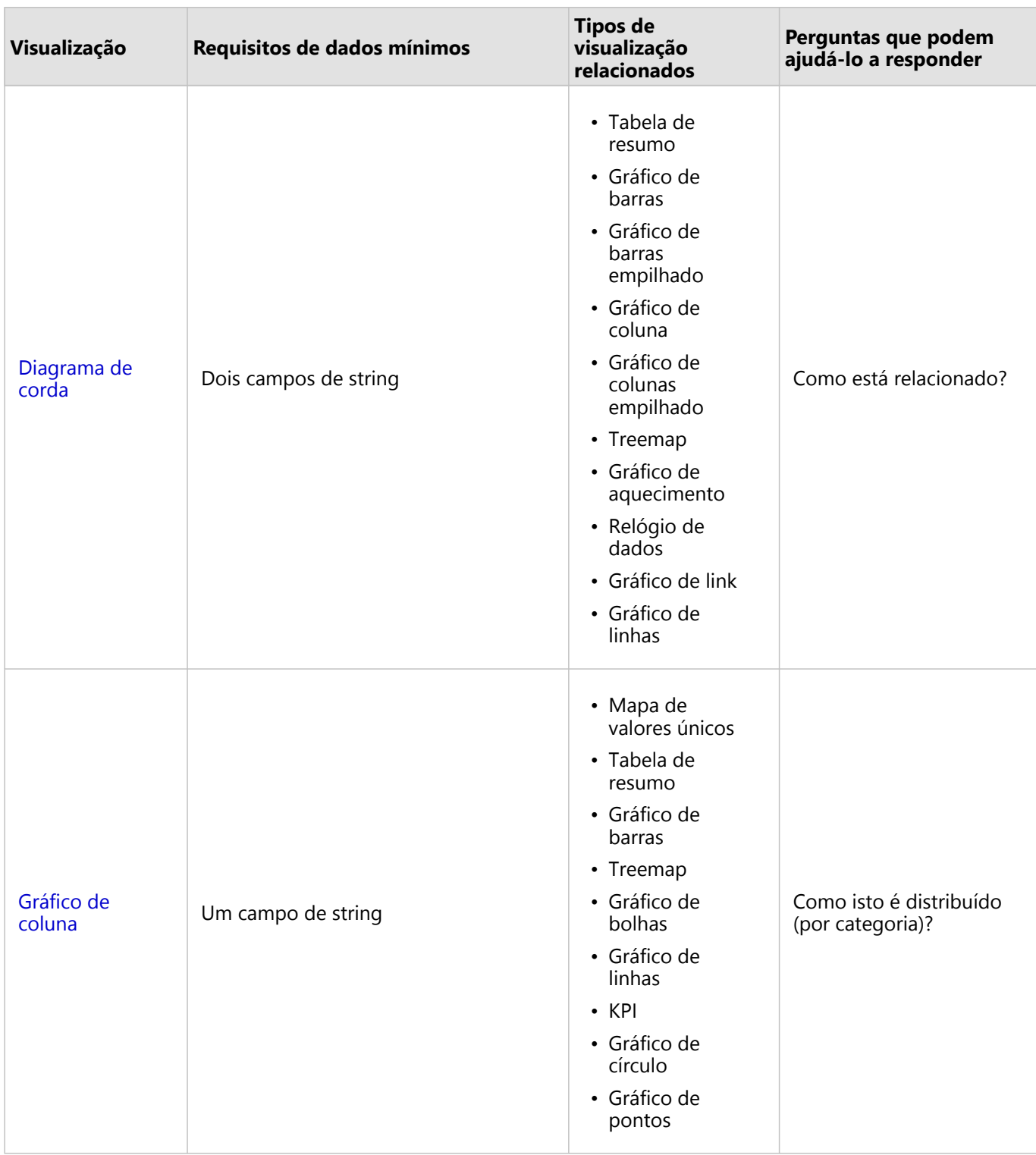

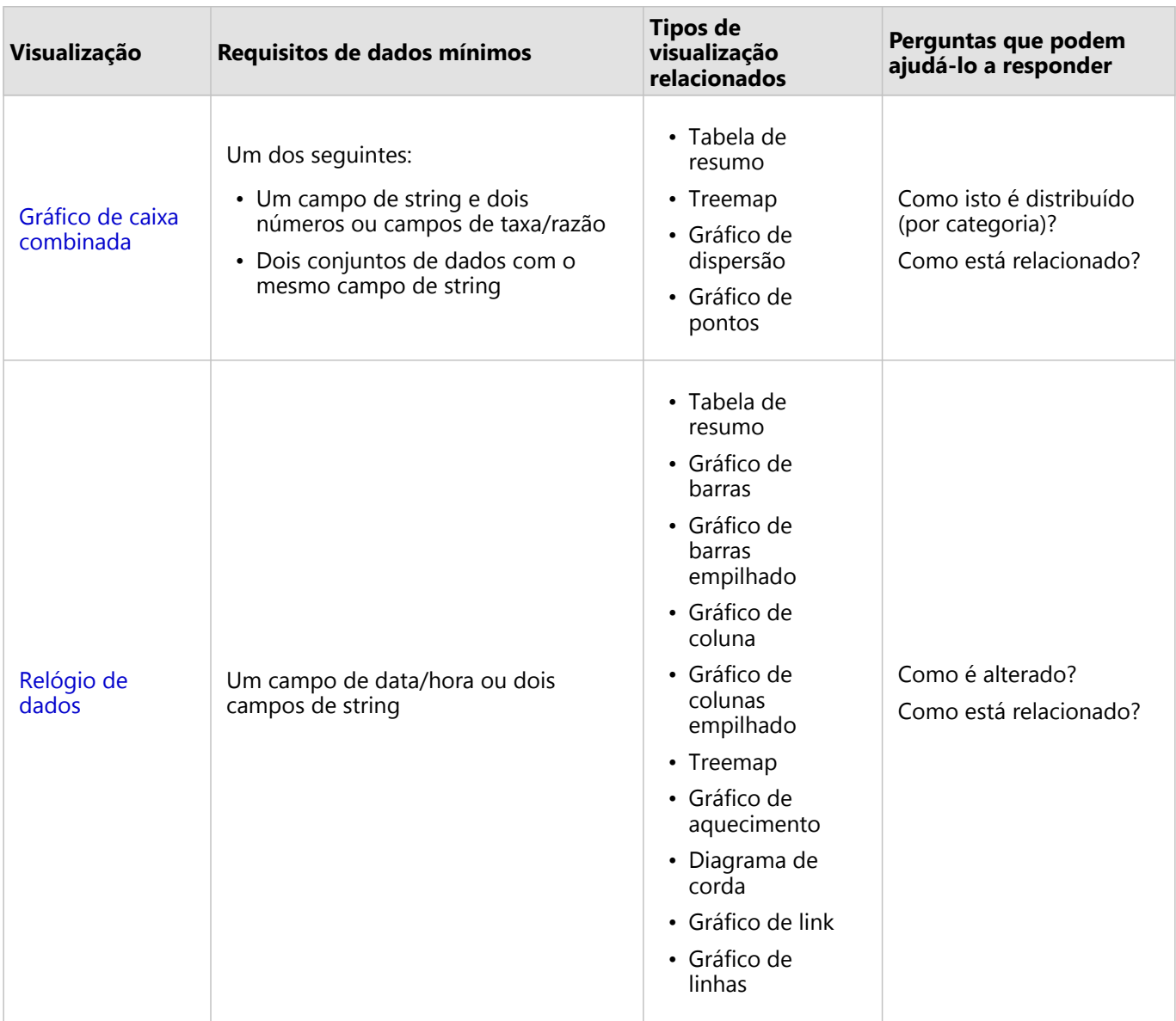

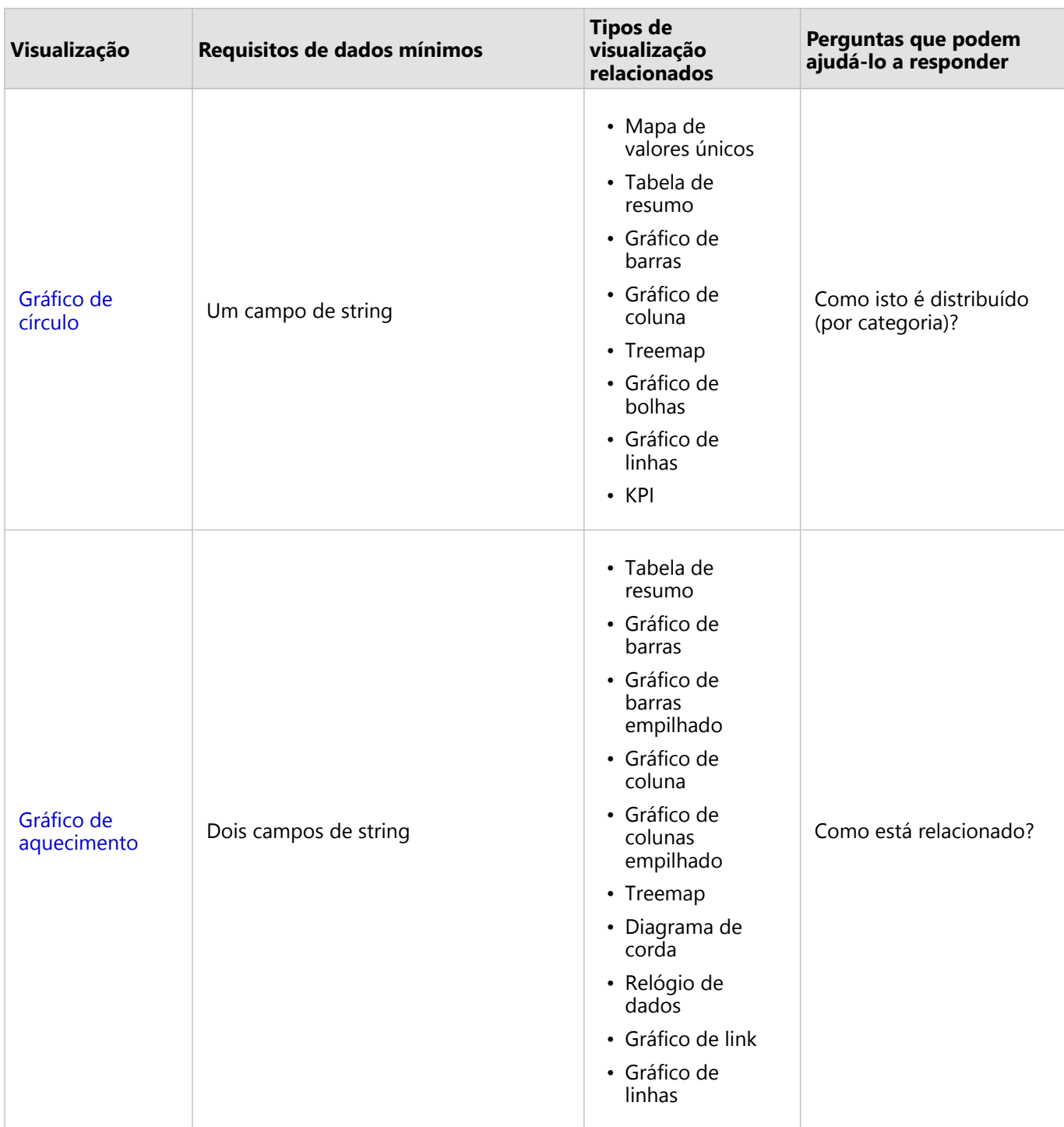

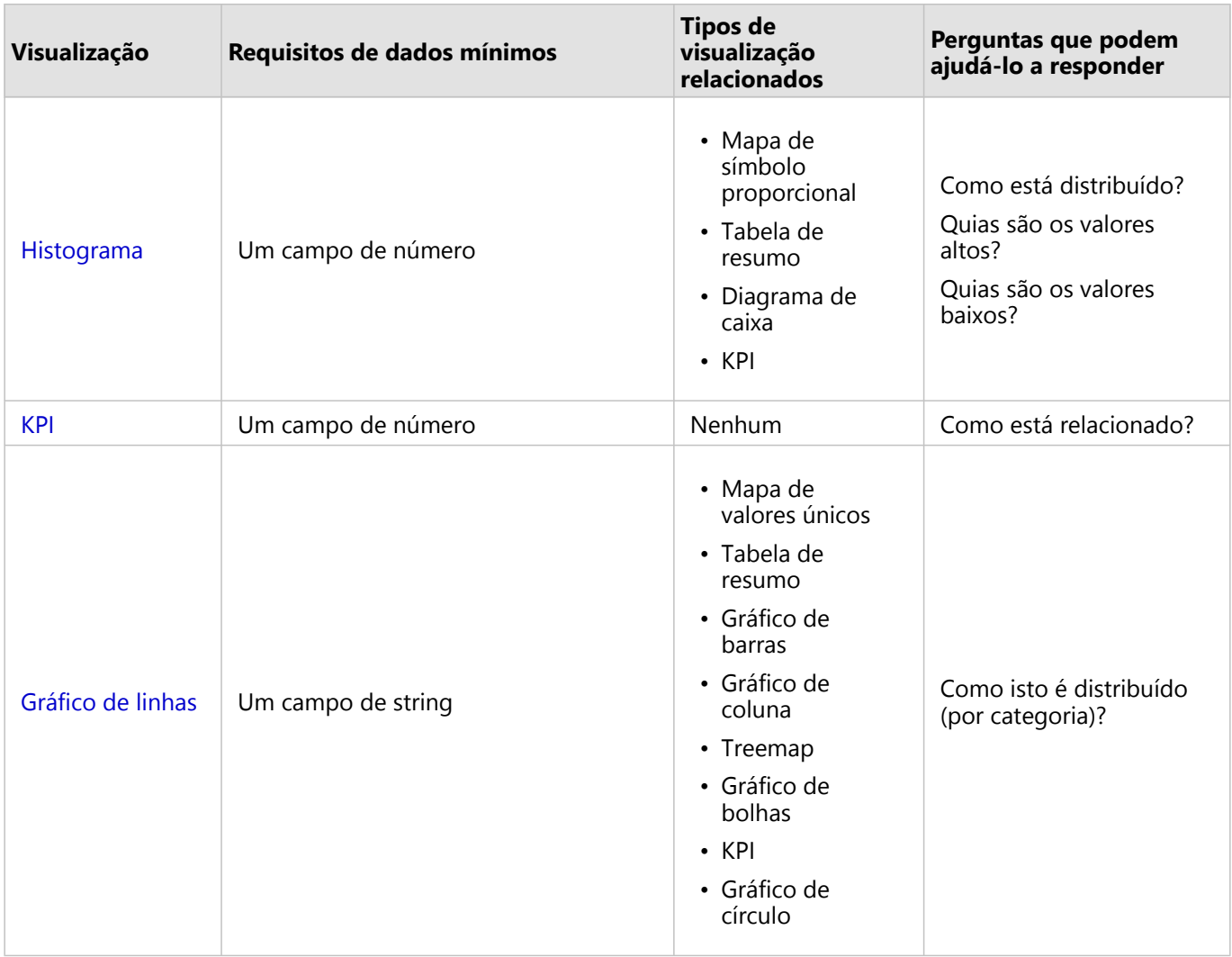

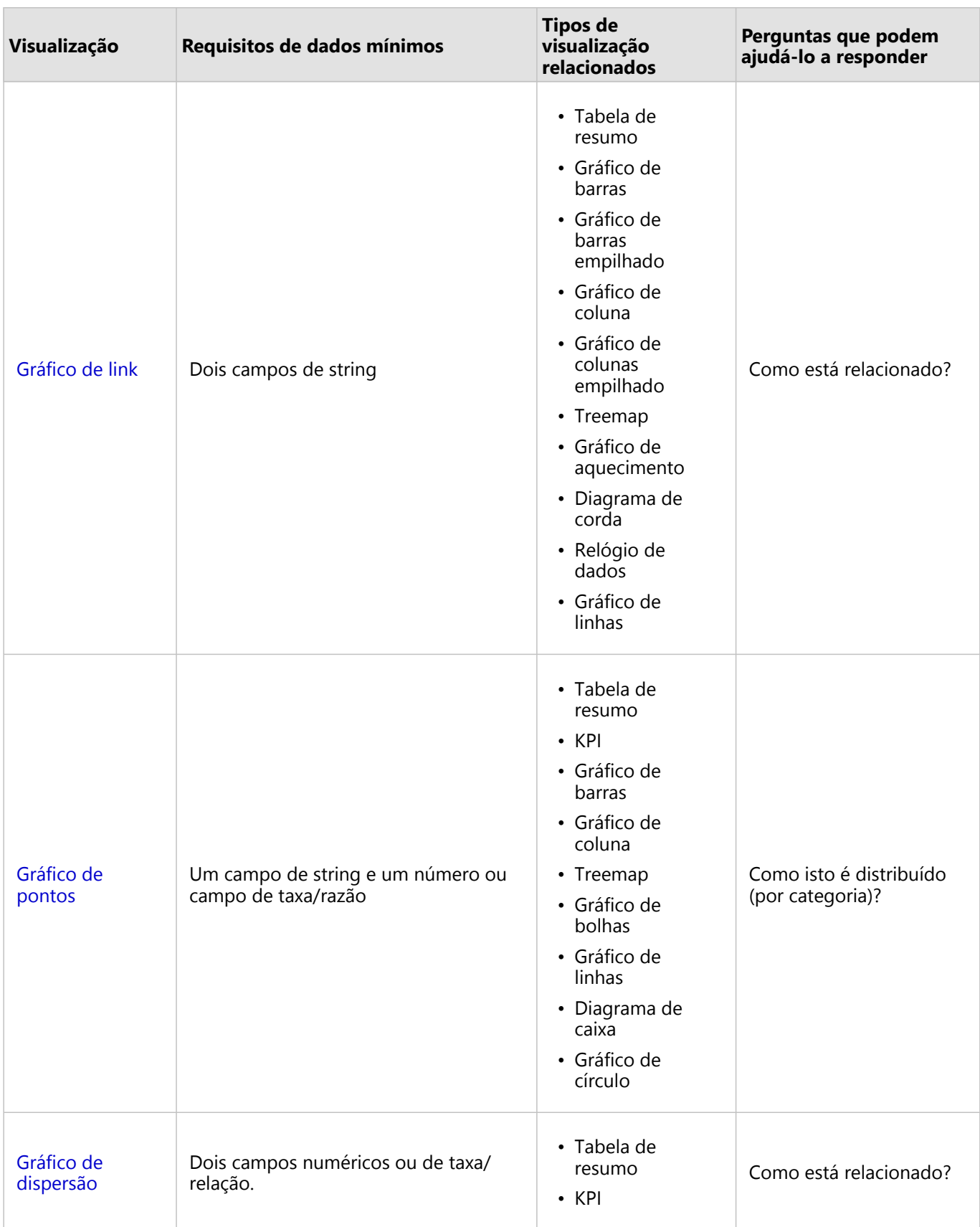

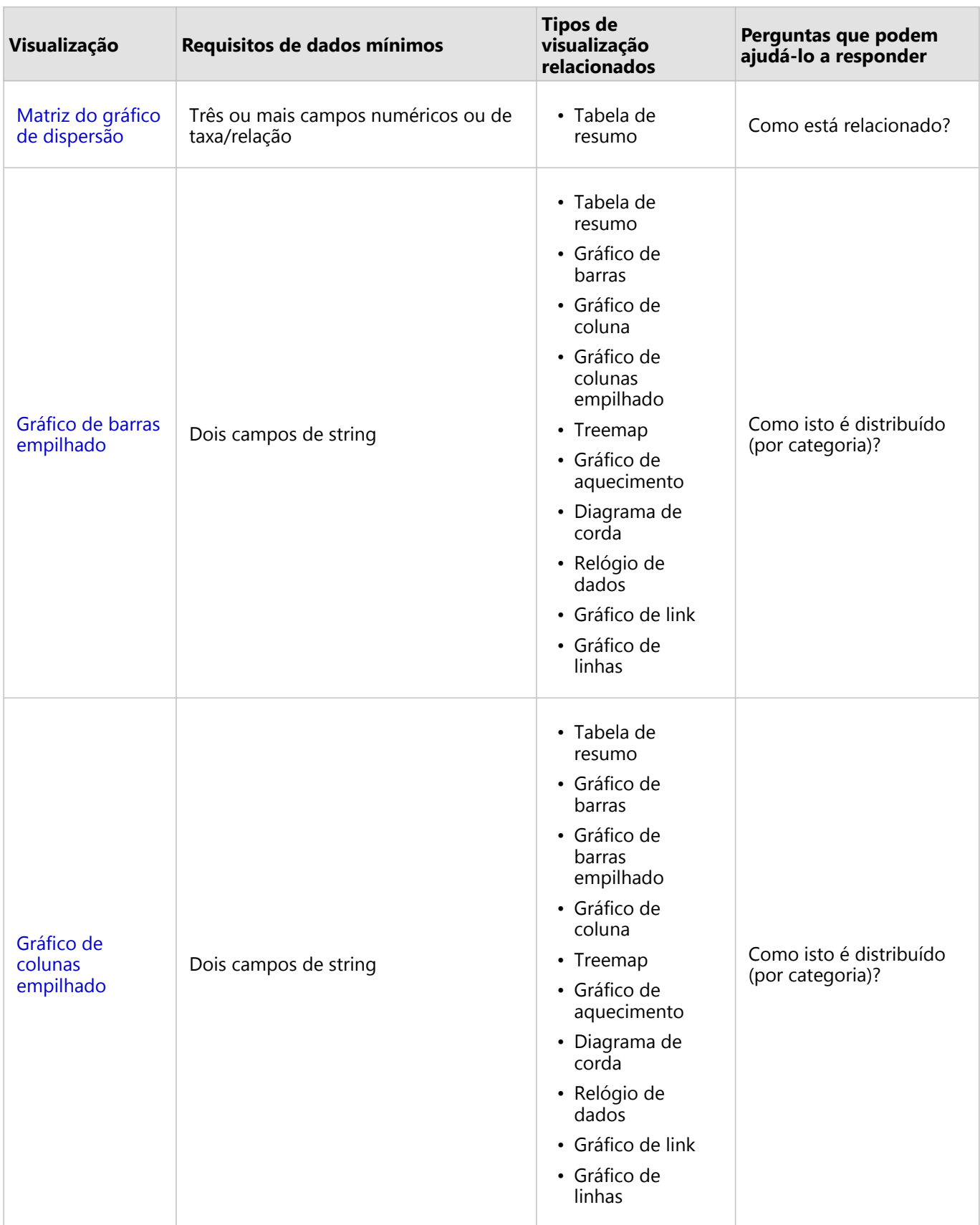

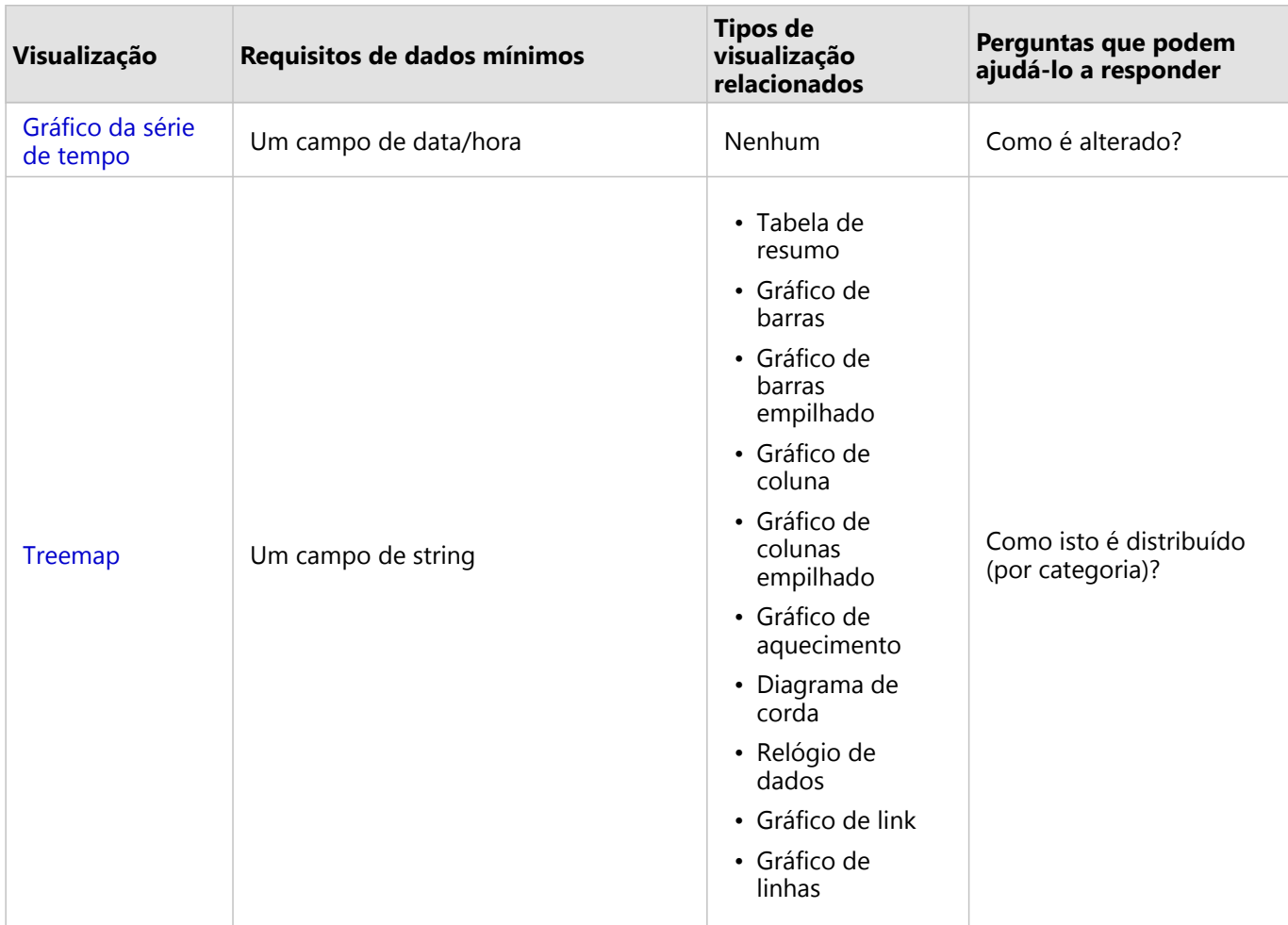

## Alterar variáveis

Conforme a história dos dados emerge das suas visualizações, é possível mostrar diferentes dados e ajustar as propriedades como agrupar seus dados, como também, alterar o estilo do gráfico: Os campos editáveis nos gráficos são mostrados em caixas suspensas cinzas. Você pode escolher um campo diferente para mostrar em um eixo ou em ambos os eixos. Clique em um campo editável no seu gráfico, e escolha um campo diferente da lista.

As visualizações que resumem os dados, como gráficos de barras, gráficos em série do tempo, gráficos de linhas, e tabelas de resumo permitem a você escolher um diferente tipo de estatística. Por exemplo, você pode trocar da visualização de soma das vendas por região para média de vendas por região utilizando o menu suspenso do tipo de estatística.

# Utilizar a barra de ferramentas do gráfico

Cada cartão tem uma barra de ferramentas que pode ser utilizada para encontrar mais informações ou melhorar a aparência dos seus dados.

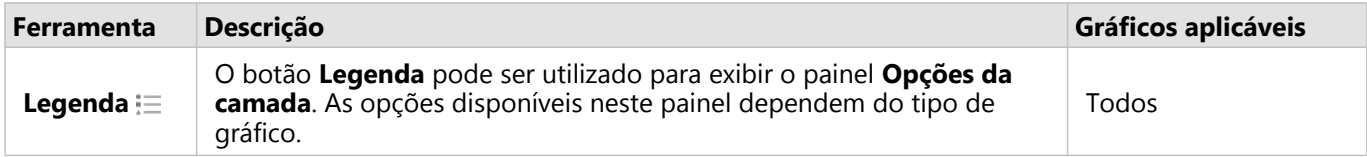

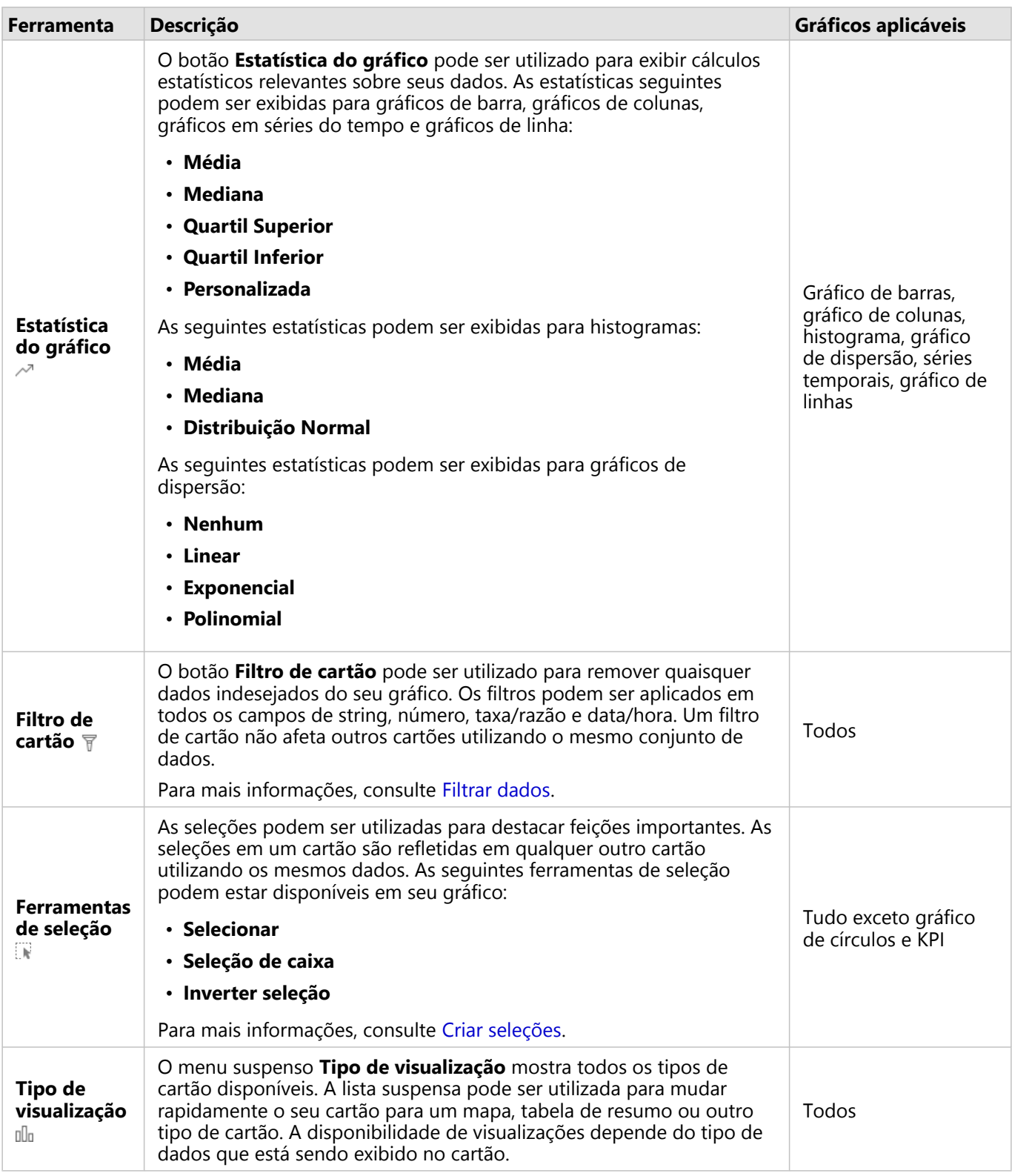

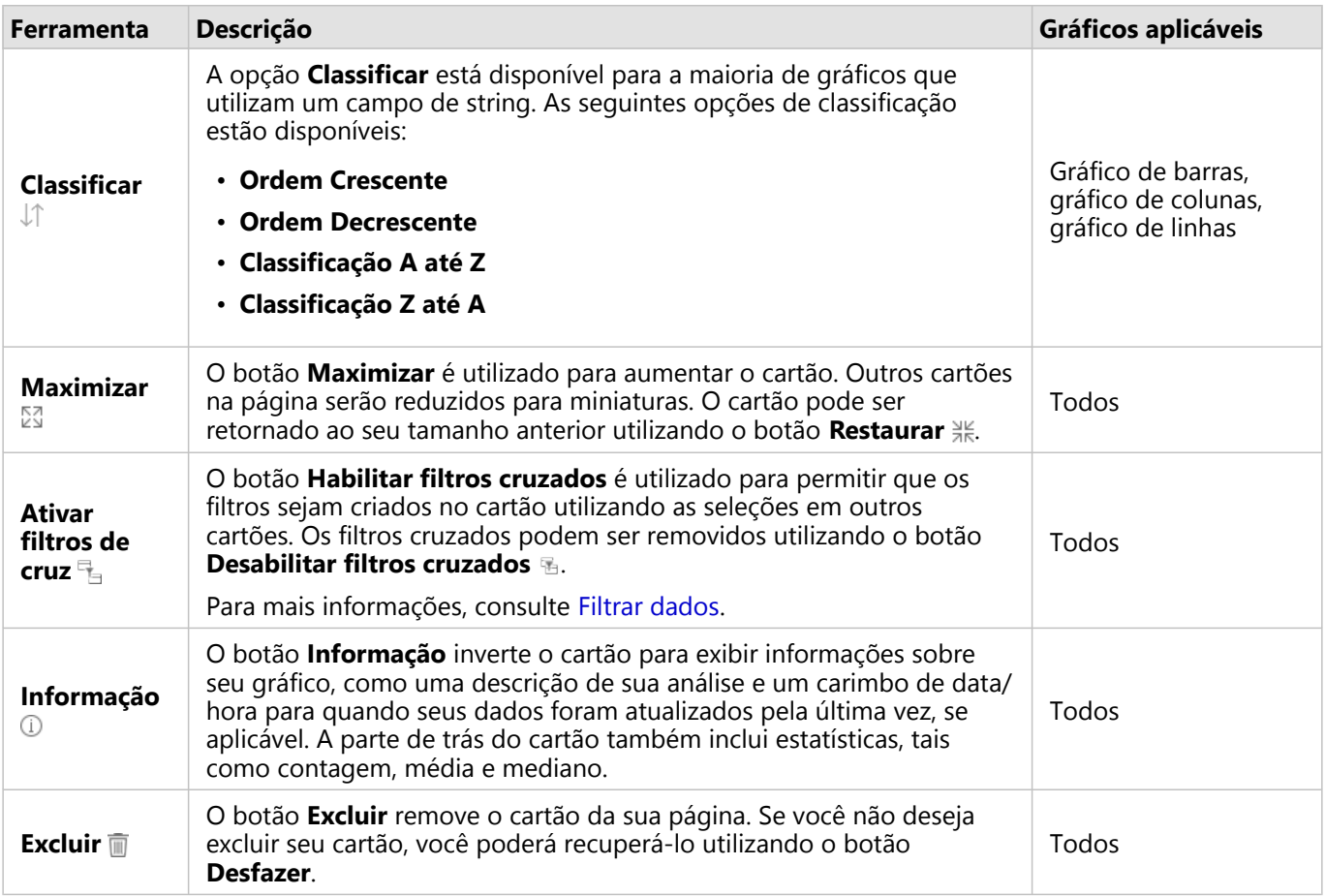

#### Modificar um eixo

Por padrão, todos os eixos numéricos no Insights estão em uma escala linear. Um ou mais eixos podem ser alterados para uma escala logarítmica para gráfico de dispersão, gráficos em séries do tempo e gráficos de linhas. Escalas logarítmicas são escalas não-lineares que podem ser utilizadas para exibir conjunto de dados com faixas grandes de valores de dados. Uma escala logarítmica utiliza ordens logarítmicas de magnitude para exibir os dados em uma escala mais manejável. Por padrão, o Insights utilizará uma base de escala logarítmica 10. A alteração da escala do eixo não altera o valor dos dados, apenas do modo que é exibido.

A escala de um eixo pode ser alterada clicando no eixo e escolhendo **Linear** ou **Log**.
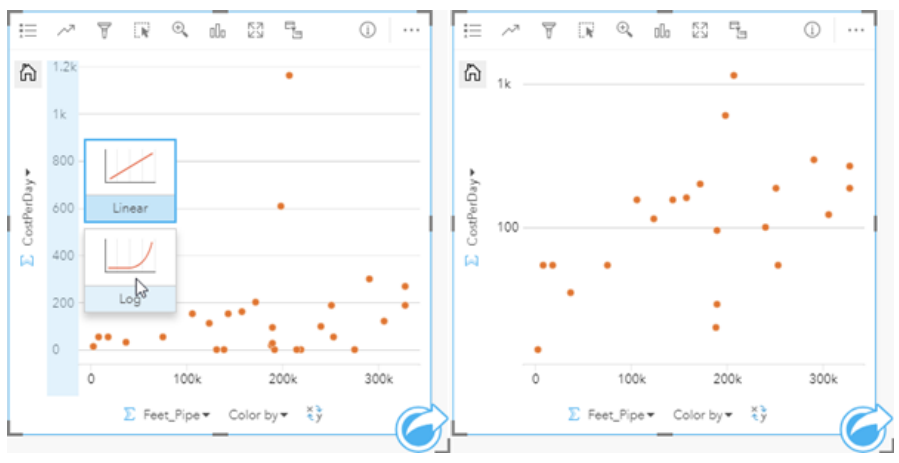

*Esquerda—Alterando a escala do eixo y para Log clicando no eixo e escolhendo a escala Log. Direito—Um gráfico de dispersão com o eixo x exibindo dados em uma escala linear e o eixo y exibindo dados em uma escala logarítmica.*

Os nomes dos campos são utilizados para rotular os eixos por padrão. Para alterar os rótulos do eixo em um gráfico, utilize as etapas seguintes:

- 1. Clique no botão **Mais** .
- 2. Clique no botão **Editar Rótulos** 2.
- 3. Clique em um rótulo para destacar o texto.
- 4. Digite o novo rótulo do eixo.
- 5. Pressione Enter ou Retornar em seu teclado para as alterações terem efeito.

## Altera as opções da camada

O painel **Opções da camada** pode ser acessado clicando no botão **Legenda**. As opções e guias disponíveis no painel **Opções da camada** são dependentes no tipo de gráfico e estilo atual.

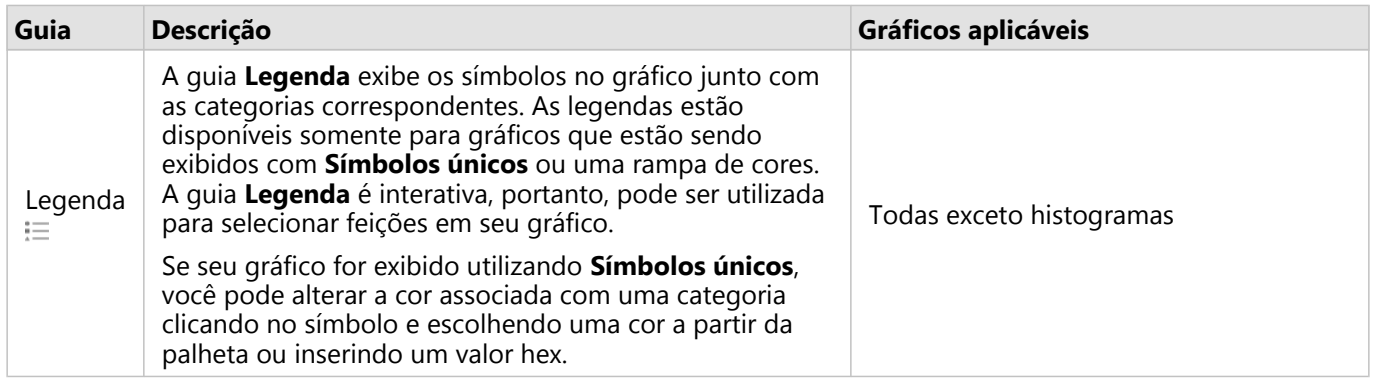

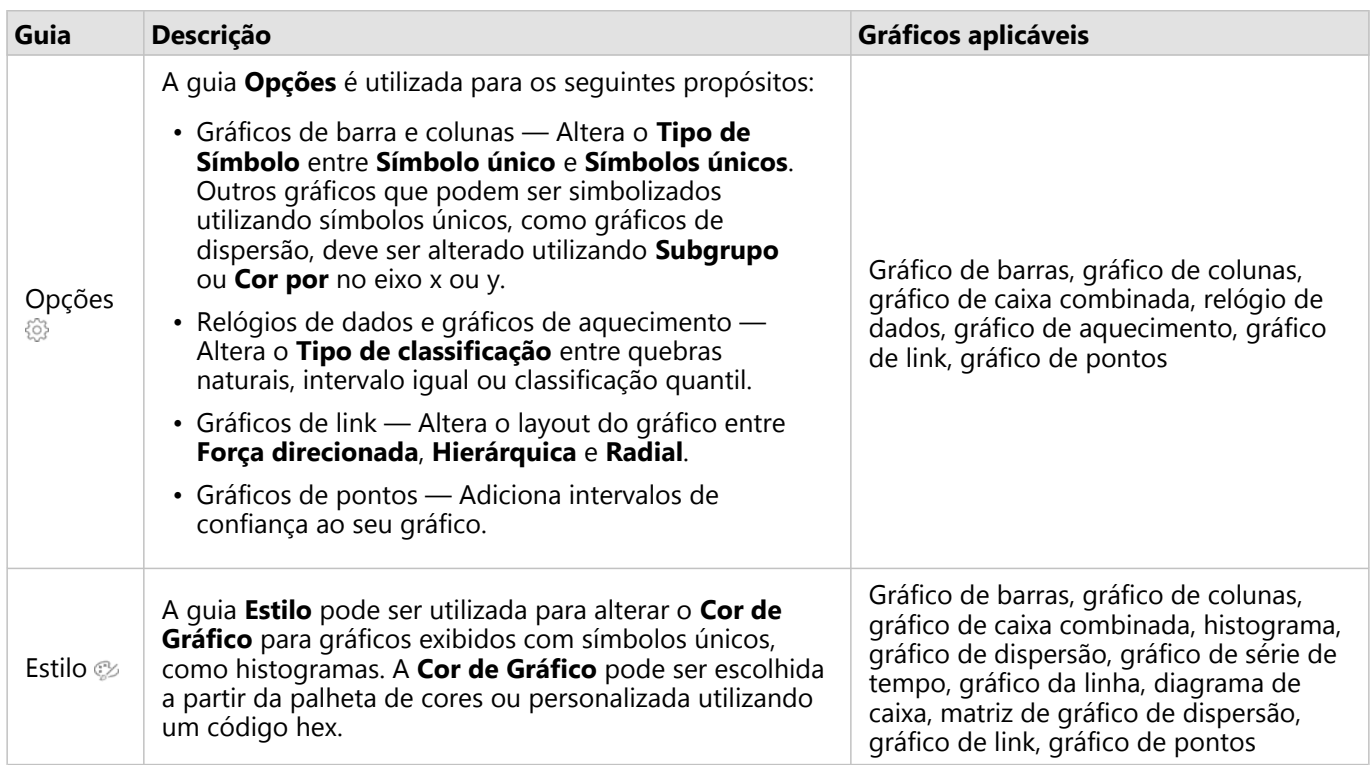

# Copiar um gráfico

Um cartão de gráfico pode ser duplicado em uma página ativando o cartão (uma cartão é ativo quando o botão Ação 
estiver visível) e utilizando Ctrl+C para copiar o cartão e Ctrl+V para colá-lo na página.

Um cartão de gráfico pode ser copiado para uma página diferente arrastando o cartão na guia **Nova Página** + ou para uma página existente. Quando um gráfico for copiado para uma nova página, o conjunto de dados também será copiado, se necessário, junto com todos os processos utilizados para criar o gráfico. O conjunto de dados não será copiado se já existir na nova página, a menos que um dos conjuntos de dados contenha um [filtro de conjunto](#page-271-0) [de dados](#page-271-0), um [campo calculado](#page-253-0) ou um campo de local criado por [habilitar localização](#page-84-0).

# <span id="page-182-0"></span>Criar e utilizar um gráfico de barras

Um gráfico de barras é criado exibindo um campo de string no eixo y e um campo de contagem, campo numérico ou taxa/proporção no eixo x. O comprimento de cada barra representa o valor de cada categoria.

Os gráficos de barras podem responder perguntas sobre seus dados, do tipo: Como os valores numéricos são distribuídos ou resumidos por categoria? Como seus dados são classificados?

# Exemplos

Uma companhia de seguro está revisando os tipos de apólices que ela oferece para comparar suas ofertas atuais aos resultados de um projeto de pesquisa de mercado recentemente concluído. A primeira etapa na revisão é determinar o valor total das apólices em cada classe de apólice. Você pode usar um gráfico de barras para visualizar a soma dos valores segurados totais (TIV) para cada classe de política.

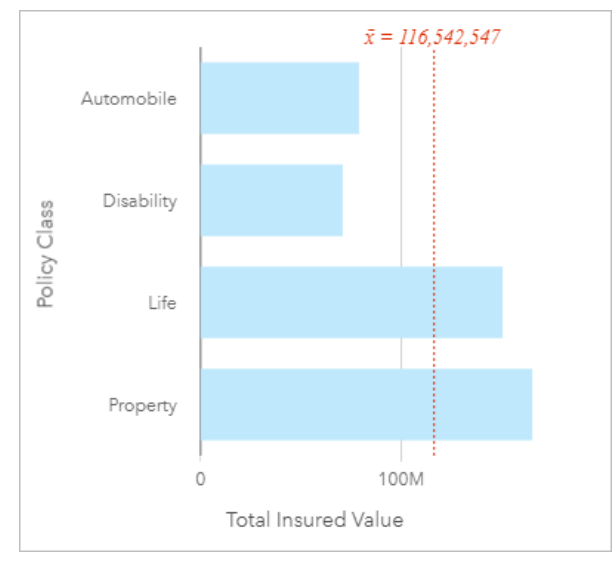

O gráfico de barras acima fornece uma soma de TIV para cada categoria de apólice de seguros: Deficiência, Vida, Automóvel e Propriedade. Quando o gráfico for classificado em ordem crescente, você pode ver os valores mais alto e mais baixo.

A companhia de seguro está especialmente interessada em expandir seus negócios em cinco cidades de interesse. O campo **Subgrupo** pode ser utilizado para comparar o TIV para cada classe de apólice entre cidades.

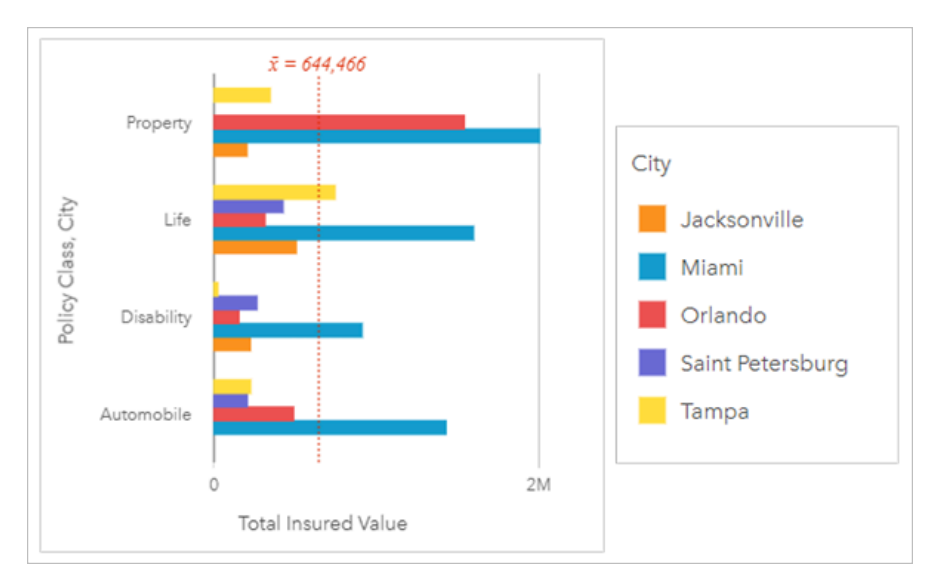

O gráfico de barras agrupado acima mostra a distribuição de subgrupos para cada categoria. Os valores da **Classe de Política** (propriedade, vida, incapacidade e automóvel) têm subgrupos que mostram uma barra colorida diferente para cada cidade incluída no filtro de cartão.

# Criar um gráfico de barras

Para criar um gráfico de barras, complete as seguintes etapas:

- 1. Selecione uma das seguintes opções de dados:
	- Um ou dois campos de string *II*
	- Um ou dois campos de string  $_{\text{min}}$  mais um campo de número  $\sum$  ou taxa/relação  $_{\text{max}}$

### Anotação:

Se você não selecionar um campo de número ou taxa/relação, seus dados serão agregados e uma contagem será exibida.

Você pode [procurar por campos](#page-77-0) utilizando a barra de pesquisa no painel de dados.

- 2. Crie um gráfico de barras utilizando as seguintes etapas:
	- a. Arraste os campos selecionados para um novo cartão.
	- b. Paire sobre a área **Gráfico** .
	- c. Solte os campos selecionados no **Gráfico de Barras**.

#### Q **Dica:**

Você também pode criar gráficos utilizando o menu **Gráfico** acima do painel de dados ou o botão **Tipo de visualização** em um cartão existente. Para o menu **Gráfico** , somente gráficos que são compatíveis com sua seleção de dados estarão habilitados. Para o menu **Tipo de visualização** , somente visualizações compatíveis (incluindo mapas, gráficos ou tabelas) serão exibidas.

## Anotações de uso

O botão Legenda **E** abre o painel Opções da camada . O painel Opções da camada contém as seguintes funções:

- A guia Legenda e e utilizado para visualizar os símbolos no gráfico. O botão de legenda  $\Box$  exibe a legenda como um cartão separado em sua página. Você pode usar a legenda para fazer seleções no gráfico quando um subgrupo for aplicado. Para alterar a cor associada com um valor, clique no símbolo e escolha uma cor da palheta ou insira um valor hex.
- A guia **Opções** é utilizada para alterar o **Tipo de Símbolo** para**Símbolo Único**. A guia **Opções** não estará disponível se o gráfico tiver um campo de subgrupo especificado.
- A guia **Estilo**  $\mathcal{D}$  é usado para alterar a cor do símbolo (apenas um símbolo), alterar a cor do contorno no gráfico ou ativar ou desativar os rótulos. Os rótulos exibem os valores numéricos associados ao gráfico e podem ser configurados com base na posição, orientação e número de casas decimais. Você pode escolher um número de casas decimais de zero a cinco ou escolher**Padrão** ou **Automático** dos rótulos. **Padrão** abreviará números grandes, enquanto **Automático** escolherá uma precisão apropriada.

Você pode simbolizar o valor de cada barra como uma contagem de feições em cada categoria no eixo y ou como um campo de número ou taxa/proporção. Se um campo for utilizado, os valores de barra poderão ser calculados como uma soma, mínimo, máximo, média, percentil ou uma média dos valores do campo para cada categoria.

#### Anotação:

Mediana e percentil não estão disponíveis para determinadas camadas de feição remotas. Se a sua camada de feição remota não suportar mediana ou percentil, você poderá [copiar a camada para seu livro de tarefas](#page-91-0).

Você pode opcionalmente selecionar o campo **Subgrupo** no eixo y. O campo **Subgrupo** deve ser um campo de string e será utilizado para dividir cada categoria no eixo y em subcategorias.

#### ନ **Dica:**

Você pode definir o estilo dos mapas relacionados com o mesmo campo que você utilizou para agrupar seu gráfico de barras. Quando você interagir com o gráfico ou o mapa, você pode visualizar padrões categóricos e espaciais simultâneos.

Utilize o botão **Estatística do gráfico**  $\sim$  para exibir a média, mediano, quartil superior, quartil inferior ou um valor personalizado.

Utilize o botão **Classificar** ↓↑ para classificar os dados categóricos em ordem crescente ou decrescente pela variável numérica ou alfabeticamente.

Utilize o botão **Tipo de visualização** <sub>Illa</sub> para alternar diretamente entre um gráfico de pontos e outras visualizações, como uma [tabela de resumo](#page-247-0), [gráfico de bolhas,](#page-213-0) ou [gráfico da linha.](#page-215-0)

Quando você cria um gráfico de barras, um conjunto de dados resultante **E** com os campos de número e string utilizados para criar o gráfico é adicionado ao painel de dados. Você pode utilizar o conjunto de dados de resultado para localizar respostas com análise não espacial utilizando o botão **Ação** .

# Criar e utilizar um gráfico de barras empilhadas

Gráficos de barras empilhadas exibem o tamanho relativo—como uma contagem, porcentagem ou outra variável numérica—de uma variável categórica, subdividida por cores com base em um subgrupo.

Os gráficos de barras empilhadas podem responder perguntas sobre seus dados, do tipo: Como os valores numéricos são distribuídos ou resumidos por categoria e subcategoria? Como seus dados são classificados?

# Exemplo

Uma companhia de seguro está revisando os tipos de apólices que ela oferece para comparar suas ofertas atuais com um projeto de pesquisa de mercado recentemente concluído. A companhia de seguro está especialmente interessada em expandir seus negócios em cinco cidades de interesse. Um gráfico de barras empilhadas pode ser utilizado para visualizar a soma total dos valores assegurados (TIV) para cada cidade de interesse e classe de apólice.

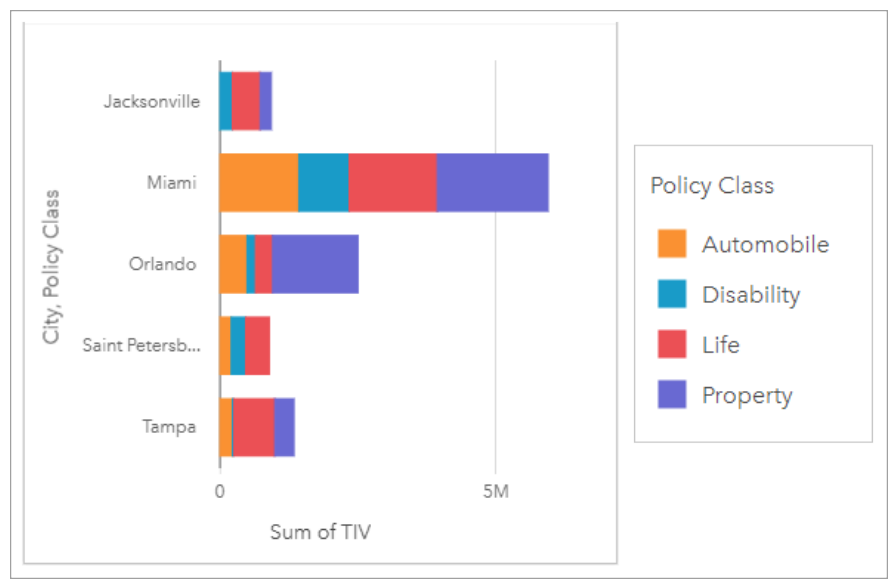

O analista está interessado em verificar se Miami tem o TIV mais alto, apesar de ter aproximadamente metade da população de Jacksonville. Com base nestes valores, parece que Jacksonville poderia ser uma boa opção para expandir os negócios. O analista também analisará mais de perto a publicidade e a concorrência em Miami, para que ele possa criar uma estratégia para as outras cidades.

A empresa acredita que poderá entrar em novos mercados anunciando opções de pacotes para clientes existentes. A equipe de marketing acha que seria melhor personalizar quais pacotes são promovidos para cada cidade com base em quais classes de apólice estão sendo compradas. O analista pode determinar quais pacotes serão promovidos em cada cidade, alterando a variável numérica no gráfico de barras empilhadas da soma de TIV para a contagem de apólices e exibindo o gráfico com uma porcentagem empilhada. As alterações no gráfico permitem ao analista determinar as proporções de apólices vendidas de cada classe para as cidades de interesse.

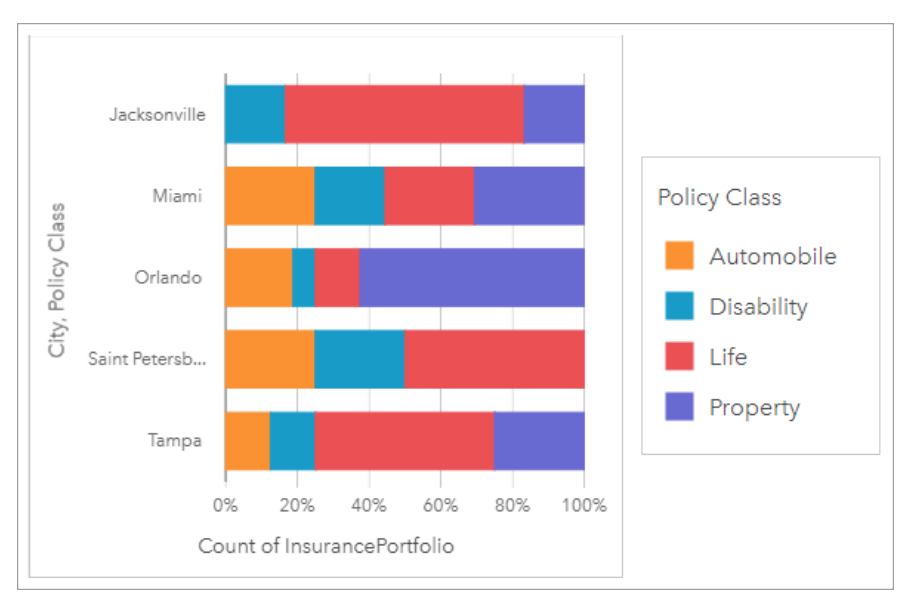

O gráfico mostra que a maioria das cidades tem pelo menos uma classe de apólice com uma porcentagem muito baixa da contagem geral de apólices para a cidade. Por exemplo, Jacksonville e São Petersburgo não têm apólices nas classes Automóvel e Propriedade, respectivamente. A empresa poderia tentar aumentar as vendas destas classes de apólices anunciando pacotes de seguros a clientes de seguros de vida existentes, que representam uma proporção relativamente alta das apólices em Jacksonville e São Petersburgo.

# Criar um gráfico de barras empilhadas

Para criar um gráfico de barras empilhadas, complete as seguintes etapas:

- 1. Selecione uma das seguintes opções de dados:
	- Dois campos de string **I**
	- · Dois campos de string in mais um campo de número D ou taxa/proporção  $n_{\text{B}}$

#### **Anotação:**

Se você não selecionar um campo de número ou taxa/relação, seus dados serão agregados e uma contagem será exibida.

Você pode [procurar por campos](#page-77-0) utilizando a barra de pesquisa no painel de dados.

- 2. Crie um gráfico de barras empilhadas.
	- a. Arraste os campos selecionados para um novo cartão.
	- b. Paire sobre a área **Gráfico** .
	- c. Solte os campos selecionados no **Gráfico de Barras Empilhadas**.

#### **Dica:**

Você também pode criar gráficos utilizando o menu **Gráfico** acima do painel de dados ou o botão **Tipo de visualização** <sub>Illu</sub> em um cartão existente. Para o menu Gráfico, somente gráficos que são compatíveis com sua seleção de dados estarão habilitados. Para o menu **Tipo de visualização** , somente visualizações compatíveis (incluindo mapas, gráficos ou tabelas) serão exibidas.

# Anotações de uso

O botão **Legenda** <del>i</del>≡ pode ser utilizado para selecionar dados de um subgrupo. Para alterar a cor associada com uma categoria, clique no símbolo e escolha uma cor da palheta ou insira um valor hex.

A guia **Estilo** pode ser utilizada para alterar o layout entre **Contagem Empilhada** e **Porcentagem Empilhada**. O layout **Contagem Empilhada** exibe a variável numérica no gráfico como total para a categoria e subcategoria, com o comprimento da barra e os segmentos dentro da barra representando a quantidade da variável numérica. O layout **Porcentagem Empilhada** exibe todas as categorias com o mesmo tamanho, representando um intervalo de 0 a 100%. As subcategorias são todas exibidas como proporções das barras. A guia **Estilo** pode ser utilizado para alterar a cor de contorno.

O valor de cada barra pode ser simbolizado como uma contagem de feições em cada categoria no eixo y, ou como um campo de número ou taxa/proporção. Se um campo for utilizado, os valores de barra poderão ser calculados como uma soma, mínimo, máximo, média, percentil ou uma média dos valores do campo para cada categoria.

### Anotação:

Mediana e percentil não estão disponíveis para determinadas camadas de feição remotas. Se a sua camada de feição remota não suportar mediana ou percentil, você poderá [copiar a camada para seu livro de tarefas](#page-91-0).

O subgrupo pode ser removido para alterar o gráfico de barras empilhadas para um [gráfico de barras.](#page-182-0)

Utilize o botão **Estatística do gráfico**  $\sim$  para exibir a média, mediano, quartil superior, quartil inferior ou um valor personalizado.

Utilize o botão **Classificar**  $\downarrow \uparrow$  para classificar os dados categóricos em ordem crescente ou decrescente pela variável numérica ou alfabeticamente.

Utilize o botão **Tipo de visualização** <sub>Illa</sub> para alternar diretamente entre um gráfico de barras empilhadas e outras visualizações, como [tabela de resumo](#page-247-0), [gráfico de aquecimento](#page-223-0) ou [diagrama de corda](#page-218-0).

Quando você cria um gráfico de barras empilhadas, um conjunto de dados resultante Ecom os campos de número e string utilizados para criar o gráfico é adicionado ao painel de dados. O conjunto de dados resultante pode ser utilizado para localizar perguntas com análise não espacial utilizando o botão **Ação** .

# <span id="page-188-0"></span>Criar e utilizar um gráfico de colunas

Um gráfico de colunas é criado exibindo um campo de string no eixo x e um campo de contagem, campo numérico ou taxa/proporção no eixo y. O comprimento de cada coluna representa o valor de cada categoria. Os gráficos de colunas também podem utilizar um subgrupo para criar um gráfico de colunas agrupados ou empilhados para que as comparações possam ser realizadas entre e dentro das categorias.

Os gráficos de colunas podem responder perguntas sobre seus dados, do tipo: Como os valores numéricos são distribuídos ou resumidos por categoria? Como seus dados são classificados?

# Exemplos

Uma companhia de seguro está revisando os tipos de apólices que ela oferece para comparar suas ofertas atuais com um projeto de pesquisa de mercado recentemente concluído. A primeira etapa na revisão é determinar o valor total das apólices em cada classe de apólice. Um gráfico de colunas pode ser utilizado para visualizar a soma toal de valores do seguro (TIV) para cada classe de apólice.

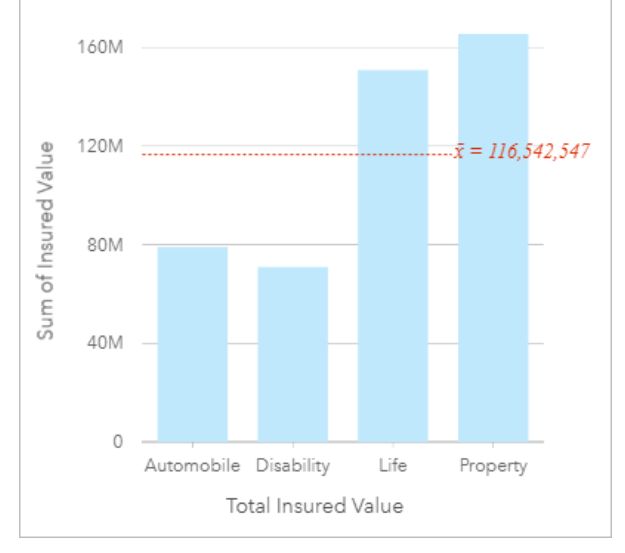

O gráfico de colunas acima fornece uma soma de TIV para cada categoria de apólice do seguro: Deficiência, Vida, Automóvel e Propriedade. Quando o gráfico é classificado em ordem crescente, é fácil visualizar os valores mais altos e mais baixos.

A companhia de seguro está especialmente interessada em expandir seus negócios em cinco cidades de interesse. O campo Subgrupo pode ser utilizado para comparar o valor total do seguro para cada classe de apólice entre cidades.

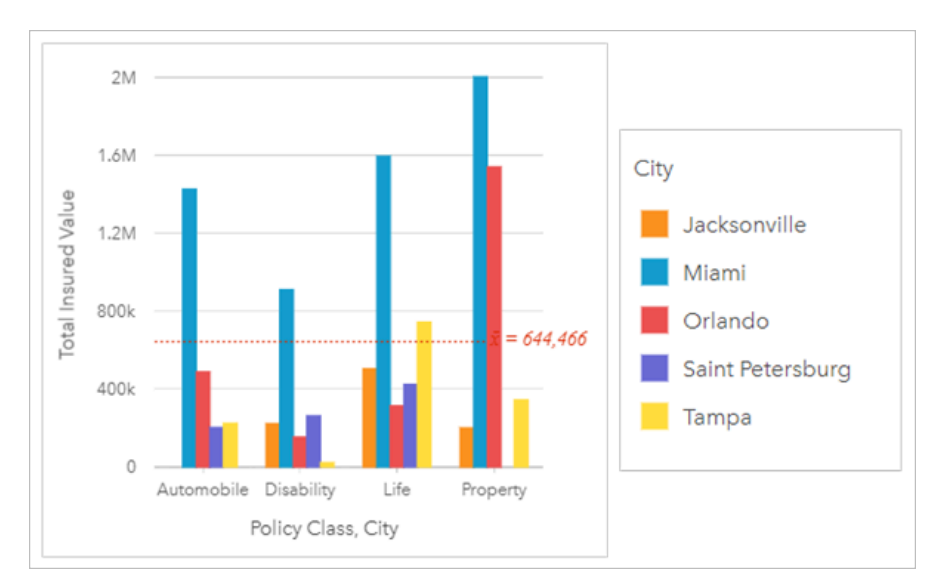

O gráfico de colunas acima mostra a distribuição de subgrupos para cada categoria. Os valores Policy\_Class (Propriedade, Vida, Deficiência e Automóvel) têm subgrupos que mostram uma coluna colorida diferente para cada cidade.

### Criar um gráfico de colunas

Para criar um gráfico de colunas, complete as seguintes etapas:

- 1. Selecione uma das seguintes opções de dados:
	- Um ou dois campos de string *II*
	- Um ou dois campos de string  $\mathbb{I}$ mais um campo de número  $\sum$  ou taxa/relação  $\frac{H}{B}$

#### **Anotação:**

Se você não selecionar um campo de número ou taxa/relação, seus dados serão agregados e uma contagem será exibida.

Você pode [procurar por campos](#page-77-0) utilizando a barra de pesquisa no painel de dados.

- 2. Crie um gráfico de colunas utilizando as seguintes etapas:
	- a. Arraste os campos selecionados para um novo cartão.
	- b. Paire sobre a área **Gráfico** .
	- c. Solte os campos selecionados no **Gráfico de Colunas**.

#### ❤ **Dica:**

Arraste um campo de string correspondente de um segundo conjunto de dados para o seu gráfico de colunas para criar um [gráfico de caixa combinada.](#page-241-0)

#### ❤ **Dica:**

Você também pode criar gráficos utilizando o menu **Gráfico** acima do painel de dados ou o botão **Tipo de visualização** <sub>Illa</sub> em um cartão existente. Para o menu Gráfico, somente gráficos que são compatíveis com sua seleção de dados estarão habilitados. Para o menu **Tipo de visualização** , somente visualizações compatíveis (incluindo mapas, gráficos ou tabelas) serão exibidas.

# Anotações de uso

O botão Legenda adre o painel **Opções da camada** . O painel **Opções da camada** contém as seguintes funções:

- A guia Legenda e e utilizado para visualizar os símbolos no gráfico. O botão de legenda  $\Box$  exibe a legenda como um cartão separado em sua página. Você pode usar a legenda para fazer seleções no gráfico quando um subgrupo for aplicado. Para alterar a cor associada com um valor, clique no símbolo e escolha uma cor da palheta ou insira um valor hex.
- A guia **Opções** é utilizada para alterar o **Tipo de Símbolo** para**Símbolo Único**. A guia **Opções** não estará disponível se o gráfico tiver um campo de subgrupo especificado.
- A quia **Estilo**  $\mathcal{C}$  é usado para alterar a cor do símbolo (apenas um símbolo), alterar a cor do contorno no gráfico ou ativar ou desativar os rótulos. Os rótulos exibem os valores numéricos associados ao gráfico e podem ser configurados com base na posição, orientação e número de casas decimais. Você pode escolher um número de casas decimais de zero a cinco ou escolher**Padrão** ou **Automático** dos rótulos. **Padrão** abreviará números grandes, enquanto **Automático** escolherá uma precisão apropriada.

O valor de cada coluna pode ser simbolizado como uma contagem de feições em cada categoria no eixo x, ou como um campo de número ou taxa/proporção. Se um campo for utilizado, os valores da coluna poderão ser calculados como uma soma, mínimo, máximo, média, percentil ou uma média dos valores do campo para cada categoria.

### Anotação:

Mediana e percentil não estão disponíveis para determinadas camadas de feição remotas. Se a sua camada de feição remota não suportar mediana ou percentil, você poderá [copiar a camada para seu livro de tarefas](#page-91-0).

Um campo Subgrupo opcional pode ser selecionado no eixo x. O campo Subgrupo deve ser um campo de string e será utilizado para dividir cada categoria no eixo x em subcategorias.

#### Ŵ **Dica:**

Defina o estilo dos mapas relacionados com o mesmo campo que você utilizou como subgrupo no seu gráfico de coluna. Quando você interagir com o gráfico ou o mapa, você visualizará padrões categóricos e espaciais simultâneos.

Utilize o botão **Estatística do gráfico**  $\sim$  para exibir a média, mediano, quartil superior, quartil inferior ou um valor personalizado.

Utilize o botão **Classificar**  $\int$ para classificar os dados categóricos em ordem crescente ou decrescente pela variável numérica ou alfabeticamente.

Utilize o botão **Tipo de visualização** e para alternar diretamente entre um gráfico de colunas e outras visualizações, como [tabela sumária](#page-247-0), [histograma,](#page-209-0) ou [gráfico de pizza](#page-195-0).

Quando você criar um gráfico de colunas, um conjunto de dados resultante Ecom os campos de número e string utilizados para criar o gráfico será adicionado ao painel de dados. O conjunto de dados resultante pode ser utilizado para localizar perguntas com análise não espacial utilizando o botão **Ação** .

# Criar e utilizar um gráfico de colunas empilhadas

Gráficos de colunas empilhadas exibem o tamanho relativo—como uma contagem, porcentagem ou outra variável numérica—de uma variável categórica, subdividido por cores com base em um subgrupo.

Os gráficos de colunas empilhadas podem responder perguntas sobre seus dados, do tipo: Como os valores numéricos são distribuídos ou resumidos por categoria e subcategoria? Como seus dados são classificados?

# Exemplo

Uma companhia de seguro está revisando os tipos de apólices que ela oferece para comparar suas ofertas atuais com um projeto de pesquisa de mercado recentemente concluído. A companhia de seguro está especialmente interessada em expandir seus negócios em cinco cidades de interesse. Um gráfico de colunas empilhadas pode ser utilizado para visualizar a soma total de valores do seguro (TIV) para cada cidade de interesse e classe de apólice.

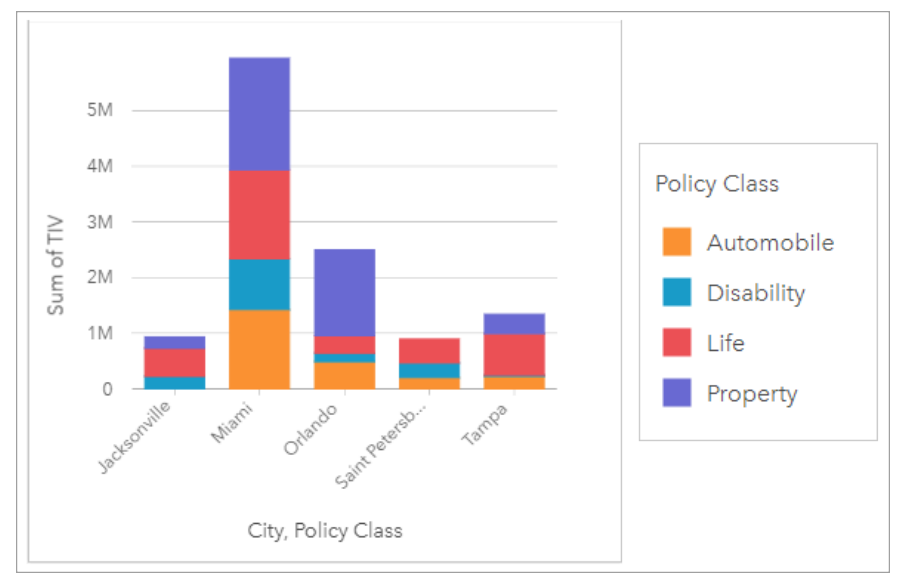

O analista está interessado em verificar se Miami tem o TIV mais alto, apesar de ter aproximadamente metade da população de Jacksonville. Com base nestes valores, parece que Jacksonville poderia ser uma boa opção para expandir os negócios. O analista também analisará mais de perto a publicidade e a concorrência em Miami, para que ele possa criar uma estratégia para as outras cidades.

A empresa acredita que poderá entrar em novos mercados anunciando opções de pacotes para clientes existentes. A equipe de marketing acha que seria melhor personalizar quais pacotes são promovidos para cada cidade com base em quais classes de apólice estão sendo compradas. O analista pode determinar quais pacotes serão promovidos em cada cidade, alterando a variável numérica no gráfico de colunas empilhadas da soma de TIV para a contagem de apólices e exibindo o gráfico com uma porcentagem empilhada. As alterações no gráfico permitem ao analista determinar as proporções de apólices vendidas de cada classe para as cidades de interesse.

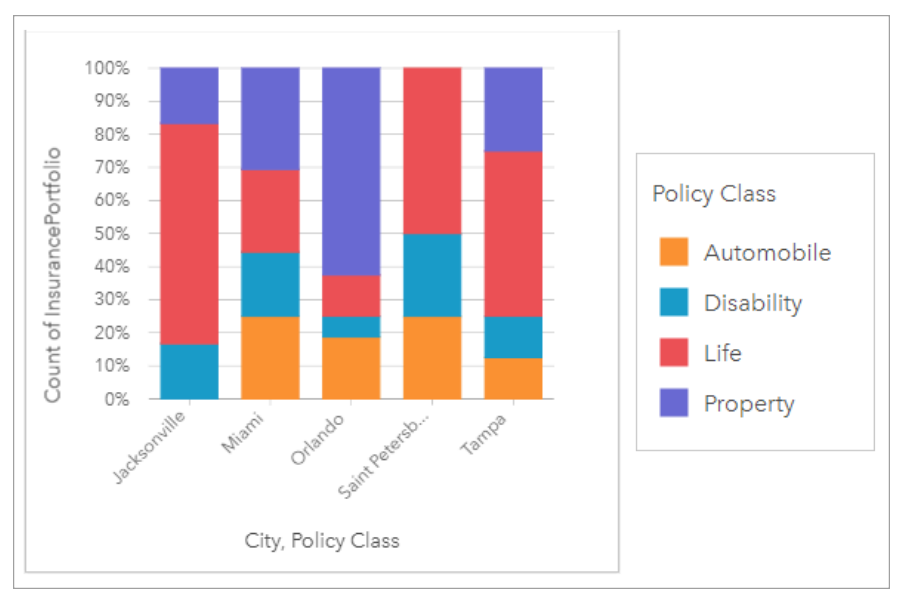

O gráfico mostra que a maioria das cidades tem pelo menos uma classe de apólice com uma porcentagem muito baixa da contagem geral de apólices para a cidade. Por exemplo, Jacksonville e São Petersburgo não têm apólices nas classes Automóvel e Propriedade, respectivamente. A empresa poderia tentar aumentar as vendas destas classes de apólices anunciando pacotes de seguros a clientes de seguros de vida existentes, que representam uma proporção relativamente alta das apólices em Jacksonville e São Petersburgo.

# Criar um gráfico de colunas empilhadas

Para criar um gráfico de colunas empilhadas, complete as seguintes etapas:

- 1. Selecione uma das seguintes opções de dados:
	- Dois campos de string **II**
	- Dois campos de string  $\mathbb{I}$  mais um campo de número  $\sum$  ou taxa/proporção  $\frac{H}{B}$

#### **Anotação:**

Se você não selecionar um campo de número ou taxa/relação, seus dados serão agregados e uma contagem será exibida.

Você pode [procurar por campos](#page-77-0) utilizando a barra de pesquisa no painel de dados.

- 2. Crie um gráfico de colunas empilhadas.
	- a. Arraste os campos selecionados para um novo cartão.
	- b. Paire sobre a área **Gráfico** .
	- c. Solte os campos selecionados no **Gráfico de Colunas Empilhado**.

#### ଭ **Dica:**

Você também pode criar gráficos utilizando o menu **Gráfico** acima do painel de dados ou o botão **Tipo de visualização** <sub>Illu</sub> em um cartão existente. Para o menu Gráfico, somente gráficos que são compatíveis com sua seleção de dados estarão habilitados. Para o menu **Tipo de visualização** , somente visualizações compatíveis (incluindo mapas, gráficos ou tabelas) serão exibidas.

# Anotações de uso

O botão **Legenda** <del>i</del>≡ pode ser utilizado para selecionar dados de um subgrupo. Para alterar a cor associada com uma categoria, clique no símbolo e escolha uma cor da palheta ou insira um valor hex.

A guia **Estilo** pode ser utilizada para alterar o layout entre **Contagem Empilhada** e **Porcentagem Empilhada**. O layout **Contagem Empilhada** exibe a variável numérica no gráfico como total para a categoria e subcategoria, com a altura da coluna e segmentos dentro da coluna que representam a quantidade da variável numérica. O layout **Porcentagem Empilhada** exibe todas as categorias com o mesmo tamanho, representando um intervalo de 0 a 100%. As subcategorias são todas exibidas como proporções das colunas. A guia **Estilo** pode ser utilizado para alterar a cor de contorno.

O valor de cada coluna pode ser simbolizado como uma contagem de feições em cada categoria no eixo y, ou como um campo de número ou taxa/proporção. Se um campo for utilizado, os valores da coluna poderão ser calculados como uma soma, mínimo, máximo, média, percentil ou uma média dos valores do campo para cada categoria.

### **Anotação:**

Mediana e percentil não estão disponíveis para determinadas camadas de feição remotas. Se a sua camada de feição remota não suportar mediana ou percentil, você poderá [copiar a camada para seu livro de tarefas](#page-91-0).

O subgrupo pode ser removido para alterar o gráfico de colunas empilhadas para um [gráfico de colunas](#page-188-0).

Utilize o botão **Estatística do gráfico**  $\sim$  para exibir a média, mediano, quartil superior, quartil inferior ou um valor personalizado.

Utilize o botão **Classificar**  $\| \uparrow$  para classificar os dados categóricos em ordem crescente ou decrescente pela variável numérica ou alfabeticamente.

Utilize o botão **Tipo de visualização** <sub>Ille</sub> para alternar diretamente entre um gráfico de colunas empilhadas e outras visualizações, como [tabela de resumo](#page-247-0), [treemap](#page-209-0) ou [gráfico da linhas.](#page-215-0)

Quando você cria um gráfico de colunas empilhadas, um conjunto de dados resultante Ficom os campos de número e string utilizados para criar o gráfico é adicionado ao painel de dados. O conjunto de dados resultante pode ser utilizado para localizar perguntas com análise não espacial utilizando o botão **Ação** .

# <span id="page-195-0"></span>Criar e utilizar um gráfico de pizza

OS gráficos de pizza são utilizados para mostrar as proporções de dados categóricos, com o tamanho de cada parte representando a proporção de cada categoria. Um gráfico de pizza é criado utilizando um campo de string e uma contagem de feições, campo de número ou taxa/proporção.

Os gráficos de pizza podem responder perguntas sobre seus dados, como Quais são as proporções de categorias no total?

### Exemplo

Uma companhia de seguro está revisando os tipos de apólices que ela oferece para comparar suas ofertas atuais aos resultados de um projeto de pesquisa de mercado recentemente concluído. Uma etapa na revisão é comparar o valor do total de apólices em cada classe de apólice. Um gráfico de círculo pode ser utilizado para visualizar a proporção do valor assegurado total (TIV) em cada classe de apólice.

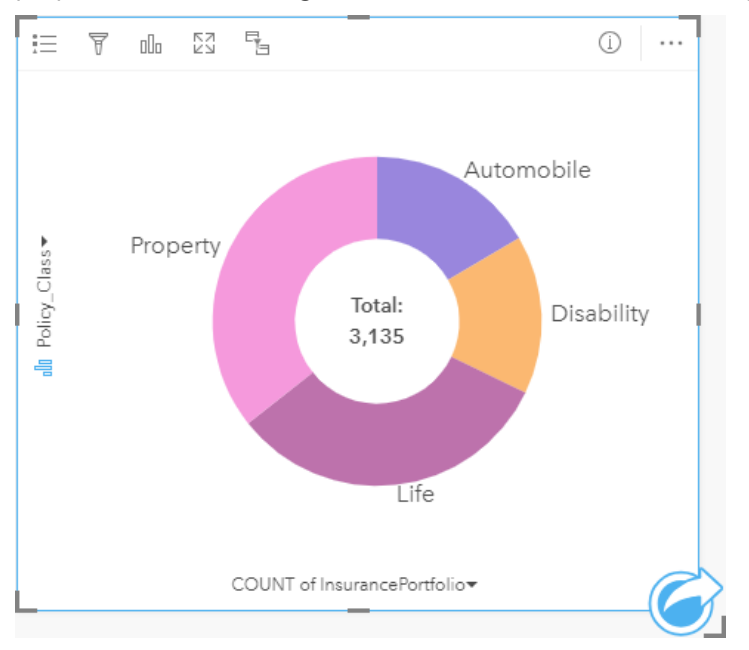

O gráfico de pizza acima fornece uma representação visual de cada classe de apólice, com o valor total do seguro no centro.

# Criar um gráfico de pizza

Para criar um gráfico de pizza, complete as seguintes etapas:

- 1. Selecione uma das seguintes opções de dados:
	- Um campo de string l
	- Um campo de string  $_{\text{min}}$  mais um campo de  $_{\text{min}}$  número ou taxa/proporção  $_{\text{max}}$

### Anotação:

Se você não selecionar um campo de número ou taxa/relação, seus dados serão agregados e uma contagem será exibida.

Você pode [procurar por campos](#page-77-0) utilizando a barra de pesquisa no painel de dados.

- 2. Crie um gráfico de pizza utilizando as seguintes etapas:
	- a. Arraste os campos selecionados para um novo cartão.
	- b. Paire sobre a área **Gráfico** .
	- c. Solte os campos selecionados no **Gráfico de Pizza**.

#### ❤ **Dica:**

Você também pode criar gráficos utilizando o menu **Gráfico** acima do painel de dados ou o botão **Tipo de visualização** <sub>Illu</sub> em um cartão existente. Para o menu Gráfico, somente gráficos que são compatíveis com sua seleção de dados estarão habilitados. Para o menu **Tipo de visualização** , somente visualizações compatíveis (incluindo mapas, gráficos ou tabelas) serão exibidas.

### Anotações de uso

Os gráficos de pizza são simbolizados utilizando símbolos únicos.

O botão Legenda  $\equiv$  abre o painel **Opções da camada** . O painel **Opções da camada** contém as seguintes funções:

- A guia Legenda **i** e pode ser utilizada para selecionar feições em seu gráfico. Para alterar a cor associada com um valor, clique no símbolo e escolha uma cor da palheta ou insira um valor hex. O botão de legenda  $\Box$  exibe a legenda como um cartão separado em sua página.
- A guia **Estilo**  $\mathcal{D}$  altera a cor do contorno no gráfico.

Cada parte no gráfico de pizza pode representar uma contagem de feições nesta categoria ou a soma de um campo de número ou taxa/proporção. O total da contagem ou do campo especificado é exibido no centro do gráfico de pizza.

Utilize o botão **Tipo de visualização** <sub>Illi</sub>para trocar diretamente entre um gráfico de pizza e outras visualizações, como [mapa de valores únicos,](#page-143-0) [tabela de resumo](#page-247-0), [gráfico de barras](#page-182-0) ou [histograma](#page-209-0).

Quando você criar um gráfico de pizza, um conjunto de dados resultante **E** com os campos de número e string utilizados para criar o gráfico será adicionado ao painel de dados. O conjunto de dados resultante pode ser utilizado para localizar perguntas com análise não espacial utilizando o botão **Ação** .

# Criar e utilizar um histograma

Os histogramas agregam dados numéricos em grupos de intervalos idênticos, denominados bins e exibem a frequência de valores dentro de cada bin. Um histograma é criado utilizando um único campo de número ou taxa/ proporção.

Os histogramas podem responder perguntas sobre seus dados, como O que é a distribuição de valores numéricos e sua frequência de ocorrência em um conjunto de dados? Há valores atípicos?

## Exemplo

Uma organização de saúde não governamental está estudando as taxas de obesidade entre adolescentes nos Estados Unidos. Um histograma de frequência de obesidade em jovens ao longo de cada estado pode ser utilizado para determinar a distribuição das taxas de obesidade, incluindo as frequências mais e menos comuns e uma faixa global.

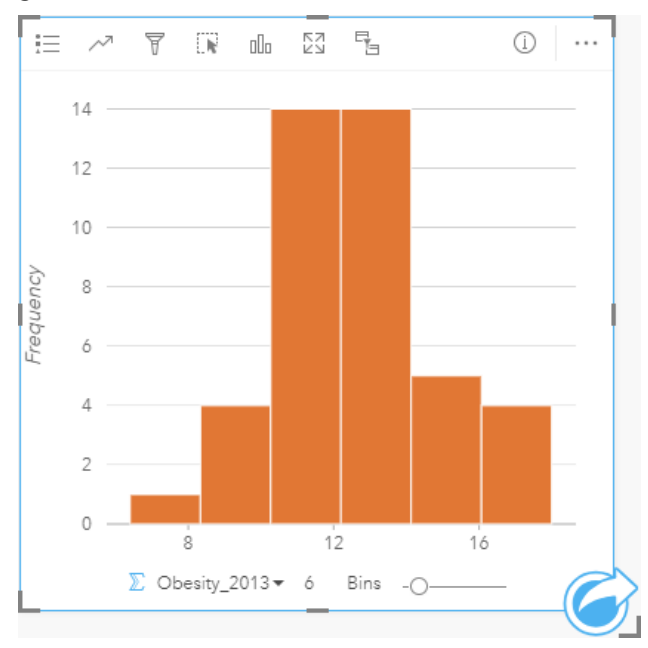

O histograma acima mostra uma distribuição normal e indica que as taxas mais frequentes estão entre as faixas de 10 e 14 porcento.

Aumentar ou diminuir o número de caixas pode ter um efeito sobre como você analisa seus dados. Enquanto os dados propriamente não são alterados, sua aparência pode ser. É importante escolher um número apropriado de caixas para seus dados de forma que padrões nos dados não sejam mal interpretados. Poucos bins podem ocultar padrões importantes e muitos bins podem fazer pouco, mas flutuações esperadas em dados parecem importantes. A seguinte figura é um exemplo de um número apropriado de bins para os dados. Cada bin contém uma faixa de aproximadamente 1 porcento e os dados podem ser examinados em uma escala melhor para visualizar os padrões que não são visíveis ao utilizar seis bins. Neste caso, o padrão que emerge é uma distribuição normal ao redor da média com uma leve, mas provavelmente não significante, distorção em direção à esquerda.

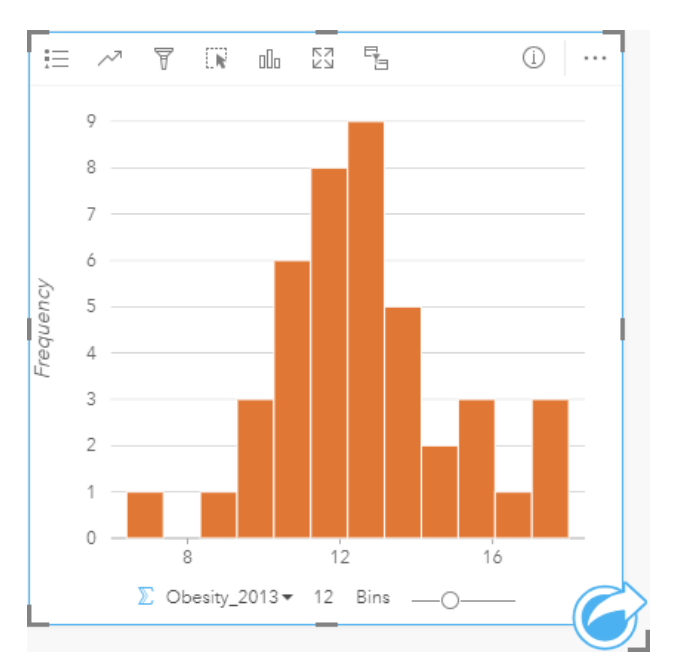

### Criar um histograma

Para criar um histograma, complete as seguintes etapas:

1. Selecione um número  $\Sigma$  ou campo de taxa/relação  $\frac{R}{B}$ .

#### W **Dica:**

Você pode [procurar por campos](#page-77-0) utilizando a barra de pesquisa no painel de dados.

- 2. Crie o histograma utilizando as etapas seguintes:
	- a. Arraste os campos selecionados para um novo cartão.
	- b. Paire sobre a área **Gráfico** .
	- c. Solte os campos selecionados no **Histograma**.

#### ୍କ **Dica:**

Você também pode criar gráficos utilizando o menu **Gráfico** acima do painel de dados ou o botão **Tipo de visualização** <sub>Illu</sub> em um cartão existente. Para o menu Gráfico, somente gráficos que são compatíveis com sua seleção de dados estarão habilitados. Para o menu **Tipo de visualização** , somente visualizações compatíveis (incluindo mapas, gráficos ou tabelas) serão exibidas.

Os histogramas também podem ser criados utilizando **Visualizar Histograma**, que é acessado a partir do botão **Ação** em **Localizar respostas** > **Como isto é distribuído?**

### Anotações de uso

Os histogramas são simbolizados por valores únicos. Você pode utilizar o botão Legenda e para alterar a cor de símbolo e cor de contorno, que será aplicada em todas as caixas.

Quando um histograma é criado, o Insights calcula automaticamente um número apropriado de bins para exibir seus dados. Você pode alterar o número de bins utilizando o controle deslizante ao longo do eixo x ou clicando no número de bins e inserindo um novo número.

Utilize o botão **Estatísticas de gráfico** <sub>para exibir a média, mediano e distribuição normal dos dados. Uma curva</sub> de distribuição normal representa a distribuição esperada de uma amostra aleatória de dados contínuos, onde a maior frequência de valores é centralizada em torno da média e a frequência de valores diminui à medida que os valores aumentam ou diminuem para fora da média. Uma curva de distribuição normal é útil para determinar se os seus dados têm bias (por exemplo, os dados têm uma maior frequência de valores baixos) ou valores atípicos.

A parte de trás de um histograma exibe os seguintes valores calculados: Média, mediana, desvio padrão, distorção e curtose (simplificado). A distorção e curtose são descritas na seguinte tabela:

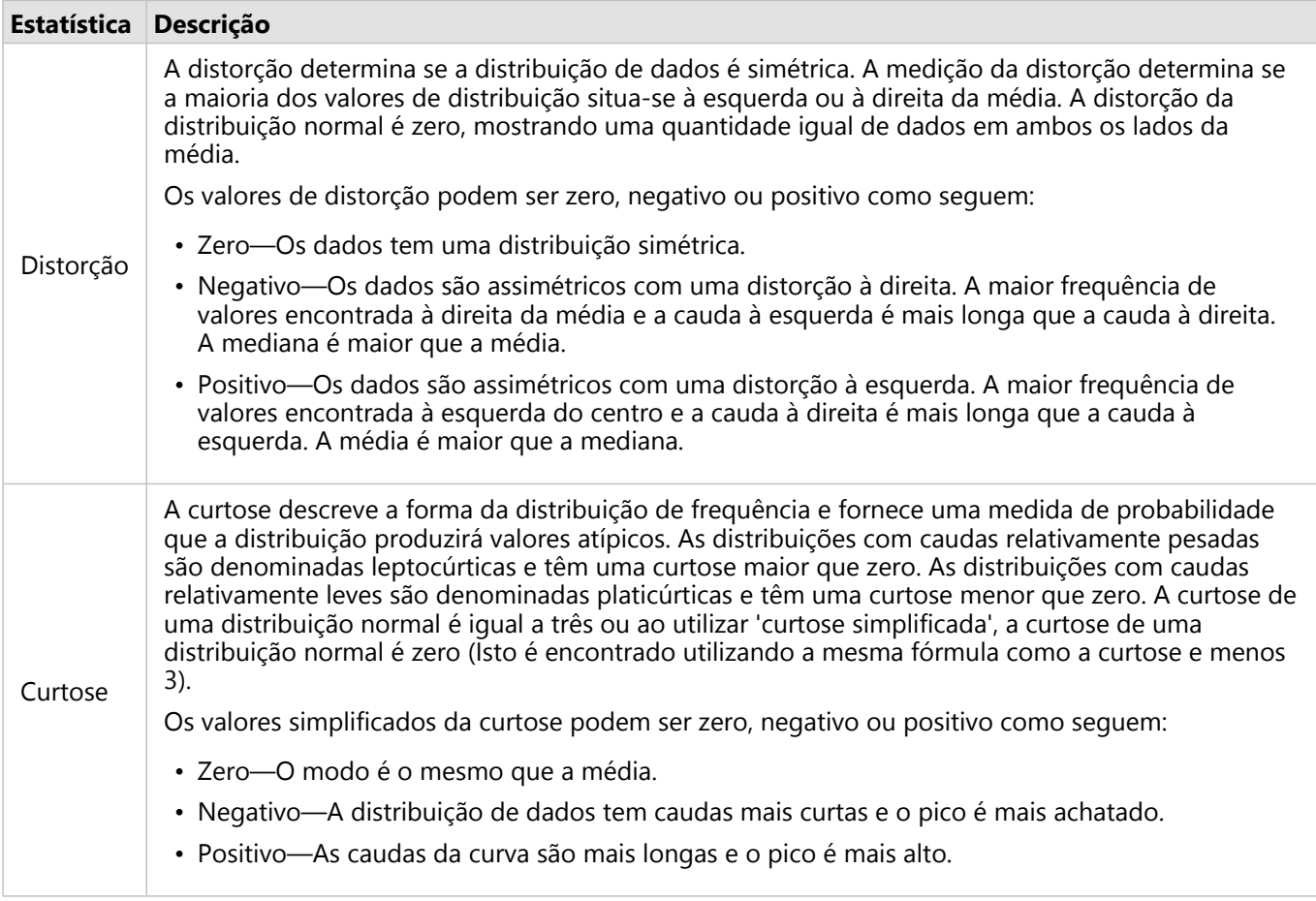

Utilize o botão **Tipo de visualização** <sub>Illa</sub> para alternar diretamente entre um histograma e um [mapa de símbolos](#page-165-0) [graduados](#page-165-0) ou [tabela de resumo](#page-247-0).

# Criar e utilizar um gráfico de dispersão

Os gráficos de dispersão são utilizados para determinar a força de um relacionamento entre duas variáveis numéricas. O eixo-x representa a variável independente e o eixo-y representa a variável dependente.

Os gráficos de dispersão podem responder a perguntas sobre seus dados, como: Quais são os relacionamentos entre duas variáveis? Como está distribuído? Onde estão os valores atípicos?

## Exemplos

Os exemplos abaixo mostram gráficos de dispersão utilizando duas e três variáveis.

### Duas variáveis

Um departamento de obras públicas notou um aumento de vazamentos nas principais redes de água. O departamento deseja saber o efeito do comprimento total dos tubos no número de vazamentos comparado ao impacto das propriedades dos tubos, como idade ou circunferência. Um gráfico de dispersão pode ser utilizado para plotar o número total de vazamentos versus o comprimento total de tubos em cada zona.

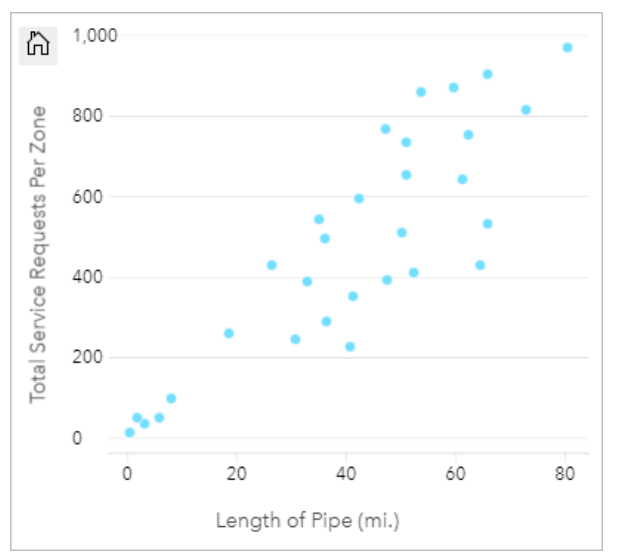

O departamento de obras públicas também deseja saber se há alguma diferença entre os tubos pesquisados em diferentes épocas do ano. Utilizando a opção **Cor por** , o departamento pode definir o estilo dos pontos utilizando cores únicas para cada valor único no campo especificado.

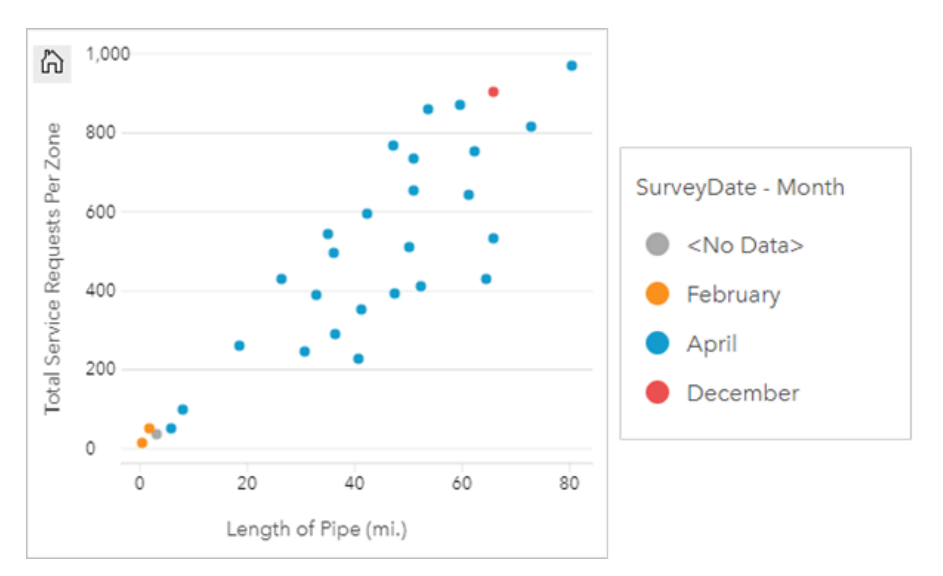

O gráfico de dispersão indica que a maioria das pesquisas de tubos ocorreu em Abril.

Um gráfico de dispersão pode utilizar análise de regressão para estimar a força e direção do relacionamento entre as variáveis dependentes e independentes. Os modelos de estatística são ilustrados com uma linha curva ou reta, dependendo da sua estatística de gráfico selecionada. O valor R2 pode ser adicionado para fornecer uma medição do impacto do comprimento de tubos no número de vazamentos.

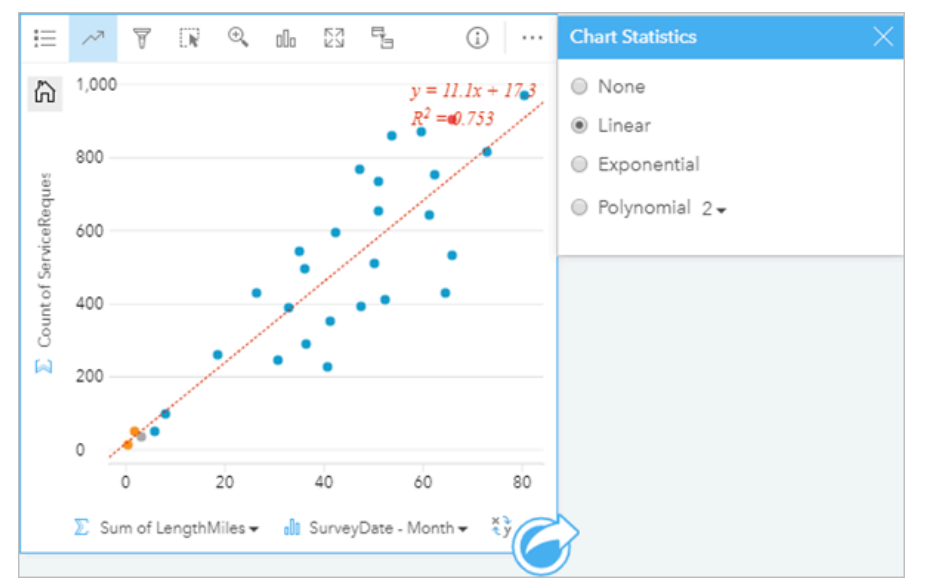

### Adicione uma terceira variável

Um departamento de obras públicas notou um aumento de vazamentos nas principais redes de água. O departamento deseja saber o efeito do comprimento total dos tubos no número de vazamentos, versus o impacto das propriedades dos tubos, como idade ou circunferência. O departamento também deseja saber se há um relacionamento entre o número de vazamentos ou comprimento dos tubos e o custo por dia (incluindo construção, manutenção e consertos e recursos perdidos pelos vazamentos). Um gráfico de dispersão com símbolos proporcionais pode ser utilizado para plotar o número total de vazamentos contra o comprimento total de tubos em cada zona, com o tamanho dos pontos representando o custo por dia.

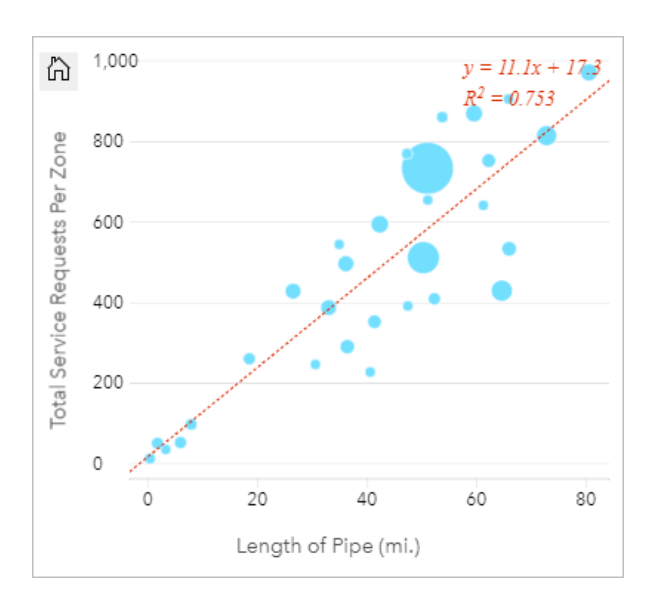

#### W. **Dica:**

Arraste um campo de número para sua página e solte-o em seu gráfico de dispersão para fornecer seus

símbolos de gráfico graduados.

O departamento de obras públicas também deseja saber se há alguma diferença entre os tubos pesquisados em diferentes épocas do ano. A utilização da opção **Cor por** você pode definir o estilo dos pontos utilizando cores únicas para cada valor único no campo especificado.

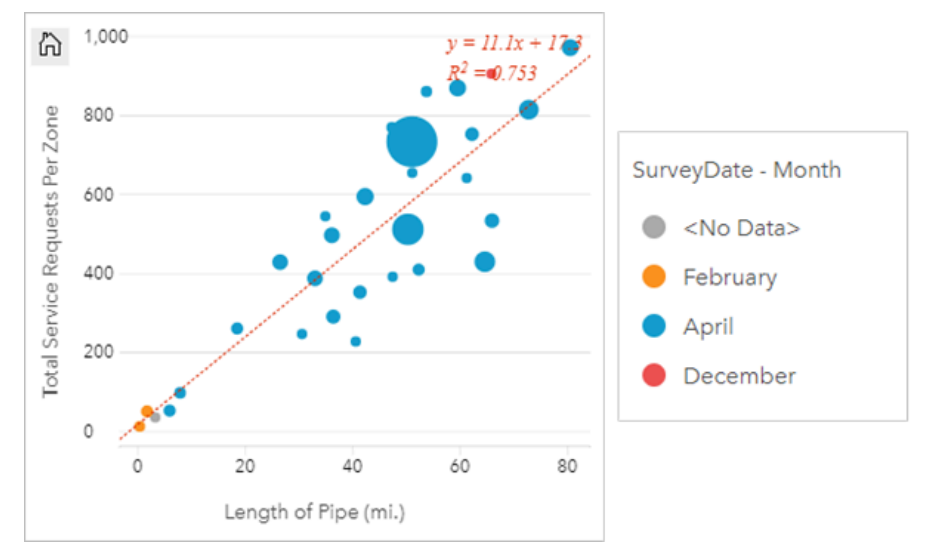

O gráfico de dispersão indica que a maioria das pesquisas de tubos ocorreu em Abril.

## Criar um gráfico de dispersão

Para criar um gráfico de dispersão, complete as etapas seguintes:

1. Selecione dois campos de número  $\Sigma$  ou taxa/proporção  $\frac{R}{B}$ .

#### W **Dica:**

Você pode [procurar por campos](#page-77-0) utilizando a barra de pesquisa no painel de dados.

- 2. Crie o gráfico de dispersão utilizando as etapas seguintes:
	- a. Arraste os campos selecionados para um novo cartão.
	- b. Paire sobre a área **Gráfico** .
	- c. Solte os campos selecionados no **Gráfico de Dispersão**.

#### ₩ **Dica:**

Você também pode criar gráficos utilizando o menu **Gráfico** acima do painel de dados ou o botão **Tipo de visualização** <sub>Illu</sub> em um cartão existente. Para o menu Gráfico, somente gráficos que são compatíveis com sua seleção de dados estarão habilitados. Para o menu **Tipo de visualização** , somente visualizações compatíveis (incluindo mapas, gráficos ou tabelas) serão exibidas.

Os gráficos de dispersão também podem ser criados utilizando **Visualizar Gráfico de Dispersão**, que é acessado a partir do botão **Ação** em **Localizar respostas** > **Como isto está relacionado**.

### Anotações de uso

O botão Legenda  $\equiv$  abre o painel **Opções da camada** . O painel **Opções da camada** contém as seguintes funções:

- A quia Legenda exibe os símbolos e valores em seu gráfico. Para alterar a cor associada com um valor, clique no símbolo e escolha uma cor da palheta ou insira um valor hex (disponível quando uma variável **Cor por** é aplicada). O botão **Sair da Legenda**  $\Box$  exibe a legenda como um cartão separado em sua página. A legenda pode ser utilizada para criar seleções no gráfico.
- A guia **Estilo**  $\mathcal{C}$  é utilizada para alterar o tamanho do símbolo, cor do símbolo (somente um símbolo), espessura do contorno e cor de contorno no gráfico.

Você pode adicionar uma linha melhor ajustada ao gráfico de dispersão utilizando o botão **Estatística de Gráfico** . A linha de melhor ajuste pode ser **Linear**, **Exponencial**, ou **Polinomial**. A equação da linha de melhor ajuste e o valor R2 também será exibido no gráfico.

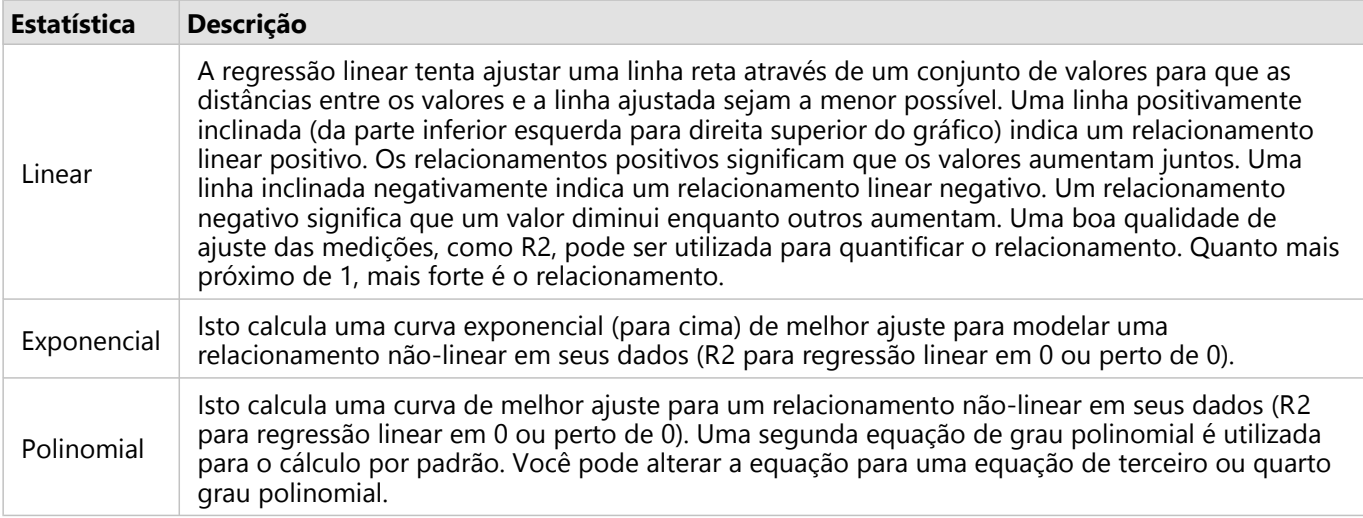

Você pode adicionar um terceiro número ou variável de taxa/relação para seu gráfico de dispersão selecionando

um campo no data pane e arrastando-o para o cartão de gráfico de dispersão existente. O resultado será um gráfico de dispersão com símbolos proporcionais, onde o tamanho dos pontos representa a magnitude dos dados a partir da terceira variável.

Utilize o botão **Inverter Campos**  $\rightleftarrows$  para trocar as variáveis nos eixos x e y.

Utilize o botão Tipo de visualização <sub>Illa</sub> para trocar diretamente entre um gráfico de dispersão e uma [tabela de](#page-247-0) [resumo](#page-247-0).

Clique nos eixos x ou y para alterar a escala entre **Linear** e **Log**.

# Criar e utilizar um gráfico da série de tempo

Os gráficos da série de tempo podem ser utilizados para visualizar tendências em contagens ou valores numéricos ao longo do tempo. Pelo fato das informações de data e hora serem dados categóricos contínuos (expressados como um intervalo de valores), os pontos são plotados junto do eixo x e conectados por uma linha contínua. Os dados ausentes são exibidos com uma linha tracejada.

Os gráficos da série de tempo podem responder perguntas sobre seus dados, tal como, Como a tendência altera ao longo do tempo?

# Exemplo

Um analista de crime está estudando tendências de crime em sua cidade para determinar se as iniciativas para reduzir crimes tem sido efetivas. O analista utiliza um gráfico de série de tempo e compara o número de incidentes com o passar do tempo para a contagem de tempo dos programas de redução de crime.

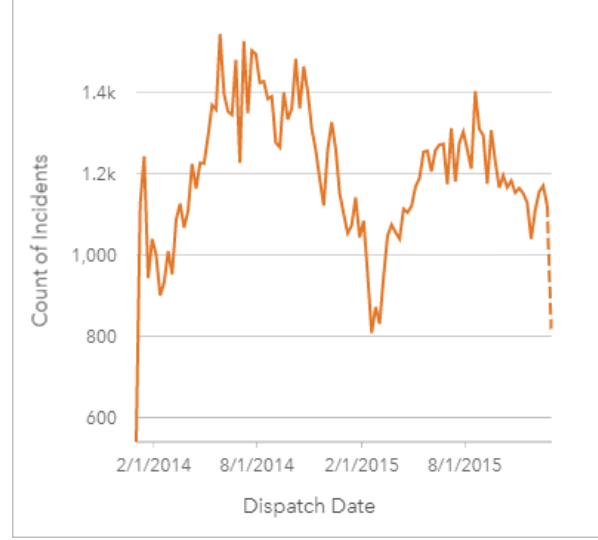

O gráfico acima mostra os picos em incidentes no período de maio de 2014 até outubro de 2014 e novamente de maio de 2015 até setembro de 2015. Há uma diminuição em incidentes em fevereiro de 2014 e 2015. Se os programas de redução de crime ocorridos nestes meses, que implicaria que os programas fossem efetivos, mas somente para um tempo limitado.

O analista percebe que visualizar um número total de acidentes durante dois anos somente conta parte da história. A criação de um subgrupo do gráfico de série de tempo por outro campo, tal como, o tipo de crime, pode fornecer mais perspicácia na efetividade dos programas dos tipos diferentes de incidentes.

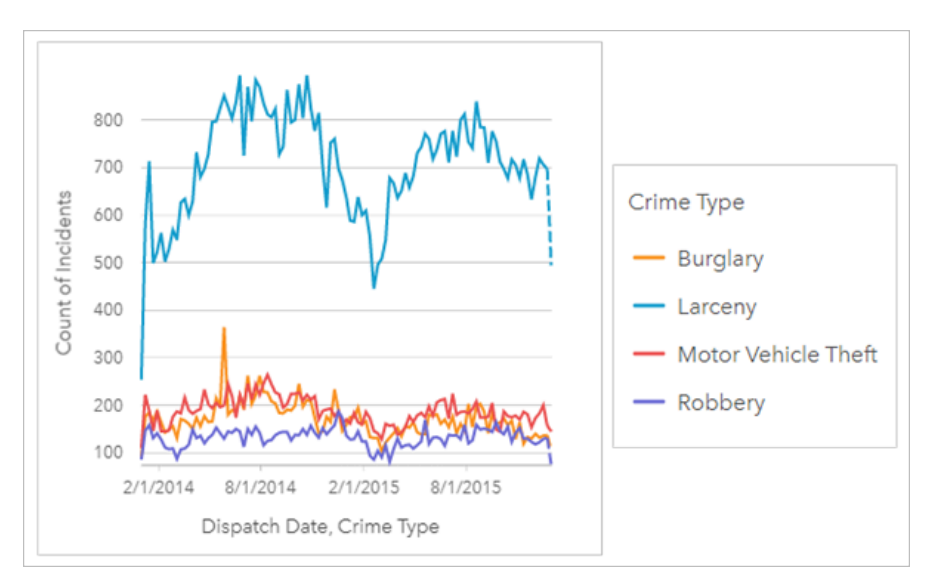

O gráfico da série de tempo agrupado acima de indica que a maioria dos incidentes foram categorizados como Furto. As contagens de furtos mostram um padrão semelhante aos séries de tempo desagrupados. Os outros tipos de incidentes, arrombamento com a finalidade de roubar, roubo de veículo e furto, tiveram contagens relativamente estáveis através do período de tempo de dois anos, com a exceção de um pico em roubos em maio de 2015. Baseado no que o analista vê no gráfico da série de tempo agrupado, ele recomendará o foco na programação em reduzir o número de crimes de furto na cidade.

#### Anotação:

Os seguintes cartões podem ser úteis para formar um par com seu gráfico da série de tempo agrupado:

- Um mapa relacionado estilizado com o mesmo campo que você utilizou para agrupar seu gráfico da série de tempo, como Day Of Week. Ao interagir com o gráfico da série de tempo ou com o mapa, você poderá visualizar padrões temporais, categóricos e espaciais simultâneos.
- Um gráfico de barras relacionado utilizando o campo que você utilizou para agrupar seu gráfico da série de tempo para visualizar os valores mais altos e mais baixos por seu subgrupo de gráfico.

## Criar um gráfico da série de tempo

Para criar um gráfico de série de tempo, complete as etapas seguintes:

- 1. Selecione uma das seguintes opções de dados:
	- Um ou mais campos de data/hora ®
	- Um ou mais campos de data/hora  $\odot$  mais um ou mais campos de número  $\sum \limits$  ou taxa/proporção  $\frac{H_{\rm B}}{2}$
	- Um campo de data/hora  $\odot$  mais um campo de string  $\ddot{\bullet}$
	- Um campo de data/hora  $\odot$  mais um campo de número  $\sum$  ou taxa/proporção  $\frac{n}{4}$  mais um campo de string  $\blacksquare$

#### **Anotação:**

Se você não selecionar um campo de número ou taxa/relação, seus dados serão agregados e uma contagem será exibida.

Você pode [procurar por campos](#page-77-0) utilizando a barra de pesquisa no painel de dados.

- 2. Para criar um gráfico de série de tempo utilizando as seguintes etapas:
	- a. Arraste os campos selecionados para um novo cartão.
	- b. Solte os campos selecionados na área **Série de Tempo** .

#### Q **Dica:**

Você também pode criar gráficos utilizando o menu **Gráfico** acima do painel de dados ou o botão **Tipo de visualização** <sub>Illu</sub> em um cartão existente. Para o menu Gráfico, somente gráficos que são compatíveis com sua seleção de dados estarão habilitados. Para o menu **Tipo de visualização** , somente visualizações compatíveis (incluindo mapas, gráficos ou tabelas) serão exibidas.

Os gráficos de séries de tempo também podem ser criados utilizando **Visualizar Séries de Tempo**, que é acessado a partir do botão **Ação** em **Localizar respostas** > **Como isto foi alterado?**.

#### Anotação:

Quando você arrasta um campo de data/hora sobre sua página, a área **Gráfico** é substituída com a área **Série de Tempo** . A razão para a alteração é devido a um gráfico de série de tempo ser o único tipo de gráfico que pode ser criado utilizando um campo de data/hora.

### Anotações de uso

O botão Legenda adre o painel Opções da camada . O painel Opções da camada contém as seguintes funções:

- A guia Legenda  $\equiv$  é utilizada para visualizar os símbolos no gráfico. O botão de legenda  $\Box$  exibe a legenda como um cartão separado em sua página. Você pode utilizar a legenda para criar seleções no gráfico. Para alterar a cor associada com um valor, clique no símbolo e escolha uma cor da palheta ou insira um valor hex (símbolos únicos somente).
- A guia **Opções** é utilizada para mostrar ou remover o controle deslizante de tempo do cartão ou mostrar um preenchimento de gradiente abaixo da linha da série de tempo. Se o controle deslizante de tempo for removido, você ainda poderá ampliar em um intervalo de tempo clicando e arrastando o ponteiro pelo gráfico.
- A guia **Estilo**  $\mathcal{D}$  altera a cor de símbolo (somente símbolo único) e o padrão e a espessura da linha.

As tendências do gráfico da série de tempo podem ser simbolizadas como uma contagem de feições ao longo do tempo ou como um campo de número ou de taxa/proporção. Os valores na linha de tendência podem ser calculados como a soma, o mínimo, o máximo, a média, o percentil ou a mediana dos valores do gráfico.

#### Anotação:

Mediana e percentil não estão disponíveis para determinadas camadas de feição remotas. Se a sua camada de feição remota não suportar mediana ou percentil, você poderá [copiar a camada para seu livro de tarefas](#page-91-0).

O eixo x mostra os campos de data/hora visualizados no gráfico. A seta ao lado dos nomes de campo pode ser utilizada para selecionar ou cancelar a seleção dos campos de data/hora para exibição no gráfico. Se múltiplos campos de data/hora forem selecionados, o eixo y poderá exibir somente um campo numérico ou a contagem.

O eixo y mostra os campos de contagem ou número e as estatísticas visualizadas no gráfico. A seta ao lado do eixo y pode ser utilizada para selecionar ou cancelar a seleção dos campos de número ou taxa/proporção a serem exibidos no gráfico. Se múltiplos campos de número ou taxa/proporção forem selecionados, o eixo x poderá exibir somente um campo de data/hora.

**Dica:** Arraste campos de data/hora adicionais ou campos numéricos para uma série de tempo existente para adicioná-los ao gráfico. Os campos devem ser do mesmo conjunto de dados utilizado para criar o gráfico.

Você pode opcionalmente selecionar um campo **Agrupar Por** no eixo x. O campo **Agrupar por** deve ser um campo de string e será utilizado para dividir a linha de tendência em subcategorias. O campo **Agrupar por** está disponível somente em gráficos da série de tempo que contêm um único campo de data/hora e um único campo de número ou contagem.

Utilize o botão **Estatística do gráfico**  $\sim$  para exibir a média, mediano, quartil superior, quartil inferior ou um valor personalizado.

Utilize as alças do controle deslizante de tempo superior e inferior para ampliar um intervalo de tempo específico. Você também pode arrastar o ponteiro do gráfico para ampliar em um intervalo específico. Utilize o botão Extensão padrão  $\hat{a}$  para ampliar de volta para a extensão total dos dados.

#### **Anotação:**

Ampliar em um intervalo de tempo não seleciona ou filtra seus dados ou altera os intervalos de classificação.

Clique no eixo y para alterar a escala entre **Linear** e **Log**.

# <span id="page-209-0"></span>Criar e utilizar um treemap

Treemaps podem ser utilizados para visualizar seus dados em um formato hierárquico utilizando retângulos agrupados. Um treemap é como um diagrama de árvore que utiliza retângulos dimensionados diferentemente para carregar valores numéricos para cada ramificação. Quanto maior o retângulo, maior o valor numérico.

Treemaps pode responder perguntas sobre seus dados como, Quais são as proporções de categorias para o total?

# Exemplos

Uma companhia de seguro está revisando os tipos de apólices que ela oferece para comparar suas ofertas atuais com um projeto de pesquisa de mercado recentemente concluído. Uma etapa na revisão é comparar o valor do total de apólices em cada classe de apólice. Um treemap pode ser utilizado para visualizar a proporção do valor assegurado total (TIV) em cada classe de apólice.

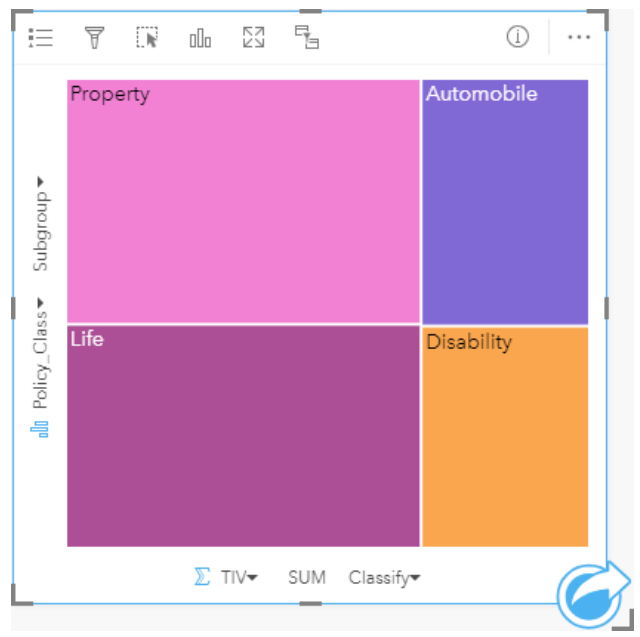

*Este treemap tem três retângulos (um para cada classe de apólice), com cada retângulo representando uma porção do valor assegurado total.*

A companhia de seguro decide limitar seu foco para estados que compartilham o litoral ao longo do Gulf do México. Com a utilização do campo de localização, o analista pode criar um treemap espacial que mostra o valor assegurado total de cada estado (Texas, Mississippi, Louisiana, Alabama e Flórida) com os estados organizados por seu local geográfico.

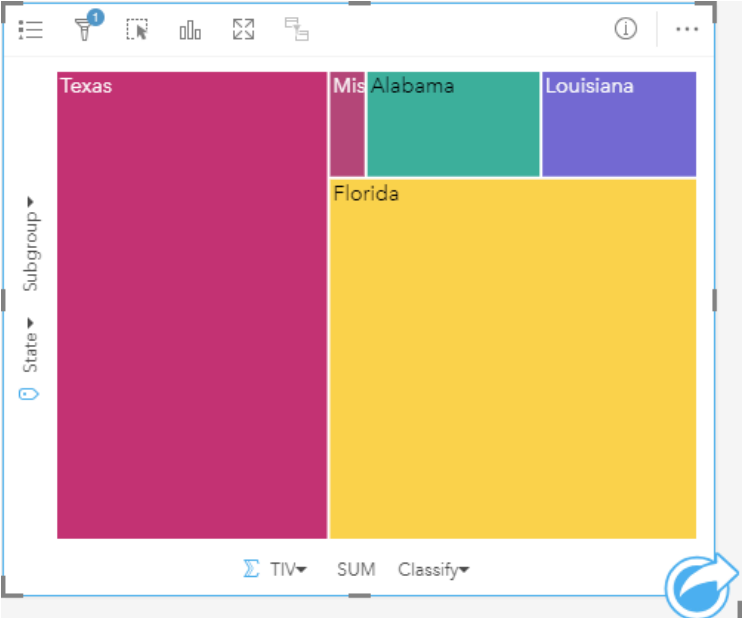

*Este treemap espacial tem cinco retângulos representando o valor assegurado total de cada estado limitando o Golfo do México.*

# Criar um treemap

Para criar um treemap, complete as seguintes etapas:

- 1. Selecione uma das seguintes combinações de dados:
	- Um ou dois campos de string *II*
	- Um ou dois campos de string  $\mathbf{u}_i$  mais um ou dois campos de números  $\sum$  ou taxa/proporção  $\mathbf{R}_{i}$

#### **Anotação:**

Se você não selecionar um campo de número ou taxa/relação, seus dados serão agregados e uma contagem será exibida.

Você pode [procurar por campos](#page-77-0) utilizando a barra de pesquisa no painel de dados.

- 2. Crie o treemap utilizando as seguintes etapas:
	- a. Arraste os campos selecionados para um novo cartão.
	- b. Paire sobre a área **Gráfico** .
	- c. Solte os campos selecionados no **Treemap**.

Adicionalmente, você pode criar um treemap espacialque exibe seus dados da mesma forma que um treemap padrão, mas ele é apropriado para organização de dados com um componente geográfico, pois ele cria cartograma tesselados para visualização geográfica (Wood J, Dykes J, 2008).

#### ❤ **Dica:**

Você também pode criar gráficos utilizando o menu **Gráfico** acima do painel de dados ou o botão **Tipo de visualização** <sub>Illa</sub> em um cartão existente. Para o menu Gráfico, somente gráficos que são compatíveis com sua seleção de dados estarão habilitados. Para o menu **Tipo de visualização** , somente visualizações compatíveis (incluindo mapas, gráficos ou tabelas) serão exibidas.

### Criar um treemap espacial

Para criar um treemap espacial, complete as seguintes etapas:

1. Selecione uma das seguintes opções de dados:

- Um campo de localização 0
- Um campo de localização  $\bigcirc$  e um campo de string *III*
- Um campo de localização  $\odot$  e um ou dois campos de números  $\sum$  ou taxa/proporção  $\frac{n}{4}$
- Um campo de localização  $\mathbb O$ , um campo de string  $\mathbb I$ , e um ou dois campos de números  $\mathbb F$  ou taxa/proporção  $n/2$

#### **Anotação:**

Se você não selecionar um campo de número ou taxa/relação, seus dados serão agregados e uma contagem será exibida.

- 2. Crie o treemap espacial utilizando as seguintes etapas:
	- a. Arraste os campos selecionados para um novo cartão.
	- b. Paire sobre a área **Gráfico** .
	- c. Solte os campos selecionados no **Treemap**.

### Anotações de uso

Treemaps que utilizam nenhum ou um campo de número são simbolizados por símbolos únicos. O campo de string selecionado na categoria do eixo y agrupa os dados por categorias únicas que são exibidas como retângulos proporcionais em cores diferentes. Pairar sobre cada retângulo fornece uma soma ou contagem para cada categoria.

Treemaps que utilizam dois campos de número podem ser exibidos utilizando cores graduadas.

O botão Legenda **E** abre o painel Opções da camada . O painel Opções da camada contém as seguintes funções:

- A guia Legenda **i** pode ser utilizada para selecionar feições em seu gráfico. Para alterar a cor associada com um valor, clique no símbolo e escolha uma cor da palheta ou insira um valor hex (somente valor único). O botão de legenda  $\mathbb{Z}$  exibe a legenda como um cartão separado em sua página.
- A quia **Estilo**  $\otimes$  altera a cor do contorno no gráfico.

Utilize o botão **Tipo de visualização** <sub>Illa</sub> para trocar diretamente entre uma treemap e outras visualizações, tais como, um [mapa de valores único,](#page-143-0) [tabela de resumo](#page-247-0), [gráfico de barras,](#page-182-0) ou [gráfico de linhas](#page-215-0).

Quando você criar um treemap, um conjunto de dados resultante Ecom os campos de número e string utilizados para criar o gráfico será adicionado ao painel de dados. O conjunto de dados resultante pode ser utilizado para localizar perguntas com análise não espacial utilizando o botão **Ação** .

# Como funciona os treemaps

Há dois tipos de treemaps que podem ser criados no ArcGIS Insights: treemaps espaciais e treemaps não espaciais. Valores categóricas ou localizações de feição definem a estrutura de um treemap e valores numéricos definem o tamanho ou cor dos retângulos individuais. Com um ou outro tipo de treemap, a área representa o valor numérico mostrado no eixo-x. Uma subcategoria pode ser adicionada, que será agrupada do lado de dentro da categoria, com categorias sendo identificadas por suas cores diferentes. Um segundo campo numérico pode ser utilizado para classificar os valores de treemap utilizando as quebras naturais.

## Referências

Wood, Jo e Jason Dykes. "Treemaps Ordenados Espacialmente," Transações IEEE em Visualização e Computação Gráfica 14, no. 6 (Nov–Dez 2008): 1348-1355.

# <span id="page-213-0"></span>Criar e utilizar um gráfico de pizza

Um gráfico de pizza pode ser utilizado para visualizar como os dados categóricos estão relacionados.

Os gráficos de pizza podem responder perguntas sobre seus dados, do tipo: Como eles estão relacionados? Quantos estão lá? Como está distribuído?

# Exemplo

Uma companhia de seguro está revisando os tipos de apólices que ela oferece para comparar suas ofertas atuais aos resultados de um projeto de pesquisa de mercado recentemente concluído. Os diretores desejam saber quantas apólices foram vendidas em cada classe, em relação às outras classes. Um gráfico de pizza com categorias pode ser utilizado para comparar visualmente a contagem de cada classe de apólice com as outras classes de apólice.

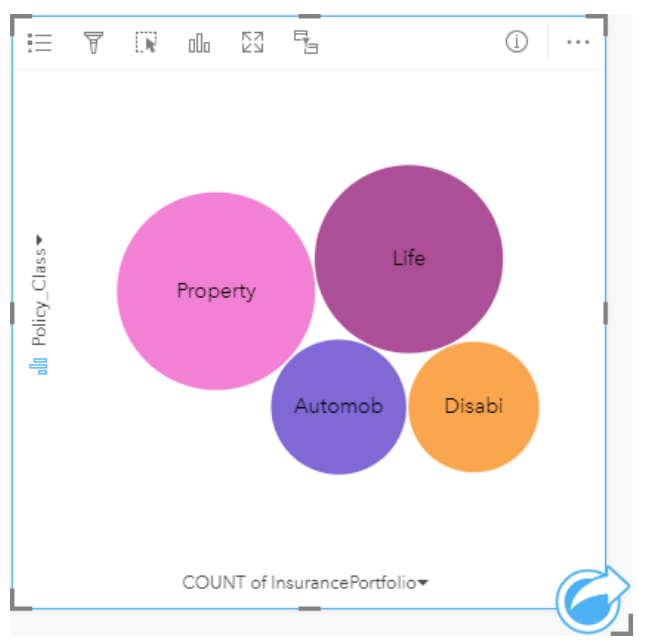

# Criar um gráfico de pizza

Para criar um gráfico de pizza, complete as seguintes etapas:

1. Selecione uma das seguintes opções de dados:

- Um campo de string *ill*
- Um campo de string  $\ln$  mais um campo de  $\sum$  número ou taxa/proporção  $\frac{R}{\sqrt{B}}$

### **Anotação:**

Se você não selecionar um campo de número ou taxa/relação, seus dados serão agregados e uma contagem será exibida.

Você pode [procurar por campos](#page-77-0) utilizando a barra de pesquisa no painel de dados.

- 2. Crie um gráfico de pizza utilizando as seguintes etapas:
	- a. Arraste os campos selecionados para um novo cartão.
	- b. Paire sobre a área **Gráfico** .

c. Solte os campos selecionados no **Gráfico de Pizza**.

#### Ŵ **Dica:**

Você também pode criar gráficos utilizando o menu **Gráfico** acima do painel de dados ou o botão **Tipo de visualização** <sub>Illu</sub> em um cartão existente. Para o menu Gráfico, somente gráficos que são compatíveis com sua seleção de dados estarão habilitados. Para o menu **Tipo de visualização** , somente visualizações compatíveis (incluindo mapas, gráficos ou tabelas) serão exibidas.

### Anotações de uso

Os gráficos de pizza são simbolizados utilizando símbolos únicos.

O botão Legenda adre o painel **Opções da camada** . O painel **Opções da camada** contém as seguintes funções:

- A guia **Legenda** pode ser utilizada para selecionar feições em seu gráfico. Para alterar a cor associada com um valor, clique no símbolo e escolha uma cor da palheta ou insira um valor hex. O botão de legenda  $\Box$  exibe a legenda como um cartão separado em sua página.
- A quia **Estilo**  $\otimes$  altera a cor do contorno no gráfico.

Cada parte no gráfico de pizza pode representar uma contagem de feições nesta categoria ou a soma de um campo de número ou taxa/proporção.

Utilize o botão **Tipo de visualização** <sub>Illi</sub>para trocar diretamente entre um gráfico de pizza e outras visualizações, como [mapa de valores únicos,](#page-143-0) [tabela de resumo](#page-247-0), [gráfico de coluna](#page-188-0) ou [gráfico de círculo.](#page-195-0)

Quando você criar um gráfico de pizza, um conjunto de dados resultante Ficom os campos de número e string utilizados para criar o gráfico será adicionado ao painel de dados. O conjunto de dados resultante pode ser utilizado para localizar perguntas com análise não espacial utilizando o botão **Ação** .

# <span id="page-215-0"></span>Criar e utilizar um gráfico de linhas

Os gráficos de linhas mostram as informações como uma série de pontos de dados que estão conectadas por segmentos de linha reta. As categorias são mostradas ao longo do eixo x e as estatísticas são mostradas ao longo do eixo y. Diferentemente dos gráficos de série de tempo que somente utilizam data e hora ao longo do eixo da categoria, os gráficos de linhas permitem a você utilizar campos de string ao longo do eixo de categoria.

Os gráficos de linhas podem responder perguntas sobre seus dados, tal como, Como os valores numéricos são distribuídos ou resumidos por categoria?

# Exemplo

Uma organização ambiental está fazendo o acompanhamento das condições de seca na Califórnia meridional e deseja comparar níveis de precipitação pela região para determinar quais são as cidades mais vulneráveis. A organização utiliza um gráfico de linha para mostrar a precipitação total de cada cidade.

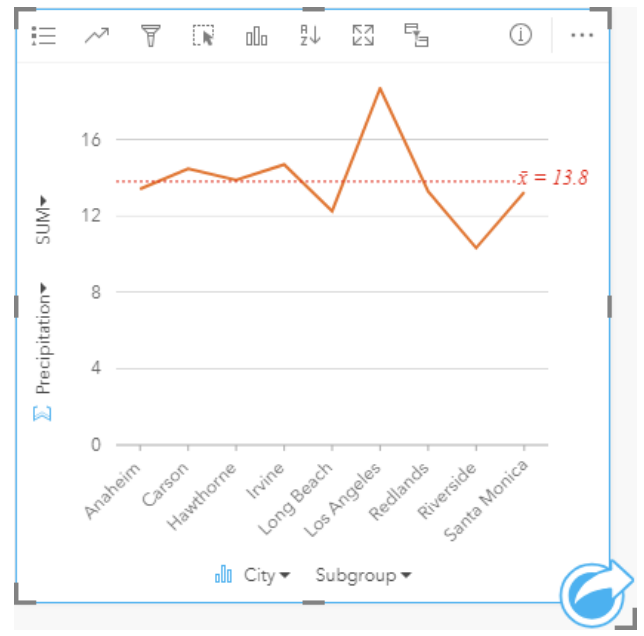

*O gráfico de linhas acima mostra como os valores de precipitação variam pela cidade.*

# Criar um gráfico de linhas

Para criar um gráfico de linha, complete as etapas seguintes:

- 1. Selecione uma das seguintes opções de dados:
	- Um ou dois campos de string *II*
	- Um ou dois campos de string  $\lim_{n \to \infty}$  mais um campo de número  $\sum_{n=1}^{\infty}$  ou taxa/proporção $\frac{n}{4}$

### **Anotação:**

Se você não selecionar um campo de número ou taxa/relação, seus dados serão agregados e uma contagem será exibida.

Você pode [procurar por campos](#page-77-0) utilizando a barra de pesquisa no painel de dados.

2. Para criar um gráfico de linha utilizando as seguintes etapas:
- a. Arraste os campos selecionados para um novo cartão.
- b. Paire sobre a área **Gráfico** .
- c. Solte os campos selecionados no **Gráfico de Linha**.

### **Dica:**

Arraste um campo de string correspondente de um segundo conjunto de dados sobre seu gráfico de linha para criar um [gráfico de caixa combinada](#page-241-0).

### **Dica:**

Você também pode criar gráficos utilizando o menu **Gráfico** acima do painel de dados ou o botão **Tipo de visualização** <sub>Illu</sub> em um cartão existente. Para o menu Gráfico, somente gráficos que são compatíveis com sua seleção de dados estarão habilitados. Para o menu **Tipo de visualização** , somente visualizações compatíveis (incluindo mapas, gráficos ou tabelas) serão exibidas.

### Anotações de uso

O botão Legenda  $\equiv$  abre o painel **Opções da camada** . O painel **Opções da camada** contém as seguintes funções:

- A guia Legenda e e utilizada para visualizar os símbolos no gráfico. O botão de legenda  $\Box$  exibe a legenda como um cartão separado em sua página. Você pode utilizar a legenda para criar seleções no gráfico quando um subgrupo é aplicado. Para alterar a cor associada com um valor, clique no símbolo e escolha uma cor da palheta ou insira um valor hex.
- A guia **Opções** é utilizada para aplicar o parâmetro **Suavizar linha** . Uma linha suave é melhor em situações onde você está exibindo tendências em seus dados sem alterações repentinas, e não quando deseja visualizar valores específicos. Por exemplo, mostrar tendências na temperatura mensal utilizando uma linha suave é uma maneira eficiente de analisar a sazonalidade.
- A quia **Estilo**  $\mathcal{C}$  é utilizada para altera a cor de símbolo (somente símbolo único) e o padrão e a espessura da linha, ou ativar e desativar rótulos. Os rótulos exibem os valores numéricos associados ao gráfico e podem ser configurados com base na posição, orientação e número de casas decimais. Você pode escolher um número de casas decimais de zero a cinco ou escolher **Padrão** ou **Automático** para os rótulos. **Padrão** abreviará números grandes, enquanto **Automático** escolherá uma precisão apropriada.

As tendências do gráfico de linhas podem ser simbolizadas como uma contagem de feições ao longo do tempo ou como um campo de número ou de taxa/proporção. Se um campo for utilizado, os valores na linha de tendência poderão ser calculados como a soma, mínimo, máximo média ou uma média de valores a partir do campo de cada ponto no tempo.

#### Anotação:

Mediana e percentil não estão disponíveis para determinadas camadas de feição remotas. Se a sua camada de feição remota não suportar mediana ou percentil, você poderá [copiar a camada para seu livro de tarefas](#page-91-0).

Utilize o botão **Estatística do gráfico**  $\sim$  para exibir a média, mediano, quartil superior, quartil inferior ou um valor personalizado.

Utilize o botão **Classificar** n para classificar os dados categóricos em ordem crescente ou decrescente pela variável

#### numérica ou alfabeticamente.

Utilize o botão Tipo de visualização <sub>Illi</sub> para alternar diretamente entre um gráfico de linhas e outras visualizações, como uma [tabela de resumo,](#page-247-0) [gráfico de colunas](#page-188-0), ou [gráfico de bolhas.](#page-213-0)

Quando você criar um gráfico de linha, um conjunto de dados de resultado E com os campos de string e número utilizados para criar o gráfico serão adicionados ao painel de dados. O conjunto de dados resultante pode ser utilizado para localizar perguntas com análise não espacial utilizando o botão **Ação** .

# <span id="page-218-0"></span>Criar e utilizar um diagrama de corda

Os diagramas de corda fornecem um caminho para visualizar conjunto de dados tabelares em uma maneira atraente e informativa para mostrar os relacionamentos diretos entre categorias.

Os diagramas de corda podem responder perguntas sobre seus dados, como as seguintes:

- Qual é o volume de fluxo entre categorias?
- Há anomalias, diferenças ou semelhanças no volume de fluxo?

### Exemplos

Uma companhia de seguro está revisando os tipos de apólices que ela oferece para comparar suas ofertas atuais com um projeto de pesquisa de mercado recentemente concluído. Uma etapa na revisão é comparar o valor total assegurado de apólices (TIV) em cada classe de apólice entre cidades. Um diagrama de corda pode ser utilizado para visualizar a distribuição de subgrupos de cada categoria.

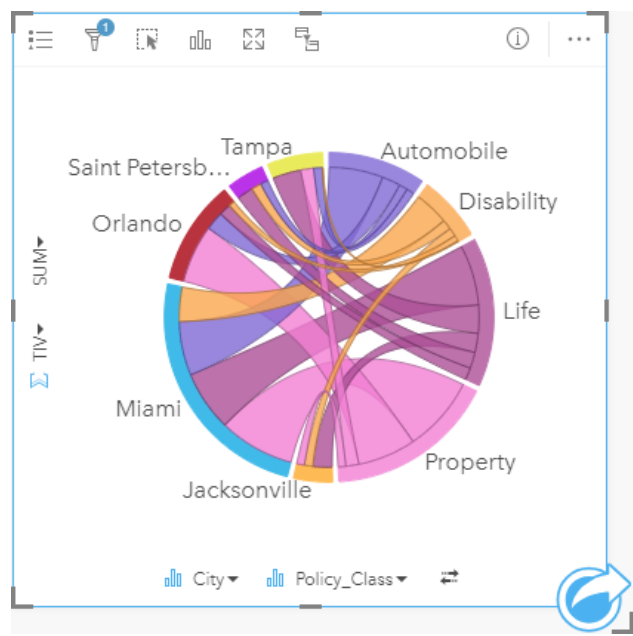

O diagrama de corda acima fornece uma soma de TIV para cada categoria de apólice de seguros através das cidades. Os valores de Policy\_Class (Propriedade, Vida, Inaptidão e Automóvel) e valores de Cidade (Miami, Jacksonville, Orlando, Saint Petersburg e Tampa) são exibidos como arcos coloridos diferentes em torno do círculo. O comprimento do arco e espessura das cordas são determinados pela soma de TIV. Você pode visualizar não somente qual cidade ou classe de apólice registraram os valores mais altos e mais baixos, mas também as classes de apólice que contribuem para a soma de TIV de cada cidade. Miami registrou a maior soma de TIV em cada classe de apólice, enquanto as cidades como Saint Petersburg e Jacksonville tém apólices em três das quatro classes de apólice.

Quando os valores nos dois campos de categoria são os mesmos, o layout de taxa/proporção é utilizado. Cada corda é bidirecional com sua espessura e valor determinado pela extensão do relacionamento ou volume do fluxo entre as categorias.

Um departamento da agência de censo está estudando os fluxos de migração de estado para estado entre oito estados na costa oeste dos Estados Unidos em um ano específico. Um diagrama de corda pode ser utilizado para determinar o comportamento de migração entre os estados.

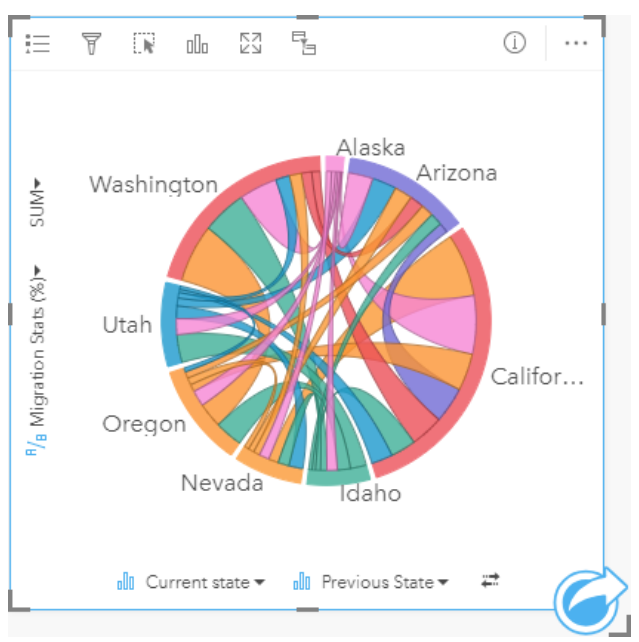

Os estados (Alaska, Arizona, California, Idaho, Nevada, Oregon, Utah e Washington) são exibidos como arcos coloridos diferentes em torno do círculo. O comprimento do arco de cada estado representa o fluxo (migração) no estado, então você pode visualizar quais estados registraram a afluência mais alta. As cordas mostram o fluxo direto entre os estados. No layout de proporção, cada corda representa o fluxo bidirecional entre dois estados, então as cordas diminuídas indicam mais volume de fluxo em uma direção que o contrário. Por exemplo, mais pessoas migraram do Alasca para Califórnia do que vice-versa.

### Criar um diagrama de corda

Para criar um diagrama de corda, complete as seguintes etapas:

- 1. Selecione uma das seguintes combinações de dados:
	- Dois campos de string **II**
	- Dois campos de string  $\mathbb{I}$  mais um campo de número  $\sum$  ou taxa/proporção  $\frac{H}{B}$

#### **Anotação:**

Se você não selecionar um campo de número ou taxa/relação, seus dados serão agregados e uma contagem será exibida.

- 2. Crie o diagrama de cordas utilizando as seguintes etapas:
	- a. Arraste os campos selecionados para um novo cartão.
	- b. Paire sobre a área **Gráfico** .
	- c. Solte os campos selecionados no **Diagrama de Cordas**.

#### ❤ **Dica:**

Você também pode criar gráficos utilizando o menu **Gráfico** acima do painel de dados ou o botão **Tipo de visualização** <sub>Illa</sub> em um cartão existente. Para o menu Gráfico, somente gráficos que são compatíveis com sua seleção de dados estarão habilitados. Para o menu **Tipo de visualização** , somente visualizações compatíveis (incluindo mapas, gráficos ou tabelas) serão exibidas.

Os diagramas de corda também podem ser criados utilizando **Visualizar Diagrama de Cordas**, que é acessado do botão **Ação** em **Localizar perguntas** > **Como está relacionado?**

### Anotações de uso

Os diagramas de corda são simbolizados por cores únicas.

O botão Legenda **E** abre o painel Opções da camada . O painel Opções da camada pode ser utilizado para criar seleções no gráfico. Para alterar a cor associada com um valor, clique no símbolo e escolha uma cor da palheta ou insira um valor hex. O botão de legenda  $\lceil \frac{3}{2} \rceil$ exibe a legenda como um cartão separado em sua página.

As categorias são organizadas em um círculo como arcos. As cordas são os links ou conexões entre os arcos no círculo que mostra os relacionamentos ou fluxo entre as duas categorias. O comprimento de cada arco e a espessura de cada corda são determinados por seu valor.

Os valores no diagrama de corda podem ser simbolizados como uma conta de feições nas categorias ou como um número ou campo de taxa/relação. Se um campo for utilizado, os valores podem ser calculados como uma soma, mínimo, máximo, média, percentil ou a média de valores do campo.

#### **Anotação:**

Mediana e percentil não estão disponíveis para determinadas camadas de feição remotas. Se a sua camada de feição remota não suportar mediana ou percentil, você poderá [copiar a camada para seu livro de tarefas](#page-91-0).

Utilize o botão **Tipo de visualização** dopara trocar diretamente entre um diagrama de corda e outras visualizações, tais como, [tabela de resumo agrupada,](#page-247-0) [gráfico de barras](#page-182-0) com um campo de Subgrupo, [relógio de dados](#page-221-0) ou [gráfico](#page-223-0) [de aquecimento.](#page-223-0)

Quando você criar um gráfico de corda, um conjunto de dados resultante Ecom os campos de número e string utilizados para criar o gráfico será adicionado ao painel de dados. O conjunto de dados resultante pode ser utilizado para localizar perguntas com análise não espacial utilizando o botão **Ação** .

# <span id="page-221-0"></span>Criar e utilizar um relógio de dados

Um relógio de dados é um gráfico circular que é dividido em células por uma combinação de círculos concêntricos e linhas radiais, semelhante a uma roda de bicicleta. Os círculos concêntricos dividem os dados em uma maneira, tal como, por mês e as linhas radiais dividem os dados em um modo diferente, tal como, por dia do mês.

A utilização de um relógio de dados permite a você visualizar a distribuição de seus dados em duas dimensões, que permite a você procurar por padrões que de outra forma você perderia. Os relógios de dados são úteis para visualizar tendências em dados temporais para entender quantos dados existem em diferentes períodos de tempo.

Os relógios de dados podem responder perguntas sobre seus dados, tal como: Qual é a distribuição temporal de um conjunto de dados em duas frequências diferentes?

## Exemplos

Uma analista criminal está estudando crimes relacionados aos roubos em sua cidade. Ela deseja saber quais dias da semana e meses têm mais e menos incidentes para que ela possa procurar padrões e causas detalhadas do crime. Um relógio de dados pode ser utilizado para visualizar a prevalência relativa de crimes ao longo do ano.

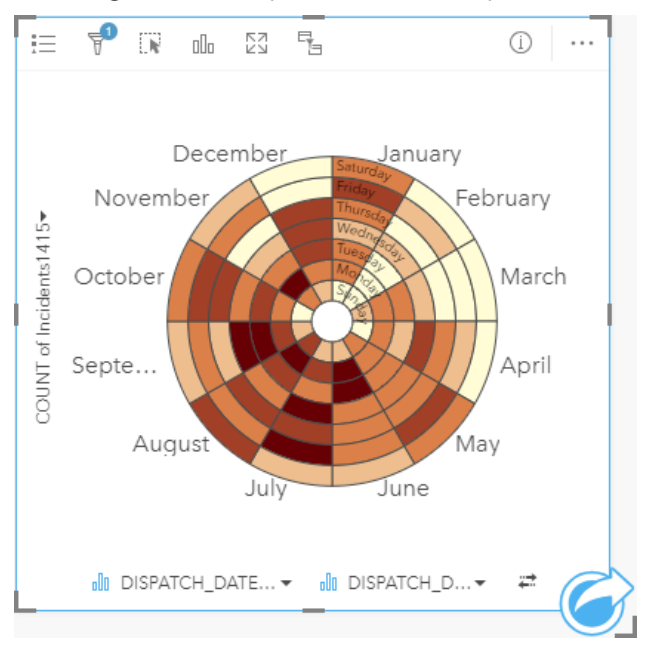

# Criar um relógio de dados

Para criar um relógio de dados complete as seguintes etapas:

1. Selecione uma das seguintes combinações de dados:

- Dois campos de string ill
- Dois campos de string  $\mathbf{u}_i$  mais um campo de número  $\sum$  ou taxa/proporção  $\mathbf{F}_{\text{f}}$

### Anotação:

Se você não selecionar um campo de número ou taxa/relação, seus dados serão agregados e uma contagem será exibida.

- 2. Crie um relógio de dados utilizando as seguintes etapas:
	- a. Arraste os campos selecionados para um novo cartão.
	- b. Paire sobre a área **Gráfico** .
	- c. Solte os campos selecionados no **Relógio de Dados**.

#### ❤ **Dica:**

Você também pode criar gráficos utilizando o menu **Gráfico** acima do painel de dados ou o botão **Tipo de visualização** <sub>Illu</sub> em um cartão existente. Para o menu Gráfico, somente gráficos que são compatíveis com sua seleção de dados estarão habilitados. Para o menu **Tipo de visualização** , somente visualizações compatíveis (incluindo mapas, gráficos ou tabelas) serão exibidas.

Os relógios de dados também podem ser criados utilizando **Visualizar Relógio de Dados**, que é acessado do botão **Ação** em **Localizar perguntas** > **Como foi alterado?**

### Anotações de uso

Os relógios de dados são simbolizadas utilizando cores graduadas.

O botão Legenda **E** abre o painel Opções da camada . O painel Opções da camada contém as seguintes funções:

- A guia **Legenda** pode ser utilizada para selecionar feições em seu gráfico. O botão de legenda exibe a legenda como um cartão separado em sua página.
- A guia **Opções**  $\circledcirc$  altera o tipo de classificação e número de classes.
- A guia **Estilo**  $\mathcal{D}$  altera a paleta e cores e a cor de contorno.

Utilize o botão **Tipo de visualização** <sub>Illa</sub> para trocar diretamente entre um relógio de dados e outras visualizações, tal como, uma [tabela de resumo agrupada,](#page-247-0) um [gráfico de linhas](#page-215-0) com um campo **Subgrupo** ou um [gráfico de](#page-223-0) [aquecimento](#page-223-0).

Quando você criar um relógio de dados, um conjunto de dados resultante Ecom os campos de número e string utilizados para criar o gráfico será adicionado ao painel de dados. O conjunto de dados resultante pode ser utilizado para localizar perguntas com análise não espacial utilizando o botão **Ação** .

# <span id="page-223-0"></span>Criar e utilizar um gráfico de aquecimento

Um gráfico de aquecimento é utilizado para visualizar o relacionamento numérico entre duas variáveis categóricas. Um gráfico de aquecimento consiste em uma grade retangular composta de duas variáveis categóricas. Cada célula na grade é simbolizada utilizando um valor numérico.

Os gráficos de aquecimento podem ajudá-lo a responder perguntas sobre os dados, tal como: Como os valores numéricos são distribuídos ou resumidos por duas categorias? Como duas categorias são relacionadas?

### Exemplos

Uma analista criminal está estudando a frequência de crimes relacionados aos roubos em sua cidade. Ela deseja saber qual o tipo de incidente está ocorrendo com mais frequência e quais meses têm mais incidentes criminosos. Um mapa de aquecimento pode ser utilizado para visualizar a prevalência relativa de cada crime por cada mês.

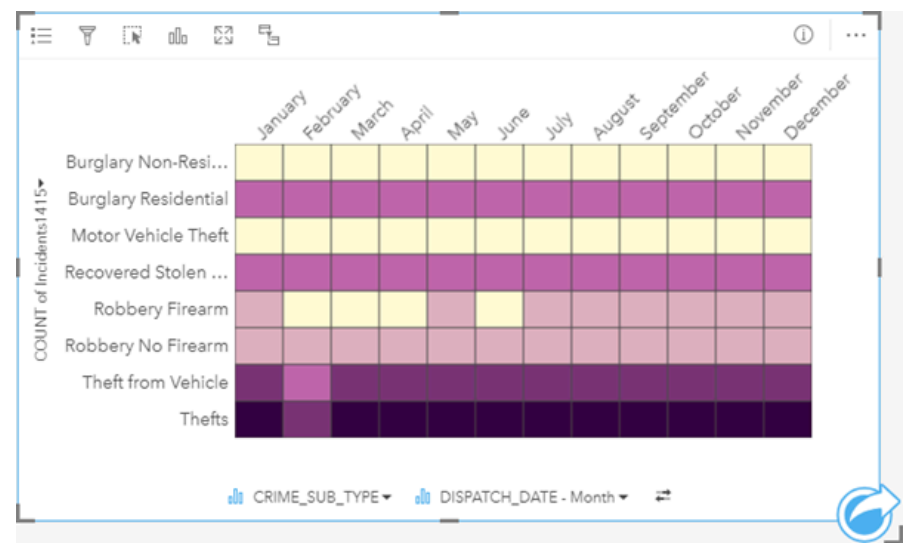

## Criar um gráfico de aquecimento

Para criar um gráfico de aquecimento, complete as seguintes etapas:

- 1. Selecione uma das seguintes combinações de dados:
	- Dois campos de string *ill*
	- Dois campos de string  $\mathbf{u}$  mais um campo de número  $\sum$  ou taxa/proporção  $\mathbf{F}_{\mathbf{A}}$

### Anotação:

Se você não selecionar um campo de número ou taxa/relação, seus dados serão agregados e uma contagem será exibida.

- 2. Crie o gráfico de aquecimento utilizando as seguintes etapas:
	- a. Arraste os campos selecionados para um novo cartão.
	- b. Paire sobre a área **Gráfico** .
	- c. Solte os campos selecionados no **Gráfico de Aquecimento**.

#### ❤ **Dica:**

Você também pode criar gráficos utilizando o menu **Gráfico** acima do painel de dados ou o botão **Tipo de visualização** <sub>Illu</sub> em um cartão existente. Para o menu Gráfico, somente gráficos que são compatíveis com sua seleção de dados estarão habilitados. Para o menu **Tipo de visualização** , somente visualizações compatíveis (incluindo mapas, gráficos ou tabelas) serão exibidas.

Os gráficos de aquecimento também podem ser criados utilizando **Visualizar Gráfico de Aquecimento**, que é acessado a partir do botão **Ação** em **Localizar respostas** > **Como isto é distribuído?**.

### Anotações de uso

Os gráficos de aquecimento são simbolizados utilizando cores graduadas.

O botão Legenda adre o painel **Opções da camada** . O painel **Opções da camada** contém as seguintes funções:

- A guia **Legenda** pode ser utilizada para selecionar feições em seu gráfico. O botão de legenda exibe a legenda como um cartão separado em sua página.
- A guia **Opções**  $\circledcirc$  altera o tipo de classificação e número de classes.
- A guia **Estilo**  $\mathcal{D}$  altera a paleta de cores e cor de contorno.

Utilize o botão **Tipo de visualização** <sub>Illa</sub> para trocar diretamente entre um gráfico de aquecimento e outras visualizações, como [tabela de resumo](#page-247-0) agrupada, um [gráfico de barras](#page-182-0) com um campo **Subgrupo** ou um [relógio de](#page-221-0) [dados](#page-221-0).

Quando você criar um gráfico de aquecimento, um conjunto de dados de resultado  $\Xi$  com os campos de string e número utilizados para criar o gráfico serão adicionados ao painel de dados. O conjunto de dados resultante pode ser utilizado para localizar perguntas com análise não espacial utilizando o botão **Ação** .

# Criar e utilizar um diagrama de caixa

Diagrama de Caixa fornece um resumo visual rápido da variabilidade de valores em um conjunto de dados. Eles mostram os valores medianos, quartis superiores e inferiores, valores mínimo e máximo e quaisquer valores atípicos no conjunto de dados. Os valores atípicos podem revelar enganos ou ocorrências incomuns nos dados. Um diagrama de caixa é criado utilizando um campo de número ou taxa/proporção no eixo y.

Diagrama de caixa pode responder perguntas sobre seus dados, do tipo: Como meus dados são distribuídos? Há algum dos valores atípicos no conjunto de dados? Quais são as variações na expansão de diversas séries no conjunto de dados?

## Exemplos

Um pesquisador de mercado está estudando o desempenho de uma cadeia de varejo. Um diagrama de caixa da receita anual em cada loja pode ser utilizado para determinar a distribuição das vendas, incluindo os valores mínimo, máximo e mediano.

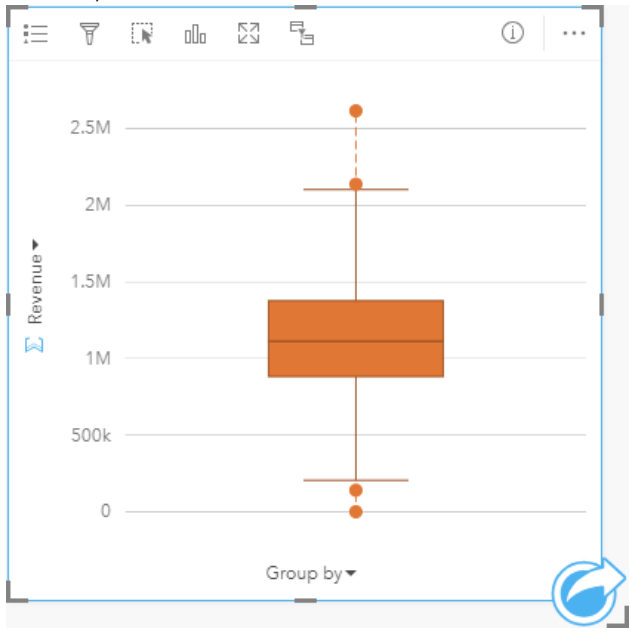

O diagrama de caixa acima mostra que o valor mediano de vendas é de \$ 1.111.378 (mostrado ao passar o mouse sobre o gráfico ou botão **Info** para inverter o cartão). A distribuição parece bastante uniforme, com a mediana no meio da caixa e ramificações sendo um tamanho semelhante. Há também valores atípicos altos e baixos, que oferecem ao analista uma indicação de quais lojas estão acima e abaixo do esperado.

Para detalhar os dados, o analista decide criar diagramas caixa individuais para cada região onde as lojas estão localizadas. Ela faz isto alterando o campo **Agrupar por** para **Região**. O resultado são quatro diagramas de caixa individuais que podem ser comparados para discernir informações sobre cada região.

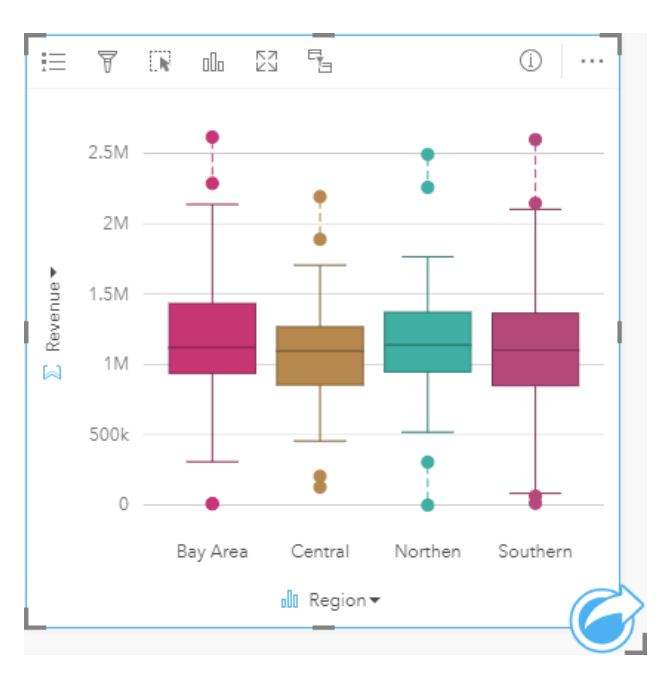

Com base nos diagramas de caixa, o analista pode dizer que há poucas diferenças entre as regiões; as medianas são consistentes nos quatro diagramas de caixa, as caixas são de tamanhos semelhantes e todas as regiões têm valores atípicos nos extremos mínimo e máximo. No entanto, as ramificações para as regiões Norte e Central são ligeiramente mais compactas do que as regiões da Área da Baía e do Sul, o que implica que estas regiões têm um desempenho mais consistente do que as outras. Nas regiões da Área da Baía e do Sul, as ramificações são um pouco mais longas, o que implica que as regiões têm um desempenho ruim das lojas, como também, as lojas com bom desempenho. O analista talvez queira focar sua análise nestas duas regiões para descobrir por que há tal variação no desempenho.

### Criar um diagrama de caixa

Para criar um diagrama de caixa, complete as seguintes etapas:

- 1. Selecione uma das seguintes opções de dados:
	- Um campo de número **D**ou taxa/proporção  $\frac{R}{R}$ .
	- Um campo de número  $\Sigma$  ou taxa/proporção  $\frac{1}{2}$ ou campo de string  $\frac{1}{2}$ .

#### **Anotação:**

- 2. Crie um diagrama de caixa utilizando as seguintes etapas:
	- a. Arraste os campos selecionados para um novo cartão.
	- b. Paire sobre a área **Gráfico** .
	- c. Solte os campos selecionados no **Diagrama de Caixa**.

#### W **Dica:**

Você também pode criar gráficos utilizando o menu **Gráfico** acima do painel de dados ou o botão **Tipo de visualização** <sub>Illu</sub> em um cartão existente. Para o menu Gráfico, somente gráficos que são compatíveis com sua seleção de dados estarão habilitados. Para o menu **Tipo de visualização** , somente visualizações compatíveis (incluindo mapas, gráficos ou tabelas) serão exibidas.

#### Anotação:

Diagramas de caixa criados a partir de conjunto de dados do banco de dados devem ter pelo menos cinco registros. Diagramas de caixa com menos de cinco registros são mais prováveis de ocorrer ao agrupar seu diagrama de caixa utilizando um campo de string ou aplicando um filtro para seu conjunto de dados ou cartão. Os conjuntos de dados do banco de dados estão disponíveis por conexões do banco de dados no Insights in ArcGIS Enterprise e Insights desktop.

### Anotações de uso

O botão Legenda  $\equiv$  abre o painel **Opções da camada** . O painel **Opções da camada** contém as seguintes funções:

- A guia Legenda <del>i</del>≡ fica disponível quando um grupo por campo é aplicado ao eixo x do gráfico. Se um grupo por campo for utilizado, diagramas de caixa serão criados lado a lado, com cada diagrama de caixa representando a expansão dos dados em cada categoria. O botão de legenda  $\Box$  exibe a legenda como um cartão separado em sua página. Você pode utilizar a legenda para criar seleções no gráfico. Para alterar a cor associada com um valor, clique no símbolo e escolha uma cor da palheta ou insira um valor hex.
- A quia **Estilo**  $\mathcal{D}$  altera a cor do símbolo no gráfico (somente símbolo único).

Utilize o botão **Tipo de visualização** ille para trocar diretamente entre um diagrama de caixa e outras visualizações, tais como [mapa de símbolos graduados,](#page-165-0) [tabela de resumo](#page-247-0), ou [histograma](#page-197-0). Se o diagrama de caixa incluir um campo **Agrupar por** ,a visualização poderá ser alterada para gráficos, como [gráfico de linhas](#page-215-0) ou [gráfico de colunas.](#page-188-0)

Um recurso chave de um diagrama de caixa é a determinação de valores atípicos. Os valores atípicos são valores que são muito grandes ou menores que o resto dos dados. As ramificações em um diagrama de caixa representam o limite além dos valores que são considerados atípicos. Se não houver nenhum valor atípico, então as ramificações estenderão os valores mínimo e máximo no conjunto de dados. No Insights, o intervalo de valores atípicos inferiores e superiores são indicados no diagrama de caixa como círculos vinculados por linhas pontilhadas.

Cada estatística ou intervalo do diagrama de caixa pode ser facilmente selecionada clicando no gráfico.

Quando você criar um diagrama de caixa, um conjunto de dados resultante Ecom os campos de entrada e estatística de saída será adicionado ao painel de dados. O conjunto de dados resultante pode ser utilizado para localizar perguntas com análise não espacial utilizando o botão **Ação** .

## Como funciona os diagramas de caixa

Um diagrama de caixa consiste dos seguintes componentes:

- Caixa—O intervalo de dados entre o primeiro e terceiro quartil. 50% dos dados estão dentro deste intervalo. O intervalo entre o primeiro e o terceiro quartil é também conhecido como Intervalo Interquartílico (IQR).
- Ramificação—O intervalo de dados menor que o primeiro quartil e maior que o terceiro quartil. Cada ramificação tem 25% dos dados. Normalmente, as ramificações não podem ser mais de 15 vezes o IQR, que define o limite para valores atípicos.
- Máximo—O maior valor no conjunto de dados ou o maior valor que não está fora do limite definido pelas

ramificações.

- Terceiro Quartil—O valor onde 75% dos dados são menores que o valor e 25% dos dados são maiores que o valor.
- Mediana—O número médio no conjunto de dados. Metade dos números é maior que a mediana e metade é menor que a mediana. A mediana também pode ser denominada de segundo quartil.
- Primeiro Quartil—O valor onde 25% dos dados são menores que o valor e 75% dos dados são maiores que o valor.
- Mínimo—O menor valor no conjunto de dados ou o menor valor que não está fora do limite definido pelas ramificações.
- Valores Atípicos—Valores de dados que são maiores ou menores que os limites definidos pelas ramificações.

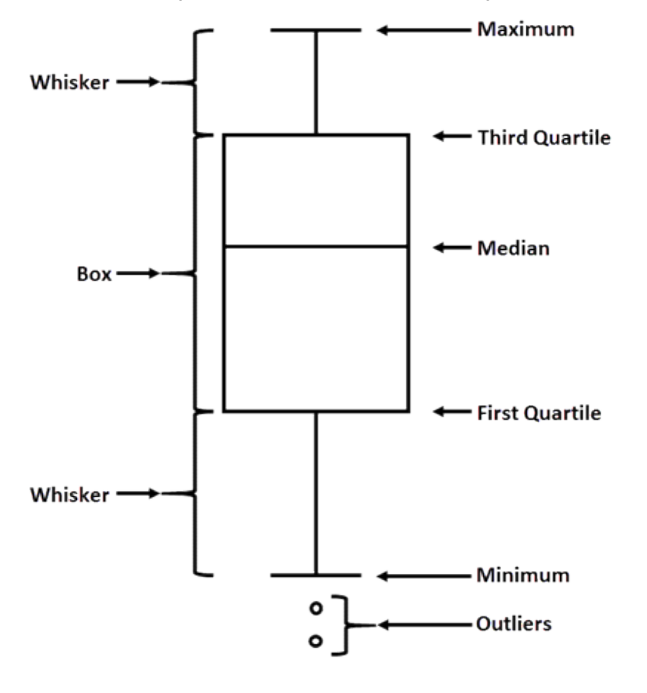

# Criar e utilizar um gráfico de link

Os gráficos de link mostram a magnitude e a direção dos relacionamentos entre duas ou mais variáveis categóricas. Eles são utilizados na [análise de link](#page-364-0) para identificar relacionamentos entre nós que não são fáceis de visualizar a partir de dados brutos.

Os gráficos de link podem responder perguntas sobre seus dados, como as seguintes:

- Como está relacionado?
- Em qual direção flui a informação?

## Exemplo

Um analista GIS está estudando padrões de migração nos Estados Unidos. Um gráfico de link pode ser utilizado para visualizar a taxa de migração entre estados individuais. O gráfico de link pode ser configurado para mostrar a direção da migração.

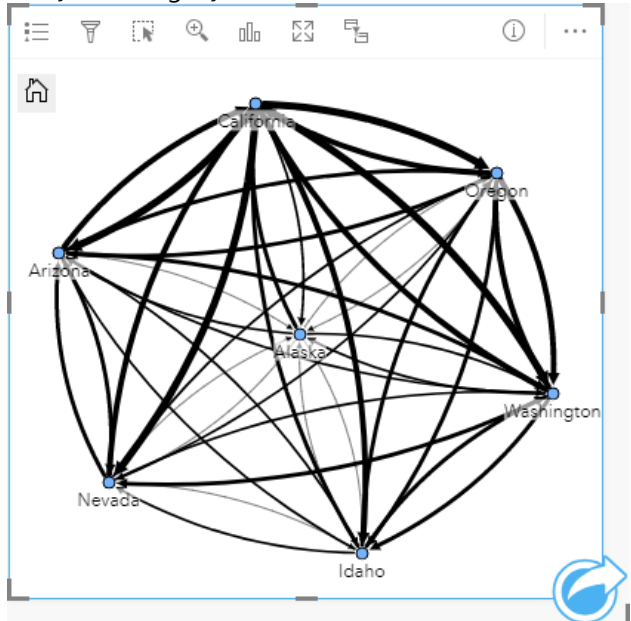

## Criar um gráfico de link

Para criar um gráfico de link, complete as seguintes etapas:

1. Selecione uma das seguintes combinações de dados:

- Dois campos de string **II**
- Dois campos de string  $\mathbf{u}$  mais um campo de número  $\sum$  ou taxa/proporção  $\mathbf{F}_{\mathbf{A}}$

#### Anotação:

Se você não selecionar um campo de número ou taxa/relação, seus dados serão agregados e uma contagem será exibida.

Você pode [procurar por campos](#page-77-0) utilizando a barra de pesquisa no painel de dados.

2. Crie o gráfico de link utilizando as seguintes etapas:

a. Arraste os campos selecionados para um novo cartão.

- b. Paire sobre a área **Gráfico** .
- c. Solte os campos selecionados no **Gráfico de Link**.

### **Dica:**

Você também pode criar gráficos utilizando o menu **Gráfico** acima do painel de dados ou o botão **Tipo de visualização** <sub>Illu</sub> em um cartão existente. Para o menu Gráfico, somente gráficos que são compatíveis com sua seleção de dados estarão habilitados. Para o menu **Tipo de visualização** , somente visualizações compatíveis (incluindo mapas, gráficos ou tabelas) serão exibidas.

Os gráficos de link também podem ser criados utilizando **Visualizar Gráfico de Link**, que é acessado a partir do botão **Ação** em **Localizar respostas** > **Como isto está relacionado?**.

### Anotações de uso

**Clique em um nó para exibir o botão Ocultar nós de folha** —, o botão **Configurar como nó de raiz** A ou **Configurar como nó central**  $\lambda$ , e o botão **Editar**  $\varnothing$ . **Ocultar nós da folha** recolherá quaisquer nós que estejam conectados somente ao nó selecionado. Os nós podem ser reexibidos utilizando o botão **Mostrar nós de folha** . **Definir como nó raiz** e **Definir como nó central** mudará o nó raiz ou central do nó com a maior centralidade para o nó selecionado. **Definir como nó raiz** está disponível somente para gráficos utilizando um layout hierárquico e **Definir como nó central** está disponível somente para gráficos utilizando um layout radial . **Editar** pode ser utilizado para alterar o estilo da imagem selecionada. Estilos de símbolo que são alterados utilizando o botão **Editar** serão salvos no livro de tarefas e na página, mas não no modelo.

O botão Legenda i≡ pode ser utilizado para alterar o estilo dos símbolos. Selecione um nó ou link para alterar as opções de estilo no painel **Opções da camada** . As opções de estilo incluem alterar o tamanho e a cor dos nós, alterar o simbolo do nó para uma imagem, alterar o padrão e a espessura dos links e aplicar tipos de classificação aos links e nós.

Os nós podem ser dimensionados utilizando os seguintes métodos de centralidade :

- Grau—O número de vizinhos diretos do nó. Se o gráfico estiver direcionado, o grau poderá ser medido como grau interno (o número de vizinhos diretos com conexões direcionadas para o nó) ou grau externo (o número de vizinhos diretos com conexões direcionadas para fora do nó).
- Intermediação—A extensão na qual um nó está no caminho mais curto entre outros nós na rede.
- Proximidade—A média dos caminhos de menor distância até todos os outros nós.
- Autovetor—A medida da influência de um nó em uma rede com base em sua proximidade com outros nós importantes.

A guia **Opções** e a guia **Estilo** exibirão diferentes opções com base nas seleções realizadas no painel **Opções da camada** . As seguintes opções estão disponíveis para gráficos de link:

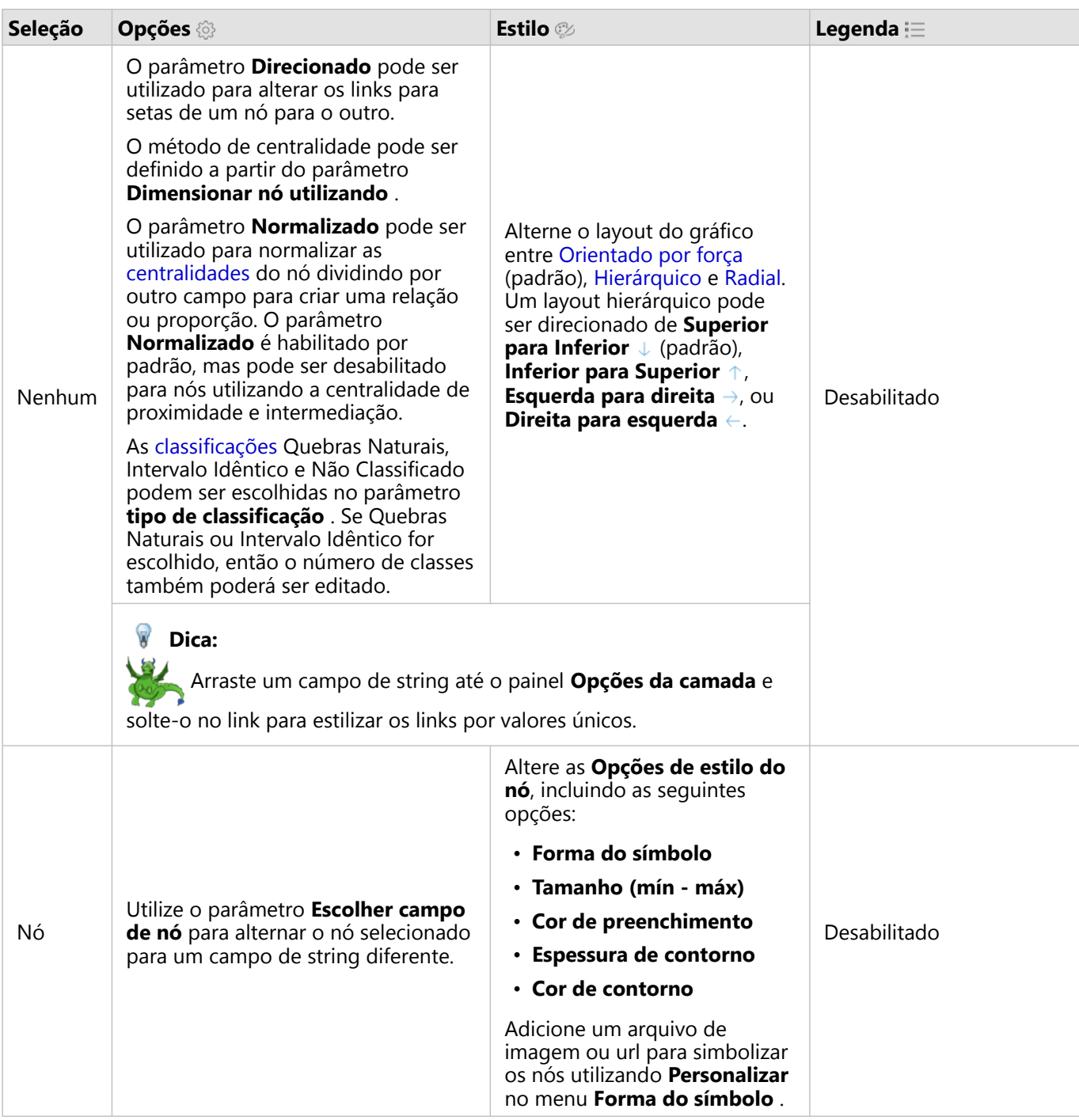

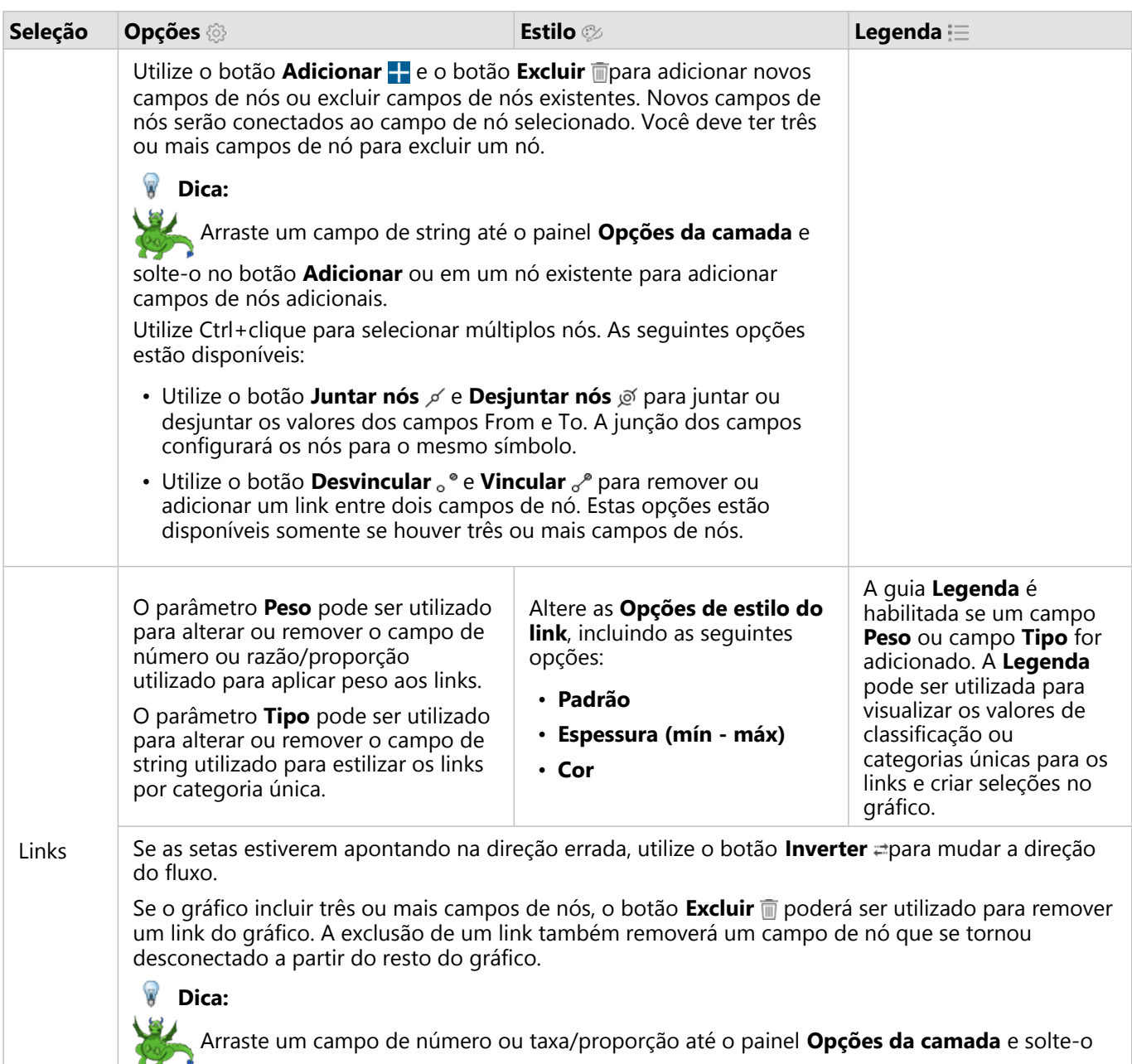

no link selecionado para alterar o parâmetro **Peso** . Utilize um campo de string para alterar o parâmetro **Tipo** .

Utilize o botão Tipo de visualização <sub>Illi</sub> para alternar diretamente entre um gráfico de link e outras visualizações, como [tabela de resumo,](#page-247-0) [gráfico de barras empilhado](#page-182-0) ou [diagrama de corda.](#page-218-0)

## Como funciona os gráficos de link

Há três opções de layout disponíveis ao criar um gráfico de link: orientado por força, hierárquico e radial.

### Orientado por força

Um layout orientado por força exibe os relacionamentos entre os nós em uma organização que equilibra o

desempenho e a qualidade do desenho, incluindo a minimização do cruzamento de bordas, a otimização de espaço, a criação de uma distribuição uniforme dos nós e a exibição do gráfico simetricamente. Um layout orientado por força é especialmente útil em análises onde os relacionamentos não são hierárquicos, portanto, a organização é baseada na otimização da clareza do gráfico. Orientado por força é o layout padrão e é utilizado no exemplo acima.

#### Hierárquico

Um layout hierárquico organiza um gráfico de link para que o nó mais importante (por padrão, este será o nó com maior centralidade) esteja localizado na parte superior, com links direcionados para baixo, semelhante a uma árvore genealógica. Um layout hierárquico é especialmente útil em análises onde a hierarquia é inerente ao conjunto de dados (por exemplo, um local de trabalho com um empregador, gerentes e funcionários).

#### *Exemplo*

Um departamento de polícia tem acompanhado a comunicação entre membros de uma organização criminosa. Um gráfico de link pode ser utilizado para criar conexões entre os diferentes membros da organização. Um layout hierárquico fornece ao departamento de polícia informações sobre a organização interna, incluindo quem é o chefe e quais membros de nível inferior estão trabalhando juntos.

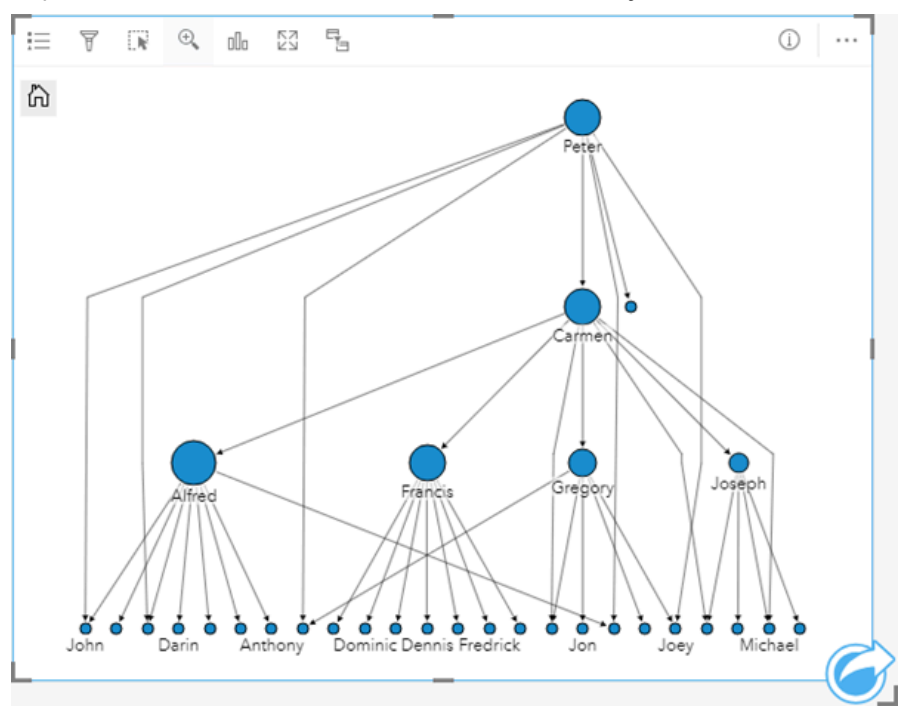

### Radial

Um layout radial funciona de maneira semelhante ao layout hierárquico, mas com uma organização circular em vez de linear de cima para baixo. Em um layout radial, o nó mais importante (por padrão, este será o nó com maior centralidade) está localizado no centro, com links direcionados para fora em um padrão orbital. Um layout radial tende a ter um uso mais eficiente do espaço do que um layout hierárquico, o que o torna útil para grandes conjuntos de dados. No entanto, a alteração no layout pode ter compensações; por exemplo, a estrutura hierárquica pode ser menos óbvia em um layout radial. Portanto, é mais útil utilizar um layout radial em situações onde aspectos como grupos de nós relacionados são mais importantes que o relacionamento hierárquico.

#### *Exemplo*

No exemplo anterior, um departamento de polícia estava rastreando a comunicação entre membros de uma organização criminosa. Ao invés de utilizar um gráfico de link para entender a hierarquia interna da organização, desta vez o gráfico de links pode ser utilizado para analisar mais especificamente os relacionamentos diretos. Ao mudar o gráfico para um layout radial, o foco é trocado de Peter (o líder da organização) para Carmen (o segundo em comando). Esta mudança de foco é causada pelo papel de Carmen como um intermediário para o nível superior e os níveis inferiores, enquanto Peter só tem contato com um pequeno número de membros de nível inferior. A organização radial coloca mais ênfase em como estes níveis são agrupados, ao invés de quem está comandando quem.

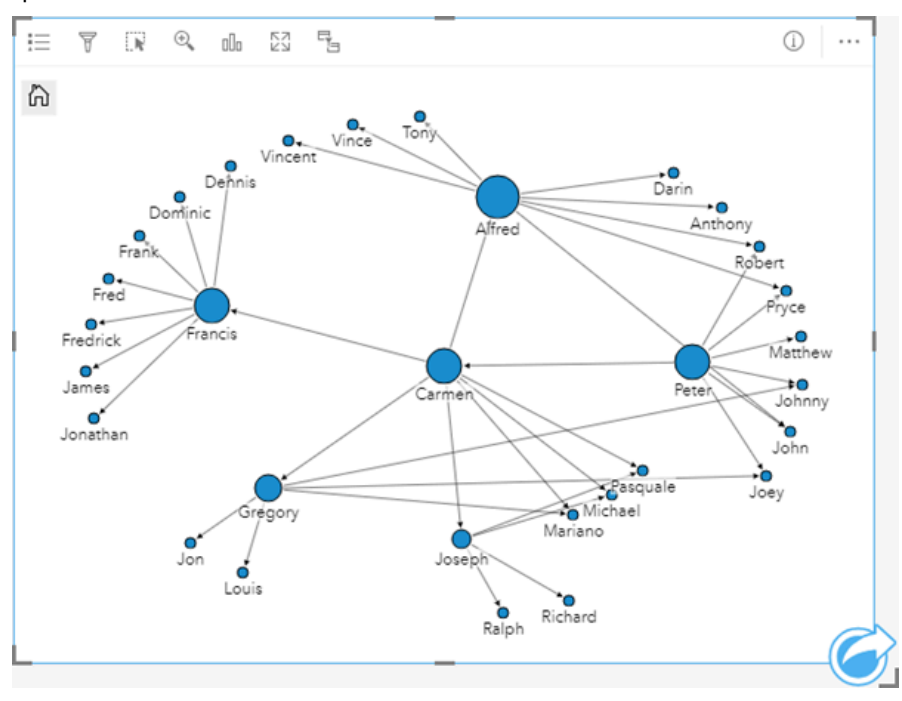

## Limitações

Um limite para o número de conexões que pode ser exibido é baseado no limite de consulta máximo do conjunto de dados. A mensagem de erro **Há dados demais para completar esta operação** será exibida se o número de conexões for maior que o limite. O limite máximo de consultas para feições de ponto é 16 mil. O limite máximo de consultas para feições de área e linha é 8 mil.

Por exemplo, um conjunto de dados de voos em toda a Europa contém centenas de milhares de números de voos para 126 aeroportos. Todo aeroporto tem pelo menos um voo direto para qualquer outro aeroporto. Portanto, o número de conexões é:

```
126 origins * 126 destinations = 15876 connections
```
O número de voos não afeta o limite de consultas, mas o número de aeroportos. Se um aeroporto extra for adicionado ao conjunto de dados com voos diretos para todos os outros aeroportos, o número de conexões aumentará para 16.129, acima do limite da consulta. No entanto, se não houver uma conexão entre cada valor único, o número de valores únicos poderá ser maior. Se alguns dos aeroportos não tiverem voos diretos entre si, o número de aeroportos que podem ser exibidos poderá aumentar até que o número de conexões ultrapasse o limite de consultas.

# Criar e utilizar uma matriz do gráfico de dispersão

Uma matriz do gráfico de dispersão é uma grade de vários [gráficos de dispersão](#page-200-0) utilizando até cinco variáveis numéricas. A matriz inclui gráficos de dispersão individuais para cada combinação de variáveis.

Uma matriz do gráfico de dispersão pode responder a perguntas sobre seus dados, como Quais são os relacionamentos entre diversas variáveis?

## Exemplos

Um departamento de obras públicas notou um aumento de vazamentos nas principais redes de água. O departamento deseja saber se o comprimento dos tubos e o diâmetro médio afetam o número de vazamentos. Uma matriz do gráfico de dispersão pode ser criada para determinar os relacionamentos entre o comprimento e o diâmetro dos tubos e o número de vazamentos.

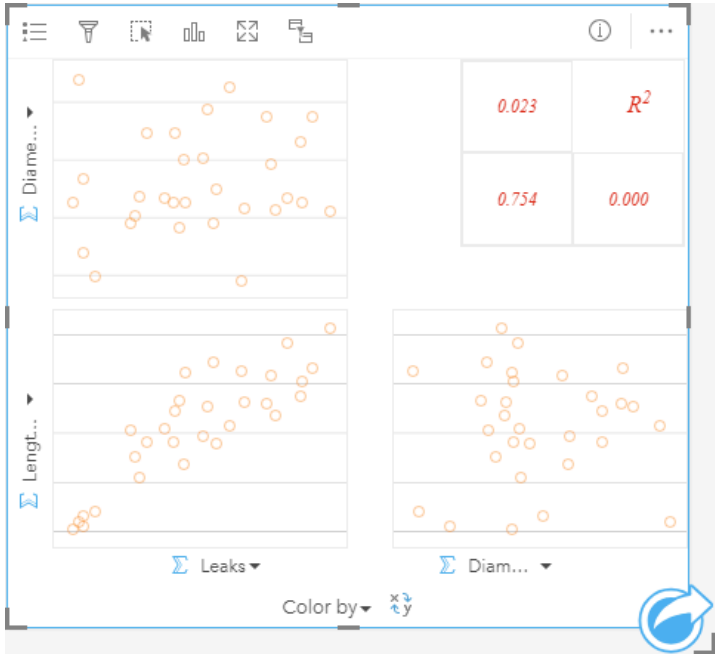

## Criar uma matriz do gráfico de dispersão

Para criar uma matriz de gráfico de dispersão, complete as etapas seguintes:

1. Selecione de três a cinco números  $\Sigma$  ou campos de taxa/relação  $\frac{R}{B}$ .

### **Anotação:**

- 2. Para criar uma matriz de gráfico de dispersão utilizando as etapas seguintes:
	- a. Arraste os campos selecionados para um novo cartão.
	- b. Solte os campos selecionados na área **Matriz de Gráfico de Dispersão** .

#### W **Dica:**

Você também pode criar gráficos utilizando o menu **Gráfico** acima do painel de dados ou o botão **Tipo de visualização** <sub>Illa</sub> em um cartão existente. Para o menu Gráfico, somente gráficos que são compatíveis com sua seleção de dados estarão habilitados. Para o menu **Tipo de visualização** , somente visualizações compatíveis (incluindo mapas, gráficos ou tabelas) serão exibidas.

#### Anotação:

Quando você arrasta de três a cinco campos de números sobre sua página, a área do **Gráfico** é substituída pela área do **Matriz do Gráfico de Dispersão** . A razão para a mudança é devido a uma matriz do gráfico de dispersão ser o único tipo de gráfico que pode ser criado utilizando três campos de número.

### Anotações de uso

Matrizes do gráfico de dispersão são simbolizadas utilizando símbolos únicos se uma variável **Cor por** não for utilizada, ou por valores únicos se existir uma variável **Cor por** atribuída. O símbolo único padrão não tem preenchimento para facilitar a leitura de gráficos com um grande número de pontos.

O botão Legenda **E** abre o painel Opções da camada . O painel Opções da camada contém as seguintes funções:

- A guia **Legenda** fica disponível quando uma variável **Cor por** é aplicada ao eixo x do gráfico. O botão de legenda  $\lceil \frac{2}{3} \rceil$ exibe a legenda como um cartão separado em sua página. A legenda pode ser utilizada para criar seleções no gráfico. Para alterar a cor associada com um valor, clique no símbolo e escolha uma cor da palheta ou insira um valor hex.
- A guia **Estilo**  $\mathcal{C}$  altera a cor de símbolo (somente símbolo único) e a cor de contorno no gráfico.

Utilize o botão **Inverter Campos**  $\rightleftarrows$  para trocar as variáveis nos eixos x e y.

Utilize o botão **Tipo de visualização** <sub>Ille</sub> para trocar diretamente entre uma matriz do gráfico de dispersão e uma tabela de resumo.

O s valores R2 para cada gráfico são exibidos em uma grade correspondente no espaço vazio do cartão. O valor R2 pode ser utilizado para analisar a força do relacionamento entre as variáveis em cada gráfico de dispersão, com valores R2 mais próximo de 1, indicando um relacionamento linear mais forte.

### Anotação:

Os valores R2 não são suportados em determinadas camadas de feição remotas. Se você precisar do valor R2 para uma camada de feição remota não suportada, você poderá arrastar os gráficos individuais para a área **Gráfico de Dispersão** e utilizar o botão **Estatística do Gráfico** <sub>o</sub> para criar uma linha de tendência ou [copiar o conjunto de](#page-91-0) [dados no seu livro de tarefas](#page-91-0) e criar uma matriz do gráfico de dispersão com a cópia.

Crie um gráfico de dispersão completo a partir da matriz, selecionando um gráfico e arrastando-o para criar um novo cartão.

### Análise de regressão

Matrizes do gráfico de dispersão são uma parte importante da [análise de regressão.](#page-368-0) Várias matrizes do gráfico de dispersão são necessárias para análise exploratória do seu modelo de regressão para testar as suposições do método Mínimos Quadrados Ordinários (OLS).

Uma matriz do gráfico de dispersão pode ser criada para as variáveis dependentes e explanatórias clicando no

botão **Visualizar** no painel [Criar Modelo de Regressão](#page-350-0) .

# <span id="page-238-0"></span>Criar e utilizar um cartão Indicador de Desempenho da Chave

Um cartão Key Performance Indicator (KPI) é um método de avaliar o status de uma medida, comparando indicadores de chave a um objetivo.

Os cartões de KPI podem responder as perguntas sobre seus dados, como a proximidade do indicador ao destino.

### Exemplos

Uma organização ambiental está monitorando as emissões globais de gases do efeito estufa com a meta de curto prazo de reduzir as emissões abaixo dos níveis de 1990. Um cartão de KPI pode ser utilizado para mostrar as emissões atuais (indicador) em comparação ao nível de 1990 (destino).

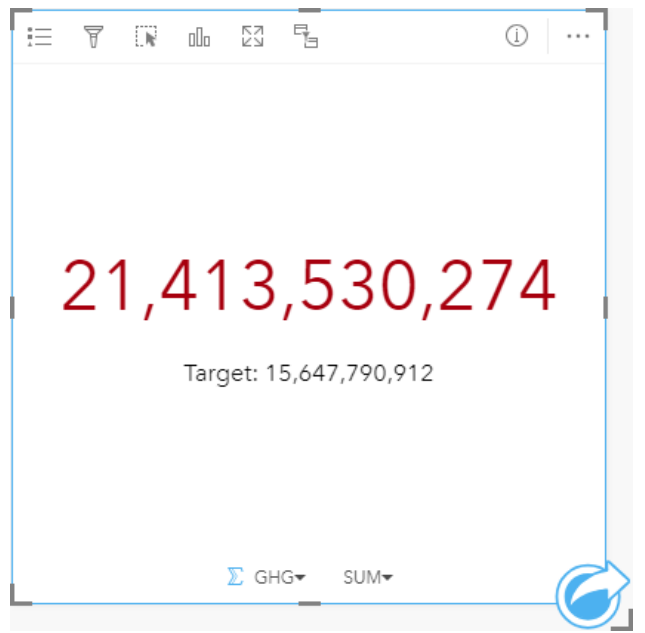

O mesmo cartão de KPI também pode ser exibido utilizando um layout de medidor, que mostra uma comparação visual do indicador e do destino.

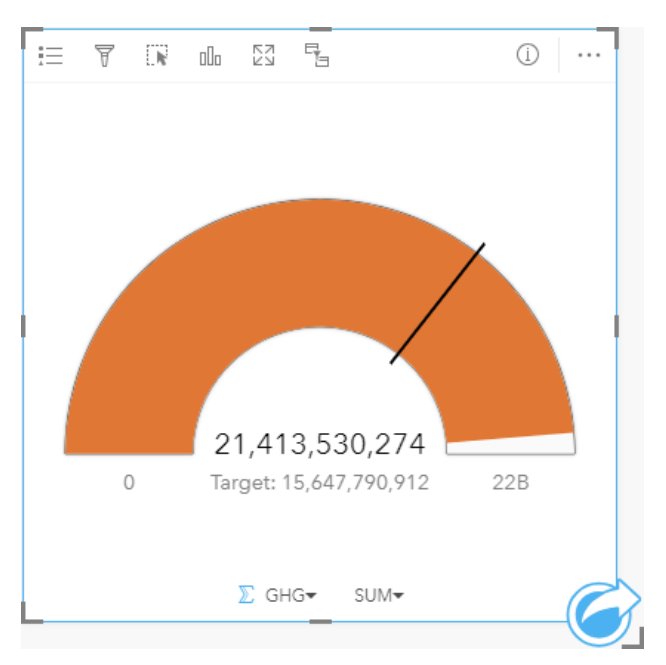

## Criar um cartão de KPI

Para criar um cartão de KPI, complete as seguintes etapas:

- 1. Selecione uma das seguintes opções de dados:
	- Um ou dois  $\Sigma$  campos de número ou taxa/proporção  $\frac{H}{B}$
	- Um campo de string  $\mathbb{I}$ , incluindo subcampos de um campo de data/hora  $\odot$

#### **Anotação:**

Se você utilizar um campo de string, o número exibido será uma contagem de feições.

#### W **Dica:**

Você pode [procurar por campos](#page-77-0) utilizando a barra de pesquisa no painel de dados.

#### 2. Crie o cartão de KPI seguindo estas etapas:

- a. Arraste os campos selecionados para um novo cartão.
- b. Paire sobre a área **Gráfico** .
- c. Solte os campos selecionados no **KPI**.

#### ଭ **Dica:**

Você também pode criar gráficos utilizando o menu **Gráfico** acima do painel de dados ou o botão **Tipo de visualização** em um cartão existente. Para o menu **Gráfico** , somente gráficos que são compatíveis com sua seleção de dados estarão habilitados. Para o menu **Tipo de visualização** , somente visualizações compatíveis (incluindo mapas, gráficos ou tabelas) serão exibidas.

### Anotações de uso

Por padrão, um cartão de KPI é exibido como um valor numérico. Você pode utilizar o botão Legenda = para

alterar os parâmetros, o estilo e a cor do cartão.

A guia **Estilo** altera o layout entre **Número** e **Medidor**. O layout **Número** exibe o valor numérico do indicador e do destino. O layout **Medidor** exibe o indicador e o destino, juntamente com um valor mínimo e máximo, em uma escala semicircular. A guia **Estilo** também pode ser utilizada para alterar a cor do KPI acima e abaixo do destino (layout **Número**) ou a cor do KPI e a cor de destino (layout **Medidor**).

Utilize a guia **Opções** @para alterar as seguintes configurações:

- Se o seu layout for **Número**, a guia **Opções** poderá ser utilizada para alterar os valores do indicador e do destino.
- Se o seu layout for **Medidor**, a guia **Opções** poderá ser utilizada para alterar os valores do indicador, do destino, mínimo e máximo.
- Se o seu cartão KPI incluir um valor de destino, a guia **Opções** poderá ser utilizada para alterar o rótulo de destino.

Quando você cria um cartão de KPI, um conjunto de dados resultante Fcom o valor do indicador é adicionado ao painel de dados. O conjunto de dados resultante pode ser utilizado para localizar perguntas com análise não espacial utilizando o botão **Ação** .

Os cartões KPI utilizando um layout de **Número** pode ser redimensionado menor que o tamanho padrão do cartão. O tamanho da fonte do indicador mudará dinamicamente para caber no cartão conforme o tamanho for diminuído. O layout de **Medidor** utiliza o tamanho de cartão padrão como o mínimo.

# <span id="page-241-0"></span>Criar e utilizar um gráfico de caixa combinada

Um gráfico de caixa combinada é uma combinação de dois [gráficos de colunas,](#page-188-0) dois [gráficos de linhas](#page-215-0) ou um gráfico de colunas e um gráfico de linhas. Você pode criar um gráfico de caixa combinada com um conjunto de dados único ou com dois conjuntos de dados que compartilham um campo de string comum.

Os gráficos de caixa combinada podem responder perguntas sobre seus dados, tal como: Quais são as tendências para as mesmas categorias?

### Exemplo

Uma organização ambiental está acompanhando as condições de seca no Sul da Califórnia e deseja comparar as temperaturas e precipitação para determinar quais cidades são mais vulneráveis. A organização utiliza um gráfico de caixa combinada para mostrar ambas a precipitação total e a temperatura média de cada cidade em um gráfico.

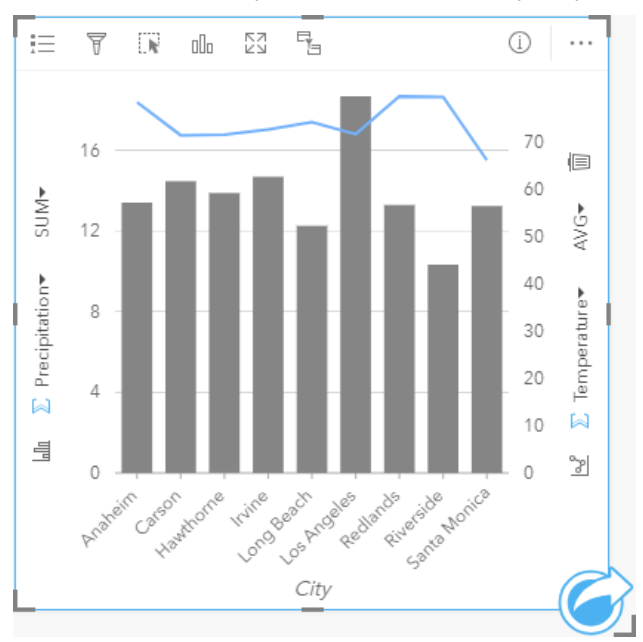

## Criar um gráfico de caixa combinada

Os gráficos combinados podem ser criados com um único conjunto de dados ou com dois conjuntos de dados que compartilham um campo de sequência comum.

### Único conjunto de dados

Para criar um gráfico de caixa combinada com um conjunto de dados único, complete as seguintes etapas:

1. Selecione um campo de string la e dois números **D** ou campos taxa/razão  $\frac{H}{B}$ .

#### Q **Dica:**

- 2. Crie o gráfico de caixa combinada utilizando as seguintes etapas:
	- a. Arraste os campos selecionados para um novo cartão.
	- b. Paire sobre a área **Gráfico** .

c. Solte os campos selecionados no **Gráfico de Caixa Combinada**.

#### Ŵ **Dica:**

Você também pode criar gráficos utilizando o menu **Gráfico** acima do painel de dados ou o botão **Tipo de visualização** <sub>Illu</sub> em um cartão existente. Para o menu Gráfico, somente gráficos que são compatíveis com sua seleção de dados estarão habilitados. Para o menu **Tipo de visualização** , somente visualizações compatíveis (incluindo mapas, gráficos ou tabelas) serão exibidas.

#### Dois conjuntos de dados com um campo de string comum

Para criar um gráfico de caixa combinada na parte superior de um gráfico de colunas existente ou gráfico de linha, complete as etapas seguintes:

- 1. Selecione uma das seguintes opções de dados:
	- Um número  $\Sigma$  ou campos de taxa/razão  $\frac{H}{B}$ a partir do mesmo conjunto de dados que o gráfico existente.
	- Um campo de string  $\mathbb I$  que corresponde acampo de string do gráfico existente mais um número  $\sum$  ou campo de taxa/razão  $n_{\text{B}}$  de um conjunto de dados diferente do utilizado no gráfico existente.

#### ନ **Dica:**

Você pode [procurar por campos](#page-77-0) utilizando a barra de pesquisa no painel de dados.

- 2. Arraste os campos selecionados para o gráfico de colunas existente ou gráfico da linhas.
- 3. Solte os campos na área **Gráfico de Caixa Combinada** .

### **Anotação:**

O campo deve ser posicionado no corpo do gráfico. Soltar o campo no eixo y do gráfico atualizará o campo numérico do gráfico existente, ao invés de criar um gráfico de caixa combinada.

4. Opcionalmente, altere o tipo de gráfico utilizando o botão Gráfico de Linhas  $\leq$  ou Gráfico de Colunas  $\ln n$  nos eixos verticais.

### Anotações de uso

O botão Legenda **E** abre o painel Opções da camada . O painel Opções da camada contém as seguintes funções:

- A guia **Legenda**  $\equiv$  exibe os símbolos do gráfico de colunas e gráfico de linha. O botão de legenda  $\Box$  exibe a legenda como um cartão separado em sua página. Se símbolos únicos forem utilizados, a legenda poderá ser utilizada para selecionar dados no gráfico de colunas. Para alterar a cor associada com uma categoria, clique no símbolo e escolha uma cor da palheta ou insira um valor hex.
- A guia **Opções** pode ser utilizada para alterar o **Tipo de Símbolo** para **Símbolo Único** das colunas. A caixa de seleção **Sincronizar eixos y** pode ser usada para alterar os dois eixos na mesma escala. Usar a mesma escala para os dois eixos y é útil nos casos em que suas variáveis já estão usando uma escala semelhante ou você deseja analisar a magnitude da diferença entre as variáveis.
- A guia **Estilo**  $\mathcal{D}$  é usada para alterar a cor do símbolo do gráfico de colunas (apenas um símbolo) e do gráfico de linhas, alterar a cor do contorno do gráfico de colunas, alterar o padrão e a espessura do gráfico de linhas ou ativar ou desativar os rótulos. Os rótulos exibem os valores numéricos associados ao gráfico e podem ser

configurados com base na posição, orientação e número de casas decimais. Você pode escolher um número de casas decimais de zero a cinco ou escolher**Padrão** ou **Automático** dos rótulos. **Padrão** abreviará números grandes, enquanto **Automático** escolherá uma precisão apropriada.

O valor de cada barra e a tendência da linha podem ser simbolizados como uma contagem de feições em cada categoria no eixo x, ou como um campo de número ou taxa/proporção. Se um campo for utilizado, os valores poderão ser calculados como uma soma, mínimo, máximo, média, percentil ou uma média dos valores do campo de cada categoria.

#### **Anotação:**

Mediana e percentil não estão disponíveis para determinadas camadas de feição remotas. Se a sua camada de feição remota não suportar mediana ou percentil, você poderá [copiar a camada para seu livro de tarefas](#page-91-0).

O botão **Gráfico de Colunas** *III* **e Gráfico de Linha**  $\leq$  nos eixos y podem ser utilizados para alternar as visualizações entre [gráficos de colunas](#page-188-0) e [gráficos de linhas.](#page-215-0) Se ambos os eixos estiverem definidos para gráfico de colunas, as colunas serão subagrupadas para cada categoria.

Quando você criar um gráfico de caixa combinada, um conjunto de dados resultante Form os campos de número e string utilizados para criar o gráfico será adicionado ao painel de dados. O conjunto de dados resultante pode ser utilizado para localizar perguntas com análise não espacial utilizando o botão **Ação** .

# Criar e utilizar um gráfico de pontos

Um gráfico de pontos é criado exibindo um campo de string no eixo y e um campo de número ou taxa/proporção com uma estatística no eixo x. Cada valor na categoria é representado por um ponto individual. Barras de intervalo, como intervalos de confiança ou barras de erro, podem ser adicionadas a cada ponto.

Os gráficos de pontos podem responder perguntas sobre seus dados, do tipo Como os valores numéricos são distribuídos ou resumidos por categoria?

## Exemplos

Uma organização ambiental está estudando a causa de emissões de gases de estufa por país de 1990 a 2015. Um gráfico de ponto pode ser criado para visualizar padrões nas emissões de gases de efeito estufa para os 10 países mais poluentes.

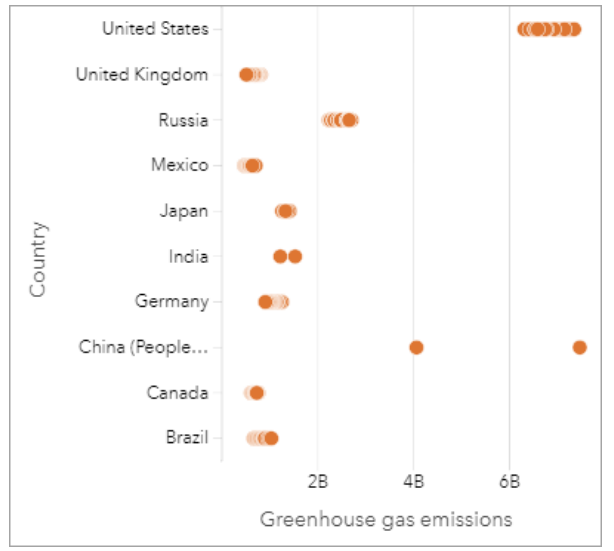

O gráfico de pontos pode ser utilizado para descobrir padrões nas emissões de gases de efeito estufa ao longo do tempo. Por exemplo, os pontos para Japão e Canadá estão agrupados, indicando que as emissões mostraram pouca mudança ao longo do tempo nestes países. Os pontos para Estados Unidos e China estão mais dispersos que os outros países, indicando maior variação de ano para ano, embora a cronologia dos pontos seja desconhecida. A maioria dos países tem grupos de muitos pontos, indicando que vários anos de dados foram coletados e relatados. No entanto, Índia e China têm apenas dois pontos cada.

# Criar um gráfico de pontos

Para criar um gráfico de pontos, complete as seguintes etapas:

1. Selecione um campo de string  $\mathbf{u}$  e um campo de número  $\sum$  ou taxa/proporção  $\mathbf{R}_{\text{B}}$ 

### **Anotação:**

- 2. Crie o gráfico de pontos utilizando as seguintes etapas:
	- a. Arraste os campos selecionados para um novo cartão.
	- b. Paire sobre a área **Gráfico** .

c. Solte os campos selecionados no **Gráfico de Pontos**.

### Anotações de uso

O botão Legenda <del>¡</del>≡ abre o painel Opções da camada . O painel Opções da camada contém as seguintes funções: • A quia **Legenda**  $\equiv$  exibe os símbolos utilizados no gráfico de pontos.

- A guia **Opções** é utilizada para adicionar barras de intervalo aos pontos no gráfico.
- A guia **Estilo**  $\mathcal{D}$  altera a cor de símbolo e a cor de contorno.

Utilize o botão **Classificar**  $\| \uparrow$  para classificar os dados categóricos em ordem crescente ou decrescente pela variável numérica ou alfabeticamente.

Utilize o botão **Tipo de visualização** <sub>Illa</sub> para alternar diretamente entre um gráfico de pontos e outras visualizações, como uma [tabela de resumo](#page-247-0), [gráfico de bolhas,](#page-213-0) ou [cartão KPI](#page-238-0).

## Utilizar gráfico de pontos

Os gráficos de pontos podem ser criados por conta própria ou como parte de uma [análise de regressão](#page-368-0). Um gráfico de pontos pode ser utilizado em camadas de análise exploratória e análise confirmatória para determinar validade do modelo.

Durante a análise exploratória, um gráfico de pontos pode ser utilizado para encontrar padrões em suas variáveis explanatórias, como agrupamentos, distribuições sobrepostas e propagação em seus dados. Estes padrões podem fornecer informações sobre seus dados e permitir a você realizar alterações em suas variáveis explanatórias que criarão um modelo mais eficaz.

Variáveis com agrupamentos podem indicar que determinadas categorias ou regiões têm influências ocultas. Pode ser necessário analisar estas regiões separadamente do restante dos dados.

Um dos objetivos da análise de regressão é criar o modelo mais forte possível com o menor número de variáveis. A sobreposição entre variáveis explanatórias pode indicar que as variáveis são definidas de maneira muito restrita e que algumas variáveis podem ser combinadas.

Barras de intervalo mostrando intervalos de erro ou confiança podem ser utilizadas para avaliar a variação entre as variáveis. Variáveis com alta variação podem precisar ser padronizadas.

Durante a análise confrmatória, um gráfico de pontos pode ser criado a partir do [conjunto de dados de funções](#page-311-0) clicando em **Mostrar intervalos de confiança**. O gráfico de pontos mostra o coeficiente padronizado para as variáveis explanatórias e de interceptação, além dos intervalos de confiança padronizados de 90, 95 e 99%. Estes intervalos de confiança podem ser utilizados para analisar a eficácia das variáveis; se os intervalos de confiança se sobrepuserem a 0, a variável pode não ser uma adição efetiva ao modelo.

### Recursos

Utilize os seguintes recursos para aprender mais sobre utilizar gráficos de pontos:

- [Análise de regressão](#page-368-0)
- [Conjuntos de dados de funções](#page-311-0)

# Tabelas

# <span id="page-247-0"></span>Tabelas sumárias

Uma tabela de resumo, também denominada de tabela dinâmica, utiliza grupos e estatísticas para transformar seus dados brutos em um formato mais acessível. Uma tabela de resumo pode calcular contagens e estatísticas incluindo soma, média, mínimo, máximo, mediana e percentil - para categorias únicas em seus dados utilizando os campos numéricos em seu conjunto de dados. O mesmo campo numérico pode ser utilizado várias vezes para calcular todas as estatísticas disponíveis. As feições de subagrupamento e classificação permitem a você explorar seus dados para também obter informações valiosas que não estão disponíveis no formato de tabela bruta.

**Dica:** Você pode copiar um cartão de tabela em outra página, arrastando-o para a guia **Nova Página** + ou para uma página já criada. Se você deseja copiar a tabela na mesma página, utilize Ctrl+C para copiar e Ctrl+V para colar.

### Criar uma tabela de resumo

Para criar uma nova tabela de resumo, complete as seguintes etapas:

1. Selecione os campos para exibir na tabela de resumo. Os campos de número, taxa/proporção e string são suportados em tabelas de resumo. Se um campo de localização for escolhido, o campo de exibição será utilizado na tabela de resumo. Campos de data/hora não podem ser utilizados em tabelas de resumo. Não há limite para o número de campos que podem ser utilizados em uma tabela de resumo.

#### Q **Dica:**

Você pode [procurar por campos](#page-77-0) utilizando a barra de pesquisa no painel de dados.

- 2. Crie a tabela de resumo utilizando as seguintes etapas:
	- a. Arraste os campos selecionados para um novo cartão.
	- b. Solte os campos selecionados na área **Tabela** .

#### W **Dica:**

Você também pode criar tabelas de resumo utilizando o botão **Tabela** acima do painel de dados ou o botão **Tipo de visualização** <sub>Illa</sub> em um cartão existente. Somente visualizações compatíveis (incluindo mapas, gráficos ou tabelas) serão exibidas no menu **Tipo de visualização** .

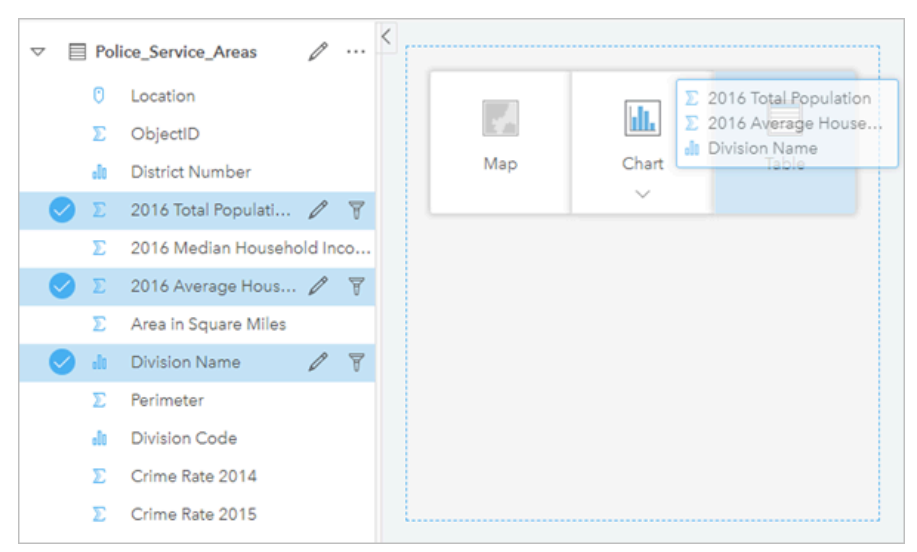

*Uma tabela de resumo pode ser criada selecionando um ou mais campos e arrastando-osna área da Tabela.*

### Adicionar e remover campos

Os campos em uma tabela de resumo podem ser adicionados, removidos ou atualizados para exibir um campo ou estatística diferente.

#### Adicionar um campo

Utilize as seguintes etapas para adicionar um campo:

- 1. Selecione os campos que você deseja adicionar na tabela de resumo.
- 2. Selecione os campos no corpo da tabela de resumo. A área **Adicionar novo campo** aparece.
- 3. Solte os campos na área.

A tabela de resumo é atualizada para exibir os novos campos.

Os campos serão adicionados na última posição para os campos de string ou numérico por padrão. Como alternativa, você pode soltar os campos no cabeçalho para escolher uma posição diferente.

**Dica:** Você pode arrastar o mesmo número ou campo de taxa/proporção para uma tabela de resumo várias vezes para exibir o campo com todas as estatísticas disponíveis.

#### Remover um campo

Utilize as seguintes etapas para remover um campo:

- 1. Clique e arraste o cabeçalho do campo para a tabela de resumo. A área **Excluir campo** aparece.
- 2. Solte o campo na área.

### **Anotação:**

Se não deseja utilizar áreas, você poderá excluir um campo expandindo o menu ao lado do nome de campo e clicando em **Excluir campo** da lista.

#### Atualizar um campo

Utilize as seguintes etapas para atualizar um campo:

1. Clique na seta ao lado do nome de campo ou do tipo de estatística (as estatísticas estão disponíveis somente para campos de número e taxa/proporção).

Um menu é exibido com campos ou estatísticas compatíveis.

2. Clique no campo ou estatística que você deseja exibir.

O campo é atualizado para exibir o campo ou estatística escolhida.

#### **Anotação:**

Os campos de string podem ser atualizados somente para outros campos de string. Os campos de número e taxa/ proporção podem ser atualizados para um campo de número ou taxa/proporção.

### Organizar dados

Ao utilizar dois ou mais campos de string para criar sua tabela de resumo, as colunas são criadas na ordem na qual você seleciona os campos no painel de dados. A ordem dos campos de string afeta como as categorias são agrupadas. Se você deseja encontrar as vendas por região dentro de cada estado, você selecionará os campos de estado, região e vendas para criar sua tabela.

### **Dica:**

Você pode reorganizar as colunas da sua tabela arrastando o cabeçalho de uma coluna e soltando-o na

posição desejada. Todos os campos de string devem aparecer nas primeiras posições da tabela de resumo, seguidos pelos campos de número e taxa/proporção.

Os dados de uma tabela de resumo podem ser organizados utilizando **Classificar Campos**  $\downarrow$ ?. Você pode classificar uma única coluna ou classificar múltiplas colunas na tabela utilizando Shift+clique em múltiplos campos. Ao utilizar uma tabela de resumo agrupada, a classificação ocorre na coluna classificada dentro do grupo.

### Filtrar dados

Você pode aplicar um filtro de nível do cartão na sua tabela de resumo se deseja remover valores de data, número e texto desnecessários. Para aplicar um filtro, clique em **Filtro de Cartão** 〒 na tabela de resumo e escolha o campo que deseja filtrar. Você pode aplicar múltiplos filtros na mesma tabela. Somente os dados que atendem aos critérios de todos os filtros serão exibidos na tabela de resumo.

Aplicar um filtro de cartão não afetará outros cartões utilizando o mesmo conjunto de dados.

## Criar seleções

As feições nas tabelas de resumo podem ser selecionadas clicando em uma única feição, clicando e arrastando o ponteiro sobre as feições desejadas ou utilizando Ctrl+clique. As feições selecionadas serão representadas na tabela de resumo, como também, em outros mapas, gráficos ou tabelas que exibem os mesmos dados. Após uma seleção ser feita em uma tabela de resumo, as seguintes opções estarão disponíveis:

- Inverter uma seleção: Clique no botão **Inverter seleção para trocar suas feições selecionadas. A seleção** invertida será refletida em todos os outros cartões exibindo os mesmos dados.
- Mostrar uma seleção: Clique no botão **Mostrar seleção** para mostrar somente suas feições selecionadas na tabela de resumo. As feições que não estiverem selecionadas serão removidas temporariamente da tabela de resumo. As feições selecionadas permanecerão selecionadas em todos os outros cartões exibindo os mesmos dados, mas nenhuma outra alteração ocorrerá nestes cartões. Você pode mostrar as feições não selecionadas novamente clicando em **Mostrar seleção** uma segunda vez. As feições selecionadas permanecerão selecionadas até você clicar na barra de rolagem na tabela de resumo ou dentro de outro cartão.

Fazer uma seleção é diferente de aplicar um filtro, pois as seleções são mais temporárias e são refletidas em todos os cartões utilizando o mesmo conjunto de dados.

### Visualizar estatísticas

Uma estatística de resumo pode ser escolhida para cada campo de número ou taxa/proporção que está sendo resumido. As estatísticas disponíveis incluem soma, mínimo, máximo, média, mediana e percentil. O percentil é personalizado utilizando a caixa de texto no menu. Por exemplo, para visualizar o 90° percentil, digite 90 na caixa de texto.

### Anotação:

Mediana e percentil não estão disponíveis para determinadas camadas de feição remotas. Se a sua camada de feição remota não suportar mediana ou percentil, você poderá [copiar a camada para seu livro de tarefas](#page-91-0).

A estatística será calculada para cada linha na tabela de resumo, como também, em todo o conjunto de dados. A estatística do conjunto de dados é exibida como um rodapé na parte inferior da tabela de resumo.

A estatística do conjunto de dados é calculada utilizando o conjunto de dados bruto, ao invés dos valores da tabela de resumo. Esta distinção é mais importante para a estatística de média. Por exemplo, se você tiver um conjunto de dados com 10.000 feições e você criar uma tabela de resumo que tenha 5 linhas, a média do conjunto de dados será calculada utilizando todas as 10.000 feições, ao invés de calcular as cinco linhas mostradas na tabela.

## Copiar uma tabela

Um cartão de tabela pode ser duplicado em uma página, ativando o cartão (um cartão está ativo quando o botão **Ação** está visível) e utilizando Ctrl+C para copiar o cartão e Ctrl+V para colar na página.

Um cartão de tabela pode ser copiado para uma página diferente arrastando o cartão para a guia **Nova Página** ou para uma página existente. Quando uma tabela for copiada para uma nova página, o conjunto de dados também será copiado, se necessário, junto com todos os processos utilizados para criar a tabela. O conjunto de dados não será copiado se já existir na nova página, a menos que um dos conjuntos de dados contenha um filtro de conjunto de dados, um [campo calculado](#page-253-0) ou um campo de local criado por [habilitar localização.](#page-84-0)

# Utilizar tabelas de dados

As tabelas de dados podem ser um recurso importante para sua análise. Uma tabela de dados exibe os dados brutos e oferece o recurso de classificar, selecionar e fazer cálculos utilizando estes dados.

## Abrir uma tabela de dados

Uma tabela de dados pode ser aberta utilizando o botão **Opções do conjunto de dados**  $\cdot \cdot$ ao lado de um conjunto de dados no painel de dados.

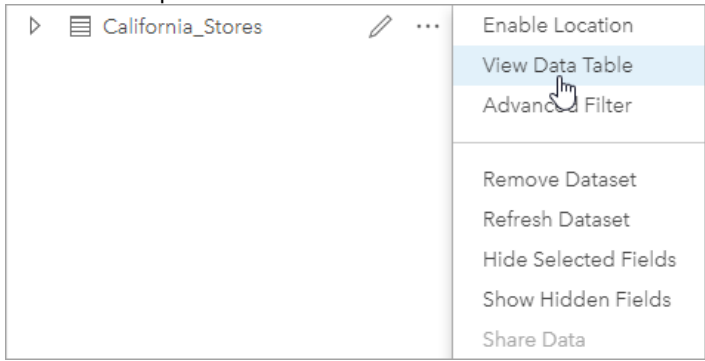

## Adicionar e calcular campos

Utilize o botão **+ Campo** para adicionar um novo campo na sua tabela de dados. Você pode clicar em um nome de campo para renomear o campo. O campo será salvo no Insights a menos que você o exclua, mas não será adicionado aos dados de origem.

Após um campo ser adicionado e este campo ser selecionado, a opção para calcular o campo aparecerá. Clique na caixa **Inserir função de cálculo** para um menu suspenso com nomes de campo e operações matemáticas simples. Cálculos mais complexos podem ser realizados utilizando [funções](#page-253-0). O Insights suporta funções de data, número e string que podem ser acessadas utilizando o botão **fx**.

Quando um cálculo estiver concluído, uma marca de seleção verde aparecerá e o botão **Executar** será habilitado.

## Editar campos existentes

Todos os campos na tabela de dados podem ser renomeados e dimensionados. Um campo é renomeado clicando no campo para destacar o texto. Os campos também podem ser renomeados utilizando o botão **Renomear Campo**  $\mathscr O$  no painel de dados. Os campos podem ser renomeados arrastando os divisores de campo. Os campos também podem ser redimensionados automaticamente para ajustar os dados no campo clicando duas vezes nos divisores de campos.

#### ₩ **Dica:**

Os campos renomeados são salvos dentro do livro de tarefas, mas não alteram os dados subjacentes. Para preservar novos nomes de campo, você deve [compartilhar seus dados](#page-379-0) para criar uma nova camada de feição.

## Classificar campos

Você pode classificar um campo em uma tabela de dados clicando nas setas  $\downarrow \uparrow$  ao lado de um nome de campo. Clicar uma vez ativará a seta para baixo, que classifica o campo em ordem crescente; clicar uma segunda vez ativará a seta para cima, que classifica o campo em ordem decrescente; clicar uma terceira vez desativará todas as setas e redefinirá o campo para sua ordem original.
Uma tabela de dados também pode ser classificada por mais de um campo. Pressione Shift+clique para escolher mais de um campo para classificar.

# Criar seleções

As feições de uma tabela de dados podem ser selecionadas clicando em uma única feição ou utilizando Ctrl+clique. As feições serão selecionadas na tabela de dados, como também, quaisquer mapas, gráficos ou outras tabelas exibindo os mesmos dados. Após uma seleção ser feita em uma tabela de resumo, as seguintes opções estarão disponíveis:

- Inverter uma seleção: Clique no botão **Inverter seleção e** para trocar suas feições selecionadas. A seleção invertida será refletida em todos os outros cartões exibindo os mesmos dados.
- Mostrar uma seleção: Clique no botão **Mostrar seleção** para mostrar somente suas feições selecionadas na tabela de resumo. As feições que não estiverem selecionadas serão removidas temporariamente da tabela. As feições selecionadas permanecerão selecionadas em todos os outros cartões exibindo os mesmos dados, mas nenhuma outra alteração ocorrerá nestes cartões. Você pode mostrar as feições não selecionadas novamente clicando em **Mostrar seleção** uma segunda vez. As feições selecionadas permanecerão selecionadas até que você selecione um conjunto diferente de feições ou clique nas feições selecionadas.

## Anotação:

Diferentemente de filtros, as seleções em dados são temporárias. Embora as seleções não alterem os dados de origem, elas afetam os resultados de uma análise ou resumo de estatística, pois estas funções utilizam somente a seleção atual. No entanto, as seleções não atualizam a análise espacial executada anteriormente.

# Encaixar a tabela de dados

A tabela de dados pode ser encaixada na parte inferior da sua página do Insights utilizando o botão **Encaixar** ... Utilize o botão **Desencaixar** <sub>para retornar sua tabela de dados para flutuante livre.</sub>

Uma tabela de dados encaixada não será exibida em uma página compartilhada. Se você desejar que seus dados sejam exibidos em um formulário de tabela em uma página compartilhada, você poderá criar uma [tabela de](#page-247-0) [resumo](#page-247-0).

# Calcular um campo

Você pode adicionar novos campos no seu conjunto de dados utilizando a janela **Visualizar Tabela de Dados**. **Visualizar Tabela de Dados** permite a você adicionar novos campos, como taxas de crescimento, porcentagem de perda e alterações ao longo do tempo, escolhendo campos do seu conjunto de dados e aplicando operadores e funções.

#### Anotação:

- A tabela de dados fornece uma visualização representativa dos seus dados, e tem um limite visualização de 2.000 linhas. A classificação da sua tabela em ordem crescente e decrescente permite a você visualizar as 2.000 linhas superiores e as 2.000 linhas inferiores. Todos os cálculos serão executados no conjunto de dados completo.
- O novo campo calculado aparece somente no seu livro de tarefas, não no conjunto de dados original. Por exemplo, após adicionar um campo calculado de percentchange no conjunto de dados CommodityPrices adicionado do Microsoft Excel, o campo percentchange fica disponível no seu livro de tarefas, mas não é adicionado ao arquivo do Excel original. Se você deseja preservar o campo calculado fora do livro de tarefas, você poderá criar uma nova camada de feição [compartilhando o conjunto de dados.](#page-379-0)
- Você também pode calcular campos utilizando as ferramentas **Calcular % Alteração**, **Calcular Relação**, e **Calcular Pontuação Z** em Localizar Respostas.

#### v **Dica:**

Utilize **Visualizar Tabela de Dados** para adicionar dados normalizados no seu conjunto e dados para mapas, gráficos e tabelas. Após os dados serem calculados e adicionados no seu conjunto de dados, altere o tipo do campo para identificá-lo como um campo de taxa/proporção - Para mais informações sobre normalização de dados, consulte Mapas coropléticos.

# Adicionar um campo no seu conjunto de dados

- 1. A partir do painel de dados, clique no botão **Opções do conjunto de dados**  $\cdots$  próximo ao conjunto de dados onde você deseja adicionar um campo calculado.
- 2. Clique em **Visualizar Tabela de Dados**.
- 3. Clique em **+ Campo**. Uma coluna denominada **Novo Campo** é anexada na tabela.

## **Anotação:**

Você pode redimensionar e reordenar as colunas, mas estas alterações não são salvas.

- 4. Clique no cabeçalho da nova coluna e forneça um nome mais descritivo.
- 5. Clique em **fx** ou **Inserir função de cálculo** para exibir um menu com funções, nomes de campo e operadores para construir sua fórmula. Os comandos de teclado de equivalente também podem ser utilizados para substituir qualquer um dos botões do menu **fx** .
- 6. Utilize as funções, campos e operadores para completar seu cálculo como exigido.
- 7. Clique em **Executar**. Se o botão **Executar** não estiver habilitado, então há um erro na sintaxe de seu cálculo.

O novo campo calculado aparece na parte inferior do seu conjunto de dados. Você pode remover um campo calculado selecionando e clicando no botão **Excluir campo calculado** .

# Operadores

O cálculo de um campo pode exigir ambos operadores matemáticos e lógicos. Os operadores seguintes estão disponíveis para calcular campos:

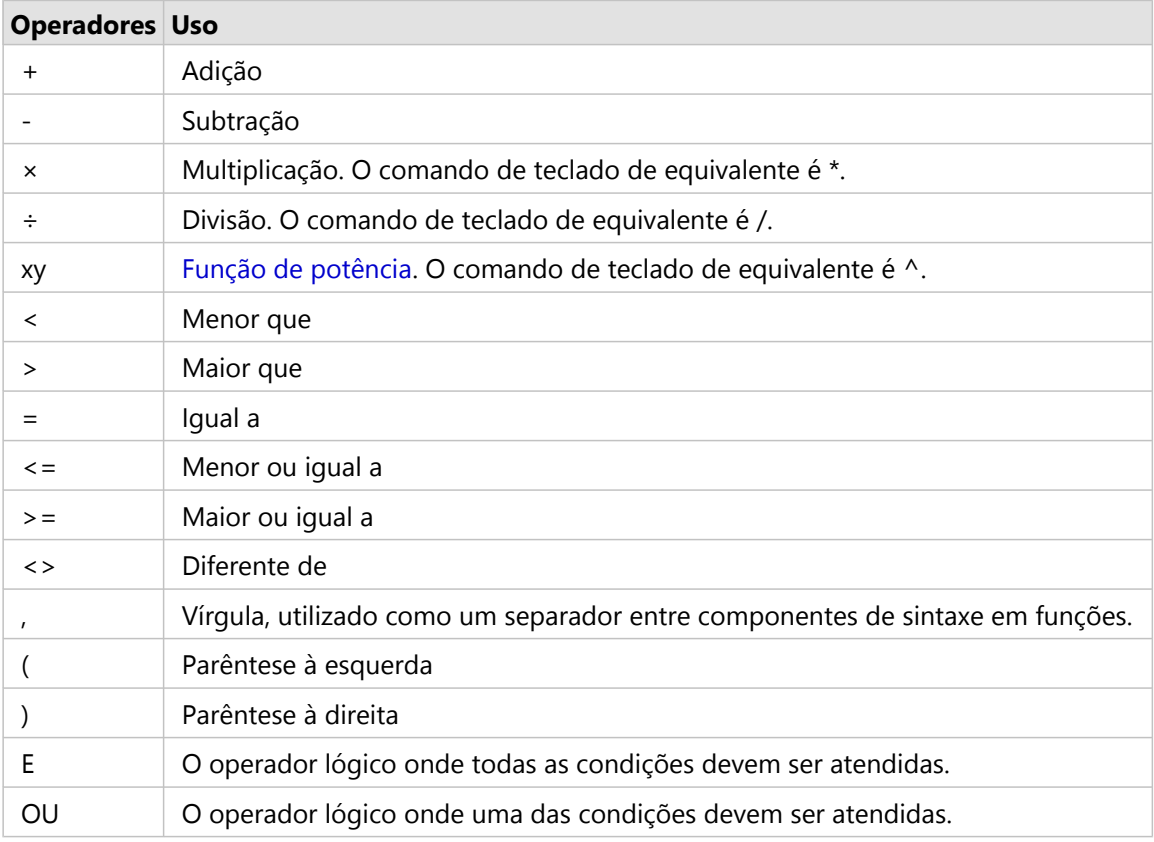

Os operadores AND e OR pode ser utilizados para ligar condições com sintaxe diferente das suas funções lógicas correspondentes. Os exemplos seguintes mostram cálculos equivalentes utilizando as funções e operadores:

#### **Anotação:**

Ao calcular campos, AND e OR devem ser utilizados dentro da função IF() .

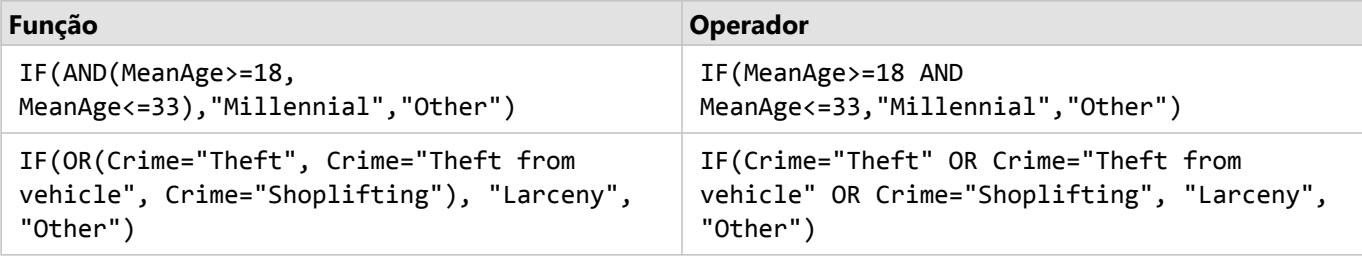

# Funções

As funções podem ser acessadas utilizando o botão **fx** ou o campo **Inserir função de cálculo** na Tabela de Dados.

Há quatro tipos de funções: string, numérica, data e lógica.

Quando você adicionar uma função para seu cálculo, um pop-up será exibido com a sintaxe de função. Você pode remover o pop-up utilizando o botão fechar do diálogo  $\times$ , ou reexibir o pop-up clicando na função no campo **Inserir função de cálculo** .

#### Funções de string

A maioria das funções de string utilizam entradas de string para produzir saídas de string. As duas exceções são a função VALUE() e a função FIND(), que ambas utilizam entradas de string para produzir saídas numéricas.

O texto de entrada em funções de string pode ser literal (texto cercado por aspas) ou valores do campo de categoria. A seguinte tabela utiliza campos de categoria para seus exemplos, junto com valores de exemplo que podem ser localizados nestes campos. As aspas são utilizadas nos valores de campo para demonstrar quais campos têm dados categóricos.

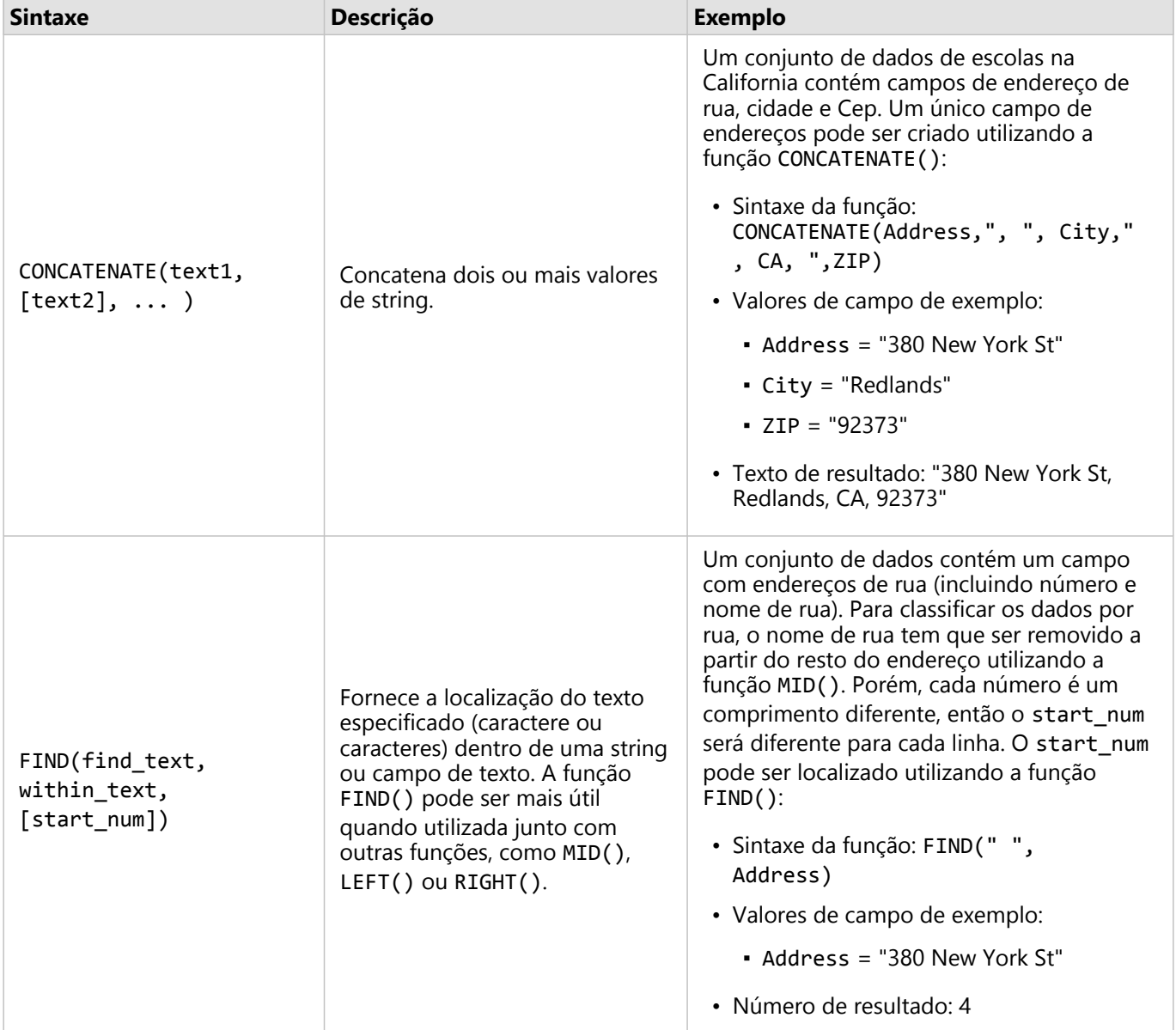

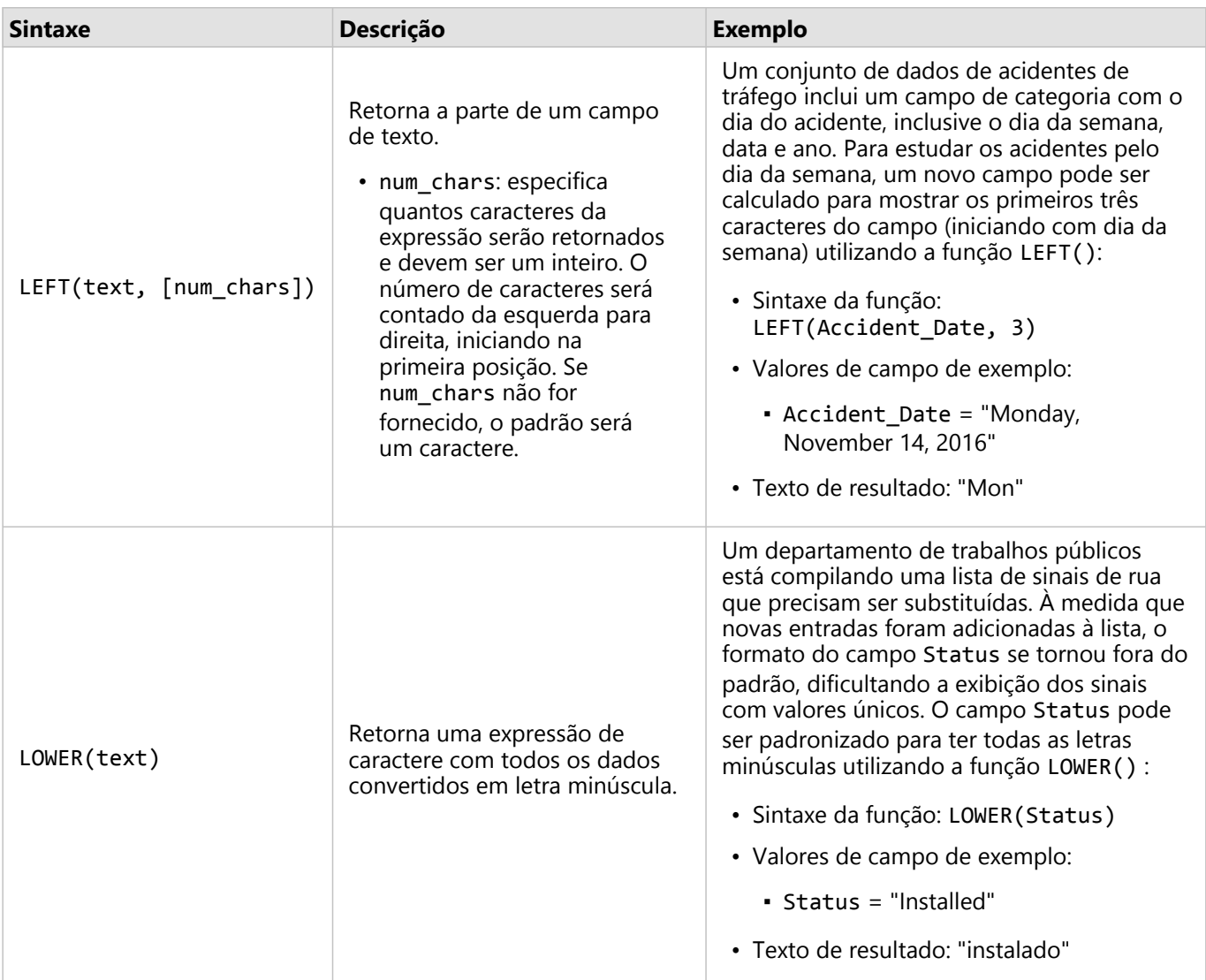

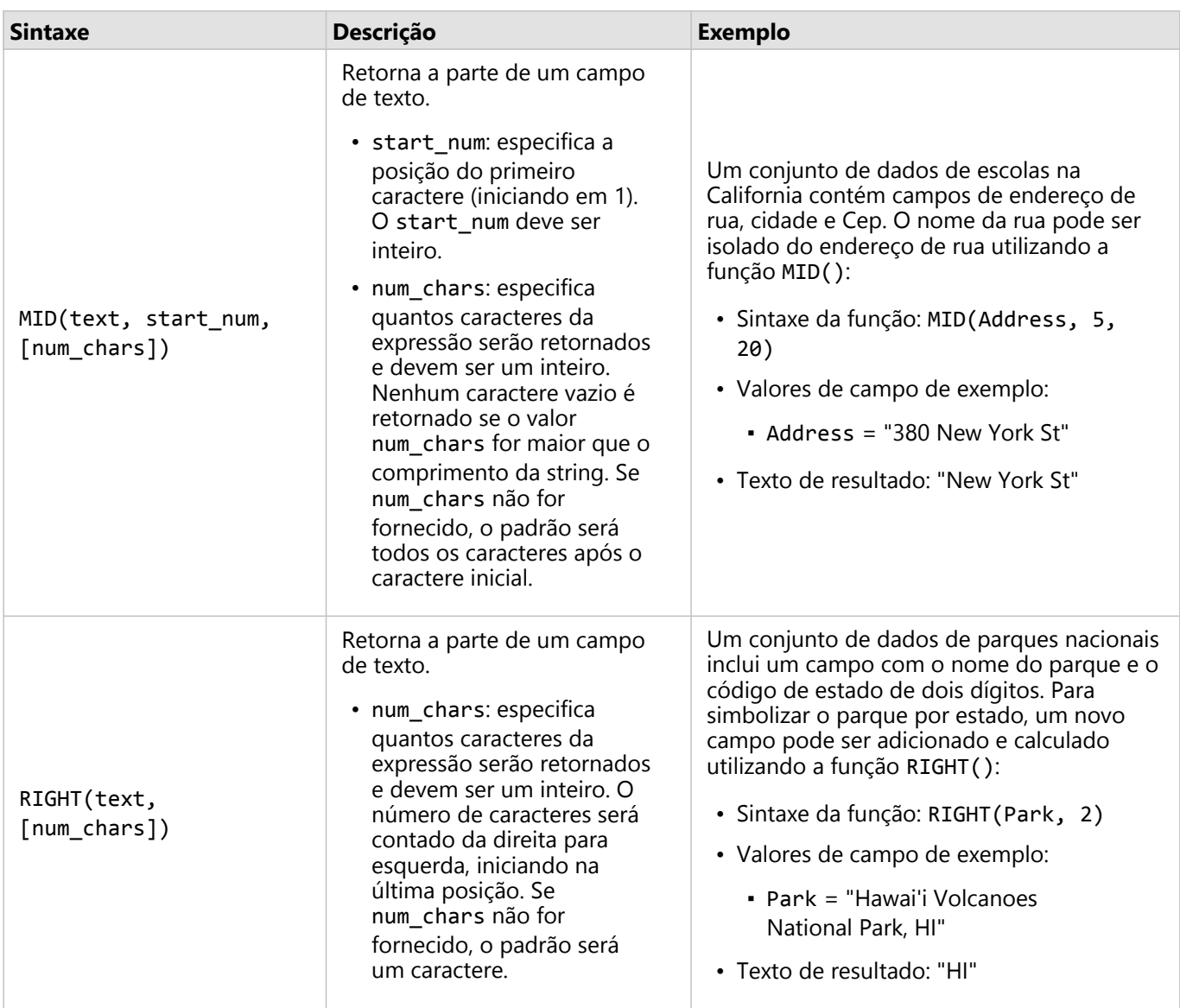

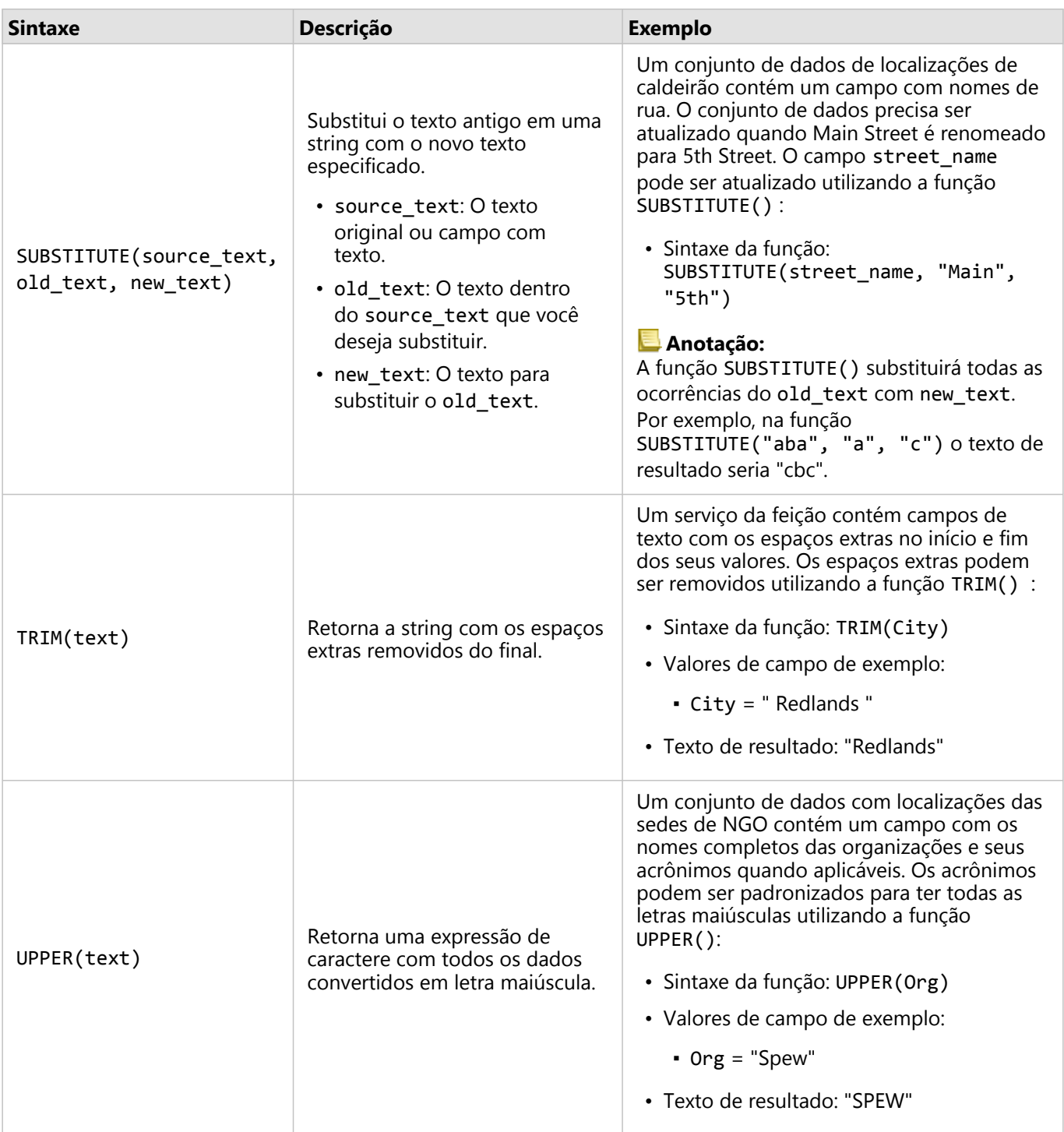

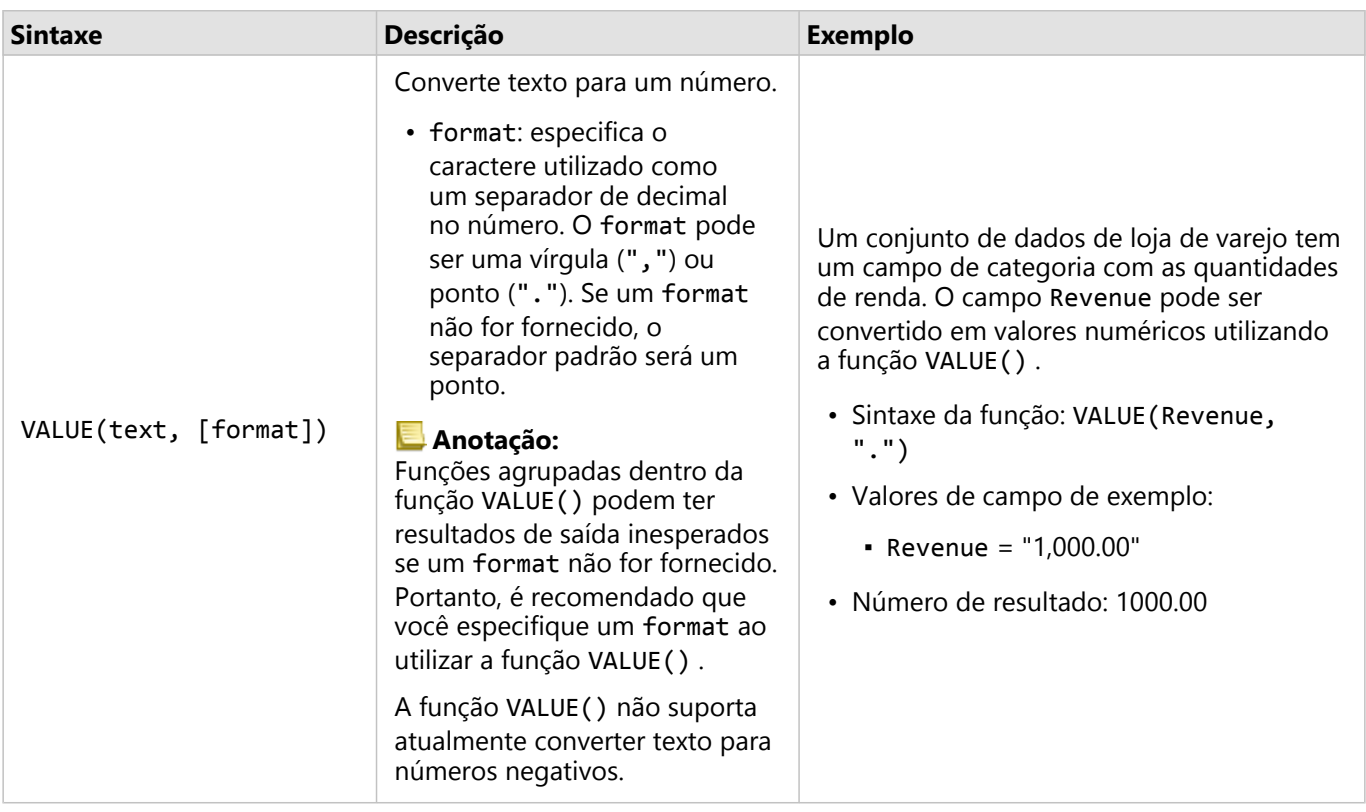

## Funções numéricas

As funções numéricas utilizam entradas de número para produzir saídas de número. As funções de número são mais prováveis para serem utilizadas junto com outras funções ou como um método de transformação de dados.

Os números de entrada podem ser números literais ou campos de números. Alguns dos exemplos abaixo utilizam números como entrada ao invés de campos para visualizar melhor o uso de cada função.

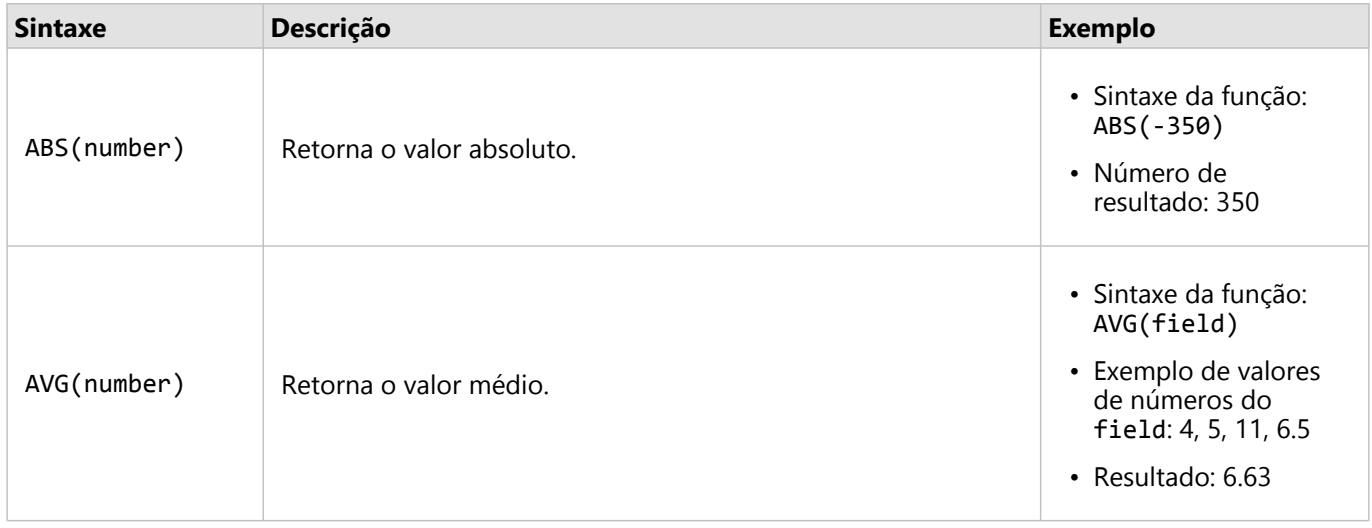

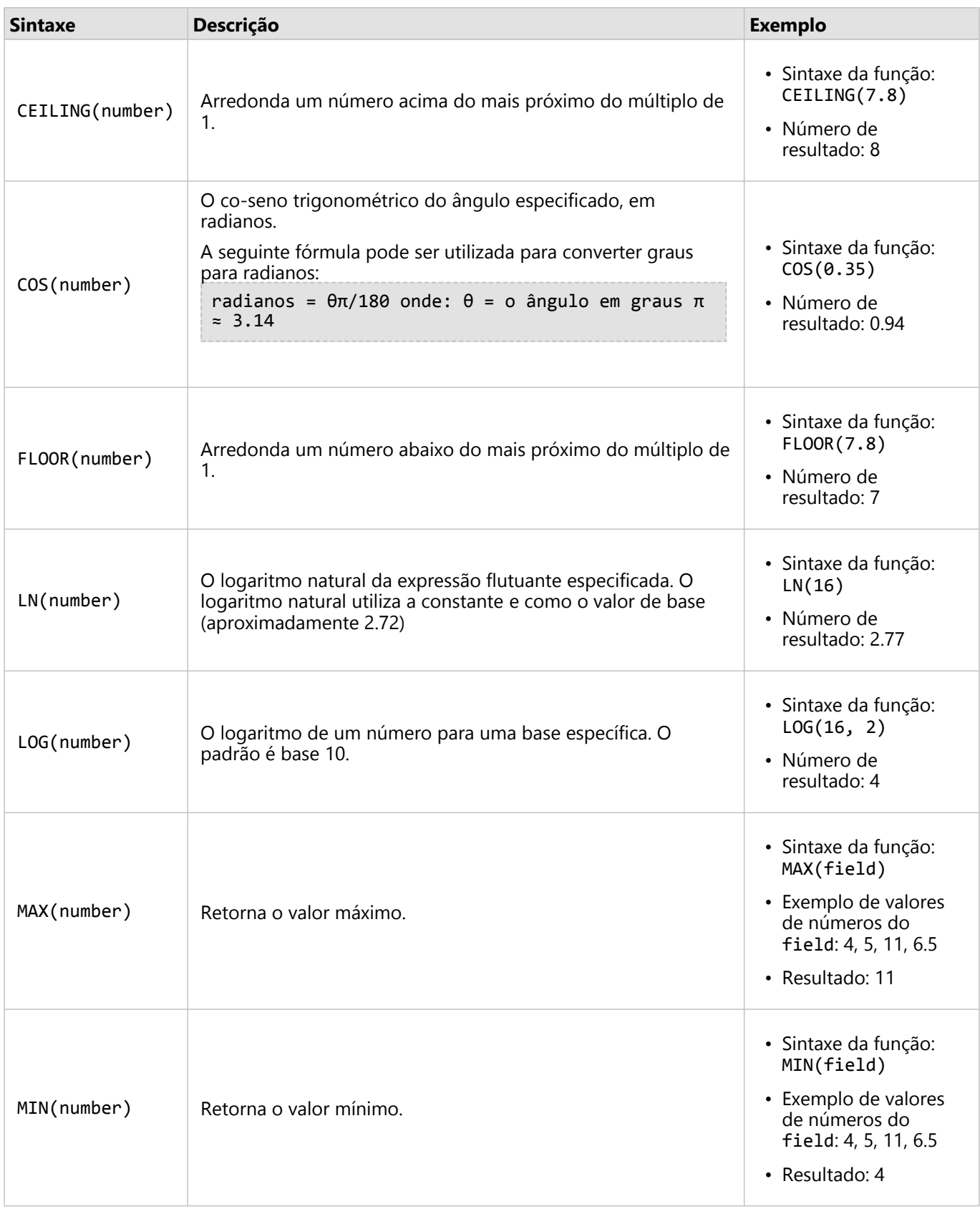

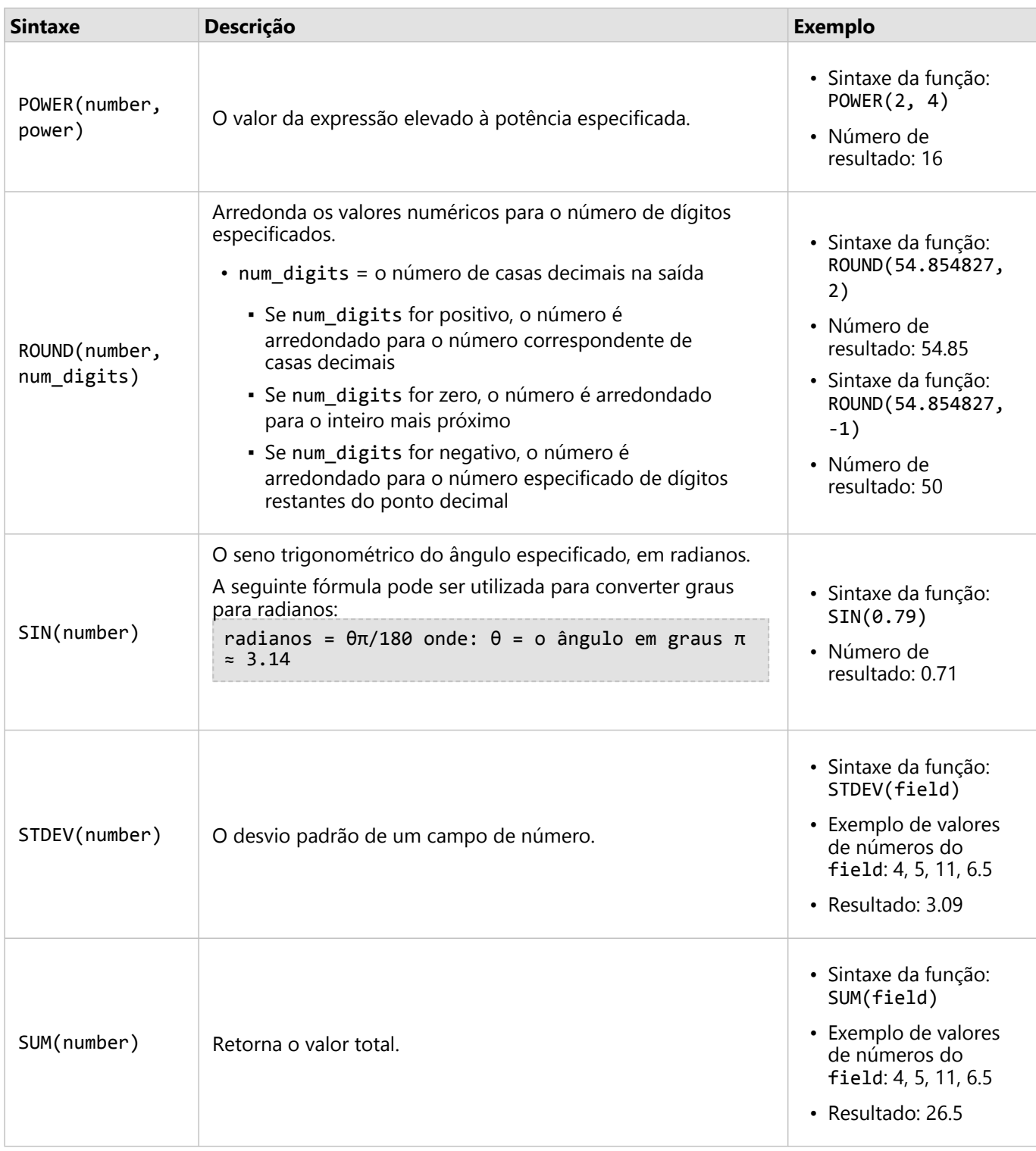

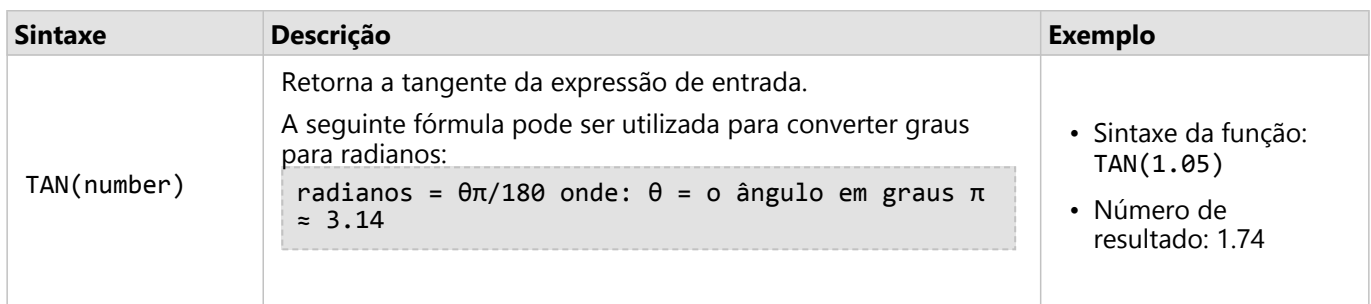

## Funções de data

As funções de data podem utilizar campos de data, texto ou nenhuma entrada, dependendo de qual função estiver sendo utilizada. A função DATEVALUE() pode ser utilizada para substituir um campo de data na função DATEDIF() ou TIMEDIF().

#### Anotação:

Os campos de data/hora utilizados em funções de data (por exemplo, DATEDIF()) devem estar em um formato que inclui uma data (em outras palavras, data e hora ou somente data). Os campos somente hora, data/hora não serão aceitos.

Os campos de data/hora utilizados em funções de hora (por exemplo, TIMEDIF()) devem estar em um formato que inclui uma hora (em outras palavras, data e hora ou somente hora). Campos de data somente, campos data/hora não serão aceitos.

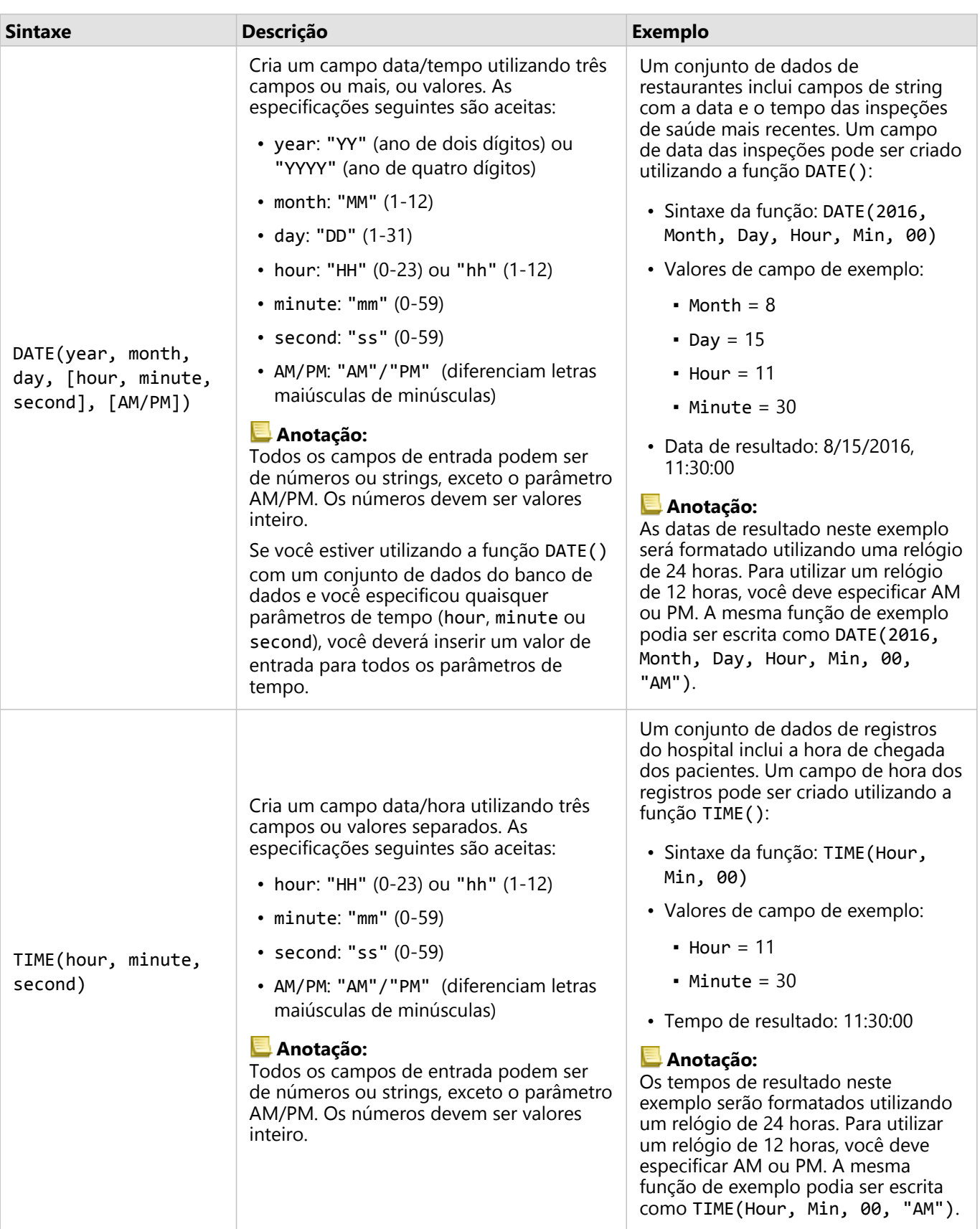

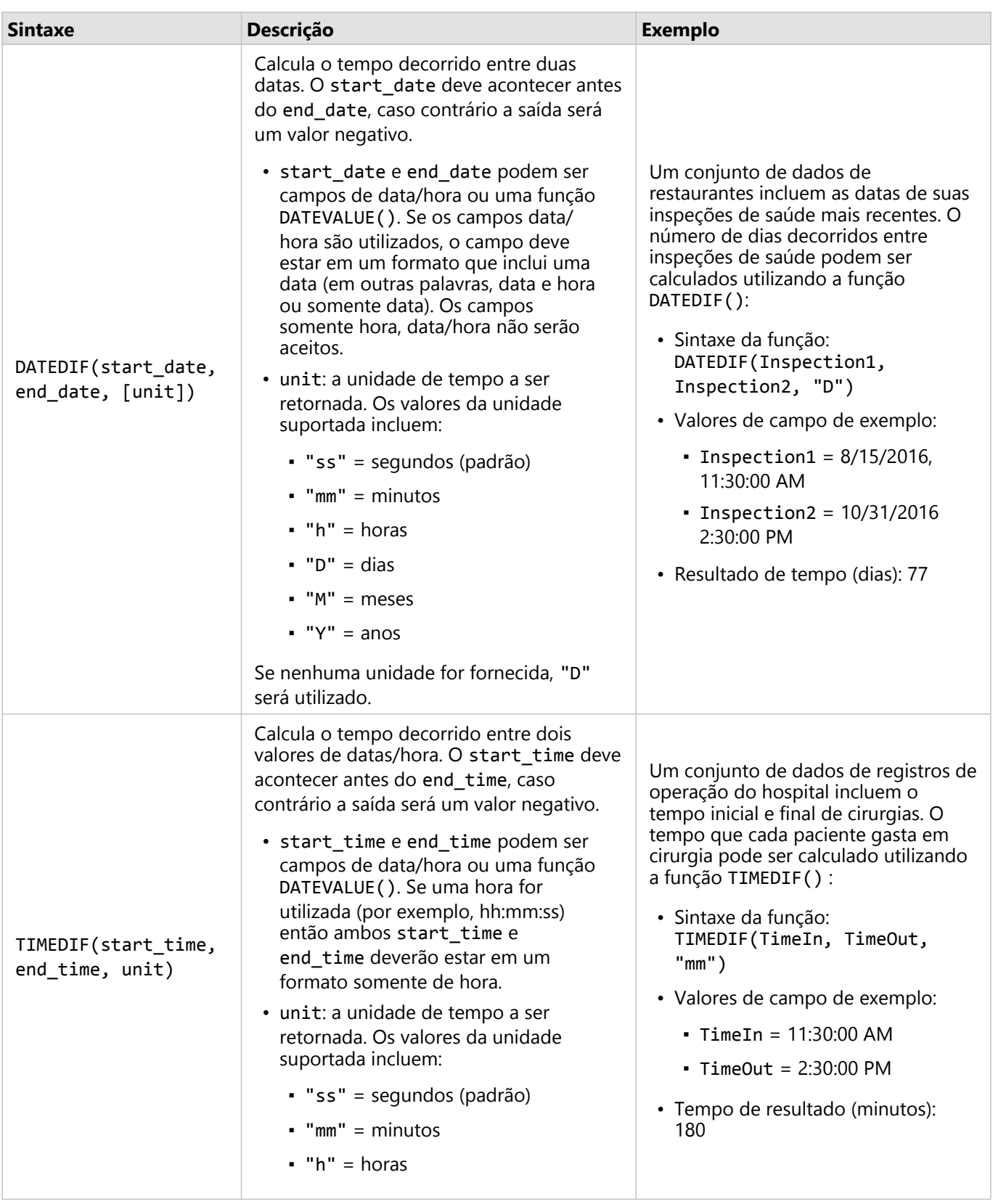

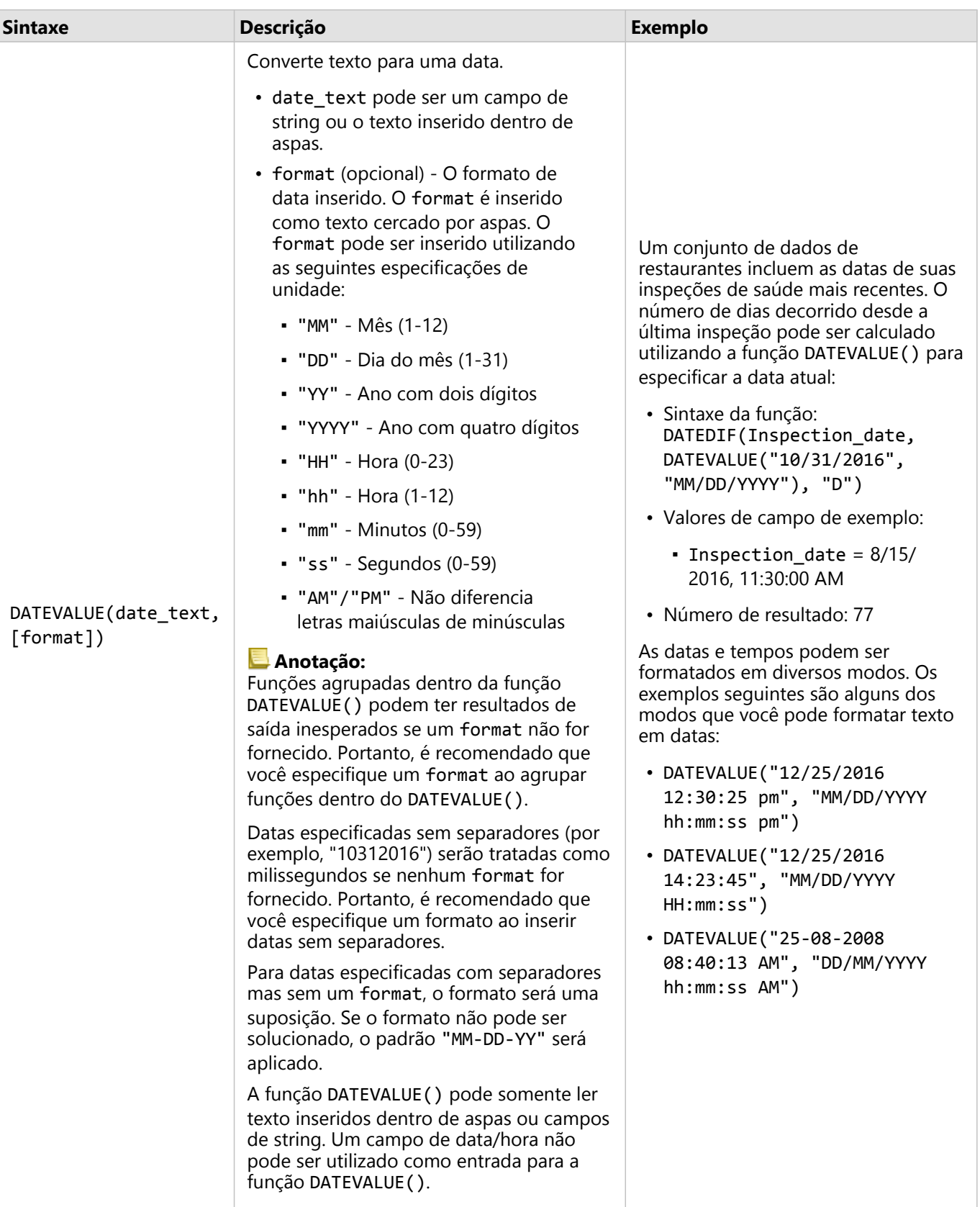

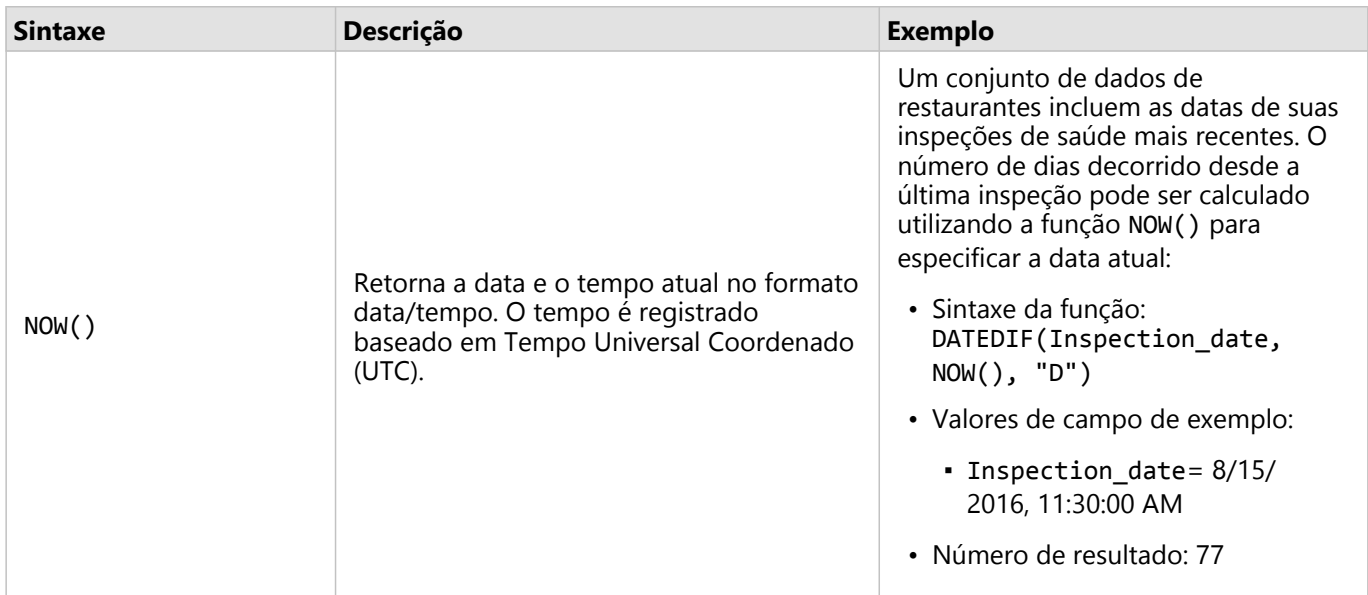

# Funções lógicas

As funções lógicas utilizam entradas de string ou de números para produzir saídas de string ou de números. As entradas podem ser literais (texto cercado por aspas ou números constantes) ou valores de campo. A tabela seguinte utiliza uma combinação de valores de campo e literais para seus exemplos, junto com valores de exemplo que pode ser localizado no campos fornecido.

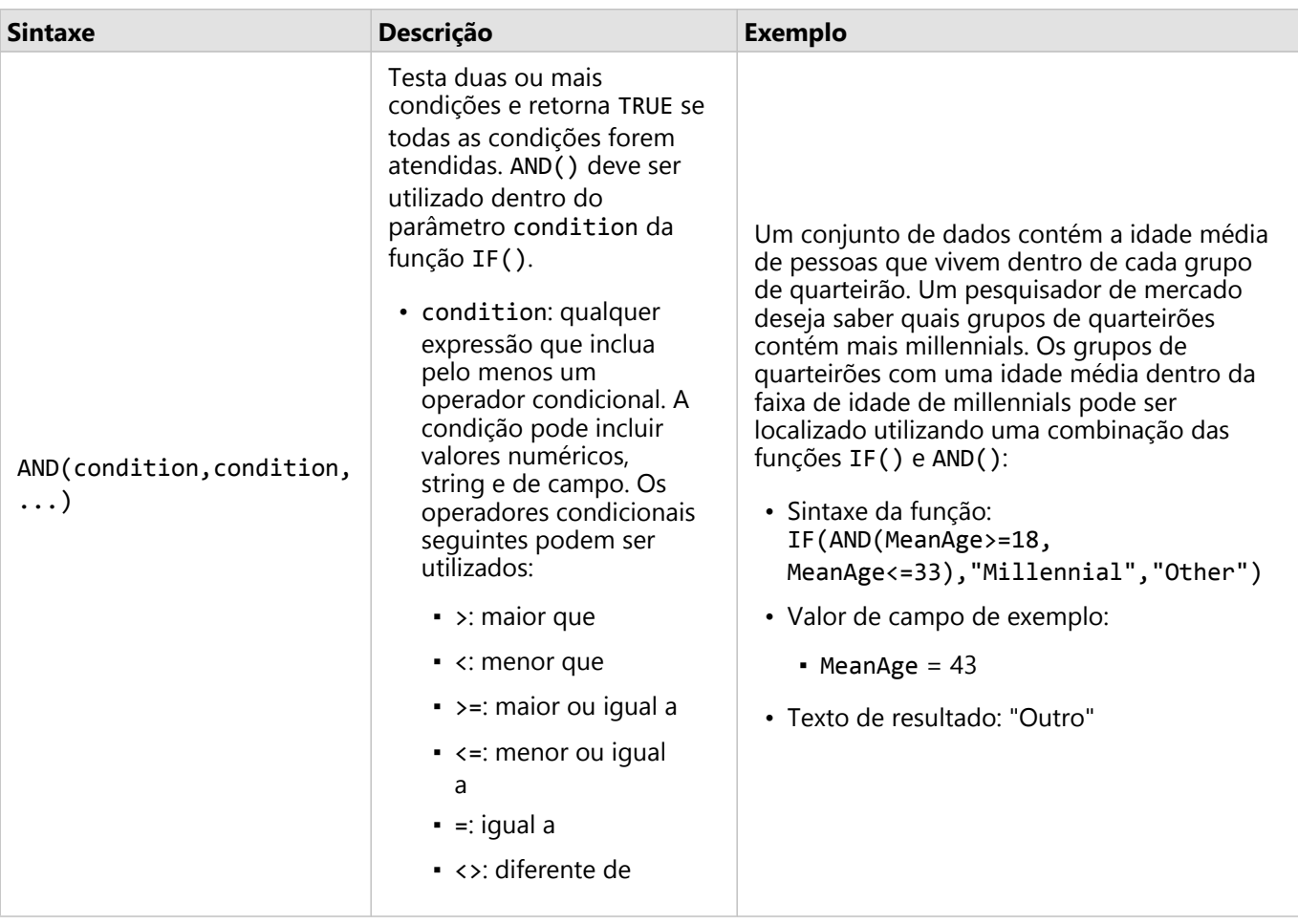

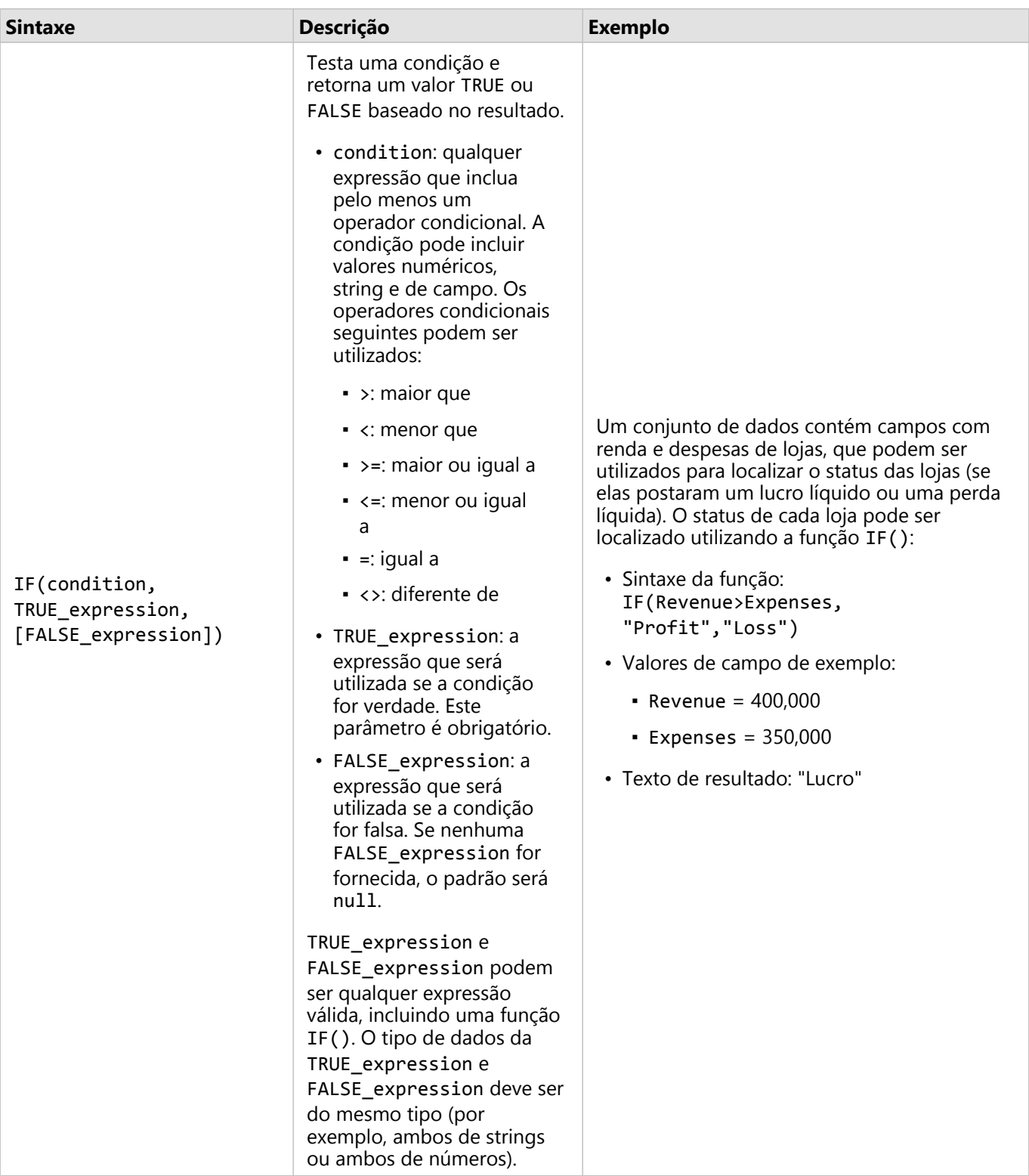

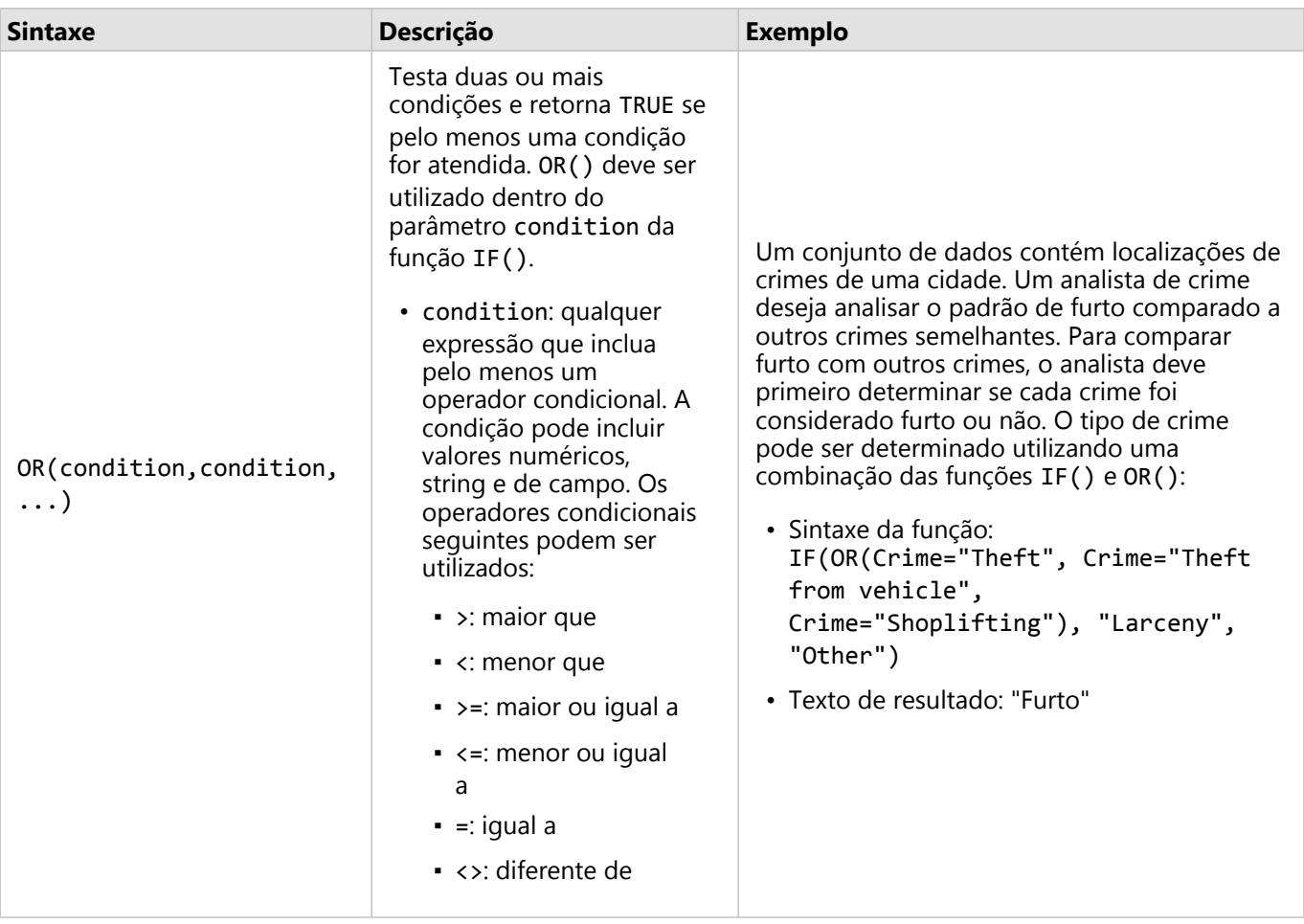

Documentação do Insights 2020.3

# Cartões

# Filtrar dados

Os filtros de atributos utilizam consultas para reduzir o escopo dos dados que você trabalha, sem alterar os dados subjacentes. Os filtros limitam o que você visualiza na página ou cartão de uma sessão para outra, até que você altere ou redefina os filtros. Você pode filtrar campos de datas, números, taxas/proporções e strings no nível do conjunto de dados ou para um cartão individual.

Um ou mais filtros podem ser:

- Aplicados a um único cartão
- Aplicados a todos os cartões a partir do mesmo conjunto de dados
- Cumulativo de forma que você possa filtrar em ambos os níveis do conjunto de dados e do cartão

## Anotação:

- Filtrar um campo calculado a partir de um conjunto de dados do banco de dados não é suportado para filtros do conjunto de dados ou do cartão.
- Se você ajustar seus filtros do cartão para o ponto onde nenhum resultado é retornado, um erro de cartão aparecerá. As configurações de filtro que não mostram valores exibem um mapa, gráfico ou tabela em branco. Tente reajustar seus filtros.

# Exemplo

Uma rede de varejo está procurando expandir em novos mercados na área de Chicago. A pesquisa de mercado mostrou que a clientela principal da rede são mulheres entre as idades de 30 e 45 com uma renda doméstica de pelo menos \$75,000. O analista de mercado tem que utilizar estas informações para determinar qual vizinhança expandir.

O analista coletou dados para grupos de quarteirões de censo em Chicago, incluindo população total, população de mulheres por faixa de idade e renda doméstica mediana. O analista calcula um novo campo com a porcentagem da população total que são de mulheres com idades de 30 a 45 anos. Com esta preparação concluída, o analista está pronto para aplicar filtros e localizar quais grupos de quarteirões se ajustam aos critérios da pesquisa de mercado.

O primeiro filtro é aplicado ao campo calculado. Após estudar a distribuição dos dados, o analista decide definir o limite para porcentagem de mulheres com idades de 30 a 45 para 20 porcento. O segundo filtro é criado para a renda doméstica mediana, que a pesquisa de mercado indica ter um limite abaixo de \$75,000.

Em algumas etapas, o analista reduziu os dados para os 18 melhores grupos de quarteirões para a nova localização da loja. O analista pode agora referenciar as descobertas com informações de zoneamento e aluguéis de varejo disponíveis para encontrar uma localização final.

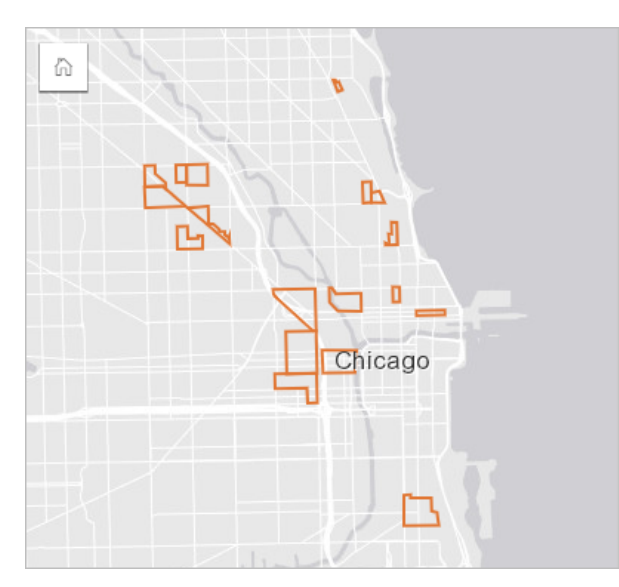

# Tipos de filtro

Um filtro de atributo pode ser aplicado para um conjunto de dados completo ou um cartão único. Os filtros múltiplos podem ser aplicados ao mesmo conjunto de dados e cartão. Quando filtros múltiplos são aplicados aos mesmos dados, os filtros serão tratados como se eles estivessem ligados por uma cláusula E.

## Filtro do conjunto de dados

Um filtro de conjunto de dados é aplicado a um campo a partir do painel de dados e é refletido em todos os cartões utilizando o conjunto de dados, não importando se o campo filtrado é exibido no cartão.

Utilize as seguintes etapas para criar um filtro do conjunto de dados:

- 1. No painel de dados, paire seu ponteiro sobre o campo que deseja filtrar.
- 2. Clique no botão **Filtro do conjunto de dados**  $\overline{r}$  próximo ao campo.

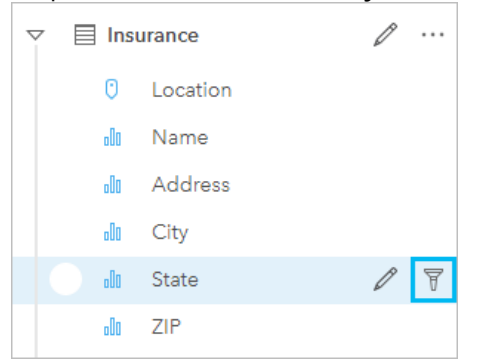

- 3. Ajuste o filtro para incluir os dados que você deseja mostrar em seus cartões.
- 4. Clique em **Aplicar**.

Todos os cartões do mesmo conjunto de dados atualizam para refletir as configurações do filtro.

## Filtro de cartão

Um filtro de cartão é somente aplicado aos dados mostrados em um cartão único. Portanto, os filtros de cartão podem ser utilizados para fazer comparações dentro de um conjunto de dados criando visualizações separadas dos

#### mesmos dados.

Após um filtro de cartão ser aplicado, um número será adicionado ao botão **Filtro de Cartão** po mostrando o número de filtros no cartão. Um conjunto de dados de resultado E também será adicionado ao painel de dados com o mesmo filtro aplicado a ele no nível do conjunto de dados. Se novos cartões forem criados utilizando o conjunto de dados de resultado, então todos os cartões irão referenciar o filtro de conjunto de dados no conjunto de dados de resultado e o filtro de cartão será removido do cartão original. Já que o cartão original também referencia o conjunto de dados de resultado, não haverá nenhuma alteração nos dados sendo exibidos.

Utilize as seguintes etapas para criar um filtro de cartão:

- 1. Clique no cartão que deseja filtrar para ativá-lo.
- 2. Clique no botão **Filtro de Cartão** . O painel **Filtros de Cartão** aparece.

 $\Xi$   $\sim$   $\boxed{7}$   $\Gamma$  10  $\sqrt{1}$   $\Omega$ Fu

3. A partir da lista, escolha o campo que deseja filtrar.

#### Anotação:

Se o cartão já tiver um filtro existente, ele será listado no painel **Filtros de Cartão** . Um novo filtro pode ser criado clicando em **Novo Filtro** antes de escolher o campo para filtrar.

- 4. Ajuste o filtro para incluir os dados que você deseja mostrar em seus cartões.
- 5. Clique em **Aplicar**.

Somente o cartão atual atualiza para refletir suas configurações de filtro.

# Filtre um campo de taxa/proporção ou numérico.

Números e taxa/proporções são dados contínuos que são filtrados alterando a faixa de valores que são exibidas. Quando você filtra um campo de número ou taxa/proporção, você visualiza um histograma com um controle deslizante ao longo da parte inferior. O histograma agrega os valores no campo em caixas de intervalo iguais e exibe a frequência de valores dentro de cada caixa. Este histograma permite a você visualizar quantos dados você está incluindo ou excluindo com seu filtro.

Ajuste o controle deslizante na extremidade inferior e superior do intervalo ou clique nos nós e insira um novo valor.

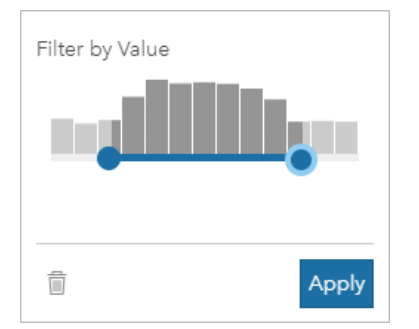

# Filtre um campo de string

Os campos de string contém texto ou, em algumas circunstâncias, valores de número discretos (por exemplo, um Cep é categorizado com mais precisão como uma string do que como um número). Quando você filtrar um campo de string, você irá selecionar ou desselecionar valores únicos que você deseja exibido ou excluído. Os seguintes métodos podem ser utilizados para selecionar ou desselecionar valores de um filtro de string:

- Selecionar Todos: Ative ou desative a caixa **Selecionar Todos** para selecionar ou desselecionar todos os valores no filtro.
- Clique: Ative ou desative valores individuais no filtro. Somente caixas que são clicadas serão selecionadas ou desselecionadas.
- Shift+clique : Ative ou desative múltiplos valores. Todas as caixas entre o primeiro e o segundo clique serão selecionadas ou desselecionadas.

#### Anotação:

Shift+clique pode ser utilizado somente em campos com menos de 500 valores únicos.

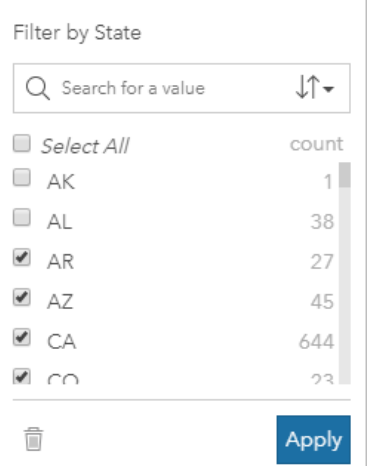

# Filtrar um campo de data/hora

Um campo data/hora contém dados temporais. Um campo data/hora é filtrado alterando o intervalo de dados selecionando datas iniciais e finais nos calendários ou ajustando o controle deslizante.

#### ୍କ **Dica:**

Um filtro avançado pode ser utilizado para incorporar funções de data, como DATEDIF() ou NOW(), em seu filtro. Consulte Criar filtros avançados por exemplos de expressões utilizando datas e outras funções.

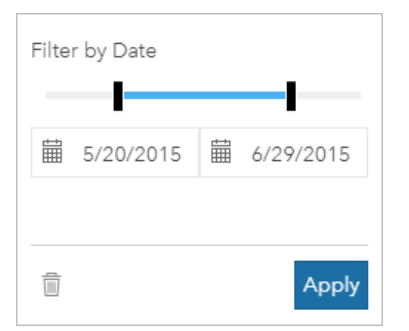

Um campo data/hora também contém subcampos, como Year e Month, que são armazenados e filtrados como campos de string.

# Remover ou atualizar seu filtro

Os filtros de atributos fornecem uma visualização específica de seus dados e não alteram os dados subjacentes. Portanto, um filtro pode ser editado ou removido se não for mais necessário.

#### ଭ **Dica:**

Se você planejar atualizar seu filtro frequentemente, você pode desejar utilizar um filtro transversal ou [filtro pré](#page-404-0)[definido](#page-404-0) em vez de um filtro de atributo regular.

Utilize as seguintes etapas para atualizar um filtro de conjunto de dados:

- 1. Clique no botão ativo **Filtro de conjunto de dados**  $\overline{r}$ .
- 2. Faça um dos seguintes:
	- Altere os valores de filtro e clique em **Aplicar** para atualizar o filtro.
	- Clique no botão **Remover filtro** m para excluir o filtro. Você também pode selecionar todos os valores de filtro e clique em **Aplicar** para remover o filtro.

Utilize as seguintes etapas para atualizar um filtro de cartão:

- 1. Clique no botão ativo **Filtro de Cartão** .
- 2. Clique no filtro que deseja atualizar.
- 3. Faça um dos seguintes:
	- Altere os valores de filtro e clique em **Aplicar** para atualizar o filtro.
	- Clique no botão Remover filtro m para excluir o filtro. Você também pode selecionar todos os valores de filtro e clique em **Aplicar** para remover o filtro.

# Filtra por valores n

#### **Anotação:**

Os valores n superior e inferior estão disponíveis atualmente em filtros de cartão para gráficos de barras, gráficos de colunas, gráficos de bolhas, gráficos de bolhas e gráficos de linhas. Se você aplicar um filtro por valores n então mudar para uma visualização sem suporte, o filtro será excluído.

Filtros por valores n não estão disponíveis para determinadas camadas de feição remotas. Se a sua camada de feição remota não suportar filtros por valores n , você poderá [copiar a camada no seu livro de tarefas](#page-91-0) e aplicar um filtro avançado à cópia.

Filtrar utilizando valores n permite a você escolher os valores superiores ou inferiores em seu gráfico com base em sua categoria e estatística de resumo.

Utilize as seguintes etapas para filtrar por valores n :

- 1. Clique no botão **Filtro de cartão**  $\overline{r}$  em um tipo de gráfico suportado.
- 2. Clique na guia **Valores n** .
- 3. Escolha **Mostrar valores n superiores** ou **Mostrar valores n inferiores**.
- 4. Utilize o menu para escolher um valor para n, ou digite um número na caixa de texto.

#### 5. Clique em **Aplicar**.

# Filtros cruzados

Os filtros cruzados são uma maneira de filtrar seus dados utilizando uma seleção em um cartão diferente. Quando o botão **Habilitar filtro cruzado** for ativado em um cartão, um filtro será aplicado a este cartão sempre que uma seleção compatível for realizada. Para que uma seleção seja compatível, o cartão com o filtro e o cartão com a seleção devem utilizar o mesmo conjunto de dados.

Os filtros cruzados podem ser aplicados em todos os gráficos e tabelas. No entanto, as linhas de tendência polinomial em gráficos de dispersão não são suportadas quando se utilizam filtros cruzados.

Os filtros cruzados não são compatíveis com conjuntos de dados resultantes criados a partir de [Buffer/Tempo de](#page-319-0) [Percurso,](#page-319-0) [Calcular Densidade,](#page-332-0) ou [Localizar Mais Próximo.](#page-338-0) A filtragem cruzada também não pode ser utilizada com determinadas camadas de feição remotas. Se estes tipos de conjuntos de dados forem utilizados, o botão **Habilitar filtros cruzados** estará desabilitado. Se você desejar aplicar um filtro cruzado para um cartão com um destes conjuntos de dados que você pode [copiar o conjunto de dados](#page-91-0) para seu livro de tarefas e aplicar um filtro cruzado para os cartões criados pela cópia.

## Recursos

Utilize os seguintes recursos para mais informações sobre filtros:

- [Adicionar um filtro pré-definido](#page-404-0)
- [Filtros avançados](#page-277-0)
- [Filtro espacial](#page-328-0)

# <span id="page-277-0"></span>Criar filtros avançados

Os filtros avançados são filtros baseados em expressão que podem ser utilizados para criar um filtro personalizado em nível do conjunto de dados ou cartão . Filtros avançados incluem acesso aos mesmos operadores (por exemplo, +, ÷, > e <>) e funções como campos calculados.

#### **Anotação:**

Filtros avançados não estão disponíveis para determinadas camadas de feição remotas. Se a sua camada de feição remota não suportar filtros avançados, você poderá [copiar a camada no seu livro de tarefas](#page-91-0) e aplicar um filtro avançado à cópia.

Filtros avançados podem ser úteis em situações nas quais a consulta é complicada ou algumas das informações são desconhecidas ou precisam ser calculadas. Veja a seguir exemplos de como você pode utilizar filtros avançados:

- Você tem um conjunto de dados com escolas nos Estados Unidos, mas deseja realizar análises em escolas no Condado de Dallas, no Texas. Um filtro regular para o Condado de Dallas retorna às escolas de Alabama, Iowa e Texas. Um filtro avançado utilizando a expressão County="Dallas" AND State="Texas" filtraria o conjunto de dados de modo que somente as escolas do Condado de Dallas, no Texas, fossem devolvidas.
- Você tem um conjunto de dados com locais de lojas, receita e despesas, mas deseja visualizar somente as lojas que estão perdendo dinheiro. Um filtro avançado utilizando a expressão Revenue<Expenses filtraria o conjunto de dados de modo que somente lojas com receita menor que as despesas sejam retornadas.
- Você tem um conjunto de dados com localizações de hidrantes, datas de inspeção e status de inspeção de diversos anos, mas você somente deseja visualizar as inspeções de hidrantes danificados que ocorreram em 2018 e depois. Um filtro avançado com a utilização da expressão InspectionDate>=DATE(2018,01,01)AND Status="Damaged" filtrará o conjunto de dados de forma que somente as avaliações danificadas que ocorreram após 1 de janeiro de 2018 serão exibidas.

## Anotação:

Uma função de data, como DATE(), DATEVALUE(), ou NOW(), deve ser utilizada em uma expressão de filtro avançado utilizando um campo de dados/hora. Uma data inserida como um valor de string (por exemplo, "01/ 01/2018" por 1 de janeiro de 2018) não será lida como um valor de data e não retornará resultados.

# Aplicar um filtro avançado no nível do conjunto de dados

Utilize as seguintes etapas para aplicar um filtro avançado no nível do conjunto de dados:

- 1. Encontre o conjunto de dados para o qual você deseja aplicar o filtro no painel de dados.
- 2. Clique no botão Opções do Conjunto de Dados ··· ao lado do conjunto de dados.
- 3. No menu de opções do conjunto de dados, clique em **Filtro Avançado**.
- 4. Clique dentro da caixa **Expressão de filtro personalizada** para exibir os campos e funções disponíveis e começar a escrever sua expressão.
- 5. Na parte inferior da caixa **Expressão de filtro personalizada**, procure a marca de seleção verde vindicando que a expressão é válida.

## **Anotação:**

Sua expressão deve incluir um operador condicional, como <, = ou <>, para ser válido para filtragem (por exemplo, Revenue-Expenses>100000).

#### 6. Clique em **Aplicar**.

A expressão é aplicada a todo o conjunto de dados. Todos os cartões criados com o conjunto de dados são refinados e atualizados.

# Aplicar um filtro avançado no nível do cartão

Utilize as seguintes etapas para aplicar um filtro avançado no nível do cartão:

- 1. Crie um mapa, gráfico ou tabela utilizando o conjunto de dados que você deseja filtrar.
- 2. Clique no botão **Filtro de cartão**  $\overline{y}$ na barra de ferramentas do cartão.
- 3. No painel **Novo filtro** , clique em **Avançado**.
- 4. Clique dentro da caixa **Expressão de filtro personalizada** para exibir os campos e funções disponíveis e começar a escrever sua expressão.
- 5. Na parte inferior da caixa **Expressão de filtro personalizada** , procure a marca de seleção verde vindicando que a expressão é válida.

#### **Anotação:**

Sua expressão deve incluir um operador condicional, como <, = ou <>, para ser válido para filtragem (por exemplo, Revenue-Expenses>100000).

6. Clique em **Aplicar**.

A expressão é aplicada somente ao cartão que está sendo filtrado. Outros cartões que utilizam o mesmo conjunto de dados não são atualizados.

#### **Anotação:**

O botão ativo **Filtro de Cartão** po exibe o número de filtros no cartão, incluindo filtros avançados. Quando um filtro de cartão avançado é criado, um conjunto de dados de resultado <sup>51</sup> também será adicionado ao painel de dados com o mesmo filtro aplicado a ele no nível do conjunto de dados. Se novos cartões forem criados utilizando o conjunto de dados de resultado, todos os cartões irão referenciar o filtro de conjunto de dados no conjunto de dados de resultado e o filtro de cartão será removido do cartão original. Já que o cartão original também referencia o conjunto de dados de resultado, não haverá nenhuma alteração nos dados sendo exibidos.

# Remover ou atualizar um filtro avançado

Utilize as seguintes etapas para atualizar um filtro do conjunto de dados avançado:

- 1. Clique no botão **Opções do conjunto de dados** para o conjunto de dados que tem um filtro avançado aplicado.
- 2. Clique em **Filtro Avançado** no menu de opções do conjunto de dados.
- 3. Faça um dos seguintes:
	- Altere a expressão de filtro e clique em **Aplicar** para atualizar o filtro.
	- Clique no botão Remover filtro **n** para excluir o filtro.

Utilize as seguintes etapas para atualizar um filtro de cartão avançado:

- 1. Clique no botão ativo **Filtro de Cartão** .
- 2. Clique no filtro que deseja atualizar.
- 3. Faça um dos seguintes:
	- Altere os valores de filtro e clique em **Aplicar** para atualizar o filtro.
	- Clique no botão Remover filtro <sub>m</sub> para excluir o filtro.

# Exemplos de expressão

A tabela seguinte fornece exemplos dos tipos de expressões que podem ser utilizadas em filtros avançados:

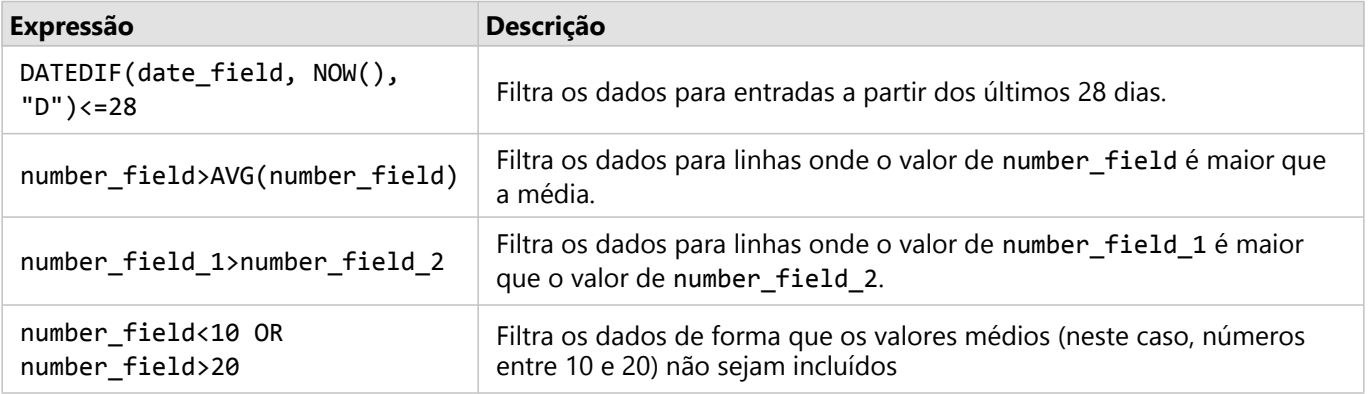

# Navegar em mapas

As seguintes opções estão disponíveis para ampliar e reduzir em seus mapas:

- Utilize as ferramentas de zoom clicando no botão **Ferramentas de Zoom** ® na barra de ferramentas do mapa.
- Role para ampliar e reduzir com seu mouse.
- Pressione Shift ao arrastar o ponteiro para ampliar em uma área de interesse.

Para mover, utilize o mouse ou as teclas de seta no teclado. Após mover e ampliar um mapa, clique no botão Extensão padrão <sub>in</sub> para retornar à extensão original do mapa.

#### ₩ **Dica:**

Quando você desejar que todos os mapas na sua página exibam a mesma extensão espacial ao ampliar e mover, utilize o botão **Sincronizar extensões** . É útil ter todos os mapas na sua atualização de página para refletir o local e nível de zoom para sua área de interesse.

# Alterar a extensão padrão

O botão **Extensão padrão**  $\hat{r}$  retorna seu mapa para a extensão total das camadas. Complete as seguintes etapas para personalizar a extensão padrão:

- 1. Amplie e mova o mapa para a extensão desejada.
- 2. Na barra de ferramentas do mapa, clique no botão **Ferramentas de Zoom**

## Anotação:

A barra de ferramentas do mapa está disponível em um cartão de mapa ativo. Clique no mapa para ativar o cartão, se necessário.

A barra de ferramentas do mapa exibe as ferramentas de zoom.

3. Clique no botão **Definir extensão padrão** .

O botão **Extensão padrão** amplia e move seu mapa na extensão que você definir. Você pode redefinir para a extensão padrão original clicando no botão **Apagar extensão padrão** [x] nas ferramentas de zoom.

# Ampliar em uma camada

O botão **Ampliar em uma camada** é utilizado para ampliar seu mapa na extensão de uma camada específica. Complete as seguintes etapas para ampliar em uma camada:

1. Se necessário, clique no botão **Legenda** na barra de ferramentas do mapa para exibir as camadas no mapa.

#### **Anotação:**

A barra de ferramentas do mapa está disponível em um cartão de mapa ativo. Clique no mapa para ativar o cartão, se necessário.

2. Se o seu mapa tiver mais de uma camada, selecione uma camada na lista.

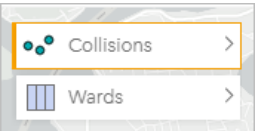

Um contorno laranja aparece na camada selecionada.

- 3. Na barra de ferramentas do mapa, clique no botão **Ferramentas de Zoom** A barra de ferramentas do mapa exibe as ferramentas de zoom.
- 4. Clique no botão **Zoom na camada** . O mapa amplia na extensão da camada selecionada.

#### **Anotação:**

Algumas camadas podem ser distribuídas para que as feições apareçam parcialmente ou completamente ocultas no cabeçalho. Se uma camada no seu mapa não estiver completamente visível, você poderá ocultar o cabeçalho do cartão ou alterar a extensão padrão do mapa.

# Criar seleções

As seleções permitem a você focar temporariamente nas áreas de interesse, como altos e baixos incomuns em seus dados e destacar aqueles pontos de dados nos mapas relacionados, gráficos e tabelas. Diferentemente de filtros, as seleções em cartões são temporárias. Embora as seleções não alterem os dados originais, elas afetam os resultados de uma análise ou resumo de estatística, pois estas funções utilizam somente a seleção atual. Porém, as seleções não atualizarão análises espaciais executadas anteriormente.

#### W **Dica:**

As seleções podem ser utilizadas para filtrar dados espacialmente e para criar outros mapas, gráficos ou tabelas arrastando e soltando seleções no mapa, gráfico, na área de tabela ou na sua página.

# Cartões de mapa

As feições de um mapa podem ser selecionadas utilizando uma ferramenta de seleção, interagindo com a legenda ou criando uma seleção em um cartão diferente que está exibindo os mesmos dados. As seleções são apagadas clicando em uma área em branco no seu mapa.

## Ferramentas de seleção

As ferramentas de seleção podem ser utilizadas para selecionar uma ou mais feições em um mapa. Seu cursor sempre funcionará como **Selecionar** quando você clicar em uma feição no mapa, a menos que uma ferramenta diferente seja escolhida. Você pode acessar as ferramentas de seleção utilizando o botão **Ferramentas de seleção** em uma barra de ferramentas do mapa.

A seguinte tabela resume as cinco ferramentas de seleção que podem ser utilizadas com cartões de mapa.

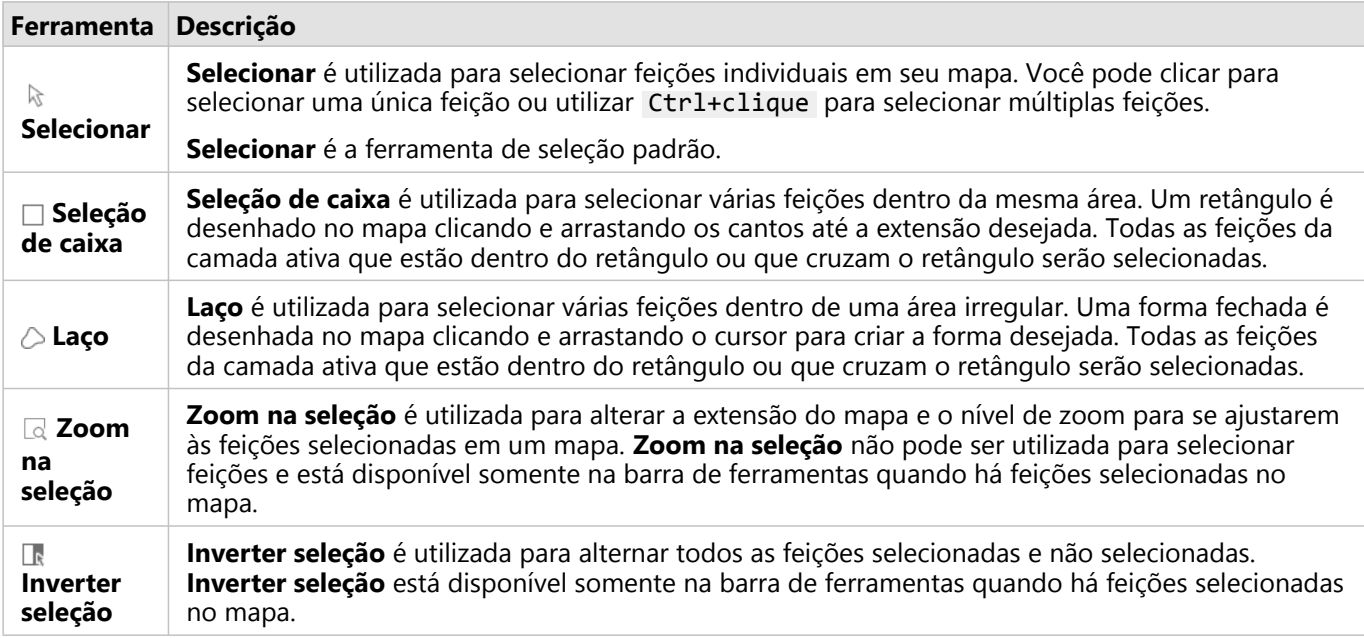

## Legendas

As feições podem ser selecionadas utilizando a legenda (disponível no painel **Opções da camada**) quando uma

#### camada é estilizada por **Tipos (Símbolos únicos)**, **Contagens e Quantidades (Tamanho)** ou **Contagens e Quantidades (Cores)**.

Selecionar uma categoria ou classe de valores em uma legenda selecionará todas as feições desta categoria ou classe no mapa. Múltiplas categorias ou classes podem ser selecionadas na legenda utilizando Ctrl+clique .

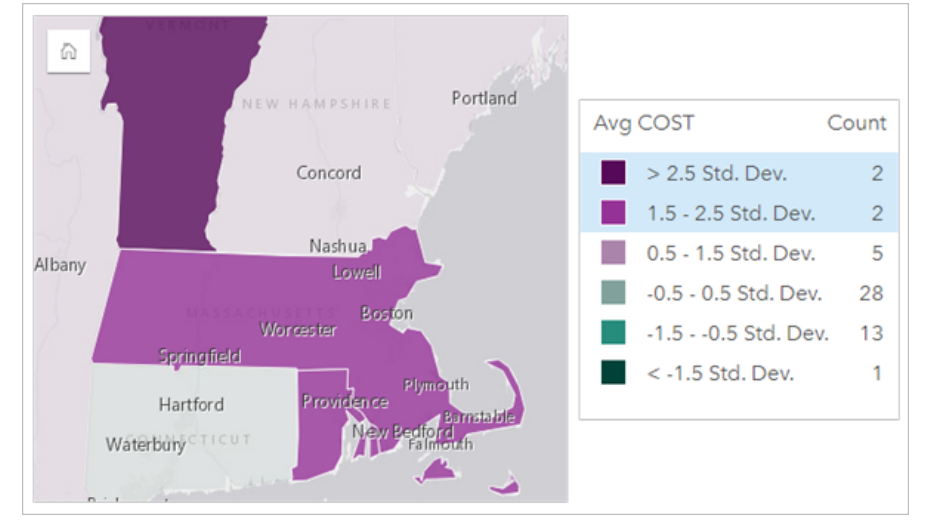

# Cartões de gráfico

As feições em um gráfico podem ser selecionadas utilizando uma ferramenta de seleção, interagindo com a legenda ou criando uma seleção em um cartão diferente que está exibindo os mesmos dados. As seleções são apagadas clicando em uma área em branco no seu gráfico.

# Ferramentas de seleção

As ferramentas de seleção podem ser utilizadas para selecionar uma ou mais feições em um gráfico. Seu ponteiro sempre funcionará como **Selecionar** quando você clicar em um gráfico, a menos que uma ferramenta diferente seja escolhida. Você pode acessar as ferramentas de seleção utilizando o botão Ferramentas de seleção e na barra de ferramentas do gráfico.

# **Anotação:**

A disponibilidade das ferramentas de seleção depende de qual tipo de gráfico está sendo visualizado.

A seguinte tabela resume as três ferramentas de seleção que podem estar disponíveis com os cartões de gráfico.

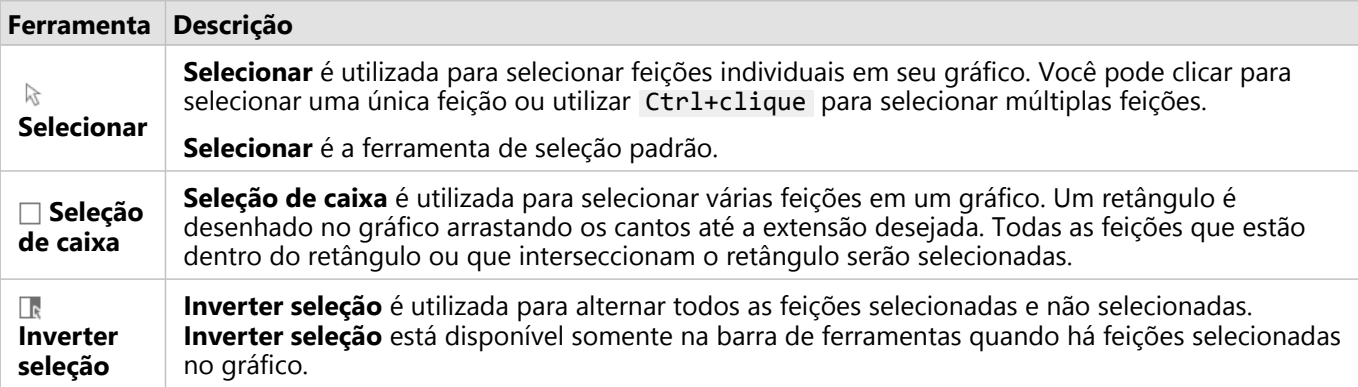

# Legendas

As feições podem ser selecionadas utilizando a legenda quando uma camada é desenhada por **Símbolos únicos**. Selecionar uma categoria de valores em uma legenda selecionará todas as feições desta categoria no gráfico.

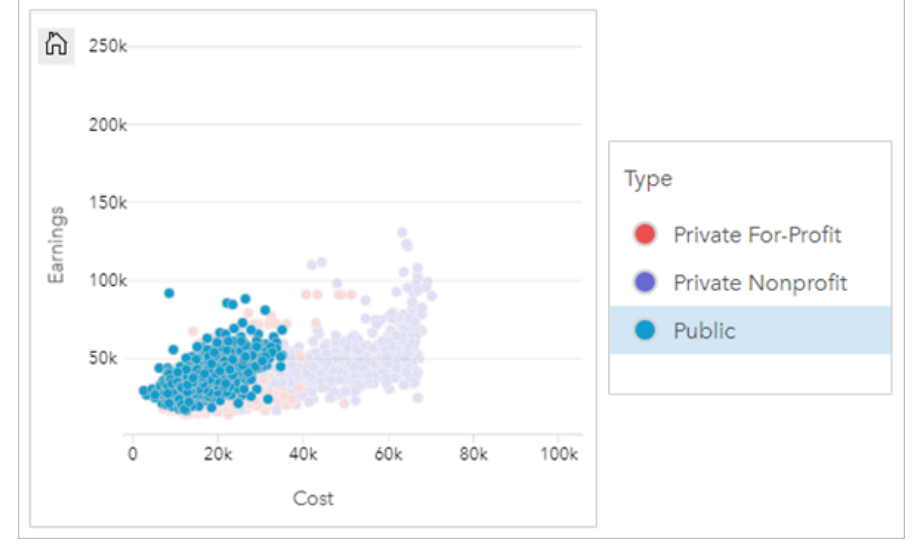

# Tabelas de resumo

As feições nas tabelas de resumo podem ser selecionadas clicando nas feições desejadas, utilizando Ctrl+clique. As feições selecionadas serão representadas na tabela de resumo, assim como em quaisquer outros mapas, gráficos ou tabelas que exibam os mesmos dados. Após uma seleção ser feita em uma tabela de resumo, as seguintes opções estarão disponíveis:

- Inverter uma seleção: Clique no botão **Inverter seleção e** para trocar suas feições selecionadas. A seleção invertida será refletida em todos os outros cartões exibindo os mesmos dados.
- Mostrar uma seleção: Clique no botão **Mostrar seleção** para mostrar somente suas feições selecionadas na tabela de resumo. As feições que não estiverem selecionadas serão removidas temporariamente da tabela de resumo. As feições selecionadas permanecerão selecionadas em todos os outros cartões exibindo os mesmos dados, mas nenhuma outra alteração ocorrerá nestes cartões. Você pode mostrar as feições não selecionadas novamente clicando em **Mostrar seleção** uma segunda vez. As feições selecionadas permanecerão selecionadas até você clicar na barra de rolagem na tabela de resumo ou dentro de outro cartão.

# Visualizar pop-ups

Pop-ups fornecem uma visualização geral rápida de uma única feição em um mapa ou um aspecto de um gráfico, como uma barra ou ponto. Para visualizar um pop-up em um mapa, paire o mouse sobre um ponto, linha ou área. Para visualizar um pop-up em um gráfico, clique em um ponto, barra ou pizza.

# Exibir um campo

Os pop-ups do mapa exibem informações sobre os dados no seu mapa. Por padrão, os pop-ups do mapa exibem valores do primeiro campo de string no conjunto de dados. Se não houver campos de string, o primeiro campo de número será utilizado. O campo exibido nos pop-ups pode ser alterado utilizando o botão **Exibir campo** . O botão **Exibir campo** está localizado no painel de dados ao lado do campo **Local** para conjuntos de dados espaciais.

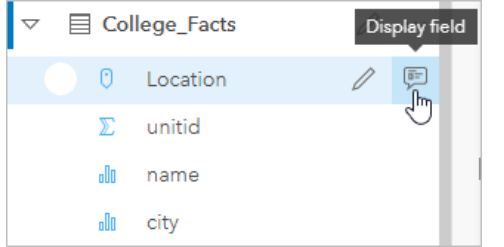

# **Anotação:**

O botão **Exibir campo** está desativado para conjuntos de dados criados a partir de conexões do banco de dados que foi ligado ou agregado. Conexões do banco de dados estão disponíveis no Insights in ArcGIS Enterprise e Insights desktop.

Se um pop-up tiver um estilo definido por um campo diferente do campo **Local** , os pop-ups incluirão informações do campo **Estilo Por** e **Exibir campo**.

# Configurar pop-ups do mapa

Os pop-ups do mapa podem ser configurados para mostrar ou remover estatísticas, como os valores médio, mínimo e máximo, ou podem ser desativados. Complete as seguintes etapas para configurar pop-ups em uma camada de mapa ou desativá-las:

- 1. Em um cartão de mapa, clique na seta  $\rightarrow$  ao lado de um nome de camada. O painel **Opções da camada** aparece.
- 2. Clique na quia **Opções** ...
- 3. Marque ou desmarque **Mostrar pop-up** para ativar ou desativar pop-ups na camada.
- 4. Clique no botão **Com estatística**  $\Box$  ou **Sem estatística**  $\Box$  para mostrar ou remover informações do pop-up, como valores de mínimo, máximo e média.

# Interagir com cartões

A chave para compreensão completa dos seus dados é interagir com duas ou mais visualizações a partir do mesmo conjunto de dados. Cartões criados de campos do mesmo conjunto de dados são vinculados, permitindo a você criar seleções em um cartão e visualizar a atualização de cartões relacionados para destacar suas seleções.

Quando você tiver diferentes tipos de cartões na página, criar seleções, filtrar, acessar estatística e outras interações podem revelar padrões espaciais, temporais, numéricos e categóricos que podem não estar aparentes em uma única visualização. Para visualizar a variedade de maneiras que você pode visualizar seus dados, consulte os [Recursos de análise](#page-291-0).

Você pode interagir com seus dados das seguintes maneiras:

- Maximizar um cartão para verificar uma visualização de tira de filme
- Avançar ou recuar
- Visualizar estatística do cartão
- Alterar o tipo de visualização
- Alterar o título de um cartão
- Ocultar um cabeçalho do cartão

## Maximizar um cartão

Ao interagir com um cartão, você pode desejar aumentar o cartão para obter uma visualização melhor dos dados. Maximizar o cartão cria uma visualização de tira de filme dos cartões em sua página, com o cartão maximizado no nível superior e miniaturas dos cartões restantes organizadas abaixo.

Clique em **Maximizar**  $\mathbb{Z}$  para expandir seu cartão.

Clique em Restaurar abaixo **<sub>se</sub> para retornar à visualização de página anterior dos seus cartões**.

## Avançar ou enviar para trás

Quando mais de um cartão é criado em uma página, você tem a opção de designar a ordem na qual aparecerá a sobreposição dos cartões. Por padrão, o Insights utiliza a ordem na qual os cartões foram criados, com os cartões mais novos ordenados na frente dos cartões mais antigos.

#### **Anotação:**

As legendas sempre serão ordenadas na frente do cartão que a legenda descreve.

Utilize as seguintes etapas para alterar a ordem de um cartão:

- 1. Clique no cartão para ativá-lo, se necessário.
- 2. Clique no botão **Mais** .
- 3. Clique no botão **Ordenar Cartões**
- 4. Escolha uma das seguintes opções de ordem:
	- **Trazer para frente**
	- **Avançar**
	- **Enviar para trás**

#### • **Recuar**

Alternativamente, você pode utilizar o comando do teclado f para avançar um cartão ativo, b para recuar o cartão. Se uma caixa de texto estiver ativa, como um título, rótulo do eixo ou cartão de texto e mídia, você poderá utilizar Esc para sair da caixa de texto antes de utilizar f ou b .

# Visualizar estatística do cartão

A estatística de resumo fornece uma visão geral rápida dos seus dados. As estatísticas variam baseadas no tipo de gráfico ou mapa que você está interagindo.

A estatística de resumo em mapas incluem contagem, mínimo, máximo e média, mas varia dependendo do tipo de dados que você está mapeamento. Os mapas criados a partir dos conjuntos de dados que são editáveis na fonte de dados também terão um intevalo de data/hora, que informará a hora na qual a versão sendo visualizada foi atualizada pela última vez. Se os dados não estiverem atualizados, então o conjunto de dados ou livro de tarefas poderá ser atualizado para mostrar a cópia mais recente dos dados.

A estatística do gráfico também varia pelo tipo de gráfico. Por exemplo, a estatística do gráfico de barras inclui contagem, média, mediano e quartil superior e inferior.

As estatísticas em tabelas de resumo incluem soma, média, mínimo, máximo, mediana e porcentagem. As estatísticas são calculadas em campos de número ou taxa/proporção para cada valor único na coluna de categoria. As tabelas de resumo também incluem uma estatística de rodapé, que exibe a estatística escolhida para o campo de número ou taxa/proporção calculado para todo o conjunto de dados. Por exemplo, se a estatística escolhida for Média para uma tabela de 10.000 pontos agrupados em cinco categorias únicas, a média de rodapé será a média dos 10.000 valores, em vez da média de cinco médias.

#### Acessar estatísticas de gráfico

Clique no botão **Estatística do Gráfico** *para visualizar estatísticas disponíveis.* 

#### Acessar estatísticas do mapa

Clique no botão **Info**  $\mathbb{D}$  para virar o cartão de mapa e visualizar as estatísticas de resumo.

## Alterar o tipo de visualização

Você obtém uma perspectiva diferente em seus dados ao alterar para um tipo de visualização relacionada. Por exemplo, se você alterar a partir de um [mapa coroplético](#page-145-0) para um [histograma](#page-197-0), você poderá visualizar como seus dados numéricos são distribuídos, como quais intervalos numéricos estão mais ou menos concentrados ou se os dados não estão inclinados.

Os tipos de visualização relacionadas são determinadas pelos dados em sua visualização. Utilize as seguintes etapas para alterar a visualização do seu cartão:

- 1. Clique no cartão para visualizar a barra de ferramentas.
- 2. Clique no botão **Tipo de visualização** ille

Os tipos de visualização aplicáveis podem ser escolhidos na lista. Se todos os tipos de visualização estiverem indisponíveis, você não poderá alterar o tipo de visualização.

3. Clique em um tipo de visualização na lista.

O cartão altera para o tipo de visualização escolhida, por exemplo, um histograma.
4. Para voltar à visualização anterior, clique no botão Tipo de visualização <sub>Illo</sub>, e escolha a visualização da lista.

### Alterar o título do cartão

Por padrão, os cartões são atribuídos a um título baseado na ordem em que eles são criados, por exemplo Cartão 1, Cartão 2 e assim por diante. Você pode fornecer um título mais significativo se desejar. Você pode visualizar um título de cartão quando o cartão não estiver selecionado.

1. Se você selecionou o cartão, clique fora do cartão para cancelar a seleção.

Você pode visualizar o título do cartão. Por exemplo, **Cartão 1**.

2. Clique no título do cartão.

O campo de título se torna cinza.

3. Insira um novo título e clique em **Enter** (ou clique fora do cartão).

### Ocultar um cabeçalho do cartão

O cabeçalho de um cartão pode ser ocultado utilizando o botão **Ocultar**  $\sim$  abaixo da barra de ferramentas. Você terá acesso ao botão **Mais**  $\cdots$ e o botão **Mostrar** ~ quando o cabeçalho estiver oculto. Todos os outros botões da barra de ferramentas serão ocultados, a menos que você a mostre novamente. Portanto, é uma melhor prática definir configurações do cartão como filtros, estilos e filtros cruzados antes de ocultar o cabeçalho do cartão.

Cabeçalhos ocultos permanecerão ocultos por padrão em uma página compartilhada. Os botões **Mostrar** e **Ocultar** estão disponíveis no visualizador de página para permitir acesso aos botões na barra de ferramentas. O cabeçalho será automaticamente ocultado novamente quando um cartão for desativado. Portanto, o título do cartão nunca será visto no visualizador de página se o cabeçalho estiver oculto quando a página for compartilhada.

# Analisar

Documentação do Insights 2020.3

# Executar análise

# <span id="page-291-0"></span>Recursos de análise

Veja as seções seguintes para saber qual mapa ou gráfico você deve criar para executar sua análise:

- Analisar seus dados
- Criar um mapa
- Criar um gráfico

#### Analisar seus dados

As tabelas nas seções abaixo descrevem como você pode fazer o seguinte:

- Entender as quantidades em seus dados
- Entender os relacionamentos em seus dados
- Entender as alterações em seus dados
- Entender as interações em seus dados
- Entender a distribuição de seus dados
- Entender as proporções em seus dados

#### Entender as quantidades em seus dados

Se você deseja visualizar o tamanho, quantidade ou grau de uma variável, utilize os seguintes tipos de gráficos:

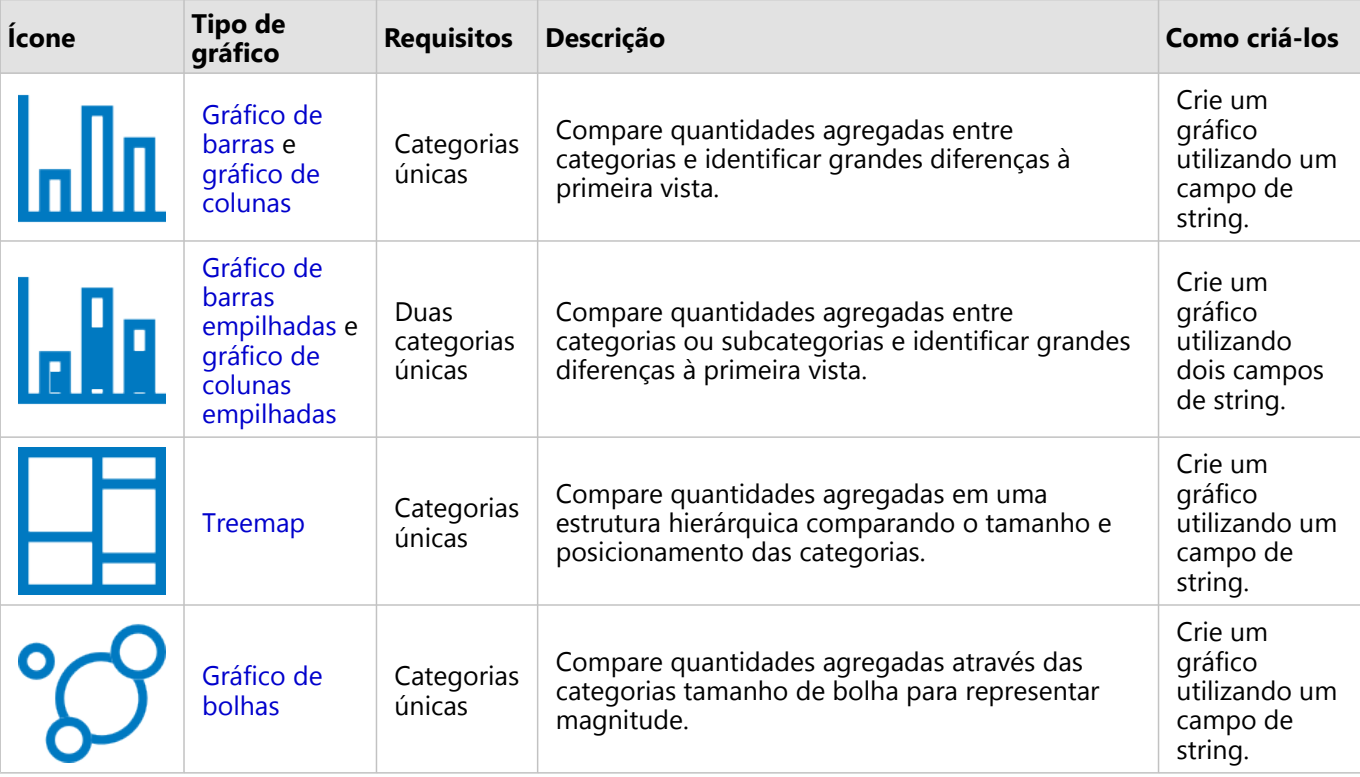

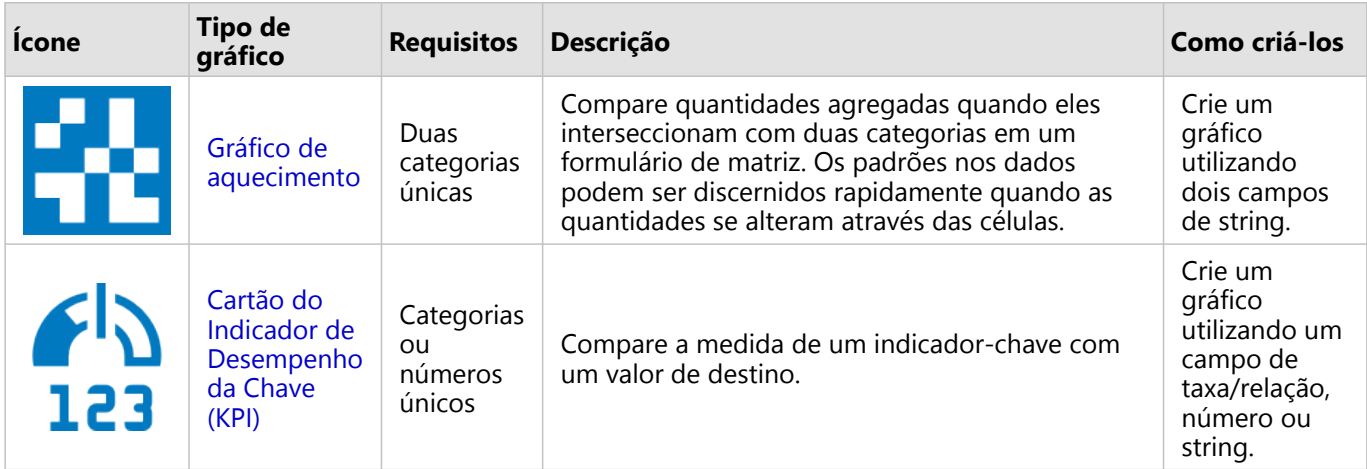

Se você deseja visualizar o tamanho, quantidade ou grau dos dados espacialmente, utilize os seguintes tipos de mapas:

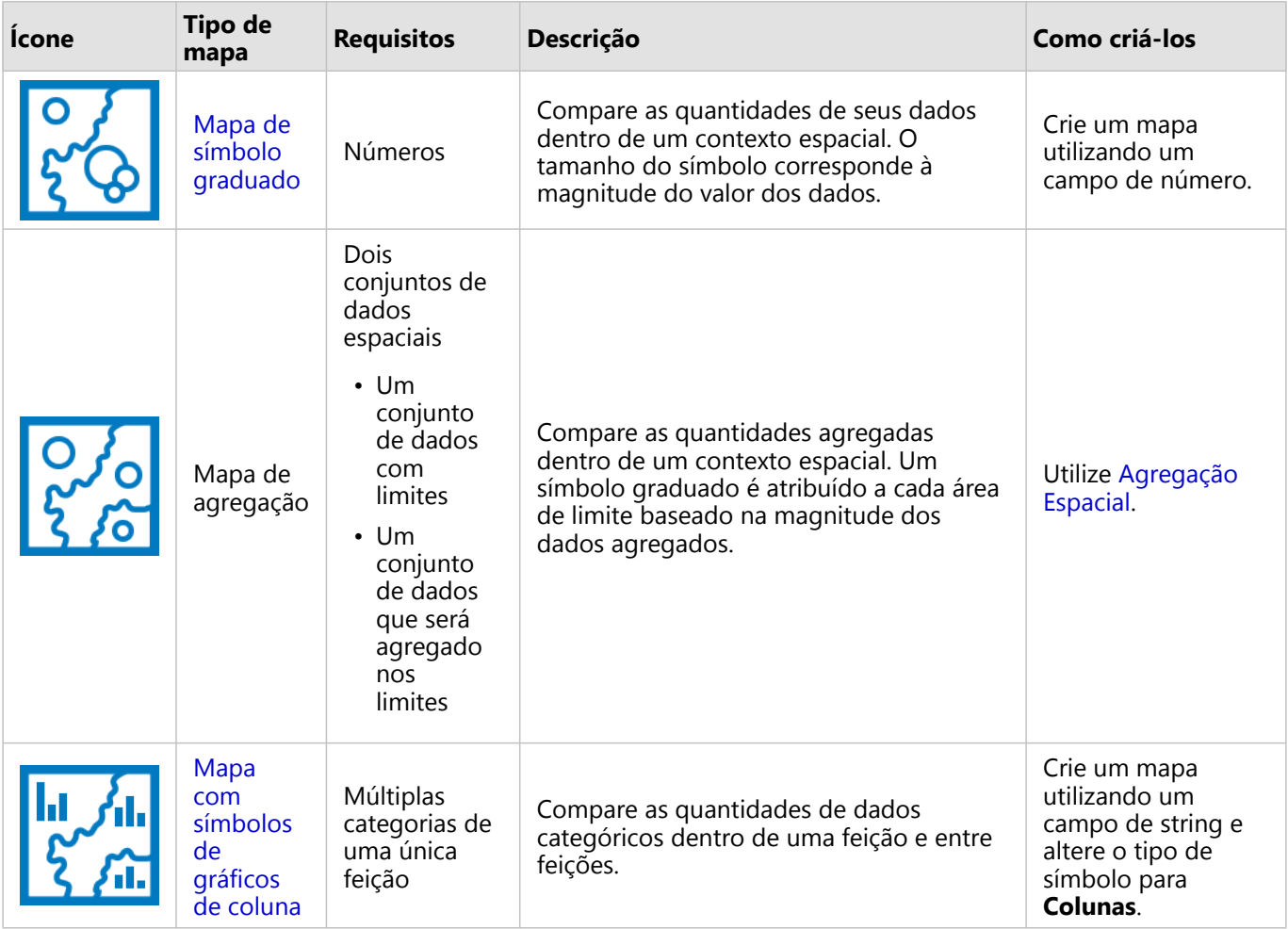

Entender os relacionamentos em seus dados

Se deseja visualizar a conexão ou semelhança entre variáveis, utilize os seguintes tipos de gráficos:

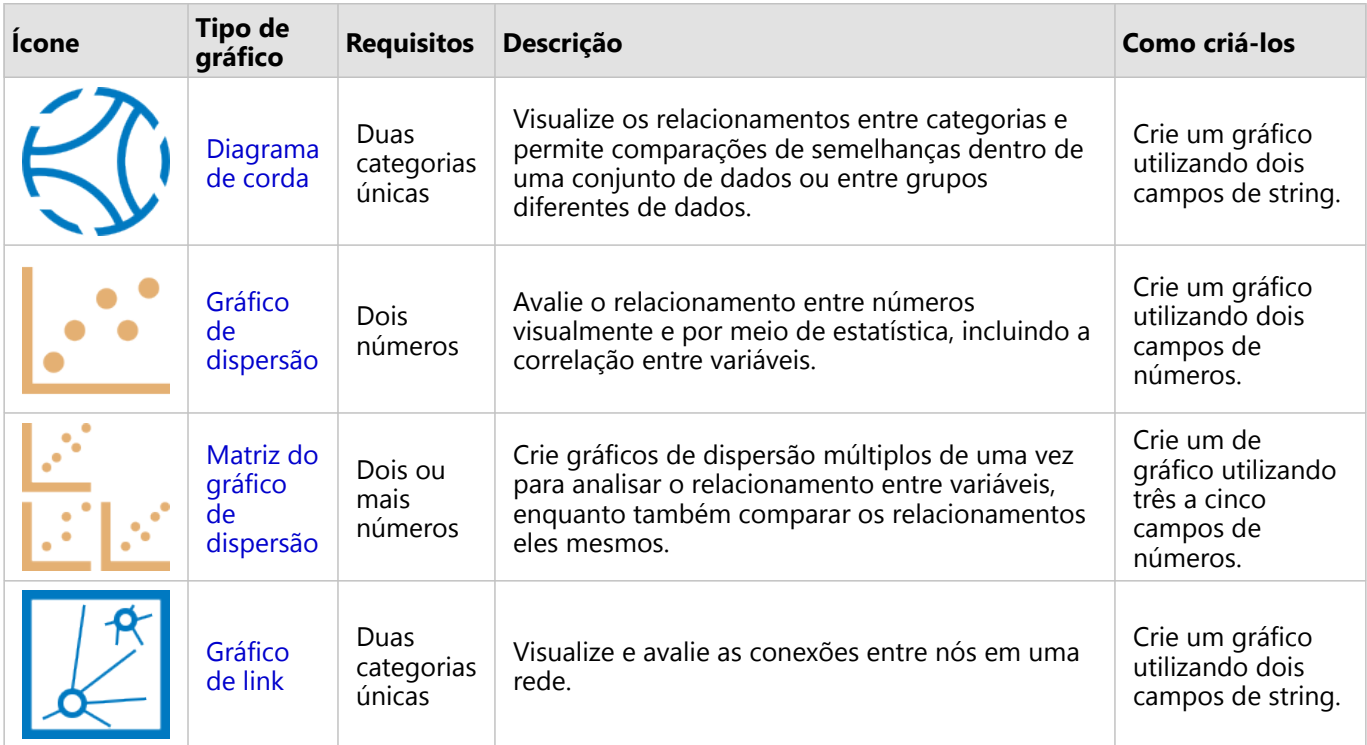

Se deseja visualizar a conexão ou semelhança dos dados espaciais, utilize os seguintes tipos de mapas:

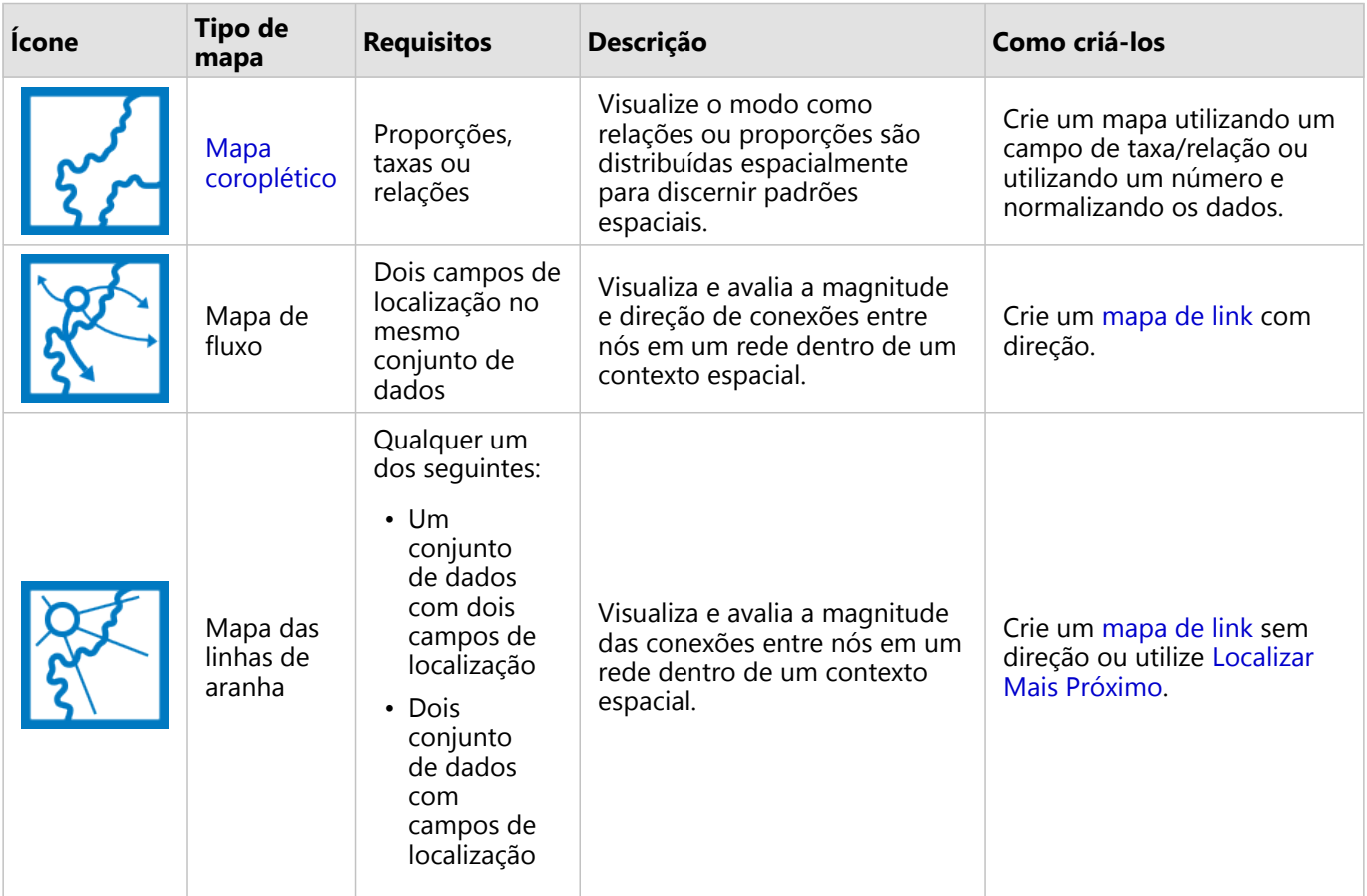

#### Entender as alterações em seus dados

Se desejar ver como seus dados alteram entre categorias ou com o passar do tempo, utilize os tipos de gráficos seguintes:

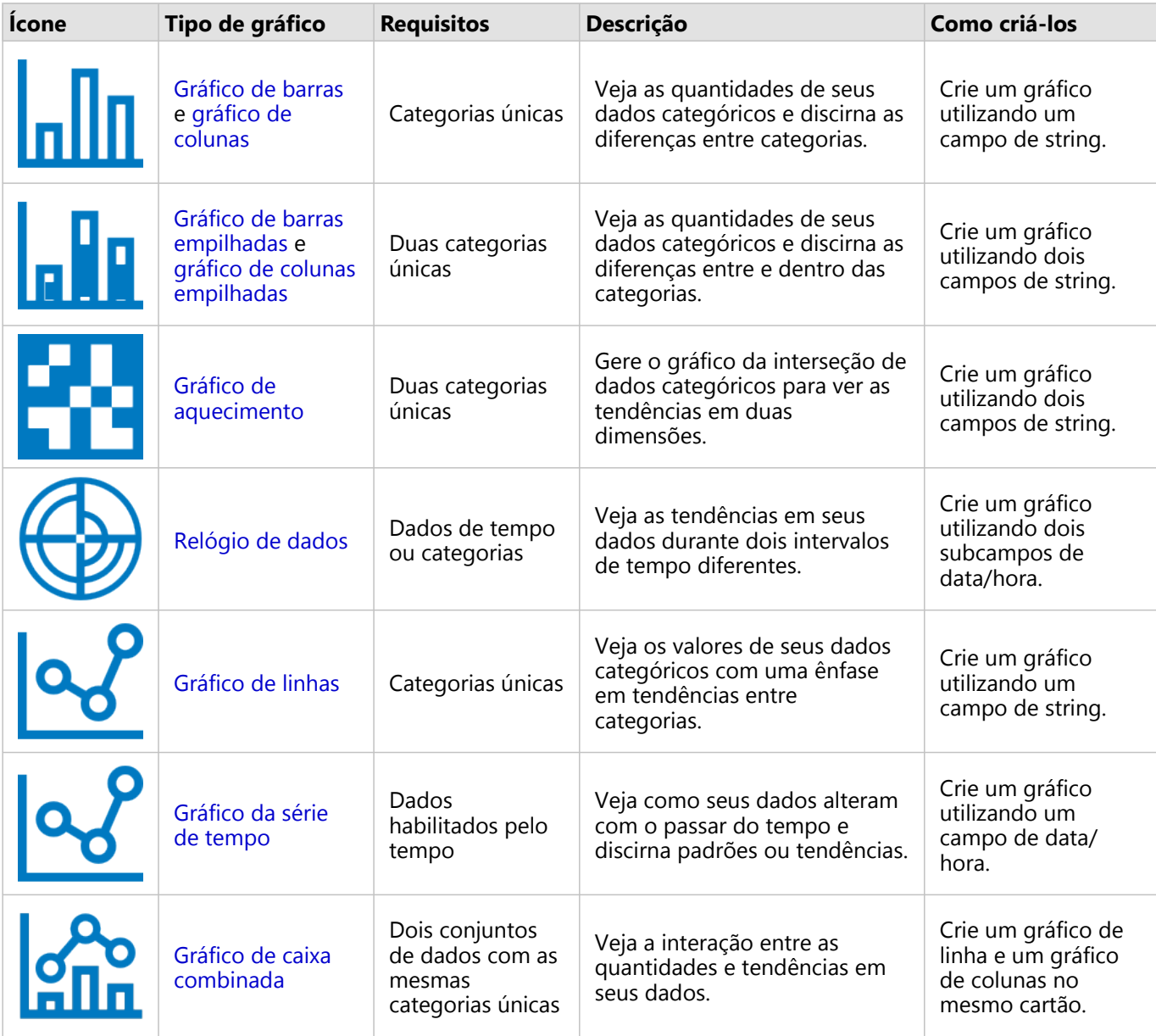

Se desejar visualizar como seus dados alteram espacialmente, utilize os tipos de mapas seguintes:

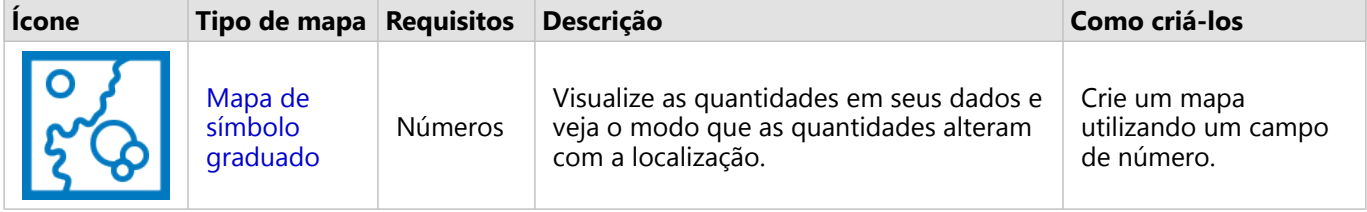

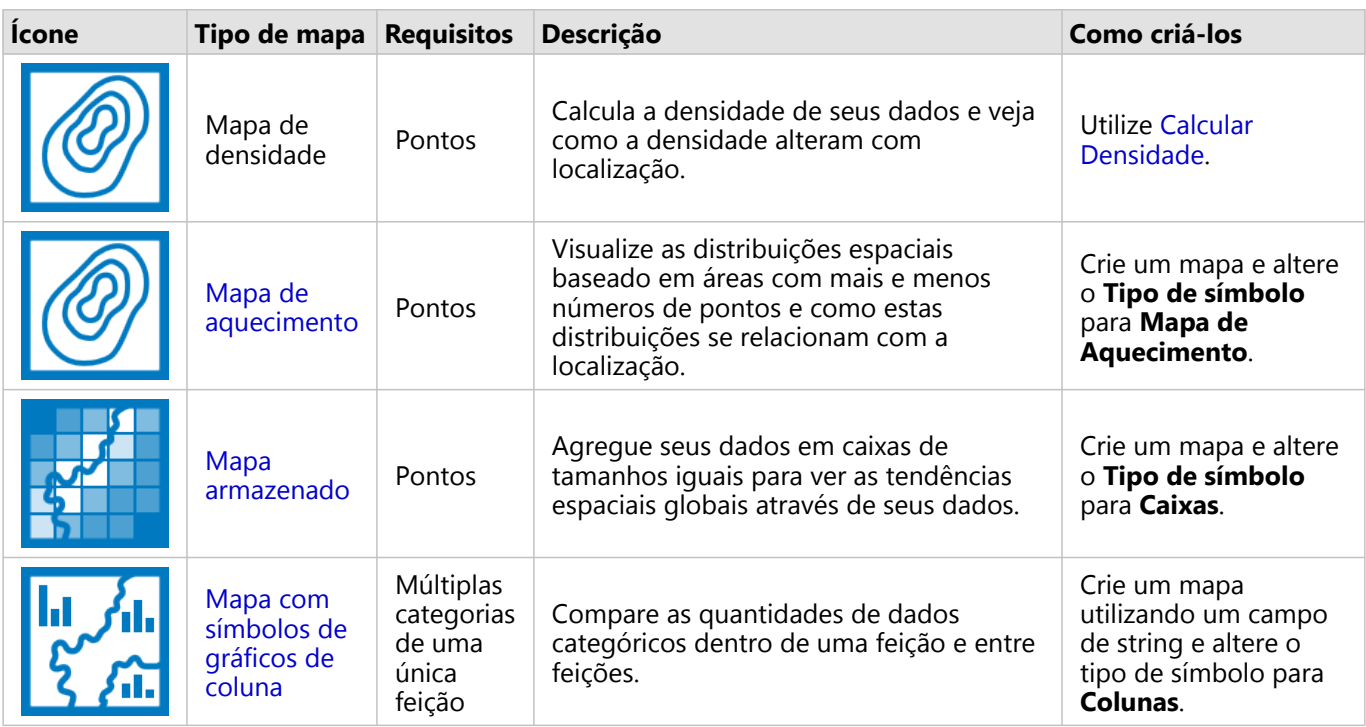

### Entender as interações em seus dados

Se desejar ver o fluxo de informações entre variáveis, utilize os tipos de gráficos seguintes:

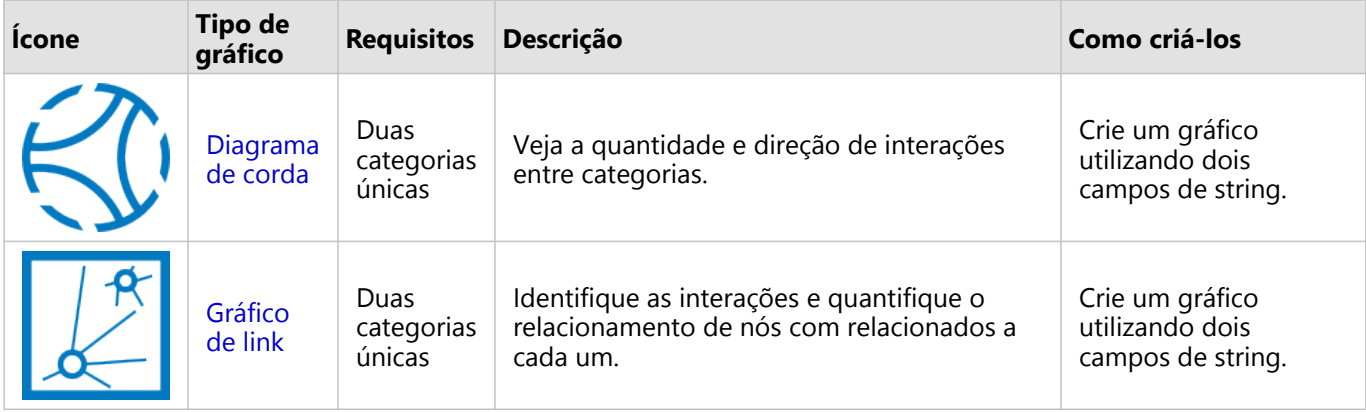

Se desejar ver o fluxo de informações entre lugares, utilize os tipos de gráficos seguintes:

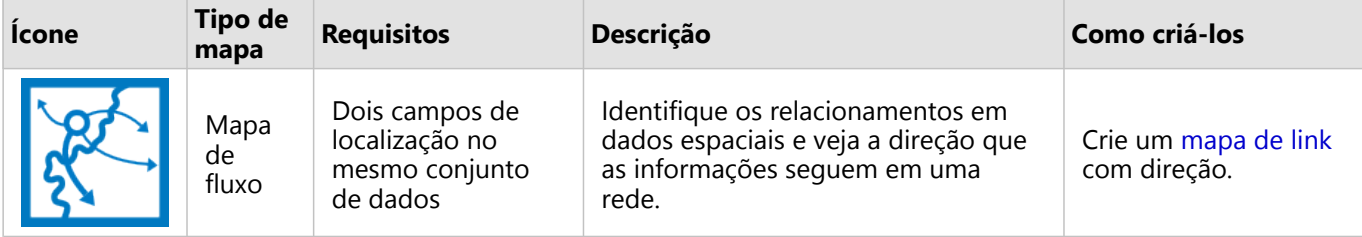

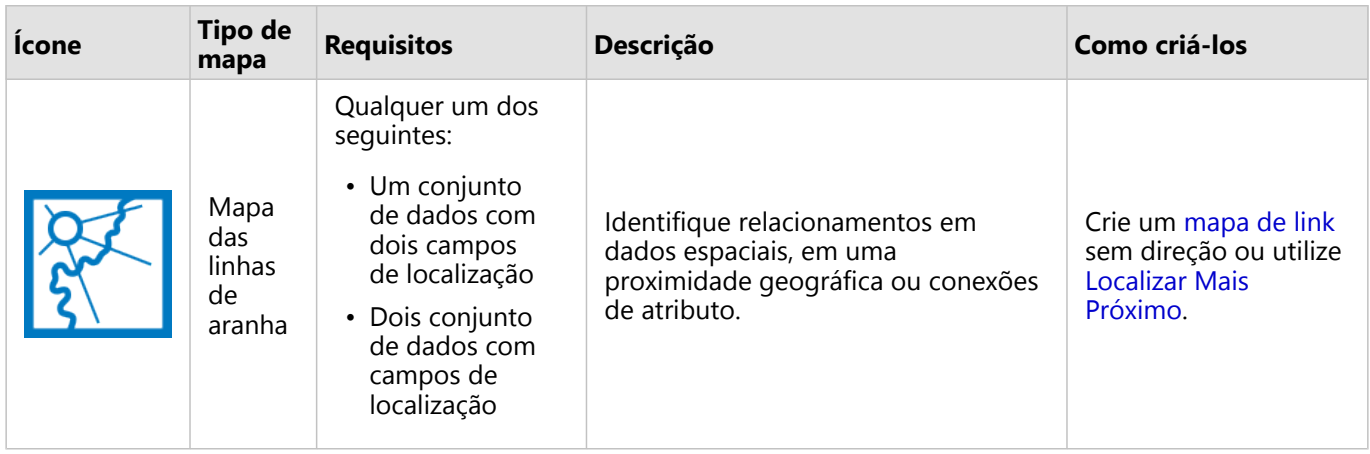

#### Entender a distribuição de seus dados

Se desejar visualizar como seus dados são alterados numericamente, utilize os tipos de gráficos seguintes:

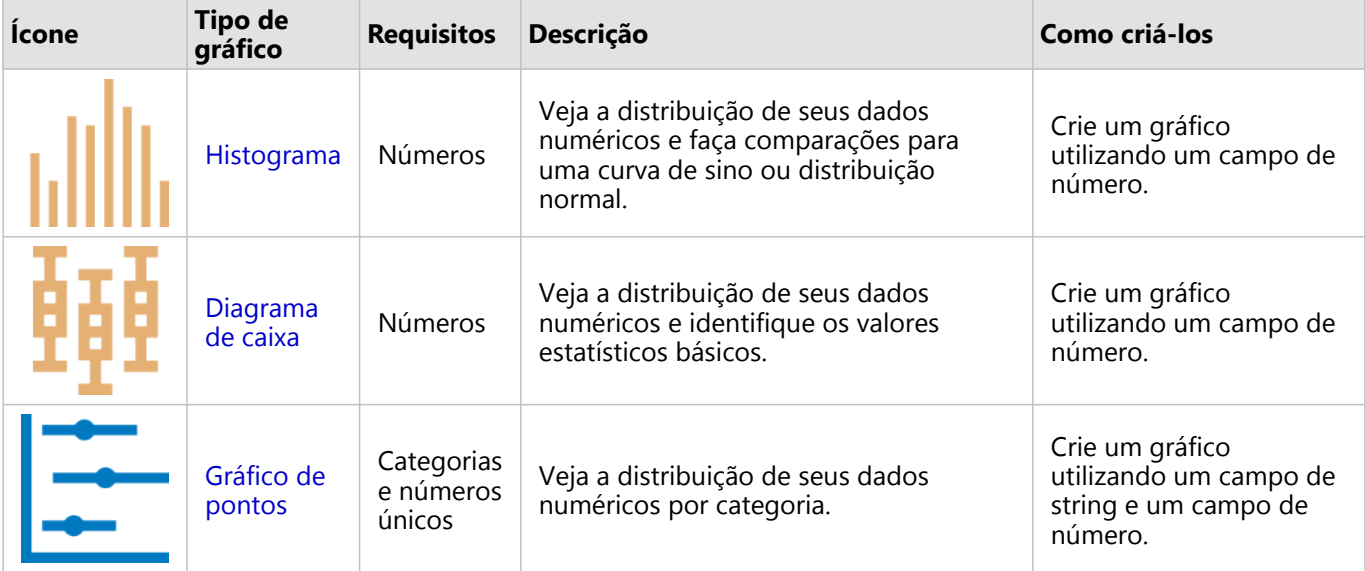

Se desejar visualizar como seus dados são arranjados espacialmente, utilize os tipos de mapas seguintes:

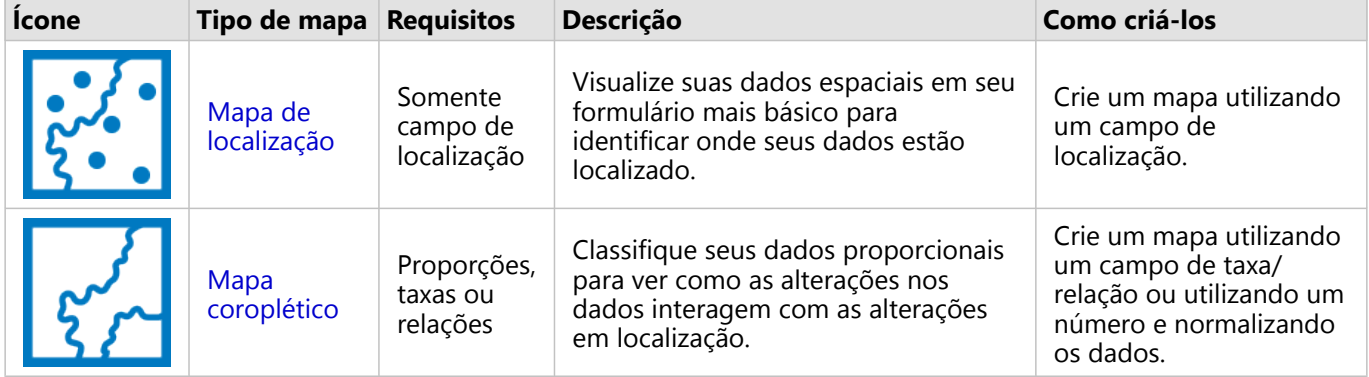

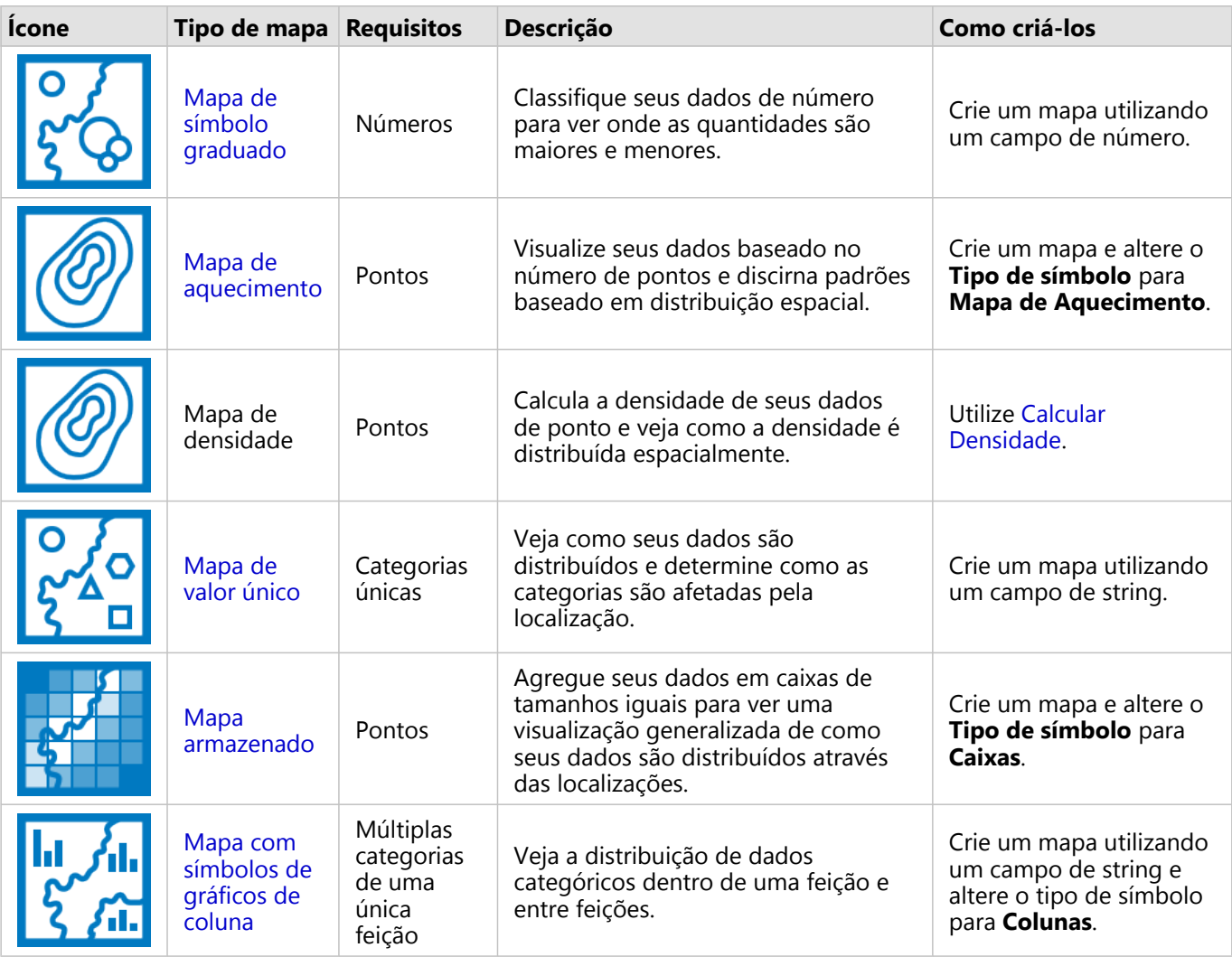

#### Entender as proporções de seus dados

Se desejar visualizar as proporções relativas de categorias em seus dados, utilize os tipos de gráficos seguintes:

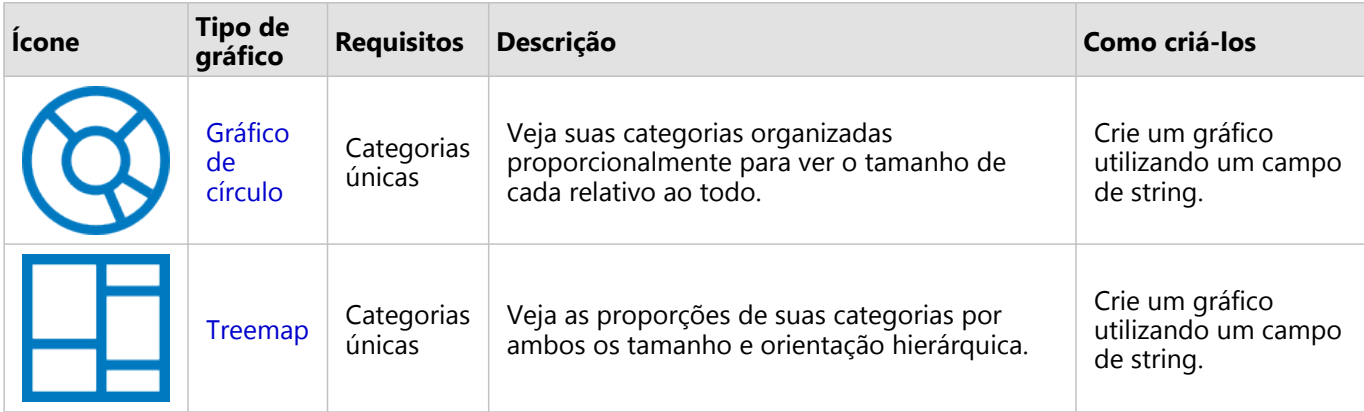

Se desejar a visualização de proporções de categorias relativas em seus dados espacialmente, utilize os tipos de mapas seguintes:

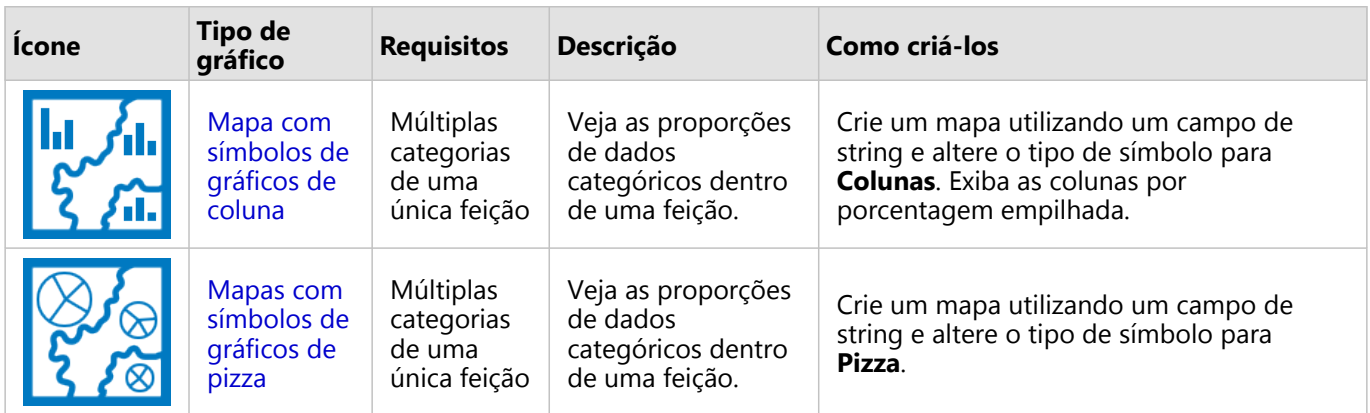

# Criar um mapa

Se você tiver um conjunto de dados espacial, você está pronto para criar um mapa.

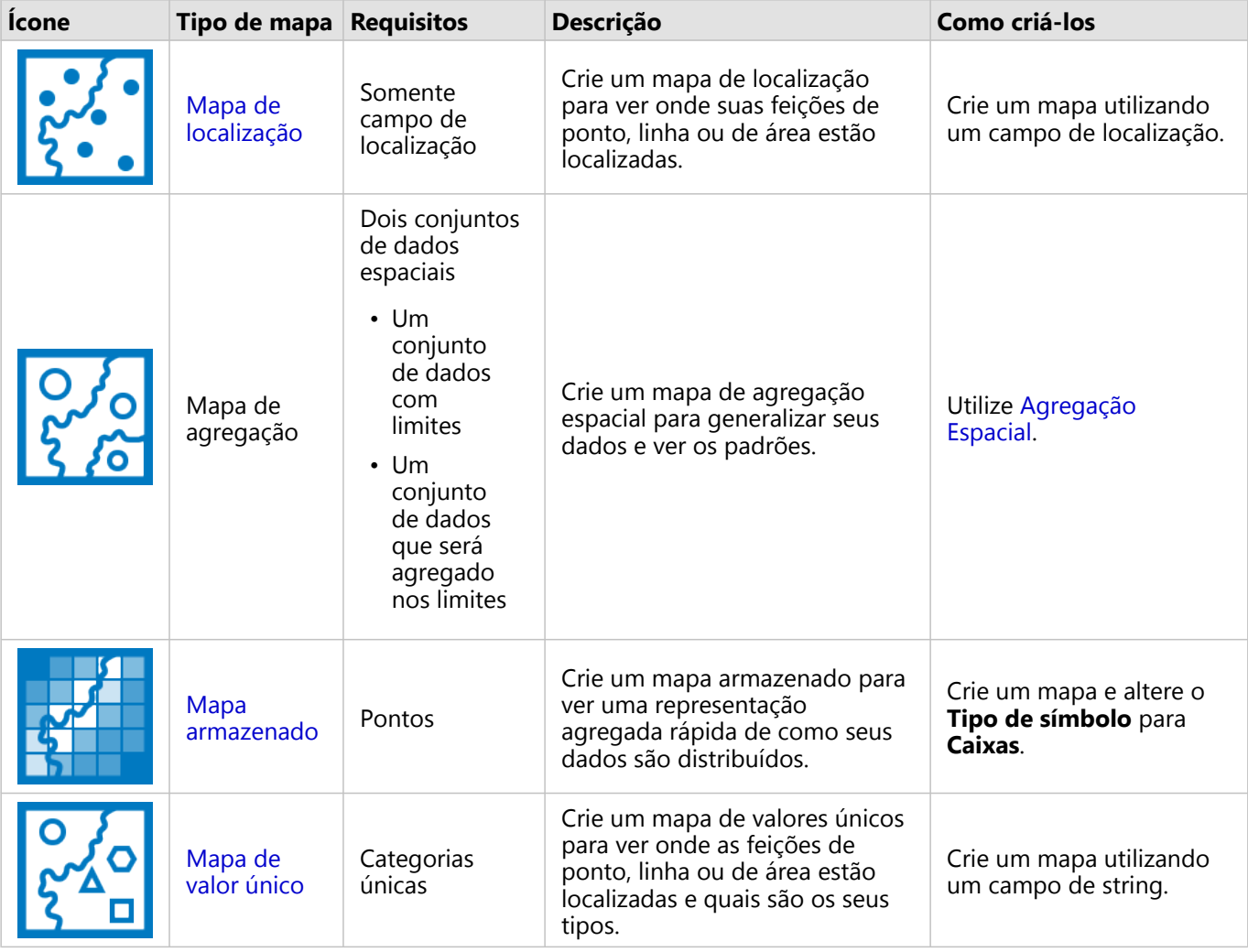

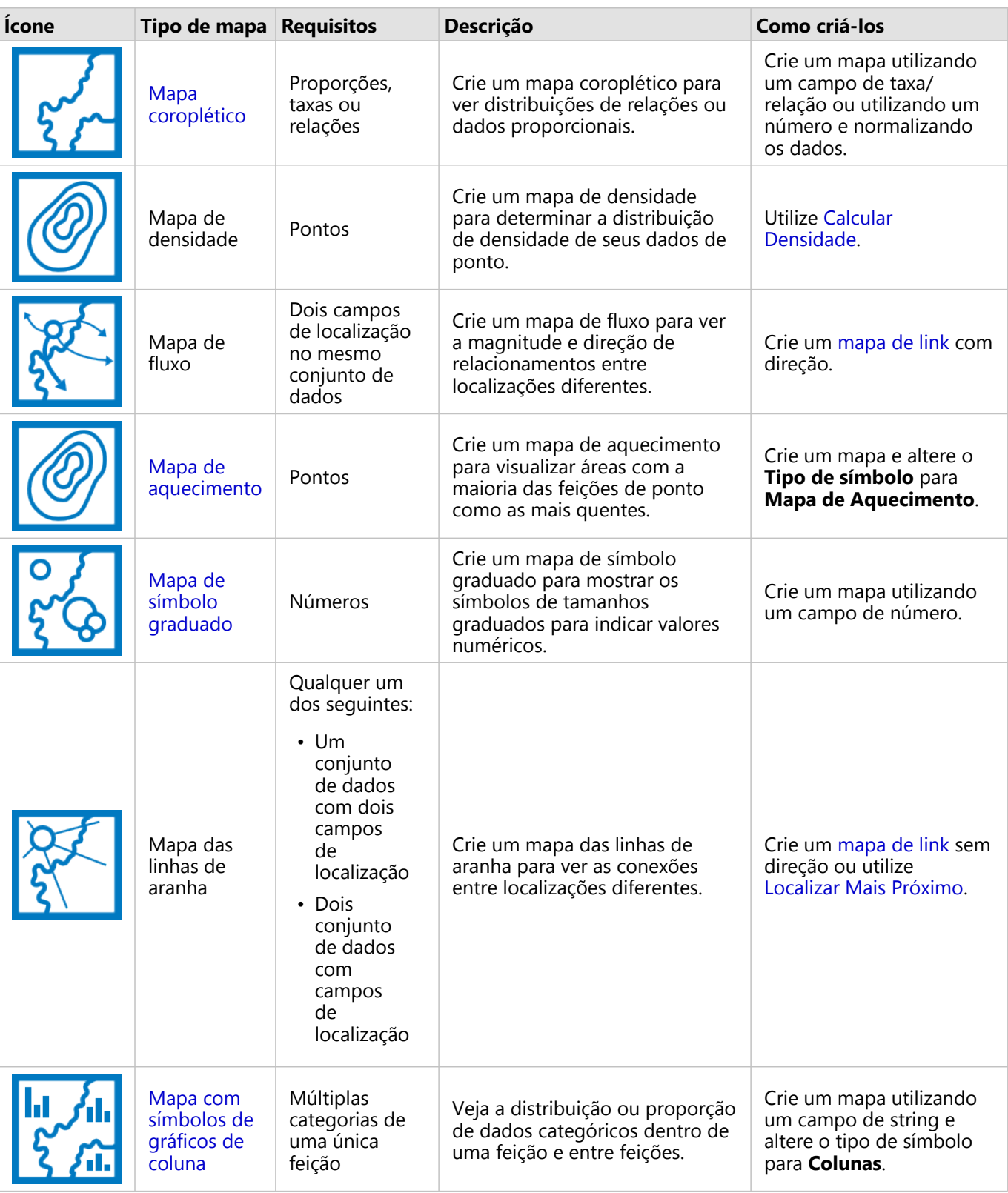

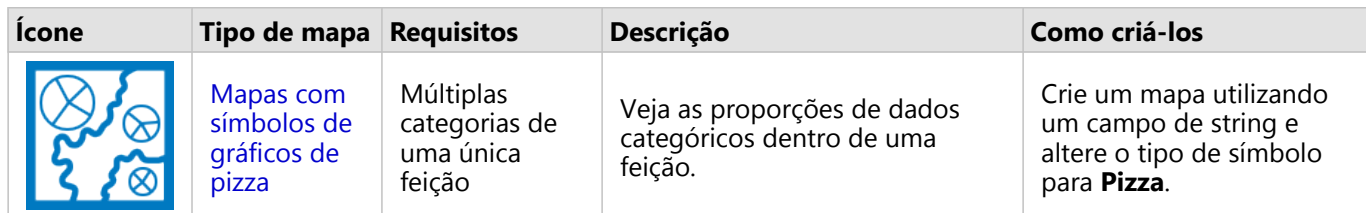

# Criar um gráfico

Você pode criar um gráfico com qualquer conjunto de dados, se é espacial ou não espacial.

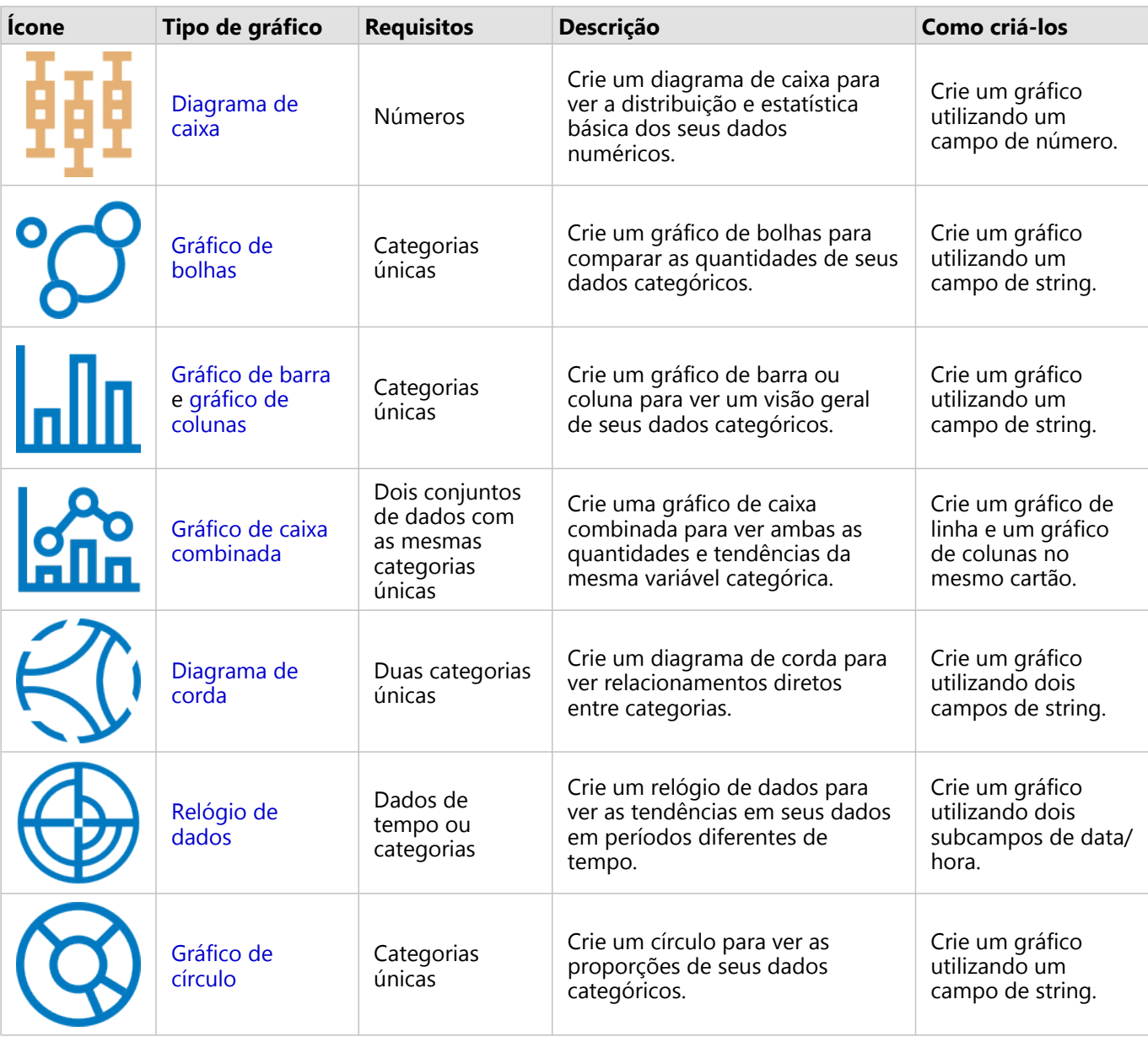

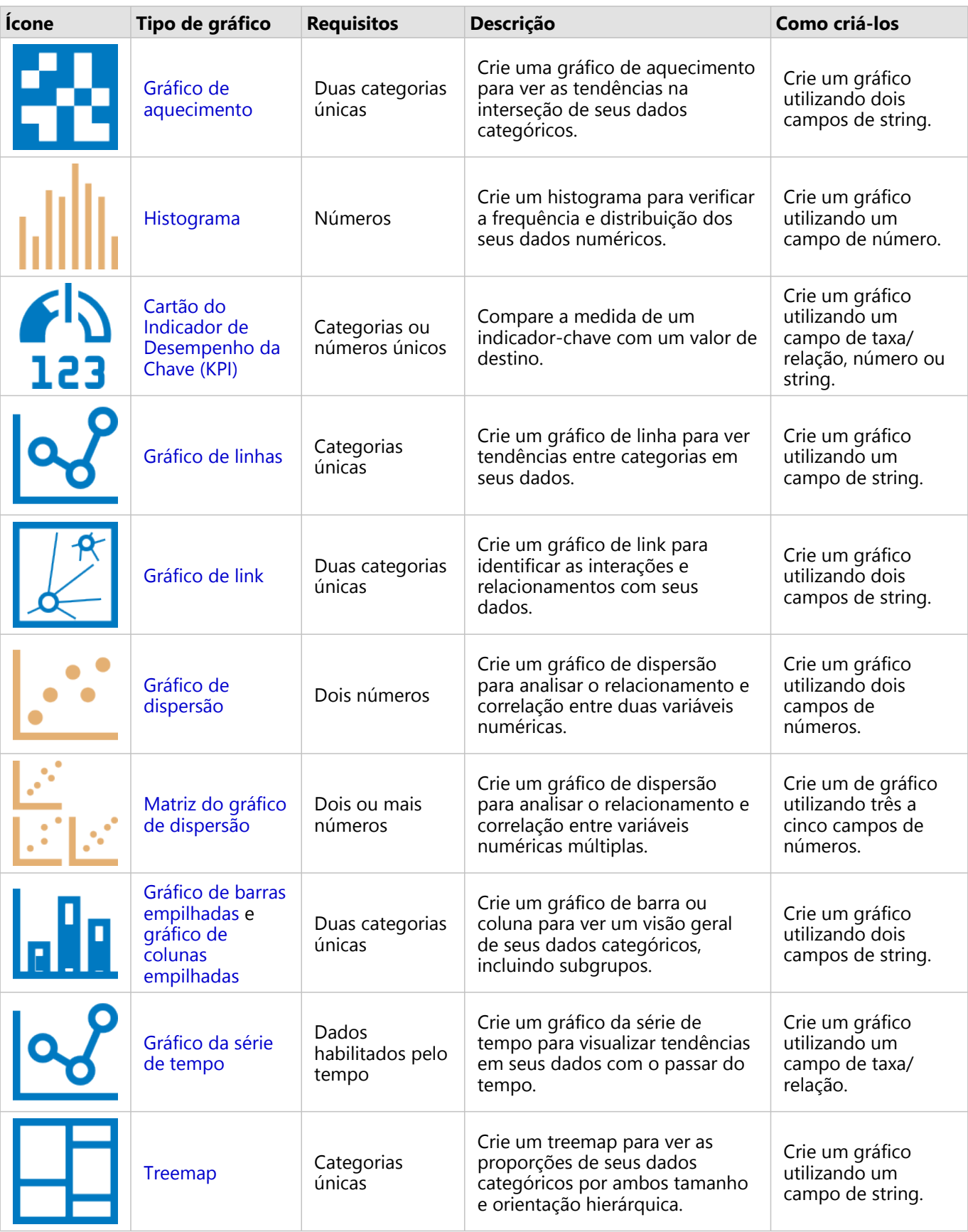

# Executar análise

A exibição de dados em um mapa pode fornecer informações sobre os padrões, distribuições e relacionamentos inerentes aos seus dados. No entanto, muitos padrões e relacionamentos não são evidentes ao olhar para um mapa. Muitas vezes, há muitos dados para examinar e apresentar de forma coerente como dados brutos. A maneira que você exibe os dados no mapa pode mudar os padrões que você visualiza. A análise permite a você quantificar padrões e relacionamentos nos dados e exibir os resultados como mapas, tabelas e gráficos. A análise também permite a você responder perguntas e tomar decisões importantes utilizando mais do que uma análise visual.

# Botão de ação

Os recursos de análise [espacial](#page-316-0) e [não espacial](#page-345-0) no Insights são localizados no painel **Analíticos** , que é acessado utilizando o botão Ação **e** em um cartão de mapa, gráfico ou tabela.

O botão **Ação** em um cartão de mapa abre o painel **Analíticos** na guia **Análise espacial** , onde os recursos de análise espacial são rapidamente acessíveis. Você pode navegar até a guia **Localizar respostas** para localizar recursos de análise espacial e não espacial agrupados por perguntas comuns. O botão **Ação** em um cartão de gráfico ou tabela abre o painel **Análises** para as perguntas de análise da guia **Localizar respostas** .

Se você não visualizar o botão **Ação** , clique em um cartão na sua página para ativá-lo. A barra de ferramentas do cartão e o botão **Ação** aparecem.

#### Guia Análise espacial

A guia **Análise espacial** está disponível somente a partir de um cartão de mapa e fornece acesso para [Buffer/](#page-319-0) [Tempos de Percurso](#page-319-0), [Agregação Espacial](#page-322-0), [Filtro Espacial](#page-328-0), [Enriquecer Dados,](#page-330-0) [Calcular Densidade,](#page-332-0) [Localizar Mais](#page-338-0) [Próximo,](#page-338-0) [Calcular Taxa de Densidade,](#page-336-0) [Localizar Agrupamentos de Média-K,](#page-340-0) e [Localizar Média Espacial.](#page-342-0)

Para mais informações sobre análise espacial, incluindo privilégios exigidos e visão geral dos recursos de análise, consulte [Análise espacial](#page-316-0).

#### Guia Localizar respostas

A guia **Localizar respostas** organiza sua atividade analítica baseada em perguntas-chaves que envolvem mapeamento, análise espacial e outras visualizações.

A tabela seguinte resume os recursos já que eles são organizados na guia **Localizar respostas** :

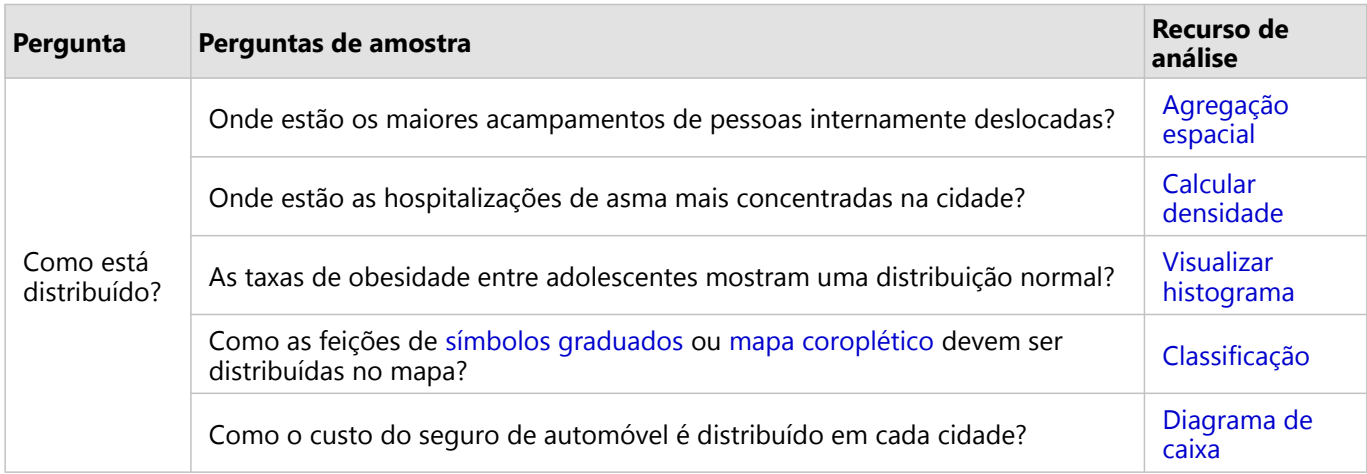

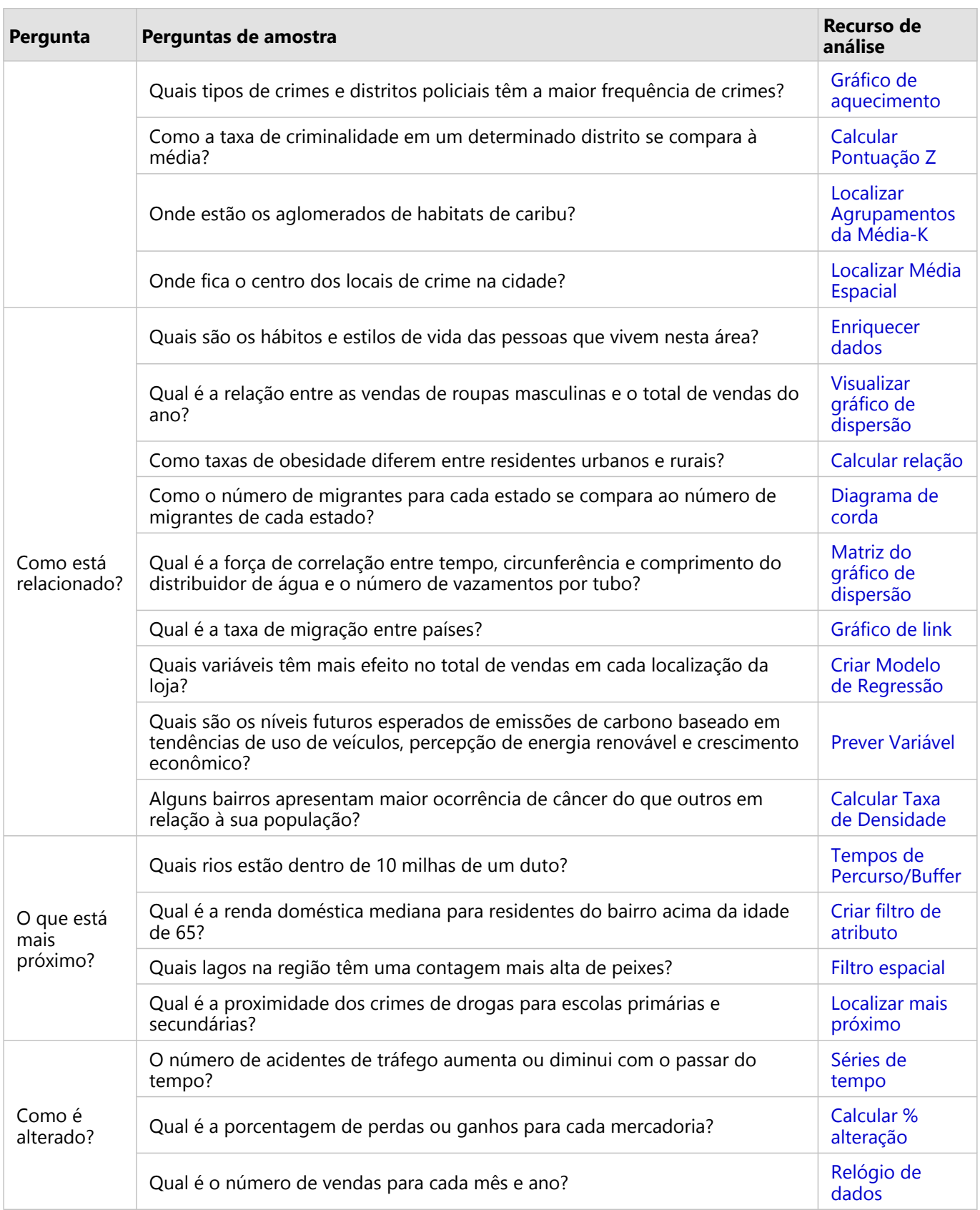

# Próximas etapas

Utilize os seguintes recursos para mais informações sobre análise:

- [Análise espacial](#page-316-0)
- [Análise não espacial](#page-345-0)
- [Recursos de análise](#page-291-0)

# <span id="page-305-0"></span>Reexecutar sua análise

O ArcGIS Insights captura automaticamente cada etapa da sua análise na visualização de análise para sua página do livro de tarefas. As etapas podem ser [compartilhadas como um modelo](#page-387-0) e então adicionadas a um livro de tarefas do Insights e reexecutar utilizando os mesmos dados ou dados diferentes.

# Atualizar sua página

Se você já executou análises na sua página, você poderá reexecutar análises a partir da visualização de análise atualizando os dados no modelo ou alterando os parâmetros da ferramenta espacial.

Complete as etapas seguintes para atualizar os dados e reexecutar a análise em uma página existente:

- 1. Se necessário, [adicione o conjunto de dados](#page-60-0) que deseja para utilizar na reexecução das análises.
- 2. Clique no botão **Visualização de análise** . A página Insights altera para mostrar as etapas da análise em ordem, iniciando com o conjunto de dados utilizado em sua análise.
- 3. Clique em **Atualizar** na bolha do conjunto de dados que deseja atualizar. O painel **Substituir Dados** aparece.
- 4. Atualize o parâmetro **Escolher Conjunto de Dados** para utilizar o novo conjunto de dados. Se necessário, no parâmetro **Substituir Campos** , atualize o campo de substituição de cada campo original.
- 5. Clique em **Atualizar**. A análise executa com a utilização do conjunto de dados atualizado.
- 6. Atualize o conjunto de dados restante, se necessário.
- 7. Clique no botão **Visualização de página** nara retornar aos seus cartões.

Complete as etapas seguintes para atualizar os parâmetros e reexecutar a análise em uma página existente:

- 1. Clique no botão *Visualização de análise* sa você ainda não estiver na visualização de análise.
- 2. Clique em uma etapa no modelo que representa um [recurso de análise espacial](#page-316-0), como **Agregação Espacial**. A barra de ferramentas lateral aparece próximo da etapa no modelo.
- 3. Clique em **Editar** 2.

O painel aparece. Você não pode escolher uma camada de mapa diferente para análise espacial, mas você pode ajustar outros parâmetros.

- 4. Altere os parâmetros, se necessário.
- 5. Clique em **Atualizar**.

A análise executa e substitui os resultados anteriores no painel de dados.

6. Clique no botão **Visualização de página** nara visualizar o mapa atualizado na sua página.

#### Executar um modelo

Se você deseja utilizar um [modelo compartilhado,](#page-387-0) você deverá adicionar o modelo na sua página, como também, os [dados](#page-60-0) que deseja utilizar na sua análise.

#### **Anotação:**

Se você não criou o modelo, o proprietário de um modelo deverá compartilhar o item do modelo com você antes que você possa utilizá-lo.

#### Execute um modelo de um livro de tarefas aberto

Utilize as seguintes etapas para executar um modelo em um livro de tarefas aberto:

- 1. Clique em **Adicionar Dados** para abrir a janela **Adicionar à Página** .
- 2. Se necessário, escolha seus dados.
- 3. Em **Adicionar à Página**, clique na guia **Modelos** .
- 4. Utilize o menu para alternar entre **Meu conteúdo**, **Meus grupos**, e **Minha organização**, se necessário.

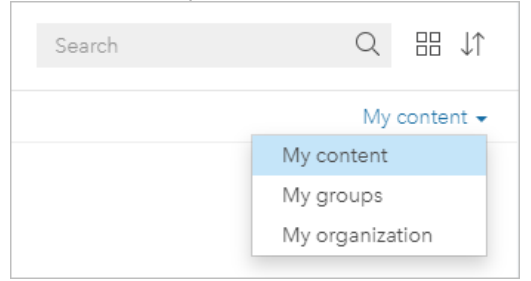

#### ₩ **Dica:**

Se você não tiver certeza de onde encontrar o modelo, escolha **Minha organização**. Todos os modelos do seu conteúdo e grupos, também estão disponíveis em **Minha organização**.

Os modelos disponíveis são listados no painel de conteúdo.

- 5. Se você desejar mais informações sobre um modelo na lista, como uma descrição, clique em **Visualizar detalhes**.
- 6. Escolha o modelo e clique em **Adicionar**. Os cartões de espaço reservado são adicionados a sua página no local dos cartões a partir da página original.

#### **Anotação:**

Este fluxo de trabalho assume que você está utilizando a **Visualização de página** . Se você preferir utilizar Visualização de análise », continue com as etapas em Atualizar sua página.

- 7. Clique no nome de um dos conjuntos de dados em uma cartão de espaço reservado. O painel **Substituir Dados** aparece.
- 8. Atualize o parâmetro **Escolher Conjunto de Dados** para utilizar o novo conjunto de dados. Se necessário, no

parâmetro **Substituir Campos** , atualize o campo de substituição de cada campo original.

9. Clique em **Atualizar**.

A análise executa com a utilização do conjunto de dados atualizado.

10. Atualize o conjunto de dados restante, se necessário.

#### Execute um modelo de um novo livro de tarefas

Utilize as etapas seguintes para executar um modelo em um novo livro de tarefas:

- 1. Abra o Insights e entre para acessar a página inicial.
- 2. Clique na guia **Modelos** .
- 3. Encontre o modelo que deseja abrir. Utilize a barra de pesquisa, botão de filtro <sub>了</sub>, botão **Visualizar Itens** & e botão **Classificar**  $\downarrow$ ↑, se necessário.
- 4. Clique no nome do modelo. Um novo livro de tarefas é criado e a janela **Adicionar à Página** abre com o modelo selecionado.
- 5. Clique na guia **Dados**.
- 6. Selecione os dados que deseja utilizar no modelo e clique em **Adicionar**. Os cartões de espaço reservado são adicionados a sua página no local dos cartões a partir da página original.

#### **Anotação:**

Este fluxo de trabalho assume que você está utilizando a **Visualização de página** . Se você preferir utilizar Visualização de análise », continue com as etapas em Atualizar sua página.

- 7. Clique no nome de um dos conjuntos de dados em uma cartão de espaço reservado. O painel **Substituir Dados** aparece.
- 8. Atualize o parâmetro **Escolher Conjunto de Dados** para utilizar o novo conjunto de dados. Se necessário, no parâmetro **Substituir Campos** , atualize o campo de substituição de cada campo original.
- 9. Clique em **Atualizar**.

A análise executa com a utilização do conjunto de dados atualizado.

10. Atualize o conjunto de dados restante, se necessário.

# Exemplo de modelo

Abaixo está a visualização de página da análise de vendas semanais por loja que visualiza resultados como um [gráfico de barras](#page-182-0) e um [mapa de símbolo graduado](#page-165-0)

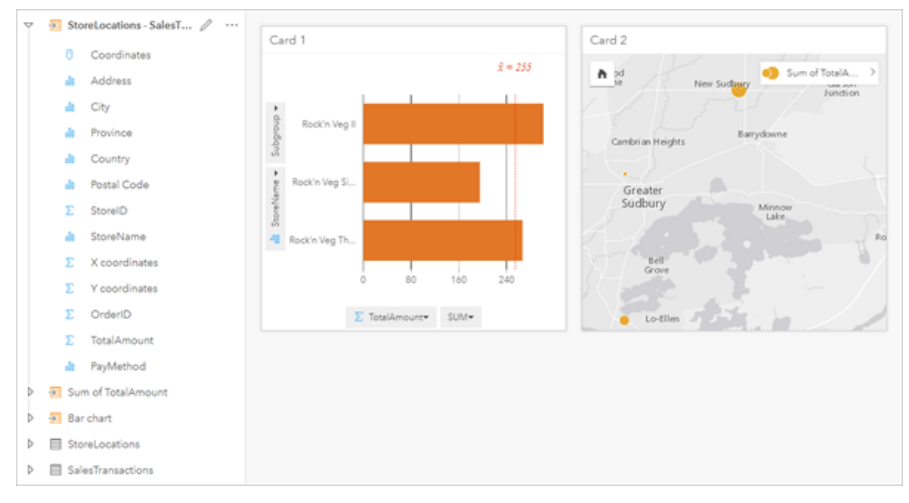

Abaixo está o modelo da análise a partir da visualização de análise:

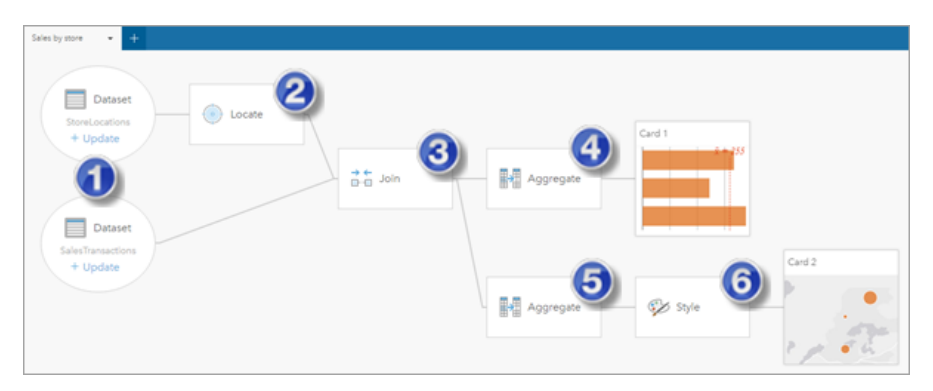

Este modelo mostra as etapas que foram envolvidas na criação de resultados mostrados na visualização de página: 1. Adicionar dois conjuntos de dados na sua página.

- 2. [Habilitar localização](#page-84-0) no primeiro conjunto de dados.
- 3. [Criar um relacionamento](#page-70-0) para ligar os dois conjuntos de dados.
- 4. Agregar os dados por categorias para criar um [gráfico de barras.](#page-182-0)
- 5. Agregar os dados por geografia para criar um [mapa de símbolo graduado](#page-165-0).
- 6. Criar estilo do mapa de acordo com o campo escolhido. Isto ocorre automaticamente quando um mapa é criado.

#### **Anotação:**

Embora o modelo indique que uma ligação (etapa 3) foi executada nos dois conjuntos de dados, ele mostra eles como bolhas do conjunto de dados separadas. Você pode alternar entre os conjuntos de dados para selecionar os campos a partir de qualquer conjunto de dados para reexecutar a análise.

# Conjuntos de dados resultantes

A análise de desempenho geralmente gera um conjunto de dados resultante Eno painel de dados. Você pode visualizar dados dos seus resultados como outros mapas, gráficos e tabelas ou utilizar os conjuntos de dados e análises.

Os conjuntos de dados resultantes aparecem no painel de dados listado abaixo do conjunto de dados utilizado para executar a análise, o que ajudará você a acompanhar os conjuntos de dados resultantes. Se mais de um resultado foi criado a partir do mesmo conjunto de dados, os resultados aparecerão em ordem cronológica reversa, o que significa que os resultados mais recentes aparecerão no topo da lista.

#### Anotação:

Nem todas as operações criam um conjunto de dados resultante. Por exemplo, [habilitar a localização](#page-84-0) em um conjunto de dados e [calcular um campo](#page-253-0) atualizará o conjunto de dados original, ao invés de criar um novo conjunto de dados. Somente gráficos que apresentam agregação de atributo, como [gráficos de barras](#page-182-0) e [gráficos de](#page-195-0) [círculos,](#page-195-0) criarão um conjunto de dados resultante.

Se você estiver insatisfeito com seus resultados, você poderá [reexecutar suas análises espaciais](#page-305-0) utilizando um parâmetro diferente a partir da **Visualização de análise**  $\rightarrow$ ou desfazer sua ação utilizando o botão **Desfazer** ...

#### **Anotação:**

Se ocorrer um erro ao executar análises nos dados, você poderá desfazer a análise e reverter para o conjunto de dados original. Em alguns casos, tal como, cálculos de campo, isto significa que quaisquer campos calculados realizados nesta visualização do conjunto de dados serão perdidos já que os dados foram revertidos para seu estado original.

# Resultados espaciais

Um conjunto de dados de resultado é criado quando você executa a maioria dos [recursos de análise espacial](#page-316-0). Os conjuntos de dados resultantes podem ser utilizados em análises espaciais e não espaciais e podem ser utilizados para criar mapas, gráficos e tabelas.

[Enriquecer Dados](#page-330-0) e [Localizar Agrupamentos da Média-K](#page-340-0) não cria conjuntos de dados de resultado. Em vez disso, os campos de resultado são anexados ao conjunto de dados de entrada. Os dados anexados estão disponíveis no livro de trabalho do Insights e o conjunto de dados original não é modificado. Você pode [compartilhar o conjunto de](#page-379-0) [dados](#page-379-0) para criar uma camada de feição e acessar os dados anexados em outros livros de tarefas.

# Resultados Não Espaciais

Um conjunto de dados resultante é criado quando você executa [Criar Modelo de Regressão](#page-350-0) ou [Prever Variável](#page-353-0) ou cria um gráfico que executa uma agregação ou um cálculo. Os resultados de Criar Modelo de Regressão, Prever Variável ou Localizar Agrupamentos da Média-K podem ser utilizados na análise espacial ou para criar mapas se o conjunto de dados original tiver um campo de localização. Todos os conjuntos de dados resultantes não espaciais podem ser utilizados para análise não espacial e para criar gráficos e tabelas.

A análise não espacial pode ser acessada do botão **Ação** em um gráfico ou tabela. Se o gráfico criou um conjunto de dados resultante, tanto o resultado quanto o conjunto de dados original poderão ser utilizados como entradas para a análise.

# Resultados do filtro de cartão

Um conjunto de dados resultante é criado quando um filtro de nível do cartão é adicionado a um mapa, gráfico ou tabela. O conjunto de dados resultante inclui os campos utilizados no cartão e no campo filtrado. O conjunto de dados resultante incluirá o mesmo filtro aplicado a ele no nível do conjunto de dados.

#### **Anotação:**

Se novos cartões forem criados utilizando o conjunto de dados resultante a partir de um filtro de cartão, todos os cartões farão referência ao filtro do conjunto de dados no conjunto de dados resultante e o filtro do cartão será removido do cartão original. Já que o cartão original também referencia o conjunto de dados de resultado, não haverá nenhuma alteração nos dados sendo exibidos.

# Conjuntos de dados de funções

Os conjuntos de dados de funções são criados como uma saída da ferramenta [Criar Modelo de Regressão](#page-350-0) . Um conjunto de dados de função contém a equação e estatística de um modelo de regressão.

# Utilizar um conjunto de dados de função

Os conjuntos de dados de função são utilizados como o modelo de regressão de entrada de [Prever Variável.](#page-353-0) Você pode abrir Prever Variável arrastando um conjunto de dados da função para um cartão de mapa.

Um [gráfico de pontos](#page-244-0) mostrando os coeficientes e intervalos de confiança da intercepção e cada variável explicativa pode ser criada expandindo um conjunto de dados de função no painel de dados e clicando em **Visualizar intervalos de confiança**.

ନ **Dica:** Arraste um conjunto de dados de função sobre o gráfico de pontos criado a partir de um modelo de regressão diferente para comparar os intervalos de confiança das variáveis explicativas entre modelos.

### Estatística

Os conjuntos de dados de função armazenam a equação e estatísticas de um modelo de regressão. As estatísticas podem ser visualizadas expandindo o conjunto de dados de função no painel de dados ou abrindo a [tabela de](#page-251-0) [dados](#page-251-0).

As estatísticas seguintes estão disponíveis no painel de dados:

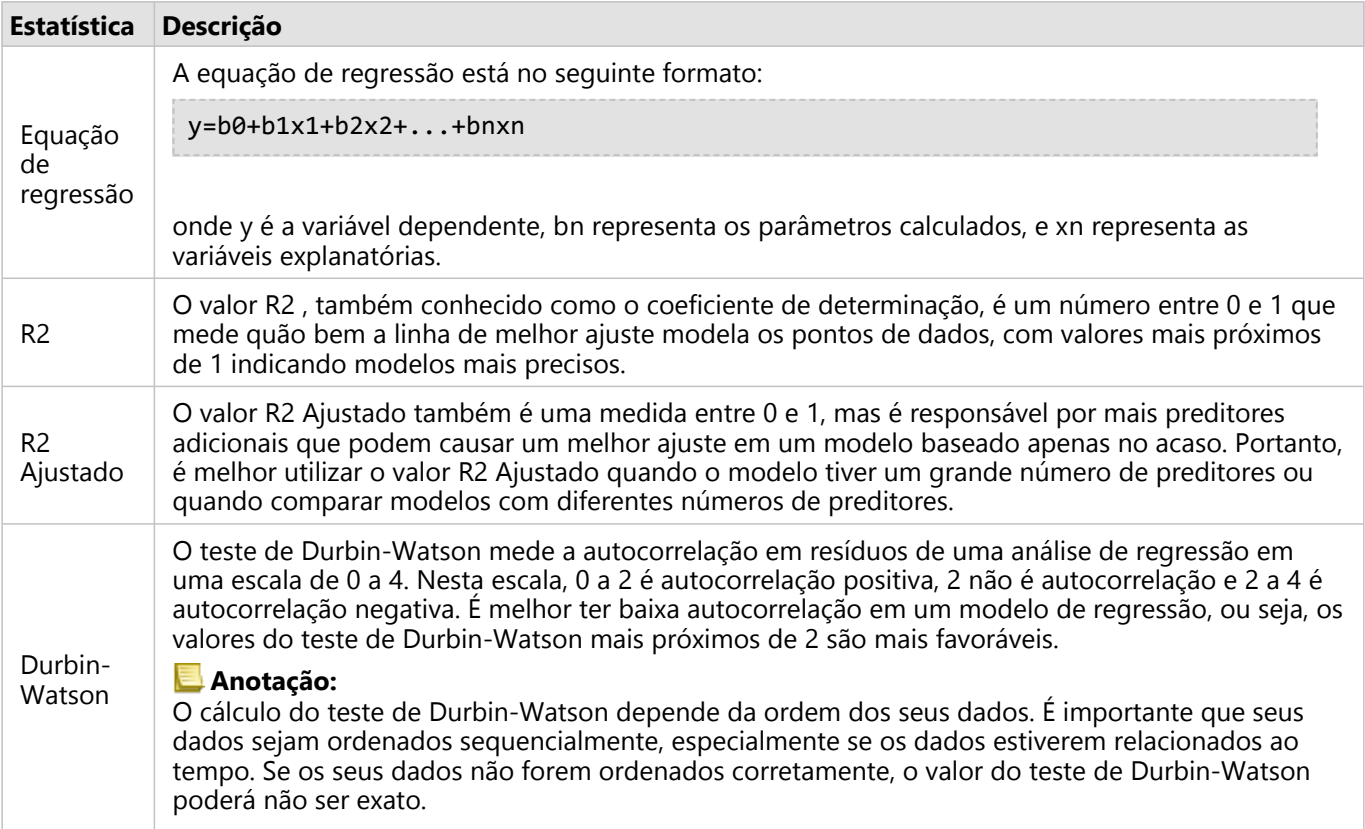

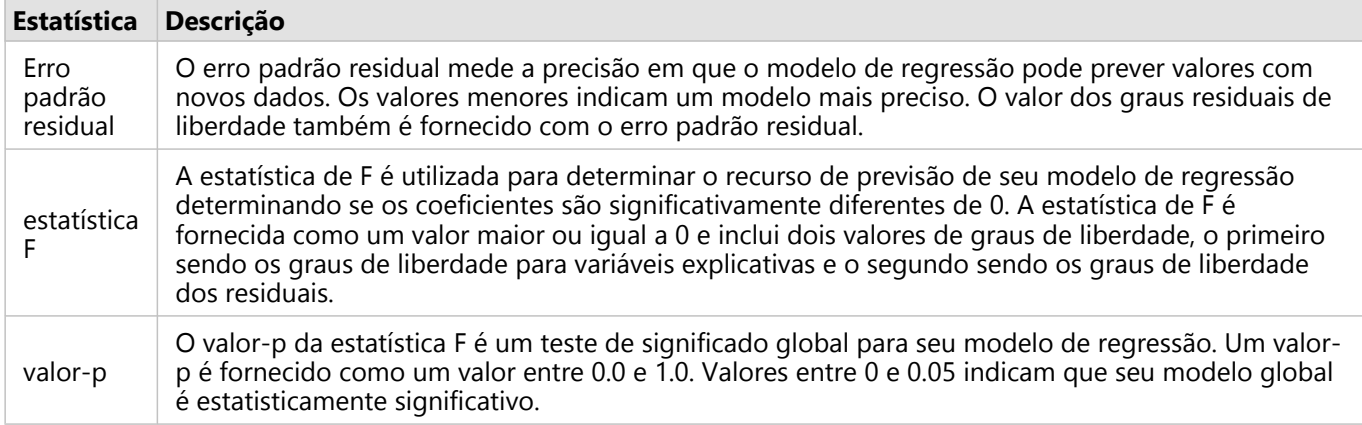

As estatísticas seguintes estão disponíveis na tabela de dados:

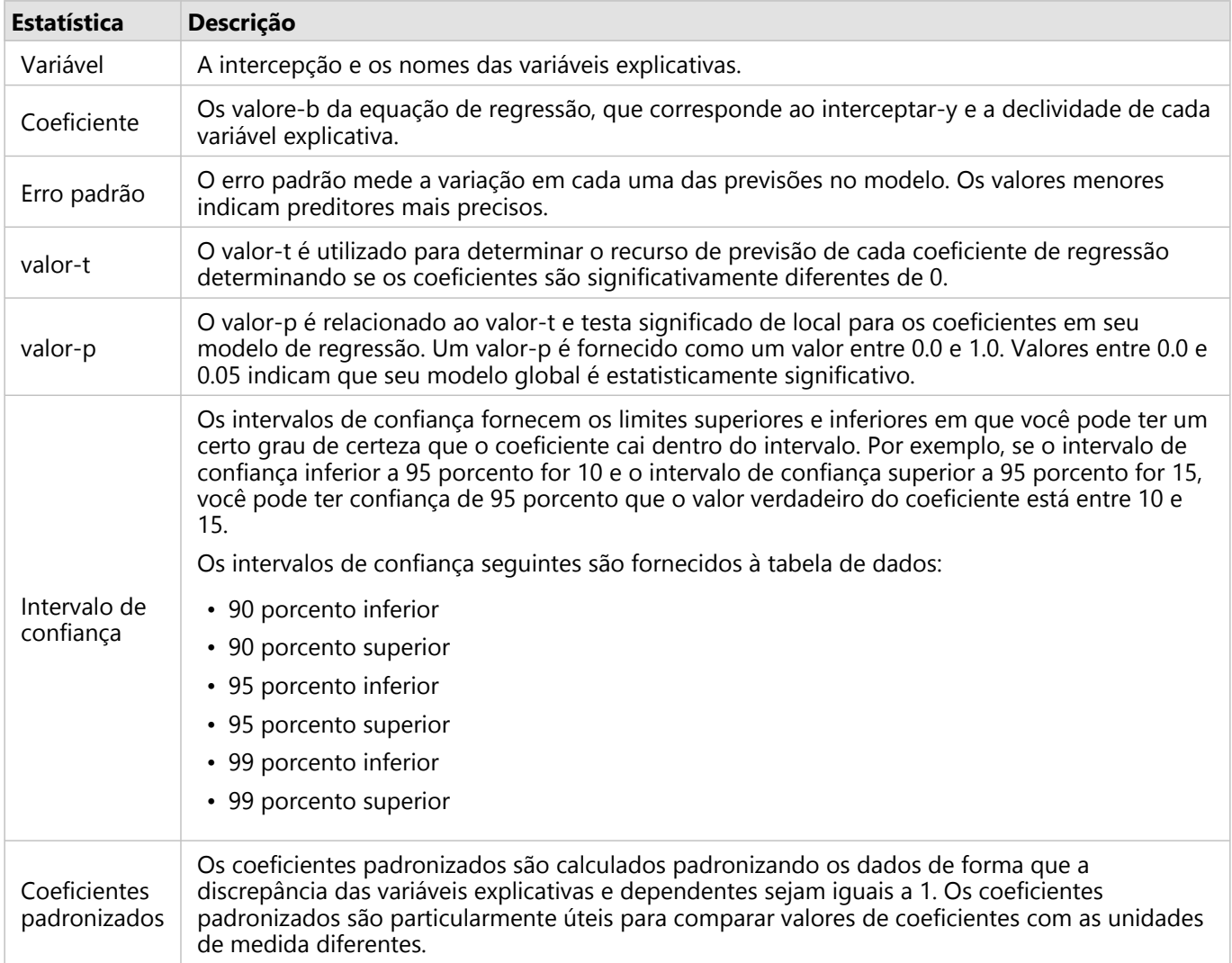

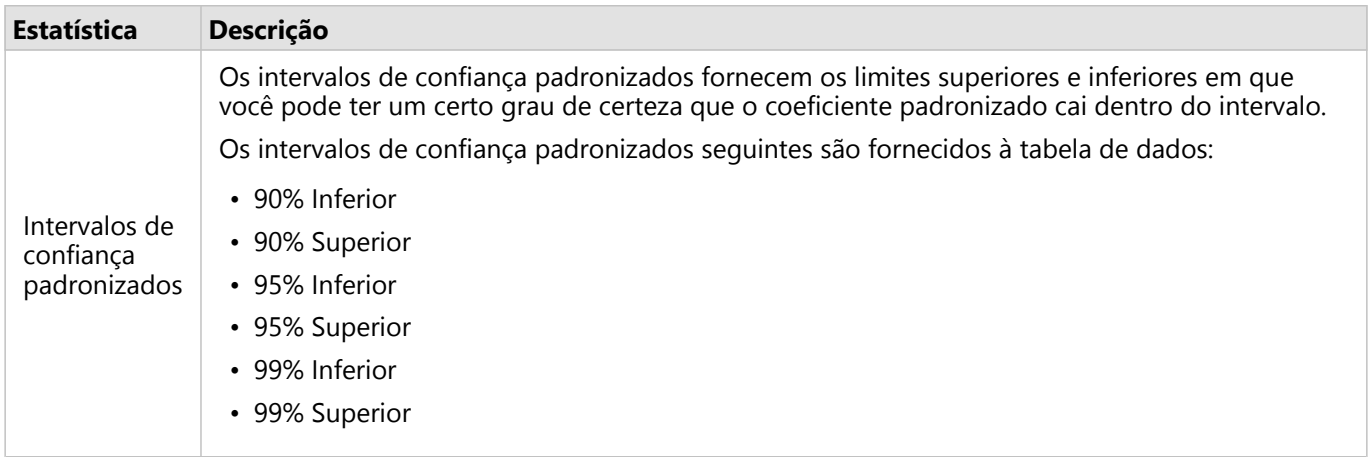

Para mais informações sobre como utilizar e interpretar as saídas estatísticas em uma conjunto de dados de função, consulte [Análise de regressão](#page-368-0).

# Referências espaciais

Uma referência espacial descreve onde as feições estão localizadas no mundo. A maioria das referências espaciais será geográfica (utilizando um sistema de coordenadas geográficas) ou plana (utilizando um sistema de coordenadas planas). Um sistema de coordenadas geográficas utiliza um modelo elipsoidal tridimensional de superfície da Terra para definir locais utilizando graus de latitude e longitude. Um sistema de coordenadas planas utiliza informações de um sistema de coordenadas geográficas e as traduz para uma superfície plana. Cada projeção preservará determinados aspectos dos dados (área, direção, forma ou distância) em detrimento dos outros aspectos. Portanto, é importante escolher projeções cuidadosamente com base em quais aspectos do seu mapa são mais importantes. Um sistema de coordenadas planas geralmente define locais utilizando coordenadas x e y em pés ou metros.

Cada referência espacial inclui um identificador de referência espacial (SRID). As referências espaciais mais utilizadas no mapeamento da web são 4326 - World Geodetic System 1984 (WGS 84) e 3857 - Web Mercator. O WGS 84 é o sistema de coordenadas geográficas utilizado pelo Sistema de Posicionamento Global (GPS), o que o torna uma das referências espaciais mais utilizadas. O Web Mercator é o sistema de coordenadas planas padrão utilizado no mapeamento da web, em parte, pois exibe a direção com precisão, tornando-a útil para navegação. No entanto, o tamanho e o formato das feições aparecerão distorcidos em um mapa do Web Mercator, especialmente perto das regiões polares.

# Habilitar localização

[Habilitar localização](#page-84-0) é uma maneira de adicionar informações espaciais a um conjunto de dados. Um dos métodos para habilitar a localização utiliza coordenadas (latitude e longitude ou coordenada x e coordenada y). Uma referência espacial deve ser escolhida para permitir a localização com coordenadas para que as informações de coordenadas possam ser aplicadas corretamente aos dados. Se o conjunto de dados utilizar latitudes e longitudes (números entre -90 e 90 ou -180 e 180), o WGS 84 será escolhido como a referência espacial padrão. Se o conjunto de dados utilizar coordenadas x e y (geralmente números positivos ou negativos grandes representando metros ou pés), nenhuma referência espacial padrão será escolhida. Neste caso, a referência espacial que os dados utilizam terá que ser selecionada em uma lista de referências espaciais disponíveis.

# Mapas Base

Os mapas base incluídos com Insights utilizam a projeção de Web Mercator como sua referência espacial. Todos os conjuntos de dados serão exibidos na referência espacial do mapa base, mas os dados subjacentes não serão alterados ou transformados. Portanto, toda a análise será concluída na referência espacial do conjunto de dados, ao invés da referência espacial do mapa base.

Alguns conjuntos de dados, como conjuntos de dados resultantes de [Buffer/Tempos do Percurso](#page-319-0) ou [mapas](#page-141-0) [armazenados](#page-141-0), podem aparecer distorcidos em um mapa base de Web Mercator, dependendo da latitude dos dados. A projeção de Web Mercator distorce as latitudes com base em sua distância do equador. Contanto que seus dados não utilizem uma referência espacial com uma distorção semelhante, a análise em si permanecerá precisa, independentemente de como ela aparece no mapa base.

Os mapas base personalizados também podem ser criados para sua organização e podem utilizar uma referência espacial de sua escolha. Um mapa base personalizado pode ser benéfico para sua organização se você tiver uma referência espacial padrão utilizada para os dados da organização ou se os dados estiverem localizados nas regiões polares.

Documentação do Insights 2020.3

# Análise espacial

# <span id="page-316-0"></span>Análise espacial

A análise espacial pode ser acessada utilizando o botão Ação <sup>c</sup>e um [cartão de mapa.](#page-128-0)

O administrador da sua organização precisa lhe conceder determinados privilégios para executar a análise espacial. Os privilégios necessários estão incluídos nos papéis de Publicador e Administrador.

Determinados recursos precisam de privilégios adicionais, como ArcGIS Online network analysis services e ArcGIS GeoEnrichment Service. Consulte [Configurar ArcGIS Enterprise para suportar Insights](#page-25-0) para mais informações.

#### **Anotação:**

Os créditos são consumidos ao executar determinados processos de análise espacial no Insights in ArcGIS Enterprise quando serviços de utilitário do ArcGIS Online são utilizados (por exemplo, serviço de análise de rede ou GeoEnriquecimento).

Um processo de análise irá causar um erro de tempo limite se levar mais de 60 segundos para completar. O tempo de processamento é dependente em especificações em sua configuração do ArcGIS Enterprise , como memória e recursos de CPU.

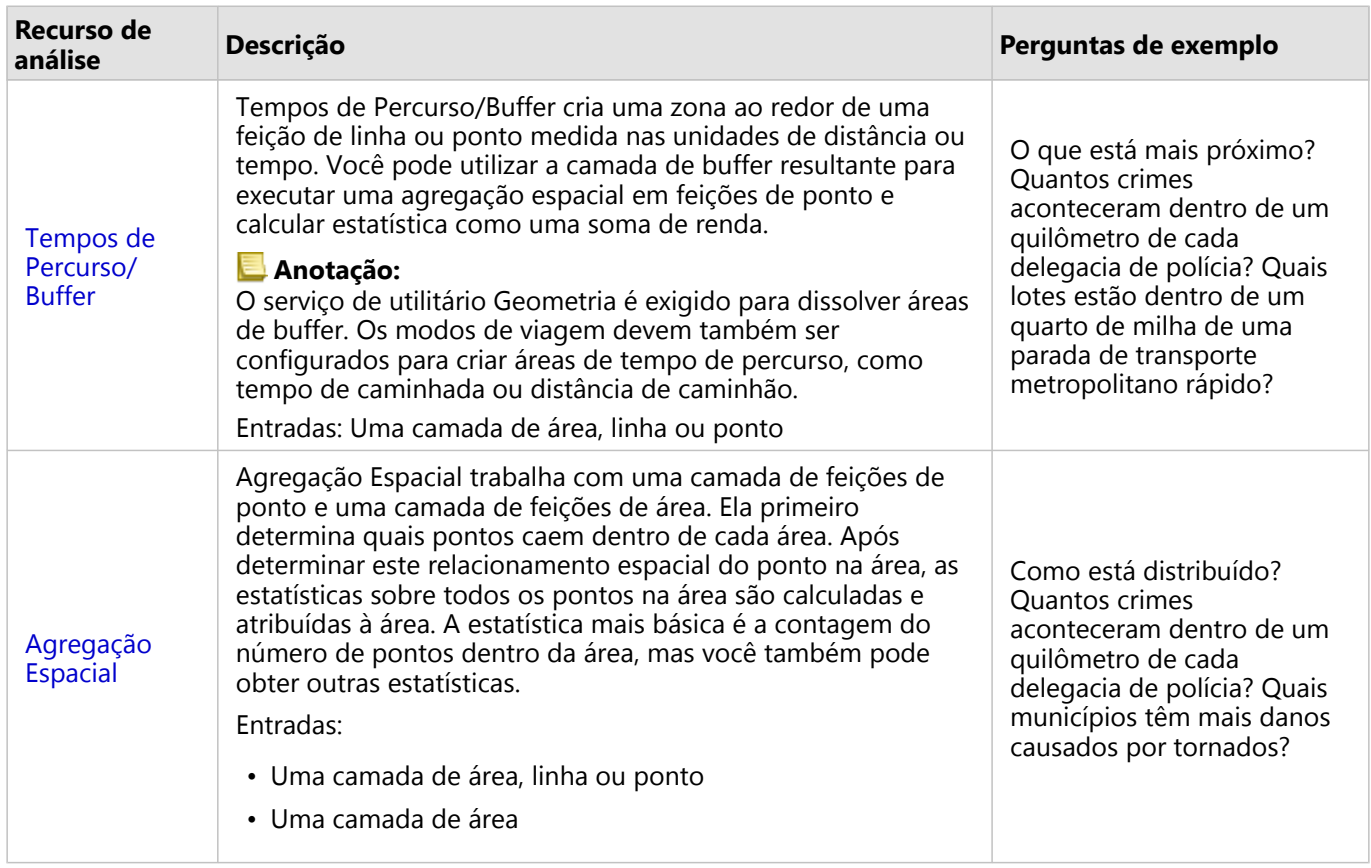

A seguinte tabela fornece uma visão geral de cada recurso da análise espacial:

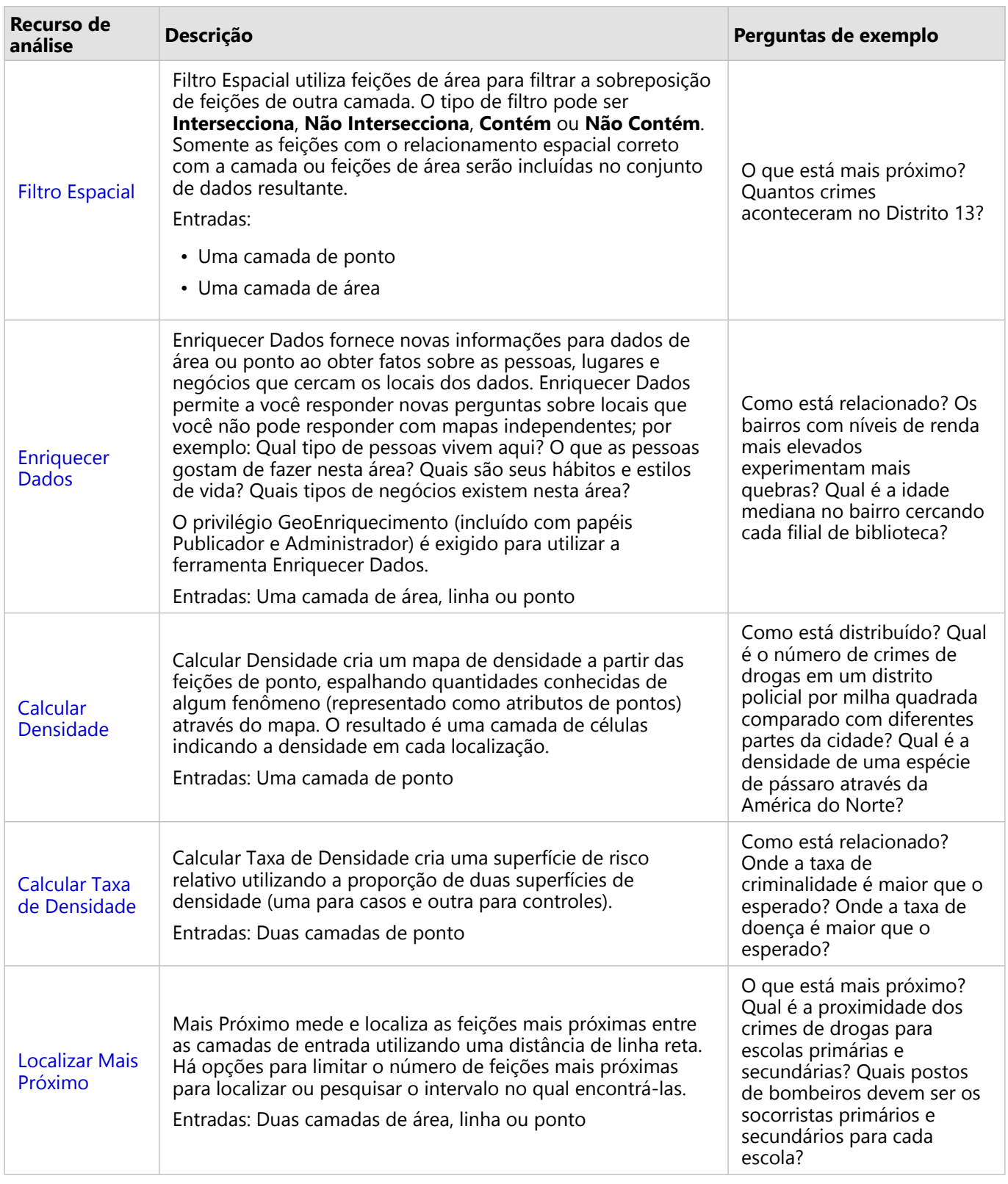

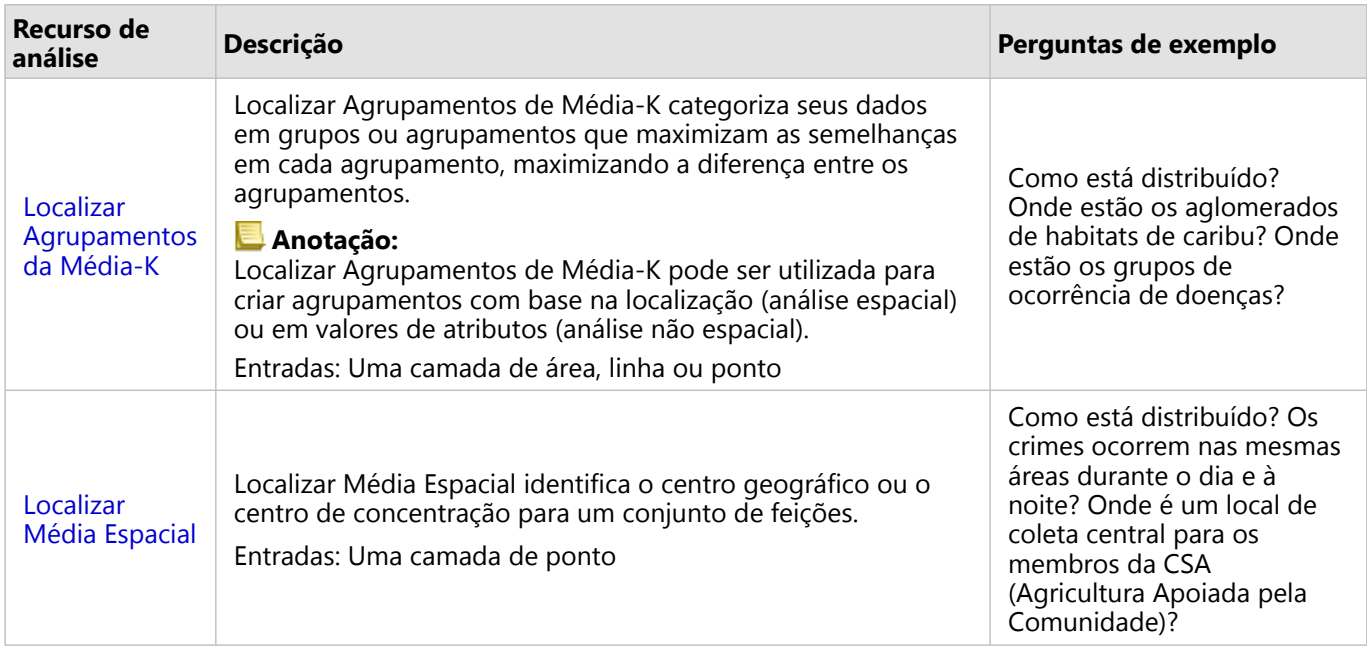

#### Anotação:

Você pode adicionar camadas de limite da guia **Limites** da janela **Adicionar na Página** para sua análise espacial. Limites são úteis quando seus dados não incluem localizações de área. Por exemplo, se você deseja resumir o número de votos por um distrito eleitoral, você poderá utilizar a geografia do distrito eleitoral na sua análise. Você também pode utilizar limites personalizados, como distritos policiais, se você tiver adicionado limites personalizados no seu livro de tarefas.

#### **Dica:**

Os recursos de análise espacial mais comumente utilizados, Agregação Espacial e Filtro Espacial, podem ser

acessados arrastando uma camada para um mapa existente e soltando-a em uma das áreas disponíveis. Para as áreas **Agregação Espacial** e **Filtrar por Feição Selecionada** aparecerem, a combinação de dados no mapa e no conjunto de dados selecionado deve ser compatível com as duas ferramentas (por exemplo, um mapa de pontos e uma camada de limite).

# Próximas etapas

Utilize os seguintes recursos para mais informações sobre análise:

- [Recursos de análise](#page-291-0)
- [Análise não espacial](#page-345-0)
- [Análise de link](#page-364-0)
- [Análise de regressão](#page-368-0)

# <span id="page-319-0"></span>Buffer/Tempo do Percurso

O recurso de análise Buffer/Tempo de Percurso cria áreas ao redor das feições de pontos, linhas e áreas de entrada até uma distância especificada, ou utiliza Áreas de Serviço daEsri para calcular a área que pode ser alcançada dentro de uma distância ou tempo de percurso especificado das feições de ponto ao longo de uma rede viária com base no modo de viagem.

#### **Anotação:**

Os serviços Área de Serviço (Assíncrono) e Utilitários de Rotas devem ser configurados para criar áreas de tempo de percurso o utilizando modos de viagem no Insights in ArcGIS Enterprise. O privilégio de Análise de Rede (incluído nos papéis padrões Publisher e Administrator) também é exigido.

# Exemplos

Um repórter local está trabalhando em uma história sobre tempos de resposta para incêndios em sua cidade. Ele deseja determinar quanto da cidade fica dentro de um percurso de quatro minutos de carro das estações de bombeiros da cidade. A ferramenta Buffer/Tempos de Percurso pode ser utilizada para determinar até que ponto um caminhão de bombeiros pode dirigir dentro da cidade em quatro minutos.

A empresa de desenvolvimento está pensando em ganhar algum dinheiro através da criação de um desenvolvimento de uso misto em um centro urbano. O desenvolvimento terá que estar convenientemente localizado dentro de um quarto de milha das lojas, restaurante ou estação de trem. A ferramenta Buffer/Tempo de Percurso pode ser utilizada para determinar quais locais são apropriados para o novo desenvolvimento.

# Utilize o recurso Buffer/Tempos de Percurso

Buffer/Tempos de Percurso pode ser executado em mapas com camadas de ponto, linha ou área.

Utilize as etapas seguintes para executar o recurso de análise Buffer/Tempos de Percurso:

- 1. Se necessário, clique no cartão de mapa para ativá-lo. Um cartão é ativo quando a barra de ferramentas e o botão **Ação** aparecem.
- 2. Clique no botão**Ação** , então escolha **Buffer/Tempos de Percurso**.
- 3. Para **Escolha qual camada para buffer**, selecione a camada que deseja para criar buffers ou tempos de percursos.
- 4. Para **Configurar distância e unidades**, selecione a opção de distância (uma distância fixa ou modo de viagem, dependendo do seu tipo de dados), distância e unidades. Consulte Anotações de uso para mais informações.
- 5. Para **Escolher estilo de buffer**, selecione **Sobrepor** ou **Dissolver**.
- 6. Se você estiver criando uma distancie fixa de buffer, marque **Visualizar buffer**, então ajuste a distância de buffer, se necessário.
- 7. Clique em **Executar**.

### Anotações de uso

Uma camada de ponto, linha ou área de entrada pode ser selecionada no menu suspenso **Escolha qual camada para buffer**. O menu suspenso inclui todas as camadas que foram adicionadas no cartão de mapa.

O parâmetro **Configurar distância e unidades** é utilizado para determinar o tipo e tamanho do buffer ou tempo

de percurso. As unidades de distância serão baseadas nas unidades padrões de sua conta. Se as suas feições de entrada forem linhas ou áreas, somente a opção **Distância Fixa** estará disponível. Se as feições de entrada forem pontos, as seguintes opções poderão estar disponíveis:

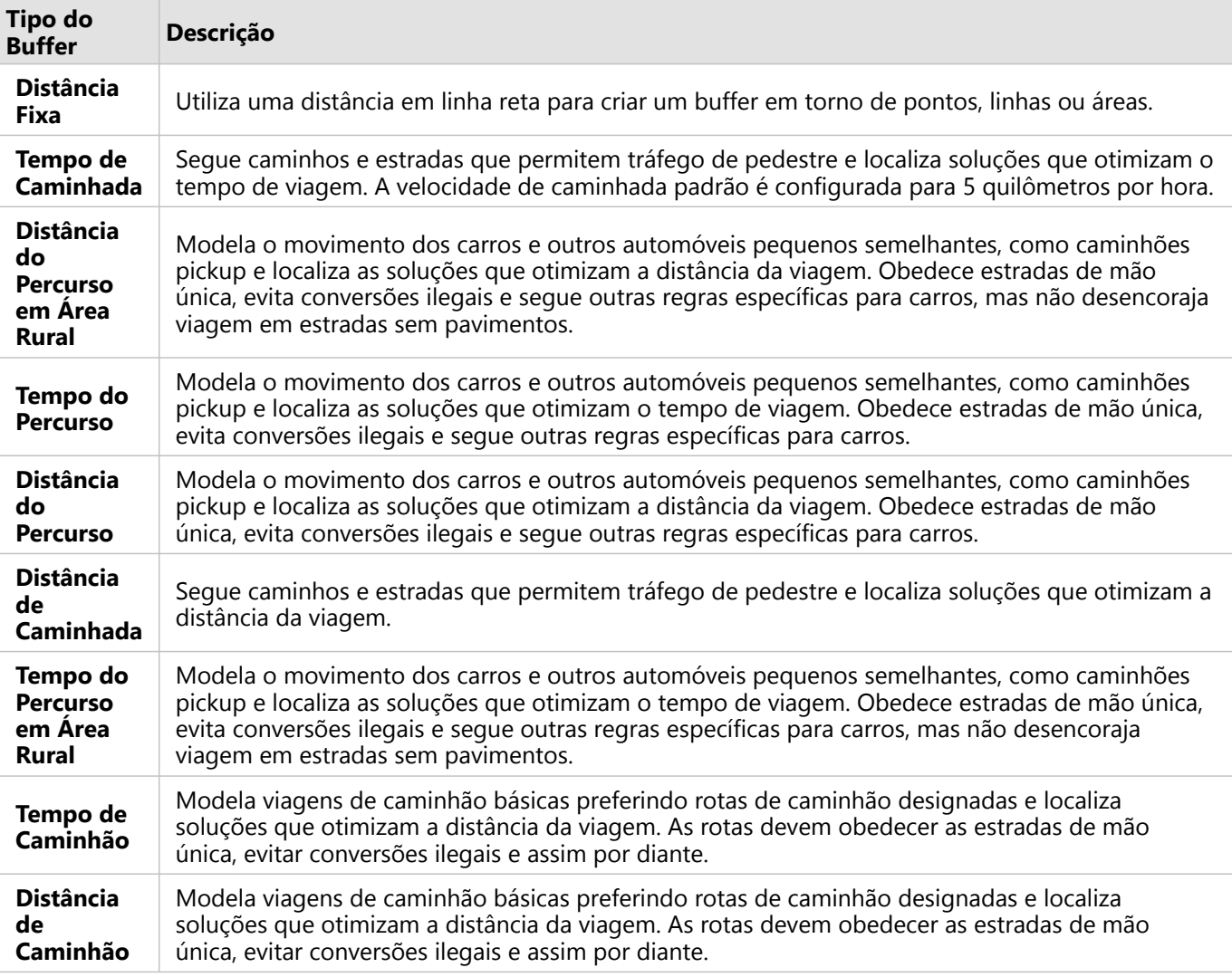

Se você escolher um buffer ou modo de viagem baseado em distância, você poderá escolher metros, quilômetros, pés, ou milhas como sua unidade.

Se você escolher um modo de viagem baseado no tempo, poderá escolher segundos, minutos ou horas como unidade.

O parâmetro **Escolha um estilo de buffer** é utilizado para determinar o modo que os burffers de intersecções são exibidos. As duas opções são **Sobreposição** (padrão) e **Dissolver**.

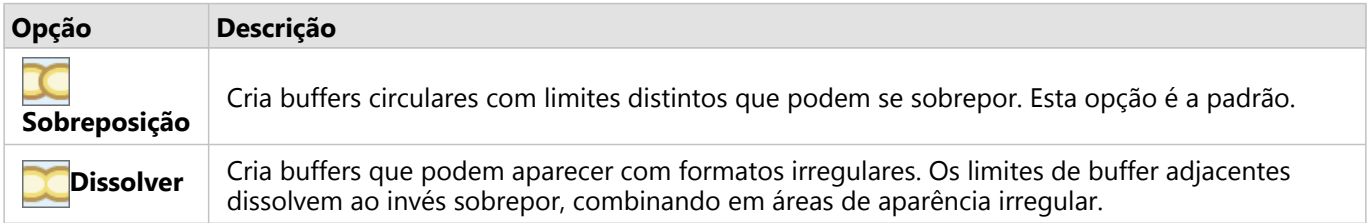

Você pode utilizar a caixa de seleção **Visualizar buffer** para todas as feições quando um buffer de **Distância Fixa** estiver sendo criado. A visualização pode ser utilizada para ajustar o tamanho do buffer arrastando uma borda do quadrado ao redor do buffer para aumentar ou diminuir o diâmetro do buffer.

#### **Anotação:**

Os cálculos de buffer em conjuntos de dados de banco de dados são executados utilizando os cálculos de distância nativa disponível dentro do banco de dados. Portanto, os cálculos de distância irão variar com base no tipo de banco de dados e tipo espacial. Os conjuntos de dados do banco de dados estão disponíveis no Insights in ArcGIS Enterprise e Insights desktop.

# Limitações

Os modos de viagem podem ser utilizados somente quando o conjunto de dados de entrada tiver feições de ponto.

# <span id="page-322-0"></span>Agregação Espacial

A Agregação Espacial calcula estatísticas em áreas onde uma camada de entrada sobrepõe uma camada de limite.

# Exemplo

Uma analista de negócios para um consórcio de faculdades está fazendo uma pesquisa para uma campanha de marketing em estados com faculdades de alto - valor e deseja saber qual estado tem mais faculdades com um alto retorno sobre o investimento (ROI). A Agregação Espacial pode ser utilizada para agregar as faculdades em estados para encontrar o número de faculdades com ROI acima da média.

# Utilizar o recurso de Agregação Espacial

A Agregação Espacial pode ser executada em mapas com duas camadas: uma camada de área com os limites que serão utilizados para agregação (por exemplo, municípios, setores censitários ou distritos policiais) e uma camada para agregação.

Utilize as seguintes etapas para executar o recurso de análise Agregação Espacial:

- 1. Se necessário, clique no cartão de mapa para ativá-lo. Um cartão é ativo quando a barra de ferramentas e o botão **Ação** aparecem.
- 2. Clique no botão **Ação** , então escolha **Agregação Espacial**.
- 3. Para **Escolher camada de área**, selecione a camada de limite. Para **Escolher camada para resumir**, selecione a camada para agregar.
- 4. Para **Estilo Por**, selecione o campo ou estatística que deseja calcular e exibir. Utilize **Opções adicionais** para selecionar campos e estatísticas adicionais, se necessário.
- 5. Clique em **Executar**.

#### **Dica:**

A Agregação Espacial também pode ser executada ao arrastar um conjunto de dados na área **Agregação espacial** em um mapa existente.

### Anotações de uso

Os parâmetros **Escolher camada de área** e **Escolher camada para resumir** são utilizados para selecionar a camada de limite e a camada que será resumida. Para o parâmetro **Escolher camada de área**, somente camadas com feições de área estarão disponíveis.

O parâmetro **Estilo Por** pode ser utilizado para alterar a estatística sendo calculada. A estatística padrão depende do tipo de camada que está sendo resumida. O menu suspenso pode ser utilizado para selecionar uma opção de estilo diferente. A seguinte tabela resume as opções de **Estilo Por** para cada tipo de camada:

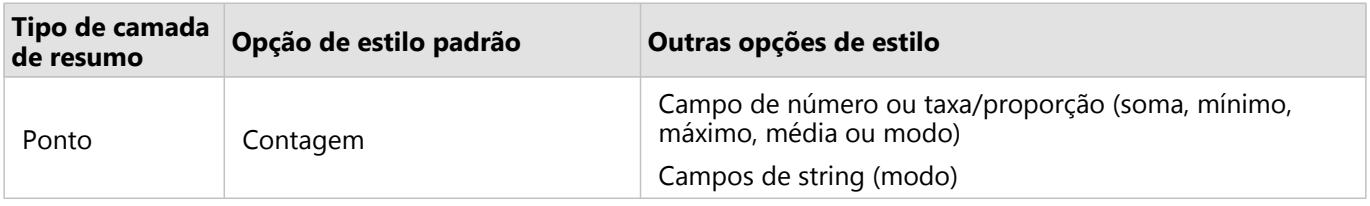

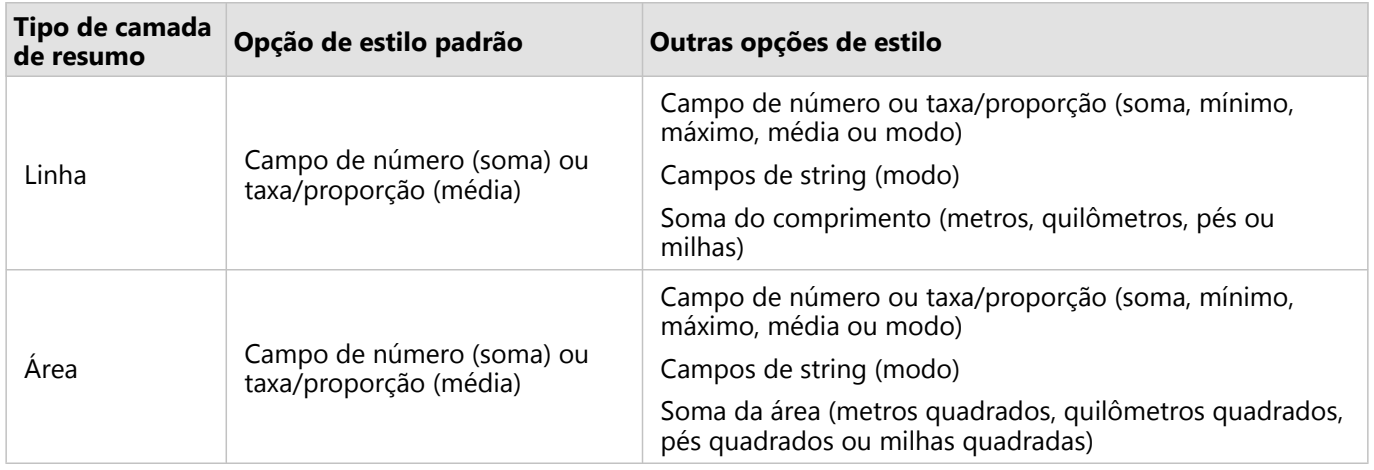

#### **Anotação:**

É uma melhor prática utilizar números em vez de taxa/proporção ao calcular estatísticas para linhas e áreas, para que os cálculos proporcionais façam sentido lógico. Para mais informações, consulte Como funciona a Agregação Espacial.

O parâmetro **Opções Adicionais** pode ser expandido e estatísticas extras podem ser atribuídas. Todo vez que um campo é adicionado à lista de estatística sumária, um novo campo aparecerá abaixo dele.

### Limitações

Ao executar a agregação espacial ou a filtragem espacial em dados da mesma conexão do banco de dados, você deve garantir que todos os dados estejam armazenados no mesmo sistema de referência espacial. Para conjuntos de dados do SQL Server, os dados também devem ter o mesmo tipo de dados (geografia ou geometria).

# Como funciona a Agregação Espacial

As estatísticas médias são calculadas utilizando a média ponderada das feições de linha e área. A seguinte equação é utilizada para calcular a média ponderada:

```
\bar{x_w} = \frac{\sum_{i=1}^{N} w_i \cdot x_i}{\sum_{i=1}^{N} w_i}where:
N = number of observations xi = observations Wi = weights
```
#### Pontos

As camadas de ponto são resumidas utilizando somente as feições de ponto dentro do limite de entrada. Portanto, nenhum dos cálculos é ponderado.

A figura e tabela abaixo explicam os cálculos estatísticos de uma camada de ponto dentro de um limite hipotético. O campo Population foi utilizado para calcular as estatísticas numéricas (contagem, soma, mínimo, máximo e média) e o campo Type foi utilizado para modo.
$\bullet$ 

 $\bullet$ 

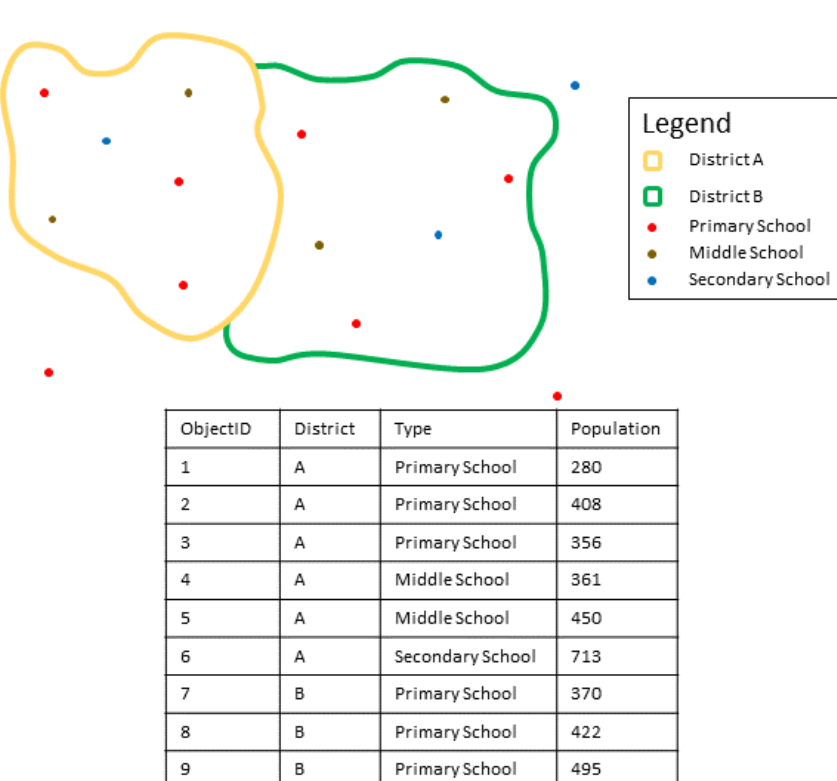

Middle School

Middle School

Secondary School

607

574

932

 $\,$  B

 $\sf{B}$ 

 $\sf{B}$ 

 $10\,$ 

 $11\,$ 

 $12$ 

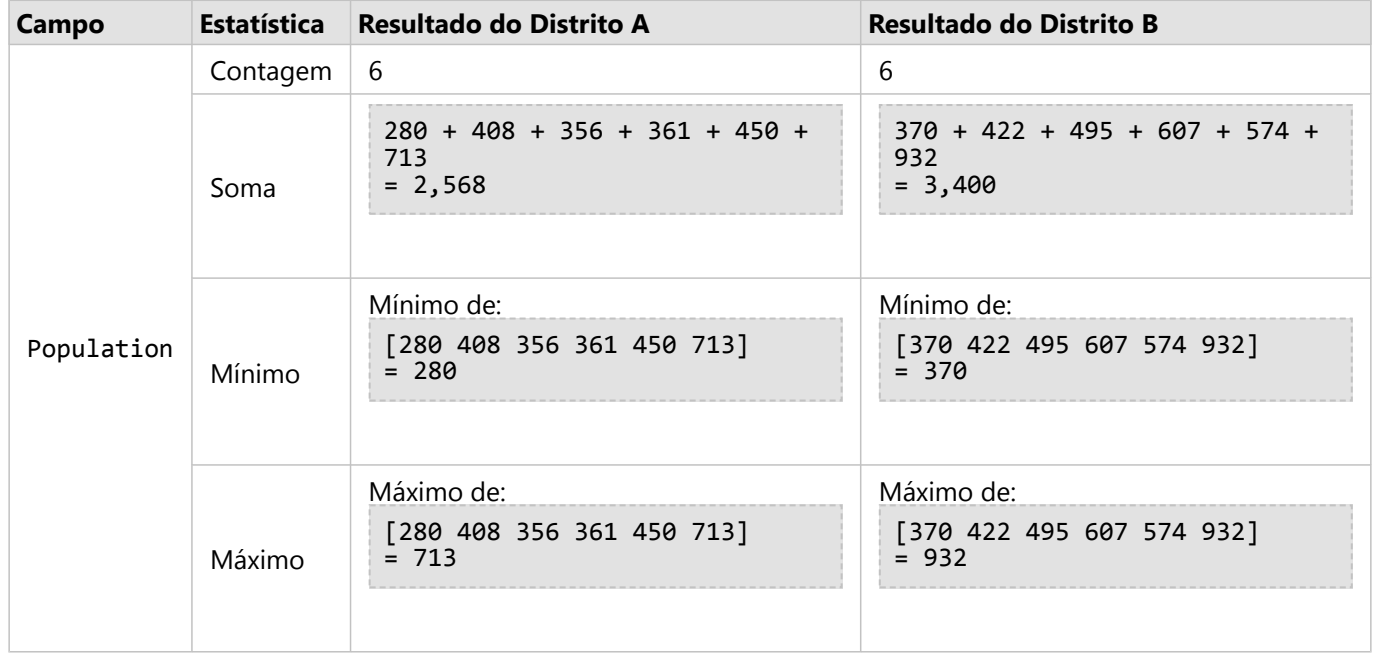

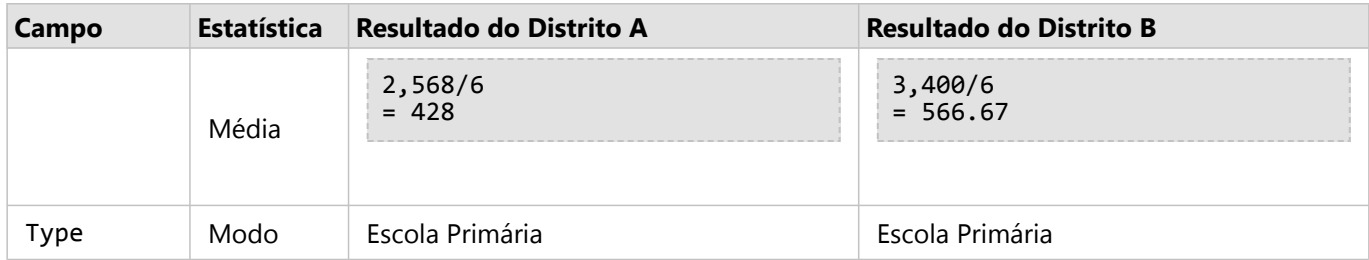

Um cenário da vida real no qual esta análise pode ser utilizada é determinar o número total de alunos em cada distrito da escola. Cada ponto representa uma escola. O campo Type oferece o tipo de escola (ensino fundamental, infantil ou ensino secundário) e um campo de população de aluno oferece o número de alunos registrados em cada escola. Os cálculos e resultados são fornecidos na tabela acima. A partir dos resultados, você pode verificar que o Distrito A tem 2.568 alunos e o Distrito B tem 3.400 alunos.

### Linhas

As camadas de linha são resumidas numericamente somente utilizando as proporções das feições de linha que estão dentro do limite de entrada. Ao resumir linhas, utilize campos com contagens e quantias do que taxas ou relações de forma que os cálculos proporcionais tenham senso lógico em sua análise. Os resultados são exibidos utilizando símbolos graduados.

O modo para camadas de linha é baseado na contagem de feição que interseccionam o limite. As linhas não precisam estar completamente contidas dentro de um limite para serem contadas para o modo e cada linha é contada como uma feição, independentemente da proporção contida dentro do limite. Os resultados são exibidos utilizando símbolos únicos.

A figura e tabela abaixo explicam os cálculos estatísticos de uma camada de linha dentro de um limite hipotético. O volume foi utilizado para calcular as estatísticas (soma, mínimo, máximo e média) para a camada. As estatísticas são calculadas somente utilizando a proporção das linhas que estão dentro do limite. O modo é calculado para o tipo de feição de água.

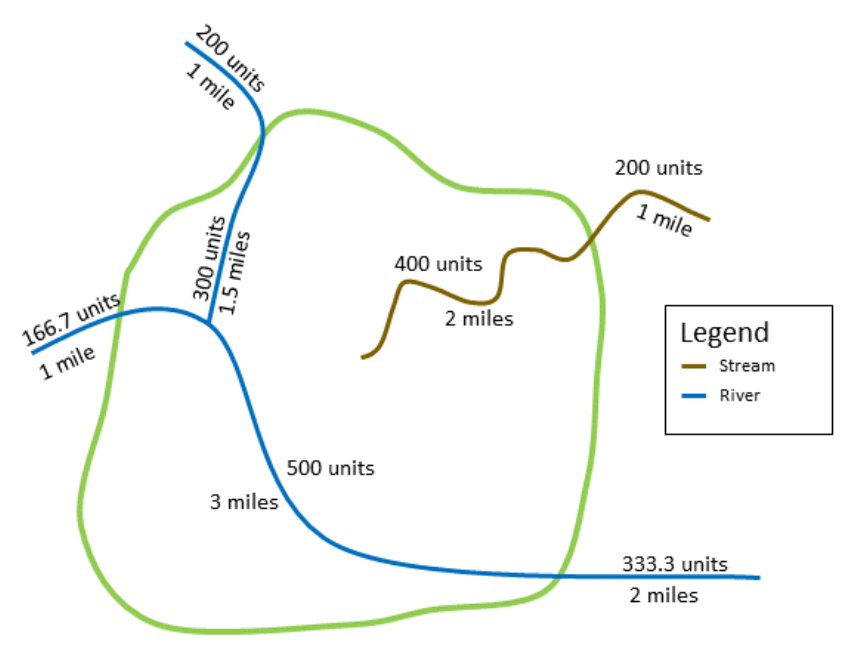

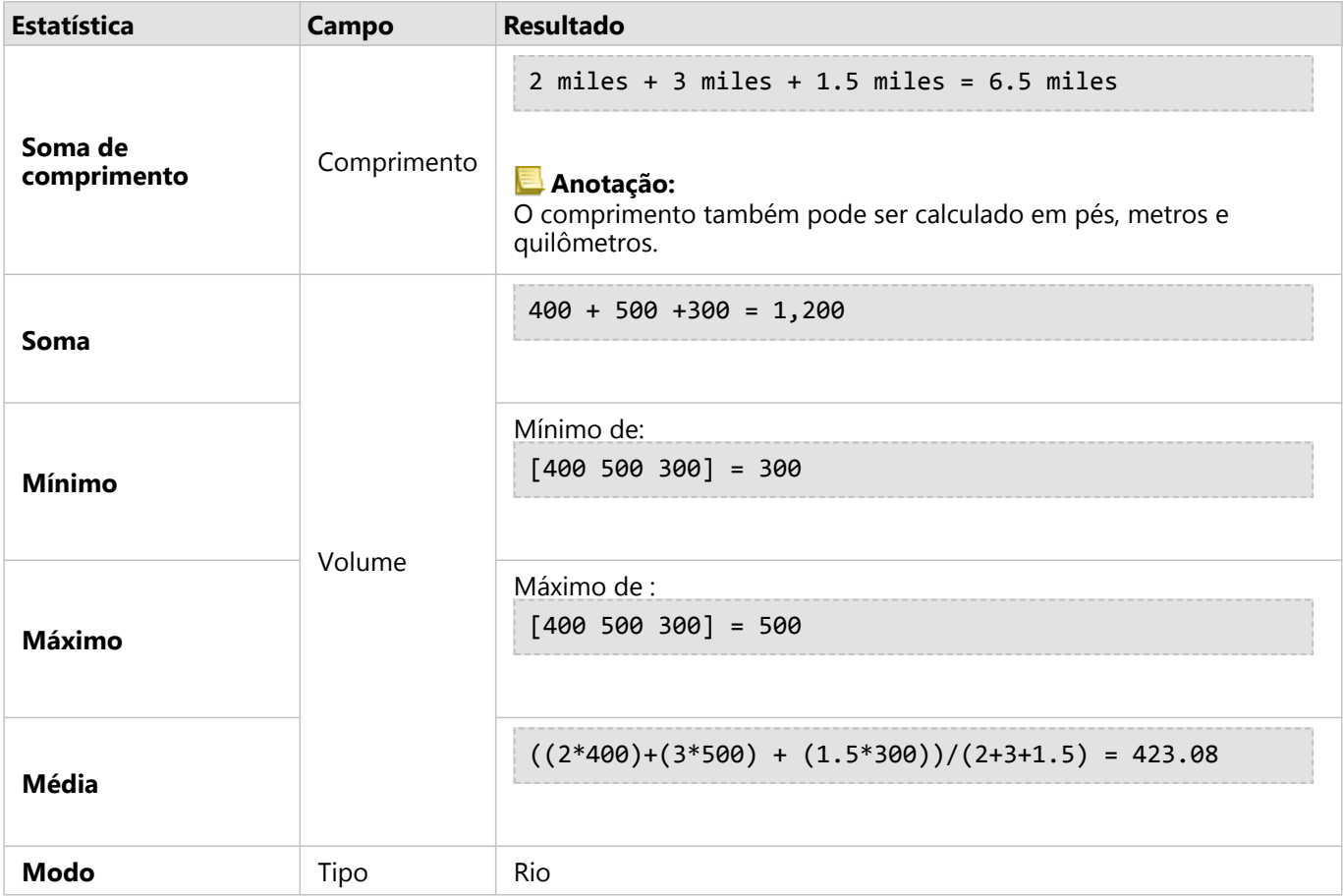

Um cenário da vida real no qual esta análise pode ser utilizada está em determinar o volume total da água nos rios dentro dos limites de um parque do estado. Cada linha representa um rio que está parcialmente localizado dentro do parque. A partir dos resultados, você pode visualizar que há 6.5 milhas de rios dentro do parque e o volume total é de 1.200 unidades.

### Áreas

As camadas de área são resumidas somente utilizando as proporções das feições de área que estão dentro do limite de entrada. Ao resumir áreas, utilize campos com contagens e quantias do que taxas ou relações de forma que os cálculos proporcionais tenham senso lógico em sua análise. Os resultados são exibidos utilizando cores graduadas.

O modo para camadas de área é baseado na contagem de feições que interseccionam o limite. As áreas não precisam estar completamente contidas dentro de um limite para serem contadas para o modo e cada área é contada como uma feição, independentemente da proporção contida dentro do limite. Os resultados são exibidos utilizando símbolos únicos.

A figura e tabela abaixo explica os cálculos estatísticos de uma camada de área dentro de um limite hipotético. As populações foram utilizadas para calcular a estatística (soma, mínimo, máximo e média) da camada. As estatísticas são calculadas somente utilizando a proporção das áreas que estão dentro do limite. O modo é calculado utilizando a designação do segmento de cobertura para cada área.

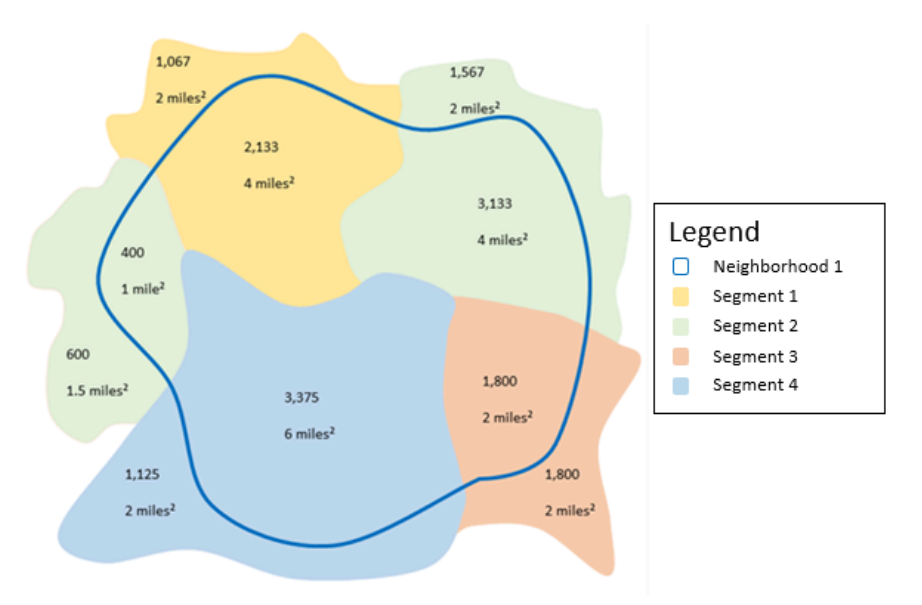

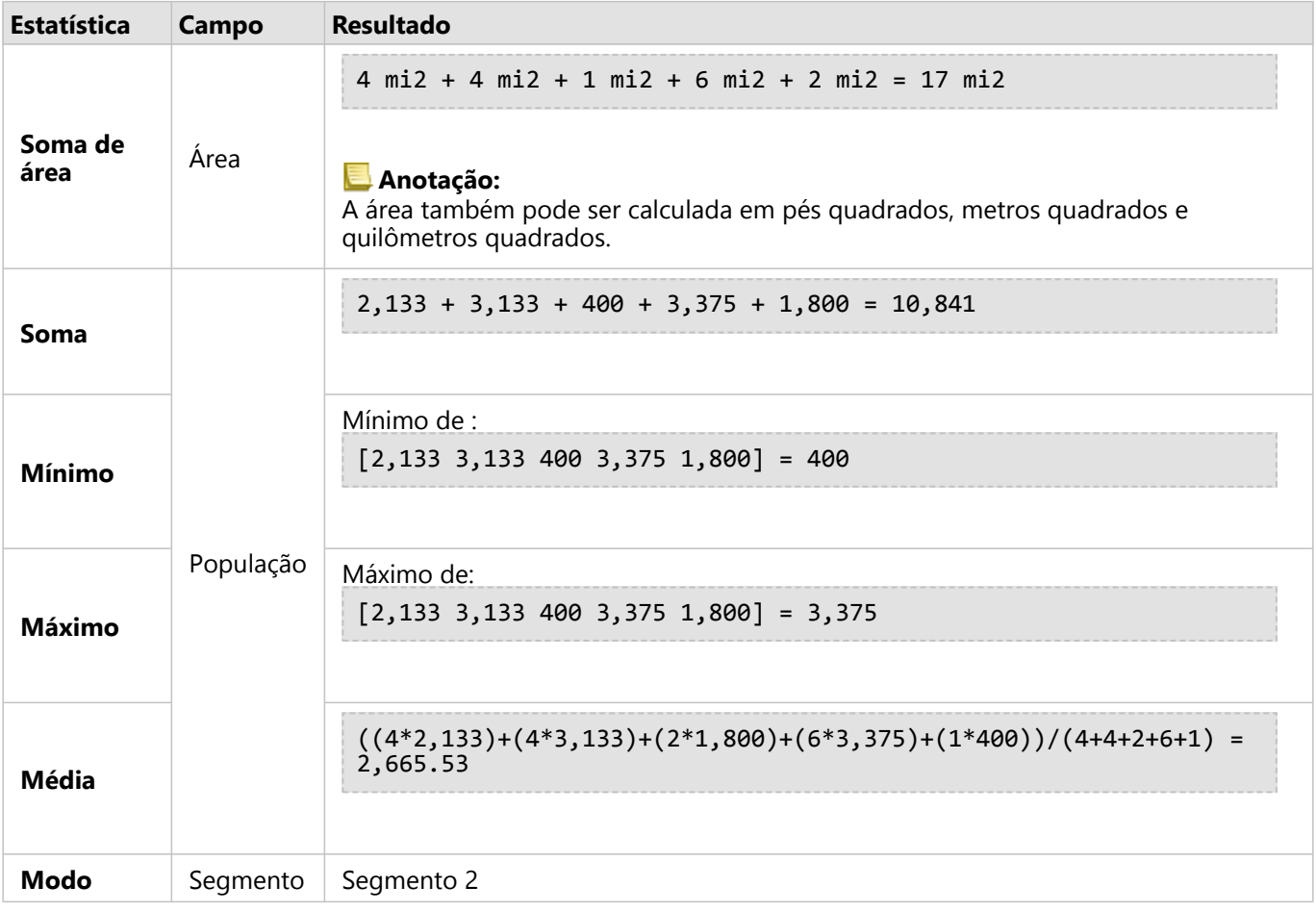

Um cenário da vida real no qual esta análise pode ser utilizada é determinar a população em uma vizinhança da cidade. O contorno azul representa o limite da vizinhança e as áreas pequenas representam blocos de censo. A partir dos resultados, você pode visualizar que há 10.841 pessoas na vizinhança e uma média de aproximadamente 2.666 pessoas por bloco de censo.

# Filtro Espacial

O Filtro Espacial pode ser utilizado para criar um conjunto de dados resultante que contenha uma cópia das feições em seu mapa que atendam uma série de critérios baseados em uma consulta espacial.

# Exemplo

O departamento de polícia de uma cidade está conduzindo uma análise para determinar se há uma relação entre crimes violentos e taxas de desemprego. Um programa de trabalho de verão expandido será implementado para escolas secundárias em áreas onde há alto crime violento e alto desemprego. O Filtro Espacial pode ser utilizado para copiar escolas dentro de áreas de remediação.

# Utilizar o recurso de Filtro Espacial

O Filtro Espacial pode ser executado em mapas com duas camadas (pontos, linhas ou áreas).

- 1. Se necessário, clique no cartão de mapa para ativá-lo. Um cartão é ativo quando a barra de ferramentas e o botão **Ação** aparecem.
- 2. Clique no botão **Ação** , então escolha **Filtro Espacial**.
- 3. Para **Escolher camada para filtrar**, selecione a camada que deseja filtrar.
- 4. Para **Escolher camada para filtrar por**, selecione a camada com a qual você deseja filtrar a primeira camada.
- 5. Para **Escolher tipo de filtro**, selecione o relacionamento espacial que você deseja utilizar para o filtro. Consulte Anotações de uso para mais informações.
- 6. Clique em **Executar**.

**Dica:** O Filtro Espacial também pode ser executado ao arrastar um conjunto de dados na área **Filtrar por feição selecionada** em um mapa existente.

### Anotações de uso

O parâmetro **Escolher camada para filtrar** é a camada de ponto, linha ou área de entrada que deseja filtrar. O conjunto de dados resultante será um subconjunto desta camada.

O parâmetro **Escolher camada para filtrar por** é a camada de ponto, linha ou área de entrada que será utilizada para filtrar a primeira camada.

#### ₩ **Dica:**

Você pode utilizar feições selecionadas no Filtro Espacial. Por exemplo, se você tiver um conjunto de dados dos locais de armazenamento pelos Estados Unidos, mas você deseja somente analisar armazenamentos na Califórnia, você poderá selecionar **Califórnia** em sua camada dos **Estados Unidos**, arrastar a feição selecionada para o seu mapa dos locais de armazenamento e soltar a feição selecionada na área **Filtrar por feição selecionada** .

O parâmetro **Escolher tipo de filtro** é utilizado para especificar o relacionamento dos dois conjuntos de dados de entrada. Os seguintes tipos de filtros estão disponíveis em Insights:

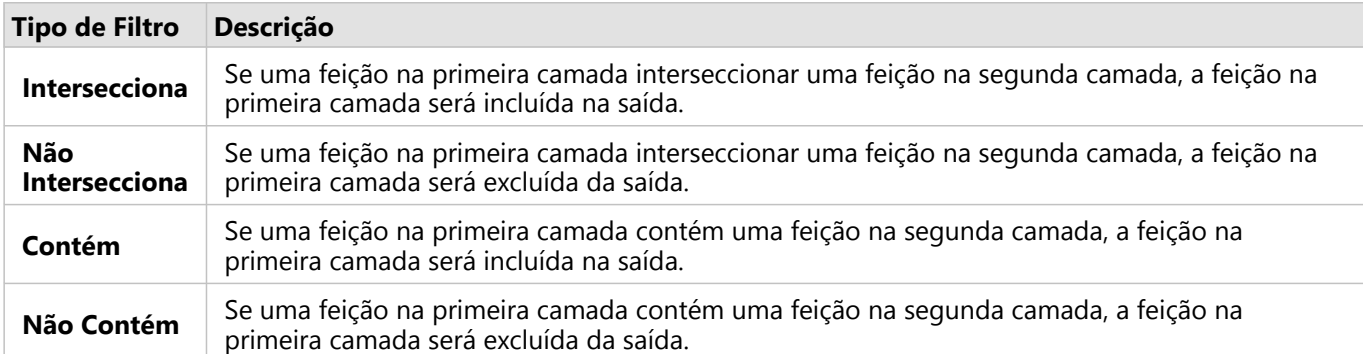

# Limitações

Ao executar a agregação espacial ou a filtragem espacial em dados da mesma conexão do banco de dados, você deve garantir que todos os dados estejam armazenados no mesmo sistema de referência espacial. Para conjuntos de dados do Microsoft SQL Server, os dados também devem ter o mesmo tipo de dados (geografia ou geometria).

SAP HANA não suporta ST\_Contains para sistemas de coordenadas geográficas ('Terra redonda'). O filtro espacial que utiliza os tipos de filtros **Contém** e **Não Contém** falhará para conjuntos de dados do SAP HANA com um sistema de coordenadas geográficas.

# Enriquecer Dados

Enriquecer Dados utiliza o serviço da Esri GeoEnriquecimento do ArcGIS Online para fornecer a você dados demográficos e de paisagem de pessoas, lugares e negócios associados com seus locais de dados de ponto, linha ou área.

### **Anotação:**

O Serviço do GeoEnriquecimento deve ser configurado para utilizar Enriquecer Dados no Insights in ArcGIS Enterprise. O privilégio GeoEnriquecimento (incluído nos papéis padrão de Publicador e Administrador ) também é exigido.

# Exemplos

Um analista tem contagens de crimes para células da grade do hexágono sobrepondo sua cidade. Para criar uma taxa de crime, ele utiliza a ferramenta Enriquecer Dados para obter o número de pessoas que vivem dentro de cada hexágono.

Funcionários da biblioteca desejam garantir ofertas de programas em cada parte da biblioteca para servir eficazmente as comunidades locais. Com a utilização da ferramenta Enriquecer Dados para juntar informações sobre as pessoas que vivem em bairros cercando cada biblioteca, elas obtêm uma imagem clara de quem são os potenciais clientes. Isto permite projetar mais eficazmente suas ofertas de programas para atender as necessidades da comunidade local.

# Utilizar o recurso Enriquecer Dados

Enriquecer Dados pode ser executado com feições de ponto, linha ou área.

Utilize as etapas seguintes para executar o recurso de análise Enriquecer Dados:

- 1. Se necessário, clique no cartão de mapa para ativá-lo. Um cartão é ativo quando a barra de ferramentas e o botão **Ação** aparecem.
- 2. Clique no botão **Ação** , então escolha **Enriquecer Dados**.
- 3. Para **Escolha camada para enriquecer**, selecione a camada que deseja enriquecer com dados demográficos ou de paisagem.
- 4. Clique em **Abrir navegador de dados**.
- 5. Altere a localização de **Procurar Dados** de **Global** para o país onde seus dados estão localizados, se necessário.
- 6. Selecione as variáveis que deseja adicionar ao seu conjunto de dados navegando pelas categorias ou utilizando a barra de pesquisa.
- 7. Clique em **Aplicar**.

As variáveis que você selecionou aparece no painel **Enriquecer Dados** .

- 8. Se seus dados forem de pontos ou linhas, insira uma distância e unidades em **Configurar valor de distância para expandir área de pesquisa**. Este parâmetro não é utilizado para feições de área.
- 9. Clique em **Executar**.

# Anotações de uso

Utilize o parâmetro **Escolher camada para enriquecer** para adicionar dados em uma camada selecionada do mapa. Os dados podem ser de feições de ponto, linha ou área.

O parâmetro **Selecionar estilo de vida e dados demográficos** inclui um botão para abrir o navegador de dados. No navegador de dados, você pode selecionar o país onde seus dados estão localizados, como também, uma ou mais variáveis de categorias como População, Educação e Gastos.

Se as suas feições de entrada forem pontos ou linhas, um terceiro parâmetro, **Configurar valor de distância para expandir área de pesquisa**, estará disponível. Uma distância de pesquisa em metros, quilômetros, pés ou milhas deve ser inserida para executar a ferramenta Enriquecer Dados para pontos e linhas. As unidades de distância serão baseadas nas unidades padrões de sua conta.

Enriquecer Dados utiliza serviço ArcGIS Online GeoEnriquecimento . A execução da ferramenta Enriquecer Dados utilizará créditos de sua organização do ArcGIS Online .

# Limitações

Para usuários do Insights in ArcGIS Enterprise , seu portal deve ser configurado com o serviço de utilitário GeoEnriquecimento para Enriquecer Dados estar disponível no Insights.

Você deve ter o privilégio do GeoEnriquecimento para utilizar a ferramenta Enriquecer Dados. O GeoEnriquecimento é incluído nos papéis de Publicador e Administrador.

A ferramenta Enriquecer Dados não funcionará quando o Portal for ArcGIS estiver instalado no Windows e configurado com autenticação de Security Assertion Markup Language (SAML). Este é um problema para ambientes que implementam o portal em modo desconectado.

# <span id="page-332-0"></span>Calcular Densidade

A ferramenta Calcular Densidade utiliza feições de ponto de entrada para calcular um mapa de densidade dentro de uma área de interesse. Calcular Densidade utiliza um cálculo de Densidade de Kernel para criar uma superfície de densidade a partir das suas feições de pontos.

# Exemplos

A contagem de pássaros pode ser utilizada para calcular densidades de espécies. As densidades podem então ser comparadas aos dados de cobertura da superfície para determinar quais habitats prefere cada espécie.

# Utilize o recurso Calcular Densidade

A ferramenta Calcular Densidade pode ser executada em mapas com camadas de ponto.

Utilize as etapas seguintes para executar o recurso Calcular Densidade:

- 1. Se necessário, clique no cartão de mapa para ativá-lo. Um cartão é ativo quando a barra de ferramentas e o botão **Ação** aparecem.
- 2. Clique no botão **Ação** , então escolha **Calcular Densidade**.
- 3. Para **Escolha uma camada de ponto**, selecione a camada que deseja calcular a densidade.
- 4. Expanda **Opções adicionais** e insira os valores dos parâmetros**Peso**, **Raio de pesquisa (largura de banda)** e **Tamanho de célula**, se necessário. Consulte Anotações de uso para mais informações.
- 5. Clique em **Executar**.

# Anotações de uso

O parâmetro **Escolha uma camada de ponto** é utilizado para selecionar um conjunto de dados para calcular densidades. Somente feições de ponto estão disponíveis no menu suspenso.

Expanda **Opções adicionais** para revelar os parâmetros **Peso**, **Raio de pesquisa (largura de banda)**, e **Tamanho de célula**. A seguinte tabela resume estes parâmetros, incluindo seus valores padrão:

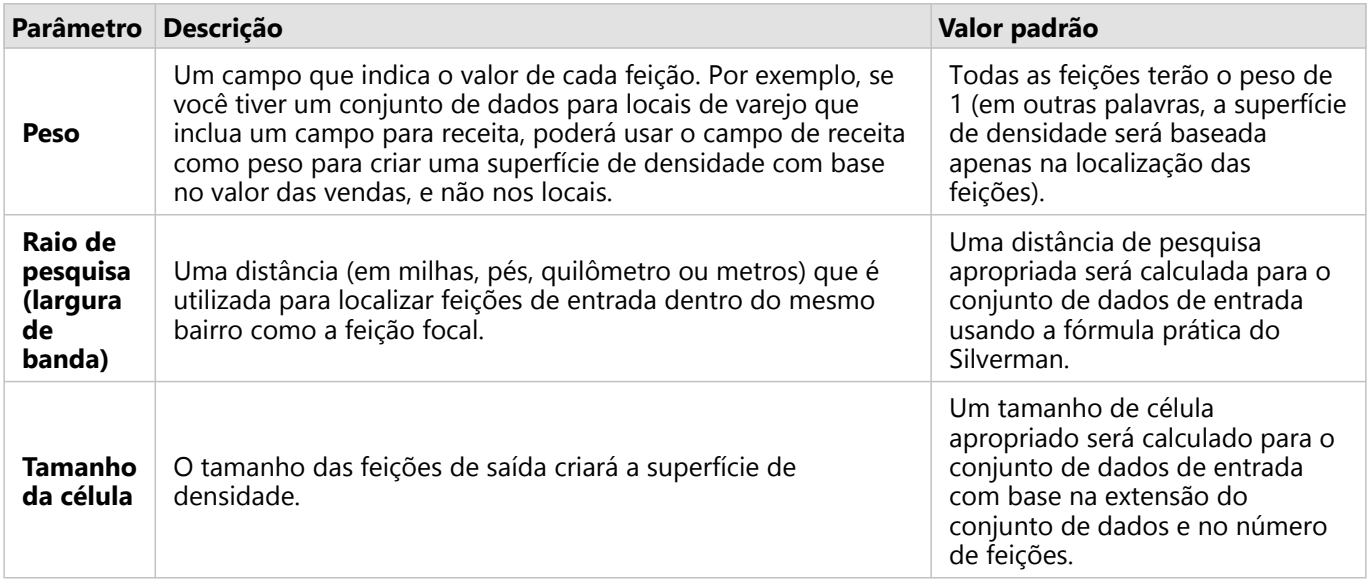

O conjunto de dados de resultado será estilizado por **Contagens e Quantias (Cor)** utilizando um padrão de classificação de intervalo igual com 10 classes.

# Limitações

As densidades podem ser calculadas somente para feições de ponto.

# Como funciona Calcular Densidade

Calcular Densidade utiliza um cálculo de Densidade de Kernel para criar uma superfície de densidade. As seções a seguir explicam o cálculo da densidade do Kernel, bem como os cálculos padrão para**Raio de pesquisa (largura de banda)** e **Tamanho de célula**.

### Densidade de Kernel

A densidade do kernel calcula a densidade das feições dentro de uma vizinhança circular ao redor de cada célula de saída usando uma função gaussiana. Conceitualmente, uma superfície curva suave é ajustada sobre cada ponto. O valor da superfície é mais alto no local do ponto e diminui com o aumento da distância do ponto, chegando a zero quando a distância do ponto é igual à distância de busca

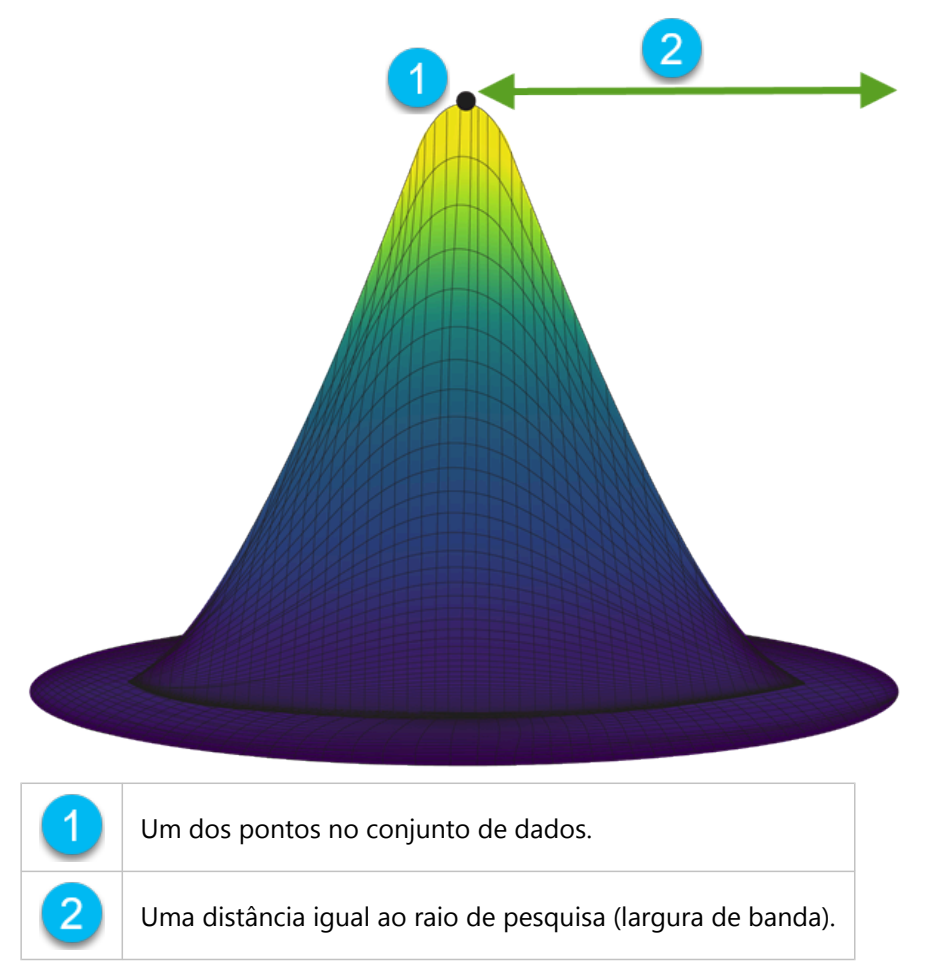

Cada superfície também inclui volume. O volume da superfície é igual ao parâmetro**Peso** para cada feição, ou 1 se nenhum valor for especificado. O peso determina quantas vezes um ponto é contado na fórmula de densidade.

A densidade de cada célula é calculada adicionando os valores de todas as superfícies do núcleo onde elas se

sobrepõem ao centro da célula de saída. A função kernel é baseada na função Kernel Quártico descrita em Silverman (1986, p. 76, Equação 4.5).

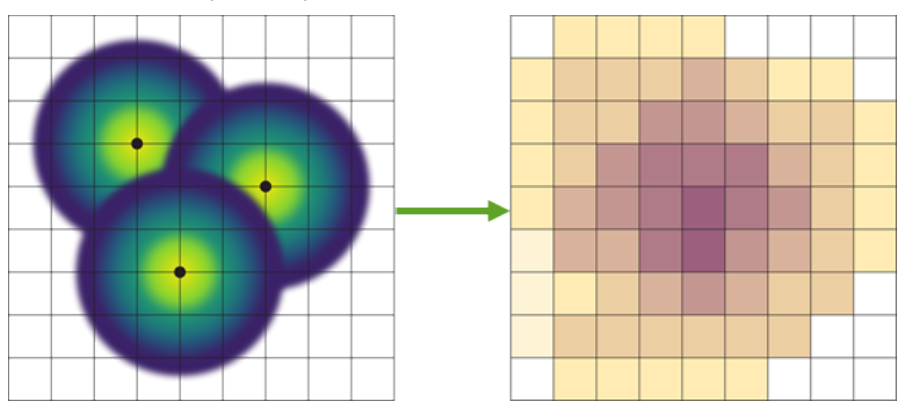

A fórmula a seguir é usada para calcular a densidade no local (x, y):

$$
\rho=\frac{1}{(r)^2}\sum_{i=1}^n\left[\frac{3}{\pi}*W_i\left(1-\left(\frac{d_i}{r}\right)^2\right)^2\right]
$$

Onde:

- $p = A$  densidade no local  $(x,y)$ .
- r = O raio da pesquisa (largura de banda).
- i = 1, ..., n pontos de entrada. Somente pontos dentro do raio de pesquisa do local (x, y) estão incluídos.
- Wi = O peso do ponto i. Se um campo de peso não for especificado, o peso será 1 para todos os pontos.
- $\bullet$  di = A distância entre o pontoi e o local  $(x,y)$ . A distância deve ser menor que o raio de pesquisa.

### Raio de pesquisa (largura de banda)

O raio de pesquisa padrão aplica um algoritmo para seus dados baseado em ambas a extensão dos seus dados e na densidade de pontos. O campo **Raio de pesquisa (largura de banda)** aparece em branco, pois o raio padrão não é calculado até a análise iniciar. Quando você deixa o campo **Raio de pesquisa (largura de banda)** em branco, o raio de pesquisa padrão é aplicado. .

Se você preferir especificar seu próprio raio de pesquisa, considere que quanto maior o raio de pesquisa, mais generalizado o padrão. Um raio de pesquisa menor mostra mais variação de local, mas pode perder a imagem mais ampla.

### Tamanho da célula

Se um tamanho de célula não for fornecido, o tamanho da célula será calculado com base nas fórmulas descritas em Hengl (2006). As fórmulas dependem do conjunto de dados e são escolhidas com base no número de feições e na extensão ou escala do conjunto de dados de entrada para otimizar o desempenho e a resolução da saída.

### Cálculos de distância

Calcular densidade pode ser executada usando um sistema de coordenadas planas (dados projetados) ou um sistema de coordenadas geográficas (dados não projetados). Quando dados projetados são usados, uma distância euclidiana (uma distância em linha reta medida em uma superfície plana) é calculada. Quando dados não projetados são usados, uma distância geodésica (uma linha desenhada em uma esfera que representa a curvatura

da Terra) é calculada. O cálculo da distância geodésica é baseado na fórmula de Haversine.

# Referências

Silverman, B. W. (1986). Estimativa de Densidade para Estatística e Análise de Dados. Chapman e Hall.

Hengl, T. (2006). Localizando o tamanho de pixel certo. Computadores & Geociências, 32(9), 1283-1298. https://doi.org/10.1016/j.cageo.2005.11.008

# Calcular Taxa de Densidade

Calcular Taxa de Densidade utiliza dois conjuntos de dados de ponto de entrada para calcular uma superfície espacial de risco relativo. O numerador na proporção representa casos, como número de crimes ou número de pacientes, e o denominador representa o controle, como a população total.

Calcular Taxa de Densidade utiliza os mesmos cálculos para criar superfícies de densidade como [Calcular](#page-332-0) [Densidade](#page-332-0). As saídas de Calcular Densidade e Calcular Taxa de Densidade podem parecer semelhantes; no entanto, a saída de Calcular Taxa de Densidade é normalizada, o que significa que exibe um valor proporcional, enquanto a saída de Calcular Densidade não é. Use uma relação de densidade quando o fenômeno em análise exigir um controle, como a população total.

As superfícies de densidade individuais são calculadas utilizando a densidade do Kernel antes que a razão seja calculada.

# Exemplo

Um epidemiologista está estudando as ocorrências de uma doença para determinar se altas ocorrências em certas áreas podem estar ligadas a fatores ambientais. A relação de densidade é calculada usando as ocorrências da doença como numerador e a população total como denominador. A superfície do resultado mostra a densidade da ocorrência da doença normalizada pela densidade populacional, o que permite determinar onde as ocorrências da doença são mais altas do que o esperado.

# Utilize o recurso Calcular Taxa de Densidade

Você pode executar Calcular Taxa de Densidade em mapas com camadas de ponto. Dois conjuntos de dados separados são necessários como entrada.

Complete as seguintes etapas para executar o recurso de análise Calcular Taxa de Densidade:

- 1. Clique no cartão de mapa para ativá-lo, se necessário. Um cartão é ativo quando a barra de ferramentas e o botão **Ação** aparecem.
- 2. Clique no botão **Ação** , então escolha **Calcular Taxa de Densidade**.
- 3. Para **Escolher campos de pontos**, selecione os campos que deseja utilizar para numerador ou denominador.
- 4. Expanda **Opções adicionais** e insira os valores dos parâmetros**Peso** (numerador e denominador), **Raio de pesquisa (largura de banda)** (numerador e denominador) e **Tamanho de célula**, se necessário.
- 5. Clique em **Executar**.

### Anotações de uso

O parâmetro **Escolher camadas de ponto** é utilizado para selecionar conjuntos de dados para calcular densidades para o numerador e denominador. Somente recursos de ponto estão disponíveis como entradas.

Expanda **Opções adicionais** para revelar os parâmetros **Peso**, **Raio de pesquisa (largura de banda)**, e **Tamanho de célula**. A seguinte tabela resume estes parâmetros, incluindo seus valores padrão:

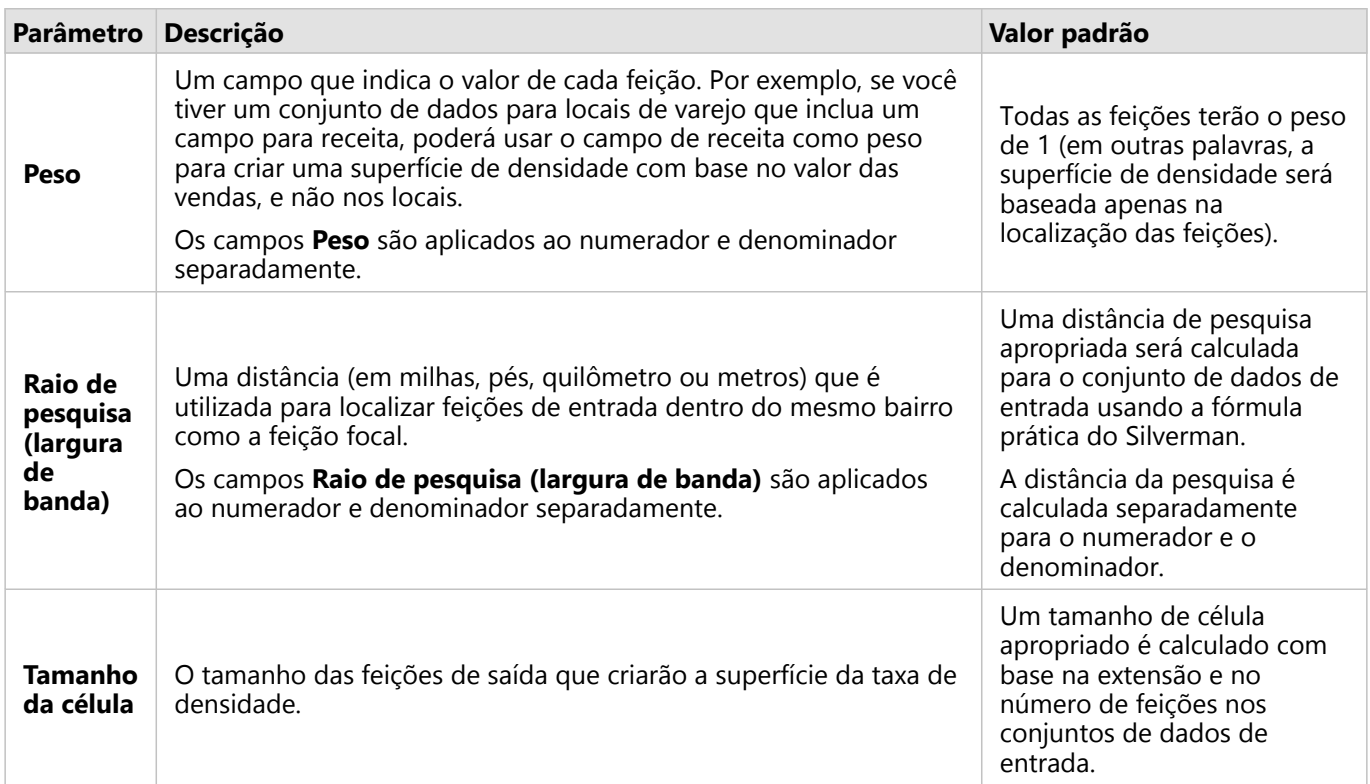

O conjunto de dados de resultado será estilizado por **Contagens e Quantias (Cor)** utilizando um padrão de classificação de intervalo igual com 10 classes.

# Limitações

As taxas de densidade podem ser calculadas somente para feições de ponto.

# Como funciona Calcular Taxa de Densidade

Calcular Taxa de Densidade utiliza cálculos da densidade de Kernel para criar superfícies de densidade; depois calcula uma relação entre cada superfície.

A relação é calculada entre as superfícies de densidade utilizando a seguinte equação:

```
r(x, y) = c(x, y)/p(x, y)
```
#### Onde:

- $\bullet$  r(x,y) = Relação na localização (x,y).
- c(x,y) = Densidade de casos (numerador) na localização (x,y).
- $\bullet$  p(x,y) = Densidade de controle (denominador) na localização (x,y).

Para mais informações sobre cálculos da densidade de Kernel, incluindo os cálculos padrão para **Raio de pesquisa (largura de banda)** e **Tamanho de célula**, consulte Como funciona Calcular Densidade.

# Localizar Mais Próximo

Localizar Mais Próximo utiliza uma distância de linha para medir entre feições de entrada e feições próximas. Para cada feição de entrada, o número de feições mais próximas especificado é classificado pela distância a partir da feição de entrada.

# Exemplo

O diretor de Serviços de Segurança deseja determinar quais postos de bombeiros na cidade estão mais próximos de cada uma das escolas. O diretor deseja utilizar estas informações, que podem ser coletadas utilizando a ferramenta Localizar Mais Próximo, para definir estações de resposta primárias e secundárias para cada escola no caso de uma emergência.

# Utilize o recurso Localize Mais Próximo

Localize Mais Próximo pode ser executado em mapas com duas camadas (ponto, linhas ou áreas).

Utilize as etapas seguintes para executar o recurso de análise Localize Mais Próximo:

- 1. Se necessário, clique no cartão de mapa para ativá-lo. Um cartão é ativo quando a barra de ferramentas e o botão **Ação** aparecem.
- 2. Clique no botão **Ação** , então escolha **Localize Mais Próximo**.
- 3. Para **Escolher a camada contendo feições para procurar próximos**, selecione a camada que deseja utilizar para localizar as feições mais próximas.
- 4. Para **Escolher a camada com feições que deseja localizar**, selecione a camada que deseja pesquisar em relação à primeira camada.
- 5. Se necessário, altere o limite do número de feições próximas que serão retornados e a distância de pesquisa.
- 6. Clique em **Executar**.

### Anotações de uso

O parâmetro **Escolha a camada contendo feições para procurar próximos** contém o ponto, linha de entrada ou conjunto de dados de área com feições que serão utilizadas para localizar as feições mais próximas.

O parâmetro **Escolha a camada com feições que deseja localizar** contém o ponto, linha de entrada ou conjunto de dados de área com feições que serão procuradas em relação ao primeiro parâmetro.

O parâmetro **Para cada local na camada de entrada** contém duas opções: **Limitar o número de locais mais próximos** e **Limitar intervalo de pesquisa**.

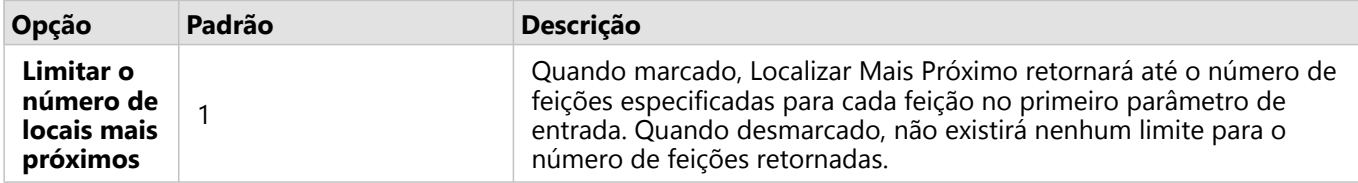

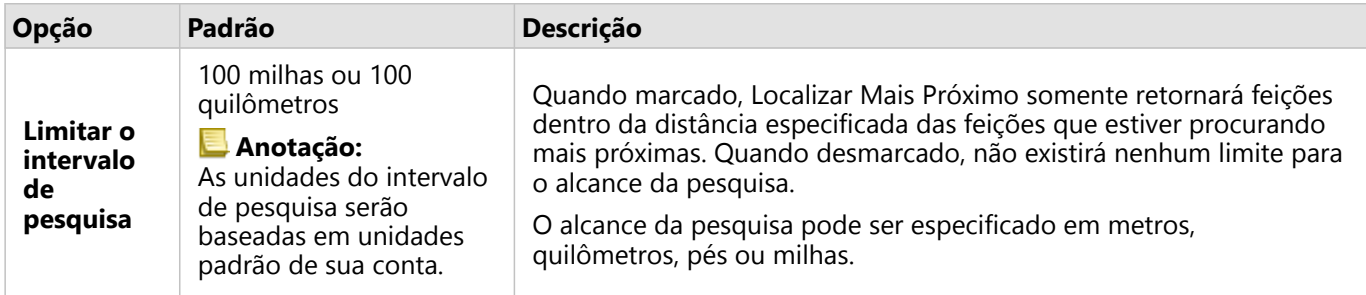

A saída de Localizar Mais Próximo será linhas conectando feições a partir de duas camadas de entrada. As feições de uma ou outra camada não são conectadas a nenhuma outra feição (por exemplo, as feições que não estão dentro de 100 milhas de quaisquer feições na outra camada) serão removidas do mapa.

### **Anotação:**

Os cálculos de Localizar Mais Próximo em conjuntos de dados de banco de dados são executados utilizando os cálculos de distância nativa disponível dentro do banco de dados. Portanto, os cálculos de distância irão variar com base no tipo de banco de dados e tipo espacial.

# <span id="page-340-0"></span>Localizar Agrupamentos de Média-K

Localizar Agrupamentos de Média-K localiza agrupamentos naturais de feições com base em valores de localização ou atributo usando o algoritmo de Média-K. O algoritmo trabalha para classificar as feições para que as feições em um agrupamento sejam as mais semelhantes possíveis, enquanto os agrupamentos são os mais diferentes possíveis.

# Exemplos

Uma organização não governamental coleta dados sobre equipamentos de pesca abandonados e outros grandes detritos marítimos. A localização dos detritos pode ser analisada para encontrar grupos de detritos, o que pode ajudar a organização a determinar as principais fontes dos equipamentos e detritos abandonados.

Os clientes de um local de varejo podem ser analisados com base em suas características demográficas e padrões de compra. Agrupamentos baseados em propriedades como renda e gastos disponíveis podem ser usados para projetar uma estratégia de marketing para a loja.

# Utilize o recurso Localizar Agrupamentos de Média-K

Localizar Agrupamentos de Média-K pode ser executado em cartões de mapa, gráfico ou tabela usando feições de ponto, linha ou área.

Complete as etapas seguintes para executar o recurso de análise Localizar Agrupamentos de Média-K:

- 1. Clique no cartão para ativá-lo, se necessário. Um cartão é ativo quando a barra de ferramentas e o botão **Ação** aparecem.
- 2. Clique no botão **Ação** e faça um dos seguintes:
	- Para um cartão de mapa, na guia **Análise espacial**, clique em **Localizar Agrupamentos de Média-K**.
	- Para cartões de gráfico e de tabela, clique em **Como isto é distribuído** e clique em **Localizar Agrupamentos de Média-K**.
- 3. Para **Escolha uma camada**, selecione a camada que deseja localizar os agrupamentos.
- 4. Para **Campos de análise**, escolha uma das seguintes opções:
	- Para executar **Localizar Agrupamentos de Média-K** espacialmente, selecione um campo de localização.
	- Para executar **Localizar Agrupamentos de Média-K** não espacialmente, selecione um ou mais campos de números.
- 5. Expanda**Opções adicionais** e insira um valor para o parâmetro**Número de agrupamentos** , se necessário.
- 6. Clique em **Executar**.

# Anotações de uso

O parâmetro **Escolha uma camada** de ponto é utilizado para selecionar um conjunto de dados para localizar agrupamentos. O conjunto de dados pode ter feições de ponto, linha ou área ou pode ser uma tabela não espacial (disponível ao usar o recurso de um gráfico ou tabela).

O parâmetro **Campos de análise** é usado para selecionar o campo no qual os agrupamentos serão baseados. O campo pode ser um campo de localização; nesse caso, os agrupamentos serão baseados na localização geográfica ou em um ou mais campos de número ou taxa/razão; nesse caso, os agrupamentos serão baseados na semelhança entre os atributos. Uma combinação de localização e número ou campos de taxa/proporção não é suportada.

Você pode expandir **Opções adicionais** para revelar o parâmetro **Número de agrupamentos**. Se um número específico de agrupamentos for necessário para sua análise, insira esse valor no campo parâmetro**Número de agrupamentos**. Se nenhum valor for inserido, vários agrupamentos serão calculados usando o índice de Davies-Bouldin descrito em Davies & Bouldin (1979), que otimizará as semelhanças em um agrupamento e as diferenças entre os agrupamentos.

### Referências

Davies, D. L., & Bouldin, D. W. (1979). Uma Medida de Separação de Agrupamento. IEEE Transações em Análise de Padrão e Inteligência de Máquina, PAMI-1(2), 224 - 227. https://doi.org/10.1109/TPAMI.1979.4766909.

# Localizar Média Espacial

Localizar Média Espacial calcula o centro geográfico de um conjunto de feições de pontos. A saída será uma feição de ponto única (ou uma feição de ponto para cada grupo no conjunto de dados) localizado no centro geográfico ou no centro de concentração dos pontos.

# Exemplo

Um analista de crime está analisando a localização dos incidentes de crime com base na hora do dia em que os incidentes ocorreram. Comparar a média espacial dos crimes diurnos com os crimes noturnos permite que o departamento de polícia realoque seus recursos de maneira mais eficaz.

# Utilizar o recurso Localizar Média Espacial

Localizar Média Espacial pode ser executada em mapas com camadas de pontos.

Conclua as etapas a seguir para executar o recurso de análise Localizar Média Espacial:

- 1. Se necessário, clique no cartão de mapa para ativá-lo. Um cartão é ativo quando a barra de ferramentas e o botão **Ação** aparecem.
- 2. Clique no botão **Ação** e escolha **Localizar Média Espacial**.
- 3. Para **Escolher uma camada**, selecione a camada para a qual você deseja calcular a média espacial.
- 4. Expanda **Opções adicionais** e insira valores para os parâmetros**Peso**, **Grupo por** e **Adicione estatística para resumir**, se necessário.
- 5. Clique em **Executar**.

### Anotações de uso

O parâmetro **Escolha uma camada** é usado para selecionar o conjunto de dados para calcular a média espacial. Somente feições de ponto estão disponíveis no menu suspenso.

Você pode expandir **Opções adicionais** para revelar os parâmetros **Peso**, **Grupo por**, e**Adiciona estatísticas para resumir**. A seguinte tabela resume estes parâmetros, incluindo seus valores padrão:

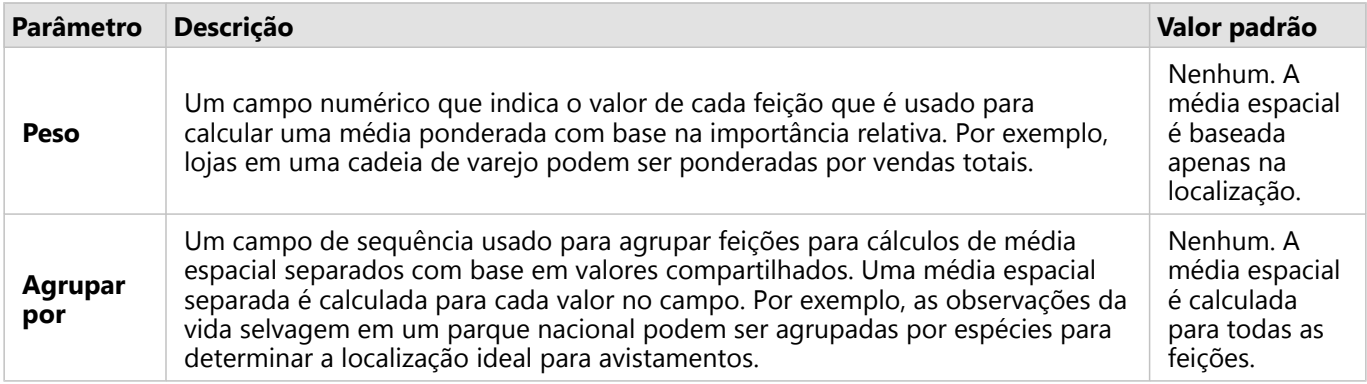

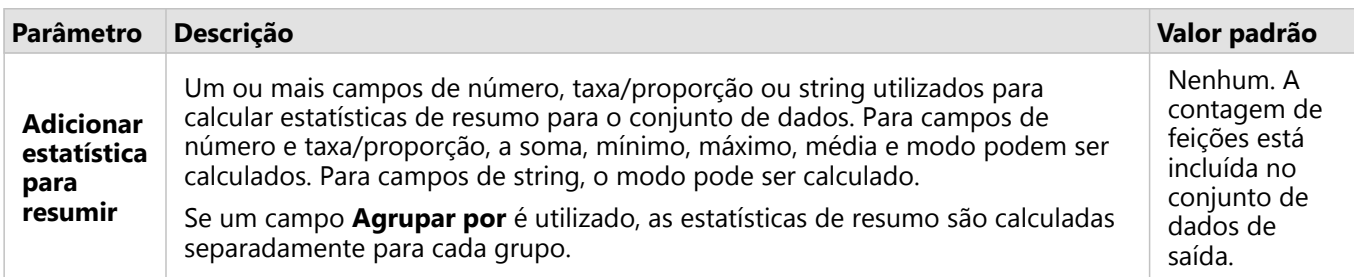

Documentação do Insights 2020.3

# Análise não espacial

# Análise não espacial

A análise não espacial pode ser acessada utilizando o botão Ação @ em um cartão de [mapa,](#page-128-0) [gráfico](#page-169-0) ou [tabela](#page-247-0) .

A seguinte tabela fornece uma visão geral de cada recurso de análise não espacial:

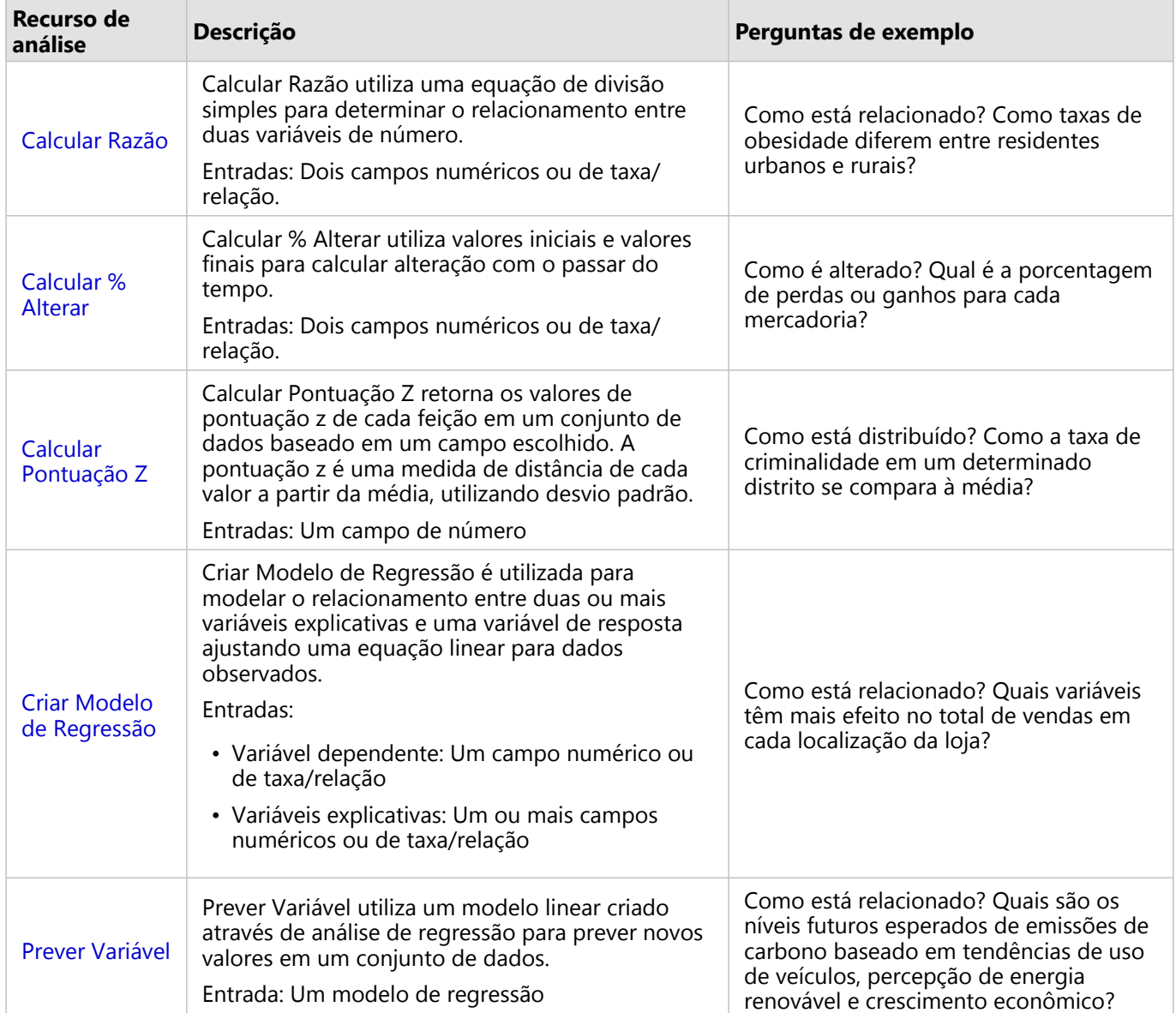

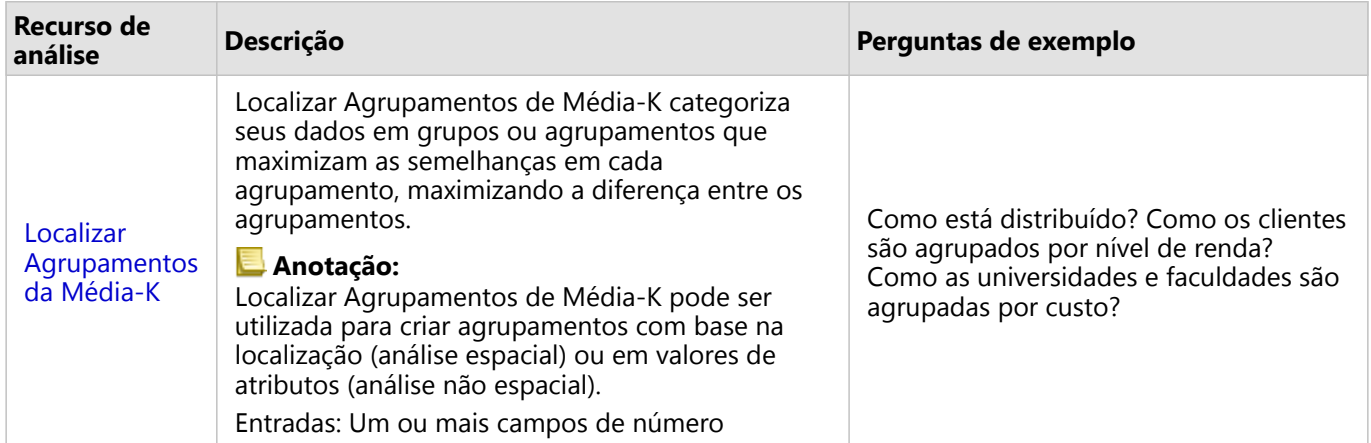

# Próximas etapas

Utilize os seguintes recursos para mais informações sobre análise:

- [Recursos de análise](#page-291-0)
- [Análise espacial](#page-316-0)
- [Análise de link](#page-364-0)
- [Análise de regressão](#page-368-0)

# <span id="page-347-0"></span>Calcular Razão

Calcular Razão utiliza uma equação de divisão simples para determinar o relacionamento entre duas variáveis de número. Calcular a razão é uma forma de normalização, que torna isto especialmente útil para comparar áreas que não são uniformes em tamanho ou população.

#### **Anotação:**

Você também pode [calcular uma razão](#page-253-0) utilizando a tabela de dados.

### Exemplo

Um analista de negócios de um consórcio de universidades deseja saber quais estados têm universidades com o maior retorno de investimento. A ferramenta Calcular Razão pode ser utilizada para criar uma razão entre os ganhos médios após a graduação e o custo médio da universidade.

# Utilizar o recurso Calcular Razão

Utilize as seguintes etapas para executar o recurso de análise Calcular Razão:

- 1. Crie um mapa, gráfico ou tabela utilizando o conjunto de dados no qual você deseja calcular uma razão.
- 2. Clique no botão **Ação** .
- 3. Faça um dos seguintes:
	- Se o seu cartão for um gráfico ou tabela, clique em **Como isto está relacionado?** no painel **Análises** .
	- Se o seu cartão for um mapa, clique na guia **Localizar respostas** e clique em **Como isto está relacionado?**
- 4. Clique em **Calcular Razão**.
- 5. Para **Escolher uma camada**, selecione o conjunto de dados com o qual deseja calcular uma razão.
- 6. Para **Escolher campos de número**, escolha os campos que deseja utilizar para numerador ou denominador. Os campos devem ser um número ou taxa/razão.
- 7. Para **Nome do campo de resultado**, digite um nome para o novo campo.
- 8. Clique em **Executar**.

Um novo campo de taxa/proporção é adicionado ao conjunto de dados escolhido.

### Anotações de uso

A ferramenta Calcular Razão pode ser encontrada utilizando o botão **Ação** em **Como isto está relacionado?** na guia **Localizar respostas** . A camada de entrada pode ser uma camada de ponto, linha ou de área.

Dois campos de número devem ser escolhidos como o numerador e o denominador:

- Numerador— O número que será dividido em uma razão. No caso de renda doméstica média, a renda total seria o numerador.
- Denominador— número que será utilizado para dividir o numerador em uma razão. No caso de taxa de crime per capita, a população total seria o denominador.

A ferramenta Calcular Razão adiciona um novo campo taxa/razão à camada de entrada. Você deve incluir um novo nome de campo para executar o cálculo.

# <span id="page-348-0"></span>Calcular % Alterar

Quando você calcula a porcentagem de alteração, você está calculando a alteração nos valores numéricos ao longo do tempo. Calcular a alteração como uma porcentagem é uma forma de normalização, que torna isto especialmente útil para comparar áreas que não são uniformes em tamanho ou população.

#### **Anotação:**

Você também pode [calcular a porcentagem de alteração](#page-253-0) utilizando a tabela de dados.

### Exemplo

Um analista de crime está estudando os efeitos de uma estratégia de redução de crime da cidade. A ferramenta Calcular % Alterar pode ser utilizada para determinar a efetividade da estratégia em diferentes distritos utilizando a taxa de crime antes do programa iniciado e a taxa de crime após a implementação do programa.

# Utilizar o recurso Calcular % Alterar

Utilize as seguintes etapas para executar o recurso de análise Calcular % Alterar:

- 1. Crie um mapa, gráfico ou tabela utilizando o conjunto de dados com o qual você deseja calcular a porcentagem de alteração.
- 2. Clique no botão **Ação** .
- 3. Faça um dos seguintes:
	- Se o seu cartão for um gráfico ou tabela, clique em **Como ele alterou?** no painel **Análises** .
	- Se o seu cartão for um mapa, clique na guia **Localizar respostas** e clique em **Como ele alterou?**.
- 4. Clique em **Calcular % Alterar**.
- 5. Para **Escolher uma camada**, selecione o conjunto de dados no qual deseja calcular a porcentagem de alteração.
- 6. Para **Escolher campos de número**, escolha os campos que deseja utilizar para o valor inicial e o valor final. O campo deve ser um número ou taxa/proporção.
- 7. Para **Nome do campo de resultado**, digite um nome para o novo campo.
- 8. Clique em **Executar**.

Um novo campo de taxa/proporção é adicionado ao conjunto de dados escolhido.

### Anotações de uso

A ferramenta Calcular % Alterar pode ser localizada utilizando o botão **Ação** em **Como ele alterou?** na guia **Localizar respostas** . A camada de entrada pode ser uma camada de ponto, linha ou de área.

Dois campos de número devem ser escolhidos como o valor inicial e o valor final. Os campos de número serão utilizados na equação: (final\_value-initial\_value)/initial\_value\*100

A ferramenta Calcular % Alterar adiciona um novo campo taxa/razão à camada de entrada. Você deve incluir um novo nome de campo para executar o cálculo.

# <span id="page-349-0"></span>Calcular Pontuação Z

Uma pontuação Z refere-se ao número de desvios padrão que cada valor de dados está da média, com uma pontuação Z de zero indicando a média exata. As pontuações Z são úteis para analisar números no contexto do resto do campo.

# Exemplo

Um analista GIS de uma organização não-governamental está analisando um surto de doença. A ferramenta Calcular pontuação Z pode ser utilizada para determinar a área na qual o surto está concentrado.

# Utilizar o recurso Calcular pontuação Z

Utilize as seguintes etapas para executar o recurso de análise Calcular pontuação Z:

- 1. Crie um mapa, gráfico ou tabela utilizando o conjunto de dados com o qual você deseja calcular a pontuação z.
- 2. Clique no botão **Ação** .
- 3. Faça um dos seguintes:
	- Se o seu cartão for um gráfico ou tabela, clique em **Como isto é distribuído?** no painel **Análises** .
	- Se o seu cartão for um mapa, clique na guia **Localizar respostas** e clique em **Como isto é distribuído?**.
- 4. Clique em **Calcular Pontuação Z**
- 5. Para **Escolher uma camada**, selecione o conjunto de dados com o qual você deseja calcular a pontuação z.
- 6. Para **Escolher campos de número**, escolha o campo que deseja utilizar para calcular a pontuação z. O campo deve ser um número ou taxa/razão.
- 7. Expanda **Opções adicionais** e digite valores para **Média** e **Desvio Padrão**, se necessário. Se nenhum dos valores for digitado, a média e desvio padrão serão calculados para você.
- 8. Para **Nome do campo de resultado**, digite um nome para o novo campo.
- 9. Clique em **Executar**.

### Anotações de uso

A ferramenta Calcular pontuação Z pode localizada utilizando o botão **Ação** em **Como isto é distribuído?** na guia **Localizar respostas** . A camada de entrada pode ser uma camada de ponto, linha ou de área.

Um campo de número deve ser escolhido como o campo para calcular a pontuação z. O campo de número será utilizado na equação (number-average)/standard\_deviation.

Opcionalmente, você pode inserir os valores de desvio padrão e média. Se você não inserir os valores, a média e desvio padrão serão calculado para você.

A ferramenta Calcular pontuação Z adiciona um novo campo de número à camada de entrada. O nome de campo é preenchido automaticamente no painel **Calcular pontuação Z,** , mas você pode alterá-la antes de executar o cálculo.

# <span id="page-350-0"></span>Criar Modelo de Regressão

Criar Modelo de Regressão é utilizada para modelar o relacionamento entre duas ou mais variáveis explicativas e uma variável de resposta ajustando uma equação linear para dados observados. Todo valor da variável independente (x) é associada com um valor da variável dependente (y).

Criar Modelo de Regressão utiliza Mínimos Quadrados Ordinários (OLS) como o tipo de regressão.

# Exemplo

Uma organização ambiental está estudando a causa de emissões de gases de estufa por país de 1990 a 2015. A ferramenta Criar Modelo de Regressão pode ser utilizada para criar uma equação que pode estimar a quantia de emissões de gases de estufa por país baseado em variáveis explicativas como população e produto interno bruto (GDP).

# Utilize o recurso Criar Modelo de Regressão

Utilize as etapas seguintes para executar o recurso de análise Criar Modelo de Regressão:

- 1. Crie um mapa, gráfico ou tabela utilizando o conjunto de dados que você deseja criar um modelo de regressão.
- 2. Clique no botão **Ação** .
- 3. Faça um dos seguintes:
	- Se seu cartão for um gráfico ou tabela, clique em **Como isto é relacionado** no painel **Análise** .
	- Se seu cartão for um mapa, clique na guia **Localizar respostas** e clique em **Como isto é relacionado**.
- 4. Clique em **Criar Modelo de Regressão**.
- 5. Para **Escolher uma camada**, selecione o conjunto de dados em que deseja criar um modelo de regressão.
- 6. Para **Escolher uma variável dependente**, escolha o campo que deseja para explicar com seu modelo. O campo deve ser um número ou taxa/proporção.
- 7. Clique em **Selecionar variáveis explanatórias** para exibir um menu de campos disponíveis.
- 8. Selecione os campos para utilizar como variáveis explicativas (também chamados de variáveis independentes).
- 9. Clique em **Selecionar** para aplicar as variáveis explicativas.
- 10. Clique no botão **Visualizar** para visualizar um gráfico de dispersão ou matriz de gráfico de dispersão das variáveis explicativas e dependentes, se disponível. Os gráficos de dispersão podem ser utilizados como parte da análise exploratória para seu modelo.

### **Anotação:**

O botão **Visualizar** ficará indisponível se cinco ou mais variáveis explanatórias forem escolhidas.

#### 11. Clique em **Executar**.

O modelo de regressão é criado para seu dependente escolhido e variáveis explanatórias. Você pode agora utilizar as saídas e estatísticas para continuar a verificar a validez de modelo com análise exploratória e confirmatória.

### Anotações de uso

A ferramenta Criar Modelo de Regressão pode ser localizada utilizando o botão **Ação** em **Como isto é**

#### **relacionado** na guia **Localizar Respostas** .

Um número ou campo taxa/razão pode ser escolhido como a variável dependente. A variável dependente é o campo numérico que você está tentando explicar com seu modelo de regressão. Por exemplo, se você estiver criando um modelo de regressão para determinar as causas da mortalidade infantil, a taxa de mortalidade infantil será a variável dependente.

Até 20 campos de número ou taxa/proporção podem ser escolhidos como variáveis explanatórias. As variáveis explanatórias são variáveis independentes que podem ser escolhidas como parte do modelo de regressão para explicar a variável dependente. Por exemplo, se você estiver criando um modelo de regressão para determinar as causas de mortalidade infantil, então as variáveis explanatórias poderão incluir taxas de pobreza, taxas de doenças e taxas de vacinação. Se o número de variáveis explanatórias escolhidas for quatro ou menos, um gráfico de dispersão ou matriz de gráfico de dispersão poderá ser criado clicando clicando em **Visualizar**.

Os seguintes valores de saída serão fornecidos em **Estatística do Modelo**:

- Equação de regressão
- R2
- R2 Ajustado
- Teste Durbin-Watson
- valor-p
- Erro padrão de residual
- estatística F

As saídas e estatísticas podem ser utilizadas para analisar a exatidão do modelo.

Após você criar o modelo, um novo [conjunto de dados de função](#page-311-0) é adicionado ao painel de dados. O conjunto de dados de função pode ser utilizado no recurso [Prever Variável](#page-353-0) . Criar Modelo de Regressão também cria um conjunto de dados resultante que inclui todos os campos da entrada mais os campos estimated, residual, e

standardized residual . Os campos contêm as seguintes informações:

- estimated—O valor da variável dependente como estimado pelo modelo de regressão
- residual—A diferença entre o valor de campo original e o valor estimado da variável dependente
- standardized\_residual— A taxa de residual e o desvio padrão do residual

### Como funciona a ferramenta Criar Modelo de Regressão

Um modelo Mínimos Quadrados Ordinários pode ser criado se as suposições seguintes forem atendidas:

- O modelo deve ser linear nos parâmetros.
- Os dados são uma amostra aleatória da população.
- As variáveis independentes não são muito colineares.
- As variáveis independentes são medidas de forma precisa já que o erro medido é desprezível.
- O valor esperado dos residuais é sempre zero.
- Os residuais têm discrepância constante (discrepância homogênea).
- Os residuais são normalmente distribuídos.

A ferramenta Criar Modelo de Regressão geralmente é executada com sucesso, mesmo que uma ou mais das

suposições não sejam atendidas. Portanto, as suposições para o OLS devem ser testadas antes de utilizar a ferramenta Criar Modelo de Regressão. Se as suposições não forem atendidas, o modelo pode não ser válido.

Um modelo não pode ser criado se a terceira suposição—as variáveis independentes não são muito fortemente colineares—não for atendida. Neste caso, a mensagem **Duas ou mais variáveis explanatórias estão relacionadas. Remova uma das variáveis colineares e tente novamente** aparece. Você pode determinar quais variáveis são colineares utilizando um [gráfico de dispersão](#page-200-0) ou [matriz do gráfico de dispersão](#page-235-0). As variáveis colineares terão um relacionamento linear e uma das variáveis dependerá fortemente da outra. Remova a variável colinear dependente do modelo.

Para mais informações sobre as suposições de modelos OLS, consulte Análise de regressão.

# <span id="page-353-0"></span>Prever Variável

Prever Variável utiliza um modelo de regressão para prever novos valores em um conjunto de dados. Prever Variável deve ser utilizada junto com [Criar Modelo de Regressão](#page-350-0).

# Exemplo

Uma organização ambiental está tentando prever as futuras emissões de gases de efeito estufa por país até 2050. Um analista da organização criou um modelo de regressão utilizando população e produto interno bruto (PIB) com Criar Modelo de Regressão. O analista pode então utilizar o modelo e os valores de população projetados e PIB para prever as emissões futuras de gases de efeito estufa por país.

### Utilizar o recurso Prever Variável

Utilize as seguintes etapas para executar o recurso de análise Prever Variável:

- 1. Crie um mapa, gráfico ou tabela utilizando o conjunto de dados com o qual você deseja prever uma variável.
- 2. Clique no botão **Ação** .
- 3. Faça um dos seguintes:
	- Se o seu cartão for um gráfico ou tabela, clique em **Como isto está relacionado?** no painel **Análises** .
	- Se o seu cartão for um mapa, clique na guia **Localizar respostas** e clique em **Como isto está relacionado?**
- 4. Clique em **Prever Variável**.
- 5. Para **Escolher uma camada**, selecione o conjunto de dados com o qual deseja prever uma variável.
- 6. Para **Escolher a camada do modelo de regressão**, selecione o conjunto de dados da função que você deseja utilizar como modelo. Um conjunto de dados da função deve ser criado utilizando [Criar Modelo de Regressão](#page-350-0).
- 7. Para **Variáveis do mapa**, selecione os campos em sua camada de entrada que correspondem às variáveis explanatórias no modelo de regressão.
- 8. Clique em **Executar**.

Um conjunto de dados é criado com os valores estimados com base no seu modelo de regressão e variáveis de entrada.

**Dica:** Você também pode abrir o painel **Prever Variável** ao arrastar um [conjunto de dados da função](#page-311-0) sobre um cartão de mapa.

# Anotações de uso

Prever Variável pode ser encontrada utilizando o botão **Ação** em **Como está relacionado?** na guia **Localizar respostas** . Você também pode abrir o painel **Prever Variável** ao arrastar um [conjunto de dados da função](#page-311-0) sobre um cartão de mapa.

Você deve escolher um modelo de regressão na forma de um conjunto de dados da função para utilizar Prever Variável. Um modelo pode ser criado utilizando Criar Modelo de Regressão. A equação e estatística do modelo são fornecidas na caixa de diálogo.

O parâmetro **Variáveis do mapa** é utilizado para combinar variáveis explanatórias do modelo de regressão aos campos no conjunto de dados de entrada.

Documentação do Insights 2020.3

# Script

# Criar script no Insights

O script é um método importante de estender e personalizar o software existente para atender às necessidades da sua organização. No ArcGIS Insights, o script pode ser feito utilizando Python ou R como a linguagem de programação. Ambas as linguagens de programação permitirão que os usuários expandam os recursos de análise espacial e estatística disponíveis em um livro de tarefas do Insights .

O script no Insights é habilitando utilizando uma conexão com um Jupyter Kernel Gateway. O portal do kernel fornece acesso aos kernels exigidos ou linguagens de programação, que executam o código escrito no ambiente de script. O portal permite acesso aos kernels de Python e R .

As seguintes etapas gerais devem ser seguidas para ativar o script no Insights:

- 1. Instale um Jupyter Kernel Gateway que contenha um kernel de Python , um kernel de R , ou ambos.
- 2. [Crie uma conexão](#page-358-0) para um Jupyter Kernel Gateway no Insights.
- 3. Abra o ambiente de script.
- 4. Crie e execute scripts no Python ou R.

# Recursos de script do Python

O script de Python pode ser utilizado para fazer o seguinte:

- Manipular e preparar dados.
- Criar tabelas e gráficos personalizados.
- Integrar a análise de aprendizagem automática no Insights.
- Automatizar atualizações e análises de dados.
- Converter um conjunto de dados em um Pandas DataFrame.
- Converter um Pandas DataFrame em um conjunto de dados e adicioná-lo ao painel de dados.
- Conectar a bancos de dados que não sejam suportados no Insights.
- Executar análise de dados.

### Recursos de script do R

O script de R pode ser utilizado para fazer o seguinte:

- Manipular e preparar dados.
- Criar tabelas e gráficos personalizados.
- Executar análise de estatística avançada.
- Converter um conjunto de dados em uma estrutra de dados do R .
- Converter uma estrutura de dados do R em um conjunto de dados e adicioná-lo ao painel de dados.
- Conectar a bancos de dados que não sejam suportados no Insights.
- Executar análise de dados.

### Recursos

Utilize os seguintes recursos para aprender mais sobre scripts no Insights:

- [Conectar a um portal do kernel.](#page-358-0)
- [Utilizar o ambiente de script](#page-360-0).

# <span id="page-358-0"></span>Conectar em um portal do kernel

Uma conexão Jupyter Kernel Gateway permite a você acessar kernels dentro do ambiente de script do Insights , onde você pode criar e executar scripts do Python e R . As conexões que você criar persistirão em uma única página do livro de tarefas. Uma conexão deve ser criada ou aplicada a cada página de um livro de tarefas na qual o script será utilizado. Salvar o livro de tarefas salvará as conexões nas páginas.

Você deve configurar um Jupyter Kernel Gateway antes de você poder criar uma conexão no portal.

# Criar uma conexão

O método para criar uma conexão do Jupyter Kernel Gateway dependa da sua implantação do Insights . Nas implantações do Insights desktop e Insights in ArcGIS Enterprise utilizando ArcGIS Enterprise 10.7.1 ou anterior, a conexão é criada e salva em um livro de tarefas individual. Nas implantações do Insights in ArcGIS Enterprise utilizando conexões do ArcGIS Enterprise 10.8, pode ser criada na página inicial ou em um livro de tarefas e utilizada em livros de tarefas individuais.

### Insights desktop ou ArcGIS Enterprise 10.7.1

Utilize as etapas seguintes para criar uma nova conexão para um portal de kernel no Insights desktop ou em uma implantação do Insights in ArcGIS Enterprise embutida no ArcGIS Enterprise 10.7.1:

1. Abrir um livro de tarefas Selecione os dados que deseja adicionar no seu livro de tarefas, se necessário.

#### ₩ **Dica:**

Você também pode carregar dados de dentro do ambiente de criação de script.

- 2. Clique no botão **Criar Script** <sub> $\boxed{1}$ </sub> na barra de ferramentas do livro de tarefas. Se você não tiver nenhuma conexão existente, a janela **Nova conexão de Jupyter Kernel Gateway** abre.
- 3. Insira a URL e endereços de soquete da web para seu Jupyter Kernel Gateway nas caixas de texto.
- 4. Clique em **Conectar**.

Após sua conexão ser criada, você pode utilizar o menu **Selecionar Kernel** para escolher um idioma de programação (Python ou R) e iniciar [utilizando o ambiente de script](#page-360-0).

### ArcGIS Enterprise 10,8

Nas implantações do Insights in ArcGIS Enterprise embutidas no ArcGIS Enterprise 10.8, as conexões de portal do kernel podem ser criadas na página inicial ou em um livro de tarefas.

Utilize as etapas seguintes para criar uma conexão de portal do kernel partir da página inicial:

- 1. Na página inicial, clique na guia **Conexões** e.
- 2. Clique em **Nova Conexão**.

Um menu exibe os tipos de conexões que podem ser criadas.

- 3. Escolha **Portal do Kernel** como o tipo de conexão. A janela **Conexão de Portal do Kernel** aparece.
- 4. Digite o nome no qual você deseja fornecer a conexão de portal do kernel (por exemplo, o nome da máquina na

qual a conexão foi criada) e a URL de protal do kernel. O campo **Soquete da Web** será preenchido automaticamente quando uma URL válida for inserida.

#### 5. Clique em **Salvar**.

A conexão do Jupyter Kernel Gateway é adicionado à página **Conexões** .

Utilize as etapas seguintes para criar uma conexão de portal do kernel no livro de tarefas:

- 1. Clique no botão **Criar Script** <u>na</u> na barra de ferramentas do livro de tarefas. A janela **Conexão de Portal do Kernel** abre na guia **Selecionar um Portal do Kernel** .
- 2. Clique na guia **Adicionar novo** .
- 3. Digite o nome no qual você deseja fornecer a conexão de portal do kernel (por exemplo, o nome da máquina na qual a conexão foi criada) e a URL de protal do kernel. O campo **Soquete da Web** será preenchido automaticamente quando uma URL válida for inserida.
- 4. Clique em **Conectar**.

O ambiente de script do Insights conecta ao Jupyter Kernel Gateway. A conexão de portal do kernel também é adicionada à guia **Conexões** na página inicial.

### Editar uma conexão

Se você já criou uma conexão em sua sessão atual, clique no botão **Script** para abrir a janela **Jupyter Kernel** Gateway . Você pode conectar a um portal diferente utilizando o botão **Trocar Conexões**  $\rightleftarrows$ .

Se você estiver utilizando uma implantação do Insights in ArcGIS Enterprise embutida no ArcGIS Enterprise 10.8, você também poderá editar uma conexão de portal do kernel existente a partir da guia **Conexões** da página inicial clicando no nome da conexão, atualizando os parâmetros de conexão e clicando em **Salvar**.
# Utilizar o ambiente de script

Após criar uma conexão com um Jupyter Kernel Gateway, o ambiente de script poderá ser acessado e utilizado para criar e executar scripts no Python e R. O ambiente de script consiste em uma célula **In[ ]** , onde scripts são carregados ou escritos uma célula **Out[ ]** , onde os resultados são exibidos; e uma barra de ferramentas.

# Abrir o ambiente de script

Para utilizar o ambiente de script, você deve primeiro instalar um Jupyter Kernel Gateway e criar uma conexão para o portal. Após a conexão do portal ser criada, utilize as seguintes etapas para abrir o ambiente de script e inicie a gravação dos scripts:

1. Abrir um livro de tarefas Adicione dados ao seu livro de tarefas, se necessário.

#### W **Dica:**

Você também pode carregar dados de dentro do ambiente de criação de script.

- 2. Clique no botão **Criar Script I**na barra de ferramentas do livro de tarefas.
- 3. Se uma conexão não foi salva no livro de tarefas anteriormente, faça um dos seguintes:
	- Nas implantações do Insights desktop e Insights in ArcGIS Enterprise utilizando ArcGIS Enterprise 10.7.1 ou posterior, se a janela **Nova conexão de Portal do Jupyter Kernel** abrir, significa que você não criou uma conexão com o portal. Insira a URL e o endereço de soquete da web no seu portal para criar a conexão. Consulte [Conectar a um portal de kernel](#page-358-0) para mais informações.
	- Nas implantações do Insights in ArcGIS Enterprise utilizando ArcGIS Enterprise 10.8, se a janela **Conexão de Portal do Kernel** abrir, selecione uma conexão do portal de kernel existente no menu **Nome do ambiente** . Você também pode criar uma nova conexão na guia **Adicionar novo** . Consulte [Conectar a um portal de](#page-358-0) [kernel](#page-358-0) para mais informações.

O ambiente de script é aberto e um cabeçalho **Scripts** é adicionado ao painel de dados.

4. Utilize o menu **Selecionar Kernel** para escolher qual kernel utilizar para o script. Dependendo da conexão do portal de kernel que você está utilizando, as opções serão Python, R ou ambos. O ambiente de script atualiza para incluir uma célula **In[ ]** , como também, uma barra de ferramentas.

O ambiente de script agora está pronto para criar, carregar e executar scripts.

Seu script é automaticamente salvo no cabeçalho **Scripts** no painel de dados com o nome **Script do Insights**. O script pode ser renomeado utilizando o botão **Renomear script** 2.

As seguintes opções também estão disponíveis para o script utilizando o botão **Opções do conjunto de dados** :

- Abrir—Carrega o script em uma célula **In[ ]** .
- Executar—Executa o script sem abrir o ambiente de script.
- Download—Baixa o script como um arquivo Jupyter Notebook (.ipynb).
- Compartilhar—[Compartilha](#page-390-0) o script para criar um item de script do Insights.
- Remover—Remove o script do painel de dados.

# Editar um script

Os scripts podem ser editados a partir das células **In[ ]** , mesmo após a célula ter sido executada. Para editar um script, clique na célula, faça as edições, então execute a célula. Uma nova célula **Out[ ]** é criada com os resultados editados.

# Exportar um script

Scripts que são escritos no ambiente de script podem ser exportados e salvos como um script .py para Python ou um script .R para R. Um script pode ser exportado do ambiente de script selecionando uma ou mais células e clicando no botão **Exportar** ...

As seguintes opções de exportação estão disponíveis quando você salva um script:

- **Baixar Célula Selecionada**—Salva somente o script em células **In[ ]** selecionadas.
- **Baixar Histórico**—Salva o script de todas as células **In[ ]** no ambiente de script como um arquivo Jupyter Notebook (.ipynb).

Os scripts exportados serão salvos na pasta de download padrão no seu computador.

# Carregar um script

Os scripts podem ser criados diretamente no ambiente de script digitando na célula **In[ ]** . Os scripts existentes também podem ser carregados no ambiente de script utilizando as seguintes etapas:

- 1. Abra o ambiente de script, se necessário, e escolha o kernel correto para o script que você estará executando.
- 2. Clique no botão **Importar Arquivo** na barra de ferramentas do ambiente de script.
- 3. Procure e abra o script que você deseja executar. O script é aberto na célula **In[ ]** .
- 4. Clique no botão **Executar**  $\triangleright$  na barra de ferramentas do ambiente de script.

O script executa e os resultados aparecem na célula **Out[ ]** .

Os scripts que foram salvos no painel de dados também podem ser carregado no ambiente de script. Para carregar um script a partir do painel de dados, utilize as seguintes etapas:

- 1. Expanda o cabeçalho **Scripts** no painel de dados.
- 2. Clique no botão Opções do Conjunto de Dados **para o script que deseja carregar**.
- 3. Clique em **Abrir**.

O script é aberto na célula **In[ ]** .

# Criar um cartão de imagem

Os resultados do script, como gráficos, podem ser exportados de uma célula **Out[ ]** para criar um cartão de imagem em sua página do Insights . Para exportar uma célula, você deve executar seu script utilizando o botão **Executar**  $\triangleright$ , destacar a célula **Out[ ]** e então clicar no botão **Criar Cartão**  $\{ \cdot \}$  para mover a imagem da célula **Out[ ]** mais recente para um cartão de imagem.

## **Anotação:**

Os cartões de imagem criados a partir de scripts são estáticos e não têm os mesmos recursos interativos de mapas, gráficos e tabelas criados no Insights.

# Salvar seu script em um modelo

O script em seu ambiente de script pode ser adicionado ao seu modelo como um script do Insights com a utilização do botão **Adicionar ao Modelo** . O script Insights pode ser editado da **Visualização de análise** 

## Limpar ou fechar o ambiente de script

O script, incluindo todas as células **In[ ]** e **Out[ ]** , podem ser apagadas utilizando o botão **Reiniciar** . A limpeza do ambiente de script não pode ser desfeita.

O ambiente de script é fechado clicando no botão Fechar  $\times$  ou navegando até uma página diferente dentro do Insights.

Caso seja necessário alternar entre a página do Insights e o ambiente de script, é uma prática recomendada minimizar o console utilizando o botão de minimizar — em vez de fechá-lo, você não perderá seus scripts.

Documentação do Insights 2020.3

# Conceitos de análise

# Análise de link

Análise de link é uma técnica de análise que se concentra em conexões e relacionamentos em um conjunto de dados. A análise de link fornece a você a habilidade de calcular medidas de centralidade—isto é grau, intermediação, proximidade, e autovetores—e verificar as conexões em um [gráfico de link](#page-229-0) ou [mapa de link](#page-156-0).

# Sobre análise de link

A análise de link utiliza uma rede de links e nós interconectados para identificar e analisar relacionamentos que não são facilmente vistos em dados brutos. Tipos comuns de redes incluem o seguinte:

- Redes sociais que mostram quem fala com quem.
- Redes semânticas que ilustram tópicos relacionados entre si.
- Redes de conflito indicando alianças de conexões entre jogadores.
- Redes de companhias aéreas que indicam quais aeroportos têm voos de conexão.

## Exemplos

Um analista criminal está investigando uma rede criminosa. Dados de registros de celulares podem ser utilizados para determinar o relacionamento e a hierarquia entre os membros da rede.

Uma empresa de cartão de crédito está desenvolvendo um novo sistema para detectar roubo de cartão de crédito. O sistema utiliza os padrões conhecidos de transações para cada cliente, como a cidade, as lojas e os tipos de transações, para identificar anomalias e alertar o cliente sobre um potencial roubo.

Um analista de saúde pública está pesquisando a crise de opióides na América do Norte. O analista utiliza dados sobre prescrições e demografias para identificar novos padrões que estão surgindo à medida que a crise se espalha.

# Como funciona a análise de link

A seguinte tabela fornece uma visão geral de terminologia na análise de link:

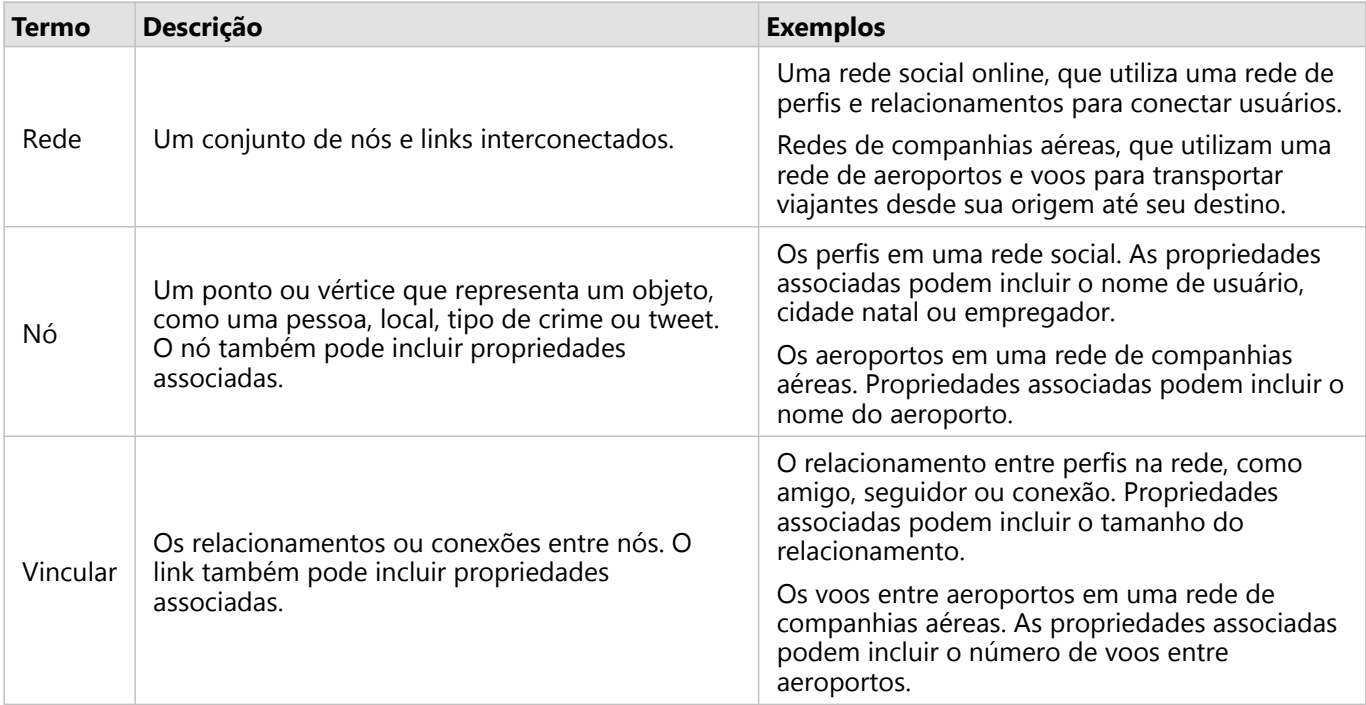

## Centralidade

A centralidade é uma medida de importância para nós em uma rede.

A centralidade geral é utilizada para os seguintes propósitos:

- Avaliar a influência de um nó sobre outros nós na rede. Por exemplo, qual usuário alcançará o maior número de outros usuários ao compartilhar uma notícia ou uma oportunidade de emprego?
- Identificar os nós que são mais influenciados por outros nós. Por exemplo, qual aeroporto será mais afetado por voos cancelados devido a uma tempestade em outra região?
- Observar o fluxo ou propagação de algo em toda a rede, incluindo informações, objetos ou fenômenos. Por exemplo, como um pacote é movido do depósito para o endereço de entrega?
- Entender quais nós espalham os fenômenos pela rede com mais eficiência. Por exemplo, qual jornal ou canal deve ser contatado para que a história chegue ao maior número de pessoas?
- Localizar nós que podem bloquear ou impedir a propagação de fenômenos. Por exemplo, onde as clínicas de vacinação devem estar localizadas para impedir a propagação de um vírus?

Há quatro maneiras de medir a centralidade no Insights: centralidade de grau, centralidade de intermediação, centralidade de proximidade, e centralidade de autovetor.

#### *Centralidade de grau*

A centralidade de grau é baseada no número de conexões diretas de um nó. A centralidade de grau deve ser utilizada quando você deseja determinar quais nós têm a influência mais direta. Por exemplo, em uma rede social, os usuários com mais conexões teriam um maior grau de centralidade.

A centralidade de grau do nó x é calculada utilizando a seguinte equação:

```
degCentrality(x)=deg(x)/(NodesTotal-1)
```
Onde:

- Total de Nós = O número de nós na rede
- $\bullet$  deg(x) = O número de nós conectados ao nó x

Se os links estiverem direcionados, o que significa que a informação flui entre os nós em apenas uma direção, a centralidade de grau poderá ser medida como um grau interno ou externo. No caso de uma rede social, o grau interno seria baseado no número de perfis que o usuário está seguindo, enquanto o grau externo seria baseado no número de seguidores do usuário.

A centralidade de grau interno é calculada utilizando a seguinte equação:

```
indegCentrality(x)=indeg(x)/(NodesTotal-1)
```
Onde:

- Total de Nós=o número de nós na rede
- indeg(x)=o número de nós conectados ao nó x com fluxo direcionado para o nó x.

A centralidade de grau externo é calculada utilizando a seguinte equação:

#### outdegCentrality(x)=outdeg(x)/(NodesTotal-1)

#### Onde:

• Total de Nós = O número de nós na rede

• outdeg(x) = o número de nós conectados ao nó x com fluxo direcionado para longe do nó x

Para gráficos direcionados, o Insights dimensiona os nós por centralidade externa por padrão.

#### *Centralidade de intermediação*

A centralidade de intermediação é baseada na extensão que um nó faz parte do caminho mais curto entre outros nós. A centralidade de proximidade deve ser utilizada quando você deseja determinar quais nós são utilizados para conectar outros nós uns aos outros. Por exemplo, um usuário em uma rede social com conexões para vários grupos de amigos terá uma centralidade de intermediação maior do que os usuários com conexões em apenas um grupo.

A centralidade de intermediação do nó x é calculada utilizando a seguinte equação:

btwCentrality(x)=Σa,bϵNodes(pathsa,b(x)/pathsa,b)

Onde:

- Nós = todos os nós na rede
- pathsa,b = O número do caminho mais curto entre todos os nós a e b
- pathsa, $b(x) = 0$  número de caminhos mais curtos entre os nós a e b que se conectam através do nó x

A equação da centralidade de intermediação acima não leva em conta o tamanho da rede, de modo que grandes redes tenderão a ter valores de centralidade de intermediação maiores do que as redes pequenas. Para permitir comparações entre redes de tamanhos diferentes, a equação da centralidade de intermediação deve ser normalizada por divisão pelo número de pares de nós no gráfico.

A seguinte equação é utilizada para normalizar um gráfico não direcionado:

1/2(NodesTotal-1)(NodesTotal-2)

Onde:

• Total de Nós = O número de nós na rede

A seguinte equação é utilizada para normalizar um gráfico direcionado:

(NodesTotal-1)(NodesTotal-2)

#### Onde:

• Total de Nós = O número de nós na rede

#### *Centralidade de proximidade*

A centralidade de proximidade é baseada na média da menor distância de caminho da rede entre os nós. A centralidade de proximidade deve ser utilizada quando você deseja determinar quais nós estão mais intimamente associados aos outros nós na rede. Por exemplo, um usuário com mais conexões na rede social terá uma centralidade de proximidade maior do que um usuário conectado por meio de outras pessoas (em outras palavras, um amigo de um amigo).

#### **Anotação:**

A distância entre os nós faz referência ao número de links que os separam, não à distância geográfica.

A centralidade de proximidade do nó x é calculada utilizando a seguinte equação:

 $closeCentrality(x)=(nodes(x,y)/(NodesTotal-1))*(nodes(x,y)/dist(x,y)Total)$ 

Onde:

- Total de Nós = O número de nós na rede
- Nodes $(x,y) = O$  número de nós que estão conectados ao nó x
- $\bullet$  dist(x,y)Total = A soma das distâncias do caminho mais curto do nó x até outros nós

#### *Centralidade de autovetor*

A centralidade de autovetor é baseada em nós importantes que estão sendo conectados a outros nós importantes. A centralidade de autovetor deve ser utilizada quando você deseja determinar quais nós são parte de um grupo de influência. Por exemplo, um usuário em uma rede social com muitas conexões para outros usuários com muitas conexões terá uma centralidade de autovetor maior do que um usuário com poucas conexões ou que esteja conectado a outros usuários com poucas conexões.

A centralidade de autovetor do nó x é calculada utilizando iteração de potência para encontrar o maior autovetor utilizando a seguinte equação:

# Ax=λx

Onde:

- $λ = Ω$  autovalor
- $x = 0$  autovetor
- A = A matriz que descreve a transformação linear

# Análise de regressão

A análise de regressão é uma técnica de análise que calcula o relacionamento estimado entre uma variável dependente e uma ou mais variáveis explanatórias. Com a análise de regressão, você pode modelar o relacionamento entre as variáveis escolhidas, como também, prever valores com base no modelo.

# Visão geral da análise de regressão

A análise de regressão utiliza um método de avaliação escolhido, uma variável dependente e uma ou mais variáveis explanatórias para criar uma equação que estima os valores para a variável dependente.

O modelo de regressão inclui saídas, como R2 e valores-p, para fornecer informações sobre como o modelo avalia a variável dependente.

Gráficos, como [matrizes do gráfico de dispersão](#page-235-0), [histogramas](#page-197-0), e [gráficos de pontos](#page-244-0), também podem ser utilizados na análise de regressão para analisar relacionamentos e suposições de teste.

A análise de regressão pode ser utilizada para resolver os seguintes tipos de problemas:

- Determinar quais variáveis explanatórias estão relacionadas à variável dependente.
- Entender o relacionamento entre as variáveis dependentes e explanatórias.
- Prever valores desconhecidos da variável dependente.

# Exemplos

Um analista de uma pequena cadeia de varejo está estudando o desempenho de diferentes lojas. O analista deseja saber o motivo de algumas lojas estarem tendo um volume de vendas inesperadamente baixo. O analista cria um modelo de regressão com variáveis explanatórias como idade mediana e renda na vizinhança, como também, a distância até centros de varejo e o transporte público, para determinar quais variáveis estão influenciando as vendas.

Um analista de um departamento de educação está estudando os efeitos dos programas de café da manhã na escola. O analista cria um modelo de regressão dos resultados de escolaridade, como a taxa de graduação, utilizando variáveis explanatórias como tamanho da turma, renda familiar, orçamento escolar per capita e proporção de alunos tomando café da manhã diariamente. A equação do modelo pode ser utilizada para determinar o efeito relativo de cada variável nos resultados de escolaridade.

O analista de uma organização não governamental está estudando as emissões globais de gases de efeito estufa. O analista cria um modelo de regressão para as emissões mais recentes para cada país utilizando variáveis explanatórias como produto interno bruto (PIB), população, produção de eletricidade utilizando combustíveis fósseis e uso de veículos. O modelo pode então ser utilizado para prever futuras emissões de gases de efeito estufa utilizando o PIB previsto e os valores da população.

# Mínimos Quadrados Ordinários

A análise de regressão no ArcGIS Insights é modelada utilizando o método Mínimos Quadrados Ordinários (OLS).

O método OLS é uma forma de multiplicar a regressão linear, ou seja, o relacionamento entre as variáveis dependentes e as variáveis independentes deve ser modelado ao ajustar uma equação linear aos dados observados.

Um modelo OLS utiliza a seguinte equação:

#### yi=β0+β1x1+β2x2+...+βnxn+ε

#### Onde:

- yi=o valor observado da variável dependente no ponto i
- β0=o intercepto y (valor constante)
- βn=o coeficiente de regressão ou declividade para a variável explanatória N no ponto i
- xn=o valor da variável N no ponto i
- ε=o erro da equação de regressão

#### Suposições

Cada método de regressão tem várias suposições que devem ser atendidas para que a equação seja considerada confiável. As suposições do OLS devem ser validadas ao criar um modelo de regressão.

As seguintes suposições devem ser testadas e atendidas ao utilizar o método OLS:

- O modelo deve ser linear.
- Os dados devem ser amostrados aleatoriamente.
- As variáveis explanatórias não devem ser colineares.
- As variáveis explanatórias devem ter erro insignificante na medição.
- Os residuais têm uma soma esperada de zero.
- Os residuais têm variação homogênea.
- Os residuais são normalmente distribuídos.
- Residuais adjacentes não devem mostrar autocorrelação.

#### *O modelo deve ser linear*

A regressão OLS pode ser utilizada somente para criar um modelo linear. A linearidade pode ser testada entre a variável dependente e as variáveis explanatórias utilizando um [gráfico de dispersão](#page-200-0). Uma [matriz do gráfico de](#page-235-0) [dispersão](#page-235-0) pode testar todas as variáveis, desde que não haja mais do que cinco variáveis no total.

#### *Os dados devem ser amostrados aleatoriamente*

Os dados utilizados na análise de regressão devem ser amostrados de tal forma que as amostras em si não dependam de nenhum fator externo. A amostragem aleatória pode ser testada utilizando os residuais do modelo de regressão. Os residuais, que são uma saída do modelo de regressão, não devem ter correlação quando confrontados com as variáveis explanatórias em um [gráfico de dispersão](#page-200-0) ou [matriz do gráfico de dispersão](#page-235-0).

#### *As variáveis explanatórias não devem ser colineares*

A colinearidade refere-se a um relacionamento linear entre variáveis explanatórias, o que cria redundância no modelo. Em alguns casos, o modelo pode ser criado com colinearidade. No entanto, se uma das variáveis colineares parecer dependente da outra, convém considerar a eliminação desta variável do modelo. A colinearidade pode ser testada utilizando um [gráfico de dispersão](#page-200-0) ou [matriz do gráfio de dispersão](#page-235-0) das variáveis explanatórias.

#### *As variáveis explanatórias devem ter erro insignificante na medição*

Um modelo de regressão é tão preciso quanto seus dados de entrada. Se as variáveis explanatórias tiverem grandes margens de erro, o modelo não poderá ser aceito como exato. Ao executar a análise de regressão, é importante utilizar somente conjuntos de dados de fontes conhecidas e confiáveis para garantir que o erro seja insignificante.

#### *Os residuais têm uma soma esperada de zero*

Residuais são a diferença entre os valores observados e estimados em uma análise de regressão. Valores observados que caem acima da curva de regressão terão um valor residual positivo e os valores observados que caírem abaixo da curva de regressão terão um valor residual negativo. A curva de regressão deve estar ao longo do centro dos pontos de dados; portanto, a soma dos residuais deve ser zero. A soma de um campo pode ser calculada em uma [tabela de resumo](#page-247-0).

#### *Os residuais têm discrepância homogênea*

A variação deve ser a mesma para todos os residuais. Esta suposição pode ser testada utilizando um [gráfico de](#page-200-0) [dispersão](#page-200-0) de residuais (eixo y) e valores estimados (eixo x). O gráfico de dispersão resultante deve aparecer como uma faixa horizontal de pontos plotados aleatoriamente no gráfico.

#### *Os residuais são normalmente distribuídos*

Uma distribuição normal, também denominada curva de sino, é uma distribuição que ocorre naturalmente, onde a frequência de um fenômeno é alta perto da média e diminui à medida que a distância da média aumenta. Uma distribuição normal é frequentemente utilizada como hipótese nula em uma análise de estatística. Os residuais devem ser normalmente distribuídos para mostrar que a linha de melhor ajuste é otimizada centralmente dentro dos pontos de dados observados, não inclinada em direção a alguns e longe de outros. Esta suposição pode ser testada criando um [histograma](#page-197-0) com os residuais. A curva de distribuição normal pode ser sobreposta e medidas de assimetria e curtose são relatadas na parte de trás do cartão de histograma.

#### *Residuais adjacentes não devem mostrar autocorrelação*

Esta suposição é baseada em dados ordenados por tempo. Se os dados estiverem ordenados por tempo, cada ponto de dados deverá ser independente do ponto de dados anterior ou posterior. Portanto, é importante certificar-se que seus dados ordenados pelo tempo estejam organizados na ordem correta ao executar uma análise de regressão. Esta suposição pode ser calculada utilizando um teste de Durbin-Watson.

O teste Durbin-Watson é uma medida de autocorrelação em residuais de um modelo de regressão. O teste Durbin-Watson utiliza uma escala de 0 a 4, com valores de 0 a 2 indicando autocorrelação positiva, 2 indicando ausência de autocorrelação e 2 a 4 indicando autocorrelação negativa. Portanto, valores próximos a 2 são necessários para atender à hipótese de não haver autocorrelação nos residuais. Em geral, valores entre 1.5 e 2.5 são considerados aceitáveis, enquanto valores menores que 1.5 ou maiores que 2.5 indicam que o modelo não se encaixa na suposição de nenhuma autocorrelação.

# Validade do modelo

A precisão de uma equação de regressão é uma parte importante da análise de regressão. Todos os modelos incluirão uma quantidade de erro, mas a compreensão das estatísticas ajudará você a determinar se o modelo poderá ser utilizado em sua análise ou se será necessário fazer ajustes.

Há duas técnicas para determinar a validade de um modelo de regressão: análise exploratória e análise confirmatória.

#### Análise explanatória

A análise exploratória é um método de entender seus dados utilizando uma variedade de técnicas visuais e de estatísticas. Ao longo de sua análise exploratória, você testará as suposições da regressão OLS e comparará a eficácia de diferentes variáveis explanatórias. A análise exploratória permitirá comparar a eficácia e a precisão de diferentes modelos, mas não determina se você deve utilizar ou rejeitar seu modelo. A análise exploratória deve ser realizada antes da análise confirmatória para cada modelo de regressão e reiterada para fazer comparações entre os modelos.

Os seguintes gráficos e estatísticas podem ser utilizados como parte da análise exploratória:

- Gráfico de dispersão e matriz do gráfico de dispersão
- Histograma e distribuição normal
- Equação de regressão e previsão de novas observações
- Coeficiente de determinação, R2 e R2 Ajustado
- Erro padrão de residual
- Gráfico de pontos

A análise exploratória deve começar enquanto você escolhe variáveis explanatórias e antes de criar um modelo de regressão. Como o OLS é um método de regressão linear, um das principais suposições é que o modelo deve ser linear. Um gráfico de dispersão ou matriz do gráfico de dispersão pode ser utilizado para avaliar a linearidade entre a variável dependente e as variáveis explanatórias. Uma matriz do gráfico de dispersão pode exibir até quatro variáveis explanatórias junto com a variável dependente, tornando-a uma ferramenta importante para comparações em larga escala entre todas as variáveis. Um único gráfico de dispersão exibe somente duas variáveis: uma dependente e uma independente ou explanatória. Visualizar um gráfico de dispersão da variável dependente e uma única variável explanatória permite a você fazer uma avaliação mais aguda da relação entre as variáveis. A linearidade pode ser testada antes de criar um modelo de regressão para ajudar a determinar quais variáveis explanatórias criarão um modelo aceitável.

Várias saídas de estatísticas estão disponíveis após a criação de um modelo de regressão, incluindo a equação de regressão, valor de R2 , e teste de Durbin-Watson. Após criar um modelo de regressão, você deverá utilizar os resultados e tabelas e gráficos necessários para testar o restante de suposições da regressão de OLS. Se o seu modelo atender as suposições, você poderá continuar com a análise exploratória restante.

A equação de regressão fornece informações valiosas sobre a influência de cada variável explanatória nos valores previstos, incluindo o coeficiente de regressão para cada variável explanatória. Os valores de declividade podem ser comparados para determinar a influência relativa de cada variável explanatória na variável dependente; quanto mais longe o valor de declividade estiver de zero (positivo ou negativo), maior a influência. A equação de regressão também pode ser utilizada para prever valores para a variável dependente, inserindo valores para cada variável explanatória.

O coeficiente de determinação, simbolizado como R2, mede quão bem a equação de regressão modela os pontos de dados reais. O valor R2 é um número entre 0 e 1, com valores mais próximos de 1, indicando modelos mais precisos. Um valor R2 de 1 indica um modelo perfeito, o que é altamente improvável em situações do mundo real, dada a complexidade das interações entre diferentes fatores e variáveis desconhecidas. Portanto, você deve se esforçar para criar um modelo de regressão com o valor R2 o mais alto possível, ao reconhecer que o valor poderá não estar próximo de 1.

Ao executar a análise de regressão, há o risco de criar um modelo de regressão que tenha um valor de R2 aceitável, adicionando variáveis explanatórias que causam um melhor ajuste baseado somente no acaso. O valor R2 ajustado, que também é um valor entre 0 e 1, representa variáveis explanatórias adicionais, reduzindo o papel que o acaso desempenha no cálculo. O R2 ajustado deve ser utilizado para modelos com muitas variáveis explanatórias, ou ao comparar modelos com diferentes números de variáveis explanatórias.

O erro padrão residual mede a precisão com a qual o modelo de regressão pode prever valores com novos dados.

Valores menores indicam um modelo mais preciso; portanto, quando vários modelos são comparados, o modelo com o menor valor será o modelo que minimizará o erro padrão residual.

[Gráficos de pontos](#page-244-0) podem ser utilizados para analisar suas variáveis explanatórias em busca de padrões como agrupamentos e valores atípicos, que podem afetar a precisão do modelo.

#### Análise confirmatória

A análise confirmatória é o processo de testar seu modelo contra uma hipótese nula. Na análise de regressão, a hipótese nula é que não há relação entre a variável dependente e as variáveis explanatórias. Um modelo sem relacionamento teria valores de declividade 0. Se os elementos de sua análise confirmatória forem estatisticamente significativos, você poderá rejeitar a hipótese nula (em outras palavras, a significância estatística indica que existe um relacionamento entre as variáveis dependentes e explanatórias).

Os seguintes resultados de estatística são utilizados para determinar a significância como parte da análise confirmatória:

- Estatística F e seu valor p associado
- Estatística t e seus valores p associados
- Intervalos de confiança

A estatística F é uma estatística global retornada de um teste F, que indica a capacidade preditiva do modelo de regressão, determinando se todos os coeficientes de regressão no modelo são significativamente diferentes de 0. O teste F analisa a influência combinada das variáveis explanatórias, em vez de testar as variáveis explanatórias individualmente. A estatística F tem um valor p associado, o que indica a probabilidade de que os relacionamentos nos seus dados estejam acontecendo por acaso. Já que os valores p são baseados em probabilidades, os valores são fornecidos em uma escala de 0.0 a 1.0. Um valor p pequeno, geralmente 0.05 ou menor, é necessário para determinar que os relacionamentos no modelo são reais (em outras palavras, não acontecendo por acaso) e para rejeitar a hipótese nula. Neste caso, a probabilidade dos relacionamentos no modelo estarem acontecendo por acaso é de 0.05, ou 1 em 20. Alternativamente, a probabilidade de que os relacionamentos sejam reais é de 0.95, ou 19 em 20.

A estatística t é uma estatística local retornada de um teste t, que indica a capacidade preditiva de cada variável explanatória individualmente. Como o teste F, o teste t analisa se os coeficientes de regressão no modelo são significativamente diferentes de zero. No entanto, como é realizado um teste t em cada variável explanatória, o modelo retornará um valor de estatística t para cada variável explanatória, em vez de um por modelo. Cada estatística t tem um valor p associado, o que indica a significância da variável explanatória. Como os valores p para o teste F, o valor p para cada teste t deve ser 0.05 ou menor para rejeitar a hipótese nula. Se uma variável explanatória tiver um valor p maior que 0.05, a variável deverá ser descartada e um novo modelo deverá ser criado, mesmo que o valor p global seja significativo.

Intervalos de confiança mostram o coeficiente de regressão para cada variável explanatória e os intervalos de confiança de 90, 95 e 99 por cento associados. Portanto, os intervalos de confiança podem ser utilizados juntamente com os valores-p dos testes t para avaliar a hipótese nula para variáveis explanatórias individuais. Os coeficientes de regressão não devem ser iguais a 0 para rejeitar a hipótese nula e continuar utilizando o modelo. Portanto, para cada variável explicativa, o coeficiente de regressão e os intervalos de confiança associados não devem se sobrepor a 0. Se um intervalo de confiança de 99 ou 95 por cento para uma determinada variável explicativa se sobrepõe a 0, a variável explicativa falhou em rejeitar a hipótese nula. A inclusão desta variável em seu modelo pode afetar a importância geral do seu modelo. Se somente o intervalo de confiança de 90 por cento se sobrepuser a 0, a variável explanatória poderá ser incluída no modelo, desde que as outras estatísticas globais

sejam significativas. Idealmente, os intervalos de confiança para todas as variáveis explanatórias devem estar longe de 0.

## Outras saídas

Outras saídas, como valores estimados e residuais, são importantes para testar as suposições da regressão de OLS. Nesta seção, você aprenderá mais sobre como estes valores são calculados.

#### Valores estimados

Os valores estimados são calculados utilizando a equação de regressão e os valores para cada variável explanatória. Idealmente, os valores estimados seriam iguais aos valores observados (em outras palavras, os valores reais da variável dependente).

Os valores estimados são utilizados com os valores observados para calcular residuais.

### Residuais

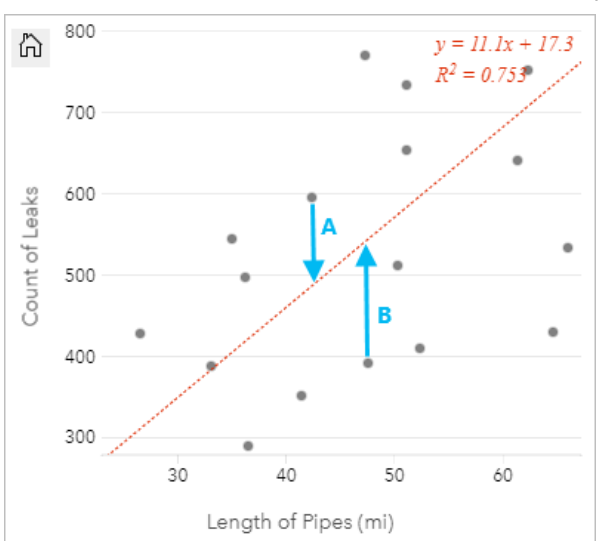

Os valores residuais em uma análise de regressão são as diferenças entre os valores observados no conjunto de dados e os valores estimados, calculados com a equação de regressão.

Os residuais A e B para o relacionamento acima seriam calculados da seguinte maneira:

```
residualsA = observedA - estimatedA residualsA = 595 - 487.62 residualsA = 107.38
```

```
residualsB = observedB - estimatedB residualsB = 392 - 527.27 residualsB = -135.27
```
Residuais podem ser utilizados para calcular erros em uma equação de regressão, como também, para testar várias suposições.

Documentação do Insights 2020.3

# Presente

Documentação do Insights 2020.3

# Compartilhar

# Compartilhar seu trabalho

Quando você explora seus dados no Insights e executa processos como adicionar novos conjuntos de dados e criar livros de tarefas, [itens](#page-57-0) são criados sendo acessíveis somente para você. Dependendo dos seus privilégios de compartilhamento, você pode compartilhar estes itens com outros. Alguns itens são criados automaticamente, enquanto outros itens, como itens de página e modelo do Insights , podem ser criados somente através de compartilhamento.

A seguinte tabela fornece uma descrição dos tipos de item do Insights que você pode criar e compartilhar:

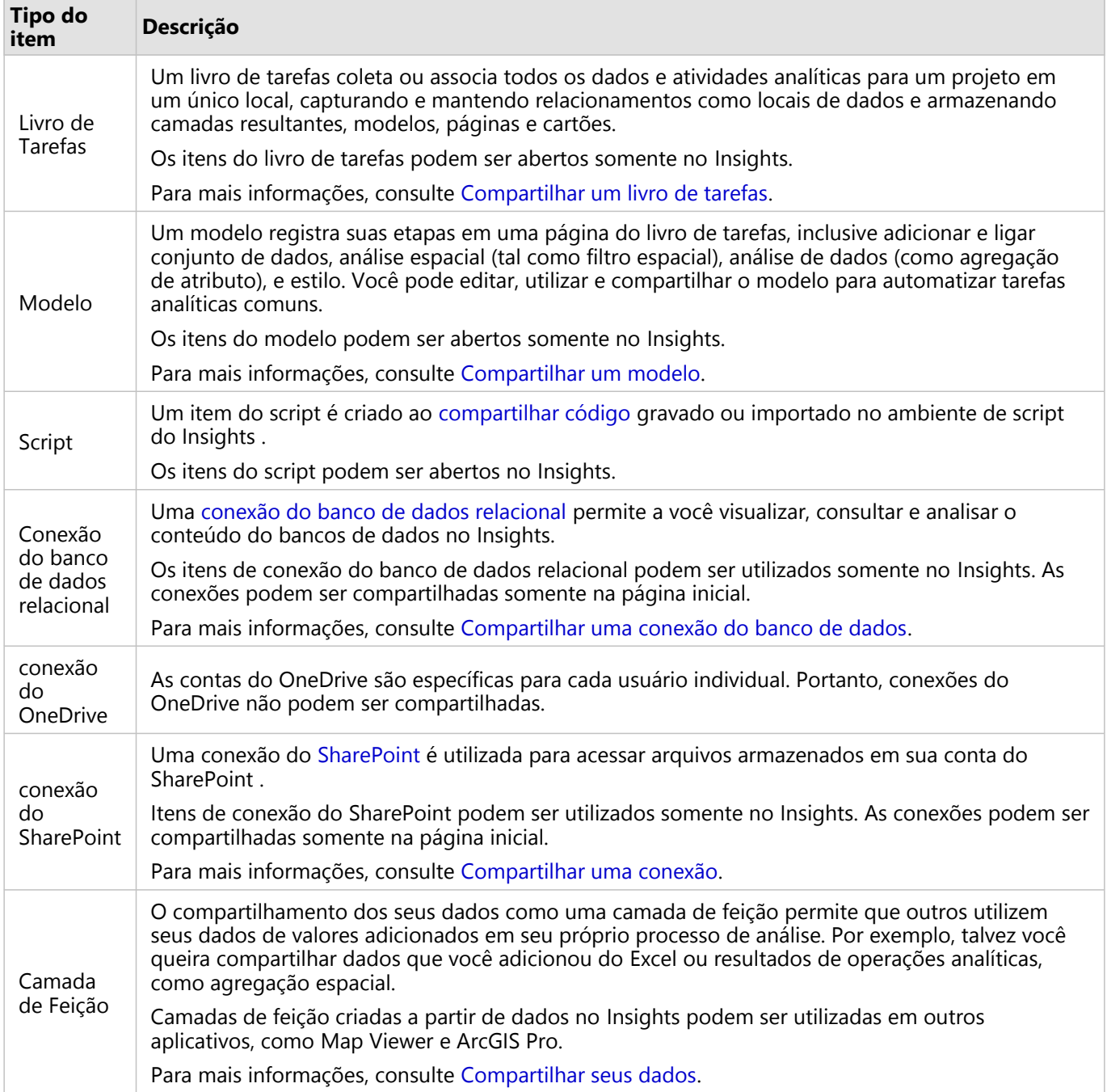

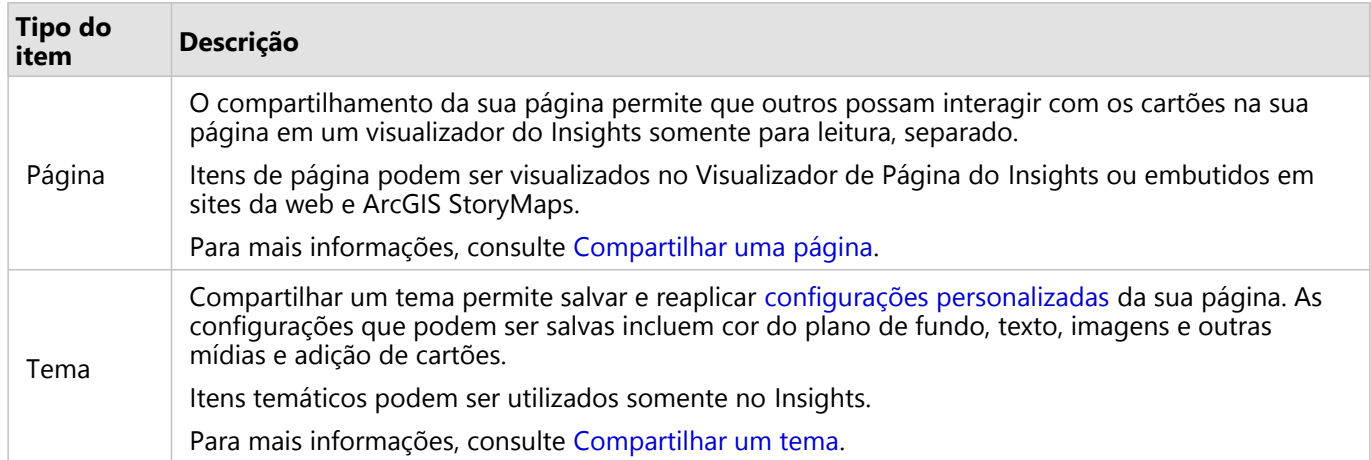

# Compartilhar itens da página inicial

Os itens do Insights podem ser compartilhados, descompartilhados ou ter o status compartilhado alterado na página inicial.

## Anotação:

Algum conteúdo do Insights deve ser compartilhado de dentro do livro de tarefas antes de estar disponível como um item na página inicial. Itens de [Modelo](#page-387-0), [script,](#page-390-0) [página,](#page-382-0) e [tema](#page-385-0) , como também, alguns itens da [camada de feição](#page-379-0) , são criados através do compartilhamento.

Utilize as seguintes etapas para compartilhar um item:

- 1. Se um livro de tarefas estiver aberto no Insights, salve seu trabalho e clique no botão **Página Inicial** para retornar à página inicial. Se você estiver entrando no Insights, você será levado à página inicial automaticamente.
- 2. Clique na guia do tipo de item que você deseja compartilhar.
- 3. Encontre o item que deseja compartilhar. Utilize a barra de pesquisa, botão de filtro 了, botão **Visualizar Itens** A e botão **Classificar**  $\downarrow$  t, se necessário.
- 4. Faça um dos seguintes:
	- Paire sobre um item. Uma lista de ícones aparece para o item.
	- Clique nos itens múltiplos para selecioná-los. Uma lista de ícones aparece abaixo do título da página.
- 5. Clique no botão **Compartilhar** ... A janela **Compartilhar com** abre.
- 6. Escolha com quem você deseja compartilhar o item. As opções são os membros da sua organização, grupos dentro da organização ou todos. Você também pode cancelar o compartilhamento do item, desmarcando as opções.
- 7. Clique em **Compartilhar**.

O item é compartilhado com os usuários escolhidos. Se você estiver compartilhando uma página do Insights desktop, uma nova janela aparecerá oferecendo a você a habilidade de visualizar sua página compartilhada, visualizar o item de página em sua organização ou copiar <iframe> para embutir a página em um mapa histórico ou página da web.

# <span id="page-379-0"></span>Compartilhar seus dados

Compartilhar seus dados é normalmente uma etapa necessária ao colaborar com colegas ou comunicar os resultados de suas análises. Compartilhar seus dados pode incluir a criação de uma nova camada de feição a partir de um conjunto de dados, como [conjunto de dados resultante](#page-309-0) ou atualizar o status compartilhado de uma camada de feição existente para que possa ser acessada por outros usuários do Insights .

# Compartilhar um conjunto de dados

O compartilhamento dos seus dados como uma camada de feição permite que outros utilizem seus dados de valores adicionados em seu próprio processo de análise. Por exemplo, você pode desejar compartilhar dados que você adicionou do Excel ou resultados de operações analíticas, como agregação espacial. O compartilhamento dos seus dados criará um novo [item](#page-57-0) da camada de feição.

## **Anotação:**

Você não pode compartilhar dados como camadas de feição (o botão **Compartilhar Dados** fica desabilitado) para o seguinte:

- Um conjunto de dados do banco de dados que tem mais de um campo de localização
- Camadas de feição remotas
- As camadas que foram compartilhadas com você

Utilize as seguintes etapas para compartilhar um conjunto de dados do ArcGIS Insights:

- 1. No painel de dados, ao lado do conjunto de dados que deseja compartilhar, clique no botão **Opções do conjunto de dados** .
- 2. Clique em **Compartilhar Dados**. A janela **Compartilhar dados** aparece.

### **Anotação:**

Se **Compartilhar Dados** estiver desativado, o conjunto de dados que você selecionou não se qualifica para ser compartilhado.

- 3. Adicione uma descrição e tags ou altere o título do conjunto de dados se desejado.
- 4. Escolha com quem você deseja compartilhar o conjunto de dados. Você pode compartilhar o conjunto de dados com sua organização, selecionar grupos ou todos.
- 5. Clique em **Compartilhar**.

Um novo item da Camada de Feição é criado.

#### **Anotação:**

Conjunto de dados com campos de localização múltiplos pode somente ser utilizado no Insights. Se você compartilhar um conjunto de dados com múltiplos campos de localização, eles serão salvos como um serviço da feição com múltiplas camadas de feição.

# Alterar o status compartilhado

Um [item](#page-57-0) da camada de feição é criado quando você compartilha um conjunto de dados a partir do painel de dados do Insights , cria uma nova camada de feição a partir da página inicial ou publica uma camada de feição para sua organização. O status de compartilhada de uma camada de feição pode ser alterado com a utilização do botão **Compartilhar** para o item na página inicial.

Para mais informações, consulte Compartilhar seu trabalho.

# Dica avançada

Compartilhar seus dados é uma boa maneira de conceder o acesso aos seus dados para outros usuários, mas também pode ser uma boa maneira de oferecer a você mesmo acesso aos seus dados através da plataforma ArcGIS. Quando você cria conjuntos de dados resultantes no Insights executando análise, os conjuntos de dados são armazenados dentro do seu livro de tarefas e não podem ser acessados por outros aplicativos. Se você compartilhar seu conjunto de dados, você criará um item da camada de feição. A camada de feição pode então ser aberta no Map Viewer ou você pode entrar na sua conta organizacional pelo ArcGIS Pro para acessar sua camada de feição. Compartilhar seus dados do Insights pode ajudá-lo a conectar suas análises do Insights à plataforma ArcGIS inteira, fornecendo a você o acesso a mais recursos e processos para analisar seus dados.

# <span id="page-381-0"></span>Compartilhar uma conexão

As conexões de dados são uma das maneiras de acessar dados no Insights. Conexões do banco de dados e conexões do SharePoint podem ser compartilhada para permitir que você colabore com colegas e compartilhe dados com outros usuários do Insights .

#### **Anotação:**

As contas do OneDrive são específicas para cada usuário individual. Portanto, conexões do [OneDrive](#page-46-0) não podem ser compartilhadas.

# Conexões do banco de dados relacional

#### Anotação:

Conexões do banco de dados relacional não podem ser compartilhadas através de uma [colaboração distribuída](#page-415-0). Uma nova conexão do banco de dados deve ser feita em cada portal para acessar dados.

Uma conexão do banco de dados relacional permite a você visualizar, consultar e analisar o conteúdo do bancos de dados no Insights. Uma conexão do banco de dados pode ser compartilhada de forma que as tabelas que ela armazena estejam disponíveis para outros membros da sua organização.

Um [item](#page-57-0) da conexão do banco de dados relacional é criado automaticamente quando uma conexão do banco de dados é criada. Você pode alterar o status do item de conexão do banco de dados relacional utilizando o botão **Compartilhar** e para o item na página inicial.

Para mais informações, consulte Compartilhar seu trabalho.

# Conexões do SharePoint

Uma conexão do SharePoint permite a você acessar conteúdo compartilhado da sua conta do Microsoft SharePoint , incluindo shapefiles, livros de tarefas do Excel , e arquivos do SharePoint (subsites, bibliotecas de documentos e listas).

A conexão de item do SharePoint é criada automaticamente quando uma conexão do SharePoint é criada. Você pode alterar o status do item de conexão do SharePoint utilizando o botão **Compartilhar** « "para o item na página inicial.

Para mais informações, consulte Compartilhar seu trabalho.

# Consulte também

Consulte os seguintes tópicos para mais informações sobre conexões:

- [Criar uma conexão do banco de dados](#page-42-0)
- [Criar uma conexão do SharePoint](#page-49-0)
- [Criar uma conexão do OneDrive](#page-46-0)
- [Bancos de dados suportados](#page-445-0)

# <span id="page-382-0"></span>Compartilhar uma página

As páginas compartilhadas são uma visualização somente para leitura de seus mapas, gráficos e tabelas no momento que sua página foi compartilhada. Quem pode visualizar sua página dependerá de como a página foi compartilhada e como foi distribuída. As licenças do Insights não são exigidas para visualizar uma página compartilhada, mas o visualizador pode ser exigido para ter uma conta em sua organização ArcGIS.

# Compartilhar sua página

As páginas podem ser compartilhadas para criar itens de página do Insights. Os itens da página do Insights podem ser abertos no Visualizador de Página interativo.

Siga estas etapas para compartilhar sua página:

- 1. Clique no botão **Opções de página** na página que deseja compartilhar.
- 2. Clique em **Compartilhar Como**. A janela **Compartilhar Como** aparece.
- 3. Altere o **Tipo** para **Página**.
- 4. Adicione um título, descrição e tags adicionais se desejado. Se você já compartilhou a página, os campos serão atualizados automaticamente para você. Você pode ainda editar quaisquer campos antes de compartilhar.
- 5. Escolha com quem deseja compartilhar sua página. Você pode compartilhar a página com sua organização, selecionar grupos de sua organização ou compartilhar a página com o público.
- 6. Clique em **Compartilhar** ou **Atualizar**.

Após sua página ser compartilhada, uma nova janela aparecerá dando a você a habilidade de visualizar sua página compartilhada, visualizar o item de página em sua organização, copiar o <iframe> para embutir a página em um mapa histórico ou página da web, [agendar atualizações](#page-391-0) para as páginas compartilhadas . Após a janela ser fechada, o item de página Insights continuará disponível a partir da guia **Páginas** na página inicial.

### Itens de página

Ao compartilhar uma página, um item da Página do Insights é criado. Quando acessado, o item da página abre um visualizador somente para leitura separado que permite aos outros interagirem com cartões criando seleções e visualizando pop-ups.

O Visualizador de Página pode ser acessado por todos com uma conta do ArcGIS, até sem uma licença do Insights. Usuários sem uma conta do ArcGIS também podem acessar o Visualizador de Página para ver páginas públicas se eles tiverem acesso à URL do item. O Visualizador de Página é interativo, mas não permite funções de edição, como adicionar ou excluir cartões ou executar análise espacial.

### Embutir uma página

Páginas compartilhadas do Insights podem ser embutidas em código fonte utilizando um elemento de HTML <iframe>. Um <iframe> é gerado quando uma página é compartilhada e poder ser copiado e colado em mapas históricos, páginas da web, blogs e qualquer outras plataformas onde o HTML for utilizado. Se um <iframe> estiver sendo utilizado em uma página da web ou blog, então a página deverá ser compartilhada com todos. Se as páginas não forem públicas, a página compartilhada não estará visível nas página da web ou blog.

## Quem pode visualizar sua página

A visibilidade de página é baseada com quem a página foi compartilhada e como a página está sendo visualizada. O gráfico seguinte resume quem pode visualizar uma página compartilhada baseada nos parâmetros de compartilhamento e o método de visualização.

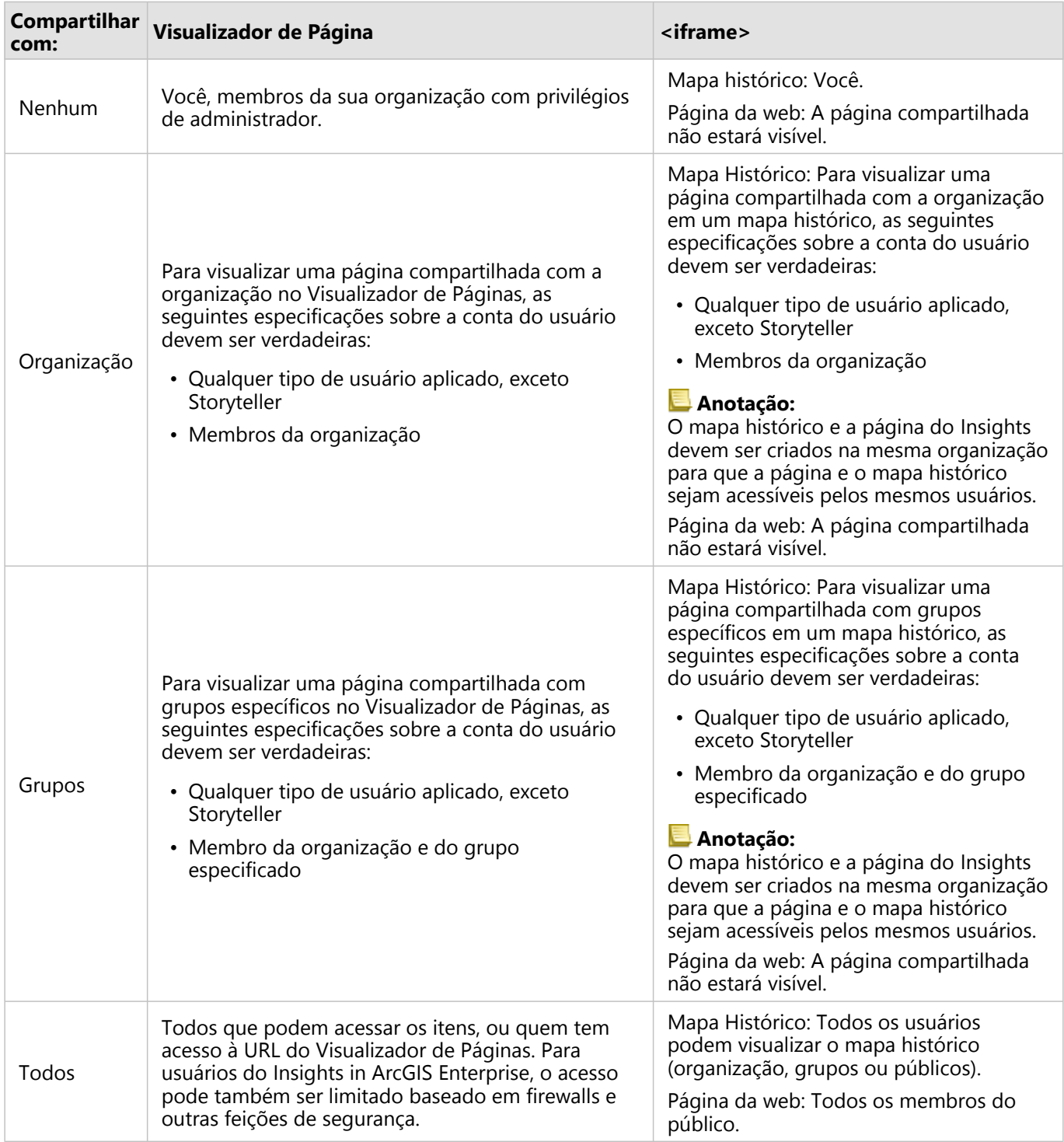

#### Filtros cruzados

Filtros cruzados são habilitados em páginas compartilhadas para cartões que têm o botão **Habilitar filtros** cruzados<sup>e</sup> ativado.

Para mais informações sobre filtros cruzados, consulteFiltrar dados.

# Alterar o status compartilhado

As páginas compartilhadas são salvas como [itens](#page-57-0) de Página do Insights. O status do item da Página pode ser alterado com a utilização do botão **Compartilhar** « para o item na página inicial.

Para mais informações, consulte Compartilhar seu trabalho.

## Imprimir sua página

As páginas podem ser impressas para criar relatórios e folhetos. Siga estas etapas para imprimir sua página:

- 1. Clique no botão **Opções de página** na página que deseja imprimir.
- 2. Clique em **Imprimir Página**.
- 3. A partir da janela **Imprimir** , escolha o destino de impressão e configure a página para utilizar o layout correto e opções de cores.
- 4. Clique em **Imprimir**.

# Dados em páginas compartilhadas

As páginas compartilhadas incluem uma captura instantânea dos dados no momento que a página compartilhada foi criada. Portanto, você deve compartilhar novamente a página para visualizar as atualizações em seus conjuntos de dados ou análise. Os dados serão exibidos em tempo real nas exceções seguintes:

- Um filtro cruzado é aplicado a um cartão.
- Um filtro pré-definido é utilizado na página.

#### Recursos

Utilize estes recursos para obter mais informações sobre como compartilhar páginas:

- [Agendar atualizações para páginas compartilhadas](#page-391-0)
- [Administrar Insights in ArcGIS Enterprise](#page-423-0)
- [Licenças](#page-434-0)

# <span id="page-385-0"></span>Compartilhar um tema

Os temas são coleções de configurações em sua página ArcGIS Insights , incluindo cores, texto, mídia e tipos de cartão. Os temas podem ser salvos, compartilhados e aplicados em novas páginas. A utilização de temas pode ajudá-lo a aplicar um padrão consistente em suas páginas do Insights .

Os itens do tema são armazenados em sua organização do ArcGIS mas podem somente ser utilizados no Insights.

# Compartilhar seu tema

Os temas podem ser compartilhados para criar um item no **Tema do Insights** .

Siga estas etapas para compartilhar seu tema:

- 1. Clique no botão **Opções da Página** .
- 2. Clique em **Compartilhar Como**. A janela **Compartilhar Como** aparece.
- 3. Altere o **Tipo** para **Tema**.
- 4. Opcionalmente, adicione um título, descrição e tags. Você pode atualizar um tema existente compartilhado na mesma página, escolhendo o tema a partir do menu **Título** .
- 5. Escolha com deseja compartilhar seu tema. Você pode compartilhar o tema com o público, com sua organização ou com grupos selecionados de sua organização. Se você não fizer uma seleção, o tema somente estará disponível para sua conta.
- 6. Clique em **Compartilhar** ou **Atualizar**.

## Alterar o status compartilhado

Os temas compartilhados são salvos como [itens](#page-57-0). O status do item pode ser alterado utilizando o botão **Compartilhar**  $\leq$  para o item na página inicial.

Para mais informações, consulte Compartilhar seu trabalho.

## Aplicar um tema na sua página

Um tema que você criou e compartilhou ou que foi compartilhado com você pode ser aplicado em suas páginas do Insights . Utilize as seguintes etapas para aplicar um tema na sua página:

- 1. Abra a janela **Adicionar à página** utilizando uma das seguintes opções:
	- Criar um livro de tarefas. A janela **Adicionar à Página** aparece quando o livro de tarefas é criado.
	- Clique no botão **Adicionar** acima do painel de dados em um livro de tarefas existente.
	- Crie uma página em um livro de tarefas existente. A janela **Adicionar à Página** aparece quando a página é criada.
- 2. Clique na quia Temas **A.**
- 3. Utilize o menu para alternar entre **Meu conteúdo**, **Meus grupos**, e **Minha organização**, se necessário.

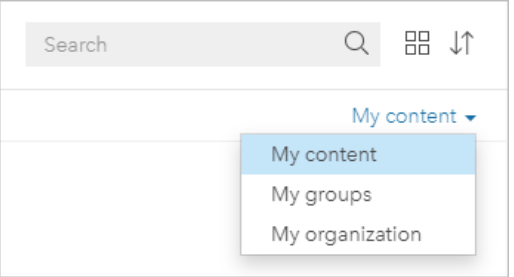

#### ନ **Dica:**

Se você não tiver certeza de onde encontrar o tema, escolha **Minha organização**. Todos os temas do seu conteúdo e grupos, também estão disponíveis em **Minha organização**.

Os temas disponíveis são listados no painel de conteúdo.

- 4. Opcional, clique em **Detalhes da Visualização** se você desejar mais informações sobre um tema na lista, como uma descrição.
- 5. Escolha o tema e clique em **Adicionar**. O tema é aplicado à sua página.

Para mais informações sobre o posicionamento dos cartões quando uma tema for aplicado, consulte Cartões de Espaço Reservado.

## Recursos

Utilize os seguintes recursos para mais informações sobre temas:

- [Personalizar sua página](#page-399-0)
- [Adicionar texto e mídia](#page-401-0)

# <span id="page-387-0"></span>Compartilhar um modelo

Um modelo é uma gravação visual das etapas na sua análise. No Insights, os modelos são automaticamente criados à medida que você trabalha, então você pode focar em explorar seus dados e executar análise, em vez de criar um modelo.

# Acessar e compartilhar seu modelo

Um modelo registra suas etapas em uma página do livro de tarefas, inclusive adicionar e ligar conjunto de dados, análise espacial (tal como filtro espacial), análise de dados (como agregação de atributo), e estilo. Você pode editar, utilizar e compartilhar o modelo para automatizar tarefas analíticas comuns. Os modelos podem ser visualizados clicando no botão **Visualização de análise** .

Siga estas etapas para compartilhar seu modelo:

- 1. Clique no botão **Opções de página** na página que deseja compartilhar.
- 2. Clique em **Compartilhar Como**. A janela **Compartilhar Como** aparece.
- 3. Altere **Tipo** para **Modelo**.
- 4. Forneça um título, descrição e tags para seu modelo.
- 5. Escolha com quem você deseja compartilhar o modelo. Você pode compartilhar o modelo com sua organização, certos grupos ou todos.
- 6. Clique em **Compartilhar**.

Após seu modelo ter sido compartilhado, um item de modelo do Insights é criado. O item de modelo do Insights pode ser acessado para [reexecutar a análise.](#page-305-0)

#### Anotação:

Qualquer membro de uma organização com privilégios de Administrador poderá acessar todos os modelos criados por membros da organização se eles foram compartilhados ou não.

# Alterar o status compartilhado

Os modelos compartilhados são salvas como itens de modelo do Insights . O status de item do modelo pode ser alterado com a utilização do botão **Compartilhar** « para o item na página inicial.

Para mais informações, consulte Compartilhar seu trabalho.

# <span id="page-388-0"></span>Compartilhar um livro de tarefas

Os livros de tarefas do Insights podem ser utilizados para compartilhar sua análise com seus colegas. Você pode compartilhar seus livros de tarefas com grupos, sua organização ou o público. Você também pode [acessar livros de](#page-52-0) [tarefas](#page-52-0) que foram compartilhados com você a partir da guia **Livros de Tarefas** na página inicial ou através da **Galeria** em seu organização do ArcGIS.

#### **Anotação:**

Os usuários com privilégios de Administrador terão acesso a todos os livros de tarefas criados na sua organização, independentemente se o livro de tarefas está compartilhado ou não.

# Compartilhar seu livro de tarefas

Um [item](#page-57-0) do livro de tarefas é criado automaticamente quando um novo livro de tarefas é criado. O status de item do Livro de Tarefas pode ser alterado com a utilização do botão **Compartilhar**  $\leq$  para o item na página inicial.

#### Anotação:

Quando você compartilha um livro de tarefas, você está fornecendo acesso somente para leitura para aqueles com quem você o compartilha. Você ainda terá acesso de edição completo para livros de tarefas que você criou.

Para mais informações, consulte Compartilhar seu trabalho.

# Utilizar livros de tarefas compartilhados

Os livros de tarefas que foram criados por outros usuários e compartilhados com você podem ser abertos em um modo de visualizador com recursos para explorar os dados, mas não editar nenhum aspecto do livro de tarefas, incluindo executar análise ou adicionar ou excluir cartões.

Se você deseja editar um livro de tarefas criado e compartilhado por outro usuário, você poderá criar uma cópia utilizando o botão **Duplicar** para o item na guia **Livros de Tarefas** da página inicial. Você terá privilégios de edição completos para qualquer livro de tarefas que você duplicar.

### **Anotação:**

Livros de tarefas compartilhados por uma [colaboração distribuída](#page-415-0) não podem ser duplicados.

# Dados em livros de tarefas compartilhados

Quando um livro de tarefas é compartilhado, a melhor prática também é compartilha todas as camadas de feição utilizadas no livro de tarefas de forma que a análise inteira seja acessível a todos utilizando o livro de tarefas.

Quando você abrir um livro de tarefas que foi compartilhado com você, o conjunto de dados seguinte será visível:

- Publicar dados, como camadas do Living Atlas
- Todos os resultados do conjunto de dados
- Todos os seus conjuntos de dados
- Todos os conjuntos de dados de entrada do Excel
- Todos os conjuntos de dados do banco de dados

• As camadas de feição de entrada que foram compartilhadas com todos, sua organização ou grupos do qual você é um membro.

# <span id="page-390-0"></span>Compartilhar um script

Os scripts podem ser compartilhados para criar itens de script do Insights . Os itens de script podem ser abertos no ambiente da criação de script do Insights .

# Compartilhar seu script

Utilize as seguintes etapas para compartilhar seu script:

- 1. Expanda o cabeçalho **Scripts** no painel de dados, se necessário.
- 2. Clique no botão **Opções do conjunto de dados**  $\cdots$  para o script que deseja compartilhar.

#### 3. Clique em **Compartilhar**. A janela **Compartilhar Script** aparece.

- 4. Forneça um título, descrição e tags para seu script.
- 5. Escolha com quem você deseja compartilhar o script. Você pode compartilhar o script com sua organização, certos grupos ou todos.
- 6. Clique em **Compartilhar**.

Um item de script do Insights foi criado. O item de script pode ser aberto a partir da guia **Modelos** na página inicial ou a partir da guia **Scripts** <sub>[54]</sub> na janela **Adicionar à Página**.

# Abrir um script no seu livro de tarefas

Um item de script pode ser aberto e adicionado ao seu painel de dados. Utilize as seguintes etapas para abrir um script em seu livro de tarefas:

- 1. Abra a janela **Adicionar à Página** utilizando uma das seguintes opções:
	- Criar um livro de tarefas. A janela **Adicionar à Página** aparece quando o livro de tarefas é criado.
	- Clique no botão **Adicionar como de painel de dados em um livro de tarefas existente.**
	- Crie uma página em um livro de tarefas existente. A janela **Adicionar à Página** aparece quando a página é criada.
- 2. Clique na guia **Scripts** <del>...</del>
- 3. Se você criou o script, continue na guia **Conteúdo** . Se o script foi compartilhado com você, clique em **Grupos** ou **Organização**.

Os scripts disponíveis estão listados no painel de conteúdo.

- 4. Opcionalmente, clique em **Visualizar Detalhes** se você desejar mais informações sobre um script na lista, como uma descrição.
- 5. Escolha o script e clique em **Adicionar**. O script é adicionado ao painel de dados.

# <span id="page-391-0"></span>Agendar atualizações para páginas compartilhadas

#### **Anotação:**

As implantações do Insights in ArcGIS Enterprise exigem ArcGIS Enterprise 10.8.1 ou posterior para agendar atualizações para páginas. O agendamento pode ser controlado pelo administrador do ArcGIS Enterprise . Para mais informações, consulte Configurar ArcGIS Enterprise para suportar Insights e [Configurar Insights in ArcGIS](#page-419-0) [Enterprise](#page-419-0).

As páginas compartilhadas mostram uma captura instantânea de seus dados e análises no momento que a página foi compartilhada. No entanto, alguns conjuntos de dados podem ser atualizados regularmente com novos dados ou edições nos dados existentes. Nessas situações, pode ser importante atualizar a análise na sua página compartilhada. As atualizações podem ser agendadas para ocorrer a cada hora, diariamente, semanalmente ou mensalmente. As atualizações agendadas executam novamente os processos analíticos para incorporar atualizações aos dados e atualizar a página compartilhada.

#### **Anotação:**

As atualizações agendadas incorporam dados atualizados à página compartilhada existente, em vez de compartilhar novamente a página do seu livro de tarefas. Portanto, se você fizer alterações na página do livro de tarefas (por exemplo, criando um novo mapa ou editando texto), deverá compartilhar novamente a página para que essas atualizações sejam visíveis.

Alguns conjuntos de dados e cartões não são atualizados Insights se os arquivos de origem forem editados. Os seguintes arquivos e cartões devem ser atualizados manualmente, em vez de agendar atualizações regulares:

- Arquivos transferidos, tais como arquivos Excel , shapefiles, e arquivos do OneDrive e conexões SharePoint .
- Cartões criados por ambientes de script do Insights .

#### Anotação:

Alguns processos no Insights consomem créditos. Os créditos são consumidos sempre que um processo de qualificação for executado durante as atualizações agendadas. O consumo de crédito deve ser levado em consideração ao determinar com que frequência ocorrerão as atualizações agendadas.

# Criar uma agenda para atualizar uma página compartilhada

Uma agendamento pode ser criado quando você compartilha uma página ou é aplicado a uma página que já foi compartilhada. Você deve ser o proprietário da página para agendar uma página compartilhada anteriormente. Uma agenda pode ser modificada ou excluída pelo proprietário da página ou por um membro da organização com privilégios de administrador.

Utilize as seguintes etapas para agendar atualizações na sua página:

1. Faça um dos seguintes:

- Se a sua página não foi compartilhada, siga as etapas para compartilhar sua página. Na janela **Página compartilhada com sucesso** , clique no botão **Agendar atualizações** .
- Se a página já estiver compartilhada, localize o item de página na guia **Páginas** na página inicial. Clique no botão **Agendar** (D.
- 2. Na janela **Agendar atualizações** , configure sua página para atualizar de hora em hora, diariamente, semanalmente, ou mensalmente.
- 3. Clique em **Aplicar**.

#### Pausar ou excluir agenda

Você pode pausar ou excluir uma programação se as atualizações não forem mais necessárias na página. Você pode retomar um agendamento pausado manualmente em uma data posterior, enquanto um agendamento excluído é removido permanentemente.

As agendas pausadas ou excluídas não contam o número de agendas ativas permitidas para um único usuário. Se você atingir o número máximo de agendamentos ativos, deve pausar ou excluir um agendamento existente antes de criar um novo. O número padrão de agendamentos permitidos por usuário é 20, incluindo ambas as paginas do Insights e ArcGIS Notebooks. Para mais informações sobre como configurar o agendamento para Insights in ArcGIS Enterprise, consulte Configurar ArcGIS Enterprise para suportar Insights.

Utilize as seguintes etapas para pausar ou excluir atualizações agendadas:

- 1. Faça um dos seguintes:
	- Siga as etapas para compartilhar sua página. Na janela **Página compartilhada com sucesso** , clique no botão **Agendar atualizações** .
	- Localize o item de página na guia **Páginas** na página inicial. Clique no botão **Agendar** .
- 2. Clique no botão **Pausar** ou no botão **Excluir** . Se você excluir o agendamento, será exibido uma mensagem informando que a ação não pode ser desfeita. Clique em **OK** para continuar e excluir a agenda. A janela **Agendar atualizações** fecha automaticamente.
- 3. Se você pausou a agenda, clique em **Aplicar**.

Para retomar uma agenda pausada, repita as etapas e clique no botão **Retomar** .

## Opções de agendamento

Uma agenda pode ser criada para atualizar sua página de hora em hora, diariamente, semanalmente, ou mensalmente.

#### **Anotação:**

Uma data e hora final são necessárias para cada agendamento. Você pode agendar atualizações por até 100 anos no futuro.

Os fusos horários estão disponíveis apenas no horário padrão. Se você deseja agendar suas atualizações com base no horário de verão ou no horário de verão, pode subtrair uma hora do horário padrão no mesmo fuso horário. Por exemplo, para agendar uma atualização para as 05:00 no horário de verão oriental, defina a programação para atualizar às 04:00 no horário padrão oriental.

#### A Cada Hora

Um agendamento a cada hora atualizada uma vez a cada hora, começando no horário inicial designado. A data e hora que a agenda inicia e para podem ser editadas, como também, o fuso horário.

• **Fuso horário**—O fuso horário utilizado para determinar quando o agendamento será executado. O fuso horário

padrão é Tempo Universal Coordenado. Outros fusos horários podem ser selecionados no menu. Todos os fusos horários são baseados na hora padrão.

- **Inicia Em**—A data e hora quando as atualizações agendadas devem começar. Por padrão, o agendamento começará às 12:00 a.m na data atual. Você pode escolher uma data inicial diferente utilizando o botão do calendário. A data inicial pode ser selecionada do menu ou inserida manualmente.
- **Finaliza Em**—A data e hora quando as atualizações agendadas devem finalizar. Por padrão, o agendamento terminará às 12:00 a.m no dia após a data atual. Você pode escolher uma data final diferente utilizando o botão do calendário. A data final pode ser selecionada do menu ou inserida manualmente.

#### Diariamente

Um agendamento diário atualiza uma vez por dia em um horário especificado. A hora da atualização, a data e a hora que a agenda inicia e para, e o fuso horário podem ser editados.

- Atualizar hora (parâmetro **At**)—A hora quando a página agendada começará a ser atualizada. Por padrão, a página será atualizada às 12:00 a.m. Um horário diferente pode ser selecionado no menu ou inserido manualmente.
- **Fuso horário**—O fuso horário utilizado para determinar quando o agendamento será executado. O fuso horário padrão é Tempo Universal Coordenado. Outros fusos horários podem ser selecionados no menu. Todos os fusos horários são baseados na hora padrão.
- **Inicia Em**—A data e hora quando as atualizações agendadas devem começar. Por padrão, o agendamento começará às 12:00 a.m na data atual. Você pode escolher uma data inicial diferente utilizando o botão do calendário. A data inicial pode ser selecionada do menu ou inserida manualmente.
- **Finaliza Em**—A data e hora quando as atualizações agendadas devem finalizar. Por padrão, o agendamento terminará às 12:00 a.m no dia após a data atual. Você pode escolher uma data final diferente utilizando o botão do calendário. A data final pode ser selecionada do menu ou inserida manualmente.

#### Semanalmente

Um agendamento semanal atualizada uma ou mais vezes por semana nos dias e horários especificados. Você pode selecionar um ou mais dias (por exemplo, Segunda, Quarta e Sexta). A hora da atualização, a data e a hora que a agenda inicia e para, e o fuso horário podem ser editados.

- Dia da semana—Os dias da semana quando a agenda será atualizada. Você deve escolher um ou mais dias da semana para criar a agenda.
- Atualizar hora (parâmetro **At**)—A hora quando a página agendada começará a ser atualizada. Por padrão, a página será atualizada às 12:00 a.m. Um horário diferente pode ser selecionado no menu ou inserido manualmente.
- **Fuso horário**—O fuso horário utilizado para determinar quando o agendamento será executado. O fuso horário padrão é Tempo Universal Coordenado. Outros fusos horários podem ser selecionados no menu. Todos os fusos horários são baseados na hora padrão.
- **Inicia Em**—A data e hora quando as atualizações agendadas devem começar. Por padrão, o agendamento começará às 12:00 a.m na data atual. Você pode escolher uma data inicial diferente utilizando o botão do calendário. A data inicial pode ser selecionada do menu ou inserida manualmente.
- **Finaliza Em**—A data e hora quando as atualizações agendadas devem finalizar. Por padrão, o agendamento

terminará às 12:00 a.m no dia após a data atual. Você pode escolher uma data final diferente utilizando o botão do calendário. A data final pode ser selecionada do menu ou inserida manualmente.

#### Mensalmente

Um agendamento mensal atualiza um ou mais vezes por mês nos dias do mês e horário especificados. Você pode selecionar um ou mais dias do mês (por exemplo, 1 e 15). A hora da atualização, a data e a hora que a agenda inicia e para, e o fuso horário podem ser editados.

- Dia do mês—Os dias do mês que a agenda será atualizada. Você deve escolher um ou mais dias do mês para criar a agenda. Somente os dias do mês que existem em todos os meses (1 a 28) estão disponíveis.
- Atualizar hora (parâmetro **At**)—A hora quando a página agendada começará a ser atualizada. Por padrão, a página será atualizada às 12:00 a.m. Um horário diferente pode ser selecionado no menu ou inserido manualmente.
- **Fuso horário**—O fuso horário utilizado para determinar quando o agendamento será executado. O fuso horário padrão é Tempo Universal Coordenado. Outros fusos horários podem ser selecionados no menu. Todos os fusos horários são baseados na hora padrão.
- **Inicia Em**—A data e hora quando as atualizações agendadas devem começar. Por padrão, o agendamento começará às 12:00 a.m na data atual. Você pode escolher uma data inicial diferente utilizando o botão do calendário. A data inicial pode ser selecionada do menu ou inserida manualmente.
- **Finaliza Em**—A data e hora quando as atualizações agendadas devem finalizar. Por padrão, o agendamento terminará às 12:00 a.m no dia após a data atual. Você pode escolher uma data final diferente utilizando o botão do calendário. A data final pode ser selecionada do menu ou inserida manualmente.

# Exibindo uma página com atualizações agendadas

As páginas compartilhadas não serão atualizadas automaticamente enquanto estiverem sendo visualizadas, no Visualizador de Página ou como um iframe. Se uma página compartilhada for aberta quando uma atualização agendada ou manual ocorrer, a página continuará exibindo a versão anterior até que seja feita uma interação com a página, como clicar em uma feição no mapa. Depois que uma interação é feita, uma janela aparece indicando que há uma versão mais recente disponível. Clique no botão **Atualizar** para carregar a página atualizada. A página será atualizada automaticamente após 30 segundos.

# Solução de problemas de atualizações com falha

As informações sobre atualizações anteriores, incluindo a hora e o status de início e término, são exibidas na guia **Atualizações anteriores** da janela **Agendar atualizações** após a primeira atualização.

Se uma atualização agendada falhar, a página compartilhada reverte para a atualização bem-sucedida mais recente. Se seu agendamento atingir o número máximo de falhas permitidas, as atualizações serão pausadas. Você deve retomar manualmente as atualizações agendadas quando o problema que causa as falhas for resolvido.

Os seguintes problemas podem causar falhas nas atualizações agendadas ou pausar as atualizações agendadas:

- O agendamento pode ser desativado pelo administrador do ArcGIS. As atualizações agendadas não estarão disponíveis se a programação estiver desativada.
- Alguns processos, como ativar a localização por endereço (geocodificação) e usar o Enriquecer Dados, usam créditos. Se você agendou uma página que usa um processo que consome crédito, os créditos podem ser consumidos toda vez que você atualizar a página. Se sua organização não tiver créditos suficientes ou se você

não tiver créditos suficientes atribuídos à sua conta para concluir os processos, a atualização agendada falhará.

• Serviços seguros são serviços da web que exigem credenciais para aumentar a segurança. Os serviços seguros devem ter credenciais armazenadas com o item de serviço para serem compatíveis com as atualizações agendadas.

### Recursos

Utilize os seguintes recursos para mais informações sobre agendar atualizações para páginas compartilhadas:

- [Compartilhar uma página](#page-382-0)
- Configurar o ArcGIS Enterprise para suportar Insights
- [Configurar Insights in ArcGIS Enterprise](#page-419-0)
Documentação do Insights 2020.3

# Personalizar

# Gerenciar páginas

Os livros de tarefas do Insights contêm uma ou mais páginas que você pode utilizar para organizar sua análise.

# Opções de página

Você pode acessar o menu de opções da página utilizando o botão **Opções da página** - na guia da página ativa. As seguintes opções estão disponíveis no menu de opções da página:

- **Duplicar Página**
- **Excluir Página**
- Excluir Página
- **Compartilhar Como** (permite a você compartilhar a [página](#page-382-0), [modelo](#page-387-0) ou [tema](#page-385-0))
- Atualizar página

#### ନ **Dica:**

Você também pode duplicar uma página arrastando uma guia da página e soltando-a no botão **Nova página** .

Page 1

# Criar páginas

Utilize uma das seguintes opções para criar uma nova página no seu livro de tarefas:

- Clique no botão **Nova página**  $+$ .
- Arraste um conjunto de dados ou cartão e solte-o no botão **Nova página** —. O conjunto de dados ou cartão é copiado para a nova página.

O painel **Adicionar à página** aparece quando uma página é criada, permitindo adicionar os dados, temas ou modelos necessários para sua análise.

Você pode criar páginas ilimitadas em um livro de tarefas do Insights . Se você criar mais páginas do que cabem na barra de ferramentas, o botão **Mais páginas** >> aparecerá. Utilize o botão **Mais páginas** para navegar até qualquer página do livro de tarefas.

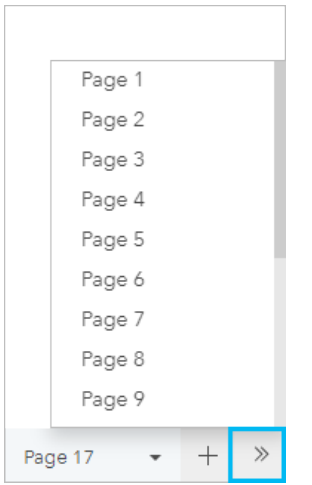

# Reordenar páginas

Você pode reordenar suas páginas arrastando a guia da página e soltando-a em uma posição diferente.

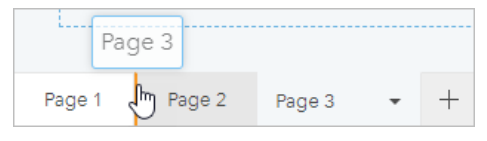

### Recursos

Consulte os seguintes recursos para mais informações:

- [Personalizar sua página](#page-399-0)
- [Compartilhar uma página](#page-382-0)
- [Compartilhar um modelo](#page-387-0)
- [Compartilhar um tema](#page-385-0)
- [Gerenciar livros de tarefas](#page-54-0)

# <span id="page-399-0"></span>Personalizar sua página

Uma página do ArcGIS Insights pode ser personalizada utilizando uma combinação de cores, tamanhos de fontes, imagens e outras configurações para ajudar a você apresentar seus dados e análise de forma eficaz. Você pode personalizar a página utilizando as cores da companhia e logotipos para certificar-se que você está transmitindo sua análise de forma consistente com os padrões da companhia.

# Visão Geral

Cada página que você cria será personalizada para propósitos individuais. Portanto, as configurações que você utiliza serão diferentes dependendo do que você está tentando transmitir. As etapas seguintes fornecem um fluxo de trabalho generalizado para criar uma página com todas as configurações. Você pode optar por pular ou modificar as etapas baseadas em quais configurações são relevantes para seu projeto.

- 1. Certifique-se que está visualizando no Insights em **Visualização de página** na emvés de **Visualização de análise** (**Visualização de página** é o padrão).
- 2. Clique no botão **Configurações de Página** para exibir o painel **Estilo de Página**.
	- a. Utilize a quia **Opções de Cores** e para alterar o plano de fundo e cores de primeiro plano na página.

### **Anotação:**

A cor do plano de fundo não será incluída em uma página impressa para limitar a quantidade de tinta utilizada. Se você desejar que sua página impressa tenha uma determinada cor do plano de fundo, você deverá utilizar papel colorido para impressão.

- b. Utilize e quia **Opções de Fonte** A para alterar o estilo de fonte dos títulos e rótulos de eixo de todos os cartões aplicáveis na página.
- 3. Clique no botão **Widget**  $\Box$  e escolha **Texto & Mídia**  $\Box$  do menu para adicionar um cartão de texto e mídia à página. Utilize a barra de ferramentas lateral do cartão ativo para acessar mais opções do cartão.
	- a. Clique no botão **Estilo**  $\otimes$  para alterar o tamanho da fonte, alinhamento de texto, cores, borda e outras propriedades.
	- b. Se você desejar adicionar mídias, clique no botão **Opções de Mídia** 界. Você pode embutir mídias de uma URL ou procurar por uma imagem em seu computador.
	- c. Clique no botão **Excluir** <u>m</u> para remover o cartão de sua página.
- 4. Redimensione e mova os cartões ao redor da sua página de forma que eles são exibidos de um modo que é fácil de entender. Se seus cartões não se ajustam na página, clique no botão **Mais Zoom**  $\oplus$  e **Menos Zoom**  $\ominus$ para ajustá-los.

Agora que você criou sua página Insights, você pode imprimir a página, compartilhar a página, ou [compartilhar o](#page-385-0) [tema.](#page-385-0)

# Temas

Se você desejar reusar as configurações personalizadas ou compartilhá-las com outros membros de sua organização, você pode compartilhar as configurações como um tema. Os temas salvam as configurações de página e espaços reservados para todos os cartões utilizados em sua página com as configurações de cartão aplicadas. Opcionalmente você pode embutir o texto, tais como, um título comumente utilizado e imagens, como seu logotipo da companhia. Outro conteúdo, tal como, dados ou modelos, não são salvos com um tema.

### Texto e mídia

Para salvar o texto e mídia com o tema, ative o cartão de texto e mídia com o conteúdo que você gostaria de embutir. Clique no botão **Incluir com tema** . O conteúdo no cartão será salvo quando o tema for compartilhado.

### Anotação:

Por padrão, o conteúdo não é compartilhado com um tema a menos que você tenha explicitamente escolhido incluí-lo.

Se você mudar de idéia e decidir não incluir o conteúdo com o tema, clique no botão **Não incluir com tema** ... Você também pode compartilhar novamente seu tema para atualizar a configuração.

#### Aplicar um tema

Para aplicar um tema, clique no botão **Adicionar | acima** do painel de dados. Navegue até a guia Temas **.**... selecione seu tema, e clique em adicionar. Sua página então será atualizada com as configurações aplicadas no tema.

#### **Anotação:**

Somente um tema pode ser aplicado à página de cada vez.

#### Cartões de espaços reservados

Quando um tema é aplicado a uma página, as configurações, incluindo posição, são aplicados aos cartões na página. Cartões de sua página serão colocado na posição dos cartões do mesmo tipo quando possível. Os cartões serão posicionados utilizando o seguinte sistema:

- Se o tema e sua página ambos tiverem dois mapas e dois gráficos, então os mapas e gráficos serão movidos para as posições correspondentes a partir do tema para que eles sejam localizadas em sua página.
- Se sua página não tiver todos os cartões dos mesmos tipos, então os cartões do mesmo tipo serão posicionados primeiro e os cartões extras serão posicionados na posição do cartão restante.
- Se sua página tiver menos cartões que o tema, então um cartão de espaços reservados será adicionado no posicionamento especificado no tema.
- Se sua página contiver mais cartões que o tema, então seus cartões serão posicionados como descrito acima e os cartões restantes serão posicionados na parte inferior da página.

Se sua página tiver cartões de espaços reservados novos, você pode substituí-los com qualquer tipo de cartão. A exceção é um cartão de espaço reservado de texto e mídia, que pode somente ser preenchido com texto e mídia. Para criar um cartão em um espaço reservado, ative o cartão de espaços reservados e arraste os campos nas áreas específicas. Alternativamente, você pode utilizar os botões acima do painel de dados. Você pode remover um cartão de espaço reservado a partir da página utilizando o botão **Excluir** ...

#### **Anotação:**

Se você compartilhar uma página com um cartão de espaço reservado, um cartão em branco aparecerá no Visualizador da Página. É uma boa prática remover o cartão de espaço reservado antes de compartilhar sua página.

# Adicionar texto e mídia

Os textos e mídias podem fornecer o contexto necessário para sua análise e ajudar a transmitir seus resultados de forma eficaz. O texto pode vir na forma de títulos, cabeçalhos, parágrafos ou listas. As mídias incluem hiperlinks, vídeos e imagens.

## **Dica:**

Você pode copiar um cartão de texto e mídia em outra página arrastando na guia **Nova Página** + ou em uma página já criada. Se você deseja copiar o cartão sobre a mesma página, utilize Ctrl+C para copiar e Ctrl+V para colar.

# Adicionar texto

Para adicionar texto na sua página, complete as seguintes etapas.

1. Clique no menu suspenso no botão **Widget** no painel de dados e escolha **Texto & Mídia** . Uma cartão de texto e mídia em branco é adicionado a sua página.

### **Anotação:**

Você pode precisar rolar para baixo para ver o novo cartão.

- 2. Com o cartão ativado, clique próximo ao topo do cartão onde seu texto aparecerá.
- 3. Adicione seu texto no cartão

### Altere as opções de texto

Após você ter criado um cartão com texto, você precisará utilizar as opções de texto para personalizar seu texto e o cartão de texto.

Para alterar suas opções de texto, complete as etapas seguintes:

- 1. Ative o cartão com texto nele. O cartão está ativo quando as extremidades são redimensionáveis e a barra de ferramentas aparece no lado.
- 2. Clique no botão **Estilo**  $\otimes$ . O painel **Estilo de Cartão** abre na guia **Opções de Fonte** A.
- 3. Destaque o texto no cartão e utilize os parâmetros de **Fonte** para alterar a fonte, incluindo o tipo de fonte, tamanho, cor, negrito, itálico, superscript e subscript.
- 4. Utilize os parâmetros **Alinhamento** e **Lista** para formatar seu texto se necessário.
- 5. Clique na guia **Opções de Cores** . O parâmetro **Cor de Plano de Fundo** é exibido.
- 6. Expanda a palheta de cor de plano de fundo e escolha uma cor, qualquer palheta ou utilize o código hex, ou altere a transparência do cartão. Clique no botão **Sem preenchimento** próximo à caixa de código hex para remover o plano de fundo.
- 7. Clique na guia **Opções de Borda** .
- 8. Utilize o painel para alterar a **Cor da Borda**, **Largura de Borda**, e **Estilo de Borda**. O estilo de borda **Nenhum** removerá a borda.
- 9. Feche o painel **Configurações do Cartão** utilizando o botão de fechar o diálogo  $\times$ .
- 10. Arraste os cantos e extremidades para redimensionar os cartões de forma que o texto se ajuste apropriadamente.

# Adicionar um hyperlink

Um hyperlink pode ser utilizado para vincular sua página nas páginas da web externas, tal como sua página da web da companhia. Para adicionar um hyperlink, você deve já ter um cartão de texto e mídia na página.

Para adicionar um hyperlink ao seu texto, complete as seguintes etapas:

- 1. Clique no botão **Opções de Mídias ...** O painel **Opções de Texto & Mídia** abre na guia URL.
- 2. Destaque o texto que você deseja exibir e clique em **Adicionar Hiperlink**.
- 3. Digite ou copie e cole a URL da página da web que você deseja vincular à caixa de texto **Inserir link** .
- 4. Clique em **Salvar**.

Após o link ser embutido, você pode clicar no texto com hyperlink gerado para editar ou remover o link.

# Adicionar imagem

Imagens, tais como, logos e diagramas, podem ser adicionadas à sua página para tornar a comunicação mais efetiva e concordar com as diretrizes da marca.

#### **Anotação:**

Para Insights in ArcGIS Enterprise, as imagens não podem exceder 5 MB.

Para adicionar uma imagem à sua página, complete as etapas seguintes:

1. Clique no menu suspenso no botão **Widget** 冊 no painel de dados e escolha **Texto & Mídia** *A*. Uma cartão de texto e mídia em branco é adicionado a sua página.

### Anotação:

Você pode precisar rolar para baixo para ver o novo cartão.

- 2. Clique no botão **Opções de Mídias** . O painel **Opções de Texto & Mídia** aparece.
- 3. Clique na guia **Imagem** .
- 4. Clique no botão **Procurar no computador** . Procure e abra a imagem. Alternativamente, você pode digitar ou colar uma URL para uma imagem na web.
- 5. Clique em **Aplicar** e feche o painel **Opções de Texto & Mídia** .
- 6. Clique na imagem para ativá-la. Uma imagem ativada pode ser redimensionada ou a posicionamento pode ser alterado.
- 7. Arraste os cantos e extremidades para redimensionar o cartão de forma que a imagem se ajuste apropriadamente.
- 8. Se necessário, clique no botão **Estilo**  $\mathcal{D}$  para alterar a cor de plano de fundo e estilo de borda do cartão. O plano de fundo e bordas podem ser removidos configurando o plano de fundo **Sem Preenchimento** e a borda

#### para **Nenhum**.

### Anotação:

O cartão deve estar ativo para utilizar o botão **Estilo** . O cartão estará ativo se a barra de ferramentas estiver exibida no lado.

# Adicionar um vídeo

Os vídeos podem ser utilizados para fornecer contexto ou introduzir conceitos em sua análise.

Para adicionar um vídeo à sua página, complete as etapas seguintes:

1. Clique no menu suspenso no botão **Widget** मा no painel de dados e escolha **Texto & Mídia** या. Uma cartão de texto e mídia em branco é adicionado a sua página.

### **Anotação:**

Você pode precisar rolar para baixo para ver o novo cartão.

- 2. Clique no botão **Opções de Mídias** . O painel **Opções de Texto & Mídia** aparece.
- 3. Clique na guia **Vídeo**.
- 4. Digite ou cole a URL do vídeo na caixa **URL** e clique em **Aplicar**. A URL deve estar em um formato que possa ser utilizado em um <iframe>, como https://www.videoplatform.com/embed/videoID. Por exemplo, um vídeo com a URL https://www.youtube.com/watch?v=UnQNpThIqSA pode ser embutido como https://www.youtube.com/embed/UnQNpThIqSA.
- 5. Feche o painel **Opções de Texto & Mídia** .
- 6. Arraste os cantos e extremidades para redimensionar o cartão de forma que o vídeo se ajuste apropriadamente.
- 7. Se necessário, clique no botão **Estilo** para alterar a cor de plano de fundo e estilo de borda do cartão. O plano de fundo e bordas podem ser removidos configurando o plano de fundo **Sem Preenchimento** e a borda para **Nenhum**.

#### Anotação:

O cartão deve estar ativo para utilizar o botão **Estilo** . O cartão estará ativo se a barra de ferramentas estiver exibida no lado.

# Copiar um cartão de texto e mídia

Um cartão de texto e mídia pode ser duplicado em uma página ativando o cartão (um cartão de texto e mídia estará ativo quando a barra de ferramentas estiver visível) e utilizando Ctrl+C para copiar o cartão e Ctrl+V para colá-lo na página.

Um cartão de texto e mídia pode ser copiado para uma página diferente arrastando o cartão para guia **Nova** Página — ou para uma página existente. Todos os textos e mídias do cartão também serão copiados.

# Adicionar um filtro pré-definido

Os filtros pré-definidos podem ser adicionados a sua página ArcGIS Insights e utilizado como parte de sua página compartilhada. Os filtros pré-definidos permitem que algumas das funcionalidades de filtros sejam acessadas em uma página compartilhada, incluindo por usuários que não têm uma licença do Insights .

### **Anotação:**

Um filtro pré-definido atua como um filtro de conjunto de dados, significando que será aplicado em todos os cartões utilizando o conjunto de dados filtrado, ao invés de um cartão individual.

# Adicionar um cartão de filtro pré-definido

Os filtros pré-definidos são armazenados em cartões em sua página do Insights . Para adicionar um cartão de filtro pré-definido, complete as etapas seguintes:

- 1. Clique no menu suspenso no botão **Widget** P no painel de dados e escolha **Filtro Pré-definido** <sub>尼</sub>.
- 2. Clique no botão **Adicionar** para criar um novo filtro.
- 3. Clique em **Escolher um campo** para expandir a lista suspensa com nomes de campo.

#### W **Dica:**

Utilize a caixa de pesquisa ou o botão de classificação para encontrar os campos, se necessário.

- 4. Escolha uma campo da lista.
- 5. Aplique os parâmetros de filtro que você deseja disponível em sua página compartilhada. Para mais informações, consulte Filtrar dados.
- 6. Clique em **Aplicar**, Por grupo, ou Por valor para adicionar o filtro.

Você pode alterar o plano de fundo e a borda de um cartão de filtro pré-definido clicando no botão **Mais** e botão **Configurações do Cartão** para abrir o painel **Estilo de Cartão** . Paire seu mouse sobre o filtro para exibir o botão **Renomear filtro**  $\emptyset$ , botão **Editar filtro T**, e botão **Remover filtro** m. Você também pode remover o título do filtro pré-definido utilizando o botão **Ocultar** .

# Opções de filtro pré-definidos

Os filtros pré-definidos têm opções de como os filtros são adicionados e como as seleções são realizadas no filtro.

### Adicionar filtros por grupo

Um grupo de filtros pode ser utilizado para adicionar um único filtro a múltiplos valores categóricos de um campo de string. Por exemplo, se você tiver um conjunto de dados de países do mundo, poderá criar um único filtro para o Reino Unido que inclua Irlanda do Norte, Escócia, Inglaterra e País de Gales selecionando somente estes quatro países e adicionando-os ao cartão de filtro pré-definido utilizando o botão **Por grupo** . Um único filtro será adicionado ao cartão, rotulado com o nome de campo (por exemplo, CountryName). O filtro pode ser renomeado para melhor descrever o grupo utilizando o botão **Renomear filtro**  $\mathcal{L}$ .

## Adicionar filtro por valor

Valores categóricos individuais de um campo de string podem ser adicionados ao cartão de filtro pré-definido utilizando o botão **Por valor** . Você pode utilizar o botão **Por valor** para adicionar um único valor, vários valores ou todos os valores de campo. Cada valor selecionado será adicionado ao cartão como um valor de filtro individual.

### Propriedades de seleção

Um filtro pré-definido pode ser criado em um menu suspenso, formato de única seleção ou múltipla seleção. Um filtro suspenso permite a você selecionar um único valor em um menu de opções. Um filtro de única seleção permite a você ativar um único valor por vez. Se um valor diferente for selecionado, o primeiro valor será desmarcado. Um filtro de múltipla seleção permite a você selecionar mais de um valor de uma vez.

Filtros de múltipla seleção têm um parâmetro **Quando nenhum filtro estiver selecionado** adicional, que permite a você escolher a funcionalidade quando nenhum valor estiver selecionado. Se **Mostrar todas as feições** for escolhido (padrão), desmarcar todos os valores de filtro fará com que todas as feições apareçam nos cartões, como se não houvesse filtro na página. Se **Não mostrar feições** for escolhido, desmarcar todos valores de filtro cancelará o filtro de todos os dados e fará com que seus cartões apareçam vazios.

Utilize as seguintes etapas para alterar as propriedades de seleção de um filtro pré-definido:

- 1. Clique no botão Mais **···**no cartão de filtro pré-definido para exibir a barra de ferramentas lateral.
- 2. Clique no botão **Configurações do Cartão**  $\mathcal{D}$ . O painel **Estilo de Cartão** aparece.
- 3. Clique na guia **Propriedades de Seleção** .
- 4. Clique em **Suspenso**, **Única Seleção** ou **Múltipla Seleção** para escolher o tipo de seleção.
- 5. Se **Múltipla Seleção** for escolhido, escolha como deseja que o filtro se comporte quando nenhum valor for selecionado clicando em **Mostrar todas as feições** ou **Não mostrar feições**.
- 6. Feche o painel **Estilo do Cartão** .

# Adicionar múltiplos filtros

Há duas maneiras de adicionar vários filtros pré-definidos a uma página: adicionar vários filtros no mesmo cartão e adicionar vários cartões de filtro pré-definidos.

### Múltiplos filtros no mesmo cartão

Múltiplos filtros podem ser adicionados a um cartão de filtro pré-definido. Quando há múltiplos filtros no mesmo cartão, os filtros são unidos a uma cláusula OR, o que significa que todos os filtros serão exibidos individualmente na página.

Para criar múltiplos filtros no mesmo cartão, repita as etapas de 2 a 6 em Adicionar um cartão de filtro pré-definido ou utilize o botão Por valor para adicionar múltiplos valores de uma vez.

### Múltiplos cartões de filtro pré-definidos

Um painel do Insights pode incluir mais de um cartão de filtro pré-definido. Quando houver múltiplos cartões de filtro pré-definidos em um único conjunto de dados ou página, os filtros serão unidos a uma cláusula AND, o que significa que somente as feições que atendem todos os critérios de filtro de cada cartão serão exibidas na página.

# Adicionar uma legenda

Uma legenda é um modo para uma pessoa que visualiza um mapa discernir o significado dos símbolos em um mapa ou as cores em um gráfico. No Insights, uma legenda também pode ser utilizada para fazer seleções em uma cartão ou alterar a cor de um símbolo.

Um cartão de legenda que foi adicionado à página será agrupado com o mapa correspondente ou cartão de gráfico. Portanto, mover o mapa ou gráfico também move a legenda. A legenda também é atualizada automaticamente quando alterações são realizadas no mapa ou gráfico, tal como, alterações de símbolo ou cores.

# Adicionar uma legenda de mapa

As legendas estão disponíveis para todos os tipos de mapa, exceto mapas de link.

Para adicionar uma legenda a um mapa, utilize as etapas seguintes:

- 1. Se necessário, clique no botão **Legenda** na barra de ferramentas de mapa para imagem as camadas do mapa.
- 2. Expanda uma camada > para visualizar o painel **Opções da camada** .
- 3. Na guia Legenda ; igclique no botão Legenda Pop-out <sup>7</sup>.

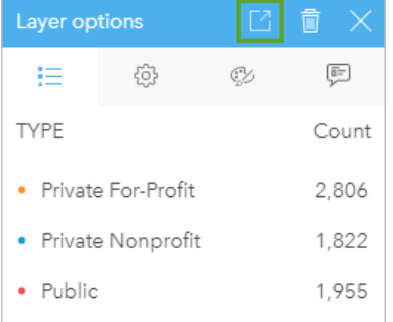

Um cartão de legenda é adicionado à página.

### **Anotação:**

Se o seu mapa tiver mais de uma camada, você precisará adicionar uma legenda para cada camada individualmente.

# Adicionar uma legenda de gráfico

As legendas estão disponíveis para gráficos, exceto gráficos de links, cartões KPI e histogramas.

### **Anotação:**

As legendas nos cartões de gráficos podem exibir até 100 valores exclusivos. Se o seu gráfico tiver mais de 100 valores exclusivos, um aviso será exibido na parte inferior da legenda, indicando que nem todos os valores são exibidos. Filtros e filtros predefinidos podem ser usados para reduzir o número de valores exclusivos no gráfico.

Para adicionar uma legenda a um gráfico, utilize as etapas seguintes:

- 1. Clique no botão Legenda  $\equiv$  na barra de ferramentas de gráfico para exibir o painel Opções da camada .
- 2. Se o seu gráfico estiver estilizado utilizando um símbolo único, utilize a guia **Opções** para alterar o **Tipo de símbolo** para **Símbolos únicos**.
- 3. Clique na quia Legenda **.**
- 4. Clique no botão **Pop-up da Legenda** [4].

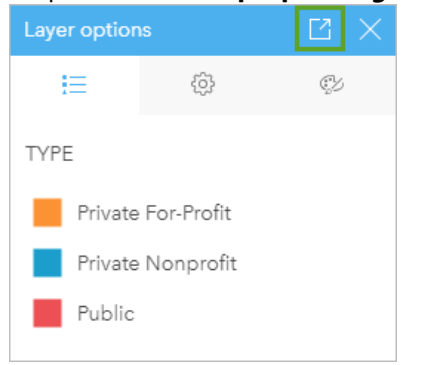

Um cartão de legenda é adicionado à página.

# Alterar o estilo da legenda

As legendas podem ser estilizadas para oferecer à legenda a aparência correta para seus mapas e gráficos.

Para alterar sua legenda, complete as seguintes etapas:

- 1. Ative o cartão de legenda. A legenda está ativa quando as extremidades são redimensionáveis e a barra de ferramentas aparece no lado.
- 2. Clique no botão **Estilo**  $\mathcal{Z}$ .

O painel **Estilo de Cartão** aparece na guia **Opções de Cores** .

- 3. Expanda a palheta de cor de plano de fundo e escolha uma cor, qualquer palheta ou utilize o código hex, ou altere a transparência do cartão. Clique no botão **Sem preenchimento** próximo à caixa de código hex para remover o plano de fundo.
- 4. Clique na guia **Opções de Borda**  $\equiv$
- 5. No painel, altere as opções **Cor da Borda**, **Largura de Borda** e **Estilo de Borda**. O estilo de borda **Nenhum** remove a borda.
- 6. Clique na quia **Opções de Legenda** ...
- 7. Altere a posição do rótulo em relação ao ícone do símbolo ou oculte ou mostre a contagem na legenda.
- 8. Clique no botão de fechar  $\times$  para fechar o painel **Estilo do Cartão** .
- 9. Arraste os cantos e extremidades para redimensionar o cartão de forma que a legenda se ajuste apropriadamente.
- 10. Clique no título da legenda para torná-lo editável. Digite um novo título de legenda e pressione Enter. Você também pode remover o título da legenda utilizando o botão **Ocultar** .
- 11. Use os manipuladores nas extremidades do cartão para redimensionar a legenda. A legenda pode ser ajustada longitudinalmente para mostrar mais ou menos linhas. A legenda também pode ser ajustada na largura. Se a largura for aumentada, mais colunas serão usadas para exibir as entradas da legenda. Se a largura for reduzida, menos colunas serão usadas até que apenas uma coluna de entrada esteja visível.

# **Anotação:**

A guia **Opções de Legenda** ., cabeçalho e título da legenda e várias colunas não estão disponíveis nas legendas para [gráficos de pontos.](#page-244-0)

Documentação do Insights 2020.3

# Colaborar

# Gerar pacote de um livro de tarefas

### **Anotação:**

Pacotes criados no Insights desktop beta ou na visualização não podem ser importados em implantações posteriores do Insights .

Um pacote do livro de tarefas é um arquivo exportável contendo todos os aspectos de um livro de tarefas do Insights . Todas as páginas, dados, modelos e temas são incluídos no pacote exatamente como eles aparecem no livro de tarefas original.

Um livro de tarefas com pacote gerado é salvo como um arquivo .insightswbk , que pode ser distribuído e importado para outras implantações do Insights .

# Criar um pacote do livro de tarefas

Utilize as seguintes etapas para criar um pacote do livro de tarefas:

- 1. Se um livro de tarefas estiver aberto no Insights, salve seu trabalho e clique no botão **Página Inicial** para retornar à página inicial. Se você estiver abrindo o Insights, você será levado para a página inicial automaticamente.
- 2. Clique na guia **Livros de tarefas** para visualizar seus livros de tarefas salvos.
- 3. Localize o livro de tarefas que deseja gerar o pacote. Utilize a barra de pesquisa, botão de filtro <sub>了</sub>, e **Classificar**  $\downarrow$ <sub>î</sub>, se necessário.
- 4. Paire sobre o livro de tarefas. Uma lista de ícones aparece.
- 5. Clique no botão **Exportar** L.
- 6. Se o livro de tarefas tiver dados de uma conexão, a janela **Método para criar pacotes** aparecerá. Complete as seguintes etapas:
	- a. Escolha **Dados de referência** ou **Copiar dados**.
	- b. Clique em **OK**.

Para mais informações sobre métodos para criar pacotes, expandam **Informações adicionais** ou visualize métodos para criar pacotes.

O pacote é baixado na pasta de download padrão do seu navegador. Se você estiver utilizando Insights desktop, uma janela será aberta para você navegar pelas pastas e escolher um local para salvar o pacote do livros de tarefas.

# Importar um pacote do livro de tarefas

Utilize as seguintes etapas para importar um pacote do livro de tarefas:

- 1. Se um livro de tarefas estiver aberto no Insights, salve seu trabalho e clique no botão **Página Inicial** para retornar à página inicial. Se você estiver abrindo o Insights, você será levado para a página inicial automaticamente.
- 2. Clique na guia **Livros de Tarefas**.
- 3. Clique no botão **Importar**.
- 4. Vá até o pacote de livro de tarefas salvo (.insightswbk) que deseja importar, selecione o pacote e clique em

#### **Abrir**.

Um livro de tarefas é criado e pode ser aberto a partir da guia **Livros de tarefas**. Se você estiver importando um pacote que contenha tabelas do banco de dados com pacotes gerados por referência, poderá ser necessário [mapear suas conexões do banco de dados.](#page-413-0)

### **Anotação:**

Um erro ocorrerá se um pacote do livro de tarefas contendo conexões do banco de dados for importado no Insights in ArcGIS Online, ou se uma conexão do banco de dados utilizando autenticação de OS for importada no Insights desktop para macOS.

# Métodos para criar pacotes

Há duas opções para criar pacotes dos livros de tarefas contendo conexões: referenciar os dados da conexão ou copiar os dados no livro de tarefas antes de criar o pacote.

### **Anotação:**

Os conjuntos de dados que exigem que você escolha um método para criar pacotes incluem dados de uma conexão do banco de dados e camadas de feição remotas, incluindo conjuntos de dados do Living Atlas .

Se os dados forem compactados por referência, o conjunto de dados ou conexão equivalente deverá estar disponível na conta do Insights onde o pacote foi importado. Os livros de tarefas que contêm conjuntos de dados do banco de dados e empacotados por referência não podem ser importados para o Insights in ArcGIS Online.

Os dados também podem ser copiados para o livro de tarefas antes de serem empacotados. Os livros de tarefas compactados com dados copiados podem ser importados para qualquer conta do Insights . No entanto, quaisquer atualizações nos conjuntos de dados ou tabelas do banco de dados originais não serão refletidas no livro de tarefas importado.

A seguinte tabela resume as diferentes funções de pacotes do livro de tarefas e se elas são suportados quando os dados são referenciados ou copiados:

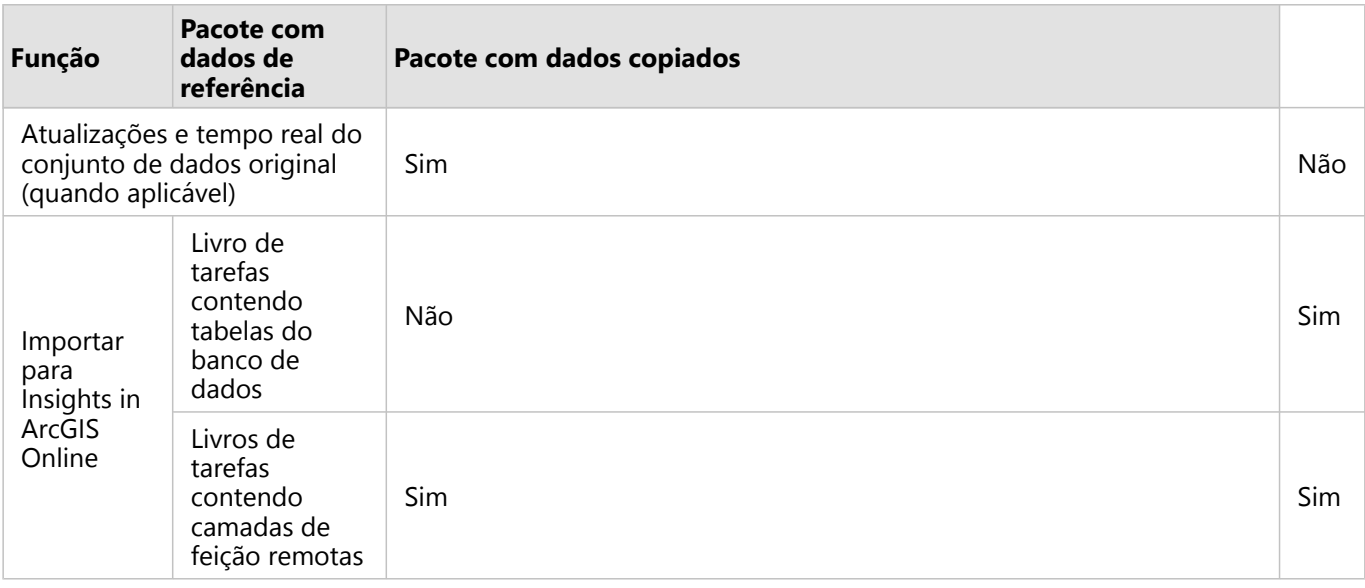

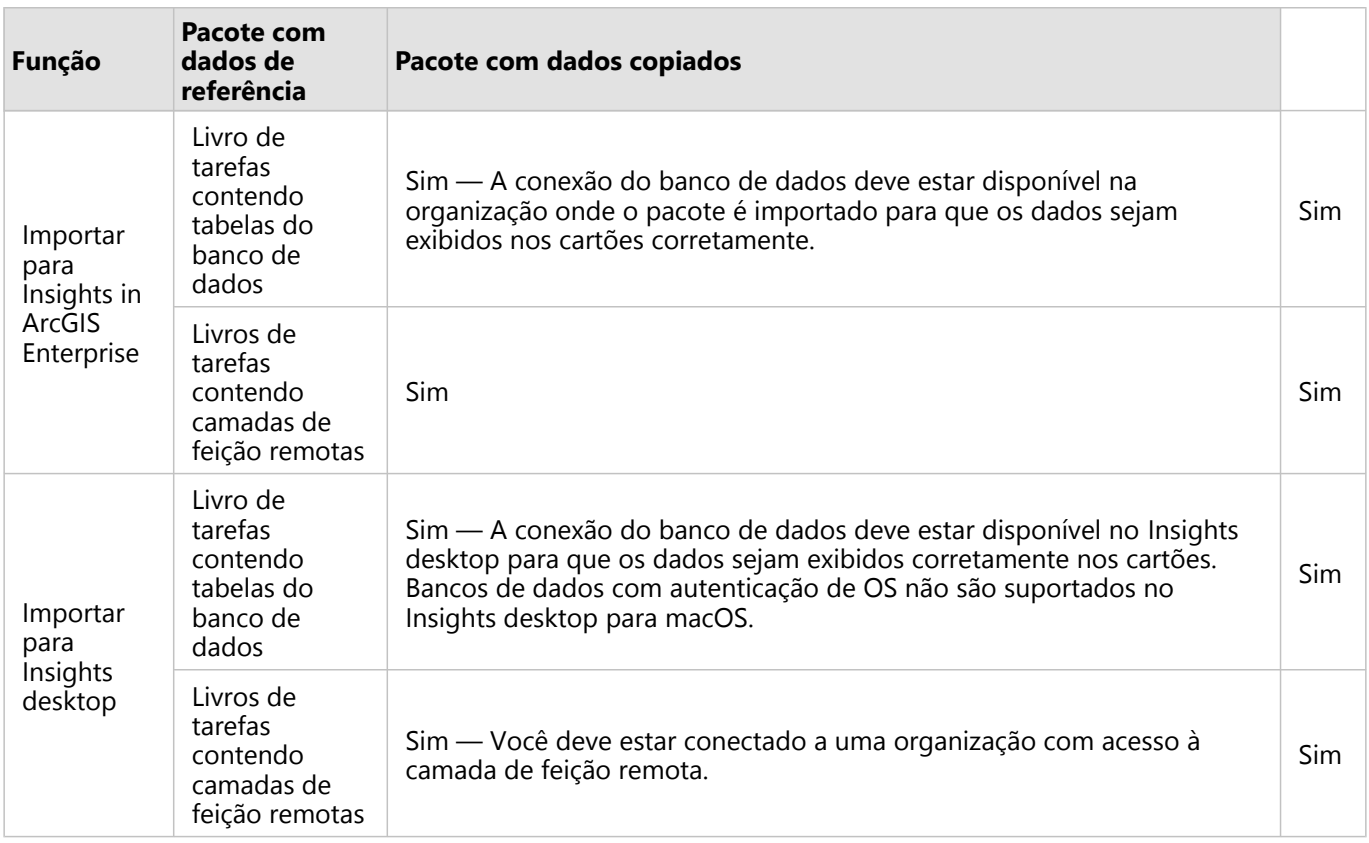

# <span id="page-413-0"></span>Mapear conexões do banco de dados

Páginas compartilhadas do Insights desktop e pacotes do livro de tarefas podem conter referências a tabelas do banco de dados. Uma conexão com o mesmo banco de dados deve estar disponível na conta do Insights de destino para que a página ou livro de tarefas seja exibido corretamente. Em alguns casos, você será solicitado a mapear sua conexão na conta do Insights de destino.

Você não precisará mapear conexões se a sua conta de destino do Insights incluir uma conexão semelhante à utilizada para compartilhar a página ou pacote do livro de tarefas. As conexões são consideradas semelhantes quando utilizam o mesmo banco de dados com o mesmo nome de usuário. Caso contrário, a conexão deverá ser mapeada.

# Mapear conexões ao compartilhar uma página

As páginas compartilhadas geralmente contêm uma captura instantânea dos dados e layout no momento que a página foi compartilhada. No entanto, páginas compartilhadas com filtros cruzados e filtros pré-definidos contêm dados ativos. Quando uma página com dados ativos de uma conexão do banco de dados é compartilhada a partir do Insights desktop no Insights in ArcGIS Enterprise, as conexões do banco de dados no Insights in ArcGIS Enterprise são utilizadas para visualizar os dados. Se a conexão do banco de dados não estiver disponível na sua conta do Insights in ArcGIS Enterprise , as conexões deverão ser mapeadas para que as credenciais corretas estejam disponíveis quando a página for exibida.

### **Anotação:**

Páginas compartilhadas do Insights desktop no Insights in ArcGIS Online sempre exigem que os conjuntos de dados do banco de dados sejam copiados, em vez de referenciados.

Utilize as seguintes etapas para mapear as conexões do banco de dados em uma página compartilhada:

1. Siga as etapas para compartilhar sua página em um portal do ArcGIS Enterprise e clique em **Compartilhar**.

## Anotação:

A página é compartilhada com a sua Conexão primária do ArcGIS.

Se houver conexões do banco de dados que devam ser mapeadas, a janela **Conexões do mapa** aparecerá.

- 2. Clique no botão **Conectar** ao lado de um nome de conexão. Se o botão **Conectar** estiver desativado, a conexão não precisará ser mapeada.
- 3. Digite sua senha para a conexão do banco de dados. O nome de usuário será preenchido automaticamente.
- 4. Clique em **Adicionar**.
- 5. Repita as etapas de 2 a 4 para todas as conexões do banco de dados não mapeadas.
- 6. Clique em **Aplicar**.

As conexões são mapeadas e a conexão é criada no ArcGIS Enterprise. Os dados podem ser exibidos quando a página é visualizada no Insights in ArcGIS Enterprise.

# Mapear conexões ao importar um pacote

Os livros de tarefas que contêm conjuntos de dados do banco de dados podem ser empacotadas referenciando os dados ou copiando os dados. Um pacote com dados referenciados exige acesso ao mesmo banco de dados quando importado para Insights desktop ou Insights in ArcGIS Enterprise. Se o banco de dados não puder ser encontrado utilizando o nome do banco de dados e o nome de usuário, a conexão deverá ser mapeada antes que o pacote possa concluir a importação.

### **Anotação:**

Pacotes com conjuntos de dados do banco de dados referenciados não podem ser importados no Insights in ArcGIS Online.

Utilize as seguintes etapas para mapear as conexões do banco de dados em um pacote do livro de tarefas:

- 1. Siga as etapas para importar um pacote do livro de tarefas. Se houver conexões do banco de dados que devam ser mapeadas, a janela **Conexões do mapa** aparecerá.
- 2. Clique no botão **Conectar** ao lado de um nome de conexão. Se o botão **Conectar** estiver desativado, a conexão não precisará ser mapeada.
- 3. Digite sua senha para a conexão do banco de dados. O nome de usuário será preenchido automaticamente.
- 4. Clique em **Adicionar**.
- 5. Repita as etapas de 2 a 4 para todas as conexões do banco de dados não mapeadas.
- 6. Clique em **Aplicar**.

# Colaboração distribuída

### **Anotação:**

A colaboração distribuída está disponível paraInsights in ArcGIS Enterprise e Insights in ArcGIS Online. A colaboração propriamente é feita pelo ArcGIS Online ou portais do ArcGIS Enterprise.

Uma colaboração distribuída é uma conexão entre dois ou mais portais confiáveis que permitem a você organizar e compartilhar conteúdo entre indivíduos, negócios e comunidades. Após estabelecer uma colaboração confiável, você poderá ampliar seu conteúdo GIS para uma rede de participantes. O conteúdo compartilhado torna-se detectável para cada participante na colaboração.

Uma colaboração pode ser configurada entre dois ou mais portais do ArcGIS Enterprise ou entre ArcGIS Enterprise e ArcGIS Online. Há dois padrões comuns para alavancar uma colaboração:

- Colaboração entre dois portais
- Colaboração entre múltiplos portais com um portal central

A colaboração permite a você compartilhar seu trabalho do Insights com outras implantções do ArcGIS Enterprise e com ArcGIS Online. Os usuários podem então visualizar suas páginas e livros de tarefas, e até utilizar seus modelos e recriar sua própria exploração de dados e fluxos de trabalho de análise utilizando-os como uma estrutura de trabalho. Para mais informações, incluindo exemplo de casos de uso e visão geral de etapas para configurar uma colaboração, consulte Sobre colaboração distribuída na ajuda do ArcGIS Enterprise (https://enterprise.arcgis.com/ en/portal/10.7/use/understand-collaborations.htm).

### **Anotação:**

Os itens do Insights são atualmente suportados em colaborações distribuídas para versões do Insights utilizando ArcGIS Enterprise 10.7 ou posterior, ou ArcGIS Online. Para mais informações sobre o suporte entre Insights e ArcGIS Enterprise, consulte[Compatibilidade com ArcGIS Enterprise](#page-444-0).

### Itens suportados

Os seguintes [itens](#page-57-0) podem ser utilizados no Insights e compartilhados pela colaboração distribuída:

- Camada de Feição
- Página do Insights
- Modelo do Insights
- Livro de Tarefas do Insights
- Tema do Insights

## Limitações

As limitações seguintes existem para colaborações distribuídas:

- Os itens do Insights não podem ser compartilhados do ArcGIS Online para ArcGIS Enterprise.
- Os itens não podem ser compartilhados a partir de uma versão mais nova do Insights para uma versão mais antiga do Insights.
- Os itens de conexão do banco de dados relacional não pode ser compartilhado em uma colaboração. A conexão do banco de dados deve ser criada em cada organização do Insights in ArcGIS Enterprise para acessar conjuntos

de dados do banco de dados.

- Os livros de tarefas compartilhados de uma colaboração podem somente ser acessados no modo de visualizador.
- Os livros de tarefas de uma colaboração não podem ser duplicados no recipiente ArcGIS Online ou portal ArcGIS Enterprise.
- Os conjuntos de dados do Insights, tal como, conjuntos de dados resultantes compartilhados do Insights, não são suportados quando compartilhados entre portais que não são hospedados na mesma rede (dois portais em redes diferentes ou um portal e ArcGIS Online). Se a colaboração não estiver contida dentro de uma única rede, é melhor prática somente compartilhar itens da camada de feição que foram criados ou publicados no ArcGIS Online ou seu portal do ArcGIS Enterprise pela colaboração, ao invés de compartilhar os conjuntos de dados que foram criados no Insights. As camadas de feição devem também permitir edição ou colaboração offline.

# Administrador

Documentação do Insights 2020.3

# Configurar sua organização

# Configurar o Insights in ArcGIS Enterprise

Como o administrador do Insights in ArcGIS Enterprise, você pode adicionar um arquivo de configuração de aplicativo para especificar uma variedade de opções. O arquivo de configuração deve ser denominado insights.json e deve ser posicionado na localização seguinte no ArcGIS Server: ArcGIS Server install directory\framework\etc\insights.json. As opções disponíveis são descritas abaixo.

# Configurações administrativas

As propriedades seguintes são utilizadas para definir opções.

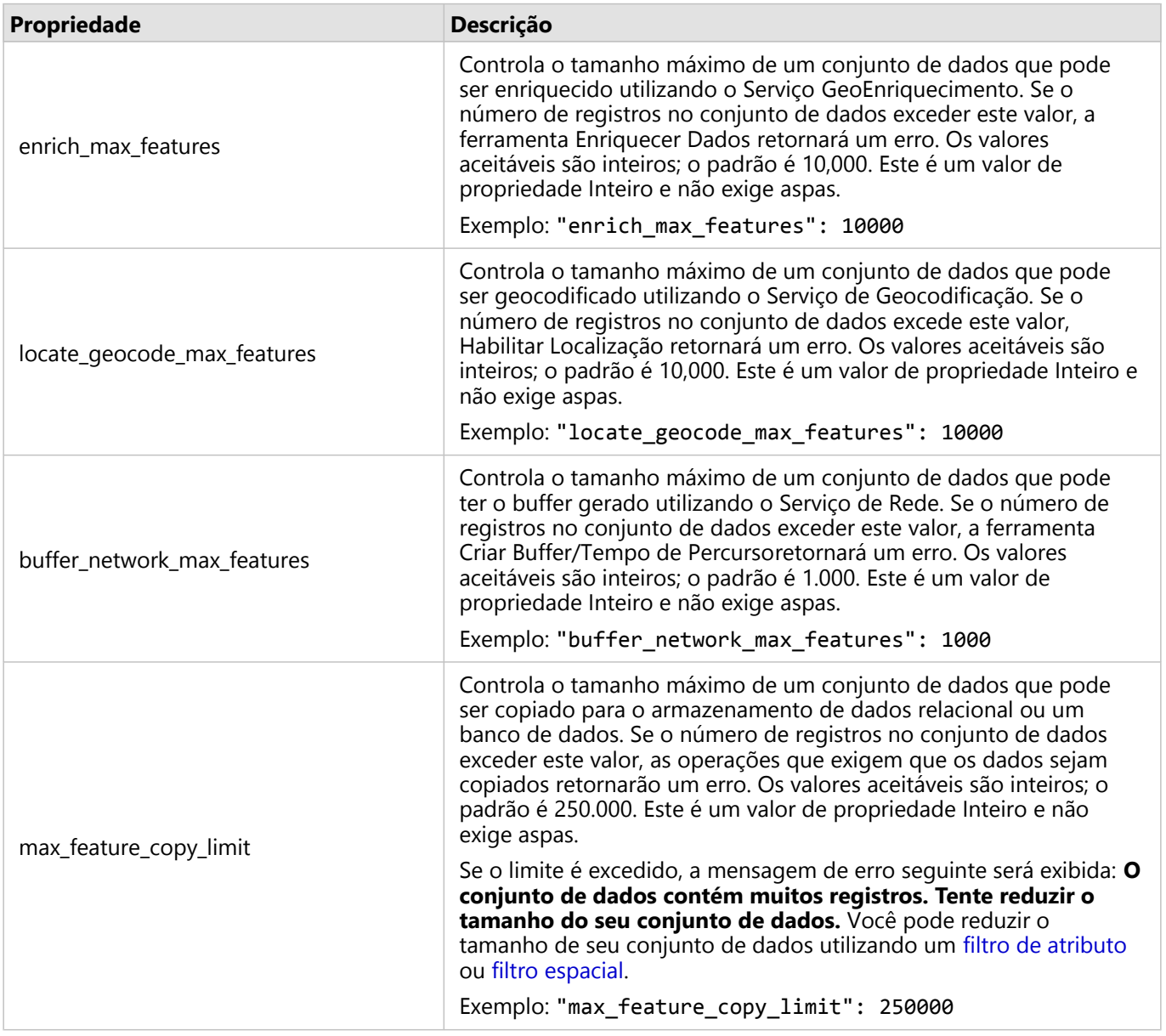

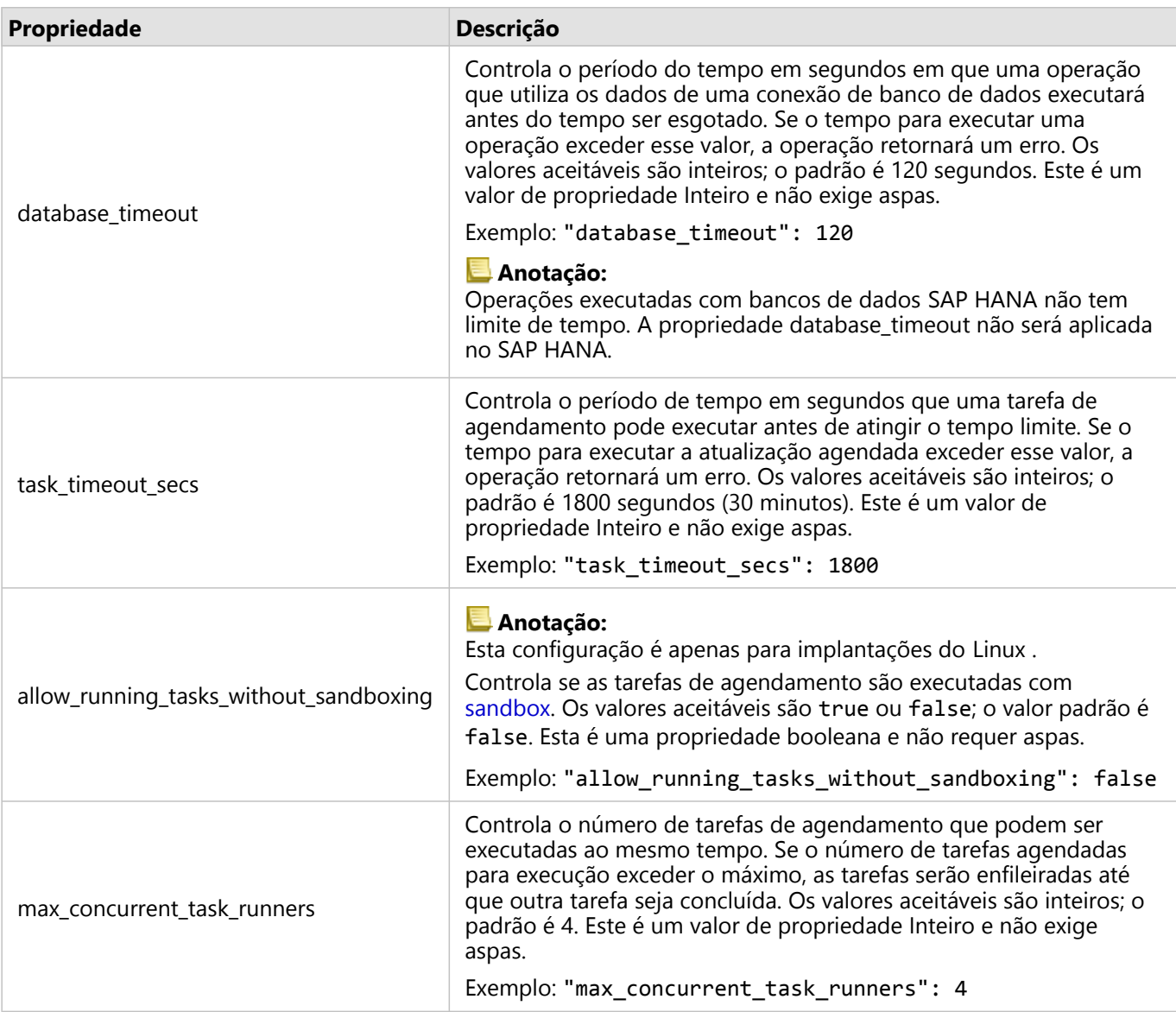

## Alterar configurações

Siga estas etapas para configurar as configurações do Insights in ArcGIS Enterprise.

- 1. Crie um arquivo denominado insights.json.
- 2. Adicione as configurações que deseja configurar para um objeto único no arquivo JSON.
- 3. Copie o arquivo insights.json para \framework\etc\.
- 4. Reinicie o ArcGIS Server.
- 5. Se sua implementação do Insights in ArcGIS Enterprise inclui mais de um ArcGIS Server, repita as etapas 3 e 4 para cada ArcGIS Server em seu site. As configurações devem ser idênticas em todos os servidores.

### **Anotação:**

Garanta que o arquivo insights. json contenha JSON válido. As configurações não irão entrar em vigor se o arquivo não for formatado corretamente.

Se você desejar restaurar as configurações administrativas padrão, você pode fazer isto excluindo insights.json e reiniciando ArcGIS Server. Não deixe de repetir estas ações em cada ArcGIS Server em seu site.

### Exemplo

Conteúdo do arquivo insights.json ao configurar enrich max features, locate geocode max features, buffer\_network\_max\_features, max\_feature\_copy\_limit:

```
{
"enrich_max_features": 10000,
"locate_geocode_max_features": 10000,
"buffer_network_max_features": 1000,
"max_feature_copy_limit": 500000
}
```
### Sandboxing

### **Anotação:**

As configurações de sandbox são utilizadas somente em implantações do Linux .

As atualizações agendadas para páginas compartilhadas exigem a execução do código JavaScript, que é feito com uma compilação especial do navegador Chromium. O Chromium possui um recurso de segurança chamado sandboxing, que atua como segurança extra, pois o código que o navegador está executando pode ignorar qualquer uma de suas próprias restrições de segurança. Ele funciona isolando o processo do restante do sistema por meio da sandbox do espaço de nomes ou da sandbox do setuid.

A caixa de proteção do espaço do nome requer que o kernel execute um clone de espaço para nome do usuário sem privilégios. Se o sinalizador do kernel for suportado no seu sistema, verifique com seu administrador sobre como habilitar este recurso utilizando o seguinte:

sudo sysctl -w kernel.unprivileged userns clone=1

Se a sandbox do espaço de nome não for suportada, você poderá configurar a sandbox do setuid.

As ações executadas pela sandbox do setuid exigem privilégios de root. Portanto, ela deve ser configurada para que qualquer pessoa possa executá-la como root.

- 1. Localize o arquivo chrome-sandbox na sua instalação do ArcGIS Server no seguinte caminho: framework/ runtime/insights/linux/
- 2. Altere o proprietário para root utilizando o seguinte comando: sudo chown root chrome-sandbox.
- 3. Permitir que qualquer pessoa execute o chrome-sandbox como o proprietário (root) utilizando o seguinte comando: sudo chmod 4755 chrome-sandbox.

Como último recurso, se as suas atualizações agendadas falharem pelo fato de não haver uma sandbox em

funcionamento, este recurso de segurança poderá ser desabilitado no Insights com a configuração allow\_running\_tasks\_without\_sandboxing. Se uma sandbox estiver funcionando, esta configuração será ignorada. Caso contrário, as tarefas serão executadas sem uma sandbox no nível do sistema.

# Programa de Melhoria da Experiência de Usuário da Esri

O programa de Melhoria da Experiência de Usuário da Esri coleta informações de uso dos usuários e utiliza os dados para fazer melhorias no software.

Os administradores podem optar por sair do programa durante o processo de instalação. Se o processo de instalação do Insights in ArcGIS Enterprise estiver concluído, as configurações poderão ser definidas para interromper a participação no programa.

### Definir configurações para Windows

Se você estiver instalando o Insights in ArcGIS Enterprise no Windows, você poderá desmarcar a opção **Clique aqui para participar do programa de Melhoria da Experiência de Usuário da Esri** no assistente de instalação para desativar.

As configurações do programa de Melhoria da Experiência de Usuário da Esri podem ser definidas utilizando o arquivo de configurações (<portal\_install\_dir>/apps/insights/settings.json). Para sair do programa, altere a configuração de eueiEnabled: "true" para eueiEnabled: "false".

### Definir configurações para Linux

Se você estiver instalando o Insights in ArcGIS Enterprise no Linux, você poderá executar o comando de instalação ./Insights-Setup.sh -e No para sair do programa de Melhoria da Experiência de Usuário da Esri .

As configurações do programa de Melhoria da Experiência de Usuário da Esri podem ser definidas utilizando o arquivo de configurações (<portal\_install\_dir>/apps/insights/settings.json). Para sair do programa, altere a configuração de eueiEnabled: "true" para eueiEnabled: "false".

# Administrar o Insights in ArcGIS Enterprise

Há várias configurações que precisam ser definidas pelo administrador de uma organização antes que o Insights in ArcGIS Enterprise possa ser utilizado por membros da organização. As configurações incluem a concessão de licenças e privilégios aos membros necessários da organização.

# Usuário do Insights

Há vários privilégios que são exigidos para utilizar o Insights, como também, alguns recomendados ou necessários somente para determinadas funções.

Tipos de usuário e privilégios exigidos

### **Anotação:**

Licenciamento do ArcGIS Enterprise alterado na versão 10.7. Os usuários do Insights in ArcGIS Enterprise com ArcGIS Enterprise 10.6.1 ou anterior exigem uma conta de Nível 2, ao invés de um tipo de usuário.

Os usuários do Insights devem ter um dos seguintes tipos de usuário:

- Insights Analyst
- Creator
- GIS Professional

Os seguintes privilégios também são necessários para utilizar o Insights:

- Utilizar mapas e aplicativos
- Criar conteúdo
- Publicar camadas da web hospedadas
- Executar análise

Os privilégios exigidos estão incluídos nos papéis de Publicador e Administrador. Eles também podem ser concedidos através de papéis personalizados. Cada organização deve ter pelo menos um com privilégios de Administrador.

### Privilégios sugeridos

Os seguintes são necessários para executar determinadas funções no Insights, mas não são necessários para utilizar o aplicativo. É sugerido que todos os usuários do Insights tenham estes privilégios para fazer uso de toda a funcionalidade no Insights.

### *Geocodificação*

O privilégio de Geocodificação é necessário para [habilitar a localização em um conjunto de dados](#page-84-0) utilizando o método de Endereço. Todos os papéis padrão (Visualizador, Editor de Dados, Usuário, Publicador e Administrador) incluem o privilégio de Geocodificação.

### *GeoEnriquecimento*

O privilégio GeoEnriquecimento é exigido para utilizar [Enriquecer Dados](#page-330-0). Os papéis Usuário, Publicador e Administrador incluem o privilégio GeoEnriquecimento .

## Licenças

As licenças do Insights devem ser concedidas aos usuários antes que eles possam acessar o Insights. Saiba mais sobre gerenciar licenças na ajuda do ArcGIS Enterprise (https://enterprise.arcgis.com/en/portal/latest/administer/ windows/manage-licenses.htm).

O tipo de usuário Insights Analyst inclui uma licença do Insights.

# Visualizador do Insights

Usuários sem uma licença do Insights podem ainda abrir Insights em modo de visualizador para acessar páginas e pastas de trabalho que foram compartilhadas com eles. As páginas compartilhadas publicamente podem ser vistas por todos, incluindo usuários que não têm uma conta do ArcGIS, desde que o usuário tenha acesso à URL da página compartilhada no Visualizador de Página ou a página é embutida em um fórum público como uma página da web ou mapa histórico.

Para usuários do ArcGIS Enterprise, os recursos de segurança como firewalls podem também impactar sua habilidade para compartilhar páginas com o público..

### Anotação:

Se sua organização utilizar ArcGIS Enterprise 10.6.1 e anterior, os usuários sem uma licença do Insights poderão abrir o Insights no modo de visualização se eles forem um usuário de Nível 1 ou 2.

Para mais informações, consulte Quem pode ver sua página.

### Recursos

Utilize os seguintes recursos para saber mais sobre licenciamento no Insights:

- [Licenças](#page-434-0)
- [Configurar o ArcGIS Enterprise para suportar Insights](#page-25-0)

Documentação do Insights 2020.3

# Configurar bancos de dados

# Arquivos de fornecedor exigidos

A seguinte tabela lista os arquivos de fornecedor necessários para cada tipo de banco de dados:

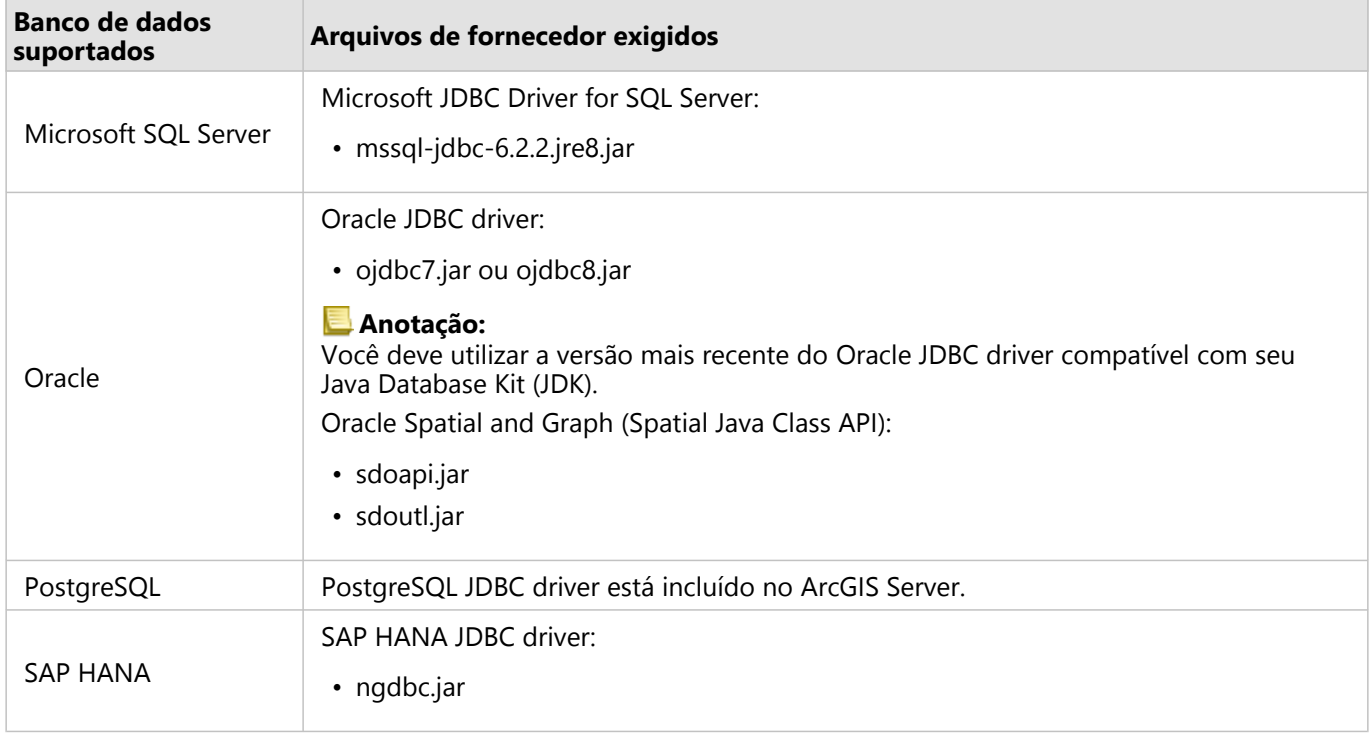

Os arquivos de fornecedor exigidos (por exemplo, driver do JDBC) devem ser fornecidos para registrar tipos de armazenamento de dados relacional com ArcGIS Server. O seguinte são algumas dicas sobre como obter estes arquivos:

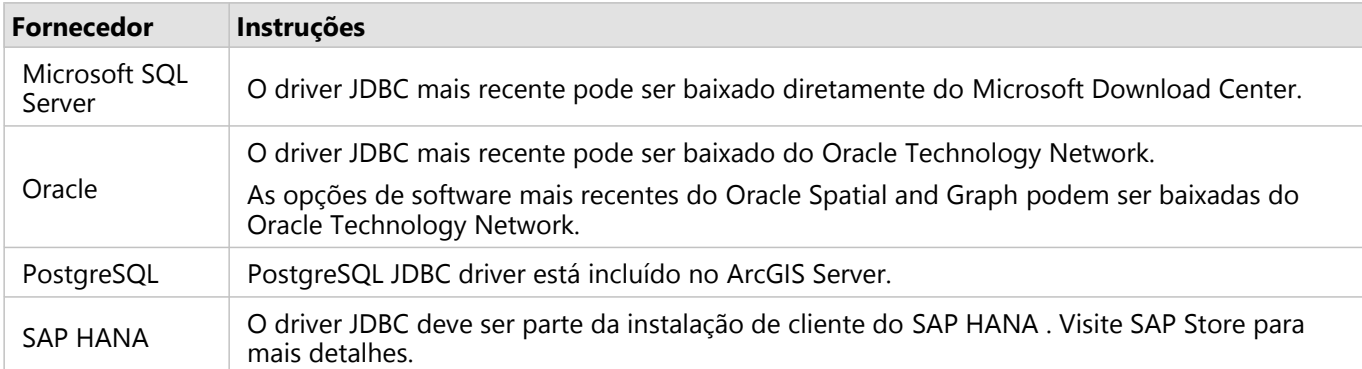

### **Anotação:**

Alguns fornecedores podem exigir que você tenha uma conta de cliente para baixar arquivos.

Após ter os arquivos de fornecedor necessários, você precisará registrar cada banco de dados como um tipo de armazenamento de dados relacional. Consulte Configurar ArcGIS Enterprise para suportar o Insights nas etapas para registrar um tipo de armazenamento de dados relacional.

# Privilégios do banco de dados exigidos

Há dois tipos de operações de dados no ArcGIS Insights:

- Conecte e procure o conteúdo de um banco de dados relacional sem cache de dados.
- Conecte e procure o conteúdo de um banco de dados relacional com cache de dados.

Conectar e procurar o conteúdo de um banco de dados relacional com [cache de dados](#page-123-0) permite ao Insights criar e gerenciar tabelas temporárias no banco de dados.

As seguintes tabelas listam os privilégios mínimos exigidos que você precisa para [conectar e procurar o conteúdo](#page-42-0) [de um banco de dados relacional](#page-42-0) e opcionalmente permitir ao Insights gerar cache de dados.

### Anotação:

As conexões são somente para leitura. Insights não permite a você criar ou editar dados no banco de dados.

Os dados serão copiados para o armazenamento de dados hospedados do seu desenvolvimento se você não tiver os privilégios de banco de dados exigidos para utilizar o cache de dados.

# Microsoft SQL Server

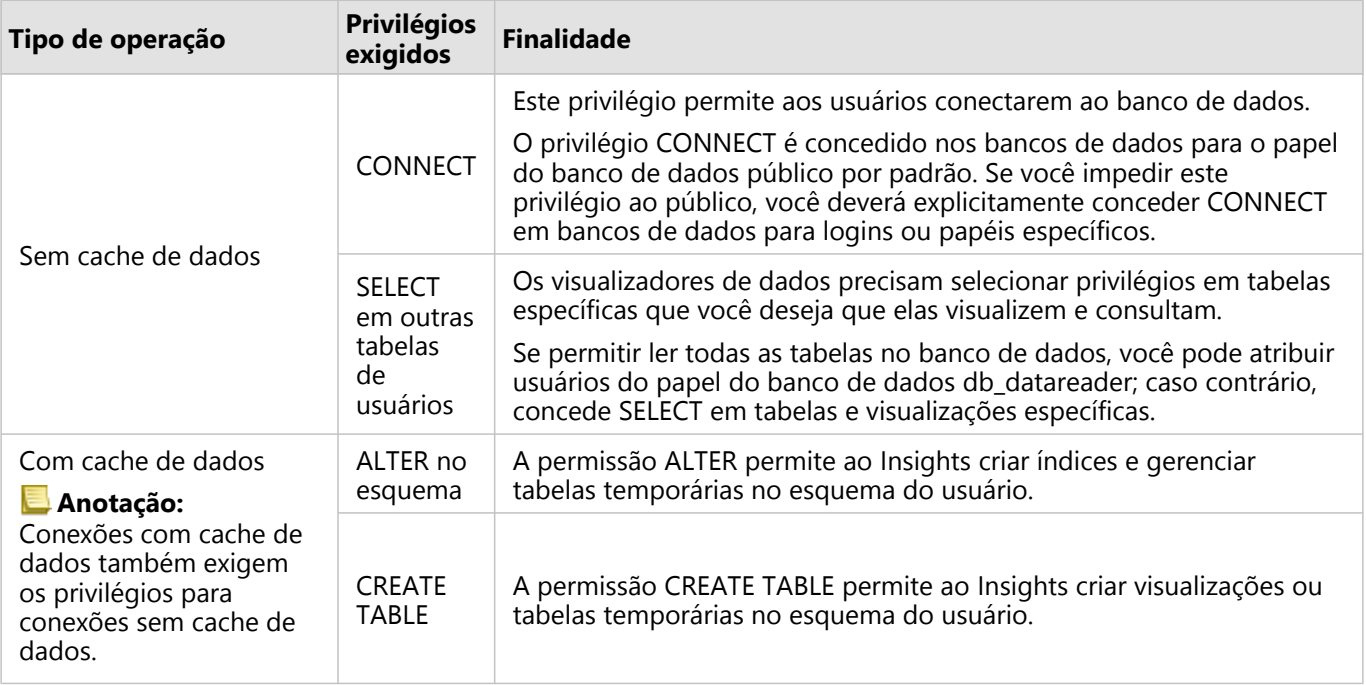

## Exemplos

O código de SQL seguinte é um exemplo de como os privilégios podem ser concedidos aos bancos de dados do SQL Server . Os administradores do banco de dados podem personalizar estes exemplos para conceder os privilégios aos usuários do banco de dados em sua organização.

Conceda os privilégios de leitura e gravação aos usuários:

```
use <databaseName>;
GO
```

```
GRANT CREATE TABLE TO <userName>;
GRANT ALTER ON SCHEMA::dbo TO <userName>;
EXEC sp_addrolemember N'db_datareader', N'<userName>';
EXEC sp_addrolemember N'db_datawriter', N'<userName>';
GO
```
Conceda os privilégios de somente gravação aos usuários:

```
use <databaseName>;
GO
EXEC sp_addrolemember N'db_datareader', N'<userName>';
GO
```
# **Oracle**

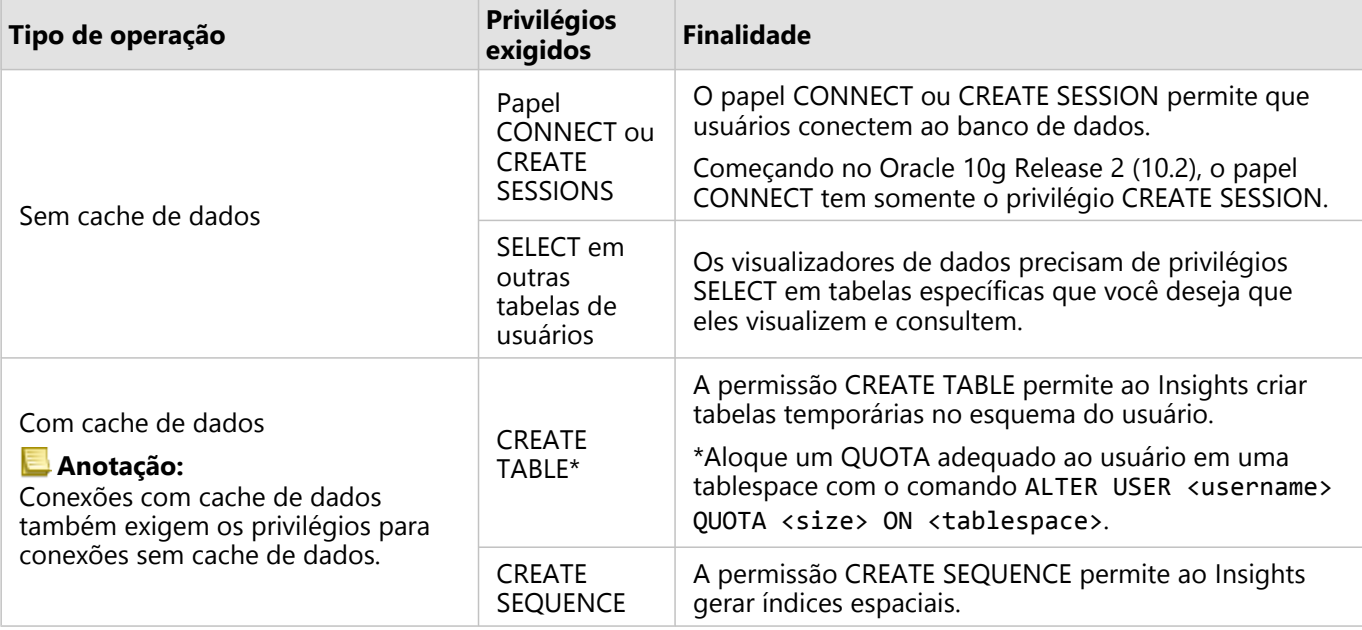

#### Exemplos

O código de SQL seguinte é um exemplo de como os privilégios podem ser concedidos aos bancos de dados do Oracle . Os administradores do banco de dados podem personalizar estes exemplos para conceder os privilégios aos usuários do banco de dados em sua organização.

Conceda os privilégios de leitura e gravação aos usuários:

```
GRANT CONNECT TO <userName>;
GRANT CREATE TABLE TO <userName>;
ALTER USER <userName> QUOTA <size> ON USERS;
GRANT CREATE SEQUENCE TO <userName>;
```
Conceda os privilégios de somente gravação aos usuários:

GRANT CONNECT TO <userName>;

GRANT SELECT ON <schema>.<tableName> TO <userName>;

# PostgreSQL

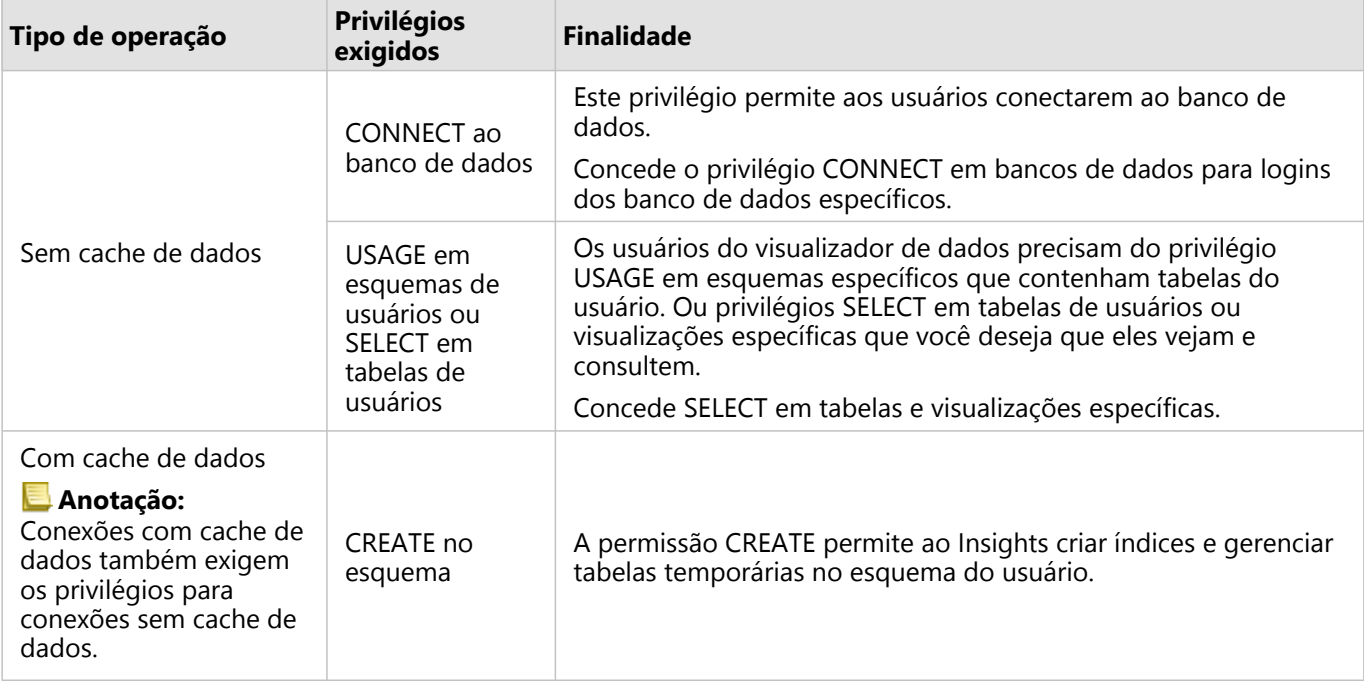

#### Exemplos

O código de SQL seguinte é um exemplo de como os privilégios podem ser concedidos aos bancos de dados do PostgreSQL . Os administradores do banco de dados podem personalizar estes exemplos para conceder os privilégios aos usuários do banco de dados em sua organização.

Conceda os privilégios de leitura e gravação aos usuários:

```
GRANT CONNECT ON DATABASE <databaseName> TO <userName>;
GRANT USAGE ON SCHEMA <schemaName>TO <userName>;
GRANT CREATE ON SCHEMA <schemaName> TO <userName>;
```
Conceda os privilégios de somente gravação aos usuários:

```
GRANT CONNECT ON DATABASE <databaseName> TO <userName>;
GRANT USAGE ON SCHEMA <schemaName>TO <userName>; -- Give the access to all tables in
the schema
GRANT SELECT ON <tableName> TO <userName>; -- Or give the access to a specific table
```
### SAP HANA

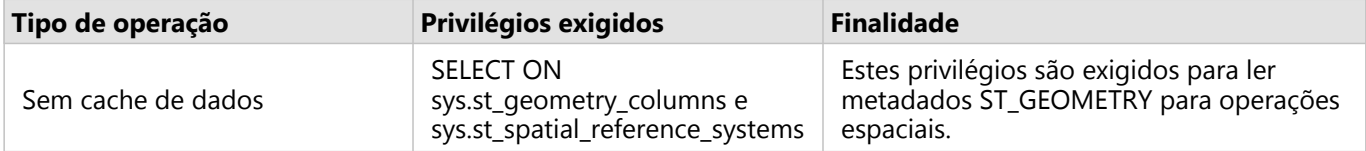

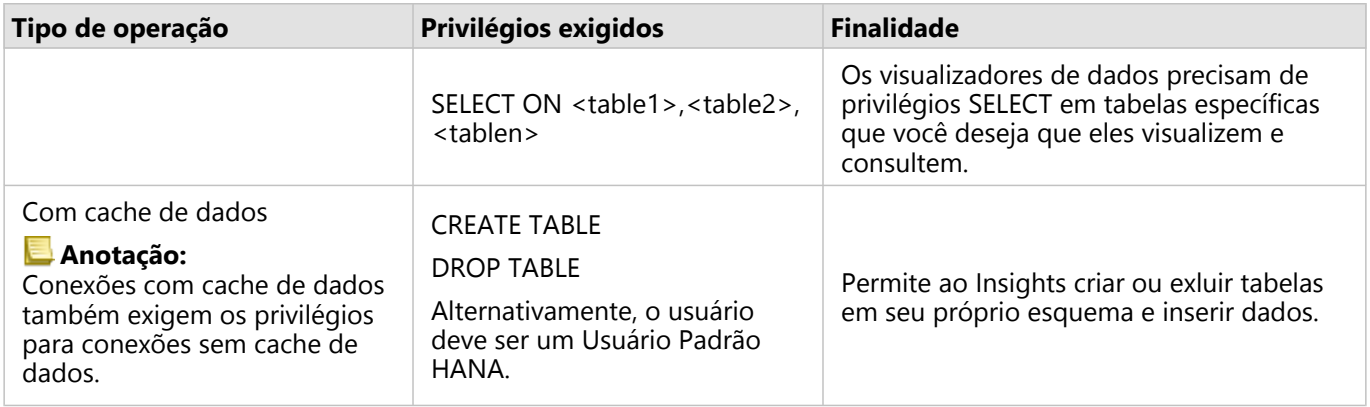

#### Exemplos

O código de SQL seguinte é um exemplo de como os privilégios podem ser concedidos aos bancos de dados do SAP HANA . Os administradores do banco de dados podem personalizar estes exemplos para conceder os privilégios aos usuários do banco de dados em sua organização.

Um usuário padrão de leitura e gravação tem todos os privilégios exigidos para utilizar o Insights.

Usuários não padrão

```
GRANT SELECT ON SCHEMA <schemaName> to <userName>; -- executed by the schema owner
GRANT SELECT ON sys.st_geometry_columns TO <userName>; -- executed by SYSTEM account
GRANT SELECT ON sys.st_spatial_reference_systems TO <userName>;
```
# Habilitar autenticação de SO

### **Anotação:**

A autenticação do SO está atualmente disponível em sistemas operacionaisWindows.

[Conexões de banco de dados](#page-42-0) para bancos de dados Microsoft SQL Server têm dois métodos de autenticação possíveis: SQL Server autenticação e Windows autenticação. SQL Server a autenticação utiliza um SQL Server nome do usuário e senha para autenticar. Windows a autenticação utiliza uma conta de usuário local Windows ou conta de domínio confiável.

SQL Server conta com Windows para autenticar as contas de usuário Windows.

Os seguintes pré-requisitos são necessários antes que a autenticação do SO possa ser usada para criar uma conexão com o banco de dados:

- Sua implantação do Insights deve ser atualizada para Insights 2020.2 ou posterior. Para Insights in ArcGIS Enterprise, a atualização deve incluir as etapas adicionais para permitir a autenticação do sistema operacional para conexões do banco de dados se você estiver atualizando de Insights 2020.1 ou anterior.
- O usuário de domínio deve ter a delegação concedida pelo administrador de domínio.
- ArcGIS Enterprise deve ser configurado utilize Autenticação Windows Integrada (exigido somente para Insights in ArcGIS Enterprise).

# Conceda a delegação para o usuário de domínio Windows

O administrador do domínio deve conceder a delegação a um usuário do domínio. A conta do usuário do domínio é usada para delegar confiança a outros usuários do domínio.

Use as etapas a seguir para conceder delegação a um usuário do domínio:

- 1. Escolha uma conta de domínio para conceder delegação. É uma prática recomendada usar uma conta de domínio com uma senha que não expire.
- 2. Crie um Nome de Serviço Principal (SPN) na máquina ArcGIS Server utilizando o comando seguinte: setspn -s http/ <computerName> <userName> Onde:
	- <computerName> é o nome de domínio completamente qualificado (FQDN) da máquina ArcGIS Server (por exemplo, servername.domain.com)
	- <userName> é o nome de usuário do domínio criado com permissões de delegação.

Note o SPN das etapas posteriores.

- 3. No diretório ativo da máquina ArcGIS Server, edite as propriedades para confiar no usuário para delegar serviços SQL Server (MSSQLSvc) no domínio que você deseja que os usuários acessem. As propriedades seguintes devem ser utilizadas:
	- **Confie no usuário para delegação apenas aos serviços especificados**
	- **Utilize qualquer protocolo de autenticação**
- 4. Crie uma guia chave do domínio de usuário identificado.
Para criar uma guia chave, o administrador do domínio deve executar os seguintescomandos ktpass:

ktpass /out <krb5.keytab file location> /princ <SPN> /mapuser <delegationUsername> /pass <delegationPassword> /crypto all /ptype KRB5\_NT\_PRINCIPAL /mapop set

Onde:

- <SPN> é o SPN criado na etapa anterior.
- <delegationUsername> é o nome de usuário da conta de delegação escolhida.
- <delegationPassword> é a senha da conta de delegação escolhida

Utilize o seguinte bloco de código como exemplo:

ktpass /out C:\Windows\krb5.keytab /princ http/computer.example.com@EXAMPLE.COM /mapuser delegationUserName /pass pa\$\$word /crypto all /ptype KRB5\_NT\_PRINCIPAL /mapop set

- 5. Verifique se o local da guia chave está especificado no arquivo de configuração Kerberos. O arquivo de configuração Kerberos deve estar localizado em um dos seguintes caminhos:
	- Windows: C:\Windows\krb5.ini
	- Linux: /etc/krb5.conf

Liste a localização do arquivo de quia chave no krb5. ini ou arquivo krb5. conf em uma linha utilizando o formato seguinte:

- Windows: default\_keytab\_name = file: C:\Windows\krb5.keytab
- Linux: default\_keytab\_name=file:/etc/krb5.keytab

#### **Anotação:**

Se a configuração de Kerberos não sair, uma pode ser criada pelo administrador do domínio.

Documentação do Insights 2020.3

# Licenças

# Licenças

A capacidade de membros individuais da organização de acessarem Insights depende dos privilégios que eles têm na organização. Os privilégios são determinados pelo tipo de usuário, papel e licenças que são atribuídas ao usuário.

# Tipos de usuário

As organizações atribuem tipos de usuário para membros baseados nas necessidades e requisitos dos membros. Os membros são atribuídos a um tipo de usuário quando convidados para uma organização. O tipo de usuário determina os privilégios que podem ser concedidos ao membro por um papel padrão ou personalizado . Cada tipo de usuário também inclui acesso aos aplicativos específicos.

Os seguintes tipos de usuário são oferecidos:

- Storyteller—Storytellers têm a capacidade de criar histórias usando ArcGIS StoryMaps. O tipo de usuário Storyteller não suporta atualmente visualizar conteúdo do Insights , a menos que seja compartilhado e acessado publicamente.
- Viewer, Editor, e Field Worker—Viewers, Editors, e Field Workers podem visualizar págnas e livros de tarefas que são compartilhados com eles por usuários do Insights. Estes tipos de usuários são ideais para usuários que precisam visualizar o conteúdo do Insights em um ambiente seguro.
- Creator— Creators tem todos os recursos necessários para utilizar o Insights, incluindo a criação e compartilhamento de conteúdo e a execução de análises, desde que sejam atribuídos os papéis e licenças apropriadas. Este tipo de usuário é compatível com uma licença do Insights.
- GIS Professional—GIS Professionals tem todos os recursos e pacotes de aplicativo do Creator, mais acesso ao ArcGIS Pro (Basic, Standard ou Advanced). Esse tipo de usuário é projetado para aqueles que precisam do conjunto completo de aplicativos GIS para executar seu trabalho, por exemplo, compartilhar dados entre Insights e ArcGIS Pro. O tipo de usuário GIS Professional é compatível com uma licença do Insights. Este tipo de usuário não inclui acesso ao ArcMap e outros produtos do ArcGIS Desktop.
- Insights Analyst—Insights Analysts tem todos os recursos necessários para utilizar o Insights, incluindo a criação e compartilhamento de conteúdo e a execução de análises, desde que sejam atribuídos os papéis apropriadas. Insights Analysts não exige uma licença do Insights . O Insights Analysts não tem acesso a outros aplicativos.

### Anotação:

As licenças do Insights são incluídas somente com o tipo de usuário Insights Analyst. As licenças do Insights podem ser compradas e atribuídas aos membros que foram concedidos aos tipos de usuários Creator ou GIS Professional.

### Papéis

Um papel define o conjunto de privilégios atribuídos para um membro. Os membros receberam seus papéis quando foram convidados para a organização.

Os seguintes papéis padrões estão disponíveis:

### Anotação:

Um tipo de usuário do membro determina os papéis padrão que podem ser atribuídos ao membro. Os tipos de usuários compatíveis com cada papel são notados abaixo.

- Viewer, Data Editor e User—Estes papéis permitem que os usuários visualizem páginas e livros de tarefas que foram compartilhados com o membro e participem de grupos pertencentes à organização. O papel de Viewer é compatível com todos tipos de usuário. O papel de Data Editor é compatível com todos os tipos de usuários exceto Viewer. O papel Usuário é compatível com os tipos de usuários Insights Analyst, Creator e GIS Professional. Estes papéis incluem os privilégios necessários para abrir o Insights no modo do visualizador.
- Publicador—Este papel inclui os privilégios para criar conteúdo, publicar e compartilhar dados e executar análise espacial. O papel Publicador é compatível com os tipos de usuário Insights Analyst, Creator e GIS Professional, e inclui todos os privilégios necessários para utilizar o Insights. O papel Publicador é compatível com uma licença do Insights.
- Administrador—Este papel inclui privilégios de Publicador mais os privilégios para gerenciar a organização e outros usuários. A organização deve ter pelo menos um administrador. Porém, não há nenhum limite para o número de papéis de Administrador que podem ser atribuídos dentro de uma organização. É recomendado que uma organização tenha pelo menos dois administradores, enquanto restringe este papel para os que exigem os privilégios adicionais associados com ele. O papel Administrador é compatível com os tipos de usuário Insights Analyst, Creator e GIS Professional, e inclui todos os privilégios necessários para utilizar o Insights. O papel Administrador é compatível com uma licença do Insights.

### Licenças

Para usuários que não têm um tipo de usuário Insights Analyst, uma licença do Insights é exigida para utilizar Insights.

Páginas e livros de tarefas compartilhados do Insights podem ser visualizados por membros da organização do ArcGIS com qualquer tipo de usuário ou papel, exceto o tipo de usuário Storyteller.

### Exemplos

A seguinte tabela descreve alguns exemplos da combinação de tipos de usuários, papéis e licenças de aplicativos e as habilidades correspondentes para o usuário:

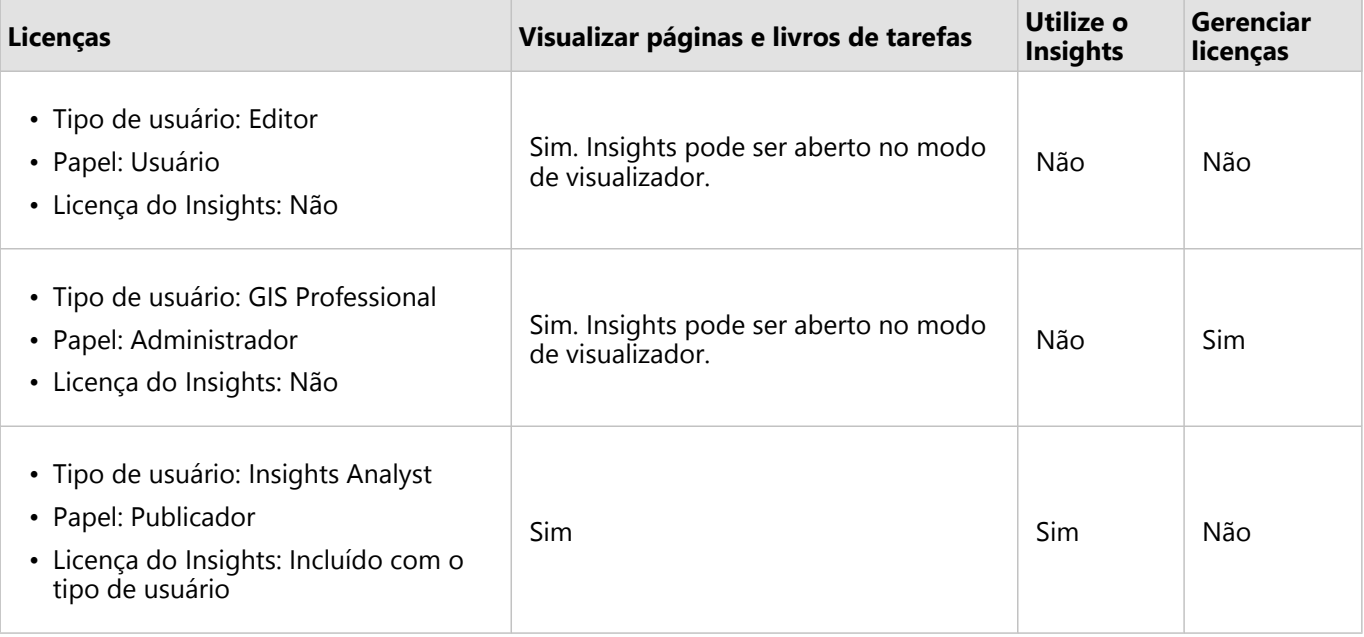

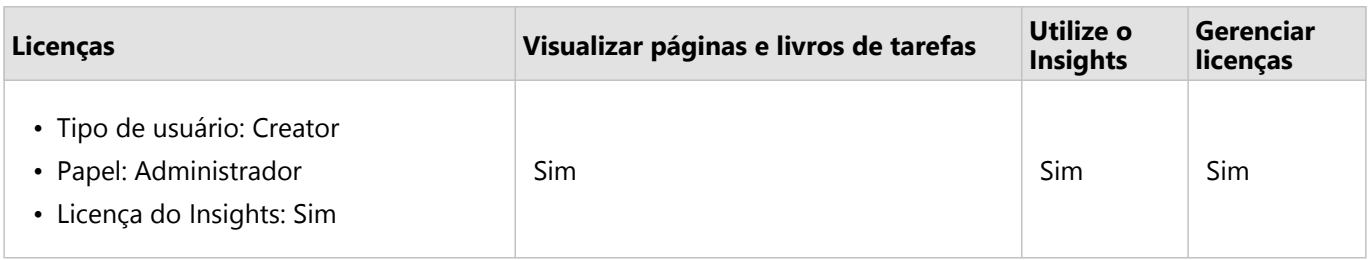

### **Anotação:**

Consulte [Compartilhar uma página](#page-382-0) para mais informações sobre quem pode visualizar páginas compartilhadas.

### Licenciamento no Insights desktop

O Insights desktop está disponível para todos os usuários do Insights in ArcGIS Online e Insights in ArcGIS Enterprise. O Insights desktop é ativado utilizando uma conta do ArcGIS licenciada para usar Insights.

### Recursos

Utilize os seguintes recursos para mais informações sobre aplicar e utilizar o licenciamento no Insights:

- [Configurar o ArcGIS Enterprise para suportar Insights](#page-25-0)
- [Administrar o Insights in ArcGIS Enterprise](#page-423-0)
- [Compartilhar uma página](#page-382-0)

Documentação do Insights 2020.3

# Configurações

# Gerenciar perfis

Seu perfil contém configurações pessoais, como seu nome, endereço de e-mail e senha.

O perfil no Insights é uma versão condensada do seu perfil do ArcGIS. Quaisquer atualizações realizadas em seu perfil no Insights serão refletidas em seu perfil no ArcGIS Enterprise ou ArcGIS Online.

## Visualizar e editar seu perfil

Utilize as seguintes etapas para visualizar ou editar seu perfil:

- 1. Entre no Insights, se necessário.
- 2. Faça um dos seguintes:
	- **•** Clique na guia **Configurações** @na página inicial.
	- Clique na sua foto de perfil no topo da sua página e em seguida clique em **Meu perfil**.
- 3. Visualize e edite as configurações necessárias.
- 4. Clique em **Salvar alterações** para salvar as edições e saia do seu perfil. Clique em **Cancelar** para sair sem fazer alterações.

Um e-mail será enviado para o endereço de e-mail associado à sua conta, indicando que suas configurações de perfil foram alteradas.

### Informações Pessoais

Seu perfil contém configurações pessoais, como seu nome, endereço de e-mail e tipo de usuário.

### Figura do perfil

Sua foto de perfil pode ser alterada ou removida utilizando o botão **Editar foto a**. Para alterar sua foto de perfil, clique no botão **Editar foto** então clique em **Alterar foto**. Navegue até a foto na qual deseja criar sua foto de perfil e clique em **Abrir**. Os arquivos suportados incluem os formatos PNG, JPEG e GIF e não excedem 20 MB de tamanho. Para melhores resultados, escolha uma imagem com 150 pixels de altura por 150 pixels de largura.

Para remover sua foto de perfil, clique no botão Editar foto então clique em Remover foto.

#### Nome

Seu nome e sobrenome podem ser editados em seu perfil no Insights. Seu nome e sobrenome estarão visíveis para os membros da sua organização (por exemplo, ao filtrar por proprietário na página inicial).

#### Endereço de e-mail

Seu endereço de e-mail pode ser visualizado em **Informações pessoais**. Usuários com privilégios administrativos também podem editar seu endereço de e-mail.

### Tipo e papel do usuário

Seu tipo de usuário e papel são exibidos em **Informações pessoais**. Os tipos de usuários e papéis podem ser alterados no portal do ArcGIS por usuários com privilégios de administrador.

## Configurações do usuário

As configurações do usuário incluem a guia padrão que será exibida na [página oficial.](#page-37-0) Você pode escolher a guia **Página Inicial** ou a guia **Livros de Tarefas** como o padrão.

Outras configurações do usuário são salvas com base nas escolhas que você faz ao utilizar o Insights. Você pode redefinir todas as seguintes configurações utilizando a caixa de seleção **Redefinir todas as configurações do usuário** :

- Pule a janela **Bem-Vindo ao Insights** .
- Configurar a guia padrão na página inicial
- Configuração no menu Visualizar itens **A na página inicial**.
- Visualize os itens na página inicial utilizando **Visualização de mosaico** .
- Caixa de seleção **Não perguntar novamente** ao atualizar uma [página compartilhada](#page-382-0) ou [tema](#page-385-0).

#### **Anotação:**

As configurações do usuário são armazenadas localmente ao utilizar o Insights in ArcGIS Enterprise. Portanto, as configurações também serão redefinidas limpando o cache do navegador ou alternando para um novo navegador.

### Senha

### **Anotação:**

A seção **Senha** do seu perfil não é mostrada se você utilizar um login enterprise ou um login social.

Seu perfil inclui uma seção **Senha** , onde a senha e a pergunta de segurança podem ser atualizadas e a autenticação de múltiplos fatores pode ser ativada.

### Alterar Senha

A senha para sua conta pode ser alterada a partir do seu perfil. Clique no botão **Alterar senha** e digite seu nome de usuário e senha, se solicitado. Digite sua senha atual e nova senha nas caixas de texto na página **Alterar Senha** . Clique em **Alterar senha** para aplicar as alterações. As senhas devem ter pelo menos oito caracteres e conter pelo menos uma letra e um número. Sua senha diferencia letra maiúscula e minúscula e espaços não são permitidos.

#### **Anotação:**

Senhas fracas não serão aceitas. Uma senha é considerada fraca se for uma senha comumente utilizada, como password1 ou incluir caracteres repetitivos ou sequenciais, como aaaabbbb ou 1234abcd.

#### Pergunta de segurança

Por motivos de segurança, a resposta à sua pergunta de segurança não é exibida no seu perfil. Você pode alterar somente a resposta da sua pergunta de segurança ou alterar a pergunta e a resposta de segurança.

#### Autenticação de múltiplos fatores

Autenticação de múltiplos fatores fornece um nível extra de segurança ao solicitar um código de verificação além de um nome de usuário e senha quando você registrar. A autenticação de múltiplos fatores deve ser configurada em sua organização antes que possa ser ativada para sua conta. Utilize as seguintes etapas para habilitar a autenticação de múltiplos fatores para sua conta:

- 1. Clique no botão **Habilitar** ao lado de **Habilitar autenticação de múltiplos fatores**.
- 2. Se necessário, instale um aplicativo de autenticação suportado em seu dispositivo móvel: Google Authenticator (para Android ou iOS) ou Authenticator (para Windows Phone). Após o autenticador ser instalado, clique em **Avançar**.
- 3. Utilize seu aplicativo de autenticação para escanear o código QR que aparece e clique em **Avançar**. Se você tiver problemas ao escanear, clique em **Não consegue escanear o código?**, digite o código de 16 caracteres que aparece e clique em **Avançar**.
- 4. Insira o código de verificação de seis dígitos sensitivo ao tempo único que o aplicativo fornece e clique em **Concluir**.

# <span id="page-441-0"></span>Configurar idioma

O idioma no Insights in ArcGIS Enterprise é definido com base em seu idioma do [navegador](#page-447-0) , ao invés do idioma definido no seu perfil do ArcGIS.

# Idiomas do aplicativo

O idioma determina a interface de usuário, como também, o modo como aparecem os valores de hora, data e numéricos. A interface de usuário do Insights pode ser visualizada nos seguintes idiomas:

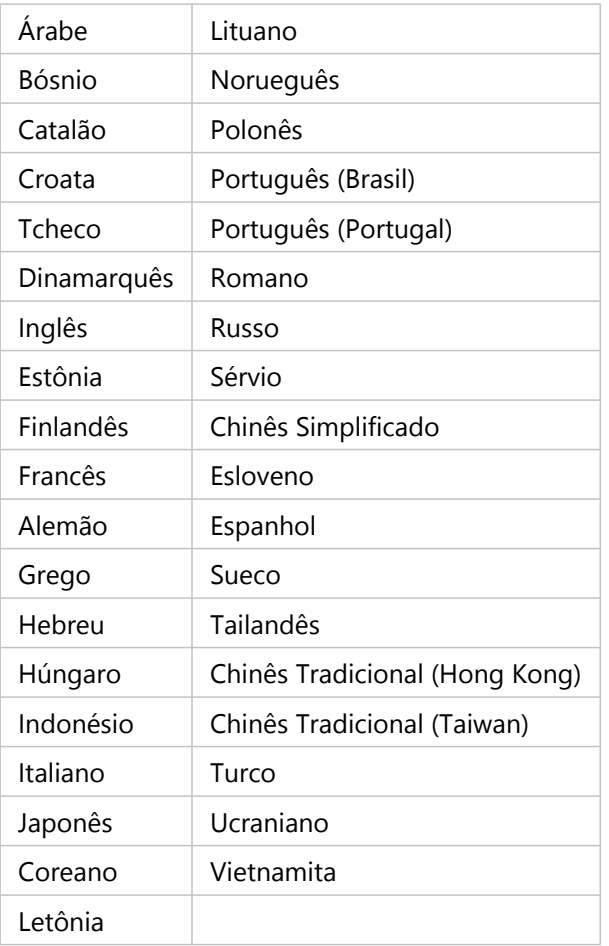

## Idiomas da documentação

A ajuda pode ser visualizada nos seguintes idiomas: Inglês, Alemão, Espanhol, Francês, Japonês, Russo, Chinês Simplificado, Árabe, Italiano, Coreano, Polonês e Português (Brasil).

A documentação de ajuda em Inglês é instalada como parte da instalação do Insights in ArcGIS Enterprise . Para visualizar a ajuda instalada em um idioma diferente de Inglês, você precisará baixar e instalar o Pacote de Idioma da Ajuda do ArcGIS Insights no My Esri.

# Datas e horas

Os formatos de data não são suportados em todos os idiomas. As seguintes culturas serão utilizadas para visualizar datas em idiomas sem suporte:

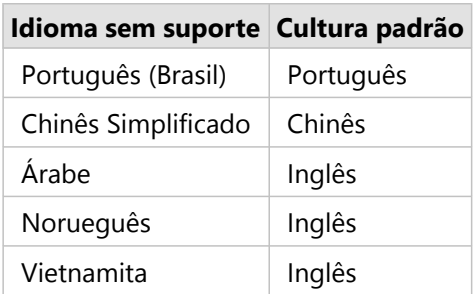

Documentação do Insights 2020.3

# Suporte

# Compatibilidade com ArcGIS Enterprise

A tabela seguinte indica as versões suportadas do Insights in ArcGIS Enterprise e sua compatibilidade com ArcGIS Enterprise:

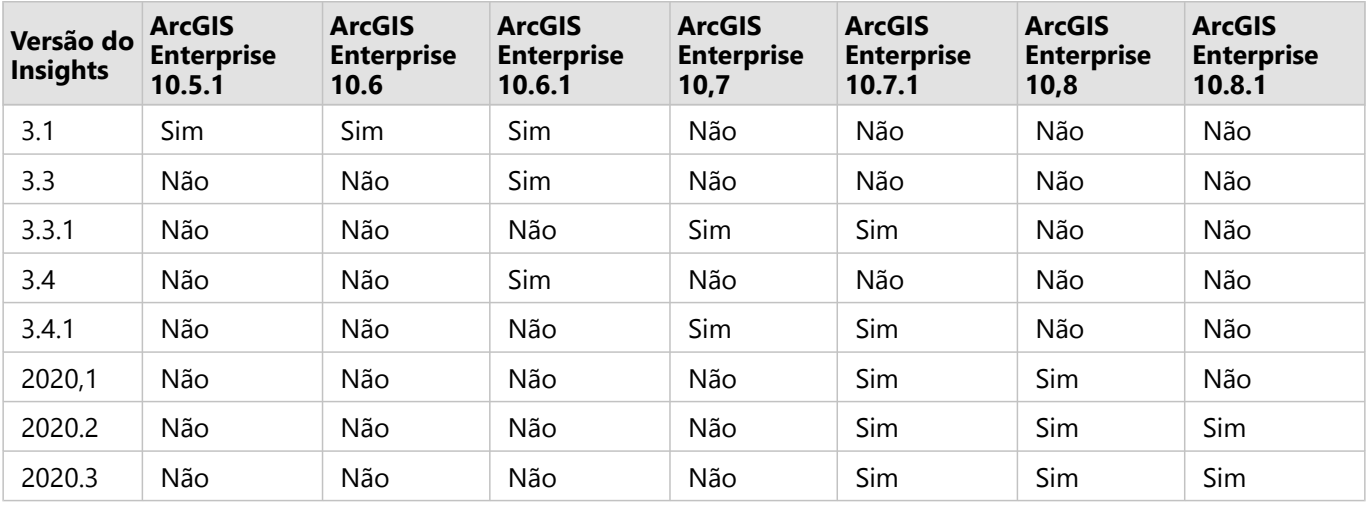

### **Anotação:**

O Insights não suporta versões ArcGIS Enterprise em pré lançamento.

### Recursos adicionais

- [Configure ArcGIS Enterprise para suportar Insights](#page-25-0)
- [Bancos de dados suportados](#page-445-0)
- [Navegadores suportados](#page-447-0)
- [Requisitos de sistema](#page-448-0)

# <span id="page-445-0"></span>Bancos de Dados suportados

A seguinte tabela lista os bancos de dados suportados que você pode conectar ao utilizar o Insights. As conexões de banco de dados permitem que você adicione dados destes bancos de dados no Insights.

### **Anotação:**

Insights permite a você criar uma conexão com um banco de dados Microsoft SQL Server, Oracle, SAP HANA, ou PostgreSQL suportado que tenha um geodatabase enterprise não versionado definido. Se o geodatabase for versionado, os dados não deverão ser registrados como versionados para funcionar no Insights. Atualmente, somente tabelas de usuário do geodatabase não criadas com esquema de usuário SDE podem ser visualizadas e acessadas do Insights. Insights não funciona diretamente com arquivo e personal geodatabases.

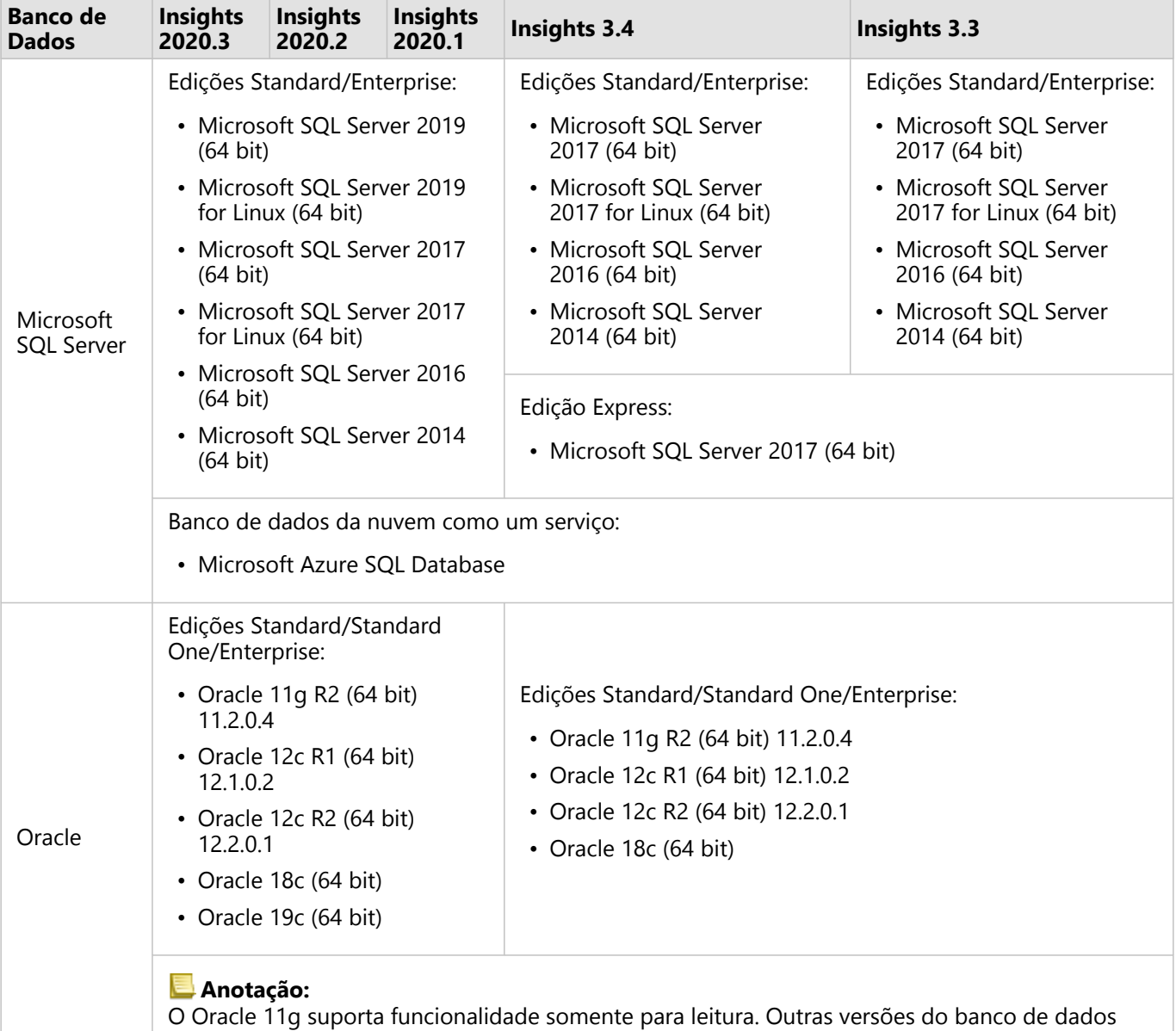

Oracle suporte a funcionalidade de leitura/gravação.

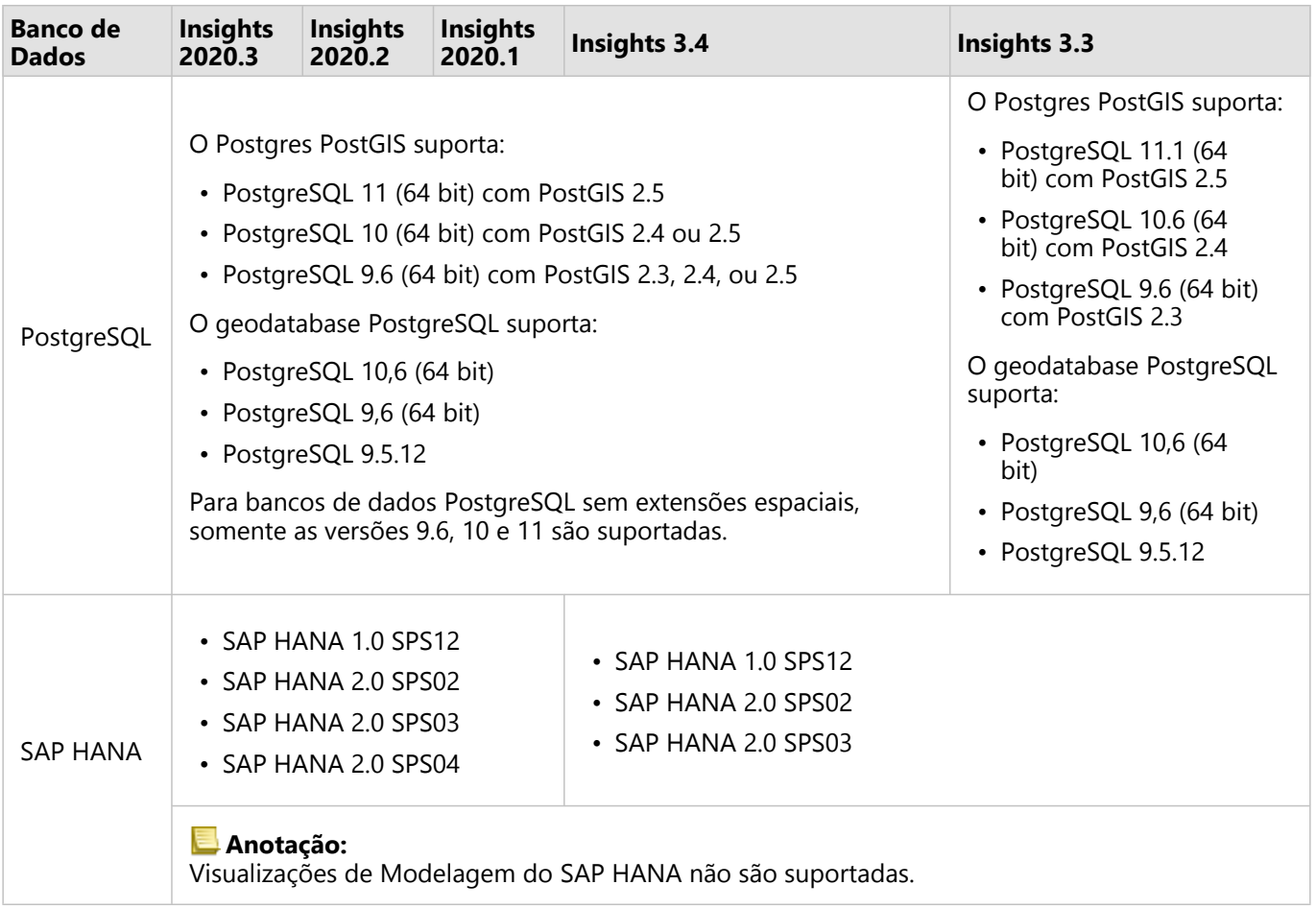

### Plataformas do banco de dados adicionais

A plataforma ArcGIS suporta muitos sistemas de gerenciamento do banco de dados que o Insights não suporta o acesso direto. Para utilizar tabelas destes bancos de dados, incluindo bancos de dados habilitados ao geodatabase, elas devem ser primeiro disponibilizadas em seu portal do ArcGIS Enterprise como uma [camada de feição](#page-104-0).

#### **Anotação:**

A lista dos sistemas de gerenciamento do banco de dados que o Insights pode trabalhar diretamente crescerá ao longo do tempo. Entre em contato com Esri Technical Support para fornecer comentário sobre o seu fornecedor preferido.

### Recursos

Para mais informações sobre bancos de dados, consulte o seguinte:

- [Arquivos de vendedor exigidos](#page-426-0)
- [Configurar o ArcGIS Enterprise para suportar Insights](#page-25-0)
- [Criar uma conexão do banco de dados](#page-42-0)
- [Tipos de dados suportados do conjunto de dados do banco de dados](#page-113-0)

# <span id="page-447-0"></span>Navegadores suportados

Para um melhor desempenho com ArcGIS Insights, utilize a versão mais recente do seu navegador. O Insights suporta os seguintes navegadores:

- Microsoft Edge\*
- Mozilla Firefox
- Google Chrome
- macOS Safari
- iOS Safari (somente tablets)

\*Microsoft Edge Legacy não é mais suportado no Insights. Para melhores resultados, utilize a versão mais recente do Microsoft Edge.

### Recursos adicionais

- [Dados suportados](#page-102-0)
- [Requisitos de sistema](#page-448-0)
- [Entrar no Insights](#page-18-0)

# <span id="page-448-0"></span>Requisitos de sistema

O Insights in ArcGIS Enterprise suporta os seguintes sistemas operacionais:

- Windows
- Linux
- O Insights in ArcGIS Enterprise tem os seguintes requisitos mínimos de sistema:
- Resolução da tela: 1440x900

### Recursos adicionais

- [Navegadores suportados](#page-447-0)
- [Configurar idioma](#page-441-0)

# Corrigir erro de uma camada de imagem do mapa

Camadas de imagem do mapa devem suportar estatísticas para executar muitos dos processos no ArcGIS Insights, como [criar um gráfico](#page-169-0). Se você receber o erro **A camada não suporta estatísticas**, tente republicar a camada, certificando-se que todas as seguintes condições sejam atendidas:

- O conjunto de dados reside em um arquivo geodatabase ou enterprise.
- O conjunto de dados não é uma Camada de Consulta, ou seja, um conjunto de dados definido por uma consulta SQL (por exemplo, uma camada de um banco de dados).
- O conjunto de dados não tem mais de uma ligação definida nele.
- O conjunto de dados não está ligado a outro conjunto de dados de uma área de trabalho diferente.
- O conjunto de dados não terá uma ligação externa se a área de trabalho for um geodatabase de um aplicativo anterior ao ArcGIS 10.1 for Desktop e uma conexão do servidor de aplicativos for utilizada.

# Copyright information

Copyright © 1995-2020 Esri. All rights reserved. Published in the United States of America.

You may have received Products or Services that include Graph Editor Toolkit, Copyright © 1992-1999 Tom Sawyer Software, Berkeley, California, All Rights Reserved, and Tom Sawyer Visualization, Ver. 8.0 Copyright © 1992-2009 Tom Sawyer Software, Berkeley, California, All Rights Reserved. Portions of this computer program are Copyright © 1995-2016 Celartem, Inc., dba LizardTech. All rights reserved. This application supports the ECW data format and ECWP compression protocols. Portions of this computer program are Copyright © 2007-2015 Intergraph Corporation. All rights reserved. Creating compressed files using ECW technology is protected by one or more of U.S. Patent No. 6,201,897, No. 6,442,298, and No. 6,633,688.

The information contained in this document is subject to change without notice.

### Third Party OSS-FOSS Acknowledgement Documents

Esri's use of open source software libraries is disclosed in the Third Party OSS-FOSS Acknowledgement Documents found at the link below.

#### [Open Source Acknowledgements](https://links.esri.com/open-source-acknowledgments)

ArcGIS Notebooks make use of The FreeType Project, following [The FreeType Project License](https://git.savannah.gnu.org/cgit/freetype/freetype2.git/tree/docs/FTL.TXT).

### EXPORT NOTICE

Use of these Materials is subject to U.S. export control laws and regulations, including the U.S. Department of Commerce Export Administration Regulations (EAR). Diversion of these Materials contrary to U.S. law is prohibited.

## US GOVERNMENT CUSTOMER

The Products are commercial items, developed at private expense, provided to Customer under this Master Agreement. If Customer is a US government entity or US government contractor, Esri licenses or provides subscriptions to Customer in accordance with this Master Agreement under FAR Subparts 12.211/12.212 or DFARS Subpart 227.7202. Esri Data and Online Services are licensed or subscribed under the same DFARS Subpart 227.7202 policy as commercial computer software for acquisitions made under DFARS. Products are subject to restrictions, and this Master Agreement strictly governs Customer's use, modification, performance, reproduction, release, display, or disclosure of Products. Agreement provisions that are inconsistent with federal law regulation will not apply. A US government Customer may transfer Software to any of its facilities to which it transfers the computer(s) on which it has installed such Software. If any court, arbitrator, or board holds that a US government Customer has greater rights to any portion of the Products under applicable public procurement law, such rights will extend only to the portions affected. Online Services are FedRAMP Tailored-Low authorized but do not meet higher security requirements, including those found in DFARS 252.239-7010.

### Esri Trademarks

Esri trademarks and product names mentioned herein are subject to the terms of use found at the following website: [Copyrights and Trademarks](https://links.esri.com/copyright-trademarks).

Other companies and products or services mentioned herein may be trademarks, service marks, or registered marks of their respective mark owners.